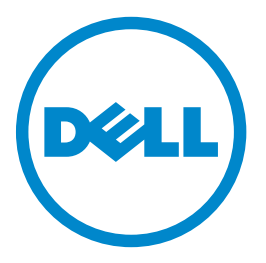

# **Εκτυπωτής Laser Dell B5460dn Οδηγός χρήσης**

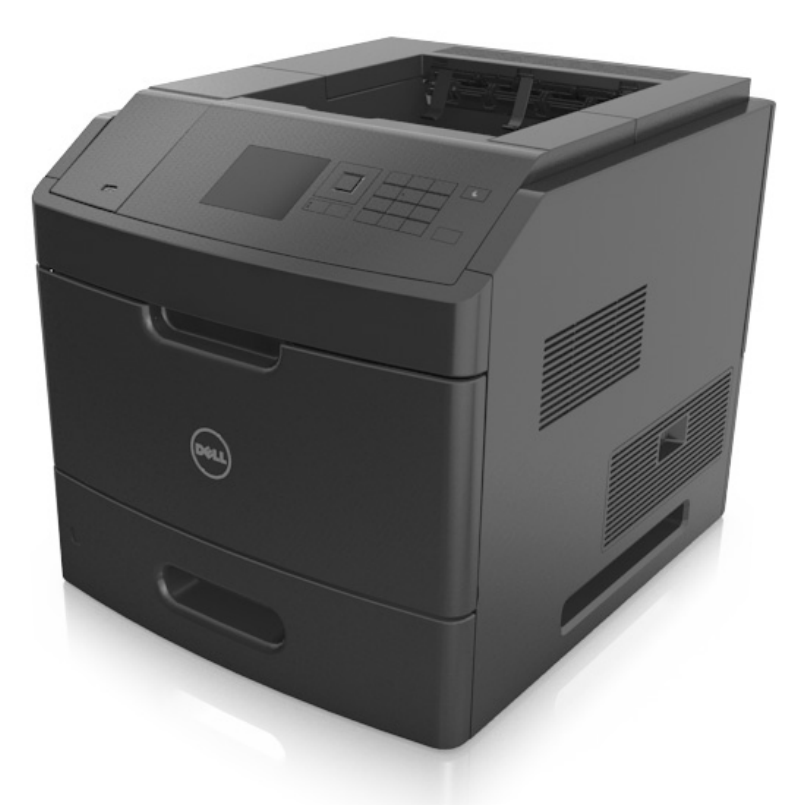

### **Μάιος 2012 [www.dell.com](http://www.dell.com) | [support.dell.com](http://support.dell.com)**

**Εμπορικά σήματα**

**Οι πληροφορίες που περιέχονται στο παρόν έγγραφο υπόκεινται σε αλλαγές χωρίς προειδοποίηση.**

**© 2012 Dell, Inc. Με την επιφύλαξη παντός δικαιώματος.**

Απαγορεύεται αυστηρά η αναπαραγωγή του παρόντος υλικού με οποιονδήποτε τρόπο χωρίς την έγγραφη έγκριση της Dell Inc.

Εμπορικά σήματα που χρησιμοποιούνται στο παρόν εγχειρίδιο: Η ονομασία *Dell*, το λογότυπο *DELL*, οι ονομασίες *Inspiron*, *Dell Precision*, *Dimension*, *OptiPlex*, *Latitude*, *PowerEdge*, *PowerVault*, *PowerApp* και *Dell OpenManage* είναι εμπορικά σήματα της Dell Inc. Οι ονομασίες *Intel*, *Pentium* και *Celeron* είναι εμπορικά σήματα κατατεθέντα της Intel Corporation. Οι ονομασίες *Microsoft* και *Windows* είναι εμπορικά σήματα κατατεθέντα της Microsoft Corporation.

Στο παρόν έγγραφο ενδέχεται να χρησιμοποιούνται και άλλα εμπορικά σήματα ή εμπορικές ονομασίες για αναφορά στα νομικά πρόσωπα που διεκδικούν τα συγκεκριμένα σήματα και τις ονομασίες ή τα προϊόντα τους. Η Dell Inc. αποποιείται οποιοδήποτε ενδιαφέρον για την κυριότητα εμπορικών σημάτων και ονομασιών εκτός των δικών της.

# **Περιεχόμενα**

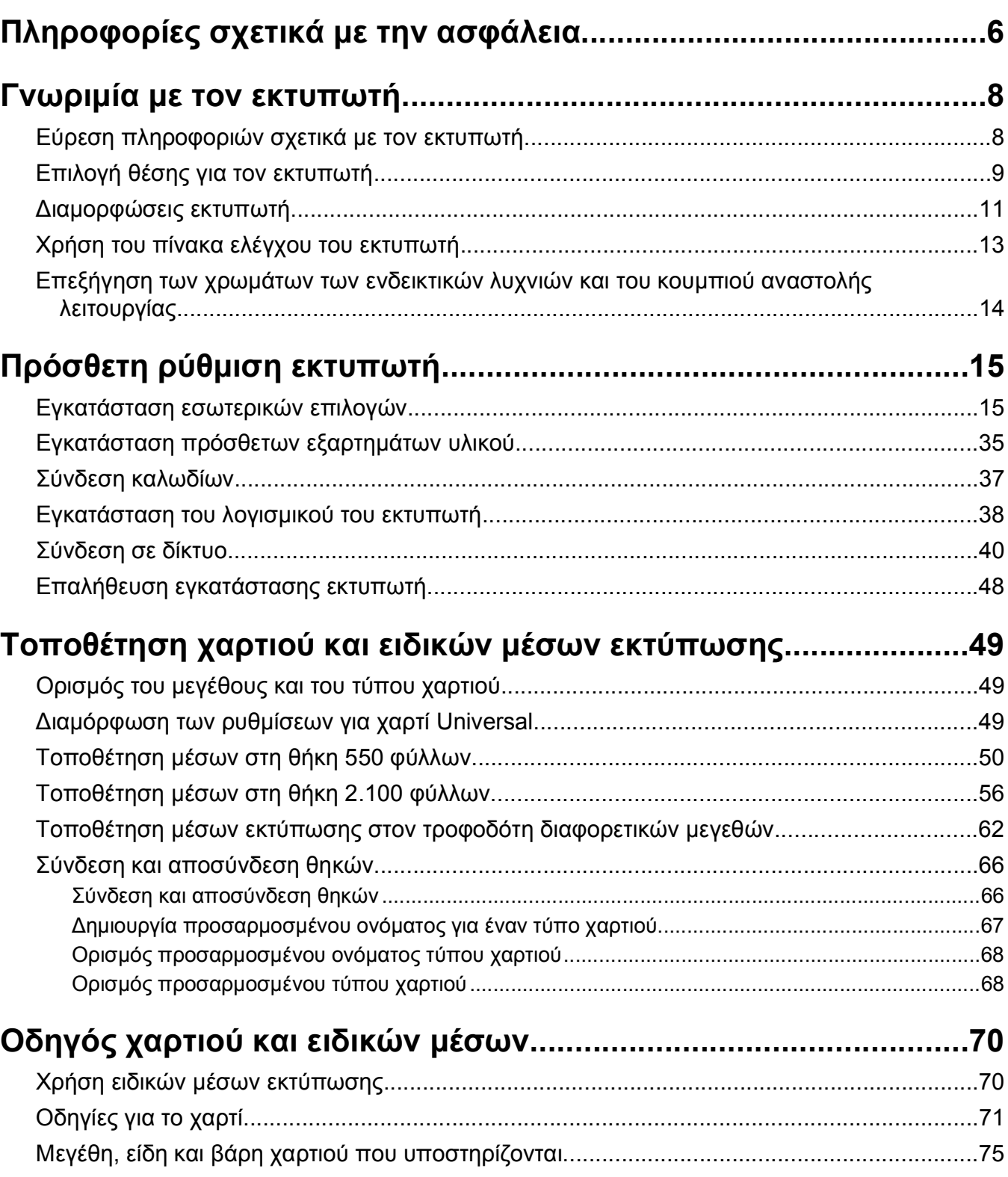

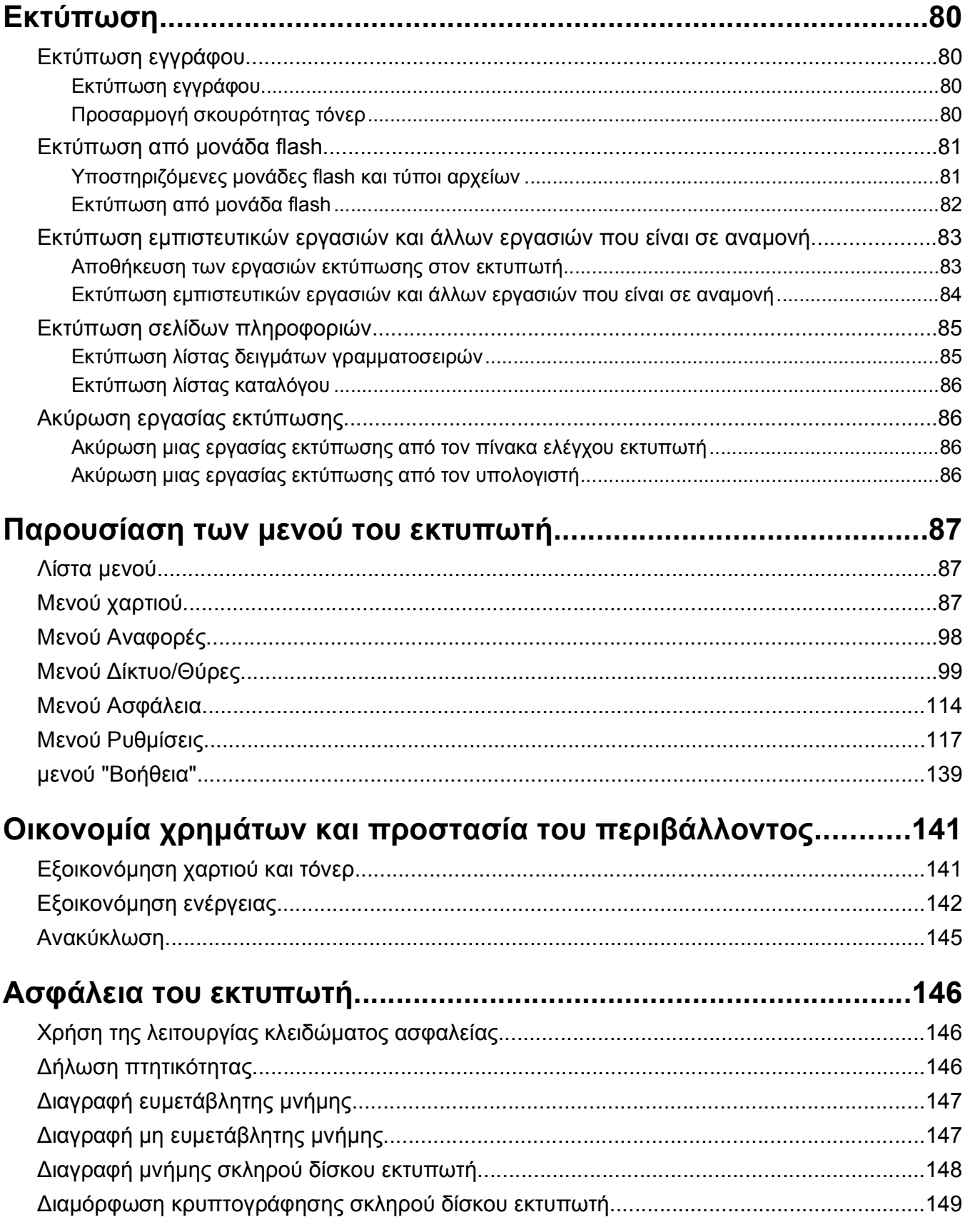

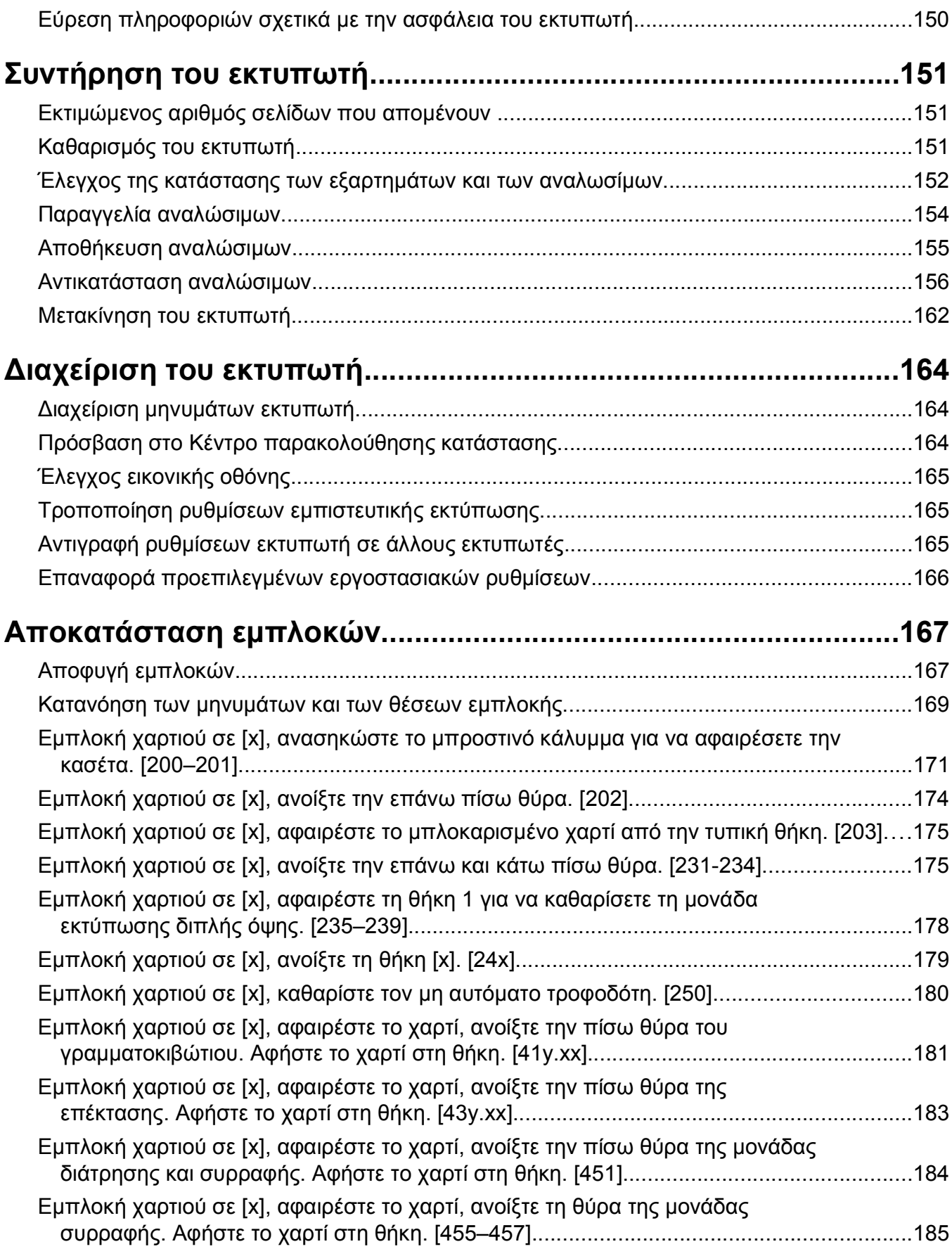

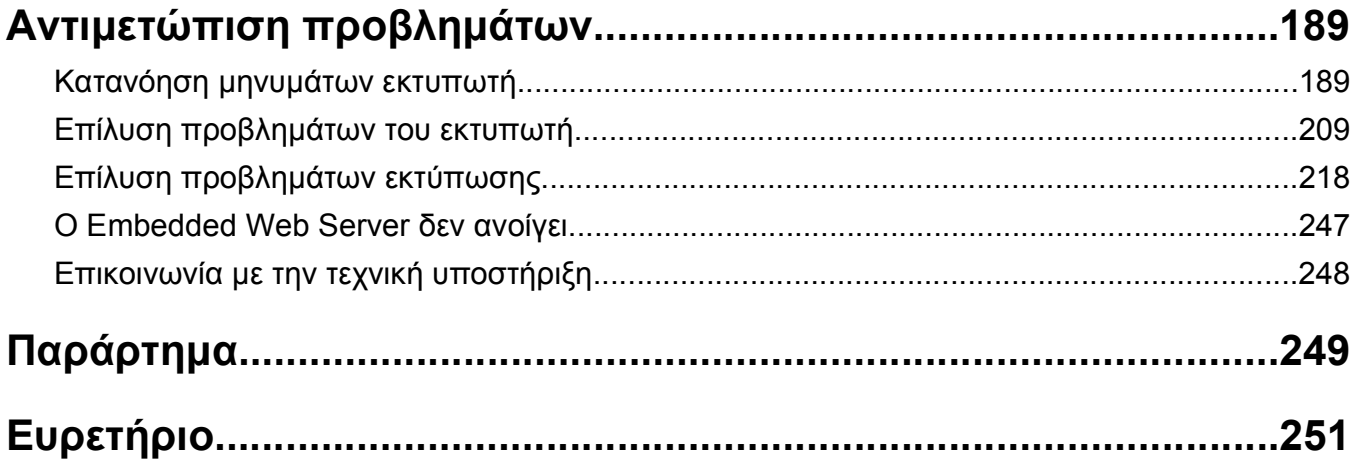

# <span id="page-5-0"></span>**Πληροφορίες σχετικά με την ασφάλεια**

Συνδέστε το καλώδιο τροφοδοσίας σε μια καταλλήλως γειωμένη ηλεκτρική πρίζα που βρίσκεται κοντά στο προϊόν και είναι εύκολα προσβάσιμη.

Μην τοποθετείτε ή χρησιμοποιείτε το συγκεκριμένο προϊόν κοντά σε νερό ή υγρά σημεία.

**ΠΡΟΣΟΧΗ—ΠΙΘΑΝΟΤΗΤΑ ΤΡΑΥΜΑΤΙΣΜΟΥ:** Το προϊόν αυτό χρησιμοποιεί λέιζερ. Η χρήση διαδικασιών ελέγχου ή προσαρμογών ή η εφαρμογή διαδικασιών διαφορετικών από τις καθοριζόμενες στο παρόν εγχειρίδιο ενδέχεται να προκαλέσουν έκθεση σε επικίνδυνη ακτινοβολία.

Το προϊόν χρησιμοποιεί μια διαδικασία εκτύπωσης η οποία θερμαίνει το μέσο εκτύπωσης και η θερμότητα ενδέχεται να προκαλέσει εκπομπή επικίνδυνων ουσιών από τα συστατικών του μέσου εκτύπωσης που χρησιμοποιείται. Πρέπει να κατανοήσετε όλα τα θέματα που αναφέρονται στην ενότητα των οδηγιών και αφορούν την επιλογή των μέσων εκτύπωσης, προκειμένου να αποφευχθεί η πιθανότητα εκπομπής επικίνδυνων ουσιών.

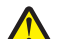

**ΠΡΟΣΟΧΗ—ΠΙΘΑΝΟΤΗΤΑ ΤΡΑΥΜΑΤΙΣΜΟΥ:** Η μπαταρία λιθίου σε αυτό το προϊόν δεν αντικαθίσταται. Υπάρχει κίνδυνος έκρηξης σε περίπτωση εσφαλμένης αντικατάστασης μιας μπαταρίας λιθίου. Μην αποφορτίζετε, αποσυναρμολογείτε ή πετάτε την μπαταρία λιθίου στη φωτιά. Να πετάτε τις χρησιμοποιημένες μπαταρίες λιθίου σύμφωνα με τις οδηγίες του κατασκευαστή και την κατά τόπους νομοθεσία.

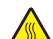

**ΠΡΟΣΟΧΗ—ΖΕΣΤΗ ΕΠΙΦΑΝΕΙΑ:** Η θερμοκρασία στο εσωτερικό του εκτυπωτή μπορεί να είναι υψηλή. Για να μειωθεί ο κίνδυνος τραυματισμού από τα ζεστά εξαρτήματα, αφήστε την επιφάνεια να κρυώσει πριν την αγγίξετε.

**ΠΡΟΣΟΧΗ—ΠΙΘΑΝΟΤΗΤΑ ΤΡΑΥΜΑΤΙΣΜΟΥ:** Για να μειωθεί ο κίνδυνος από την αστάθεια του εξοπλισμού, η τοποθέτηση χαρτιού πρέπει να πραγματοποιείται μεμονωμένα σε κάθε θήκη. Διατηρείτε κάθε άλλη θήκη κλειστή έως ότου είναι απαραίτητο να χρησιμοποιηθεί.

**ΠΡΟΣΟΧΗ—ΠΙΘΑΝΟΤΗΤΑ ΤΡΑΥΜΑΤΙΣΜΟΥ:** Πριν μετακινήσετε τον εκτυπωτή, ακολουθήστε αυτές τις οδηγίες για να αποφύγετε τραυματισμούς ή πρόκληση βλάβης στον εκτυπωτή:

- **•** Απενεργοποιήστε τον εκτυπωτή και, στη συνέχεια, αποσυνδέστε το καλώδιο τροφοδοσίας από την πρίζα.
- **•** Αποσυνδέστε όλα τα καλώδια από τον εκτυπωτή.
- **•** Εάν έχουν τοποθετηθεί δύο ή περισσότερες μονάδες διάτρησης και συρραφής,τότε αφαιρέστε χωριστά τις μονάδες διάτρησης και συρραφής από τον εκτυπωτή.

#### **Σημειώσεις:**

- **–** Βεβαιωθείτε ότι θα αφαιρέσετε πρώτη την πάνω μονάδα διάτρησης και συρραφής.
- **–** Για να αφαιρέσετε τη μονάδα διάτρησης και συρραφής, κρατήστε την από τις δύο πλευρές και, στη συνέχεια, σηκώστε τις ασφάλειες για να ελευθερωθεί η μονάδα διάτρησης και συρραφής.
- **•** Εάν ο εκτυπωτής δεν διαθέτει τροχήλατη βάση αλλά έχει διαμορφωθεί με προαιρετικές θήκες, αφαιρέστε τις θήκες.

**Σημείωση:** Σύρετε την ασφάλεια στη δεξιά πλευρά της προαιρετικής θήκης προς την πρόσοψη της μονάδας της θήκης, έως ότου *ασφαλίσει* στη θέση της.

- **•** Χρησιμοποιήστε τις χειρολαβές που βρίσκονται στα πλάγια του εκτυπωτή για να τον ανασηκώσετε.
- **•** Βεβαιωθείτε ότι τα δάχτυλά σας δεν βρίσκονται κάτω από τον εκτυπωτή όταν τον αφήνετε κάτω στη θέση του.
- **•** Βεβαιωθείτε ότι υπάρχει επαρκής χώρος γύρω από τον εκτυπωτή.
- **•** Χρησιμοποιήστε μόνο το καλώδιο ρεύματος που συνοδεύει το συγκεκριμένο προϊόν ή κάποιο ανταλλακτικό καλώδιο ρεύματος εγκεκριμένο από τον κατασκευαστή.

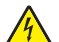

**ΠΡΟΣΟΧΗ—ΚΙΝΔΥΝΟΣ ΗΛΕΚΤΡΟΠΛΗΞΙΑΣ:** Εάν θέλετε να αποκτήσετε πρόσβαση στην πλακέτα του ελεγκτή ή να εγκαταστήσετε προαιρετικό υλικό ή συσκευές μνήμης κάποια στιγμή έπειτα από τη ρύθμιση του εκτυπωτή, απενεργοποιήστε τον εκτυπωτή και αποσυνδέστε το καλώδιο τροφοδοσίας από την πρίζα για να συνεχίσετε. Εάν έχετε άλλες συσκευές συνδεδεμένες στον εκτυπωτή, απενεργοποιήστε τις και αποσυνδέστε τυχόν καλώδια που συνδέονται στον εκτυπωτή.

**ΠΡΟΣΟΧΗ—ΚΙΝΔΥΝΟΣ ΗΛΕΚΤΡΟΠΛΗΞΙΑΣ:** Για να αποφύγετε τον κίνδυνο ηλεκτροπληξίας κατά τον καθαρισμό της εξωτερικής επιφάνειας του εκτυπωτή, αποσυνδέστε το καλώδιο τροφοδοσίας από την πρίζα και αποσυνδέστε όλα τα καλώδια από τον εκτυπωτή, πριν προχωρήσετε.

Χρησιμοποιήστε μόνο το καλώδιο ρεύματος που συνοδεύει το συγκεκριμένο προϊόν ή κάποιο ανταλλακτικό καλώδιο ρεύματος εγκεκριμένο από τον κατασκευαστή.

**ΠΡΟΣΟΧΗ—ΚΙΝΔΥΝΟΣ ΗΛΕΚΤΡΟΠΛΗΞΙΑΣ:** Βεβαιωθείτε ότι όλες οι εξωτερικές συνδέσεις (όπως το Ethernet και οι συνδέσεις τηλεφωνικών συστημάτων) έχουν τοποθετηθεί σωστά στις κατάλληλες θύρες.

Το προϊόν αυτό έχει σχεδιαστεί, ελεγχθεί και εγκριθεί ότι ανταποκρίνεται στα αυστηρά παγκόσμια πρότυπα ασφάλειας με τη χρήση συγκεκριμένων εξαρτημάτων του κατασκευαστή. Οι λειτουργίες ασφαλείας κάποιων εξαρτημάτων ενδέχεται να μην είναι πάντα προφανείς. Ο κατασκευαστής δεν φέρει ευθύνη για τη χρήση άλλων εξαρτημάτων αντικατάστασης.

**ΠΡΟΣΟΧΗ—ΠΙΘΑΝΟΤΗΤΑ ΤΡΑΥΜΑΤΙΣΜΟΥ:** Μη διπλώνετε, δένετε ή συνθλίβετε το καλώδιο τροφοδοσίας και μην τοποθετείτε βαριά αντικείμενα πάνω του. Μην ταλαιπωρείτε ή προκαλείτε φθορές στο καλώδιο τροφοδοσίας. Μην πιέζετε το καλώδιο τροφοδοσίας μεταξύ αντικειμένων, όπως έπιπλα και τοίχοι. Εάν συμβεί ο,τιδήποτε από τα παραπάνω, υπάρχει κίνδυνος πρόκλησης πυρκαγιάς ή ηλεκτροπληξίας. Εξετάζετε το καλώδιο τροφοδοσίας συχνά για σημάδια τέτοιων προβλημάτων. Αποσυνδέετε το καλώδιο τροφοδοσίας από την πρίζα πριν να το επιθεωρήσετε.

Αναθέστε τη συντήρηση ή τις επισκευές που δεν περιγράφονται στην τεκμηρίωση σε έναν αντιπρόσωπο υποστήριξης.

**ΠΡΟΣΟΧΗ—ΚΙΝΔΥΝΟΣ ΗΛΕΚΤΡΟΠΛΗΞΙΑΣ:** Η εγκατάσταση του συγκεκριμένου προϊόντος, οι ηλεκτρικές ή καλωδιακές συνδέσεις, όπως για το καλώδιο τροφοδοσίας, τη λειτουργία φαξ ή το καλώδιο USB, δεν πρέπει να γίνονται σε περίπτωση ηλεκτρικής καταιγίδας.

**ΠΡΟΣΟΧΗ—ΚΙΝΔΥΝΟΣ ΑΝΑΤΡΟΠΗΣ:** Τα μοντέλα που τοποθετούνται στο δάπεδο απαιτούν την ύπαρξη πρόσθετου επίπλου για λόγους σταθερότητας. Πρέπει να χρησιμοποιήσετε είτε το υπερυψωμένο στήριγμα εκτυπωτή είτε τη βάση εκτυπωτή εάν χρησιμοποιείτε θήκη χαρτιού μεγάλης χωρητικότητας ή περισσότερα από ένα εξαρτήματα. Εάν αγοράσατε εκτυπωτή με παρόμοια διαμόρφωση, ενδέχεται να χρειαστεί να αγοράσετε πρόσθετα έπιπλα. Για περισσότερες πληροφορίες επικοινωνήστε με το κατάστημα από το οποίο προμηθευτήκατε τον εκτυπωτή.

**ΠΡΟΣΟΧΗ—ΠΙΘΑΝΟΤΗΤΑ ΤΡΑΥΜΑΤΙΣΜΟΥ:** Το βάρος του εκτυπωτή ξεπερνάει τα 18 kg (40 lb) και για την ασφαλή μεταφορά του απαιτούνται δύο ή περισσότεροι εκπαιδευμένοι υπάλληλοι.

**ΑΠΟΘΗΚΕΥΣΤΕ ΑΥΤΕΣ ΤΙΣ ΟΔΗΓΙΕΣ.**

# <span id="page-7-0"></span>**Γνωριμία με τον εκτυπωτή**

## **Εύρεση πληροφοριών σχετικά με τον εκτυπωτή**

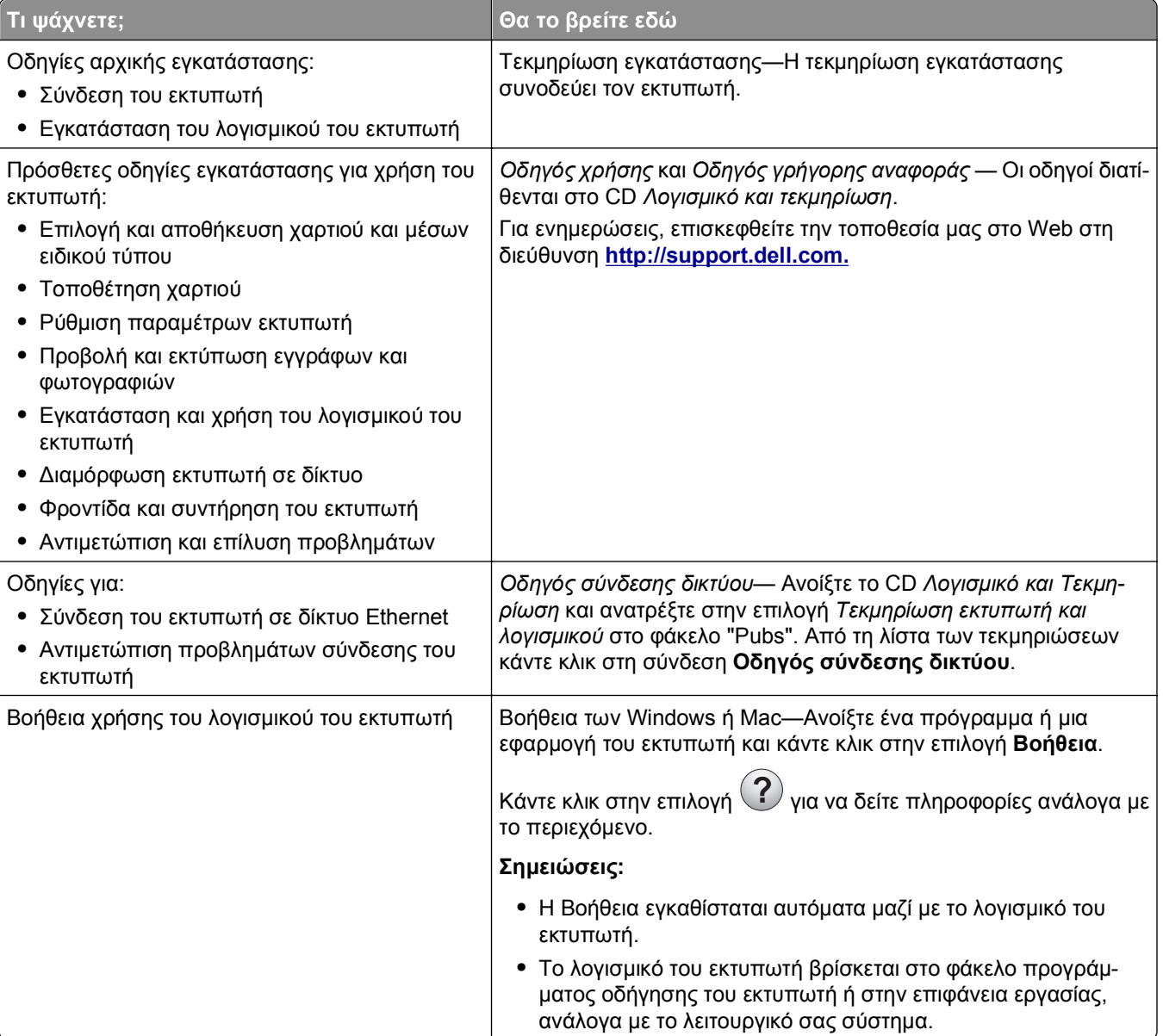

<span id="page-8-0"></span>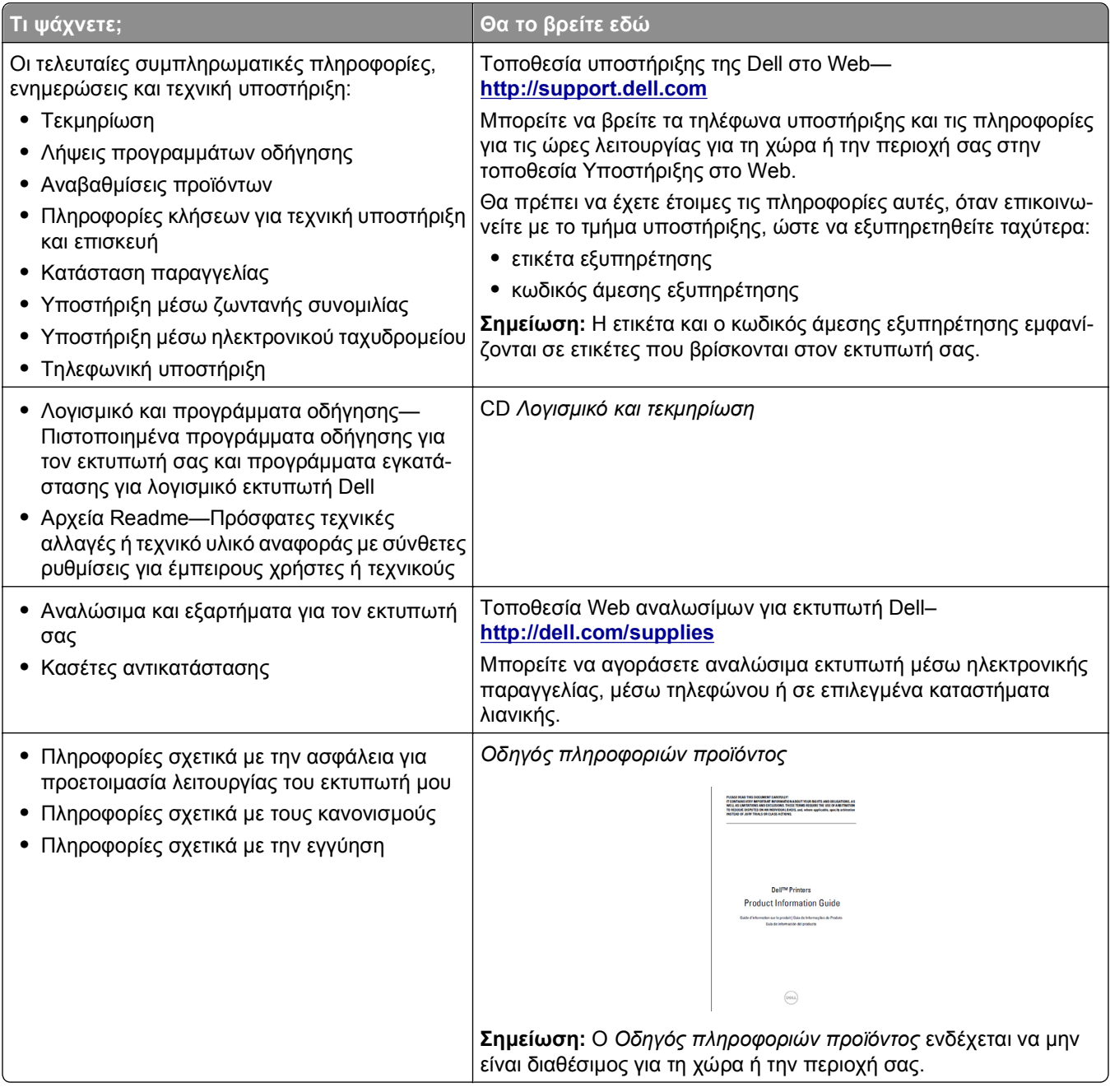

## **Επιλογή θέσης για τον εκτυπωτή**

**ΠΡΟΣΟΧΗ—ΠΙΘΑΝΟΤΗΤΑ ΤΡΑΥΜΑΤΙΣΜΟΥ:** Το βάρος του εκτυπωτή ξεπερνάει τα 18 kg (40 lb) και για την ασφαλή μεταφορά του απαιτούνται δύο ή περισσότεροι εκπαιδευμένοι υπάλληλοι.

Κατά την επιλογή θέσης για τον εκτυπωτή, αφήστε αρκετό χώρο για το άνοιγμα των θηκών, των καλυμμάτων και των θυρών. Εάν σκοπεύετε να εγκαταστήσετε πρόσθετα εξαρτήματα, αφήστε αρκετό χώρο και για αυτά. Είναι σημαντικό να:

- **•** Εγκαταστήσετε τον εκτυπωτή κοντά σε πρίζα με κατάλληλη γείωση στην οποία υπάρχει εύκολη πρόσβαση.
- **•** Βεβαιωθείτε ότι η ροή αέρα στο δωμάτιο είναι σύμφωνη με την τελευταία αναθεώρηση του προτύπου ASHRAE 62 ή του προτύπου CEN Technical Committee 156.
- **•** Επιλέξετε επίπεδη, ανθεκτική και σταθερή επιφάνεια.
- **•** Προστατεύστε τον εκτυπωτή:
	- **–** Από σκόνη, βρωμιά και υγρασία.
	- **–** Από συρραπτικά και συνδετήρες.
	- **–** Από άμεση ροή του αέρα κλιματιστικών, θερμαντικών σωμάτων ή ανεμιστήρων.
	- **–** Από άμεσο ηλιακό φως και υπερβολική υγρασία.
- **•** Τηρείτε τις συνιστώμενες θερμοκρασίες και αποφεύγετε τις διακυμάνσεις:

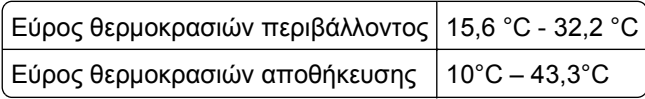

**•** Για λόγους επαρκούς αερισμού, αφήστε γύρω από τον εκτυπωτή τα ακόλουθα συνιστώμενα περιθώρια:

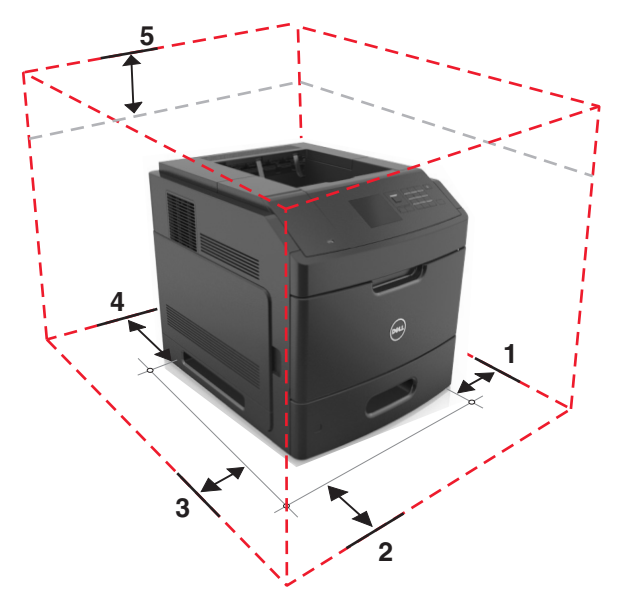

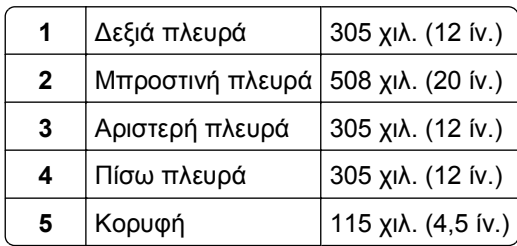

## <span id="page-10-0"></span>**Διαμορφώσεις εκτυπωτή**

### **Βασικό μοντέλο**

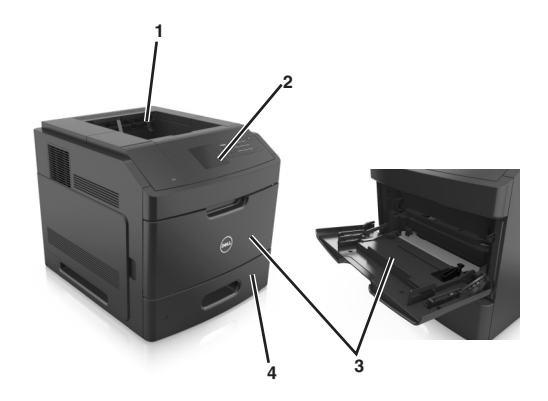

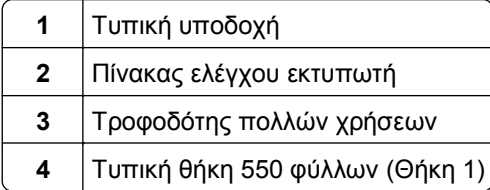

## **Πλήρως διαμορφωμένο μοντέλο**

**ΠΡΟΣΟΧΗ—ΚΙΝΔΥΝΟΣ ΑΝΑΤΡΟΠΗΣ:** Τα μοντέλα που τοποθετούνται στο δάπεδο απαιτούν την ύπαρξη πρόσθετου επίπλου για λόγους σταθερότητας. Πρέπει να χρησιμοποιήσετε είτε το υπερυψωμένο στήριγμα εκτυπωτή είτε τη βάση εκτυπωτή εάν χρησιμοποιείτε θήκη χαρτιού μεγάλης χωρητικότητας ή περισσότερα από ένα εξαρτήματα. Εάν αγοράσατε εκτυπωτή με παρόμοια διαμόρφωση, ενδέχεται να χρειαστεί να αγοράσετε πρόσθετα έπιπλα. Για περισσότερες πληροφορίες επικοινωνήστε με το κατάστημα από το οποίο προμηθευτήκατε τον εκτυπωτή.

Στην παρακάτω εικόνα παρουσιάζεται ο μέγιστος αριθμός προαιρετικών μονάδων φινιρίσματος και θηκών που υποστηρίζονται από τον εκτυπωτή. Για περισσότερες πληροφορίες σχετικά με άλλες διαμορφώσεις, επισκεφθείτε την τοποθεσία μας στο Web.

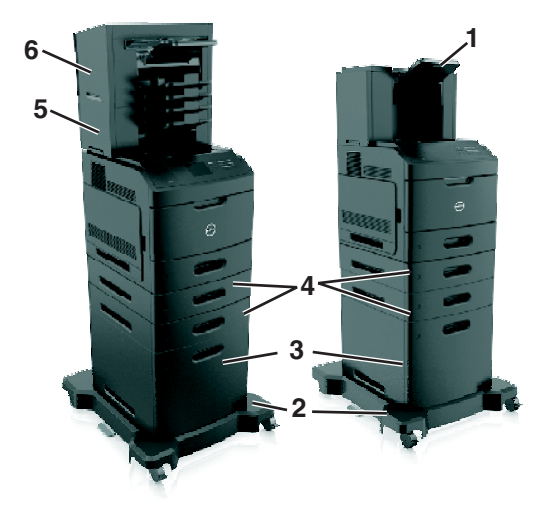

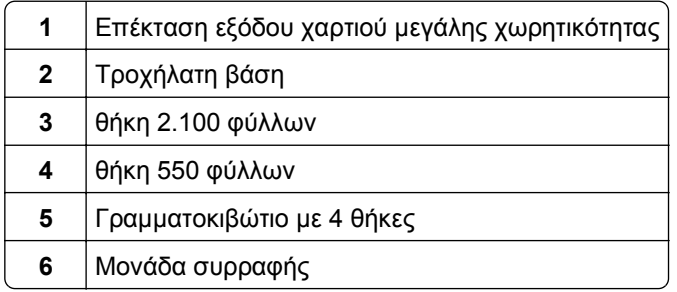

#### **Σημειώσεις:**

- **•** Όταν χρησιμοποιείτε μια μονάδα συρραφής και ένα γραμματοκιβώτιο με 4 θήκες, η μονάδας συρραφής πρέπει να βρίσκεται πάντα επάνω.
- **•** Μην εγκαθιστάτε οποιαδήποτε μονάδα φινιρίσματος επάνω από την επέκταση εξόδου χαρτιού μεγάλης χωρητικότητας.
- **•** Να χρησιμοποιείτε πάντοτε μια τροχήλατη βάση όταν ο εκτυπωτής έχει διαμορφωθεί με θήκη 2100 φύλλων.
- **•** Η θήκη 2100 φύλλων πρέπει πάντα να τοποθετείται στη βάση μιας διαμόρφωσης.
- **•** Η διαμόρφωση του εκτυπωτή μπορεί να περιλαμβάνει έως και τέσσερεις προαιρετικές θήκες.

## <span id="page-12-0"></span>**Χρήση του πίνακα ελέγχου του εκτυπωτή**

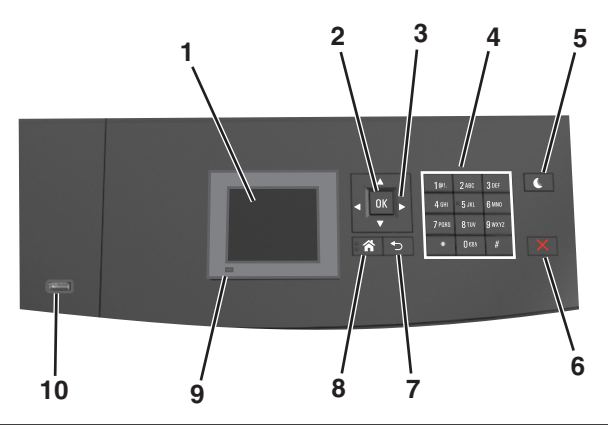

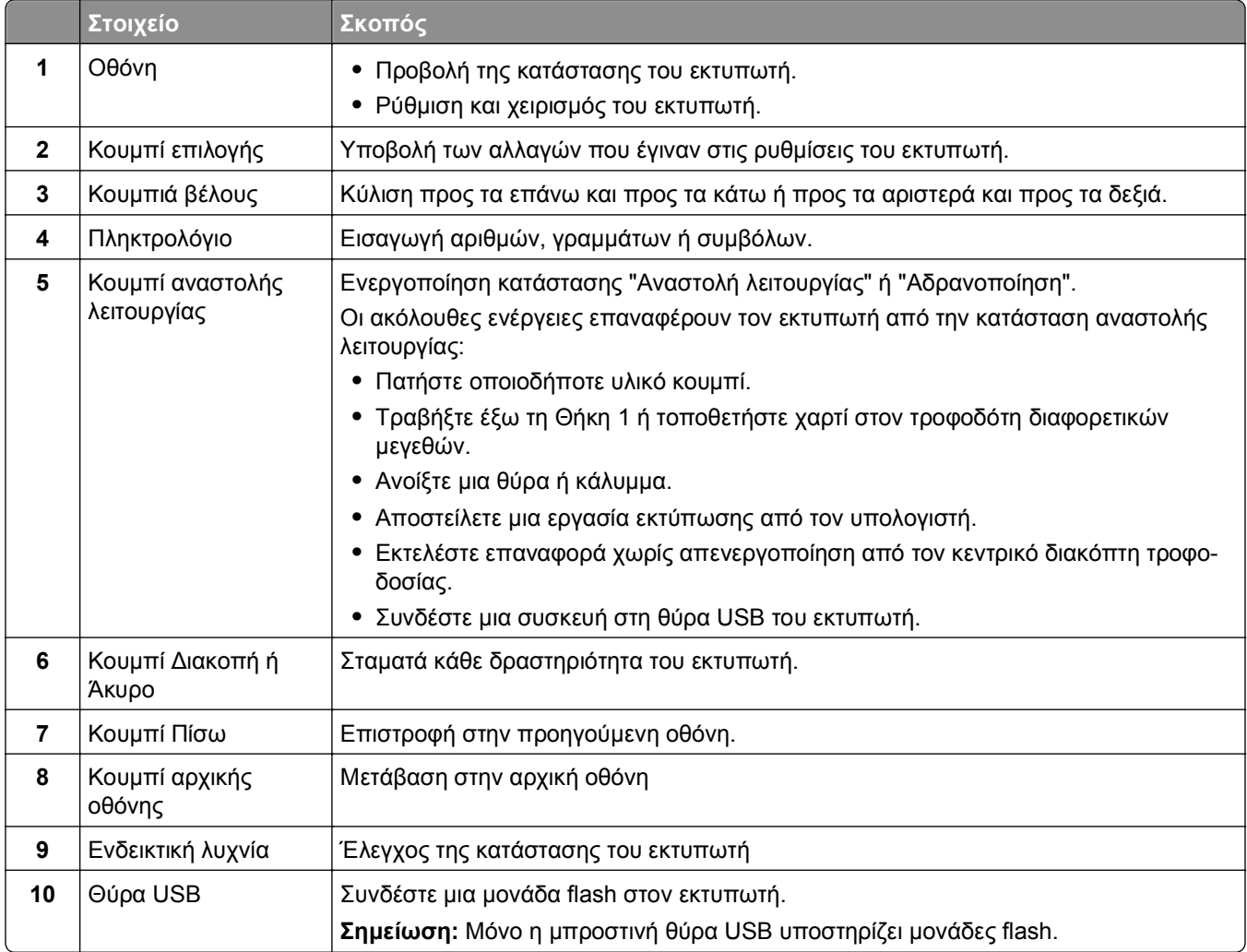

## <span id="page-13-0"></span>**Επεξήγηση των χρωμάτων των ενδεικτικών λυχνιών και του κουμπιού αναστολής λειτουργίας.**

Τα χρώματα των ενδεικτικών λυχνιών και του κουμπιού αναστολής λειτουργίας στον πίνακα ελέγχου του εκτυπωτή, υποδεικνύουν μια συγκεκριμένη κατάσταση του εκτυπωτή ή συνθήκη.

#### **Χρώμα ενδεικτικής λυχνίας και αντίστοιχη κατάσταση του εκτυπωτή**

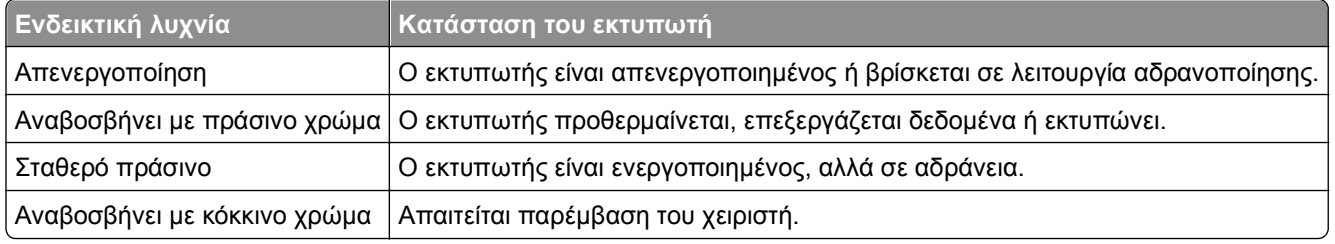

#### **Χρώμα λυχνίας κουμπιού αναστολής λειτουργίας και αντίστοιχη κατάσταση του εκτυπωτή**

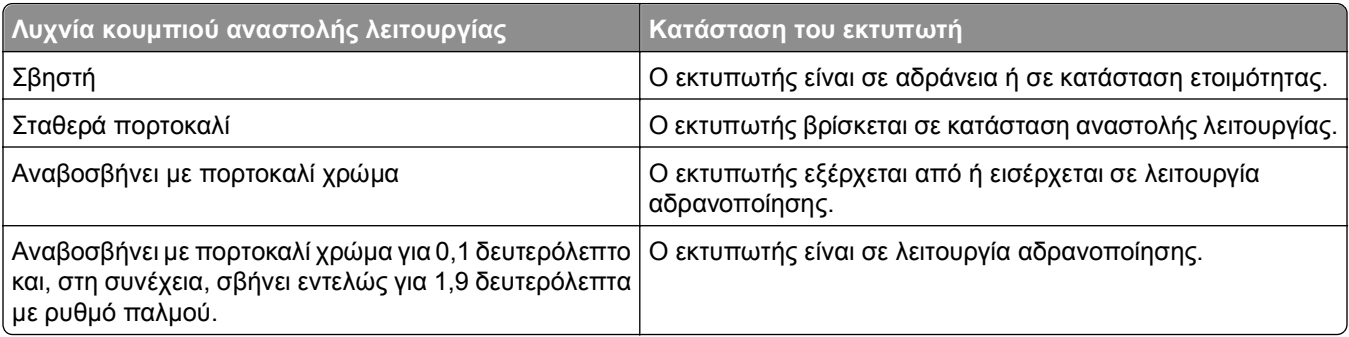

# <span id="page-14-0"></span>**Πρόσθετη ρύθμιση εκτυπωτή**

## **Εγκατάσταση εσωτερικών επιλογών**

**ΠΡΟΣΟΧΗ—ΚΙΝΔΥΝΟΣ ΗΛΕΚΤΡΟΠΛΗΞΙΑΣ:** Εάν θέλετε να αποκτήσετε πρόσβαση στην πλακέτα του ελεγκτή ή να εγκαταστήσετε προαιρετικό υλικό ή συσκευές μνήμης κάποια στιγμή έπειτα από τη ρύθμιση του εκτυπωτή, απενεργοποιήστε τον εκτυπωτή και, έπειτα, αποσυνδέστε το καλώδιο τροφοδοσίας από την πρίζα για να συνεχίσετε. Εάν υπάρχουν άλλες συσκευές συνδεδεμένες στον εκτυπωτή, απενεργοποιήστε τις και αποσυνδέστε τυχόν καλώδια σύνδεσης με τον εκτυπωτή.

## **Διαθέσιμα εσωτερικά πρόσθετα εξαρτήματα**

**Σημείωση:** Ορισμένα πρόσθετα εξαρτήματα είναι διαθέσιμα μόνο σε επιλεγμένα μοντέλα εκτυπωτών. Για περισσότερες πληροφορίες, επικοινωνήστε με το κατάστημα από το οποίο αγοράσατε τον εκτυπωτή.

- **•** Κάρτα μνήμης
	- **–** DDR3 DIMM
	- **–** Μνήμη Flash
		- **•** Γραμματοσειρές
		- **•** Κάρτες σταθερολογισμικού
			- **–** Forms barcode
			- **–** PRESCRIBE
			- **–** IPDS
			- **–** Printcryption
- **•** Σκληρός δίσκος εκτυπωτή
- **•** Εσωτερικές θύρες λύσεων (ISP)

## **Πρόσβαση στην πλακέτα ελεγκτή**

**Σημείωση:** Αυτή η εργασία απαιτεί ίσιο κατσαβίδι.

**ΠΡΟΣΟΧΗ—ΚΙΝΔΥΝΟΣ ΗΛΕΚΤΡΟΠΛΗΞΙΑΣ:** Εάν θέλετε να αποκτήσετε πρόσβαση στην πλακέτα του ελεγκτή ή να εγκαταστήσετε προαιρετικό υλικό ή συσκευές μνήμης κάποια στιγμή έπειτα από τη ρύθμιση του εκτυπωτή, απενεργοποιήστε τον εκτυπωτή και αποσυνδέστε το καλώδιο τροφοδοσίας από την πρίζα για να συνεχίσετε. Εάν υπάρχουν άλλες συσκευές συνδεδεμένες στον εκτυπωτή, απενεργοποιήστε τις και αποσυνδέστε τυχόν καλώδια σύνδεσης με τον εκτυπωτή.

**1** Αφαιρέστε το κάλυμμα πρόσβασης στην πλακέτα ελεγκτή.

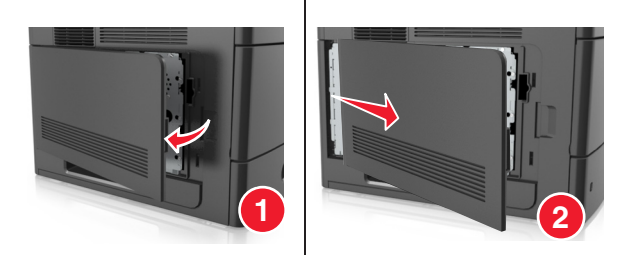

**2** Ξεσφίξτε με ένα κατσαβίδι τις βίδες του καλύμματος της πλακέτας ελεγκτή.

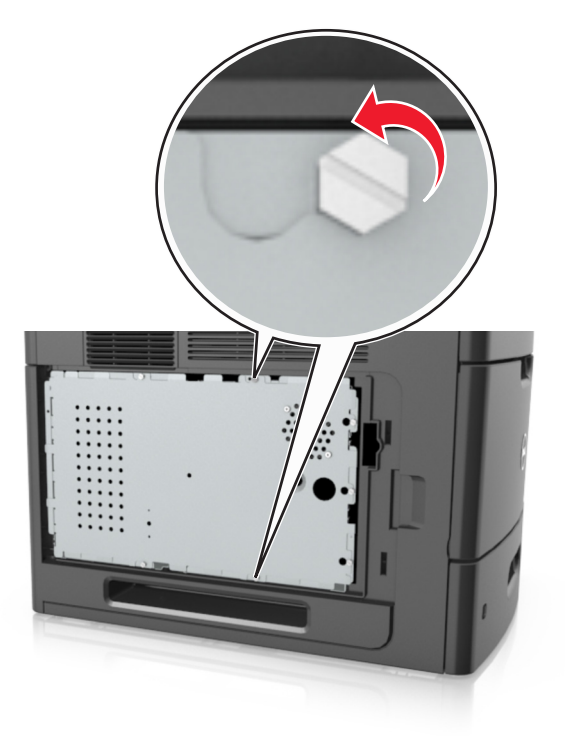

**3** Αφαιρέστε το κάλυμμα της πλακέτας ελεγκτή.

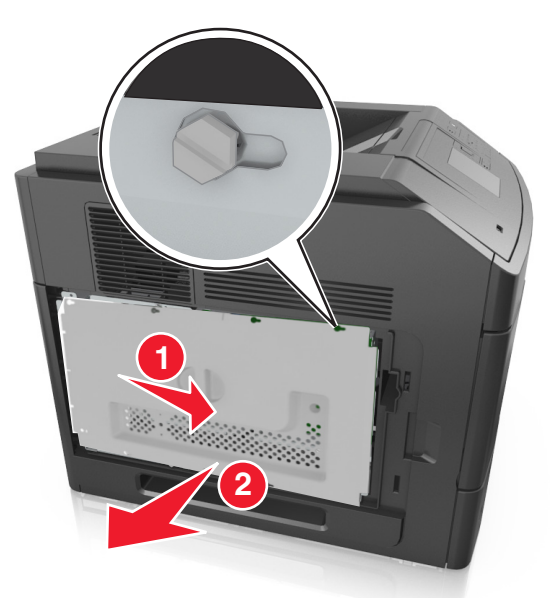

**4** Χρησιμοποιήστε την επόμενη εικόνα για να βρείτε την κατάλληλη υποδοχή:

**ΠΡΟΣΟΧΗ—ΠΙΘΑΝΟΤΗΤΑ ΒΛΑΒΗΣ:** Τα ηλεκτρονικά εξαρτήματα της πλακέτας ελεγκτή είναι πολύ ευπαθή στον στατικό ηλεκτρισμό. Αγγίξτε ένα μεταλλικό στοιχείο του εκτυπωτή, πριν ακουμπήσετε οποιοδήποτε ηλεκτρονικό μέρος ή υποδοχή σύνδεσης της πλακέτας ελεγκτή.

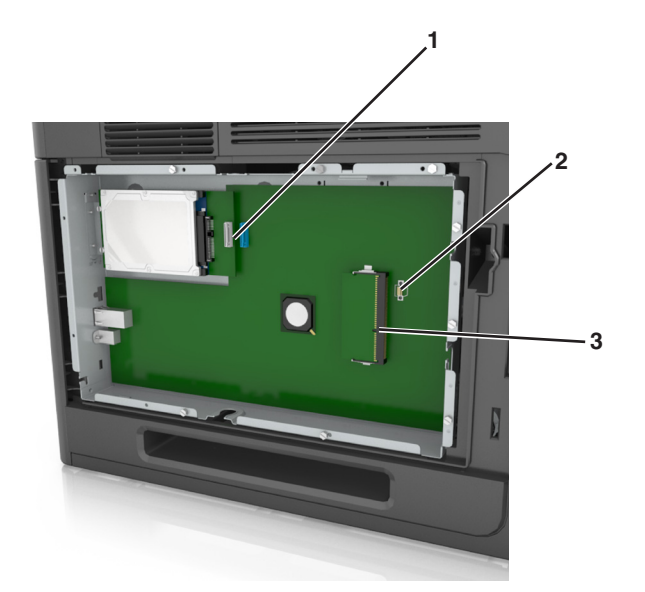

- Υποδοχή σύνδεσης Εσωτερικής θύρας λύσεων (ISP) ή σκληρού δίσκου εκτυπωτή Υποδοχή πρόσθετης κάρτας Υποδοχή κάρτας μνήμης
- Ευθυγραμμίστε τις βίδες με τις οπές στο κάλυμμα της πλακέτας ελεγκτή και, έπειτα, τοποθετήστε ξανά το κάλυμμα.

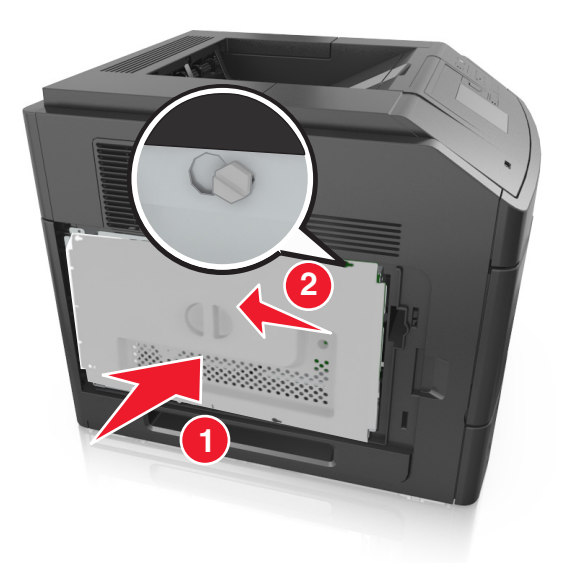

**6** Σφίξτε τις βίδες του καλύμματος της πλακέτας ελεγκτή.

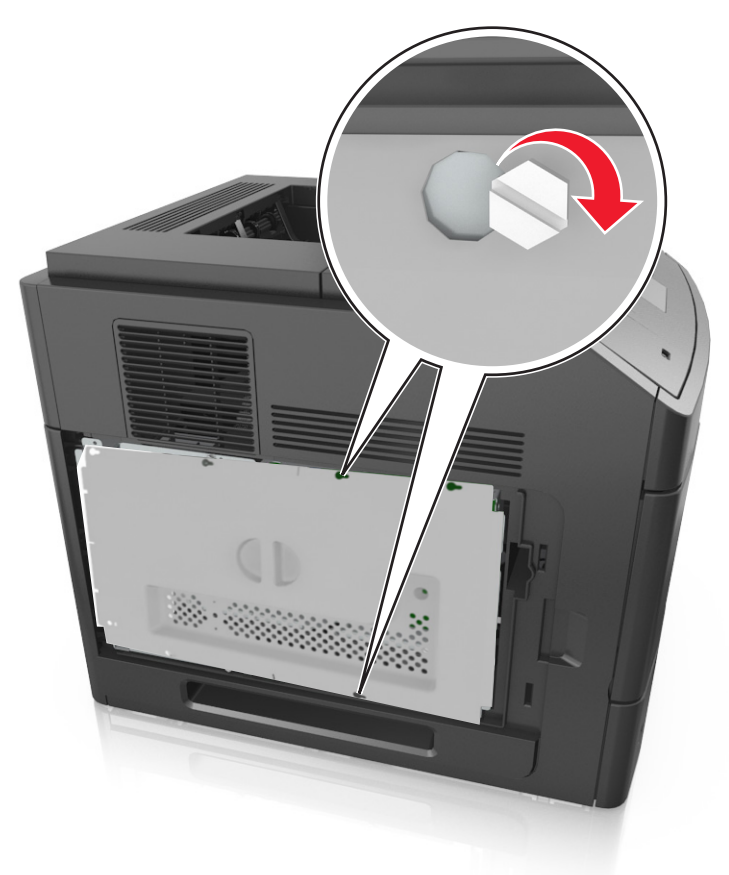

**7** Τοποθετήστε ξανά το κάλυμμα πρόσβασης στην πλακέτα ελεγκτή.

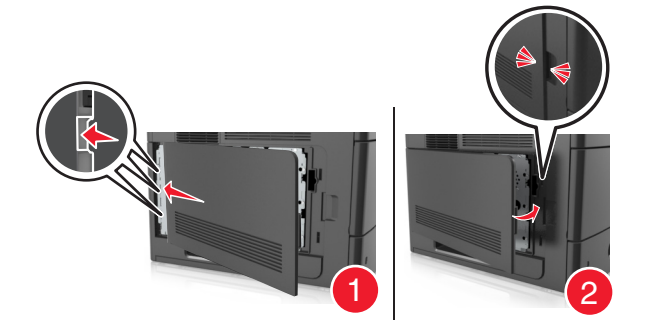

### **Εγκατάσταση κάρτας μνήμης**

**ΠΡΟΣΟΧΗ—ΚΙΝΔΥΝΟΣ ΗΛΕΚΤΡΟΠΛΗΞΙΑΣ:** Εάν θέλετε να αποκτήσετε πρόσβαση στην πλακέτα του ελεγκτή ή να εγκαταστήσετε προαιρετικό υλικό ή συσκευές μνήμης κάποια στιγμή έπειτα από τη ρύθμιση του εκτυπωτή, απενεργοποιήστε τον εκτυπωτή και αποσυνδέστε το καλώδιο τροφοδοσίας από την πρίζα για να συνεχίσετε. Εάν υπάρχουν άλλες συσκευές συνδεδεμένες στον εκτυπωτή, απενεργοποιήστε τις και αποσυνδέστε τυχόν καλώδια σύνδεσης με τον εκτυπωτή.

**ΠΡΟΣΟΧΗ—ΠΙΘΑΝΟΤΗΤΑ ΒΛΑΒΗΣ:** Τα ηλεκτρονικά εξαρτήματα της πλακέτας ελεγκτή είναι πολύ ευπαθή στον στατικό ηλεκτρισμό. Αγγίξτε ένα μεταλλικό στοιχείο του εκτυπωτή, πριν ακουμπήσετε οποιοδήποτε ηλεκτρονικό μέρος της πλακέτας συστήματος ή τις υποδοχές σύνδεσης.

Μπορείτε να αγοράσετε ξεχωριστά μια προαιρετική κάρτα μνήμης και να την συνδέσετε στην πλακέτα ελεγκτή.

**1** Αποκτήστε πρόσβαση στην πλακέτα ελεγκτή.

Για περισσότερες πληροφορίες, δείτε "[Πρόσβαση](#page-14-0) στην πλακέτα ελεγκτή" στη σελίδα 15.

**2** Βγάλτε την κάρτα μνήμης από τη συσκευασία.

**ΠΡΟΣΟΧΗ—ΠΙΘΑΝΟΤΗΤΑ ΒΛΑΒΗΣ:** Μην αγγίζετε τα σημεία σύνδεσης κατά μήκος των άκρων της κάρτας. Ενδέχεται να προκληθεί ζημιά.

**3** Ευθυγραμμίστε την εγκοπή (1) της κάρτας μνήμης με την ακμή (2) της υποδοχής σύνδεσης.

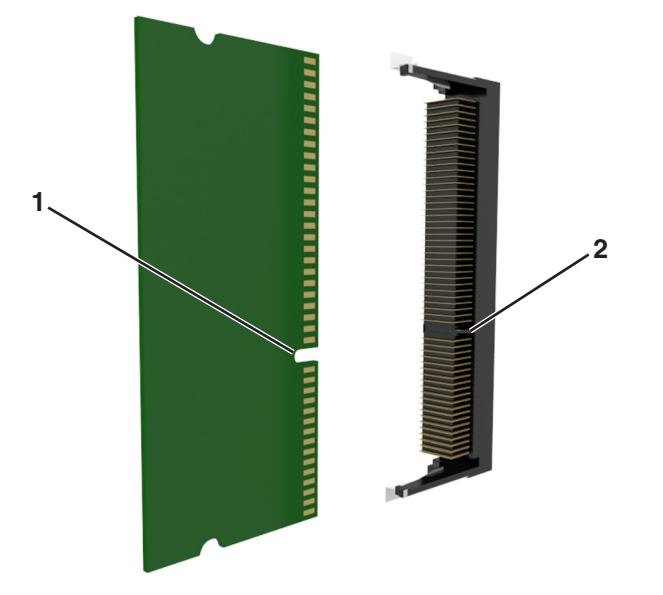

**4** Πιέστε την κάρτα μνήμης σε ευθεία γραμμή μέσα στην υποδοχή και, έπειτα, πιέστε την κάρτα προς το πλαίσιο στήριξης της πλακέτας ελεγκτή μέχρι να ασφαλίσει στη θέση της με ένα χαρακτηριστικό *κλικ*.

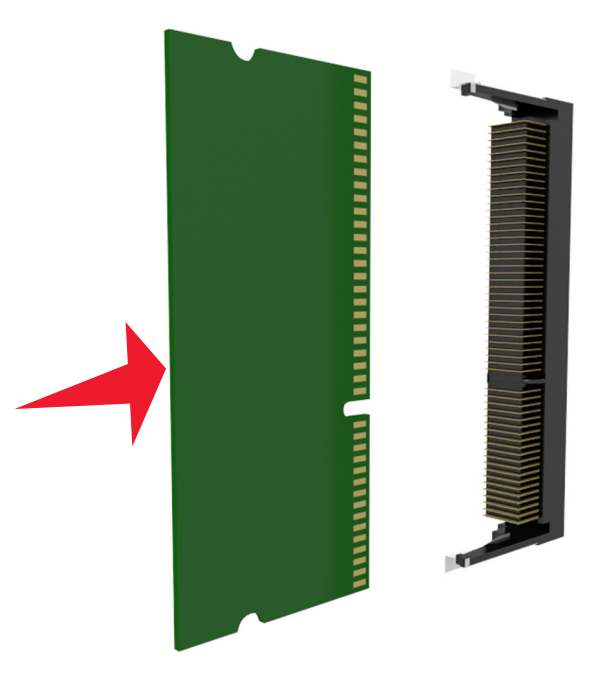

**5** Τοποθετήστε ξανά το κάλυμμα της πλακέτας ελεγκτή και, έπειτα, το κάλυμμα πρόσβασης στην πλακέτα ελεγκτή.

## **Εγκατάσταση Εσωτερικής θύρας λύσεων (ISP)**

Η πλακέτα ελεγκτή υποστηρίζει μία προαιρετική Εσωτερική θύρα λύσεων (ISP).

**Σημείωση:** Αυτή η εργασία απαιτεί ίσιο κατσαβίδι.

**ΠΡΟΣΟΧΗ—ΚΙΝΔΥΝΟΣ ΗΛΕΚΤΡΟΠΛΗΞΙΑΣ:** Εάν θέλετε να αποκτήσετε πρόσβαση στην πλακέτα του ελεγκτή ή να εγκαταστήσετε προαιρετικό υλικό ή συσκευές μνήμης κάποια στιγμή έπειτα από τη ρύθμιση του εκτυπωτή, απενεργοποιήστε τον εκτυπωτή και αποσυνδέστε το καλώδιο τροφοδοσίας από την πρίζα για να συνεχίσετε. Εάν υπάρχουν άλλες συσκευές συνδεδεμένες στον εκτυπωτή, απενεργοποιήστε τις και αποσυνδέστε τυχόν καλώδια σύνδεσης με τον εκτυπωτή.

**ΠΡΟΣΟΧΗ—ΠΙΘΑΝΟΤΗΤΑ ΒΛΑΒΗΣ:** Τα ηλεκτρονικά εξαρτήματα της πλακέτας ελεγκτή είναι πολύ ευπαθή στον στατικό ηλεκτρισμό. Αγγίξτε ένα μεταλλικό στοιχείο του εκτυπωτή, πριν ακουμπήσετε οποιοδήποτε ηλεκτρoνικό στοιχείο της πλακέτας ελεγκτή ή τις υποδοχές σύνδεσης.

**1** Αποκτήστε πρόσβαση στην πλακέτα ελεγκτή.

Για περισσότερες πληροφορίες, δείτε "[Πρόσβαση](#page-14-0) στην πλακέτα ελεγκτή" στη σελίδα 15.

**2** Εάν έχει εγκατασταθεί ο προαιρετικός σκληρός δίσκος εκτυπωτή, θα πρέπει πρώτα να αφαιρεθεί. Για περισσότερες πληροφορίες, δείτε "Αφαίρεση σκληρού δίσκου [εκτυπωτή](#page-32-0)" στη σελίδα 33.

Αφαιρέστε τη συσκευασία του κιτ ISP.

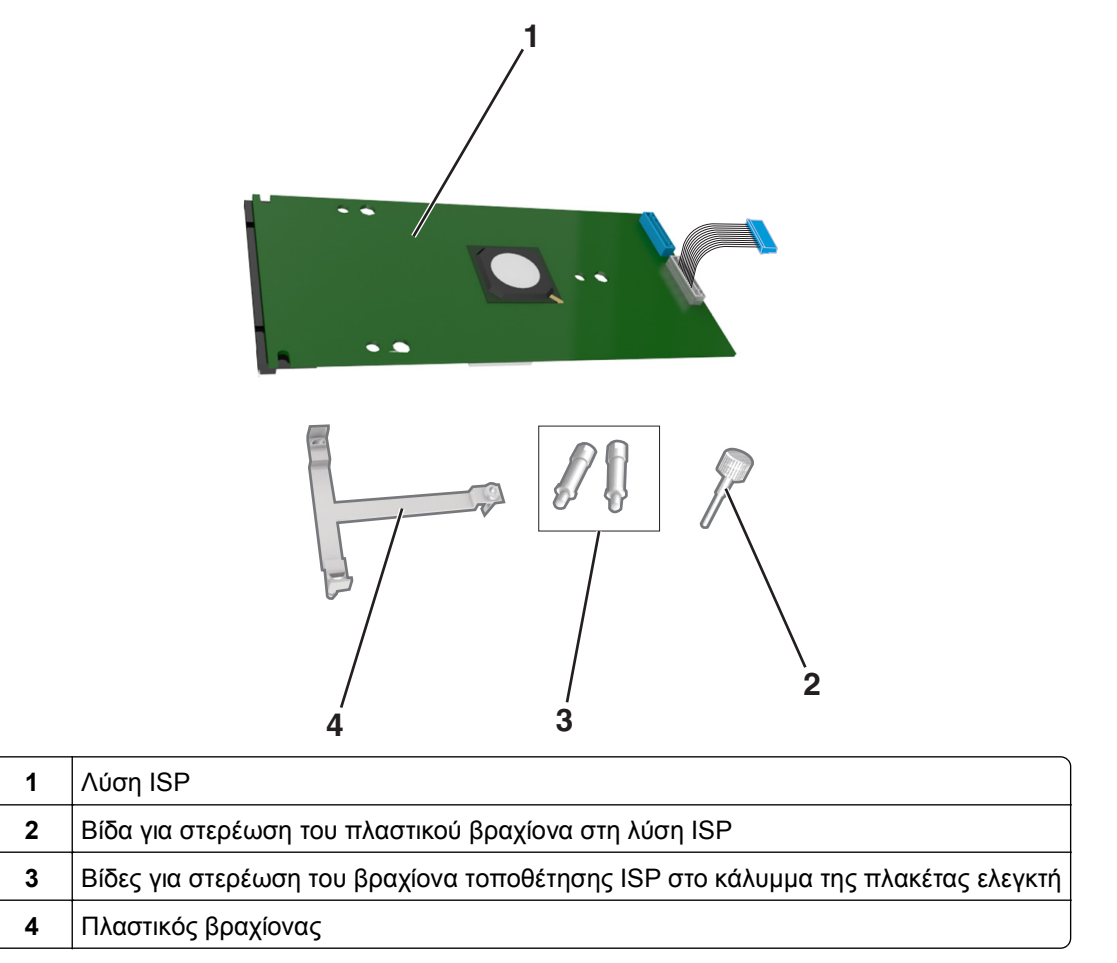

- Αφαιρέστε το μεταλλικό κάλυμμα από το άνοιγμα της λύσης ISP.
	- **α** Ξεσφίξτε τη βίδα.

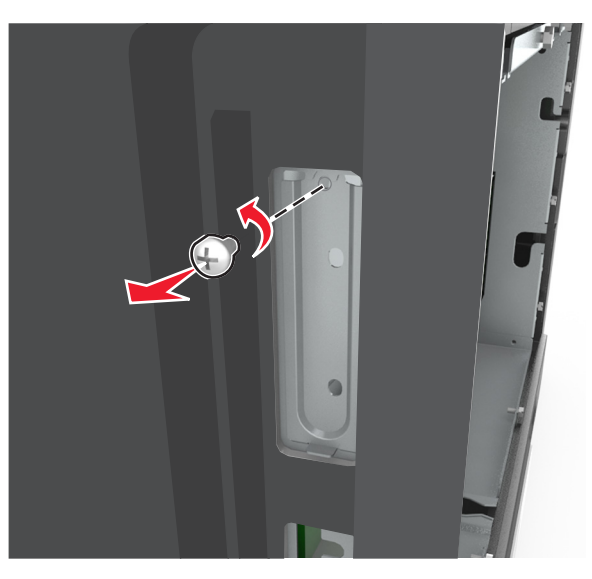

**β** Ανασηκώστε το μεταλλικό κάλυμμα και, στη συνέχεια, τραβήξτε το για να το αφαιρέσετε τελείως.

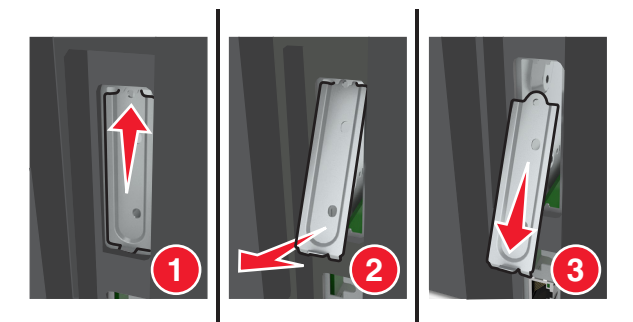

**5** Ευθυγραμμίστε τις ακίδες που υπάρχουν στον πλαστικό βραχίονα με τις οπές στον κλωβό της πλακέτας ελεγκτή και, έπειτα, πιέστε τον πλαστικό βραχίονα στον κλωβό της πλακέτας ελεγκτή μέχρι να ασφαλίσει στη θέση του με ένα χαρακτηριστικό ήχο *κλικ*.

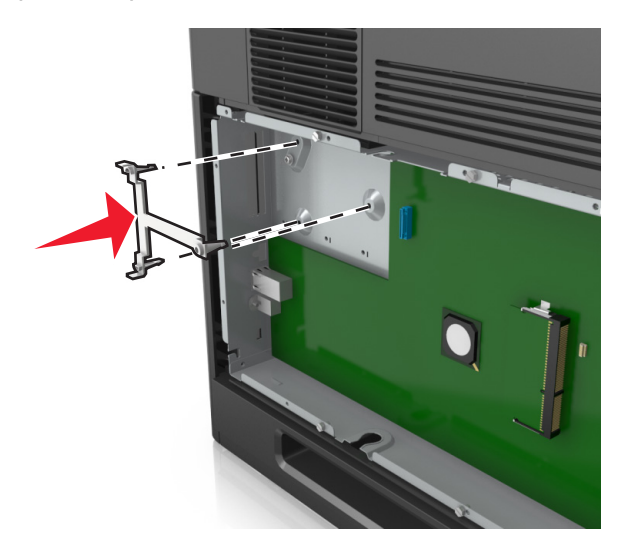

**Σημείωση:** Βεβαιωθείτε ότι ο πλαστικός βραχίονας έχει κουμπώσει καλά και ότι εφάπτεται πλήρως στον κλωβό της πλακέτας ελεγκτή.

**6** Εγκαταστήστε τη λύση ISP στον πλαστικό βραχίονα.

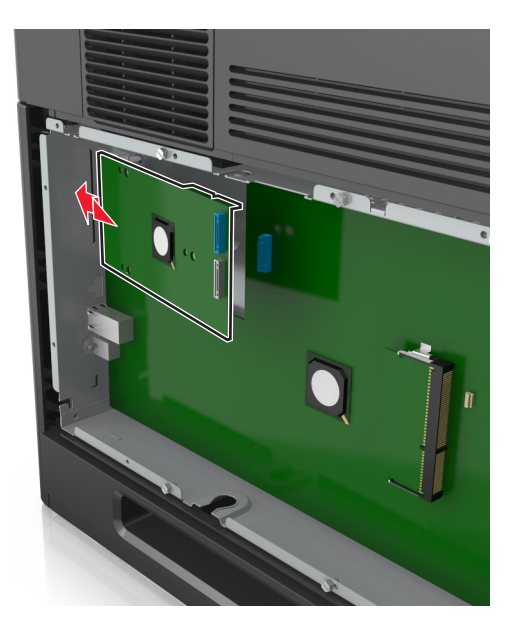

**Σημείωση:** Κρατήστε τη λύση ISP υπό γωνία πάνω από τον πλαστικό βραχίονα, ώστε τυχόν σύνδεσμοι που προεξέχουν να περάσουν μέσα από το άνοιγμα της λύσης ISP στον κλωβό της πλακέτας ελεγκτή.

**7** Κατεβάστε τη λύση ISP προς τον πλαστικό βραχίονα μέχρι να τοποθετηθεί ανάμεσα στους οδηγούς του βραχίονα.

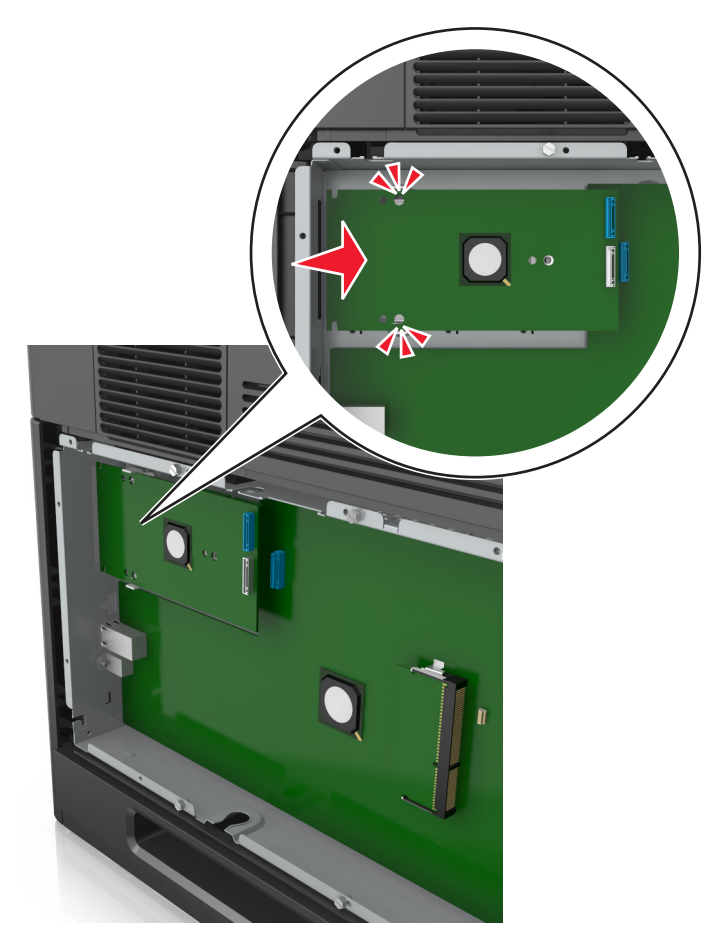

**8** Χρησιμοποιήστε τη χειρόβιδα που παρέχεται για τη λύση ISP για να προσαρτήστε τον πλαστικό βραχίονα στη λύση ISP.

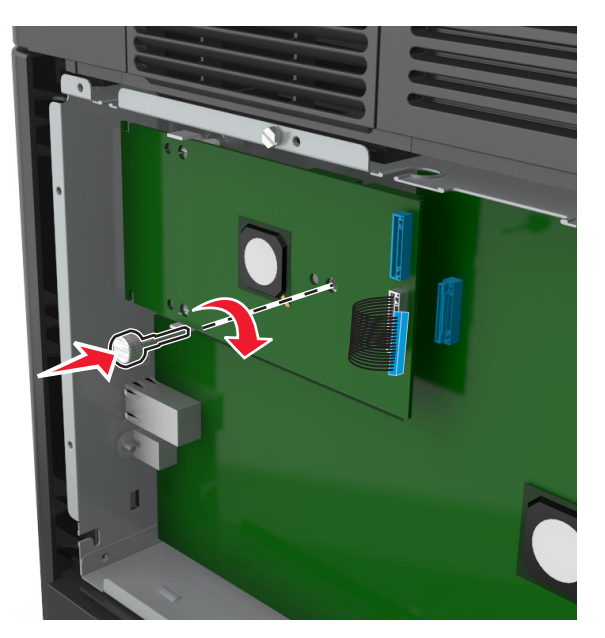

**Σημείωση:** Στρέψτε τη βίδα προς τα δεξιά, αρκετά ώστε να συγκρατείται η λύση ISP στη θέση της, αλλά μην την σφίξετε ακόμα.

**9** Χρησιμοποιήστε τις δύο παρεχόμενες βίδες για να στερεώσετε καλά τον βραχίονα τοποθέτησης ISP στο κάλυμμα της πλακέτας ελεγκτή.

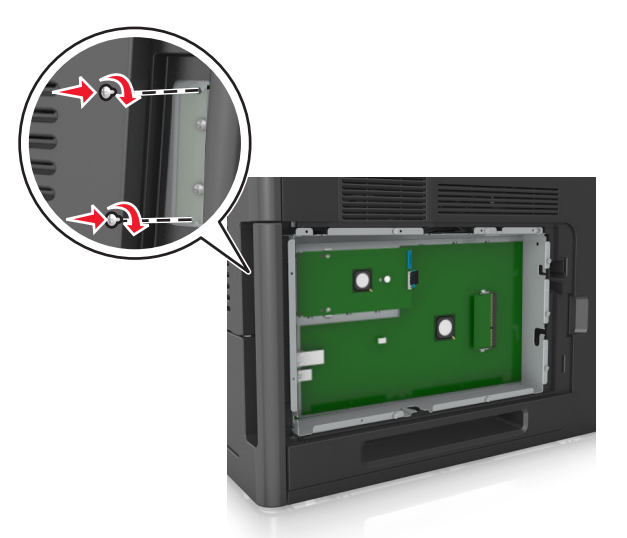

**10** Σφίξτε τη χειρόβιδα που έχει τοποθετηθεί στη λύση ISP.

**ΠΡΟΣΟΧΗ—ΠΙΘΑΝΟΤΗΤΑ ΒΛΑΒΗΣ:** Μην σφίξετε υπερβολικά.

**11** Συνδέστε το καλώδιο διασύνδεσης της λύσης ISP στον υποδοχέα της πλακέτας ελεγκτή.

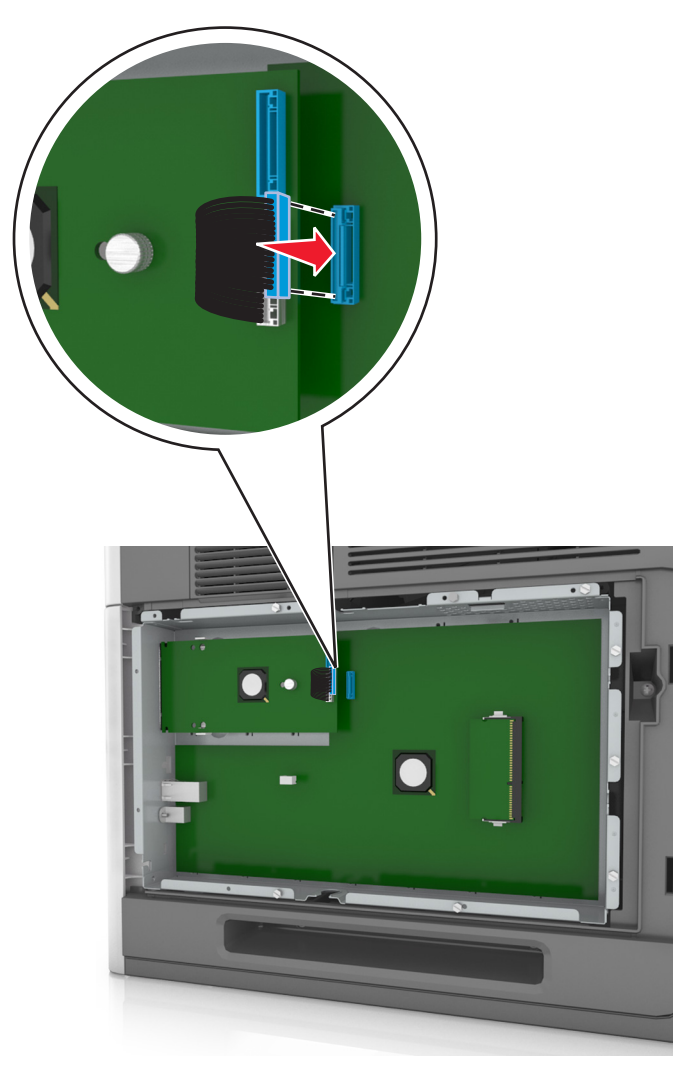

**Σημείωση:** Οι ακροδέκτες και οι υποδοχείς διαθέτουν χρωματική κωδικοποίηση.

## **Εγκατάσταση προαιρετικής κάρτας**

**ΠΡΟΣΟΧΗ—ΚΙΝΔΥΝΟΣ ΗΛΕΚΤΡΟΠΛΗΞΙΑΣ:** Εάν θέλετε να αποκτήσετε πρόσβαση στην πλακέτα του ελεγκτή ή να εγκαταστήσετε προαιρετικό υλικό ή συσκευές μνήμης κάποια στιγμή έπειτα από τη ρύθμιση του εκτυπωτή, απενεργοποιήστε τον εκτυπωτή και αποσυνδέστε το καλώδιο τροφοδοσίας από την πρίζα για να συνεχίσετε. Εάν υπάρχουν και άλλες συσκευές συνδεδεμένες στον εκτυπωτή, απενεργοποιήστε τις συσκευές και αποσυνδέστε τα καλώδια σύνδεσης με τον εκτυπωτή.

**ΠΡΟΣΟΧΗ—ΠΙΘΑΝΟΤΗΤΑ ΒΛΑΒΗΣ:** Τα ηλεκτρονικά εξαρτήματα της πλακέτας ελεγκτή είναι πολύ ευπαθή στον στατικό ηλεκτρισμό. Αγγίξτε μια μεταλλική επιφάνεια στον εκτυπωτή πριν ακουμπήσετε οποιοδήποτε ηλεκτρικό μέρος της πλακέτας ή τις υποδοχές σύνδεσης.

**1** Αποκτήστε πρόσβαση στην πλακέτα ελεγκτή.

Για περισσότερες πληροφορίες, δείτε "[Πρόσβαση](#page-14-0) στην πλακέτα ελεγκτή" στη σελίδα 15.

**2** Βγάλτε την προαιρετική κάρτα από τη συσκευασία.

**ΠΡΟΣΟΧΗ—ΠΙΘΑΝΟΤΗΤΑ ΒΛΑΒΗΣ:** Αποφύγετε την επαφή με τα σημεία σύνδεσης που βρίσκονται κατά μήκος του ενός άκρου της κάρτας.

**3** Κρατώντας την κάρτα από τις πλευρές της, ευθυγραμμίστε τις πλαστικές ακίδες (1) στην κάρτα με τις οπές (2) στην πλακέτα ελεγκτή.

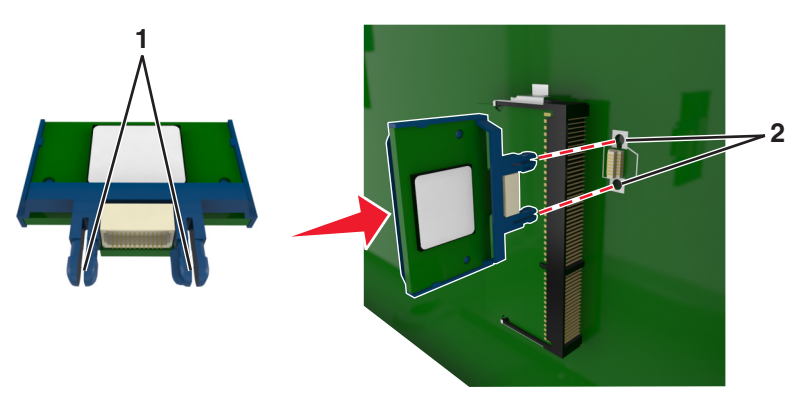

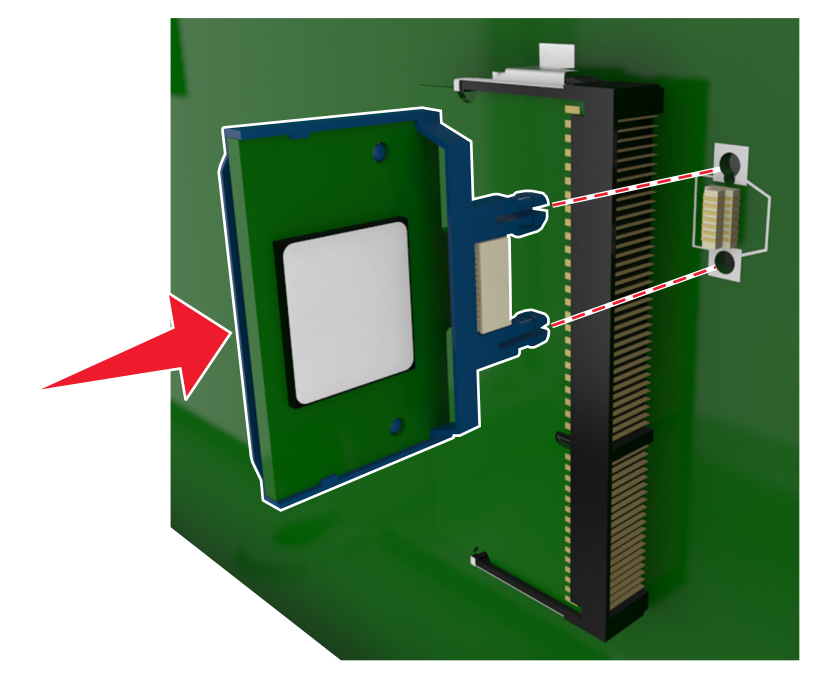

**4** Σπρώξτε την κάρτα μέχρι να ασφαλίσει στη θέση της όπως φαίνεται στην εικόνα.

**ΠΡΟΣΟΧΗ—ΠΙΘΑΝΟΤΗΤΑ ΒΛΑΒΗΣ:** Ακατάλληλη τοποθέτηση της κάρτας ενδέχεται να προκαλέσει βλάβη στην κάρτα και στην πλακέτα ελεγκτή.

**Σημείωση:** Ολόκληρο το μήκος της υποδοχής σύνδεσης στην κάρτα πρέπει να ακουμπά και να είναι συνδεδεμένο στην πλακέτα ελεγκτή.

**5** Κλείστε τη θύρα πρόσβασης στην πλακέτα ελεγκτή.

**Σημείωση:** Όταν εγκατασταθούν το λογισμικό του εκτυπωτή και οποιαδήποτε πρόσθετα εξαρτήματα υλικού, ενδέχεται να είναι απαραίτητη η μη αυτόματη προσθήκη των εξαρτημάτων αυτών στο πρόγραμμα οδήγησης του εκτυπωτή, ώστε να είναι διαθέσιμα για τις εργασίες εκτύπωσης. Για περισσότερες πληροφορίες, δείτε "[Ενημέρωση](#page-38-0) διαθέσιμων πρόσθετων στοιχείων στο πρόγραμμα [οδήγησης](#page-38-0) του εκτυπωτή" στη σελίδα 39.

### **Εγκατάσταση σκληρού δίσκου εκτυπωτή**

**Σημείωση:** Αυτή η εργασία απαιτεί ίσιο κατσαβίδι.

**ΠΡΟΣΟΧΗ—ΚΙΝΔΥΝΟΣ ΗΛΕΚΤΡΟΠΛΗΞΙΑΣ:** Εάν θέλετε να αποκτήσετε πρόσβαση στην πλακέτα του ελεγκτή ή να εγκαταστήσετε προαιρετικό υλικό ή συσκευές μνήμης κάποια στιγμή έπειτα από τη ρύθμιση του εκτυπωτή, απενεργοποιήστε τον εκτυπωτή και αποσυνδέστε το καλώδιο τροφοδοσίας από την πρίζα για να συνεχίσετε. Εάν υπάρχουν άλλες συσκευές συνδεδεμένες στον εκτυπωτή, απενεργοποιήστε τις και αποσυνδέστε τυχόν καλώδια σύνδεσης με τον εκτυπωτή.

**ΠΡΟΣΟΧΗ—ΠΙΘΑΝΟΤΗΤΑ ΒΛΑΒΗΣ:** Τα ηλεκτρονικά εξαρτήματα της πλακέτας ελεγκτή είναι πολύ ευπαθή στον στατικό ηλεκτρισμό. Αγγίξτε ένα μεταλλικό στοιχείο του εκτυπωτή, πριν ακουμπήσετε οποιοδήποτε ηλεκτρονικό μέρος της πλακέτας συστήματος ή τις υποδοχές σύνδεσης.

- **1** Αποκτήστε πρόσβαση στην πλακέτα ελεγκτή.
	- Για περισσότερες πληροφορίες, δείτε "[Πρόσβαση](#page-14-0) στην πλακέτα ελεγκτή" στη σελίδα 15.
- **2** Αφαιρέστε το σκληρό δίσκο του εκτυπωτή.

**3** Εντοπίστε τον κατάλληλο ακροδέκτη στον κλωβό της πλακέτας ελεγκτή.

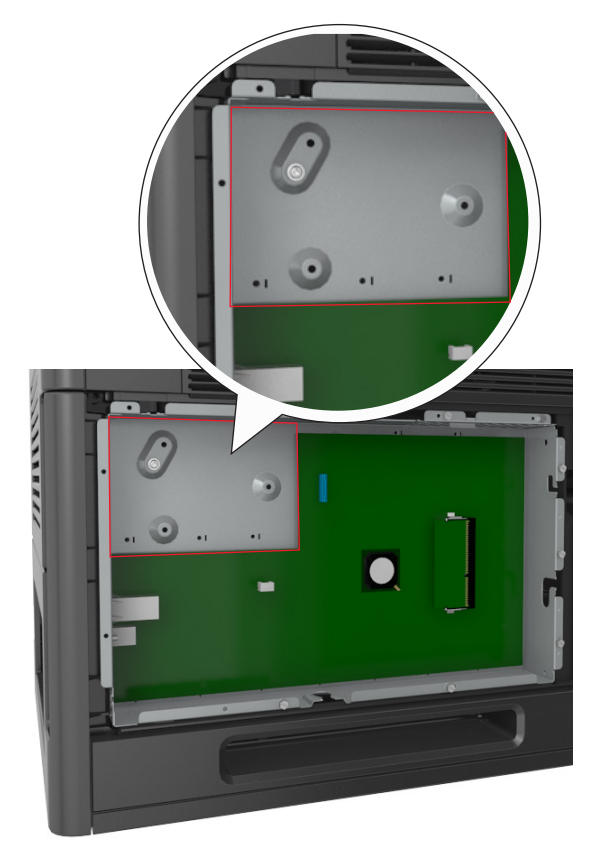

**Σημείωση:** Εάν έχει εγκατασταθεί προαιρετική ISP, τότε ο σκληρός δίσκος εκτυπωτή πρέπει να εγκατασταθεί στην ISP.

Για να εγκαταστήσετε το σκληρό δίσκο εκτυπωτή σε ISP:

**α** Αφαιρέστε τις βίδες που είναι συνδεδεμένες με το βραχίονα τοποθέτησης του σκληρού δίσκου εκτυπωτή και, στη συνέχεια, αφαιρέστε το βραχίονα.

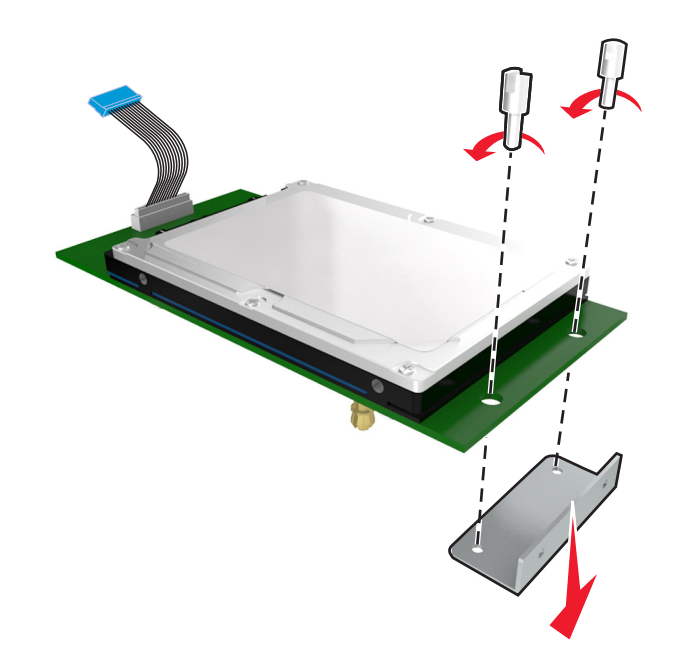

**β** Ευθυγραμμίστε τα σημεία στήριξης του σκληρού δίσκου του εκτυπωτή με τις οπές στην ISP και, στη συνέχεια, πιέστε το σκληρό δίσκο του εκτυπωτή προς τα κάτω έως ότου φτάσουν στη σωστή θέση τα σημεία στήριξης.

**Προειδοποίηση εγκατάστασης:** Να πιάνετε τη διάταξη της κάρτας τυπωμένου κυκλώματος μόνο από τα άκρα. Μην αγγίζετε και μην πιέζετε στο κέντρο του σκληρού δίσκου του εκτυπωτή. Ενδέχεται να προκληθεί ζημιά.

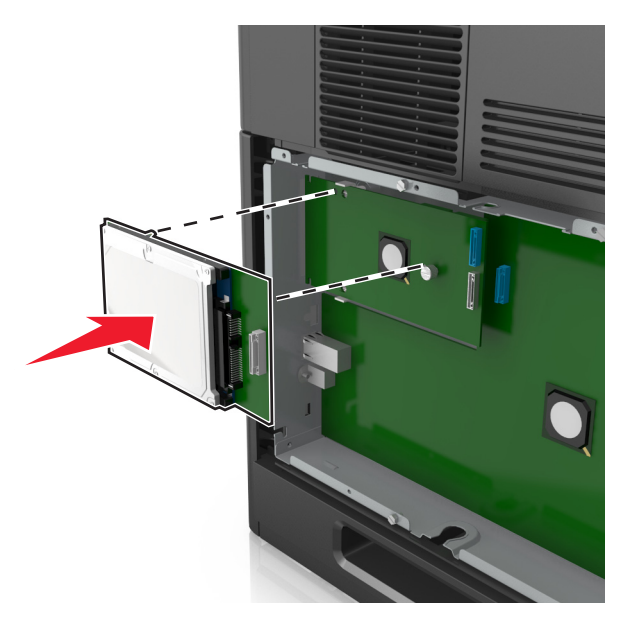

**γ** Τοποθετήστε το βύσμα του καλωδίου σύνδεσης του σκληρού δίσκου εκτυπωτή στον υποδοχέα του ISP.

**Σημείωση:** Οι πρίζες και οι υποδοχείς διαθέτουν χρωματική κωδικοποίηση.

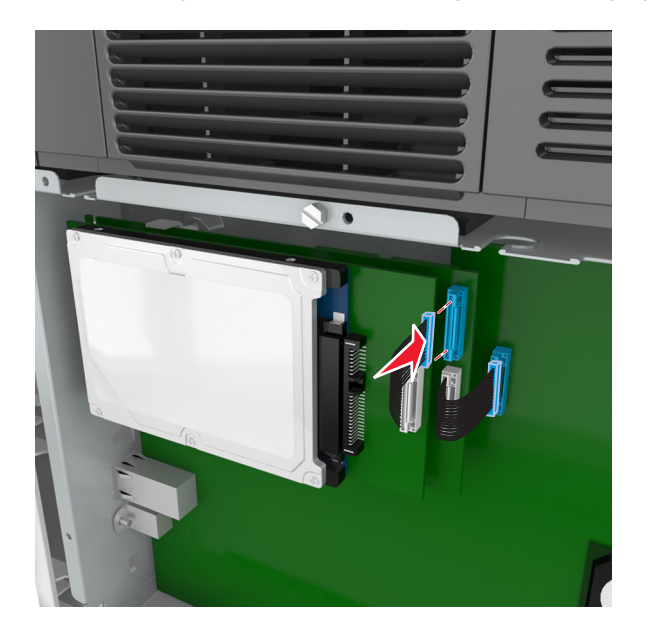

Για να εγκαταστήστε ένα σκληρό δίσκο εκτυπωτή απευθείας στον κλωβό της πλακέτας ελεγκτή:

**α** Ευθυγραμμίστε τα σημεία στήριξης του σκληρού δίσκου του εκτυπωτή με τις οπές στον κλωβό της πλακέτας ελεγκτή και, στη συνέχεια, πιέστε το σκληρό δίσκο του εκτυπωτή προς τα κάτω έως ότου φτάσουν στη σωστή θέση τα σημεία στήριξης.

**Προειδοποίηση εγκατάστασης:** Να πιάνετε τη διάταξη της κάρτας τυπωμένου κυκλώματος μόνο από τα άκρα. Μην αγγίζετε και μην πιέζετε στο κέντρο του σκληρού δίσκου του εκτυπωτή. Ενδέχεται να προκληθεί ζημιά.

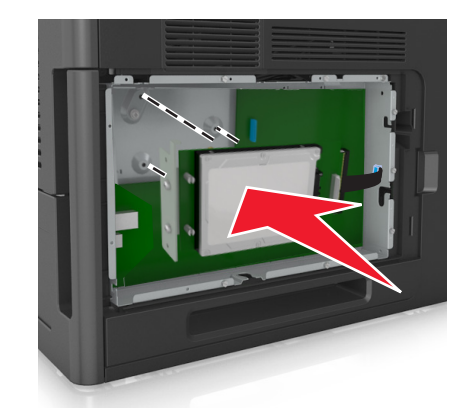

**β** Χρησιμοποιήστε τις δύο βίδες που παρέχονται για να τοποθετήσετε το βραχίονα τοποθέτησης του σκληρού δίσκου εκτυπωτή.

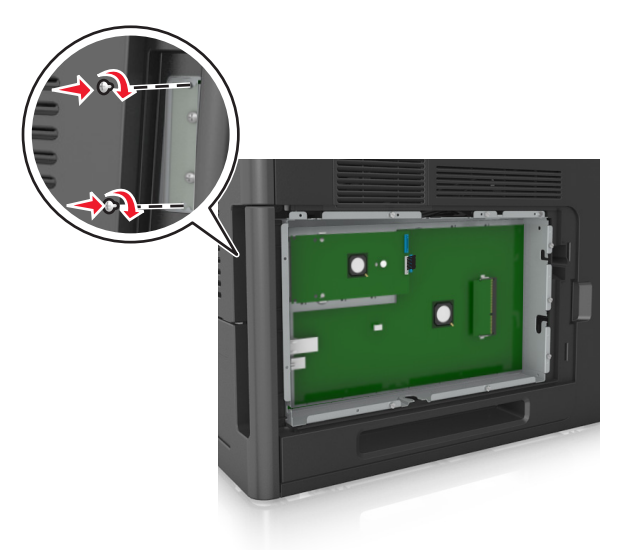

**γ** Τοποθετήστε το βύσμα του καλωδίου διασύνδεσης του σκληρού δίσκου του εκτυπωτή στον υποδοχέα της πλακέτας ελεγκτή.

**Σημείωση:** Τα βύσματα και οι υποδοχείς διαθέτουν χρωματική κωδικοποίηση.

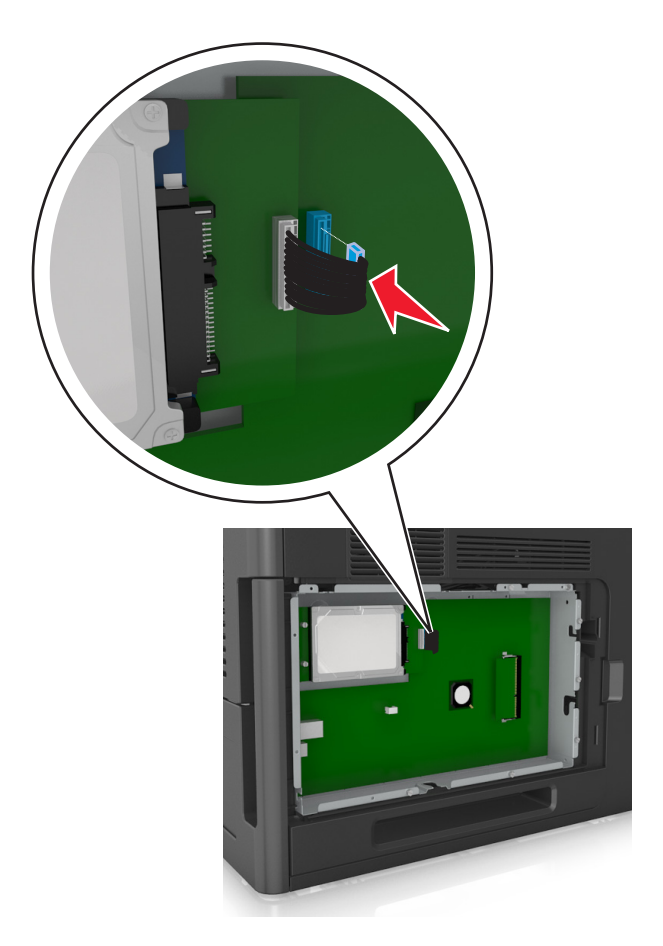

## <span id="page-32-0"></span>**Αφαίρεση σκληρού δίσκου εκτυπωτή**

**Σημείωση:** Αυτή η εργασία απαιτεί ίσιο κατσαβίδι.

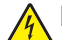

**ΠΡΟΣΟΧΗ—ΚΙΝΔΥΝΟΣ ΗΛΕΚΤΡΟΠΛΗΞΙΑΣ:** Εάν θέλετε να αποκτήσετε πρόσβαση στην πλακέτα του ελεγκτή ή να εγκαταστήσετε προαιρετικό υλικό ή συσκευές μνήμης κάποια στιγμή έπειτα από τη ρύθμιση του εκτυπωτή, απενεργοποιήστε τον εκτυπωτή και αποσυνδέστε το καλώδιο τροφοδοσίας από την πρίζα για να συνεχίσετε. Εάν υπάρχουν άλλες συσκευές συνδεδεμένες στον εκτυπωτή, απενεργοποιήστε τις και αποσυνδέστε τυχόν καλώδια σύνδεσης με τον εκτυπωτή.

**ΠΡΟΣΟΧΗ—ΠΙΘΑΝΟΤΗΤΑ ΒΛΑΒΗΣ:** Τα ηλεκτρονικά εξαρτήματα της πλακέτας ελεγκτή είναι πολύ ευπαθή στον στατικό ηλεκτρισμό. Αγγίξτε ένα μεταλλικό στοιχείο του εκτυπωτή, πριν ακουμπήσετε οποιοδήποτε ηλεκτρονικό μέρος της πλακέτας συστήματος ή τις υποδοχές σύνδεσης.

**1** Αποκτήστε πρόσβαση στην πλακέτα ελεγκτή.

Για περισσότερες πληροφορίες, δείτε "[Πρόσβαση](#page-14-0) στην πλακέτα ελεγκτή" στη σελίδα 15.

**2** Αποσυνδέστε το καλώδιο διασύνδεσης σκληρού δίσκου εκτυπωτή από την πλακέτα ελεγκτή, αφήνοντας το καλώδιο συνδεδεμένο στο σκληρό δίσκο του εκτυπωτή. Για να αποσυνδέσετε το καλώδιο, πιέστε το πτερύγιο στην υποδοχή του καλωδίου διασύνδεσης για να αποδεσμεύσετε την ασφάλεια πριν τραβήξετε το καλώδιο προς τα έξω.

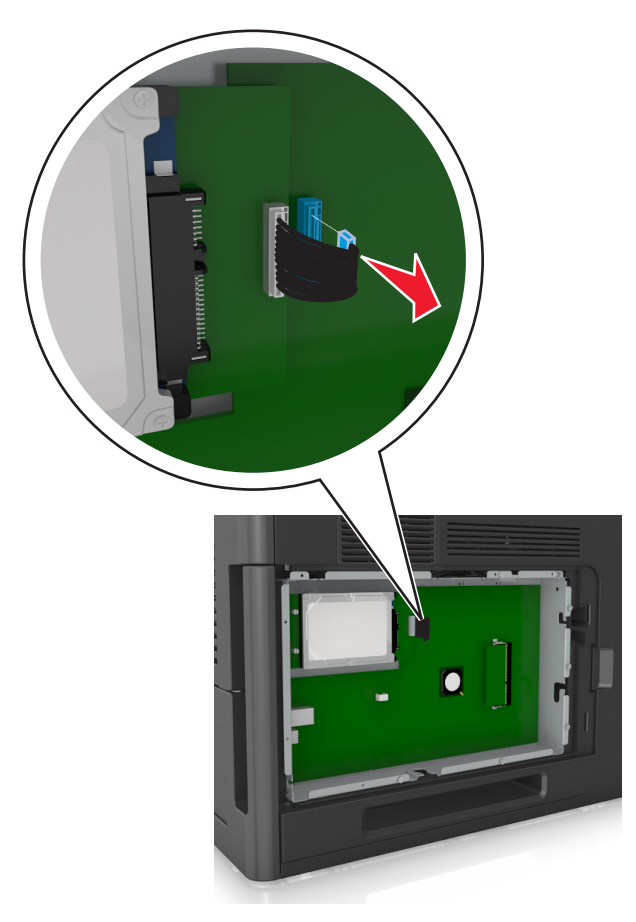

Αφαιρέστε τις βίδες που συγκρατούν τον σκληρό δίσκο του εκτυπωτή στη θέση του.

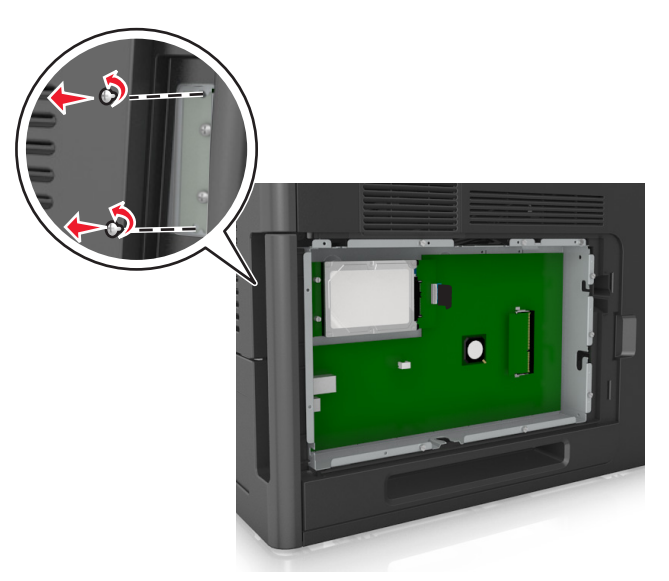

Αφαιρέστε το σκληρό δίσκο του εκτυπωτή.

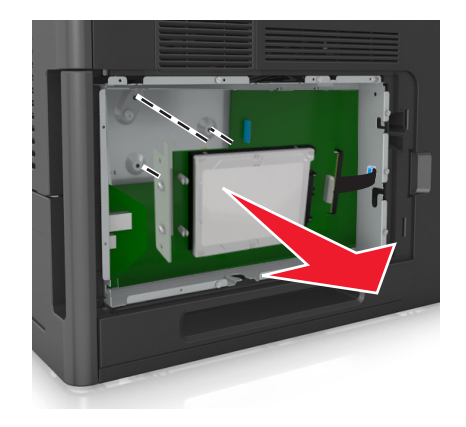

Αφήστε στην άκρη τον σκληρό δίσκο του εκτυπωτή.

## <span id="page-34-0"></span>**Εγκατάσταση πρόσθετων εξαρτημάτων υλικού**

## **Σειρά εγκατάστασης**

**ΠΡΟΣΟΧΗ—ΠΙΘΑΝΟΤΗΤΑ ΤΡΑΥΜΑΤΙΣΜΟΥ:** Το βάρος του εκτυπωτή ξεπερνάει τα 18 kg (40 lb) και για την ασφαλή μετακίνησή του απαιτούνται δύο ή περισσότερα εκπαιδευμένα άτομα.

**ΠΡΟΣΟΧΗ—ΚΙΝΔΥΝΟΣ ΗΛΕΚΤΡΟΠΛΗΞΙΑΣ:** Εάν θέλετε να αποκτήσετε πρόσβαση στην πλακέτα του ελεγκτή ή να εγκαταστήσετε προαιρετικό υλικό ή συσκευές μνήμης κάποια στιγμή έπειτα από τη ρύθμιση του εκτυπωτή, απενεργοποιήστε τον εκτυπωτή και αποσυνδέστε το καλώδιο τροφοδοσίας από την πρίζα για να συνεχίσετε. Εάν υπάρχουν άλλες συσκευές συνδεδεμένες στον εκτυπωτή, απενεργοποιήστε τις και αποσυνδέστε τυχόν καλώδια σύνδεσης με τον εκτυπωτή.

**ΠΡΟΣΟΧΗ—ΚΙΝΔΥΝΟΣ ΑΝΑΤΡΟΠΗΣ:** Τα μοντέλα που τοποθετούνται στο δάπεδο απαιτούν την ύπαρξη πρόσθετου επίπλου για λόγους σταθερότητας. Πρέπει να χρησιμοποιήσετε είτε το υπερυψωμένο στήριγμα εκτυπωτή είτε τη βάση εκτυπωτή εάν χρησιμοποιείτε θήκη χαρτιού μεγάλης χωρητικότητας ή περισσότερα από ένα εξαρτήματα. Εάν αγοράσατε εκτυπωτή με παρόμοια διαμόρφωση, ενδέχεται να χρειαστεί να αγοράσετε πρόσθετα έπιπλα. Για περισσότερες πληροφορίες επικοινωνήστε με το κατάστημα από το οποίο προμηθευτήκατε τον εκτυπωτή.

Εγκαταστήστε τον εκτυπωτή καιτα τυχόν προαιρετικά εξαρτήματα που έχετε αγοράσει με την ακόλουθη σειρά:

- **•** Τροχήλατη βάση
- **•** Θήκη 2.100 φύλλων ή διαχωριστικό
- **•** Προαιρετική θήκη 550 φύλλων
- **•** Εκτυπωτής

Για περισσότερες πληροφορίες σχετικά με την εγκατάσταση τροχήλατης βάσης, προαιρετικής θήκης 550 φύλλων, διαχωριστικού ή θήκης 2.100 φύλλων, ανατρέξτε στο φυλλάδιο εγκατάστασης που συνόδευε το πρόσθετο εξάρτημα.

## **Εγκατάσταση προαιρετικών θηκών**

**ΠΡΟΣΟΧΗ—ΠΙΘΑΝΟΤΗΤΑ ΤΡΑΥΜΑΤΙΣΜΟΥ:** Το βάρος του εκτυπωτή ξεπερνάει τα 18 kg (40 lb) και για την ασφαλή μετακίνησή του απαιτούνται δύο ή περισσότερα εκπαιδευμένα άτομα.

**ΠΡΟΣΟΧΗ—ΚΙΝΔΥΝΟΣ ΗΛΕΚΤΡΟΠΛΗΞΙΑΣ:** Εάν θέλετε να αποκτήσετε πρόσβαση στην πλακέτα του ελεγκτή ή να εγκαταστήσετε προαιρετικό υλικό ή συσκευές μνήμης κάποια στιγμή έπειτα από τη ρύθμιση του εκτυπωτή, απενεργοποιήστε τον εκτυπωτή και αποσυνδέστε το καλώδιο τροφοδοσίας από την πρίζα για να συνεχίσετε. Εάν υπάρχουν άλλες συσκευές συνδεδεμένες στον εκτυπωτή, απενεργοποιήστε τις και αποσυνδέστε τυχόν καλώδια σύνδεσης με τον εκτυπωτή.

**ΠΡΟΣΟΧΗ—ΚΙΝΔΥΝΟΣ ΑΝΑΤΡΟΠΗΣ:** Τα μοντέλα που τοποθετούνται στο δάπεδο απαιτούν την ύπαρξη πρόσθετου επίπλου για λόγους σταθερότητας. Πρέπει να χρησιμοποιήσετε είτε το υπερυψωμένο στήριγμα εκτυπωτή είτε τη βάση εκτυπωτή εάν χρησιμοποιείτε θήκη χαρτιού μεγάλης χωρητικότητας ή περισσότερα από ένα εξαρτήματα. Εάν αγοράσατε εκτυπωτή με παρόμοια διαμόρφωση, ενδέχεται να χρειαστεί να αγοράσετε πρόσθετα έπιπλα. Για περισσότερες πληροφορίες επικοινωνήστε με το κατάστημα από το οποίο προμηθευτήκατε τον εκτυπωτή.

- **1** Απενεργοποιήστε τον εκτυπωτή.
- **2** Αφαιρέστε τη συσκευασία της προαιρετικής θήκης και στη συνέχεια αφαιρέστε όλα τα υλικά συσκευασίας.

**3** Τραβήξτε προς τα έξω τη θήκη και, στη συνέχεια, αφαιρέστε τα υλικά συσκευασίας από το εσωτερικό της θήκης.

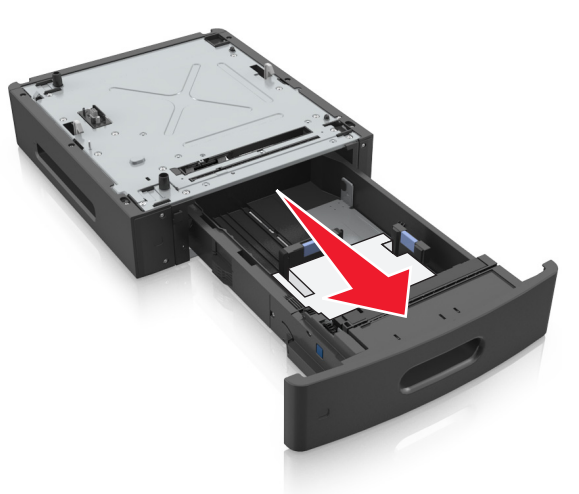

- **4** Τοποθετήστε τη θήκη.
- **5** Τοποθετήστε τη θήκη κοντά στον εκτυπωτή.
- **6** Ευθυγραμμίστε τον εκτυπωτή με τη θήκη και, στη συνέχεια, κατεβάστε αργά τον εκτυπωτή στη θέση του.

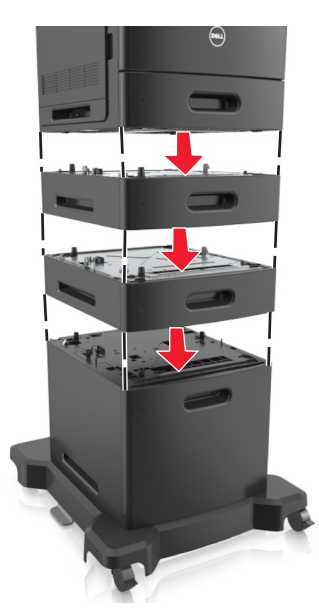

**7** Ενεργοποιήστε και πάλι τον εκτυπωτή.

**Σημείωση:** Μόλις εγκατασταθούν το λογισμικό του εκτυπωτή και οποιεσδήποτε πρόσθετες θήκες, ενδέχεται να είναι απαραίτητη η μη αυτόματη προσθήκη των εξαρτημάτων αυτών στο πρόγραμμα οδήγησης του εκτυπωτή, ώστε να είναι διαθέσιμα για τις εργασίες εκτύπωσης. Για περισσότερες πληροφορίες, δείτε "[Ενημέρωση](#page-38-0) διαθέσιμων πρόσθετων στοιχείων στο πρόγραμμα οδήγησης του [εκτυπωτή](#page-38-0)" στη σελίδα 39.
# **Σύνδεση καλωδίων**

**ΠΡΟΣΟΧΗ—ΠΙΘΑΝΟΤΗΤΑ ΤΡΑΥΜΑΤΙΣΜΟΥ:** Η εγκατάσταση του συγκεκριμένου προϊόντος καθώς και οι ηλεκτρικές ή καλωδιακές συνδέσεις, όπως το καλώδιο τροφοδοσίας, η λειτουργία φαξ ή το καλώδιο USB, δεν πρέπει να γίνονται σε περίπτωση ηλεκτρικής καταιγίδας.

Συνδέστε τον εκτυπωτή στον υπολογιστή με ένα καλώδιο USB ή Ethernet.

Βεβαιωθείτε ότι έχετε αντιστοιχίσει τα ακόλουθα:

- **•** Το σύμβολο USB στο καλώδιο με το σύμβολο USB στον εκτυπωτή
- **•** Το κατάλληλο καλώδιο Ethernet με τη θύρα Ethernet
- **•** Το κατάλληλο παράλληλο καλώδιο με την παράλληλη θύρα

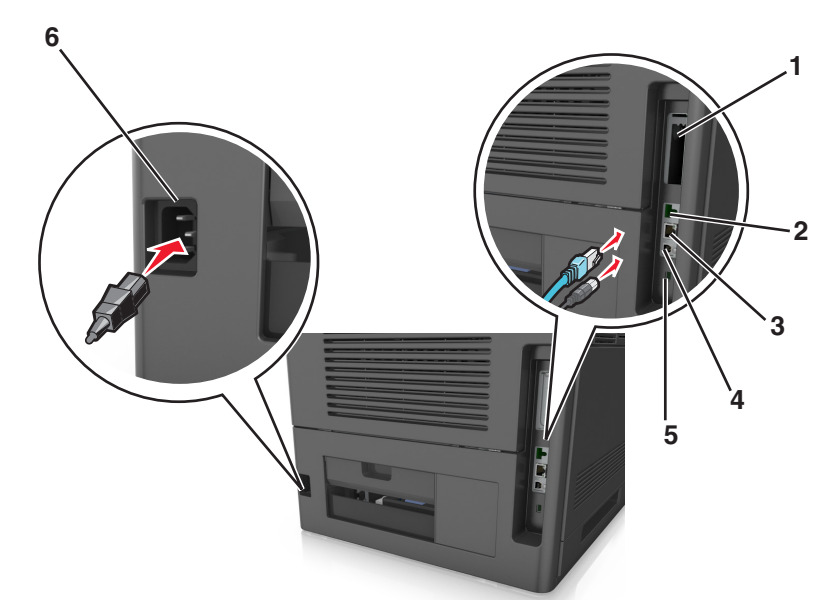

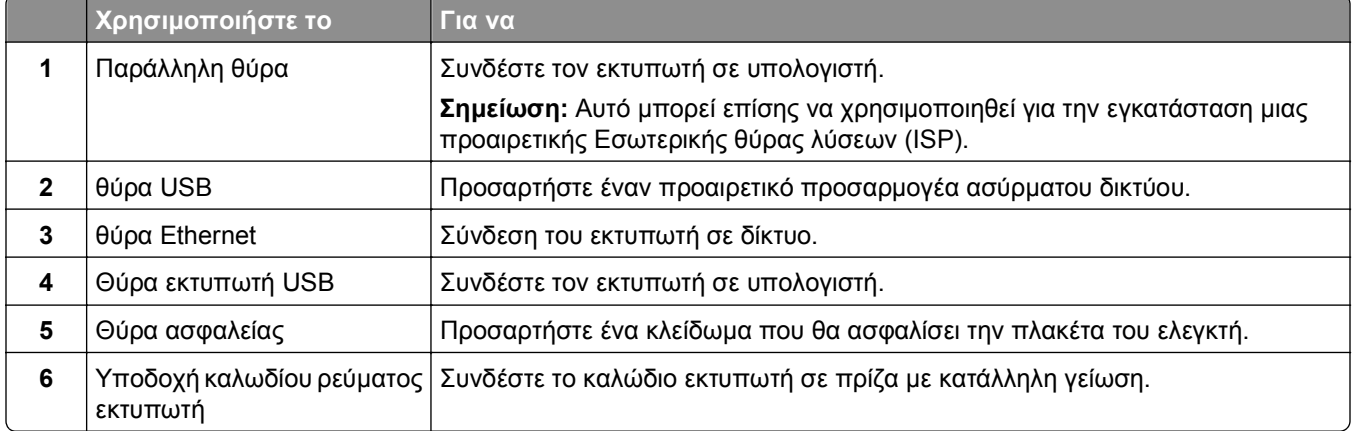

**ΠΡΟΣΟΧΗ—ΠΙΘΑΝΟΤΗΤΑ ΒΛΑΒΗΣ:** Μην αγγίζετε το καλώδιο USB, τους προσαρμογείς ασύρματου δικτύου ή τον εκτυπωτή στην περιοχή που απεικονίζεται, ενώ γίνεται εκτύπωση. Ενδεχομένως να προκύψει απώλεια δεδομένων ή δυσλειτουργία.

#### **Οργάνωση των καλωδίων**

**Σημείωση:** Αυτή η λειτουργία είναι διαθέσιμη μόνο εάν αγοράσετε προαιρετικές θήκες και μια τροχήλατη βάση.

Αφού προσαρτήσετε το καλώδιο Ethernet και το καλώδιο τροφοδοσίας, τοποθετήστε με τάξη τα καλώδια μέσα στα κανάλια στο πίσω μέρος του εκτυπωτή.

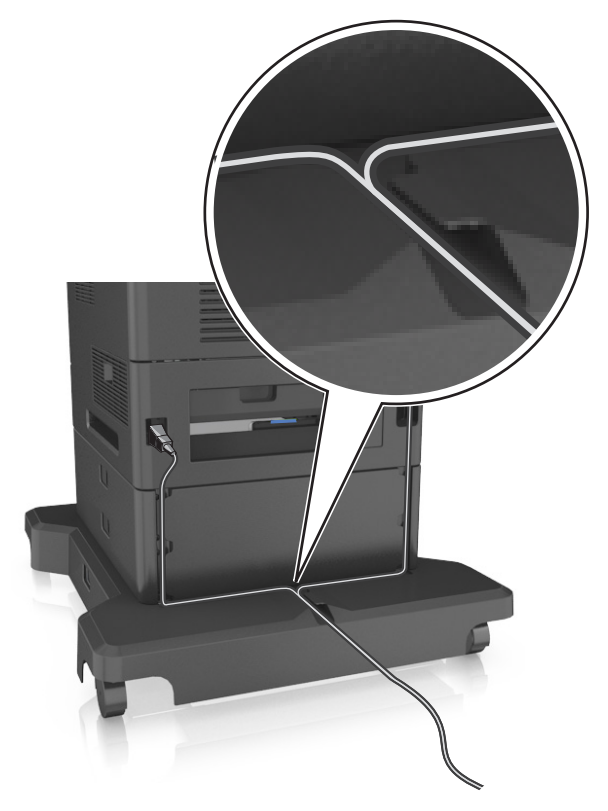

# **Εγκατάσταση του λογισμικού του εκτυπωτή**

### **Εγκατάσταση του λογισμικού του εκτυπωτή**

**Σημείωση:** Εάν έχετε εγκαταστήσει στο παρελθόν το λογισμικό του εκτυπωτή στον υπολογιστή αλλά πρέπει να επανεγκαταστήσετε το λογισμικό, απεγκαταστήσετε πρώτα το τρέχον λογισμικό.

#### **Για χρήστες των Windows**

- **1** Κλείστε όλα τα ανοικτά προγράμματα λογισμικού.
- **2** Τοποθετήστε το CD *Λογισμικό και τεκμηρίωση*.

Εάν μετά από ένα λεπτό δεν έχει εμφανιστεί το παράθυρο διαλόγου εγκατάστασης, τότε πραγματοποιήστε την εκκίνηση του CD με μη αυτόματο τρόπο:

- **α** Κάντε κλικ στο <sup>13</sup> ή κάντε κλικ στο μενού **Έναρξη** και, στη συνέχεια, κάντε κλικ στην εντολή **Εκτέλεση**.
- **β** Στο παράθυρο διαλόγου Έναρξη αναζήτησης ή Εκτέλεση, πληκτρολογήστε **D:\setup.exe**, όπου το γράμμα **D** αντιστοιχεί στη μονάδα CD ή DVD.
- **γ** Πατήστε **Enter** ή κάντε κλικ στο κουμπί **OK**.

**3** Κάντε κλικ στην επιλογή **Εγκατάσταση** και έπειτα ακολουθήστε τις οδηγίες στην οθόνη του υπολογιστή.

#### **Για χρήστες Macintosh**

- **1** Κλείστε όλες τις ανοιχτές εφαρμογές.
- **2** Τοποθετήστε το CD *Λογισμικό και τεκμηρίωση*.

Εάν το παράθυρο διαλόγου εγκατάστασης δεν εμφανιστεί μετά από ένα λεπτό, κάντε κλικ στο εικονίδιο του CD που βρίσκεται στην επιφάνεια εργασίας.

**3** Κάντε διπλό κλικ στο πακέτο εγκατάστασης λογισμικού και, στη συνέχεια, ακολουθήστε τις οδηγίες που εμφανίζονται στην οθόνη του υπολογιστή.

**Σημείωση:** Για να εκμεταλλευθείτε τα πλήρη λειτουργικά χαρακτηριστικά του εκτυπωτή σας, ορίστε την επιλογή προσαρμοσμένης εγκατάστασης και επιλέξτε όλα τα πακέτα που εμφανίζονται.

#### **Χρήση του Internet**

Μια ενημερωμένη έκδοση του λογισμικού του εκτυπωτή μπορεί να είναι διαθέσιμη στη διεύθυνση **[http://support.dell.com.](http://support.dell.com)**

### **Ενημέρωση διαθέσιμων πρόσθετων στοιχείων στο πρόγραμμα οδήγησης του εκτυπωτή**

Όταν εγκατασταθεί το λογισμικό του εκτυπωτή και οποιαδήποτε πρόσθετα εξαρτήματα υλικού, ενδέχεται να χρειαστεί να κάνετε μη αυτόματη προσθήκη των εξαρτημάτων αυτών στο πρόγραμμα οδήγησης του εκτυπωτή, ώστε να είναι διαθέσιμα για τις εργασίες εκτύπωσης.

#### **Για χρήστες των Windows**

- **1** Ανοίξτε το φάκελο εκτυπωτών.
	- **α** Κάντε κλικ στο ή κάντε κλικ στο μενού **Έναρξη** και στη συνέχεια κάντε κλικ στην εντολή **Εκτέλεση**.
	- **β** Στο παράθυρο διαλόγου Έναρξη αναζήτησης ή Εκτέλεση, πληκτρολογήστε **control printers**.
	- **γ** Πατήστε **Enter** ή κάντε κλικ στο κουμπί **OK**.
- **2** Επιλέξτε τον εκτυπωτή.
- **3** Κάντε δεξί κλικ στον εκτυπωτή και επιλέξτε **Ιδιότητες**.
- **4** Κάντε κλικ στην καρτέλα **Διαμόρφωση**.
- **5** Κάντε ένα από τα εξής:
	- **•** Κάντε κλικ στις επιλογές **Ενημέρωση τώρα** ‑ **Ερώτηση εκτυπωτή**.
	- **•** Στην ενότητα "Επιλογές διαμόρφωσης", προσθέστε με μη αυτόματο τρόπο τα εγκατεστημένα πρόσθετα εξαρτήματα υλικού.
- **6** Κάντε κλικ στην επιλογή **Εφαρμογή**.

#### **Για χρήστες Macintosh**

**1** Από το μενού Apple, μεταβείτε σε οποιοδήποτε από τα παρακάτω:

- **• System Preferences** >**Print & Scan** > επιλέξτε τον εκτυπωτή σας >**Options & Supplies** >**Driver**
- **• System Preferences** >**Print & Fax** > επιλέξτε τον εκτυπωτή σας >**Options & Supplies** >**Driver**
- **2** Προσθέστε οποιαδήποτε εγκατεστημένα πρόσθετα εξαρτήματα υλικού και κάντε κλικ στο **OK**.

# **Σύνδεση σε δίκτυο**

**Σημειώσεις:**

- **•** Πριν προσπαθήσετε να εγκαταστήσετε τον εκτυπωτή σε ένα ασύρματο δίκτυο, αγοράστε έναν προσαρμογέα ασύρματου δικτύου. Για περισσότερες πληροφορίες επικοινωνήστε με το κατάστημα από το οποίο προμηθευτήκατε τον εκτυπωτή.
- **•** Το Service Set Identifier (SSID) είναι ένα όνομα που εκχωρείται σε ασύρματο δίκτυο. Τα Wired Equivalent Privacy (WEP), Wi-Fi Protected Access (WPA), WPA2 και 802.1X-RADIUS είναι τύποι ασφάλειας που χρησιμοποιούνται στα δίκτυα.

### **Προετοιμασία εγκατάστασης του εκτυπωτή σε δίκτυο Ethernet**

Για να ρυθμίσετε τις παραμέτρους του εκτυπωτή σας για σύνδεση σε ένα δίκτυο Ethernet, πριν ξεκινήσετε, φροντίστε να οργανώσετε τις παρακάτω πληροφορίες πριν ξεκινήσετε:

**Σημείωση:** Εάν το δίκτυό σας εκχωρεί αυτόματα διευθύνσεις IP σε υπολογιστές και εκτυπωτές, συνεχίστε την εγκατάσταση του εκτυπωτή.

- **•** Μια έγκυρη, μοναδική διεύθυνση IP για τον εκτυπωτή που θα χρησιμοποιηθεί στο δίκτυο
- **•** Η πύλη δικτύου
- **•** Η μάσκα δικτύου
- **•** Ένα ψευδώνυμο για τον εκτυπωτή (προαιρετικά)

**Σημείωση:** Ένα ψευδώνυμο του εκτυπωτή μπορεί να διευκολύνει τον εντοπισμό του εκτυπωτή σας στο δίκτυο. Μπορείτε να επιλέξετε τη χρήση του προεπιλεγμένου ψευδωνύμου του εκτυπωτή ή να ορίσετε ένα ψευδώνυμο που θα θυμάστε εύκολα.

Θα χρειαστείτε ένα καλώδιο Ethernet για τη σύνδεση του εκτυπωτή στο δίκτυο και μια διαθέσιμη θύρα στην οποία μπορεί να συνδεθεί ο εκτυπωτής. Όποτε είναι δυνατό, χρησιμοποιήστε καλώδιο δικτύου προκειμένου να αποφεύγονται πιθανά προβλήματα που προκαλούνται από κάποιο κατεστραμμένο καλώδιο.

### **Εγκατάσταση του εκτυπωτή σε δίκτυο Ethernet**

#### **Για χρήστες των Windows**

**1** Τοποθετήστε το CD *Λογισμικό και τεκμηρίωση*.

Εάν μετά από ένα λεπτό δεν έχει εμφανιστεί το παράθυρο διαλόγου εγκατάστασης, τότε πραγματοποιήστε την εκκίνηση του CD με μη αυτόματο τρόπο:

- **α** Κάντε κλικ στο ή κάντε κλικ στο μενού **Start (Έναρξη)** και στη συνέχεια κάντε κλικ στην εντολή **Run (Εκτέλεση)**.
- **β** Στο παράθυρο διαλόγου Start Search (Έναρξη αναζήτησης) ή Run (Εκτέλεση), πληκτρολογήστε **D: \setup.exe**, όπου το γράμμα **D** αντιστοιχεί στη μονάδα CD ή DVD.
- **γ** Πατήστε **Enter** ή κάντε κλικ στο κουμπί **OK**.
- **2** Κάντε κλικ στην επιλογή **Install** (Εγκατάσταση) και έπειτα ακολουθήστε τις οδηγίες στην οθόνη του υπολογιστή.
- **3** Επιλέξτε **Ethernet connection** (Σύνδεση Ethernet) και κατόπιν κάντε κλικ στην επιλογή **Continue** (Συνέχεια).
- **4** Όταν σας ζητηθεί, συνδέστε το καλώδιο Ethernet.
- **5** Επιλέξτε τον εκτυπωτή από τη λίστα και στη συνέχεια κάντε κλικ στην επιλογή **Continue** (Συνέχεια).

**Σημείωση:** Εάν ο διαμορφωμένος εκτυπωτής δεν εμφανίζεται στη λίστα, τότε κάντε κλικ στην επιλογή **Τροποποίηση αναζήτησης**.

**6** Ακολουθήστε τις οδηγίες που εμφανίζονται στην οθόνη του υπολογιστή.

#### **Για χρήστες Macintosh**

- **1** Επιτρέψτε στο διακομιστή δικτύου DHCP να εκχωρήσει μια διεύθυνση IP στον εκτυπωτή.
- **2** Βρείτε τη διεύθυνση IP του εκτυπωτή με έναν από τους παρακάτω τρόπους:
	- **•** Από τον πίνακα ελέγχου του εκτυπωτή
	- **•** Από την ενότητα TCP/IP του μενού Δίκτυο/Θύρες
	- **•** Εκτυπώνοντας μια σελίδα ρύθμισης δικτύου ή μια σελίδα ρυθμίσεων μενού και εντοπίζοντας την ενότητα TCP/IP

**Σημείωση:** Θα χρειαστείτε τη διεύθυνση IP, εάν ρυθμίζετε τις παραμέτρους πρόσβασης για υπολογιστές σε διαφορετικό υποδίκτυο από αυτό του εκτυπωτή.

- **3** Εγκαταστήστε το πρόγραμμα οδήγησης του εκτυπωτή στον υπολογιστή.
	- **α** Τοποθετήστε το CD *Λογισμικό και τεκμηρίωση* και στη συνέχεια κάντε διπλό κλικ στο πακέτο προγραμμάτων εγκατάστασης για τον εκτυπωτή.
	- **β** Ακολουθήστε τις οδηγίες που εμφανίζονται στην οθόνη του υπολογιστή.
	- **γ** Επιλέξτε έναν προορισμό και στη συνέχεια κάντε κλικ στην επιλογή **Συνέχεια**.
	- **δ** Από την οθόνη Easy Install, πατήστε **Install**.
	- **ε** Πληκτρολογήστε τον κωδικό πρόσβασης του χρήστη και στη συνέχεια πατήστε **ΟΚ**. Πραγματοποιείται εγκατάσταση όλων των απαραίτητων εφαρμογών στον υπολογιστή.
	- **στ** Μόλις ολοκληρωθεί η εγκατάσταση, πατήστε **Close**.
- **4** Προσθέστε τον εκτυπωτή.
	- **•** Για εκτύπωση IP:
		- **α** Από το μενού Apple, μεταβείτε σε οποιοδήποτε από τα παρακάτω:
			- **– System Preferences** >**Print & Scan**
			- **– System Preferences** >**Print & Fax**
- **β** Κάντε κλικ στο σύμβολο **+**.
- **γ** Κάντε κλικ στην καρτέλα **IP**.
- **δ** Πληκτρολογήστε τη διεύθυνση IP του εκτυπωτή στο πεδίο διεύθυνσης και κατόπιν κάντε κλικ στην επιλογή **Add**.
- **•** Για εκτύπωση AppleTalk:

#### **Σημειώσεις:**

- **–** Βεβαιωθείτε ότι είναι ενεργοποιημένο το AppleTalk στον εκτυπωτή σας.
- **–** Αυτή η λειτουργία υποστηρίζεται μόνο σε Mac OS X έκδοση 10.5.
- **α** Από το μενού Apple, μεταβείτε στις επιλογές:

#### **System Preferences** >**Print & Fax**

**β** Κάντε κλικ στο σύμβολο **+** και στη συνέχεια ακολουθήστε τη διαδρομή: **AppleTalk** > επιλέξτε τον εκτυπωτή σας >**Add**

## **Προετοιμασία εγκατάστασης του εκτυπωτή σε ασύρματο δίκτυο.**

#### **Σημειώσεις:**

- **•** Βεβαιωθείτε ότι στον εκτυπωτή έχει εγκατασταθεί ένας προσαρμογέας ασύρματου δικτύου και ότι λειτουργεί σωστά.
- **•** Βεβαιωθείτε ότι είναι ενεργοποιημένο το σημείο πρόσβασης (ασύρματος δρομολογητής) που διαθέτετε και ότι λειτουργεί σωστά.

Πριν την εγκατάσταση του εκτυπωτή σε ασύρματο δίκτυο, φροντίστε για τα παρακάτω:

- **• SSID**—Το SSID αναφέρεται επίσης στο όνομα δικτύου.
- **• Ασύρματη λειτουργία (ή Λειτουργία δικτύου)**—Η λειτουργία είναι είτε υποδομής είτε ad hoc.
- **• Κανάλι (για δίκτυα ad hoc)**—Για δίκτυα υποδομής, το κανάλι ορίζεται από προεπιλογή σε αυτόματη λειτουργία.

Για ορισμένα δίκτυα ad hoc απαιτείται επίσης η αυτόματη ρύθμιση. Συμβουλευτείτε τον υπεύθυνο υποστήριξης συστήματος, εάν δεν είστε βέβαιοι για την επιλογή του καναλιού.

- **• Μέθοδος ασφαλείας**—Υπάρχουν τρεις βασικές επιλογές για τη Μέθοδο ασφαλείας:
	- **–** κλειδί WEP

Εάν στο δίκτυό σας χρησιμοποιούνται παραπάνω από ένα κλειδιά WEP, τότε καταχωρίστε έως τέσσερα κλειδιά στα αντίστοιχα πεδία. Επιλέξτε το κλειδί που χρησιμοποιείται στο δίκτυο επιλέγοντας το προεπιλεγμένο κλειδί μετάδοσης WEP.

*ή*

- **–** Ήδη κοινόχρηστο κλειδί WPA ή WPA2 ή φράση πρόσβασης Στο WPA περιλαμβάνεται κρυπτογράφηση, όπως ένα πρόσθετο επίπεδο ασφαλείας. Η επιλογές είναι δύο: AES ή TKIP. Η κρυπτογράφηση πρέπει να ορίζεται για τον ίδιο τύπο στο δρομολογητή και στον εκτυπωτή, διαφορετικά δεν θα είναι δυνατή η επικοινωνία του εκτυπωτή στο δίκτυο.
- **–** 802.1X–RADIUS

Εάν η εγκατάσταση του εκτυπωτή πραγματοποιείται σε ένα δίκτυο 802.1X, ενδέχεται να χρειαστείτε τα παρακάτω στοιχεία:

- **•** Τύπο ελέγχου ταυτότητας
- **•** Τύπο εσωτερικού ελέγχου ταυτότητας
- **•** Όνομα χρήστη και κωδικό πρόσβασης 802.1X
- **•** Πιστοποιητικά
- **–** Χωρίς ασφάλεια

Εάν το ασύρματο δίκτυό σας δεν χρησιμοποιεί κανένα είδος ασφαλείας, τότε δεν θα υπάρχουν στοιχεία ασφαλείας.

**Σημείωση:** Η χρήση μη ασφαλούς ασύρματου δικτύου δεν συνιστάται.

#### **Σημειώσεις:**

- **–** Εάν δεν γνωρίζετε το SSID του δικτύου στο οποίο είναι συνδεδεμένος ο υπολογιστής σας, εκκινήστε το βοηθητικό πρόγραμμα ρύθμισης ασύρματης λειτουργίας του προσαρμογέα δικτύου του υπολογιστή και, έπειτα, αναζητήστε το όνομα δικτύου. Εάν δεν μπορείτε να βρείτε το SSID ή τις πληροφορίες ασφαλείας του δικτύου σας, ανατρέξτε στην τεκμηρίωση που συνόδευε το σημείο πρόσβασης ή επικοινωνήστε με τον υπεύθυνο για την υποστήριξη του συστήματός σας.
- **–** Για να βρείτε το ήδη κοινόχρηστο κλειδί/τη φράση πρόσβασης WPA/WPA2 για το ασύρματο δίκτυο, ανατρέξτε στην τεκμηρίωση που συνόδευε το σημείο πρόσβασης ή δείτε την ιστοσελίδα που σχετίζεται με το σημείο πρόσβασης ή συμβουλευθείτε τον υπεύθυνο υποστήριξης του συστήματος.

### **Σύνδεση του εκτυπωτή σε ασύρματο δίκτυο με χρήση του Wi-Fi Protected Setup (WPS)**

Πριν ξεκινήσετε, βεβαιωθείτε ότι:

- **•** Το σημείο πρόσβασης (ασύρματος δρομολογητής) έχει πιστοποίηση WPS.
- **•** Υπάρχει εγκατεστημένος προσαρμογέας ασύρματου δικτύου στον εκτυπωτή σας και λειτουργεί σωστά. Για περισσότερες πληροφορίες, ανατρέξτε στο φύλλο οδηγιών που συνοδεύει τον προσαρμογέα ασύρματου δικτύου.

#### **Χρήση της μεθόδου Ρύθμιση παραμέτρων κουμπιού (PBC)**

**1** Από τον πίνακα ελέγχου του εκτυπωτή, μεταβείτε στην επιλογή:

 >**Ρυθμίσεις** > >**Δίκτυο/Θύρες** > >**Δίκτυο [x]** > >**Ρύθμιση δικτύου [x]** > >**Ασύρματη λειτουργία** > >**Wi**‑**Fi Protected Setup** > >**Έναρξη μεθόδου κουμπιού** > OK

**2** Ακολουθήστε τις οδηγίες που εμφανίζονται στην οθόνη του εκτυπωτή.

### **Χρήση της μεθόδου προσωπικού αριθμού αναγνώρισης (PIN)**

**1** Από τον πίνακα ελέγχου του εκτυπωτή, μεταβείτε στην επιλογή:

 >**Ρυθμίσεις** > >**Δίκτυο/Θύρες** > >**Δίκτυο [x]** >**Ασύρματη λειτουργία** > >**Wi**‑**Fi Protected Setup** > >**Έναρξη μεθόδου PIN** >

- **2** Αντιγράψτε τον οχταψήφιο κωδικό PIN του WPS.
- **3** Ανοίξτε το πρόγραμμα περιήγησης στο Web και, στη συνέχεια, πληκτρολογήστε τη διεύθυνση IP του σημείου πρόσβασης στη γραμμή διεύθυνσης.

#### **Σημειώσεις:**

- **•** Η διεύθυνση IP εμφανίζεται ως τέσσερα σύνολα αριθμών που χωρίζονται από τελείες, όπως 123.123.123.123.
- **•** Εάν χρησιμοποιείτε διακομιστή μεσολάβησης, τότε απενεργοποιήστε τον προσωρινά για να φορτώσετε σωστά την ιστοσελίδα του εκτυπωτή.
- **4** Μεταβείτε στις ρυθμίσεις WPS.
- **5** Καταχωρίστε τον οχταψήφιο κωδικό PIN και, στη συνέχεια, αποθηκεύστε τη ρύθμιση.

### **Σύνδεση του εκτυπωτή σε ασύρματο δίκτυο με χρήση του Embedded Web Server**

Πριν ξεκινήσετε, βεβαιωθείτε ότι:

- **•** Ο εκτυπωτής είναι συνδεδεμένος προσωρινά σε ένα δίκτυο Ethernet.
- **•** Στον εκτυπωτή έχει εγκατασταθεί ένας προσαρμογέας ασύρματου δικτύου και λειτουργεί σωστά. Για περισσότερες πληροφορίες, ανατρέξτε στο φύλλο οδηγιών που συνοδεύει τον προσαρμογέα ασύρματου δικτύου.
- **1** Ανοίξτε ένα πρόγραμμα περιήγησης στο Web και πληκτρολογήστε τη διεύθυνση ΙΡ στο πεδίο διεύθυνσης.

#### **Σημειώσεις:**

- **•** Δείτε τη διεύθυνση IP του εκτυπωτή στην ενότητα TCP/IP στο μενού "Δίκτυο/θύρες". Η διεύθυνση IP εμφανίζεται ως τέσσερα σύνολα αριθμών που χωρίζονται από τελείες, όπως 123.123.123.123.
- **•** Εάν χρησιμοποιείτε διακομιστή μεσολάβησης, τότε απενεργοποιήστε τον προσωρινά για να φορτώσετε σωστά την ιστοσελίδα του εκτυπωτή.
- **2** Κάντε κλικ στις επιλογές **Ρυθμίσεις** >**Δίκτυο/Θύρες** >**Ασύρματη λειτουργία**.
- **3** Τροποποιήστε τις ρυθμίσεις σύμφωνα με αυτές του σημείου πρόσβασης (ασύρματου δρομολογητή) που χρησιμοποιείτε.

**Σημείωση:** Βεβαιωθείτε ότι θα πληκτρολογήσετε το σωστό SSID.

- **4** Κάντε κλικ στο κουμπί **Υποβολή**.
- **5** Απενεργοποιήστε τον εκτυπωτή και, στη συνέχεια, αποσυνδέστε το καλώδιο Ethernet. Περιμένετε τουλάχιστον 5 δευτερόλεπτα και ενεργοποιήστε τον ξανά.
- **6** Εκτυπώστε μια σελίδα εγκατάστασης δικτύου για να επαληθεύσετε τη σύνδεση του εκτυπωτή σας στο δίκτυο. Έπειτα, στην ενότητα Κάρτα δικτύου [x], ελέγξτε εάν η κατάσταση είναι "Συνδέθηκε".

Για περισσότερες πληροφορίες, ανατρέξτε στην ενότητα "Επαλήθευση εγκατάστασης εκτυπωτή" στον *Οδηγό χρήσης*.

# **Αλλαγή ρυθμίσεων θύρας μετά την εγκατάσταση ενός νέου δικτύου Εσωτερικής θύρας λύσεων (ISP)**

Όταν μια Εσωτερική θύρα λύσεων (ISP) εγκατασταθεί στον εκτυπωτή, οι διαμορφώσεις εκτυπωτή στους υπολογιστές που έχουν πρόσβαση σε αυτόν πρέπει να ενημερωθούν μιας και θα εκχωρηθεί στον εκτυπωτή μια νέα διεύθυνση IP. Όλοι οι υπολογιστές που έχουν πρόσβαση σε αυτόν τον εκτυπωτή πρέπει να ενημερωθούν με αυτή τη διεύθυνση IP.

#### **Σημειώσεις:**

- **•** Εάν ο εκτυπωτής διαθέτει στατική διεύθυνση IP, τότε δεν χρειάζεται να πραγματοποιήσετε αλλαγές στις διαμορφώσεις του υπολογιστή.
- **•** Εάν οι υπολογιστές έχουν διαμορφωθεί έτσι ώστε να χρησιμοποιούν το όνομα δικτύου αντί για διεύθυνση IP, τότε δεν χρειάζεται να πραγματοποιήσετε αλλαγές στις διαμορφώσεις του υπολογιστή.
- **•** Εάν προσθέσετε μια ασύρματη ISP σε έναν εκτυπωτή που έχει διαμορφωθεί προηγουμένως για σύνδεση Ethernet, τότε βεβαιωθείτε ότι ο εκτυπωτής έχει αποσυνδεθεί από το δίκτυο Ethernet όταν διαμορφώνετε τον εκτυπωτή για ασύρματη λειτουργία. Εάν ο εκτυπωτής δεν αποσυνδεθεί από το δίκτυο Ethernet, τότε η διαμόρφωση ασύρματου δικτύου θα ολοκληρωθεί, αλλά η ασύρματη ISP θα είναι απενεργοποιημένη. Για να ενεργοποιήσετε την ασύρματη ISP, αποσυνδέστε τον εκτυπωτή από το δίκτυο Ethernet, απενεργοποιήστε τον και, έπειτα, ενεργοποιήστε τον ξανά.
- **•** Μόνο μία σύνδεση δικτύου μπορεί να είναι ενεργοποιημένη κάθε φορά. Εάν θέλετε να αλλάξετε τον τύπο σύνδεσης μεταξύ Ethernet και ασύρματης, απενεργοποιήστε τον εκτυπωτή, συνδέστε το καλώδιο (για να περάσετε σε δίκτυο Ethernet) ή αποσυνδέστε το (για να περάσετε σε ασύρματη σύνδεση) και, στη συνέχεια, ενεργοποιήστε ξανά τον εκτυπωτή.

#### **Για χρήστες των Windows**

**1** Ανοίξτε ένα πρόγραμμα περιήγησης στο Web και πληκτρολογήστε τη διεύθυνση ΙΡ στο πεδίο διεύθυνσης.

#### **Σημειώσεις:**

- **•** Δείτε τη διεύθυνση IP του εκτυπωτή στον πίνακα ελέγχου του εκτυπωτή. Η διεύθυνση IP εμφανίζεται ως τέσσερα σύνολα αριθμών που χωρίζονται από τελείες, όπως 123.123.123.123.
- **•** Εάν χρησιμοποιείτε διακομιστή μεσολάβησης, τότε απενεργοποιήστε τον προσωρινά για να φορτώσετε σωστά την ιστοσελίδα του εκτυπωτή.
- **2** Κάντε κλικ στο ή κάντε κλικ στο μενού **Έναρξη** και στη συνέχεια κάντε κλικ στην εντολή **Εκτέλεση**.
- **3** Στο παράθυρο διαλόγου Έναρξη αναζήτησης ή Εκτέλεση, πληκτρολογήστε **control printers**.
- **4** Πατήστε **Enter** ή κάντε κλικ στο κουμπί **OK**.
- **5** Εντοπίστε τον εκτυπωτή που έχει αλλάξει.

**Σημείωση:** Εάν υπάρχουν περισσότεροι από ένας εκτυπωτές, τότε πραγματοποιήστε ενημέρωση σε όλους με τη νέα διεύθυνση IP.

- **6** Κάντε δεξί κλικ στο εικονίδιο του εκτυπωτή.
- **7** Κάντε κλικ στην επιλογή **Ιδιότητες** > καρτέλα **Θύρες**.
- **8** Επιλέξτε το όνομα της θύρας από τη λίστα και κάντε κλικ στην επιλογή **Configure Port** (Διαμόρφωση Θύρας).
- **9** Πληκτρολογήστε τη νέα διεύθυνση IP στο πεδίο "Όνομα εκτυπωτή ή διεύθυνση IP".
- **10** Κάντε κλικ στην επιλογή **OK** >**Κλείσιμο**.

#### **Για χρήστες Macintosh**

**1** Ανοίξτε ένα πρόγραμμα περιήγησης στο Web και πληκτρολογήστε τη διεύθυνση ΙΡ στο πεδίο διεύθυνσης.

#### **Σημειώσεις:**

- **•** Δείτε τη διεύθυνση IP του εκτυπωτή στον πίνακα ελέγχου του εκτυπωτή. Η διεύθυνση IP εμφανίζεται ως τέσσερα σύνολα αριθμών που χωρίζονται από τελείες, όπως 123.123.123.123.
- **•** Εάν χρησιμοποιείτε διακομιστή μεσολάβησης, τότε απενεργοποιήστε τον προσωρινά για να φορτώσετε σωστά την ιστοσελίδα του εκτυπωτή.
- **2** Προσθέστε τον εκτυπωτή.
	- **•** Για εκτύπωση IP:
		- **α** Από το μενού Apple, μεταβείτε σε οποιοδήποτε από τα παρακάτω:
			- **– Προτιμήσεις συστήματος** >**Εκτύπωση και σάρωση**
			- **– Προτιμήσεις συστήματος** >**Εκτύπωση και φαξ**
		- **β** Κάντε κλικ στο σύμβολο **+**.
		- **γ** Κάντε κλικ στην καρτέλα **IP**.
		- **δ** Πληκτρολογήστε τη διεύθυνση IP του εκτυπωτή στο πεδίο διεύθυνσης και κατόπιν κάντε κλικ στην επιλογή **Προσθήκη**.
	- **•** Για εκτύπωση AppleTalk:

#### **Σημειώσεις:**

- **–** Βεβαιωθείτε ότι είναι ενεργοποιημένο το AppleTalk στον εκτυπωτή σας.
- **–** Αυτή η λειτουργία υποστηρίζεται μόνο σε Mac OS X έκδοση 10.5.
- **α** Από το μενού Apple, μεταβείτε στις επιλογές:
	- **Προτιμήσεις συστήματος** >**Εκτύπωση και φαξ**
- **β** Κάντε κλικ στο σύμβολο **+** και στη συνέχεια ακολουθήστε τη διαδρομή: **AppleTalk** > επιλέξτε τον εκτυπωτή >**Προσθήκη**

## **Ρύθμιση σειριακής εκτύπωσης**

Χρησιμοποιήστε τη σειριακή εκτύπωση για να εκτυπώσετε ακόμη και όταν ο υπολογιστής είναι μακριά από τον εκτυπωτή, ή για να εκτυπώσετε με μειωμένη ταχύτητα.

Μετά την εγκατάσταση της σειριακής θύρας ή της θύρας επικοινωνίας (COM), διαμορφώστε τις ρυθμίσεις του εκτυπωτή και του υπολογιστή. Βεβαιωθείτε ότι έχετε συνδέσει το σειριακό καλώδιο στη θύρα COM του εκτυπωτή σας.

- **1** Ρυθμίστε τις παραμέτρους στον εκτυπωτή.
	- **α** Από τον πίνακα ελέγχου του εκτυπωτή, μεταβείτε στο μενού των ρυθμίσεων θύρας.
	- **β** Εντοπίστε το μενού ρυθμίσεων της σειριακής θύρας και προσαρμόστε τις, εάν είναι απαραίτητο.
	- **γ** Αποθηκεύστε τις τροποποιημένες ρυθμίσεις και εκτυπώστε μια σελίδα ρυθμίσεων μενού.
- **2** Εγκαταστήστε το πρόγραμμα οδήγησης του εκτυπωτή.
	- **α** Τοποθετήστε το CD *Λογισμικό και τεκμηρίωση*.

Εάν μετά από ένα λεπτό δεν έχει εμφανιστεί το παράθυρο διαλόγου εγκατάστασης, τότε πραγματοποιήστε την εκκίνηση του CD με μη αυτόματο τρόπο:

- **1** Κάντε κλικ στο ή κάντε κλικ στο μενού **Έναρξη** και στη συνέχεια κάντε κλικ στην εντολή **Εκτέλεση**.
- **2** Στο παράθυρο διαλόγου Έναρξη αναζήτησης ή Εκτέλεση, πληκτρολογήστε **D:\setup.exe**, όπου το γράμμα **D** αντιστοιχεί στη μονάδα CD ή DVD.
- **3** Πατήστε **Enter** ή κάντε κλικ στο κουμπί **OK**.
- **β** Επιλέξτε **Εγκατάσταση**.
- **γ** Ακολουθήστε τις οδηγίες που εμφανίζονται στην οθόνη του υπολογιστή.
- **δ** Επιλέξτε **Σύνθετη** και, έπειτα, επιλέξτε **Συνέχεια**.
- **ε** Από το πλαίσιο διαλόγου "Διαμόρφωση σύνδεσης εκτυπωτή", επιλέξτε μια θύρα.
- **στ** Εάν η θύρα δεν περιλαμβάνεται στη λίστα, κάντε κλικ στο κουμπί **Ανανέωση** ή μεταβείτε στην επιλογή: **Προσθήκη θύρας** > επιλέξτε τύπο θύρας > εισαγάγετε τις απαραίτητες πληροφορίες > **OK**
- **ζ** Επιλέξτε **Συνέχεια** >**Τέλος**.
- **3** Ρυθμίστε τις παραμέτρους της θύρας COM.

Μετά την εγκατάσταση του προγράμματος οδήγησης εκτυπωτή, ρυθμίστε τις σειριακές παραμέτρους στη θύρα COM που έχει συσχετιστεί με το πρόγραμμα οδήγησης εκτυπωτή.

**Σημείωση:** Βεβαιωθείτε ότι οι σειριακές παράμετροι στη θύρα COM αντιστοιχούν στις σειριακές παραμέτρους που ρυθμίζετε στον εκτυπωτή.

- **α** Ανοίξτε τη Διαχείριση συσκευών.
	- **1** Κάντε κλικ στο <sup>174</sup> ή κάντε κλικ στο μενού Έναρξη και στη συνέχεια κάντε κλικ στην εντολή **Εκτέλεση**.
	- **2** Στο παράθυρο διαλόγου "Έναρξη αναζήτησης" ή "Εκτέλεση", πληκτρολογήστε **devmgmt.msc**.
	- **3** Πατήστε **Enter** ή κάντε κλικ στο κουμπί **OK**.
- **β** Κάντε κλικ στο **+** δίπλα στην επιλογή "Θύρες" για να αναπτυχθεί η λίστα με τις διαθέσιμες θύρες.
- **γ** Κάντε δεξί κλικ στη θύρα COM στην οποία συνδέσατε το σειριακό καλώδιο στον υπολογιστή σας (παράδειγμα: COM1) και, έπειτα, επιλέξτε **Ιδιότητες**.
- **δ** Στην καρτέλα "Ρυθμίσεις θύρας", ρυθμίστε τις σειριακές παραμέτρους με τις ίδιες τιμές των σειριακών παραμέτρων του εκτυπωτή.

Ελέγξτε τη σειριακή κεφαλίδα της σελίδας ρυθμίσεων μενού για τις ρυθμίσεις εκτυπωτή.

- **ε** Κάντε κλικ στο **OK** και κλείστε όλα τα παράθυρα διαλόγου.
- **στ** Εκτυπώστε μια δοκιμαστική σελίδα για να επιβεβαιώσετε την εγκατάσταση του εκτυπωτή.

# **Επαλήθευση εγκατάστασης εκτυπωτή**

# **Εκτύπωση μιας σελίδας ρυθμίσεων μενού**

Εκτυπώστε μια σελίδα ρυθμίσεων μενού για να εξετάσετε τις τρέχουσες ρυθμίσεις των μενού και να βεβαιωθείτε ότι τα πρόσθετα εξαρτήματα του εκτυπωτή έχουν εγκατασταθεί σωστά.

**Σημείωση:** Αν δεν έχετε κάνει καμία αλλαγή στις ρυθμίσεις των μενού, τότε η σελίδα ρυθμίσεων μενού περιλαμβάνει όλες τις προεπιλεγμένες εργοστασιακές ρυθμίσεις. Όταν επιλέξετε και αποθηκεύσετε κάποιες άλλες ρυθμίσεις από τα μενού, τότε αυτές οι αλλαγές αντικαθιστούν τις προεπιλεγμένες εργοστασιακές ρυθμίσεις ως *προεπιλεγμένες ρυθμίσεις χρήστη*. Οι προεπιλεγμένες ρυθμίσεις χρήστη παραμένουν σε ισχύ έως την επόμενη αλλαγή σε κάποια τιμή και την αποθήκευσή της.

Από τον πίνακα ελέγχου του εκτυπωτή, μεταβείτε στην επιλογή:

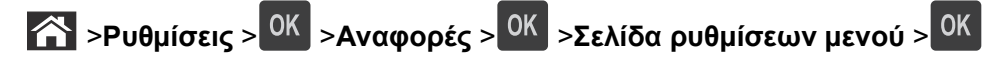

# **Εκτύπωση σελίδας εγκατάστασης δικτύου**

Εάν ο εκτυπωτής έχει συνδεθεί σε δίκτυο, εκτυπώστε μια σελίδα εγκατάστασης δικτύου για να επιβεβαιώσετε τη σύνδεση. Επιπλέον, σε αυτήν τη σελίδα παρέχονται σημαντικές πληροφορίες που βοηθούν στις ρυθμίσεις των παραμέτρων εκτύπωσης μέσω δικτύου.

**1** Από τον πίνακα ελέγχου του εκτυπωτή, μεταβείτε στην επιλογή:

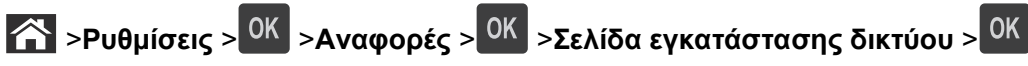

**2** Ανατρέξτε στην πρώτη ενότητα της σελίδας εγκατάστασης δικτύου και στη συνέχεια βεβαιωθείτε ότι η κατάσταση ορίζεται ως Συνδεδεμένος.

Εάν η κατάσταση ορίζεται ως Not Connected (Αποσυνδεδεμένος), τότε το τοπικό δίκτυο LAN πιθανόν δεν είναι ενεργό ή το καλώδιο δικτύου μπορεί να δυσλειτουργεί. Απευθυνθείτε στον υπεύθυνο για την υποστήριξη του συστήματος για παροχή λύσης και στη συνέχεια εκτυπώστε ακόμα μία σελίδα εγκατάστασης δικτύου.

# <span id="page-48-0"></span>**Τοποθέτηση χαρτιού και ειδικών μέσων εκτύπωσης**

Η επιλογή και ο χειρισμός του χαρτιού καθώς και των ειδικών μέσων μπορεί να επηρεάσει την αξιοπιστία εκτύπωσης των εγγράφων. Για περισσότερες πληροφορίες, ανατρέξτε στην ενότητα "Αποφυγή [εμπλοκών](#page-166-0)" στη [σελίδα](#page-166-0) 167 και "[Αποθήκευση](#page-74-0) χαρτιού" στη σελίδα 75.

# **Ορισμός του μεγέθους και του τύπου χαρτιού**

**1** Από τον πίνακα ελέγχου του εκτυπωτή, μεταβείτε στην επιλογή:

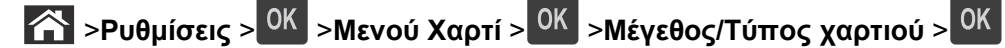

- **2** Πατήστε το κουμπίτου πάνω ή κάτω βέλους, για να επιλέξετε θήκη ή τροφοδότη και, στη συνέχεια, πατήστε το κουμπί .
- **3** Πατήστε τα κουμπιά πάνω ή κάτω βέλους για να επιλέξετε μέγεθος χαρτιού και, στη συνέχεια, πατήστε το κουμπί  $\overline{\phantom{a}}$  .  $\overline{\phantom{a}}$  .  $\overline{\phantom{a}}$  .
- **4** Πατήστε τα κουμπιά πάνω ή κάτω βέλους για να επιλέξετε τύπο χαρτιού και, στη συνέχεια, πατήστε το κουμπί <sup>ΟΚ</sup> για να αλλάξετε τις ρυθμίσεις.

# **Διαμόρφωση των ρυθμίσεων για χαρτί Universal**

Το μέγεθος χαρτιού Universal είναι μια ρύθμιση που ορίζεται από τον χρήστη και επιτρέπει την εκτύπωση σε μεγέθη χαρτιού που δεν υπάρχουν στα μενού του εκτυπωτή.

#### **Σημειώσεις:**

- **•** Το μικρότερο υποστηριζόμενο μέγεθος Universal είναι 70 x 127 mm (2,76 x 5 ίντσες) για εκτύπωση μονής όψης και 105 x 148 mm (4,13 x 5,83 ίντσες) για εκτύπωση διπλής όψης.
- **•** Το μεγαλύτερο υποστηριζόμενο μέγεθος Universal είναι 216 x 356 mm (8,5 x 14 ίντσες) για εκτύπωση μονής και διπλής όψης.

Από τον πίνακα ελέγχου του εκτυπωτή, μεταβείτε στην επιλογή:

 >**Ρυθμίσεις** > >**Μενού "Χαρτί"** > >**Ρύθμιση χαρτιού Universal** > >**Μονάδες μέτρησης** > > επιλέξτε μια μονάδα μέτρησης >

# **Τοποθέτηση μέσων στη θήκη 550 φύλλων**

**ΠΡΟΣΟΧΗ—ΠΙΘΑΝΟΤΗΤΑ ΤΡΑΥΜΑΤΙΣΜΟΥ:** Για να μειωθεί ο κίνδυνος από την αστάθεια του εξοπλισμού, η τοποθέτηση χαρτιού πρέπει να πραγματοποιείται μεμονωμένα σε κάθε θήκη. Διατηρείτε κάθε άλλη θήκη κλειστή έως ότου είναι απαραίτητο να χρησιμοποιηθεί.

**1** Τραβήξτε έξω τη θήκη.

#### **Σημειώσεις:**

- **•** Κατά την τοποθέτηση χαρτιού μεγέθους folio, legal ή oficio, ανασηκώστε ελαφρά τη θήκη και τραβήξτε την εντελώς προς τα έξω.
- **•** Αποφεύγετε την αφαίρεση των θηκών κατά την εκτύπωση μιας εργασίας ή όταν εμφανίζεται το μήνυμα **Απασχολημένος** στην οθόνη. Ενδέχεται να προκληθεί εμπλοκή.

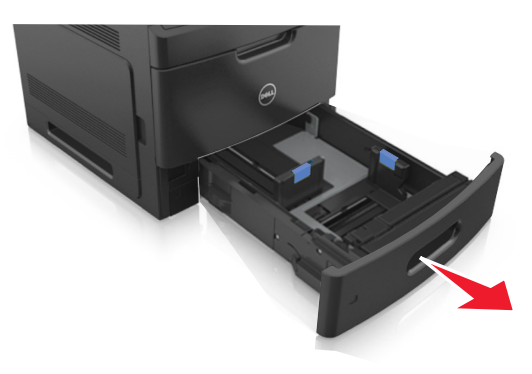

**2** Πιέστε τις προεξοχές του οδηγού πλάτους και σύρετέ τον στη σωστή θέση, ανάλογα με το μέγεθος του χαρτιού που τοποθετείτε, έως ότου ασφαλίσει στη θέση του με ένα *κλικ*.

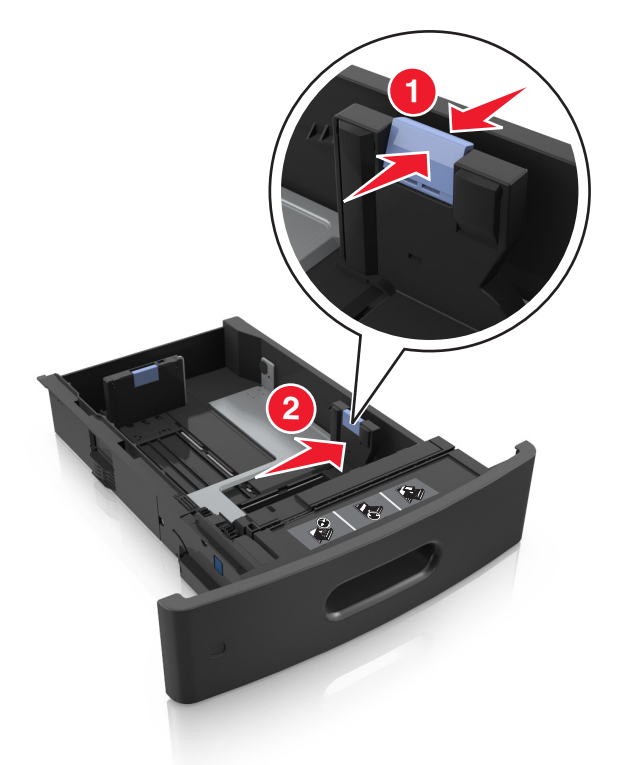

**Σημείωση:** Χρησιμοποιήστε τις ενδείξεις μεγέθους χαρτιού στο κάτω μέρος της θήκης για τοποθετήσετε τους οδηγούς.

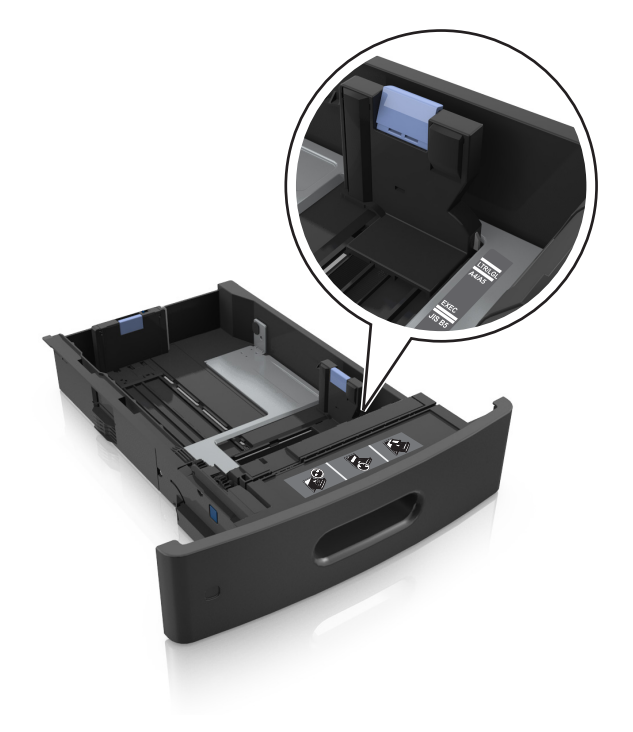

**3** Ξεκλειδώστε τον οδηγό μήκους και, στη συνέχεια, πιέστε και σύρετε τον οδηγό στην κατάλληλη θέση για το μέγεθος του χαρτιού που τοποθετείτε.

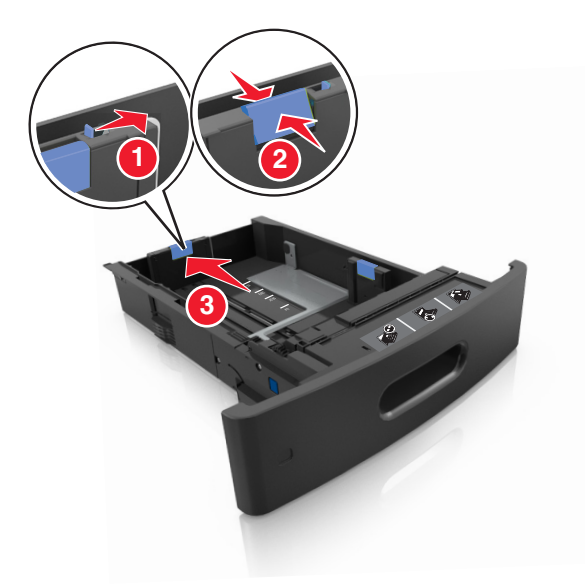

#### **Σημειώσεις:**

- **•** Κλειδώστε τον οδηγό μήκους για όλα τα μεγέθη χαρτιού.
- **•** Χρησιμοποιήστε τις ενδείξεις μεγέθους χαρτιού στο κάτω μέρος της θήκης για τοποθετήσετε τους οδηγούς.

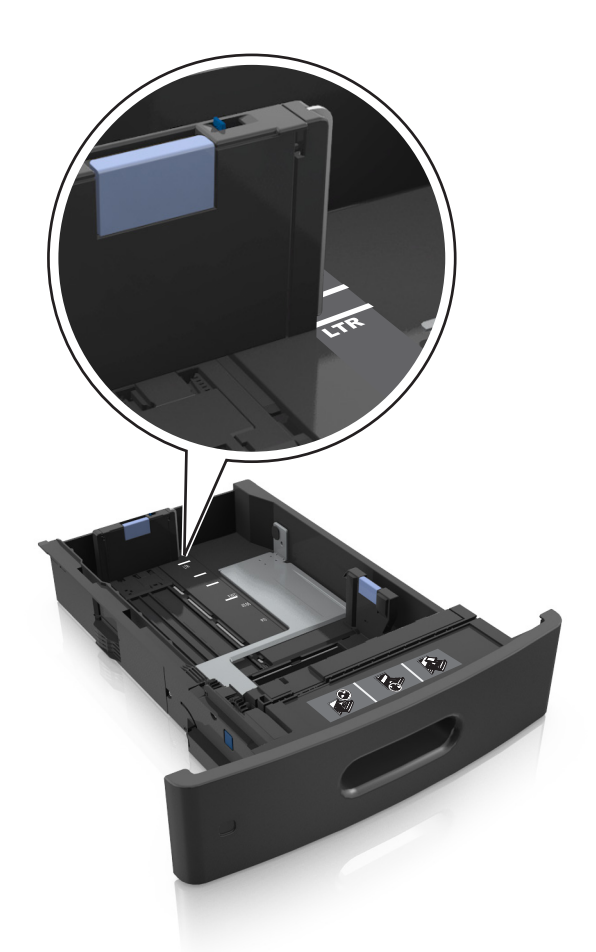

**4** Λυγίστε και ξεφυλλίστε τα φύλλα για να ξεκολλήσουν. Μην διπλώνετε ή τσαλακώνετε το χαρτί. Ισιώστε τις άκρες επάνω σε επίπεδη επιφάνεια.

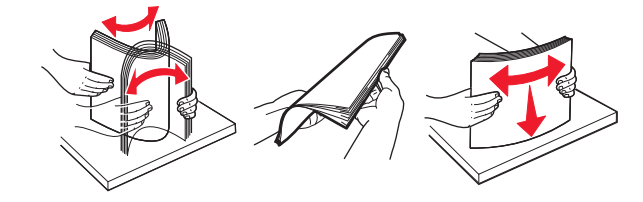

**5** Τοποθετήστε τη στοίβα χαρτιού με την πλευρά εκτύπωσης προς τα κάτω.

**Σημείωση:** Βεβαιωθείτε ότι το χαρτί ή ο φάκελος έχουν τοποθετηθεί σωστά

**•** Υπάρχουν διάφοροι τρόποι για την τοποθέτηση επιστολόχαρτου ανάλογα με το εάν έχει εγκατασταθεί προαιρετική μονάδα φινιρίσματος συρραφής.

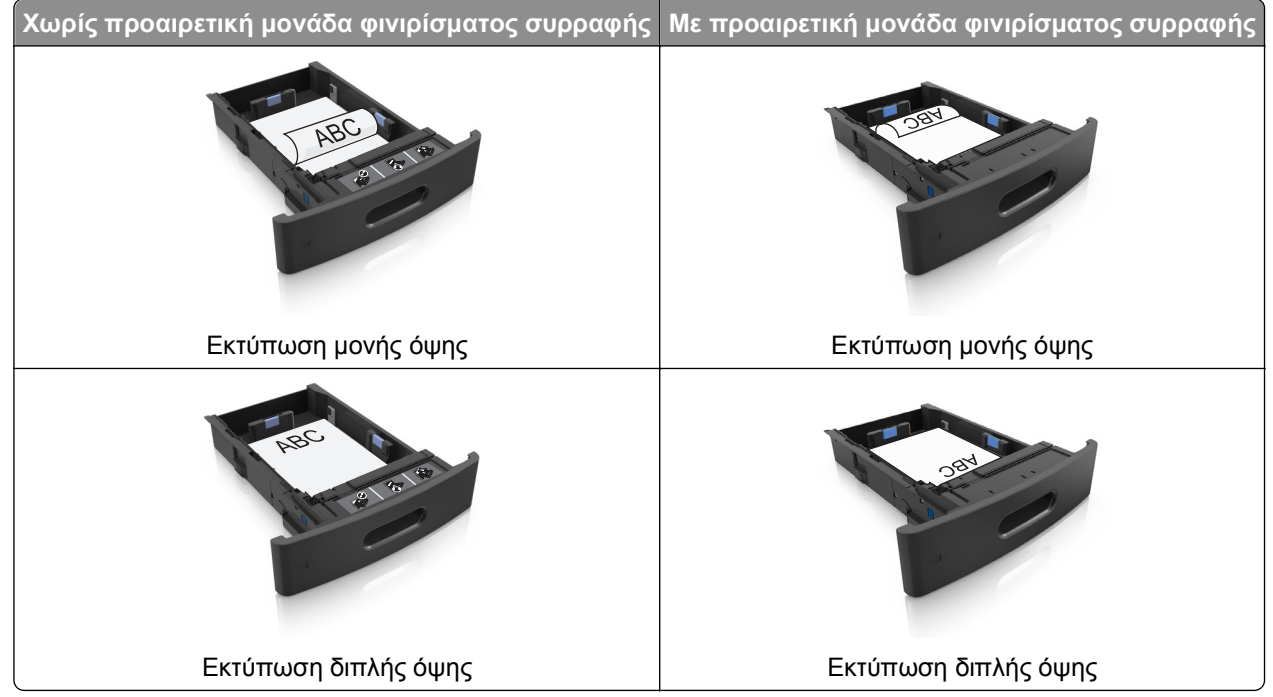

**•** Μη σύρετε το χαρτί μέσα στη θήκη. Τοποθετήστε το χαρτί στη θήκη, όπως φαίνεται στο σχήμα.

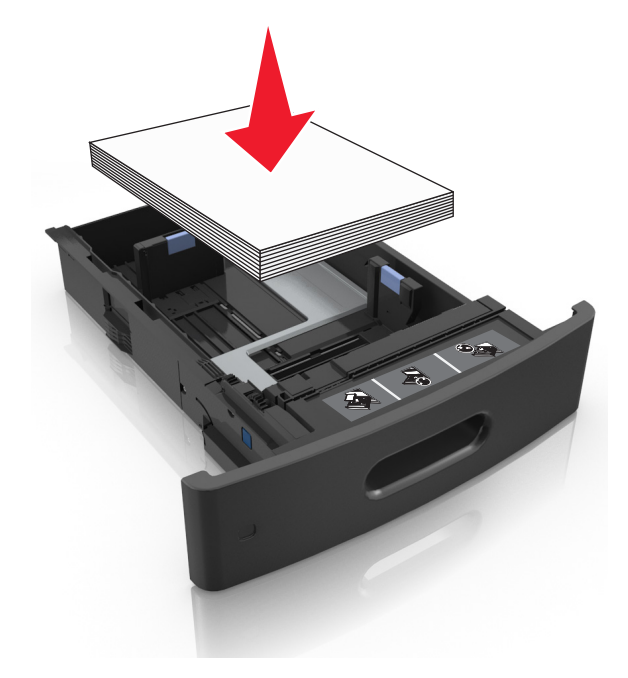

**•** Εάν τοποθετείτε φακέλους, βεβαιωθείτε ότι η πλευρά του πτερυγίου είναι προς τα επάνω και ότι οι φάκελοι βρίσκονται στην αριστερή πλευρά της θήκης.

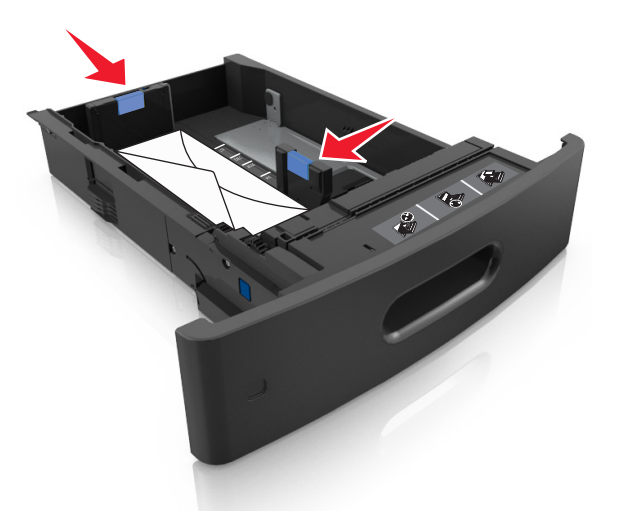

**•** Βεβαιωθείτε ότι το χαρτί βρίσκεται κάτω από την ένδειξη μέγιστου γεμίσματος χαρτιού.

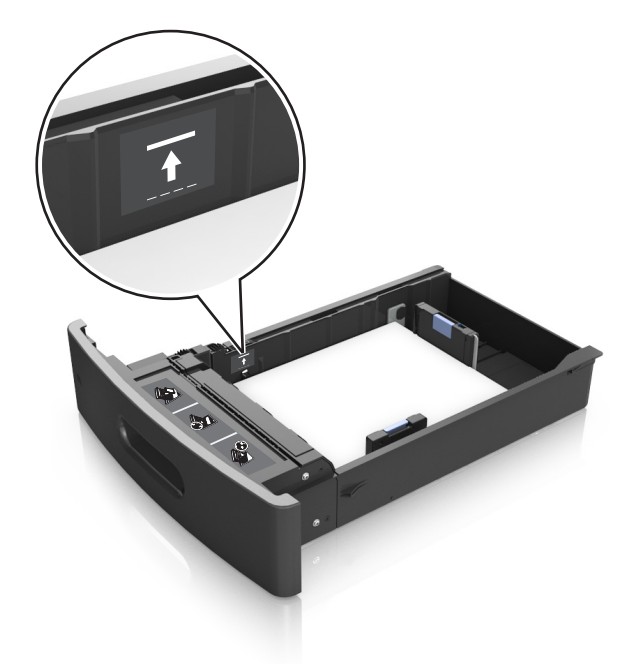

**ΠΡΟΣΟΧΗ—ΠΙΘΑΝΟΤΗΤΑ ΒΛΑΒΗΣ:** Εάν υπερφορτωθεί η θήκη ενδέχεται να προκληθούν εμπλοκές χαρτιού.

**6** Για χαρτί προσαρμοσμένου τύπου ή μεγέθους universal, προσαρμόστε τους οδηγούς χαρτιού ώστε να εφάπτονται στο πλάι της στοίβας και κλειδώστε τον οδηγό μήκους.

**7** Τοποθετήστε τη θήκη.

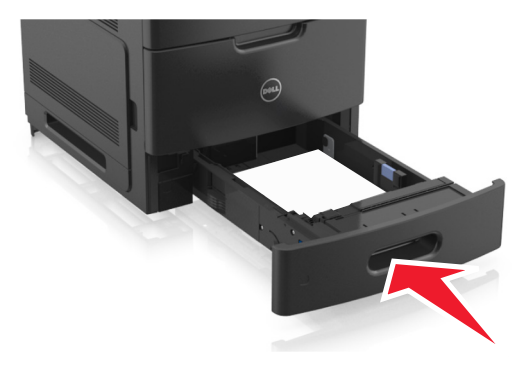

**8** Από τον πίνακα ελέγχου του εκτυπωτή, ορίστε το μέγεθος και τον τύπο χαρτιού στο μενού "Χαρτί" σύμφωνα με το χαρτί που έχετε τοποθετήσει στη θήκη.

**Σημείωση:** Ορίστε το σωστό μέγεθος και τύπο χαρτιού για να αποφύγετε εμπλοκές χαρτιού και προβλήματα με την ποιότητα της εκτύπωσης.

# **Τοποθέτηση μέσων στη θήκη 2.100 φύλλων**

- **ΠΡΟΣΟΧΗ—ΠΙΘΑΝΟΤΗΤΑ ΤΡΑΥΜΑΤΙΣΜΟΥ:** Για να μειωθεί ο κίνδυνος από την αστάθεια του εξοπλισμού, η τοποθέτηση χαρτιού πρέπει να πραγματοποιείται μεμονωμένα σε κάθε θήκη. Διατηρείτε κάθε άλλη θήκη κλειστή έως ότου είναι απαραίτητο να χρησιμοποιηθεί.
- **1** Τραβήξτε έξω τη θήκη.
- **2** Ρυθμίστε τους οδηγούς πλάτους και μήκους.

#### **Τοποθέτηση χαρτιού μεγέθους A5**

**α** Τραβήξτε και σύρετε τον οδηγό πλάτους στη θέση για το μέγεθος A5.

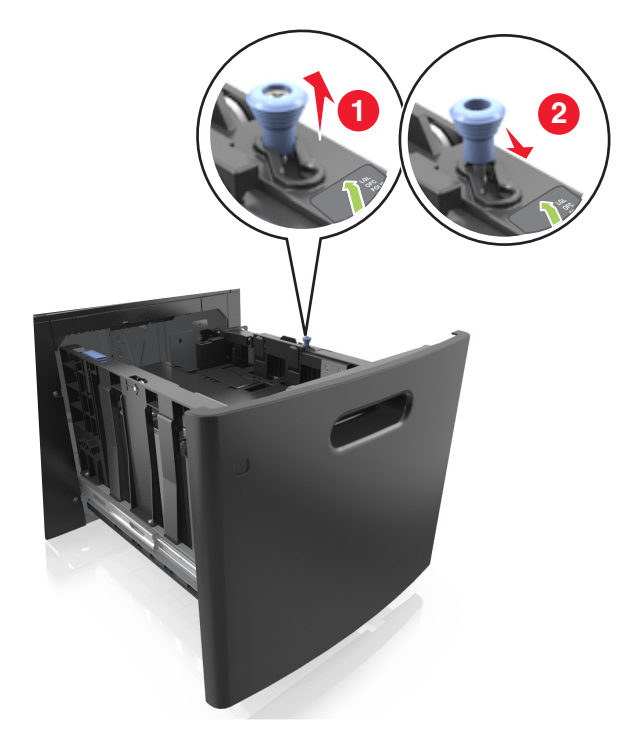

**β** Πιέστε και σύρετε τον οδηγό μήκους προς τη θέση για μέγεθος A5 έως ότου ασφαλίσει στη θέση του με ένα *κλικ*.

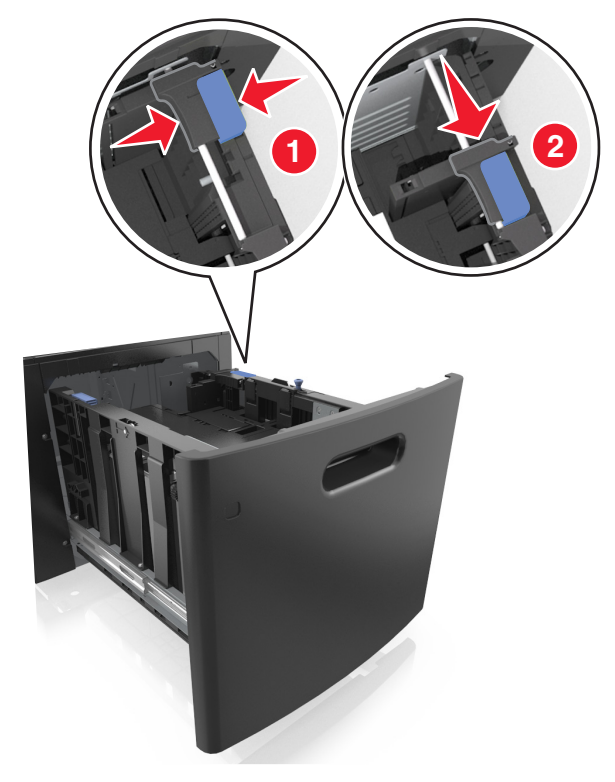

**γ** Αφαιρέστε τον οδηγό μήκους A5 από τη θήκη του.

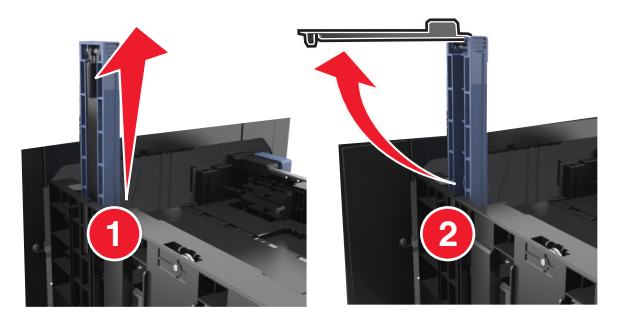

**δ** Τοποθετήστε τον οδηγό μήκους A5 στην καθορισμένη υποδοχή του. **Σημείωση:** Πιέστε τον οδηγό μήκους A5 έως ότου ασφαλίσει στη θέση του με ένα *κλικ*.

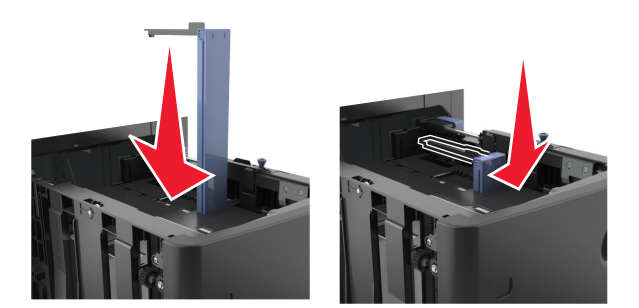

#### **Τοποθέτηση χαρτιού μεγέθους A4**‑**, letter, legal, oficio και folio**

**α** Τραβήξτε και σύρετε τον οδηγό πλάτους στη σωστή θέση, ανάλογα με το μέγεθος του χαρτιού που τοποθετείται.

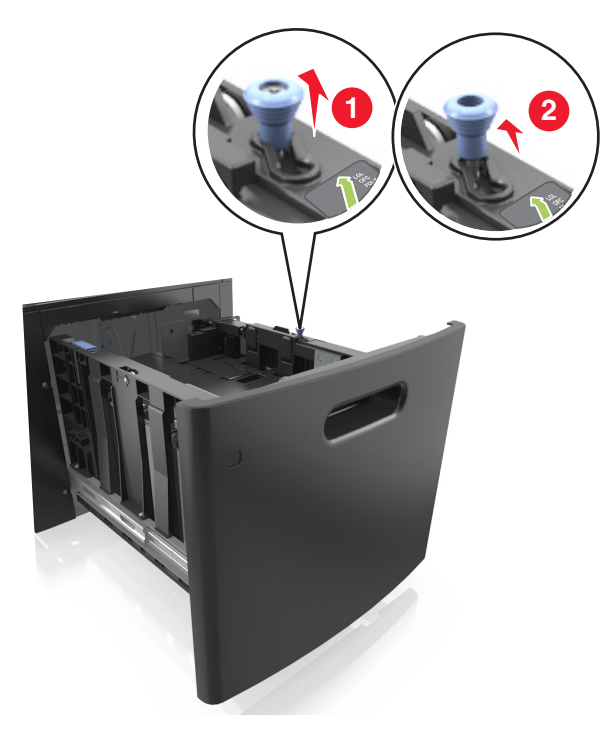

**β** Εάν ο οδηγός μήκους A5 παραμένει συνδεδεμένος στον οδηγό μήκους, μετακινήστε τον από τη θέση του. Εάν ο οδηγός μήκους A5 δεν είναι συνδεδεμένος, προχωρήστε στο βήμα d.

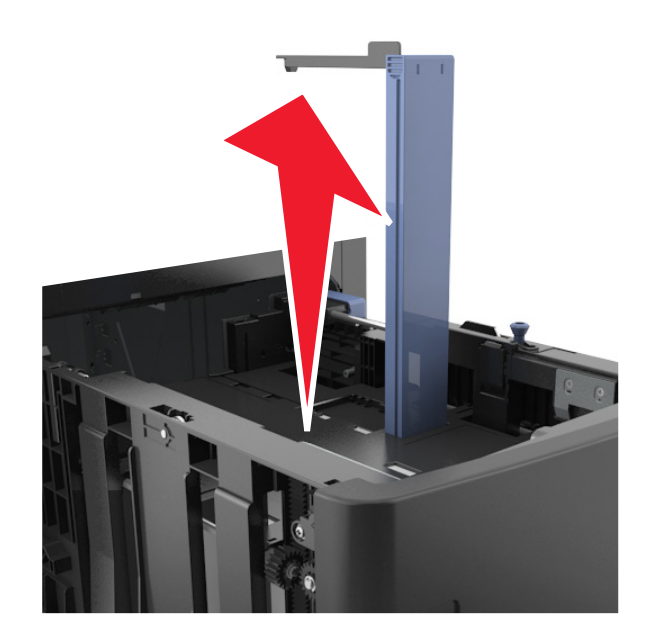

**γ** Τοποθετήστε τον οδηγό μήκους A5 στη θήκη του.

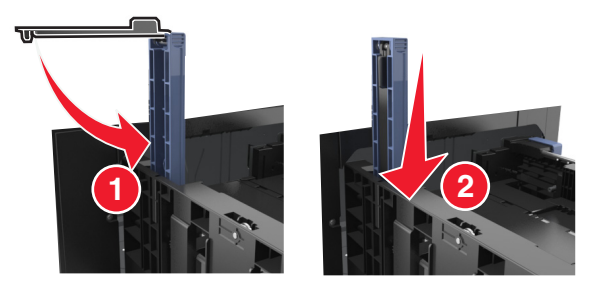

**δ** Πιέστε τις προεξοχές του οδηγού μήκους και σύρετε τον οδηγό μήκους στη σωστή θέση, ανάλογα με το μέγεθος του χαρτιού που τοποθετείτε, έως ότου ασφαλίσει στη θέση του με ένα *κλικ*.

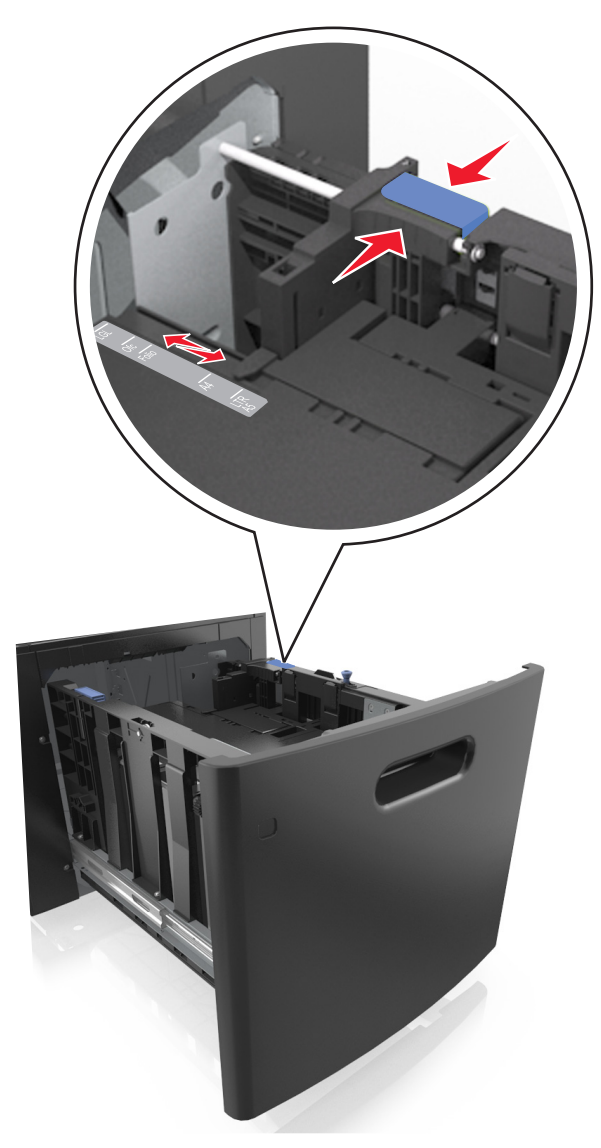

**3** Λυγίστε και ξεφυλλίστε τα φύλλα για να ξεκολλήσουν. Μην διπλώνετε ή τσαλακώνετε το χαρτί. Ισιώστε τις άκρες επάνω σε επίπεδη επιφάνεια.

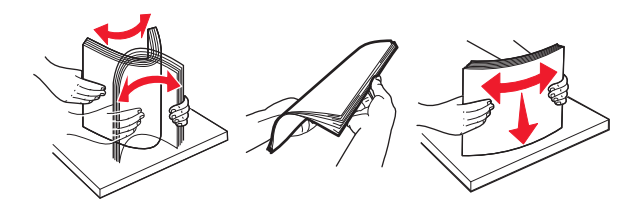

**4** Τοποθετήστε τη στοίβα χαρτιού με την πλευρά εκτύπωσης προς τα κάτω.

**Σημείωση:** Βεβαιωθείτε ότι έχετε τοποθετήσει σωστά το χαρτί.

**•** Υπάρχουν διάφοροι τρόποι για την τοποθέτηση επιστολόχαρτου ανάλογα με το εάν έχει εγκατασταθεί προαιρετική μονάδα φινιρίσματος συρραφής.

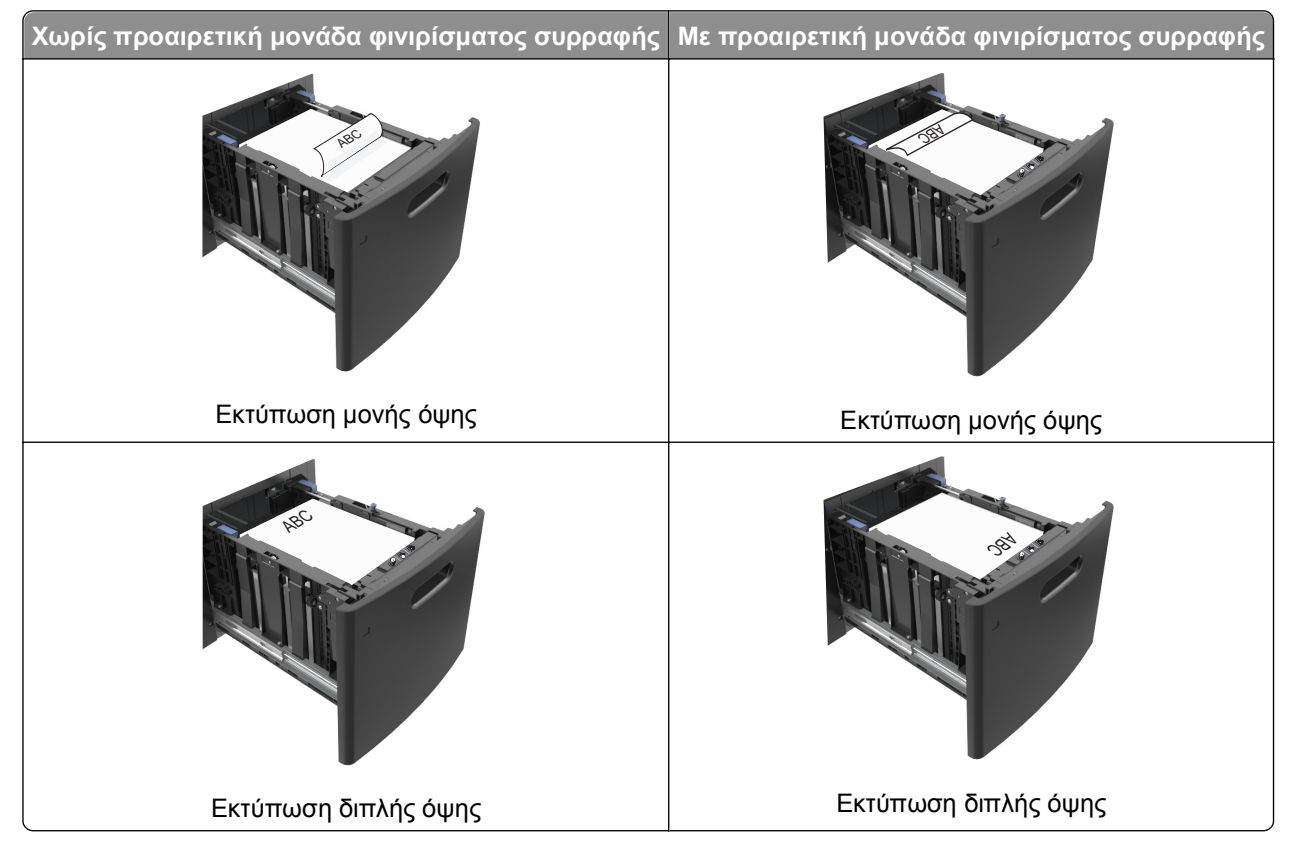

**•** Βεβαιωθείτε ότι το χαρτί βρίσκεται κάτω από την ένδειξη μέγιστου γεμίσματος χαρτιού.

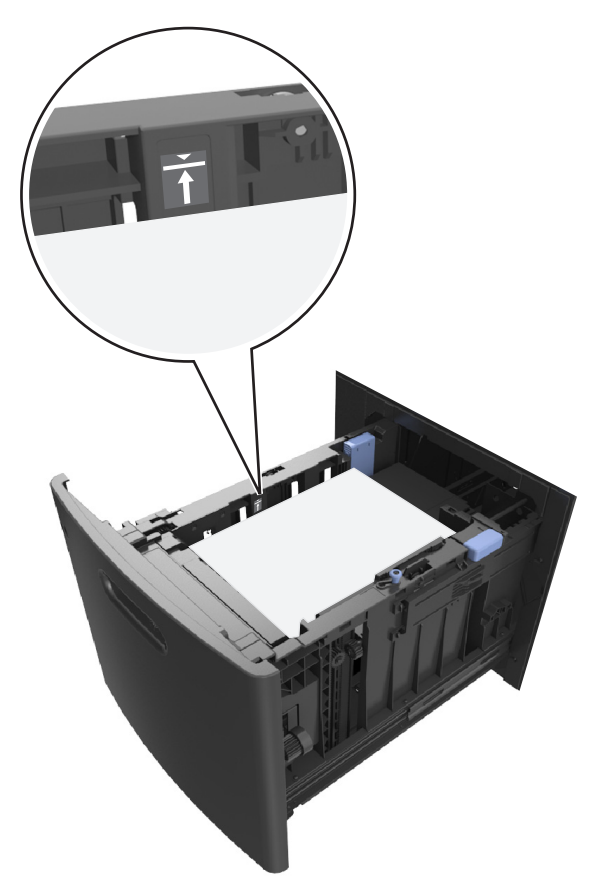

**ΠΡΟΣΟΧΗ—ΠΙΘΑΝΟΤΗΤΑ ΒΛΑΒΗΣ:** Εάν υπερφορτωθεί η θήκη ενδέχεται να προκληθούν εμπλοκές χαρτιού.

**5** Τοποθετήστε τη θήκη.

**Σημείωση:** Πιέστε προς τα κάτω τη στοίβα χαρτιού κατά την εισαγωγή της θήκης.

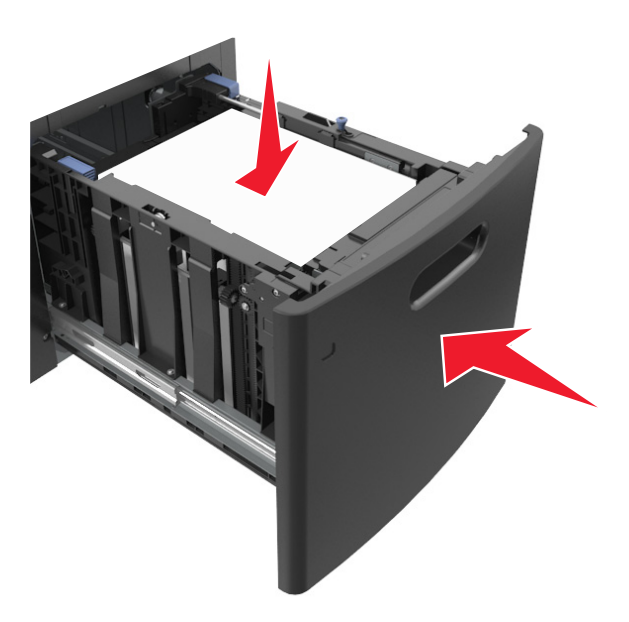

**6** Από τον πίνακα ελέγχου του εκτυπωτή, ορίστε το μέγεθος και τον τύπο στο μενού "Χαρτί" σύμφωνα με το χαρτί που έχετε τοποθετήσει στη θήκη.

**Σημείωση:** Ορίστε το σωστό μέγεθος και τύπο χαρτιού για να αποφύγετε εμπλοκές χαρτιού και προβλήματα με την ποιότητα της εκτύπωσης.

# **Τοποθέτηση μέσων εκτύπωσης στον τροφοδότη διαφορετικών μεγεθών**

**1** Τραβήξτε προς τα κάτω τη θύρα του τροφοδότη διαφορετικών μεγεθών..

**Σημείωση:** Μην τοποθετείτε χαρτί ή κλείνετε τον τροφοδότη πολλαπλών χρήσεων ενώ η εργασία εκτύπωσης βρίσκεται σε εξέλιξη.

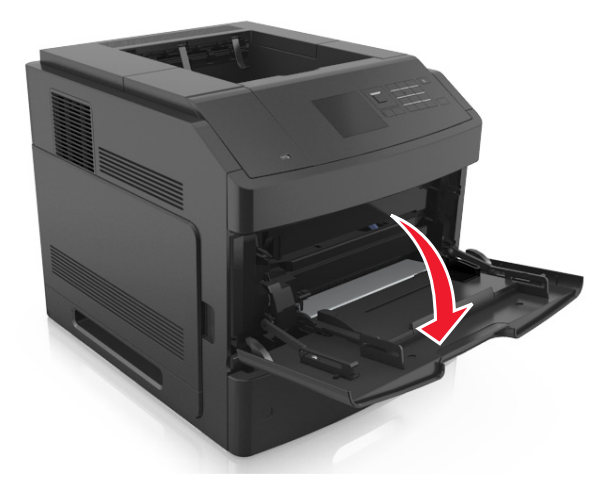

- 
- **2** Τραβήξτε την προέκταση του τροφοδότη διαφορετικών μεγεθών.

**Σημείωση:** Κατευθύνετε προσεκτικά την προέκταση έτσι ώστε ο τροφοδότης διαφορετικών μεγεθών να είναι σε πλήρη έκταση και ανοικτός.

**3** Σύρετε τον οδηγό πλάτους στη σωστή θέση, ανάλογα με το μέγεθος του χαρτιού που τοποθετείται.

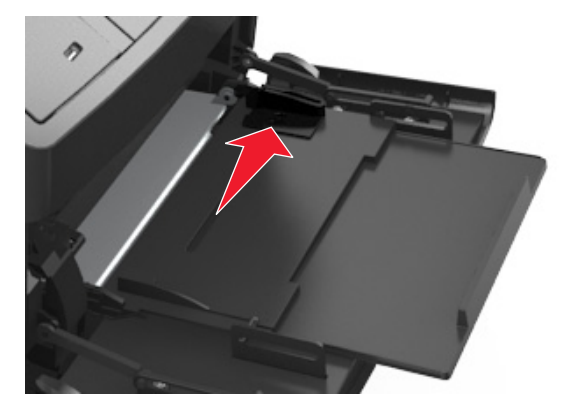

**Σημείωση:** Χρησιμοποιήστε τις ενδείξεις μεγέθους χαρτιού στο κάτω μέρος της θήκης για τοποθετήσετε τους οδηγούς.

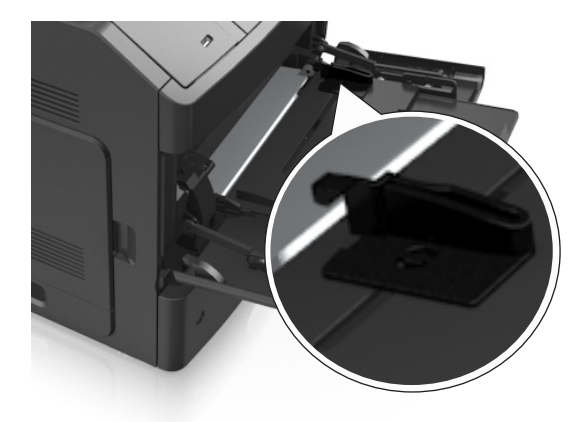

- **4** Ετοιμάστε για τοποθέτηση το χαρτί ή το ειδικό μέσο.
	- **•** Λυγίστε και ξεφυλλίστε τα φύλλα για να ξεκολλήσουν. Μην διπλώνετε ή τσαλακώνετε το χαρτί. Ισιώστε τις άκρες επάνω σε επίπεδη επιφάνεια.

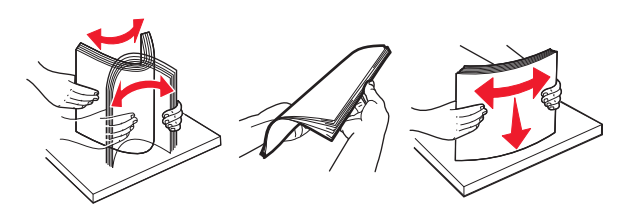

**•** Κρατήστε τις διαφάνειες από τις άκρες. Λυγίστε και ξεφυλλίστε τις διαφάνειες για να ξεκολλήσουν. Ισιώστε τις άκρες επάνω σε επίπεδη επιφάνεια.

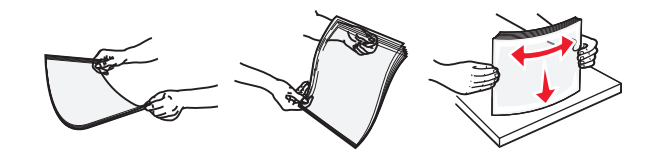

**Σημείωση:** Αποφύγετε την επαφή της εκτυπώσιμης πλευράς των διαφανειών. Προσέξτε να μην τους προκαλέσετε γδαρσίματα.

**•** Λυγίστε και ξεφυλλίστε τη στοίβα φακέλων για να ξεκολλήσουν. Ισιώστε τις άκρες επάνω σε επίπεδη επιφάνεια.

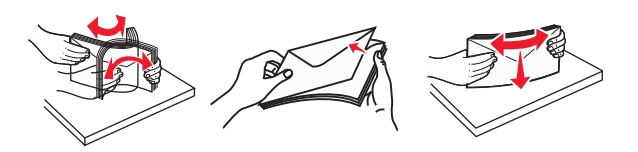

**5** Τοποθετήστε το χαρτί ή το ειδικό μέσο.

**Σημείωση:** Σύρετε απαλά τη στοίβα στον τροφοδότη διαφορετικών μεγεθών, έως ότου να συναντήσει αντίσταση.

- **•** Τοποθετείτε μόνο ένα μέγεθος και τύπο χαρτιού ή ειδικών μέσων εκτύπωσης τη φορά.
- **•** Βεβαιωθείτε ότι το χαρτί χωράει άνετα στον τροφοδότη διαφορετικών μεγεθών, βρίσκεται σε επίπεδη θέση και δεν λυγίζει ούτε τσαλακώνεται.
- **•** Υπάρχουν διάφοροι τρόποι για να τοποθετηθεί επιστολόχαρτο ανάλογα με το εάν έχει εγκατασταθεί προαιρετική μονάδα φινιρίσματος συρραφής.

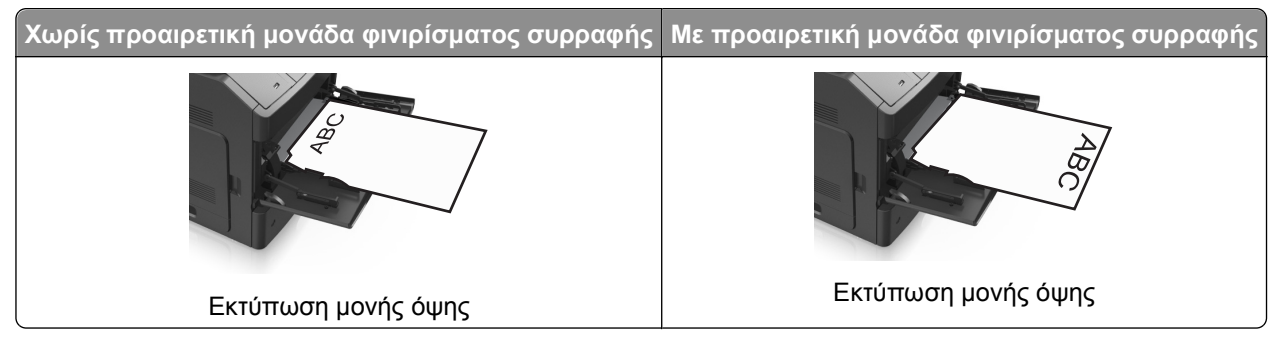

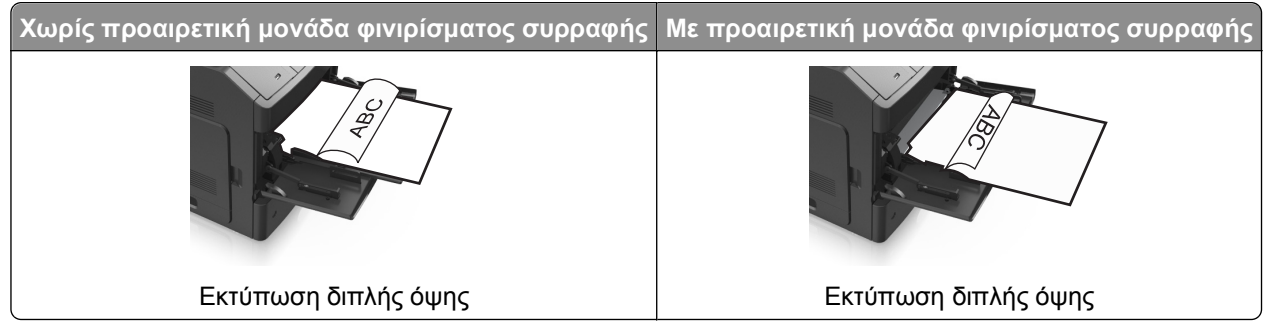

**•** Τοποθετήστε τους φακέλους με την πλευρά του πτερυγίου προς τα κάτω στην αριστερή πλευρά του τροφοδότη διαφορετικών μεγεθών.

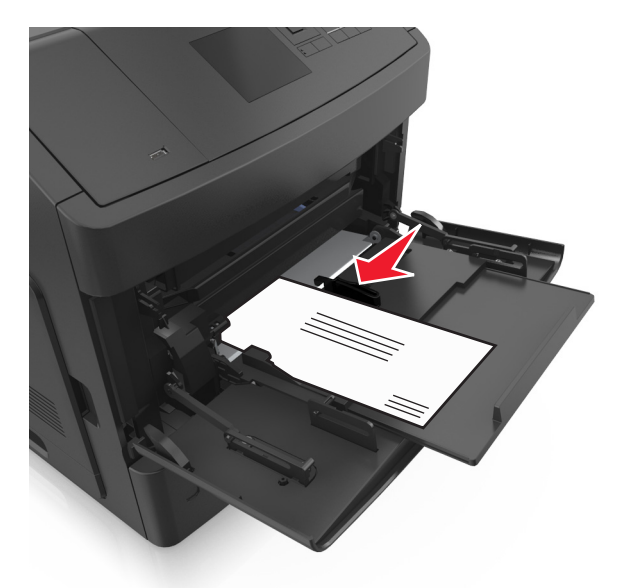

**ΠΡΟΣΟΧΗ—ΠΙΘΑΝΟΤΗΤΑ ΒΛΑΒΗΣ:** Μην χρησιμοποιείτε φακέλους με γραμματόσημα, συνδετήρες, ανοίγματα, παράθυρα, επικαλύψεις ή αυτοκόλλητα. Τέτοιοι φάκελοι μπορεί να προκαλέσουν σοβαρή ζημιά στον εκτυπωτή.

**•** Βεβαιωθείτε ότι το χαρτί ή τα ειδικά μέσα εκτύπωσης δεν ξεπερνάνε την ένδειξη μέγιστου γεμίσματος χαρτιού.

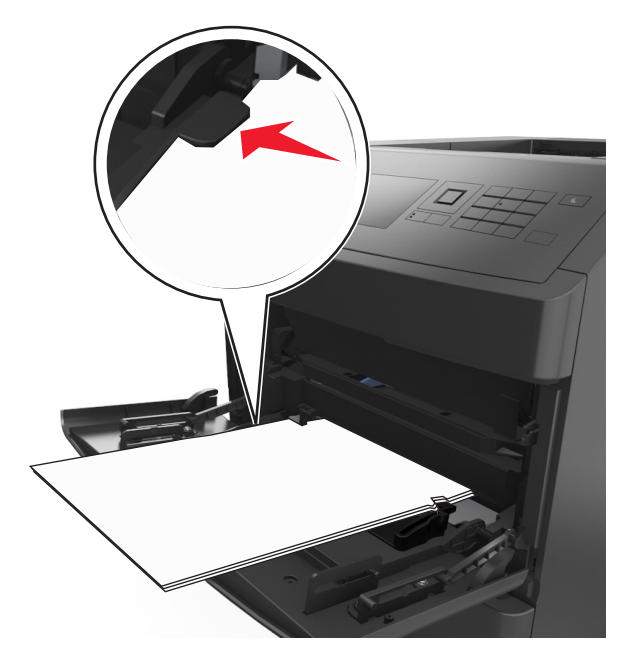

**ΠΡΟΣΟΧΗ—ΠΙΘΑΝΟΤΗΤΑ ΒΛΑΒΗΣ:** Εάν υπερφορτωθεί ο τροφοδότης ενδέχεται να προκληθούν εμπλοκές χαρτιού.

- **6** Για χαρτί προσαρμοσμένου τύπου ή μεγέθους universal, προσαρμόστε τους οδηγούς πλάτους ώστε να εφάπτονται στις πλευρές της στοίβας.
- **7** Από τον πίνακα ελέγχου του εκτυπωτή, ορίστε το μέγεθος και τον τύπο χαρτιού στο μενού "Χαρτί" σύμφωνα με το χαρτί που έχετε τοποθετήσει στη θήκη.

**Σημείωση:** Ορίστε το σωστό μέγεθος και τύπο χαρτιού για να αποφύγετε εμπλοκές χαρτιού και προβλήματα με την ποιότητα της εκτύπωσης.

# **Σύνδεση και αποσύνδεση θηκών**

### **Σύνδεση και αποσύνδεση θηκών**

**1** Ανοίξτε ένα πρόγραμμα περιήγησης στο Web και πληκτρολογήστε τη διεύθυνση ΙΡ στο πεδίο διεύθυνσης.

#### **Σημειώσεις:**

- **•** Προβάλετε τη διεύθυνση IP του εκτυπωτή στον πίνακα ελέγχου του εκτυπωτή, στην ενότητα TCP/IP του μενού Δίκτυο/Θύρες. Η διεύθυνση IP εμφανίζεται ως τέσσερα σύνολα αριθμών που χωρίζονται από τελείες, όπως 123.123.123.123.
- **•** Εάν χρησιμοποιείτε διακομιστή μεσολάβησης, τότε απενεργοποιήστε τον προσωρινά για να φορτώσετε σωστά την ιστοσελίδα του εκτυπωτή.
- **2** Κάντε κλικ στις επιλογές **Ρυθμίσεις** >**Μενού "Χαρτί"**.
- **3** Αλλάξτε τις ρυθμίσεις για τον τύπο και το μέγεθος του χαρτιού για τις θήκες που συνδέετε.
	- **•** Για να συνδέσετε θήκες, βεβαιωθείτε ότι το μέγεθος και ο τύπος του χαρτιού για τη θήκη συμφωνούν με τις αντίστοιχες ρυθμίσεις για την άλλη θήκη.
	- **•** Για να αποσυνδέσετε θήκες, βεβαιωθείτε ότι το μέγεθος ή ο τύπος του χαρτιού για τη θήκη *δεν* συμφωνούν με τις αντίστοιχες ρυθμίσεις για την άλλη θήκη.
- **4** Κάντε κλικ στο κουμπί **Υποβολή**.

**Σημείωση:** Η αλλαγή των ρυθμίσεων μεγέθους και τύπου χαρτιού μπορεί, επίσης, να γίνει από τον πίνακα ελέγχου του εκτυπωτή. Για περισσότερες πληροφορίες, δείτε "Ορισμός του [μεγέθους](#page-48-0) και του τύπου [χαρτιού](#page-48-0)" στη σελίδα 49.

**ΠΡΟΣΟΧΗ—ΠΙΘΑΝΟΤΗΤΑ ΒΛΑΒΗΣ:** Το χαρτί που έχει τοποθετηθεί στη θήκη θα πρέπει να αντιστοιχεί στον τύπο χαρτιού που έχει αντιστοιχιστεί στον εκτυπωτή. Η θερμοκρασία στη μονάδα τήξης ποικίλλει ανάλογα με τον Τύπο χαρτιού που ορίζεται. Ενδέχεται να παρουσιαστούν προβλήματα εκτύπωσης εάν οι ρυθμίσεις δεν έχουν διαμορφωθεί σωστά.

## **Δημιουργία προσαρμοσμένου ονόματος για έναν τύπο χαρτιού**

#### **Χρήση του Embedded Web Server**

**1** Ανοίξτε ένα πρόγραμμα περιήγησης στο Web και πληκτρολογήστε τη διεύθυνση ΙΡ στο πεδίο διεύθυνσης.

#### **Σημειώσεις:**

- **•** Δείτε τη διεύθυνση IP του εκτυπωτή στην ενότητα TCP/IP στο μενού "Δίκτυο/θύρες". Η διεύθυνση IP εμφανίζεται ως τέσσερα σύνολα αριθμών που χωρίζονται από τελείες, όπως 123.123.123.123.
- **•** Εάν χρησιμοποιείτε διακομιστή μεσολάβησης, τότε απενεργοποιήστε τον προσωρινά για να φορτώσετε σωστά την ιστοσελίδα του εκτυπωτή.
- **2** Κάντε κλικ στην επιλογή **Ρυθμίσεις** >**Μενού χαρτιού** >**Προσαρμοσμένα ονόματα**.
- **3** Επιλέξτε ένα προσαρμοσμένο όνομα και, στη συνέχεια, πληκτρολογήστε το όνομα ενός προσαρμοσμένου τύπου χαρτιού.
- **4** Κάντε κλικ στο κουμπί **Υποβολή**.
- **5** Κάντε κλικ στην επιλογή **Προσαρμοσμένοι τύποι** και, στη συνέχεια, επαληθεύστε εάν το νέο όνομα προσαρμοσμένου τύπου χαρτιού έχει αντικαταστήσει το προσαρμοσμένο όνομα.

#### **Χρήση του πίνακα ελέγχου του εκτυπωτή**

**1** Από τον πίνακα ελέγχου του εκτυπωτή, μεταβείτε στην επιλογή:

# >**Ρυθμίσεις** > >**Μενού χαρτιού** > >**Προσαρμοσμένα ονόματα**

- **2** Επιλέξτε ένα προσαρμοσμένο όνομα και, στη συνέχεια, πληκτρολογήστε το όνομα ενός προσαρμοσμένου τύπου χαρτιού.
- **3** Πατήστε **ΟΚ**
- **4** Πατήστε **Προσαρμοσμένοι τύποι** και, στη συνέχεια, επαληθεύστε εάν το νέο όνομα προσαρμοσμένου τύπου χαρτιού έχει αντικαταστήσει το προσαρμοσμένο όνομα.

## **Ορισμός προσαρμοσμένου ονόματος τύπου χαρτιού**

#### **Χρήση του Embedded Web Server**

**1** Ανοίξτε ένα πρόγραμμα περιήγησης στο Web και πληκτρολογήστε τη διεύθυνση ΙΡ του εκτυπωτή στο πεδίο διεύθυνσης.

#### **Σημειώσεις:**

- **•** Δείτε τη διεύθυνση IP του εκτυπωτή στην ενότητα TCP/IP στο μενού "Δίκτυο/Θύρες". Η διεύθυνση IP εμφανίζεται ως τέσσερα σύνολα αριθμών που χωρίζονται από τελείες, όπως 123.123.123.123.
- **•** Εάν χρησιμοποιείτε διακομιστή μεσολάβησης, τότε απενεργοποιήστε τον προσωρινά για να φορτώσετε σωστά την ιστοσελίδα του εκτυπωτή.
- **2** Κάντε κλικ στην επιλογή **Ρυθμίσεις** >**Μενού "Χαρτί"** >**Προσαρμ. ονόματα**.
- **3** Πληκτρολογήστε ένα όνομα για τον τύπο χαρτιού και στη συνέχεια κάντε κλικ στην επιλογή **Υποβολή**.
- **4** Επιλέξτε έναν προσαρμοσμένο τύπο και στη συνέχεια βεβαιωθείτε ότι με το προσαρμοσμένο όνομα σχετίζεται ο σωστός τύπος χαρτιού.

**Σημείωση:** Η επιλογή Απλό χαρτί είναι εργοστασιακή προεπιλογή τύπου χαρτιού για όλα τα προσαρμοσμένα ονόματα που ορίζονται από τον χρήστη.

#### **Χρήση του πίνακα ελέγχου του εκτυπωτή**

**1** Από τον πίνακα ελέγχου του εκτυπωτή, μεταβείτε στην επιλογή:

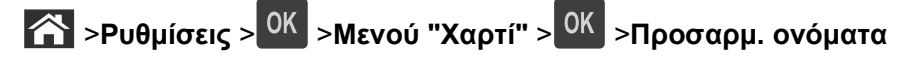

**2** Πληκτρολογήστε ένα όνομα για τον τύπο χαρτιού και στη συνέχεια πατήστε  $\boxed{0}$ Κ

### **Ορισμός προσαρμοσμένου τύπου χαρτιού**

#### **Χρήση του Embedded Web Server**

**1** Ανοίξτε ένα πρόγραμμα περιήγησης στο Web και πληκτρολογήστε τη διεύθυνση ΙΡ στο πεδίο διεύθυνσης.

#### **Σημειώσεις:**

- **•** Δείτε τη διεύθυνση IP του εκτυπωτή στην ενότητα TCP/IP στο μενού "Δίκτυο/θύρες". Η διεύθυνση IP εμφανίζεται ως τέσσερα σύνολα αριθμών που χωρίζονται από τελείες, όπως 123.123.123.123.
- **•** Εάν χρησιμοποιείτε διακομιστή μεσολάβησης, τότε απενεργοποιήστε τον προσωρινά για να φορτώσετε σωστά την ιστοσελίδα του εκτυπωτή.
- **2** Κάντε κλικ στις επιλογές **Ρυθμίσεις** >**Μενού χαρτιού** >**Προσαρμοσμένοι τύποι**.
- **3** Επιλέξτε το όνομα ενός προσαρμοσμένου τύπου χαρτιού και, στη συνέχεια, επιλέξτε έναν τύπο χαρτιού.

**Σημείωση:** Η επιλογή "Χαρτί" είναι ο προεπιλεγμένος τύπος χαρτιού για όλα τα προσαρμοσμένα ονόματα που ορίζονται από τον χρήστη.

**4** Κάντε κλικ στο κουμπί **Υποβολή**.

#### **Χρήση του πίνακα ελέγχου του εκτυπωτή**

**1** Από τον πίνακα ελέγχου του εκτυπωτή, μεταβείτε στην επιλογή:

>**Ρυθμίσεις** > >**Μενού χαρτιού** > >**Προσαρμοσμένοι τύποι**

**2** Επιλέξτε το όνομα ενός προσαρμοσμένου τύπου χαρτιού και, στη συνέχεια, επιλέξτε έναν τύπο χαρτιού.

**Σημείωση:** Η επιλογή "Χαρτί" είναι ο προεπιλεγμένος τύπος χαρτιού για όλα τα προσαρμοσμένα ονόματα που ορίζονται από τον χρήστη.

**3** Πατήστε <sup>ΟΚ</sup>.

# **Οδηγός χαρτιού και ειδικών μέσων**

#### **Σημειώσεις:**

- **•** Βεβαιωθείτε ότι έχετε ορίσει σωστά το μέγεθος, τον τύπο και το βάρος του χαρτιού στον υπολογιστή ή στον πίνακα ελέγχου του εκτυπωτή.
- **•** Πριν τοποθετήσετε ειδικά μέσα εκτύπωσης, λυγίστε, ξεφυλλίστε και ισιώστε τα.
- **•** Ο εκτυπωτής ενδέχεται να λειτουργεί με μειωμένη ταχύτητα για να αποφευχθεί βλάβη στη μονάδα τήξης.

# **Χρήση ειδικών μέσων εκτύπωσης**

# **Συμβουλές για τη χρήση δεσμίδας καρτών**

Η δεσμίδα καρτών είναι ένα βαρύ εξειδικευμένο υλικό μίας στρώσης. Πολλά από τα μεταβλητά χαρακτηριστικά της, όπως η περιεκτικότητα υγρασίας, το πάχος και η υφή, μπορούν να επηρεάσουν σε σημαντικό βαθμό την ποιότητα εκτύπωσης.

- **•** Από τον πίνακα ελέγχου του εκτυπωτή, ορίστε το μέγεθος, τον τύπο, την υφή και το βάρος χαρτιού στο μενού "Χαρτί" σύμφωνα με τη δεσμίδα καρτών που έχετε τοποθετήσει στη θήκη.
- **•** Εκτυπώστε δείγματα στη δεσμίδα καρτών που θέλετε να χρησιμοποιήσετε πριν αγοράσετε μεγάλες ποσότητες.
- **•** Προσδιορίστε την υφή και το βάρος από τις ρυθμίσεις θήκης προκειμένου να ταιριάζουν με το χαρτί που έχει τοποθετηθεί στη θήκη.
- **•** Η προεκτύπωση, η διάτρηση και το τσαλάκωμα μπορεί να επηρεάσουν σε σημαντικό βαθμό την ποιότητα εκτύπωσης και να προκαλέσουν εμπλοκές ή άλλα προβλήματα με την τροφοδοσία του χαρτιού.
- **•** Πριν τοποθετήσετε τη δεσμίδα καρτών στη θήκη, λυγίστε και ξεφυλλίστε τις κάρτες για να ξεκολλήσουν. Ισιώστε τις άκρες επάνω σε επίπεδη επιφάνεια.

# **Συμβουλές για τη χρήση φακέλων**

- **•** Από τον πίνακα ελέγχου του εκτυπωτή, ορίστε το μέγεθος, τον τύπο, την υφή και το βάρος χαρτιού στο μενού "Χαρτί" σύμφωνα με τους φακέλους που έχετε τοποθετήσει στη θήκη.
- **•** Πριν αγοράσετε μεγάλες ποσότητες, εκτυπώστε δείγματα στους φακέλους που πρόκειται να χρησιμοποιήσετε.
- **•** Χρησιμοποιήστε φακέλους που έχουν σχεδιαστεί ειδικά για εκτυπωτές laser.
- **•** Για βέλτιστη απόδοση, χρησιμοποιείτε φακέλους από χαρτί βάρους 90 g/m2 (24 lb) ή 25% βαμβάκι.
- **•** Χρησιμοποιείτε μόνο καινούριους φακέλους από ακέραια πακέτα.
- **•** Για να βελτιώσετε την απόδοση και να ελαχιστοποιήσετε τις εμπλοκές, μην χρησιμοποιείτε φακέλους με τα εξής χαρακτηριστικά:
	- **–** Είναι υπερβολικά κυρτοί ή συνεστραμμένοι.
	- **–** Έχουν κολλήσει μεταξύ τους ή έχουν υποστεί κάποια άλλη ζημιά.
	- **–** Έχουν παράθυρα, οπές, διάτρηση και κομμένα ή ανάγλυφα σημεία.
	- **–** Έχουν μεταλλικά κλιπ, κλείσιμο με σπάγκο ή αναδιπλούμενα κλιπ.
	- **–** Έχουν αρθρωτή σχεδίαση.
- **–** Έχουν κολλημένα γραμματόσημα επάνω τους.
- **–** Έχουν εκτεθειμένη κάποια κολλητική ουσία, όταν το πτερύγιο είναι σφραγισμένο ή κλειστό.
- **–** Έχουν λυγισμένες γωνίες.
- **–** Έχουν τραχύ, πτυχωτό ή γραμμωτό τελείωμα.
- **•** Ρυθμίστε τους οδηγούς πλάτους ανάλογα με το πλάτος των φακέλων.
- **•** Πριν τοποθετήσετε τους φακέλους στη θήκη, λυγίστε και ξεφυλλίστε τους για να ξεκολλήσουν. Ισιώστε τις άκρες επάνω σε επίπεδη επιφάνεια.

**Σημείωση:** Ο συνδυασμός υψηλής υγρασίας (πάνω από 60%) και υψηλής θερμοκρασίας εκτύπωσης μπορεί να συρρικνώσει ή να σφραγίσει τους φακέλους.

# **Συμβουλές για τη χρήση ετικετών**

- **•** Από τον πίνακα ελέγχου του εκτυπωτή, ορίστε το μέγεθος, τον τύπο, την υφή και το βάρος χαρτιού στο μενού "Χαρτί" σύμφωνα με τις ετικέτες που έχετε τοποθετήσει στη θήκη.
- **•** Πριν αγοράσετε μεγάλες ποσότητες, εκτυπώστε δείγματα στις ετικέτες που πρόκειται να χρησιμοποιήσετε.
- **•** Χρησιμοποιήστε ετικέτες που έχουν σχεδιαστεί ειδικά για εκτυπωτές laser.
- **•** Δεν πρέπει να χρησιμοποιείτε ετικέτες με λείο υλικό στο πίσω μέρος.
- **•** Πρέπει να χρησιμοποιείτε μόνο ολόκληρα φύλλα ετικετών. Τα φύλλα που δεν είναι ολοκληρωμένα μπορεί να προκαλέσουν αποκόλληση των ετικετών στη διάρκεια της εκτύπωσης και, κατά συνέπεια, εμπλοκή. Τα φύλλα που δεν είναι ολοκληρωμένα μπορεί επίσης να μολύνουν τον εκτυπωτή καιτην κασέτα με κολλητική ουσία, ακυρώνοντας την εγγύηση του εκτυπωτή και της κασέτας τόνερ.
- **•** Δεν πρέπει να χρησιμοποιείτε ετικέτες με εκτεθειμένη κολλητική ουσία.
- **•** Πριν τοποθετήσετε τις ετικέτες στη θήκη, λυγίστε και ξεφυλλίστε τις για να ξεκολλήσουν. Ισιώστε τις άκρες επάνω σε επίπεδη επιφάνεια.

# **Συμβουλές σχετικά με τη χρήση διαφανειών**

- **•** Από τον πίνακα ελέγχου του εκτυπωτή, ορίστε το μέγεθος, τον τύπο, την υφή και το βάρος χαρτιού στο μενού "Χαρτί" σύμφωνα με τις διαφάνειες που έχετε τοποθετήσει στη θήκη.
- **•** Εκτυπώστε μια δοκιμαστική σελίδα στις διαφάνειες που πρόκειται να χρησιμοποιήσετε πριν αγοράσετε μεγάλες ποσότητες.
- **•** Χρησιμοποιείτε διαφάνειες που είναι ειδικά σχεδιασμένες για εκτυπωτές laser.
- **•** Για την αποφυγή προβλημάτων ποιότητας εκτύπωσης, αποφύγετε να αφήνετε δακτυλικά αποτυπώματα στις διαφάνειες.
- **•** Πριν τοποθετήσετε τις διαφάνειες, λυγίστε και ξεφυλλίστε τα φύλλα για να μην κολλούν μεταξύ τους.

# **Οδηγίες για το χαρτί**

### **Χαρακτηριστικά χαρτιού**

Τα παρακάτω χαρακτηριστικά του χαρτιού επηρεάζουν την ποιότητα και την αξιοπιστία της εκτύπωσης. Λάβετε υπόψη αυτούς τους παράγοντες πριν εκτυπώσετε:

#### **Βάρος**

Οι θήκες του εκτυπωτή και ο τροφοδότης διαφορετικών μεγεθών μπορούν να τροφοδοτούν αυτόματα χαρτί βάρους 60–176 g/m2 (16–47‑lb) με μεγάλα "νερά". Η θήκη 2100 φύλλων μπορεί να τροφοδοτεί αυτόματα χαρτί βάρους μέχρι 60-135 g/m<sup>2</sup> (16–36-lb bond) με μεγάλα "νερά". Το χαρτί που είναι ελαφρύτερο από 60 g/m<sup>2</sup> (16 lb) μπορεί να μην είναι αρκετά άκαμπτο ώστε να γίνεται σωστή τροφοδοσία, με αποτέλεσμα να προκαλούνται εμπλοκές.

**Σημείωση:** Η εκτύπωση διπλής όψης υποστηρίζεται μόνο για χαρτί 60–176 g/m2 (16–47‑lb).

#### **Κύρτωμα**

Το κύρτωμα είναι η τάση του χαρτιού να κυρτώνει στις άκρες. Το υπερβολικό κύρτωμα μπορεί να προκαλέσει προβλήματα στην τροφοδότηση του χαρτιού. Η κύρτωση μπορεί να εμφανιστεί αφού το χαρτί περάσει από τον εκτυπωτή, όπου εκτίθεται σε υψηλές θερμοκρασίες. Η αποθήκευση του χαρτιού εκτός συσκευασίας, σε θερμό, υγρό ή ξηρό μέρος, ακόμα και στις θήκες, μπορεί να προκαλέσει κύρτωμα πριν από την εκτύπωση και συνεπώς προβλήματα με την τροφοδότηση.

#### **Λειότητα**

Η λειότητα του χαρτιού επηρεάζει άμεσα την ποιότητα εκτύπωσης. Αν το χαρτί είναι πολύ τραχύ, το τόνερ δεν κολλάει πάνω του όπως θα έπρεπε. Αν το χαρτί είναι πολύ λείο, μπορεί να παρουσιαστεί πρόβλημα στην τροφοδότηση ή στην ποιότητα εκτύπωσης. Πρέπει να χρησιμοποιείτε πάντα χαρτί μεταξύ 100 και 300 βαθμών κατά Sheffield. Η λειότητα που κυμαίνεται μεταξύ 150 και 250 βαθμών κατά Sheffield παράγει την καλύτερη ποιότητα εκτύπωσης.

#### **Περιεχόμενο υγρασίας**

Η ποσότητα υγρασίας στο χαρτί επηρεάζει τόσο την ποιότητα εκτύπωσης, όσο και τη δυνατότητα του εκτυπωτή να τροφοδοτεί το χαρτί σωστά. Αφήστε το χαρτί στην αρχική συσκευασία, μέχρι να το χρειαστείτε. Έτσι περιορίζεται η έκθεση του χαρτιού σε μεταβολές της υγρασίας, οι οποίες μπορούν να μειώσουν την απόδοση.

Αποθηκεύστε το χαρτί στην αρχική συσκευασία, στο ίδιο περιβάλλον με τον εκτυπωτή, για 24 έως 48 ώρες πριν από την εκτύπωση. Επεκτείνετε αυτό το διάστημα για μερικές ημέρες, αν το περιβάλλον αποθήκευσης ή μεταφοράς διαφέρει κατά πολύ από το περιβάλλον του εκτυπωτή. Το χοντρό χαρτί μπορεί να χρειάζεται μεγαλύτερο χρονικό διάστημα, μέχρι να επανέλθει στην επιθυμητή κατάσταση.

#### **Κατεύθυνση ινών**

Τα "νερά" είναι η ευθυγράμμιση των ινών του χαρτιού σε ένα φύλλο χαρτιού. Τα "νερά" είναι *μακριά*, κατά μήκος του χαρτιού, ή *κοντά*, κατά πλάτος του χαρτιού.

Για χαρτί 60–176 g/m2 (16–47‑lb), συνιστάται χαρτί με μακριά "νερά".

#### **Περιεχόμενο ινών**

Τα περισσότερα ξηρογραφικά χαρτιά υψηλής ποιότητας κατασκευάζονται από 100% χημικά κατεργασμένο χαρτοπολτό. Αυτό το περιεχόμενο εξασφαλίζει υψηλό βαθμό σταθερότητας για το χαρτί, με λιγότερα προβλήματα τροφοδότησης και καλύτερη ποιότητα εκτύπωσης. Το χαρτί που περιέχει ίνες, όπως βαμβάκι, μπορεί να επηρεάσει αρνητικά το χειρισμό του χαρτιού.
### **Επιλογή χαρτιού**

Η χρήση του κατάλληλου χαρτιού εμποδίζει τις εμπλοκές και εξασφαλίζει εκτύπωση χωρίς προβλήματα.

Για να αποφύγετε τις εμπλοκές χαρτιού και την χαμηλή ποιότητα εκτύπωσης:

- **•** Να χρησιμοποιείτε *πάντα* νέο, άφθαρτο χαρτί.
- **•** Πριν την τοποθέτηση του χαρτιού, εντοπίστε την συνιστώμενη εκτυπώσιμη πλευρά του χαρτιού. Αυτή η πληροφορία αναφέρεται συνήθως στην συσκευασία του χαρτιού.
- **•** *Μη* χρησιμοποιείτε χαρτί που έχει κοπεί ή σκιστεί με το χέρι.
- **•** *Μη* τοποθετείτε στην ίδια θήκη διαφορετικά μεγέθη, τύπους ή βάρη χαρτιού, καθώς κάτι τέτοιο θα οδηγήσει σε εμπλοκές.
- **•** *Μη* χρησιμοποιείτε χαρτιά με επίστρωση εκτός αν είναι ειδικά σχεδιασμένα για ηλεκτροφωτογραφική εκτύπωση.

#### **Επιλογή προ-εκτυπωμένων φορμών και επιστολόχαρτων**

Ακολουθήστε αυτές τις οδηγίες, όταν επιλέγετε προ-εκτυπωμένες φόρμες και επιστολόχαρτα:

- **•** Χρησιμοποιήστε μεγάλα "νερά" για χαρτί 60–90 g/m2 (16–24 lb).
- **•** Χρησιμοποιήστε μόνο φόρμες και επιστολόχαρτα εκτυπωμένα μέσω διαδικασίας λιθογραφίας offset ή εγχάραξης.
- **•** Αποφύγετε χαρτί με ανώμαλη ή τραχιάς υφής επιφάνεια.

Χρησιμοποιήστε μελάνια που δεν επηρεάζονται από την ρητίνη στο τόνερ. Τα μελάνια που έχουν στερεοποιηθεί μέσω οξείδωσης ή βασίζονται σε λάδι, σε γενικές γραμμές πληρούν αυτές τις απαιτήσεις. Τα υδατοδιαλυτά μελάνια μπορεί να μην τις πληρούν.

Εάν δεν είστε βέβαιοι, επικοινωνήστε με τον προμηθευτή του χαρτιού.

### **Χρήση ανακυκλωμένου χαρτιού και άλλων τύπων χαρτιού γραφείου**

Στην εταιρεία μας σεβόμαστε το περιβάλλον και υποστηρίζουμε τη χρήση ανακυκλωμένου χαρτιού που παράγεται ειδικά για εκτυπωτές laser (ηλεκτροφωτογραφικούς).

Παρότι δεν μπορεί να γίνει κάποια γενική δήλωση ότι όλα τα ανακυκλωμένα χαρτιά τροφοδοτούνται σωστά, διενεργούμε τακτικά δοκιμές στα χαρτιά που αντιπροσωπεύουν τα μεγέθη ανακυκλωμένων χαρτιών που είναι διαθέσιμα στην παγκόσμια αγορά. Αυτές οι επιστημονικές δοκιμές γίνονται με αυστηρότητα και μεθοδικότητα. Λαμβάνονται υπόψη πολλοί παράγοντες μεμονωμένα και συνολικά, συμπεριλαμβανομένων των παρακάτω:

- **•** Ποσότητα απορριμμάτων μετά την κατανάλωση (Ελέγχουμε έως και το 100% των περιεχομένων απορριμμάτων μετά την κατανάλωση.)
- **•** Συνθήκες θερμοκρασίας και υγρασίας (Θάλαμοι δοκιμής για την προσομοίωση κλιμάτων από όλο τον κόσμο.)
- **•** Περιεχόμενο υγρασίας (Τα επαγγελματικά χαρτιά πρέπει να έχουν χαμηλή υγρασία: 4–5%.)
- **•** Η αντίσταση στην κύρτωση και η κατάλληλη ακαμψία έχουν ως αποτέλεσμα την καλύτερη τροφοδότηση στον εκτυπωτή.
- **•** Πάχος (επηρεάζει την ποσότητα που θα τοποθετηθεί στη θήκη)
- **•** Τραχύτητα επιφάνειας (υπολογίζεται σε μονάδες Sheffield, επηρεάζει την καθαρότητα των εκτυπώσεων και την ποιότητα της τήξης του γραφίτη στο χαρτί)
- **•** Τριβή επιφάνειας (προσδιορίζει την ευκολία με την οποία γίνεται ο διαχωρισμός των φύλλων)
- **•** Κόκκος και σχηματισμός (επηρεάζει την κύρτωση, η οποία μπορεί να επηρεάσει επίσης το μηχανισμό της συμπεριφοράς του χαρτιού καθώς αυτό μετακινείται στον εκτυπωτή)
- **•** Φωτεινότητα και υφή (όψη και αισθητική)

Τα ανακυκλωμένα χαρτιά είναι καλύτερα από ποτέ. Ωστόσο, η ποσότητα ανακυκλωμένου περιεχομένου σε ένα χαρτί επηρεάζει το βαθμό ελέγχου σε ξένες ύλες. Και παρότι τα ανακυκλωμένα χαρτιά αποτελούν καλή επιλογή για την εκτύπωση με φιλικό για το περιβάλλον τρόπο, δεν είναι τέλεια. Η ενέργεια που απαιτείται για την αφαίρεση του μελανιού και την αντιμετώπιση των πρόσθετων όπως το χρώμα και η "κόλλα" συχνά προξενεί περισσότερες εκπομπές διοξειδίου του άνθρακα από ό,τι η κανονική παραγωγή χαρτιού. Ωστόσο, η χρήση ανακυκλωμένων χαρτιών επιτρέπει γενικότερα την καλύτερη διαχείριση των πόρων.

Μας απασχολεί η υπεύθυνη χρήση του χαρτιού γενικά με βάση τις αξιολογήσεις διάρκειας ζωής των προϊόντων του. Για την καλύτερη κατανόηση του αντίκτυπου των εκτυπωτών στο περιβάλλον, διενεργήθηκαν με εντολή της εταιρείας ορισμένες αξιολογήσεις κύκλου ζωής και το συμπέρασμα ήταν ότι το χαρτί αποτελεί τον κύριο παράγοντα που συμβάλλει στην παραγωγή εκπομπών διοξειδίου του άνθρακα (έως και 80%) στη συνολική διάρκεια ζωής μιας συσκευής (από τη σχεδίαση έως το τέλος της διάρκειας ζωής). Αυτό οφείλεται στις διαδικασίες κατασκευής χαρτιού, οι οποίες απαιτούν μεγάλες ποσότητες ενέργειας.

Ως εκ τούτου, προσπαθούμε να ενημερώσουμε τους πελάτες καιτους συνεργάτες μας για την ανάγκη μείωσης του αντίκτυπου του χαρτιού. Η χρήση ανακυκλωμένου χαρτιού είναι ένας τρόπος. Ένας άλλος τρόπος είναι η εξάλειψη της υπερβολικής και της μη απαραίτητης κατανάλωσης χαρτιού. Διαθέτουμε τα εφόδια για να βοηθήσουμε τους πελάτες μας να ελαχιστοποιήσουν την σπατάλη κατά την εκτύπωση και την αντιγραφή. Επιπλέον, η εταιρεία ενθαρρύνει την αγορά χαρτιού από προμηθευτές που έχουν αποδείξει τη δέσμευσή τους σε βιώσιμες δασοκομικές πρακτικές.

Δεν υποστηρίζουμε συγκεκριμένους προμηθευτές παρότι τηρείται μια λίστα προϊόντων για συγκεκριμένες εφαρμογές. Ωστόσο, με τις παρακάτω οδηγίες επιλογής χαρτιού μπορείτε να μετριάσετε τον περιβαλλοντικό αντίκτυπο της εκτύπωσης:

- **1** Ελαχιστοποιήστε την κατανάλωση χαρτιού.
- **2** Να είστε επιλεκτικοί όσον αφορά την προέλευση της ίνας του ξύλου. Αγοράστε από προμηθευτές που διαθέτουν πιστοποίηση από φορείς όπως το Συμβούλιο προστασίας των Δασών (Forestry Stewardship Council, FSC) ή το Πρόγραμμα για την Υποστήριξη της Πιστοποίησης των Δασών (Program for the Endorsement of Forest Certification, PEFC). Αυτές οι πιστοποιήσεις εγγυώνται ότι ο κατασκευαστής χαρτιού χρησιμοποιεί χαρτοπολτό από δασοκομικές επιχειρήσεις που εφαρμόζουν περιβαλλοντικά και κοινωνικά υπεύθυνες πρακτικές διαχείρισης και αποκατάστασης δασικών οικοσυστημάτων.
- **3** Επιλέξτε το καταλληλότερο χαρτί για τις ανάγκες της εκτύπωσης: κανονικό πιστοποιημένο χαρτί 75 ή 80 g/m2, χαρτί με χαμηλό βάρος ή ανακυκλωμένο χαρτί.

#### **Μη αποδεκτά παραδείγματα χαρτιού**

Τα αποτελέσματα της δοκιμής δείχνουν ότι οι παρακάτω τύποι χαρτιού είναι επικίνδυνο να χρησιμοποιούνται με εκτυπωτές laser:

- **•** Χημικά κατεργασμένα χαρτιά που χρησιμοποιούνται για τη δημιουργία αντιγράφων χωρίς καρμπόν, γνωστά επίσης και ως *αυτογραφικά χαρτιά*
- **•** Προτυπωμένα χαρτιά με χημικά που μπορεί να μολύνουν τον εκτυπωτή
- **•** Προτυπωμένα χαρτιά που μπορεί να επηρεαστούν από τη θερμοκρασία στη μονάδα τήξης του εκτυπωτή
- **•** Προτυπωμένα χαρτιά που απαιτούν κεντράρισμα (την ακριβή θέση στη σελίδα) πάνω από ± 2,3 mm (± 0,9 in.), όπως φόρμες οπτικής αναγνώρισης χαρακτήρων (OCR). Σε ορισμένες περιπτώσεις, το κεντράρισμα μπορεί να προσαρμοστεί με μια εφαρμογή λογισμικού για επιτυχή εκτύπωση σε αυτές τις φόρμες.
- **•** Χαρτιά με επίστρωση (με εξαλείψιμο μελάνι), συνθετικά χαρτιά, θερμικά χαρτιά
- **•** Χαρτιά με ακατέργαστα άκρα, τραχιά χαρτιά ή με ανώμαλη επιφάνεια, ή κυρτωμένα χαρτιά
- **•** Ανακυκλωμένα χαρτιά που δεν πληρούν το Ευρωπαϊκό πρότυπο EN12281:2002 (ευρωπαϊκή δοκιμή)
- **•** Χαρτί βάρους κάτω από 60 g/m2 (16 lb)
- **•** Φόρμες ή έγγραφα με πολλά μέρη

### **Αποθήκευση χαρτιού**

Χρησιμοποιήστε αυτές τις οδηγίες αποθήκευσης χαρτιού για να αποφύγετε τις εμπλοκές και την ανομοιόμορφη ποιότητα εκτύπωσης:

- **•** Για καλύτερα αποτελέσματα, αποθηκεύετε το χαρτί σε περιβάλλον όπου η θερμοκρασία είναι 21°C (70°F) και η σχετική υγρασία 40%. Οι περισσότεροι κατασκευαστές συνιστούν την εκτύπωση σε εύρος θερμοκρασιών 18–24°C (65–75°F) με σχετική υγρασία μεταξύ 40% και 60%.
- **•** Αποθηκεύετε το χαρτί σε κούτες, σε παλέτα ή ράφι, και όχι απευθείας πάνω στο δάπεδο.
- **•** Φυλάσσετε τα μεμονωμένα πακέτα σε επίπεδη επιφάνεια.
- **•** Μην τοποθετείτε τίποτα πάνω στα μεμονωμένα πακέτα χαρτιού.
- **•** Βγάλτε το χαρτί από την κούτα ή τη συσκευασία του μόνο όταν είστε έτοιμοι να το τοποθετήσετε στον εκτυπωτή. Η κούτα και η συσκευασία διατηρούν το χαρτί καθαρό και στεγνό και δεν τσαλακώνεται.

# **Μεγέθη, είδη και βάρη χαρτιού που υποστηρίζονται**

Οι παρακάτω πίνακες παρέχουν πληροφορίες σχετικά με βασικές και προαιρετικές πηγές χαρτιού καθώς και τα είδη χαρτιού που υποστηρίζουν.

**Σημείωση:** Για μεγέθη χαρτιού που δεν περιλαμβάνονται στους εν λόγω πίνακες, επιλέξτε το πλησιέστερο *μεγαλύτερο* μέγεθος που περιλαμβάνεται.

### **Τύποι και βάρη χαρτιού που υποστηρίζονται από τον εκτυπωτή**

Ο μηχανισμός του εκτυπωτή υποστηρίζει χαρτιά με βάρος 60–176 g/m2 (16–47 lb).

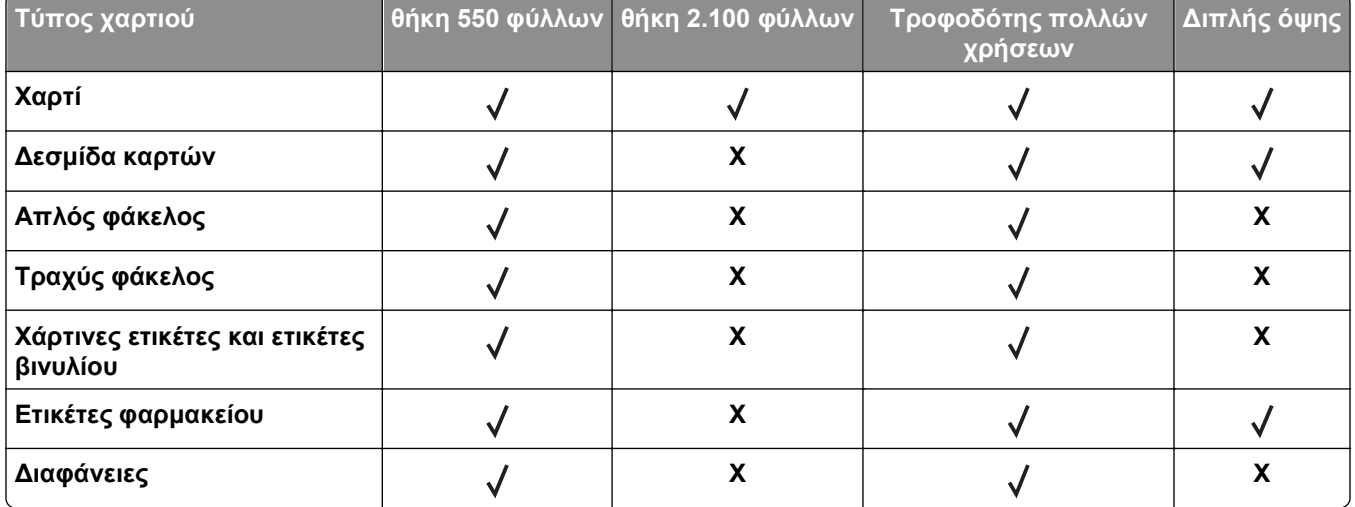

#### **Μεγέθη χαρτιού που υποστηρίζονται από τον εκτυπωτή**

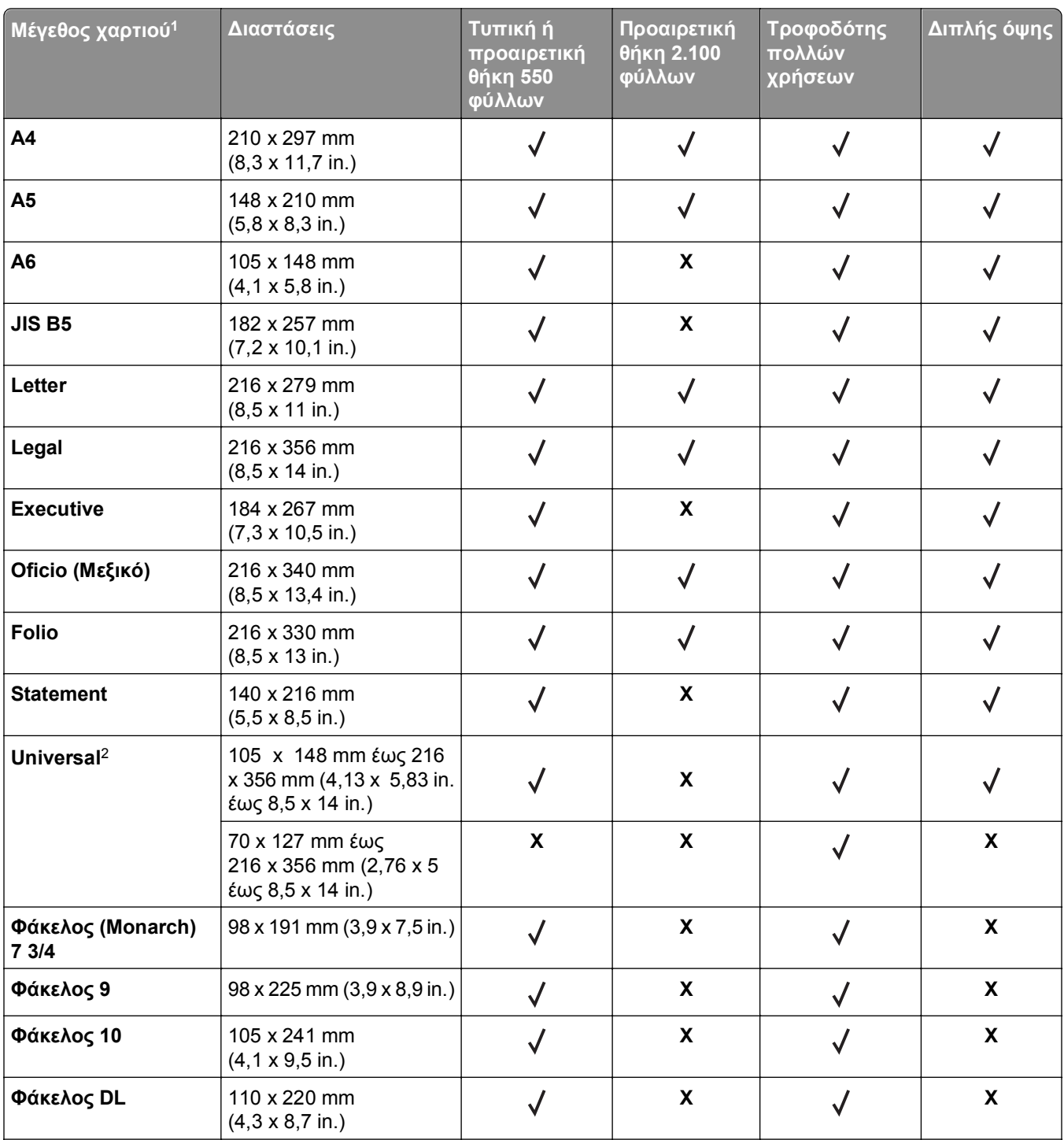

<sup>1</sup> Αν το προεπιλεγμένο μέγεθος χαρτιού που προτιμάτε δεν μπορεί να οριστεί στον πίνακα ελέγχου του εκτυπωτή, μπορείτε να επιλέξετε από το μενού Μέγεθος/Τύπος χαρτιού ανάμεσα σε κοινά μεγέθη χαρτιού που αντιστοιχούν στη θέση του οδηγού μήκους στη θήκη. Αν το μέγεθος χαρτιού που θέλετε να χρησιμοποιήσετε δεν είναι διαθέσιμο, επιλέξτε **Universal** ή απενεργοποιήστε τη λειτουργία εντοπισμού μεγέθους θήκης. Για περισσότερες πληροφορίες, επικοινωνήστε με την τεχνική υποστήριξη.

<sup>2</sup> Για την υποστήριξη της λειτουργίας εκτύπωσης δύο όψεων (διπλής όψης) το πλάτος στη ρύθμιση Universal θα πρέπει να είναι μεταξύ 105 mm (4,13 ίντσες) και 216 mm (8,5 ιντσες). Το μήκος στη ρύθμιση Universal θα πρέπει να είναι μεταξύ 148 mm (5,83 ίντσες) και 356 mm (14 ίντσες).

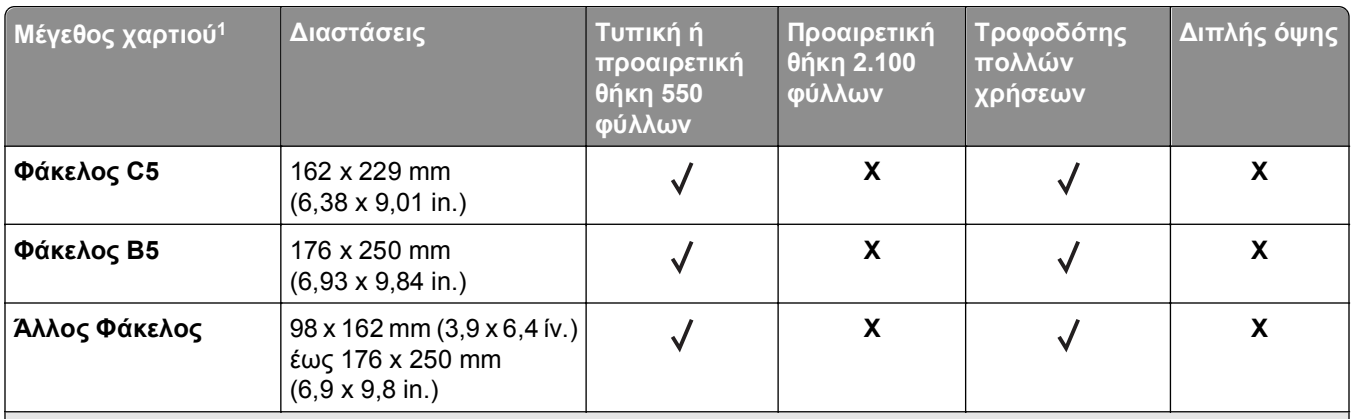

<sup>1</sup> Αν το προεπιλεγμένο μέγεθος χαρτιού που προτιμάτε δεν μπορεί να οριστεί στον πίνακα ελέγχου του εκτυπωτή, μπορείτε να επιλέξετε από το μενού Μέγεθος/Τύπος χαρτιού ανάμεσα σε κοινά μεγέθη χαρτιού που αντιστοιχούν στη θέση του οδηγού μήκους στη θήκη. Αν το μέγεθος χαρτιού που θέλετε να χρησιμοποιήσετε δεν είναι διαθέσιμο, επιλέξτε **Universal** ή απενεργοποιήστε τη λειτουργία εντοπισμού μεγέθους θήκης. Για περισσότερες πληροφορίες, επικοινωνήστε με την τεχνική υποστήριξη.

<sup>2</sup> Για την υποστήριξη της λειτουργίας εκτύπωσης δύο όψεων (διπλής όψης) το πλάτος στη ρύθμιση Universal θα πρέπει να είναι μεταξύ 105 mm (4,13 ίντσες) και 216 mm (8,5 ιντσες). Το μήκος στη ρύθμιση Universal θα πρέπει να είναι μεταξύ 148 mm (5,83 ίντσες) και 356 mm (14 ίντσες).

### **Μεγέθη, τύποι και βάρη χαρτιού που υποστηρίζονται από τις μονάδες φινιρίσματος**

#### **Υποστηριζόμενα μεγέθη χαρτιού**

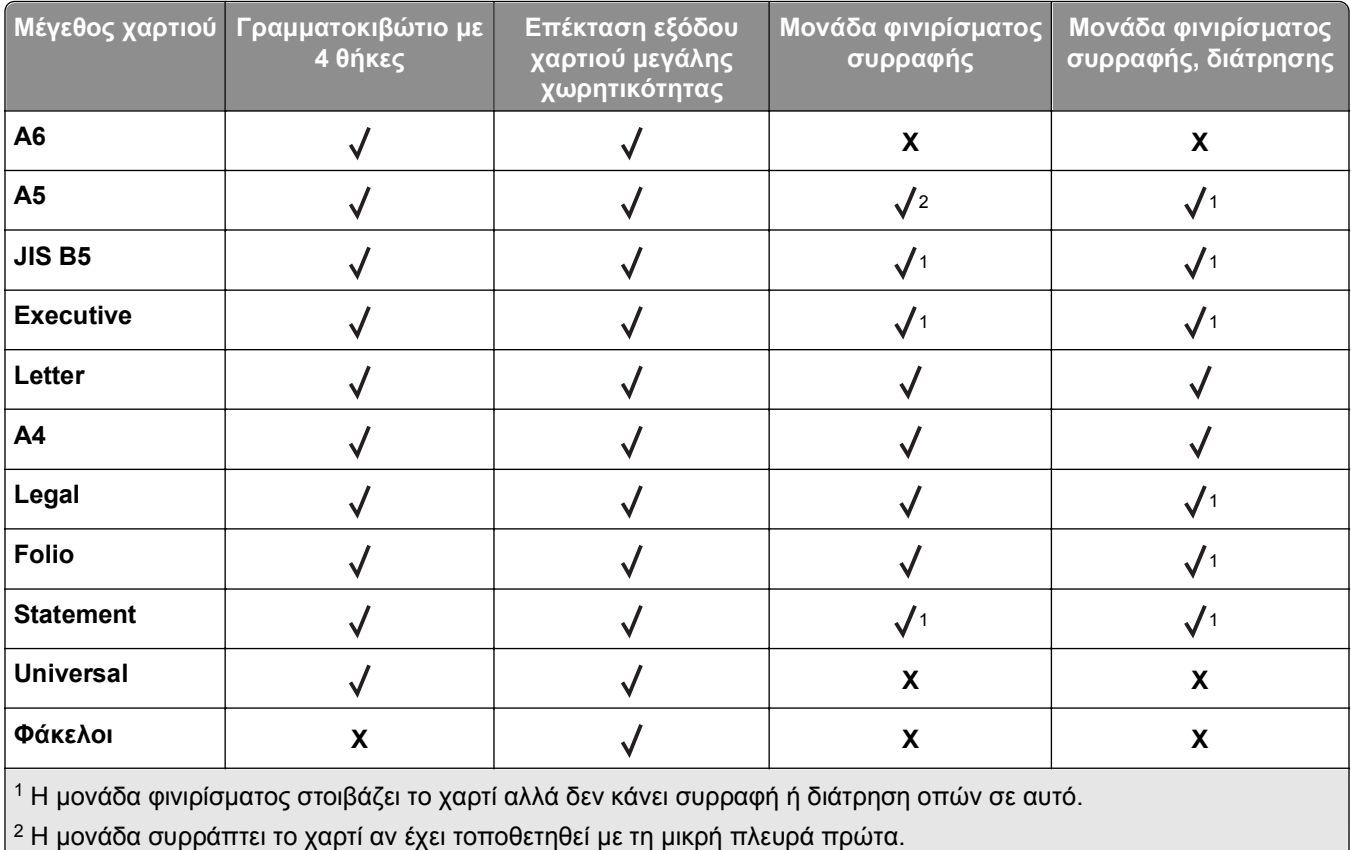

**Τύποι και βάρη χαρτιού που υποστηρίζονται**

| Τύπος χαρτιού                                                                            | Βάρος χαρτιού                            | Γραμματοκι-<br>βώτιο με 4<br>θήκες | Επέκταση<br>εξόδου χαρτιού<br>μεγάλης χωρητι-<br>κότητας | Μονάδα φινιρί-<br>σματος<br>συρραφής | Μονάδα φινιρί-<br>σματος<br>συρραφής,<br>διάτρησης |
|------------------------------------------------------------------------------------------|------------------------------------------|------------------------------------|----------------------------------------------------------|--------------------------------------|----------------------------------------------------|
| Απλό χαρτί                                                                               | 90-176 $g/m^2$<br>$(24 - 47$ lb)         | $\boldsymbol{\mathsf{X}}$          |                                                          | $\boldsymbol{\mathsf{X}}$            | $\boldsymbol{\mathsf{X}}$                          |
|                                                                                          | 60-90 $g/m^2$<br>$(16 - 24$ lb)          | $\checkmark$                       | $\checkmark$                                             |                                      |                                                    |
| Χαρτόνι                                                                                  | 163 $g/m2$<br>(110 lb)                   | $\pmb{\mathsf{X}}$                 | $\checkmark$                                             | $\sqrt{*}$                           | $\sqrt{*}$                                         |
| Διαφάνεια                                                                                | 146 $g/m^2$<br>(39 lb)                   | $\pmb{\mathsf{X}}$                 | $\checkmark$                                             | $\sqrt{*}$                           | $\sqrt{*}$                                         |
| Ανακυκλωμένο                                                                             | 90-176 $g/m^2$<br>$(24 - 47$ lb)         | $\mathsf{x}$                       |                                                          | $\mathbf x$                          | $\boldsymbol{\mathsf{X}}$                          |
|                                                                                          | 60-90 g/m <sup>2</sup><br>$(16 - 24$ lb) | $\checkmark$                       |                                                          | $\checkmark$                         | $\checkmark$                                       |
| Χάρτινες ετικέτες                                                                        | 180 $g/m^2$<br>(48 lb)                   | $\mathbf x$                        | $\checkmark$                                             | $\mathbf x$                          | $\boldsymbol{\mathsf{x}}$                          |
| Ετικέτες βινυλίου                                                                        | 300 $g/m^2$<br>(92 lb)                   | $\mathbf x$                        |                                                          | $\boldsymbol{\mathsf{X}}$            | $\boldsymbol{\mathsf{X}}$                          |
| Dual web kai<br>Integrated                                                               | 180 $g/m^2$<br>(48 lb)                   | $\mathbf x$                        |                                                          | $\mathbf x$                          | $\boldsymbol{\mathsf{X}}$                          |
| Πολυεστέρας                                                                              | 220 g/m <sup>2</sup><br>(59 lb)          | $\pmb{\mathsf{X}}$                 |                                                          | $\pmb{\mathsf{X}}$                   | $\pmb{\mathsf{X}}$                                 |
| <b>Τύπου bond</b>                                                                        | 90-176 $g/m^2$<br>$(24-47$ lb)           | $\mathbf x$                        | $\checkmark$                                             | $\boldsymbol{\mathsf{X}}$            | $\boldsymbol{\mathsf{X}}$                          |
|                                                                                          | 60-90 $g/m^2$<br>$(16 - 24$ lb)          |                                    |                                                          |                                      |                                                    |
| Τροφοδοσία<br>φακέλου                                                                    | 105 $g/m^2$<br>(28 lb)                   | $\mathbf x$                        |                                                          | $\pmb{\mathsf{X}}$                   | $\pmb{\mathsf{X}}$                                 |
| Επιστολόχαρτο                                                                            | 90-176 $g/m^2$<br>$(24 - 47$ lb)         | $\boldsymbol{\mathsf{X}}$          |                                                          | $\boldsymbol{\mathsf{X}}$            | $\boldsymbol{\mathsf{X}}$                          |
|                                                                                          | 60-90 $g/m^2$<br>$(16 - 24$ lb)          |                                    |                                                          | $\checkmark$                         | $\checkmark$                                       |
| Προεκτυπωμένο                                                                            | 90-176 $g/m2$<br>$(24 - 47$ lb)          | $\pmb{\mathsf{X}}$                 |                                                          | $\boldsymbol{\mathsf{X}}$            | $\boldsymbol{\mathsf{X}}$                          |
|                                                                                          | 60-90 $g/m^2$<br>$(16 - 24$ lb)          |                                    |                                                          |                                      |                                                    |
| Η μονάδα φινιρίσματος στοιβάζει το χαρτί αλλά δεν κάνει συρραφή ή διάτρηση οπών σε αυτό. |                                          |                                    |                                                          |                                      |                                                    |

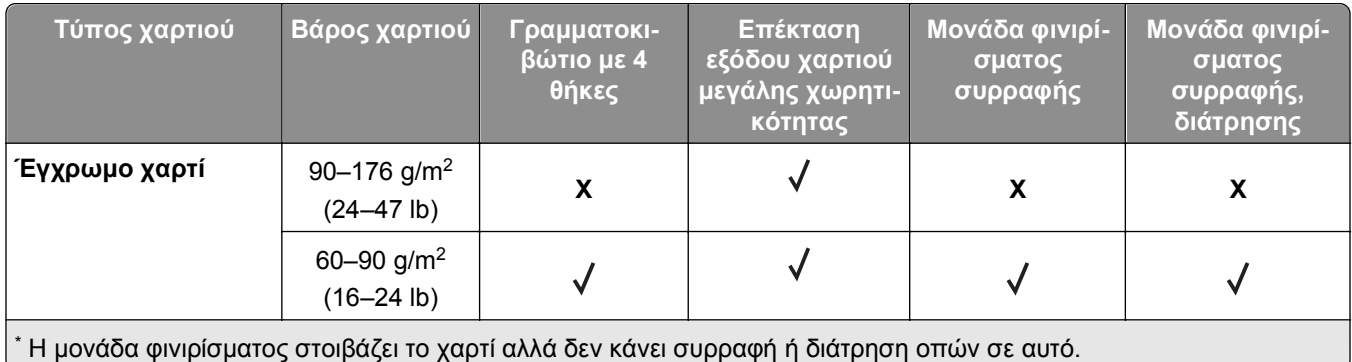

# **Εκτύπωση**

# **Εκτύπωση εγγράφου**

#### **Εκτύπωση εγγράφου**

- **1** Από το μενού "Χαρτί" του πίνακα ελέγχου εκτυπωτή, ορίστε τον τύπο χαρτιού και μέγεθος χαρτιού που αντιστοιχεί στο χαρτί που έχει τοποθετηθεί στον εκτυπωτή.
- **2** Πραγματοποιήστε αποστολή της εργασίας εκτύπωσης:

#### **Για χρήστες Windows**

- **α** Αφού ανοίξετε ένα έγγραφο, κάντε κλικ στην επιλογή **Αρχείο** >**Εκτύπωση**.
- **β** Κάντε κλικ στις επιλογές **Ιδιότητες**, **Προτιμήσεις**, **Επιλογές** ή **Ρύθμιση**.
- **γ** Προσαρμόστε τις ρυθμίσεις, εάν απαιτείται.
- **δ** Κάντε κλικ στις επιλογές **OK** >**Εκτύπωση**.

#### **Για χρήστες Macintosh**

- **α** Προσαρμόστε τις ρυθμίσεις ανάλογα με τις απαιτήσεις στο παράθυρο διαλόγου "Page Setup".
	- **1** Αφού ανοίξετε ένα έγγραφο, επιλέξτε **File** >**Page Setup**.
	- **2** Επιλέξτε μέγεθος χαρτιού ή δημιουργήστε ένα προσαρμοσμένο μέγεθος ώστε να αντιστοιχεί στο χαρτί που έχει τοποθετηθεί.
	- **3** Κάντε κλικ στο **OK**.
- **β** Προσαρμόστε τις ρυθμίσεις ανάλογα με τις απαιτήσεις στο παράθυρο διαλόγου "Page Setup".
	- **1** Αφού ανοίξετε ένα έγγραφο, επιλέξτε **File** >**Print**. Αν χρειαστεί, κάντε κλικ στο τρίγωνο για να δείτε περισσότερες επιλογές.
	- **2** Στο παράθυρο διαλόγου Print και στα αναδυόμενα μενού, προσαρμόστε τις ρυθμίσεις σύμφωνα με τις ανάγκες σας.

**Σημείωση:** Για να πραγματοποιηθεί εκτύπωση σε συγκεκριμένο τύπο χαρτιού, προσαρμόστε τις ρυθμίσεις τύπου χαρτιού ώστε να αντιστοιχούν στο χαρτί που έχει τοποθετηθεί ή επιλέξτε την κατάλληλη θήκη ή τροφοδότη.

**3** Κάντε κλικ στην επιλογή **Print**.

### **Προσαρμογή σκουρότητας τόνερ**

#### **Χρήση του Embedded Web Server**

**1** Ανοίξτε ένα πρόγραμμα περιήγησης στο Web και πληκτρολογήστε τη διεύθυνση ΙΡ του εκτυπωτή στο πεδίο διεύθυνσης.

#### **Σημειώσεις:**

**•** Δείτε τη διεύθυνση IP του εκτυπωτή στην ενότητα TCP/IP στο μενού "Δίκτυο/θύρες". Η διεύθυνση IP εμφανίζεται ως τέσσερα σύνολα αριθμών που χωρίζονται από τελείες, όπως 123.123.123.123.

- **•** Εάν χρησιμοποιείτε διακομιστή μεσολάβησης, τότε απενεργοποιήστε τον προσωρινά για να φορτώσετε σωστά την ιστοσελίδα του εκτυπωτή.
- **2** Κάντε κλικ στις επιλογές **Ρυθμίσεις** >**Ρυθμίσεις εκτύπωσης** >**Μενού ποιότητας** >**Σκουρότητα τόνερ**.
- **3** Προσαρμόστε τη σκουρότητα του τόνερ και κάντε κλικ στο **Υποβολή**.

#### **Χρήση του πίνακα ελέγχου του εκτυπωτή**

- **1** Από τον πίνακα ελέγχου του εκτυπωτή, μεταβείτε στην επιλογή:
	- >**Ρυθμίσεις** > >**Ρυθμίσεις εκτύπωσης** > >**Μενού Ποιότητα** > >**Σκουρότητα τόνερ**
- **2** Προσαρμόστε τη σκουρότητα του τόνερ και, έπειτα, πατήστε <sup>ΟΚ</sup>.

# **Εκτύπωση από μονάδα flash**

### **Υποστηριζόμενες μονάδες flash και τύποι αρχείων**

#### **Σημειώσεις:**

- **•** Οι μονάδες USB flash υψηλής ταχύτητας πρέπει να υποστηρίζουν το πρότυπο υψηλής ταχύτητας. Δεν υποστηρίζονται μονάδες USB χαμηλής ταχύτητας.
- **•** Οι μονάδες USB flash πρέπει να υποστηρίζουν το σύστημα FAT (Πίνακας Εκχώρησης Αρχείων). Δεν υποστηρίζονται οι συσκευές που έχουν διαμορφωθεί με NTFS (New Technology File System) ή με οποιοδήποτε άλλο σύστημα αρχείων.

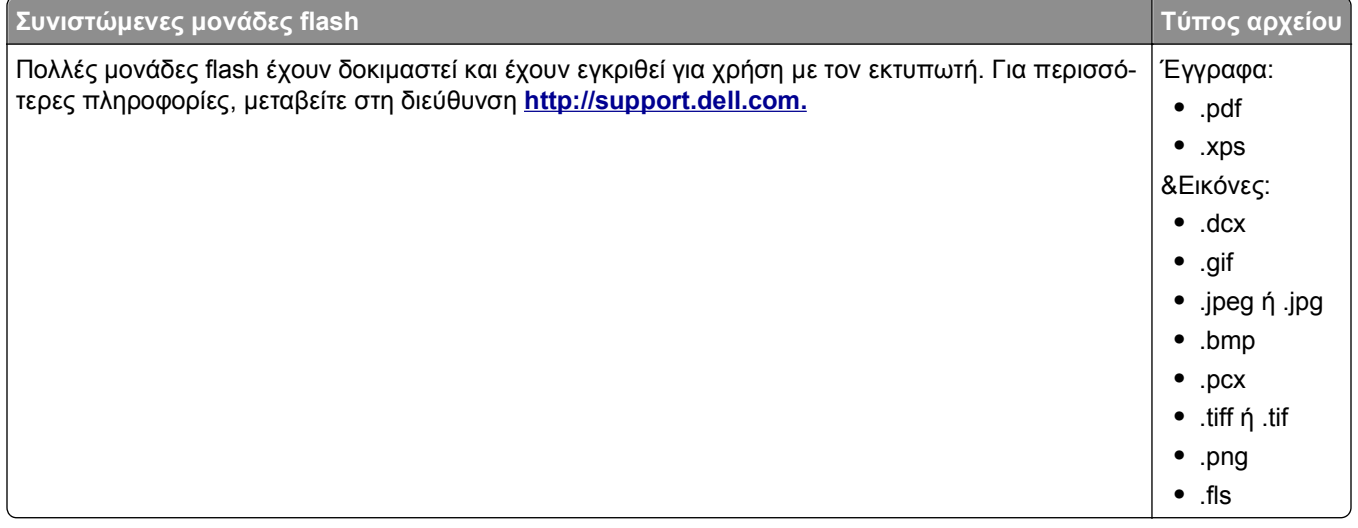

#### **Εκτύπωση από μονάδα flash**

#### **Σημειώσεις:**

- **•** Πριν την εκτύπωση ενός κρυπτογραφημένου αρχείου PDF, από τον πίνακα ελέγχου εκτυπωτή θα σας εμφανιστεί προτροπή για να πληκτρολογήσετε τον κωδικό πρόσβασης αρχείου.
- **•** Δεν μπορείτε να εκτυπώνετε αρχεία για τα οποία δεν διαθέτετε δικαιώματα εκτύπωσης.
- **1** Τοποθετήστε μια μονάδα flash στη θύρα USB.

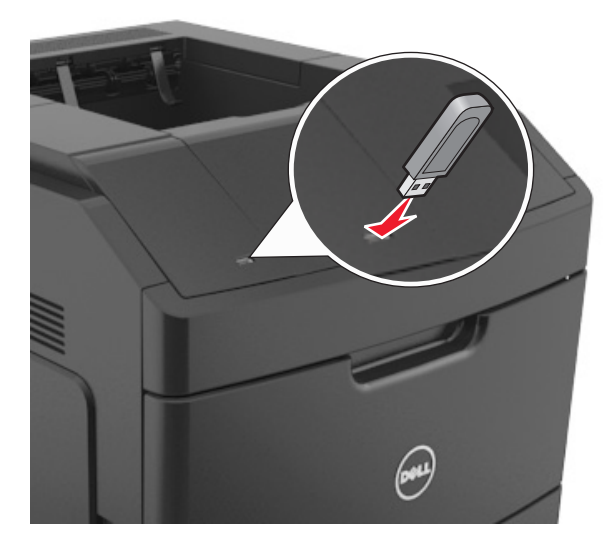

#### **Σημειώσεις:**

- **•** Όταν έχει εγκατασταθεί μια μονάδα flash, εμφανίζεται ένα εικονίδιο μονάδας flash στον πίνακα ελέγχου του εκτυπωτή και στο εικονίδιο εργασιών σε αναμονή.
- **•** Εάν τοποθετήσετε τη μονάδα flash όταν ο εκτυπωτής απαιτεί την προσοχή σας, όπως όταν παρουσιάζεται μια εμπλοκή χαρτιού, ο εκτυπωτής αγνοεί τη μονάδα flash.
- **•** Εάν τοποθετήσετε τη μονάδα flash ενώ ο εκτυπωτής εκτελεί άλλες εργασίες εκτύπωσης, εμφανίζεται η ένδειξη **Busy** (Απασχολημένος). Μετά την εκτέλεση αυτών των εργασιών εκτύπωσης ενδέχεται να είναι απαραίτητη η προβολή της λίστας εργασιών σε αναμονή για την εκτύπωση εγγράφων από τη μονάδα flash.

**ΠΡΟΣΟΧΗ—ΠΙΘΑΝΟΤΗΤΑ ΒΛΑΒΗΣ:** Μην αγγίζετε τον εκτυπωτή ή τη μονάδα flash στην περιοχή που εμφανίζεται, κατά την εκτύπωση, ανάγνωση ή εγγραφή στη συσκευή μνήμης. Μπορεί να προκληθεί απώλεια δεδομένων.

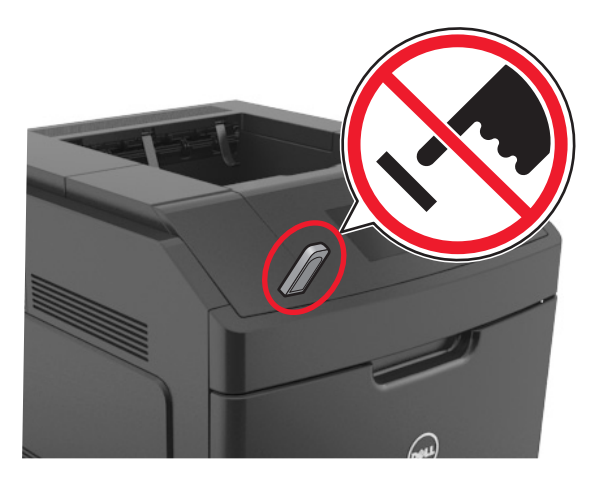

- **2** Από τον πίνακα ελέγχου του εκτυπωτή, επιλέξτε το έγγραφο που θέλετε να εκτυπώσετε.
- **3** Πατήστε το κουμπί του αριστερού ή του δεξιού βέλους για να προσδιορίσετε τον αριθμό των αντιγράφων

για εκτύπωση και στη συνέχεια πατήστε <sup>0K</sup> .

#### **Σημειώσεις:**

- **•** Μην απομακρύνετε τη μονάδα flash από τη θύρα USB έως ότου ολοκληρωθεί η εκτύπωση του εγγράφου.
- **•** Εάν αφήσετε τη μονάδα flash στον εκτυπωτή αφού βγείτε από την αρχική οθόνη μενού USB, μπορείτε να έχετε πρόσβαση στις εργασίες σε αναμονή από τον πίνακα ελέγχου του εκτυπωτή ώστε να εκτυπώσετε αρχεία από τη μονάδα flash.

## **Εκτύπωση εμπιστευτικών εργασιών και άλλων εργασιών που είναι σε αναμονή**

#### **Αποθήκευση των εργασιών εκτύπωσης στον εκτυπωτή**

**1** Από τον πίνακα ελέγχου του εκτυπωτή, μεταβείτε στην επιλογή:

 >**Ρυθμίσεις** > >**Ασφάλεια** > >**Εμπιστευτική εκτύπωση** > επιλέξτε τον τύπο εργασίας εκτύπωσης

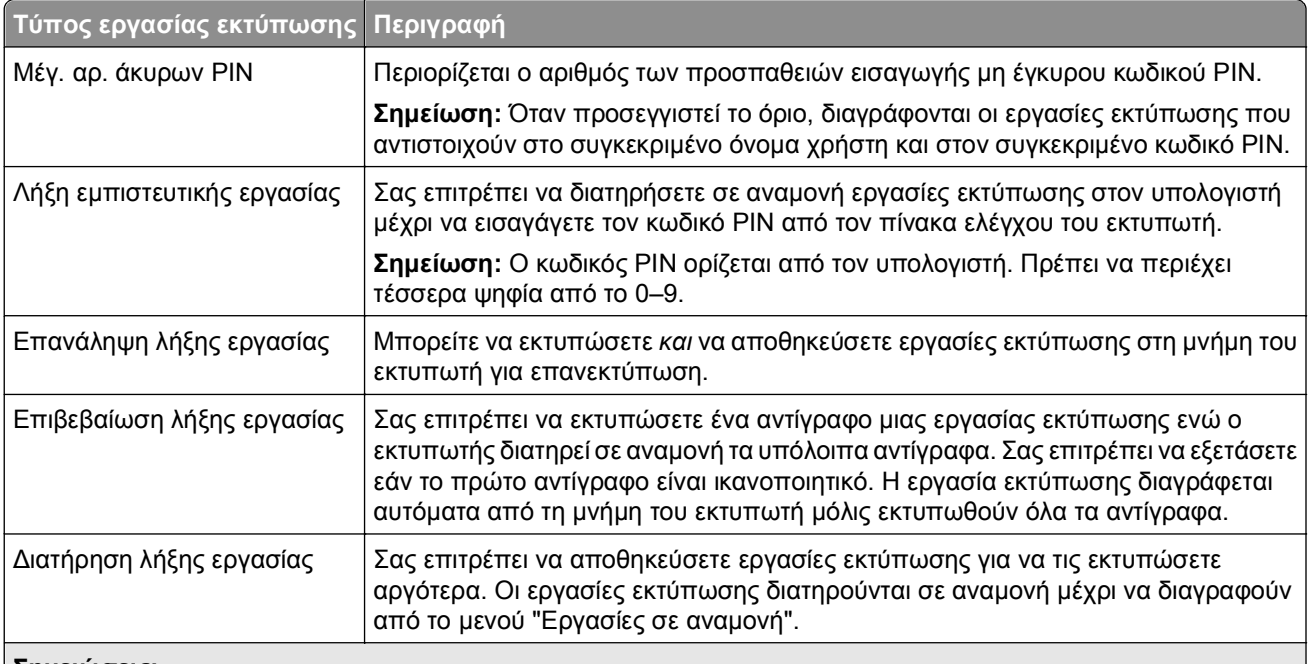

#### **Σημειώσεις:**

- **•** Οι εργασίες "Εμπιστευτική εκτύπωση", "Επαλήθευση εκτύπωσης", "Παρακράτηση εκτύπωσης" και "Επανάληψη εκτύπωσης" μπορούν να διαγραφούν, εάν απαιτείται επιπλέον μνήμη από τον εκτυπωτή για την επεξεργασία πρόσθετων εργασιών σε αναμονή.
- **•** Μπορείτε να ρυθμίσετε τον εκτυπωτή να αποθηκεύει εργασίες στη μνήμη του εκτυπωτή μέχρι να εκκινήσετε την εργασία από τον πίνακα ελέγχου του εκτυπωτή.
- **•** Όλες οι εργασίες εκτύπωσης που είναι δυνατό να εκκινηθούν από το χρήστη στον εκτυπωτή ονομάζονται *Εργασίες σε αναμονή*.
- **2** Πατήστε <sup>ΟΚ</sup>

#### **Εκτύπωση εμπιστευτικών εργασιών και άλλων εργασιών που είναι σε αναμονή**

**Σημείωση:** Οι εργασίες με κατάσταση "Εμπιστευτική" και "Επαλήθευση" διαγράφονται αυτόματα από τη μνήμη μετά την εκτύπωσή τους. Οι εργασίες με κατάσταση "Επανάληψη" και "Παρακράτηση" διατηρούνται σε αναμονή στον εκτυπωτή, έως ότου επιλέξετε να τις διαγράψετε.

#### **Για χρήστες Windows**

- **1** Αφού ανοίξετε ένα έγγραφο, κάντε κλικ στην επιλογή **Αρχείο** >**Εκτύπωση**.
- **2** Κάντε κλικ στις επιλογές **Ιδιότητες**, **Προτιμήσεις**, **Επιλογές** ή **Ρύθμιση**.
- **3** Κάντε κλικ στην επιλογή **Εκτύπωση και αναστολή**.
- **4** Επιλέξτε τον τύπο εργασίας εκτύπωσης (Εμπιστευτική, Επανάληψη, Παρακράτηση, Επιβεβαίωση) και εκχωρήστε ένα όνομα χρήστη. Για μια εμπιστευτική εργασία εκτύπωσης θα πρέπει να πληκτρολογήσετε επίσης ένα τετραψήφιο κωδικό PIN.
- **5** Κάντε κλικ στο **OK** ή στην επιλογή **Εκτύπωση**.
- **6** Εκκινήστε την εργασία εκτύπωσης από τον πίνακα ελέγχου του εκτυπωτή.
	- **•** Για εμπιστευτικές εργασίες εκτύπωσης, ακολουθήστε τη διαδρομή:
		- **Εργασίες σε αναμονή** > επιλέξτε το όνομα χρήστη σας >**Εμπιστευτικές εργασίες** > πληκτρολογήστε τον κωδικό PIN > επιλέξτε την εργασία εκτύπωσης > προσδιορίστε τον αριθμό αντιγράφων >**Εκτύπωση**
	- **•** Για άλλες εργασίες εκτύπωσης, ακολουθήστε τη διαδρομή: **Εργασίες σε αναμονή** > επιλέξτε το όνομα χρήστη σας > επιλέξτε την εργασία εκτύπωσης > προσδιορίστε τον αριθμό αντιγράφων >**Εκτύπωση**

#### **Για χρήστες Macintosh**

**1** Αφού ανοίξετε ένα έγγραφο, επιλέξτε **File** >**Print**.

Αν χρειαστεί, κάντε κλικ στο τρίγωνο για να δείτε περισσότερες επιλογές.

- **2** Από τις επιλογές εκτύπωσης ή το αναδυόμενο μενού Copies & Pages επιλέξτε **Job Routing**.
- **3** Επιλέξτε τον τύπο εργασίας εκτύπωσης (Εμπιστευτική, Επανάληψη, Παρακράτηση, Επιβεβαίωση) και εκχωρήστε ένα όνομα χρήστη. Για μια εμπιστευτική εργασία εκτύπωσης θα πρέπει να πληκτρολογήσετε επίσης ένα τετραψήφιο κωδικό PIN.
- **4** Κάντε κλικ στο **OK** ή στην επιλογή **Print**.
- **5** Εκκινήστε την εργασία εκτύπωσης από τον πίνακα ελέγχου του εκτυπωτή:
	- **•** Για εμπιστευτικές εργασίες εκτύπωσης, ακολουθήστε τη διαδρομή: **Held jobs** > επιλέξτε το όνομα χρήστη σας >**Confidential Jobs** > πληκτρολογήστε τον κωδικό PIN > επιλέξτε την εργασία εκτύπωσης > προσδιορίστε τον αριθμό αντιγράφων >**Print**
	- **•** Για άλλες εργασίες εκτύπωσης, ακολουθήστε τη διαδρομή: **Held jobs** > επιλέξτε το όνομα χρήστη σας > επιλέξτε την εργασία εκτύπωσης > προσδιορίστε τον αριθμό αντιγράφων >**Print**

# **Εκτύπωση σελίδων πληροφοριών**

Για περισσότερες πληροφορίες σχετικά με την εκτύπωση των σελίδων πληροφοριών, ανατρέξτε στις ενότητες "Εκτύπωση μιας σελίδας [ρυθμίσεων](#page-47-0) μενού" στη σελίδα 48 και "Εκτύπωση σελίδας [εγκατάστασης](#page-47-0) δικτύου" στη [σελίδα](#page-47-0) 48.

#### **Εκτύπωση λίστας δειγμάτων γραμματοσειρών**

**1** Από τον πίνακα ελέγχου του εκτυπωτή, μεταβείτε στην επιλογή:

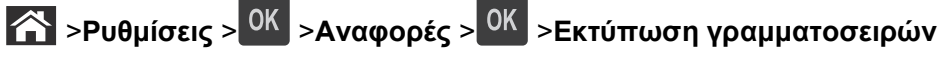

- **2** Πατήστε το κουμπί άνω ή κάτω βέλους για να επιλέξετε τη ρύθμιση γραμματοσειράς.
- **3** Πατήστε <sup>ΟΚ</sup>

**Σημείωση:** Οι γραμματοσειρές PPDS εμφανίζονται μόνο όταν έχει ενεργοποιηθεί η ροή δεδομένων PPDS.

#### **Εκτύπωση λίστας καταλόγου**

Από τον πίνακα ελέγχου του εκτυπωτή, μεταβείτε στην επιλογή:

#### >**Ρυθμίσεις** >**Αναφορές** > >**Εκτύπωση καταλόγου** >

**Σημείωση:** Το στοιχείο μενού "Εκτύπωση καταλόγου" εμφανίζεται μόνο όταν έχει εγκατασταθεί προαιρετική μνήμη flash ή σκληρός δίσκος εκτυπωτή.

## **Ακύρωση εργασίας εκτύπωσης**

#### **Ακύρωση μιας εργασίας εκτύπωσης από τον πίνακα ελέγχου εκτυπωτή**

Στον πίνακα ελέγχου εκτυπωτή, πατήστε το κουμπί $\begin{bmatrix} \infty & 0 & 0 \end{bmatrix}$ 

### **Ακύρωση μιας εργασίας εκτύπωσης από τον υπολογιστή**

#### **Για χρήστες Windows**

- **1** Ανοίξτε το φάκελο εκτυπωτών.
	- **α** Κάντε κλικ στο <sup>19</sup> ή κάντε κλικ στο μενού **Έναρξη** και, στη συνέχεια, κάντε κλικ στην εντολή **Εκτέλεση**.
	- **β** Στο παράθυρο διαλόγου Έναρξη αναζήτησης ή Εκτέλεση, πληκτρολογήστε **έλεγχος εκτυπωτών**.
	- **γ** Πατήστε **Enter** ή κάντε κλικ στο κουμπί **OK**.
- **2** Κάντε διπλό κλικ στο εικονίδιο του εκτυπωτή.
- **3** Επιλέξτε την εργασία εκτύπωσης που θέλετε να ακυρώσετε.
- **4** Κάντε κλικ στην επιλογή **Διαγραφή**.

#### **Για χρήστες Macintosh**

- **1** Από το μενού Apple, μεταβείτε σε οποιοδήποτε από τα παρακάτω:
	- **• System Preferences (Προτιμήσεις συστήματος)** >**Print & Scan (Εκτύπωση & Σάρωση)** > επιλέξτε έναν εκτυπωτή >**Open Print Queue (Άνοιγμα ουράς εκτύπωσης)**
	- **• System Preferences (Προτιμήσεις συστήματος)** >**Print & Fax (Εκτύπωση & Φαξ)** > επιλέξτε έναν εκτυπωτή >**Open Print Queue (Άνοιγμα ουράς εκτύπωσης)**
- **2** Από το παράθυρο του εκτυπωτή, επιλέξτε την εργασία εκτύπωσης που θέλετε να ακυρώσετε και κάντε κλικ στην επιλογή **Delete (Διαγραφή)**.

# **Παρουσίαση των μενού του εκτυπωτή**

# **Λίστα μενού**

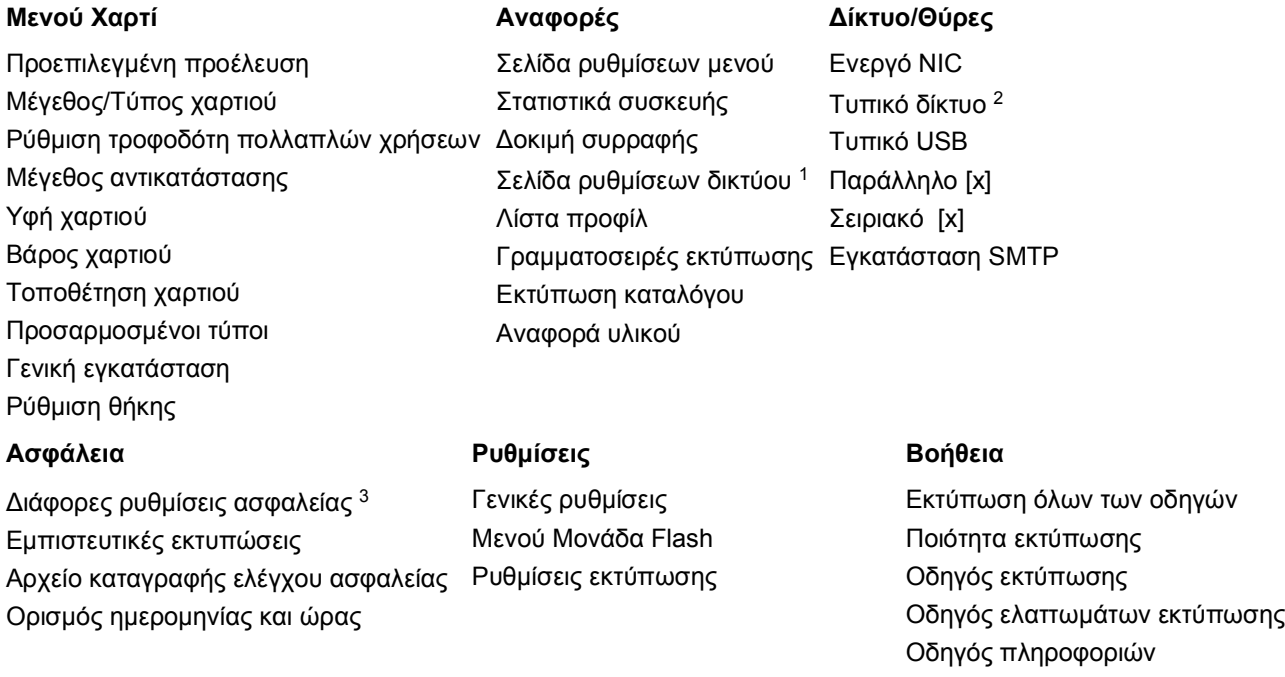

<sup>1</sup> Ανάλογα με τη διαμόρφωση του εκτυπωτή, αυτό το στοιχείο μενού εμφανίζεται ως Σελίδα εγκατάστασης δικτύου ή ως Σελίδα εγκατάστασης δικτύου [x].

<sup>2</sup> Ανάλογα με τη διαμόρφωση του εκτυπωτή, αυτό το στοιχείο μενού εμφανίζεται ως Τυπικό δίκτυο ή Δίκτυο [x].

# **Μενού χαρτιού**

### **Μενού Προεπιλεγμένη προέλευση**

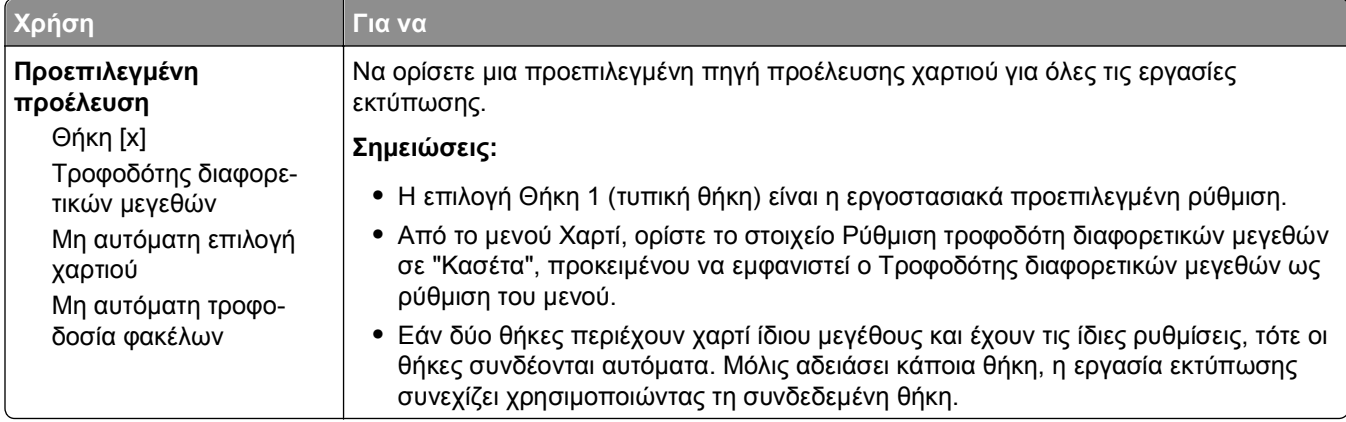

## **Μενού Μέγεθος/Τύπος χαρτιού**

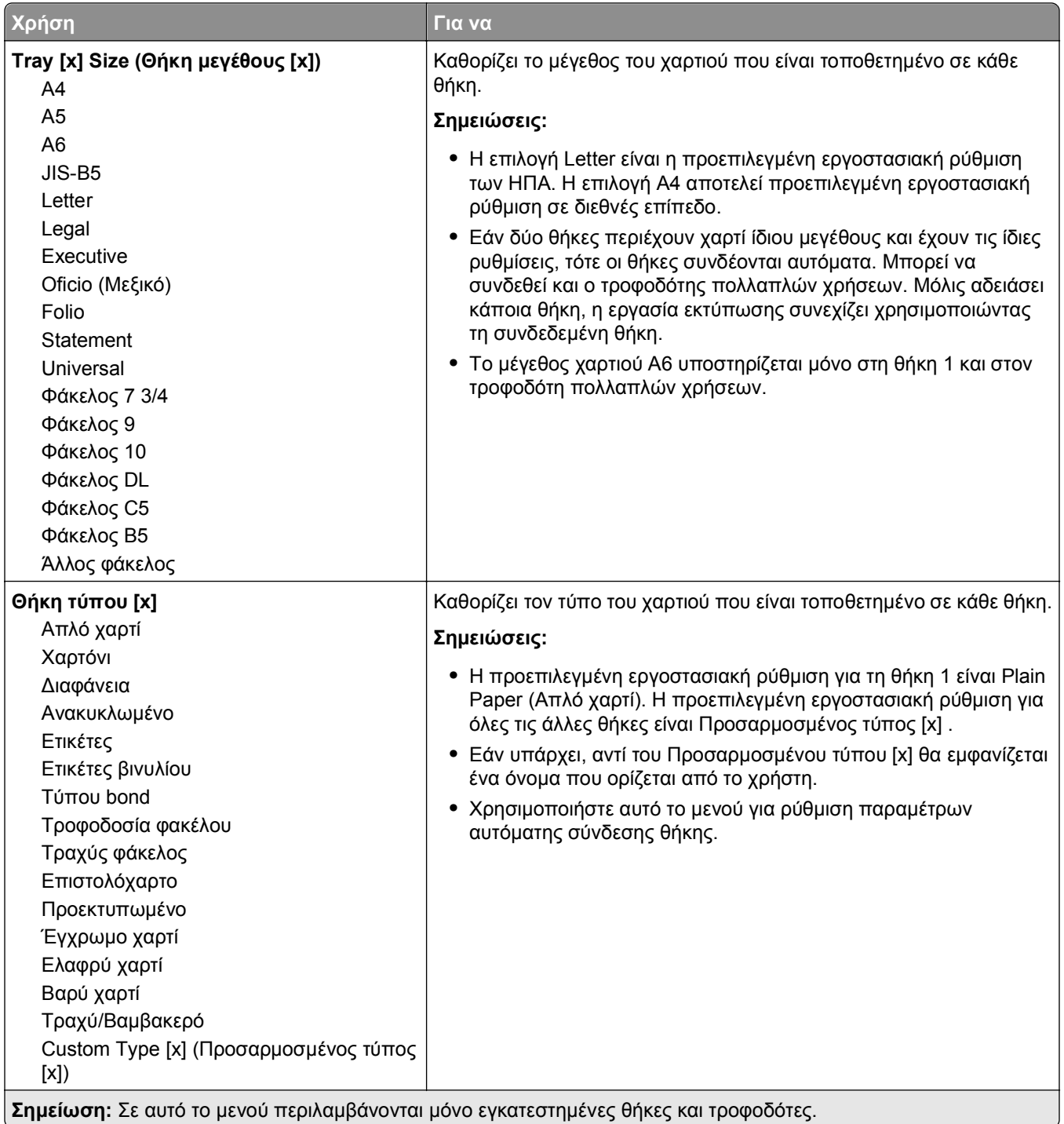

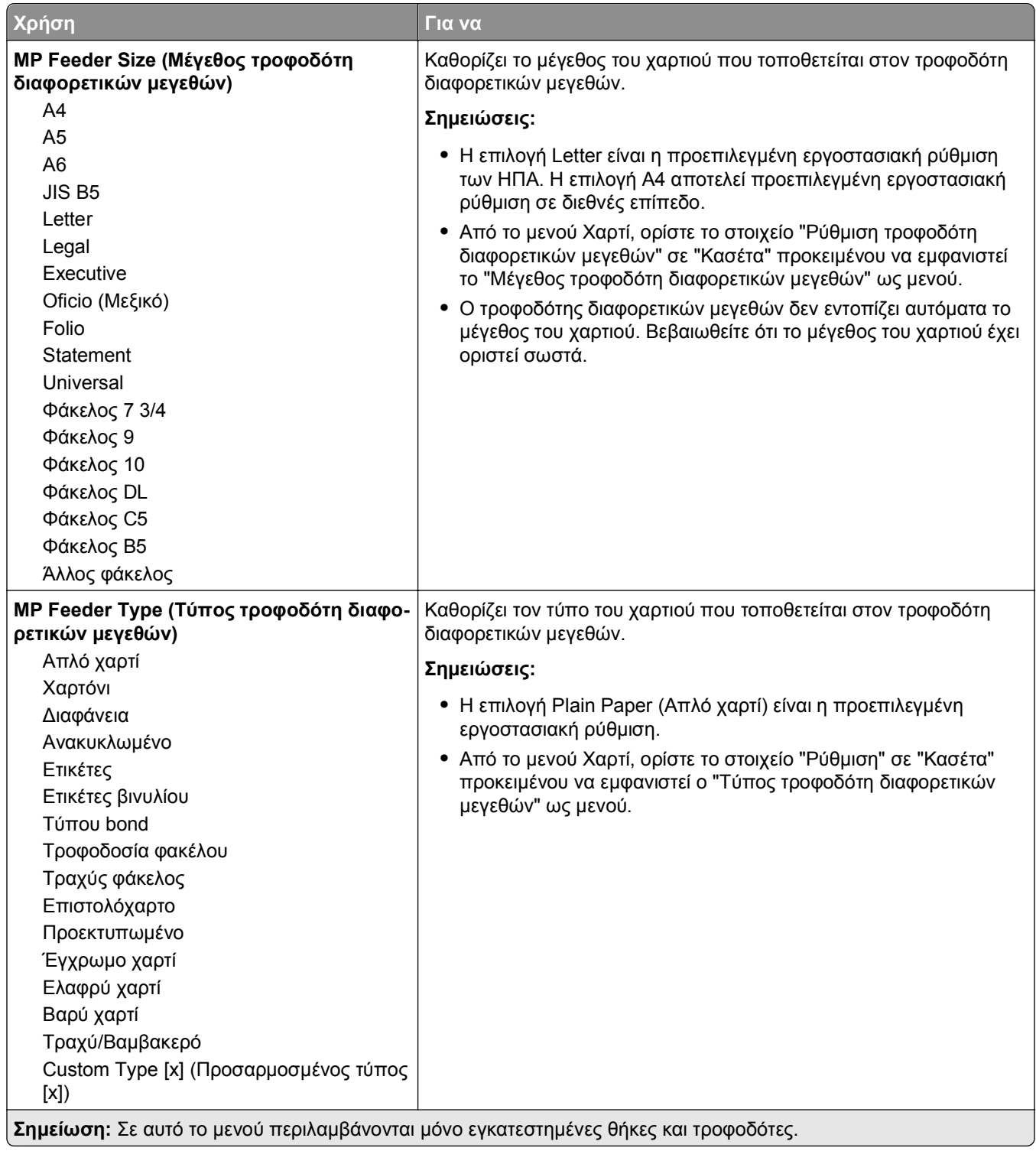

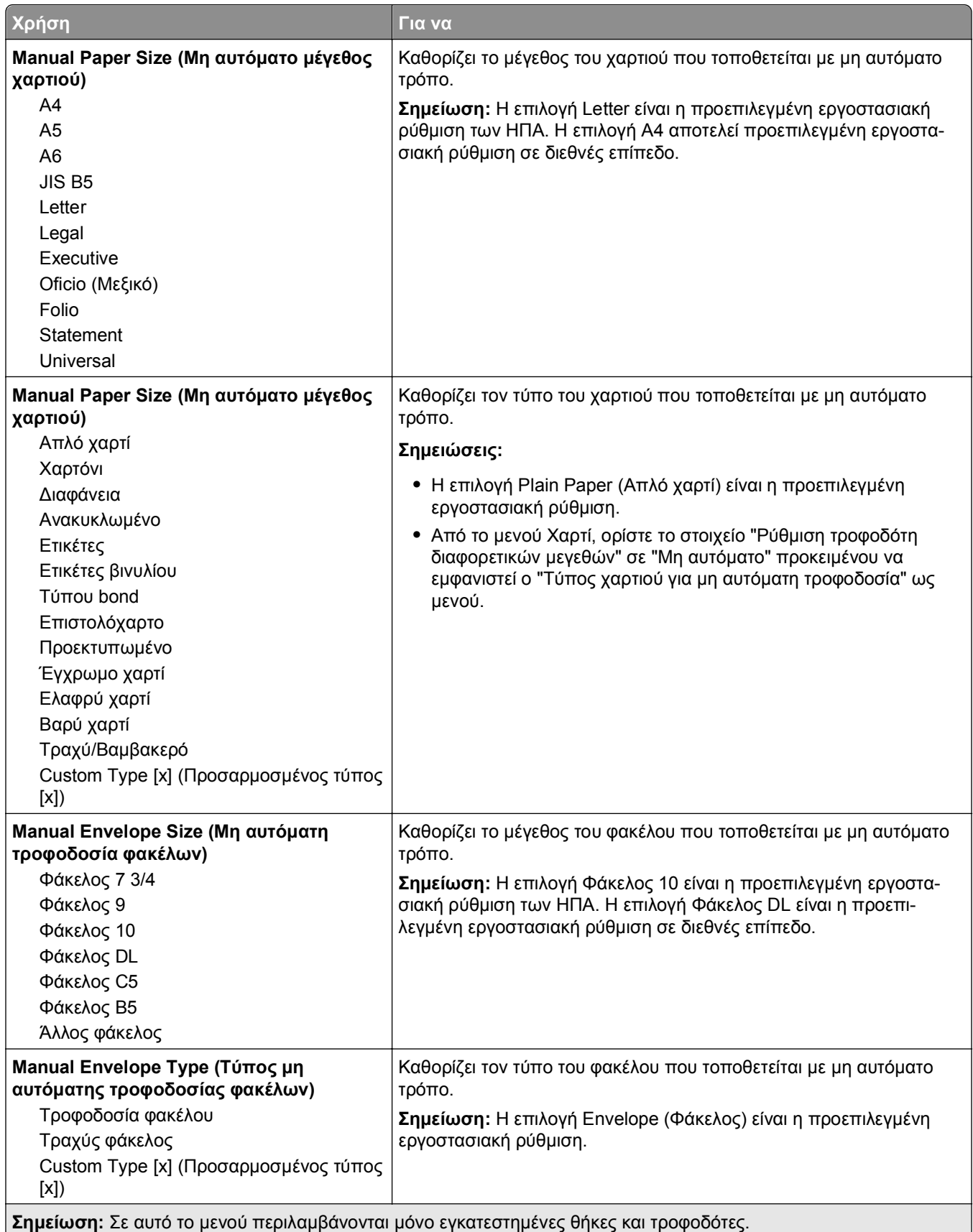

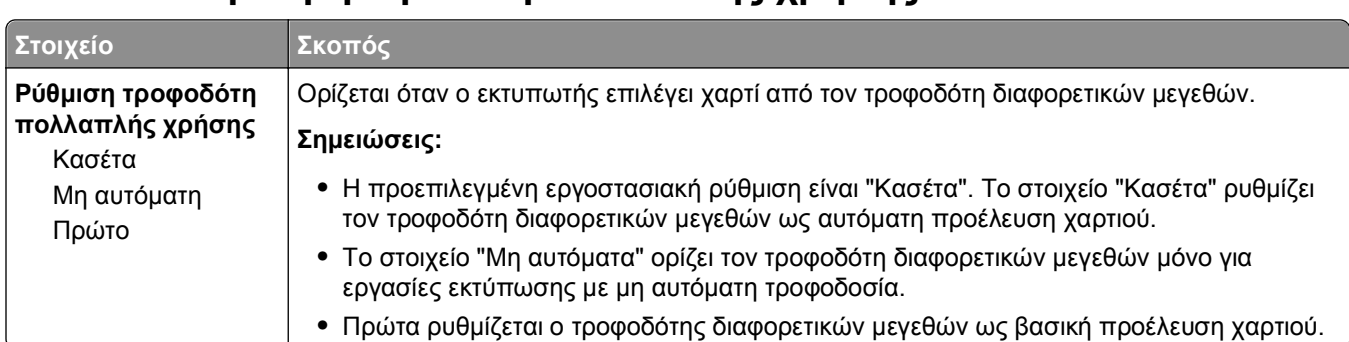

## **Μενού "Ρύθμιση τροφοδότη πολλαπλής χρήσης"**

### **Mενού Μεγέθους αντικατάστασης**

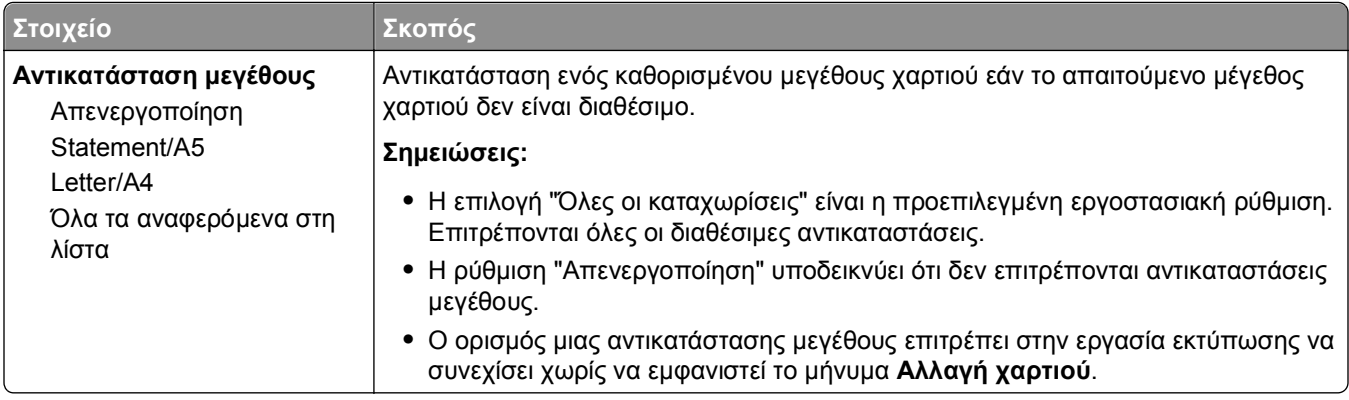

### **Μενού Υφή χαρτιού**

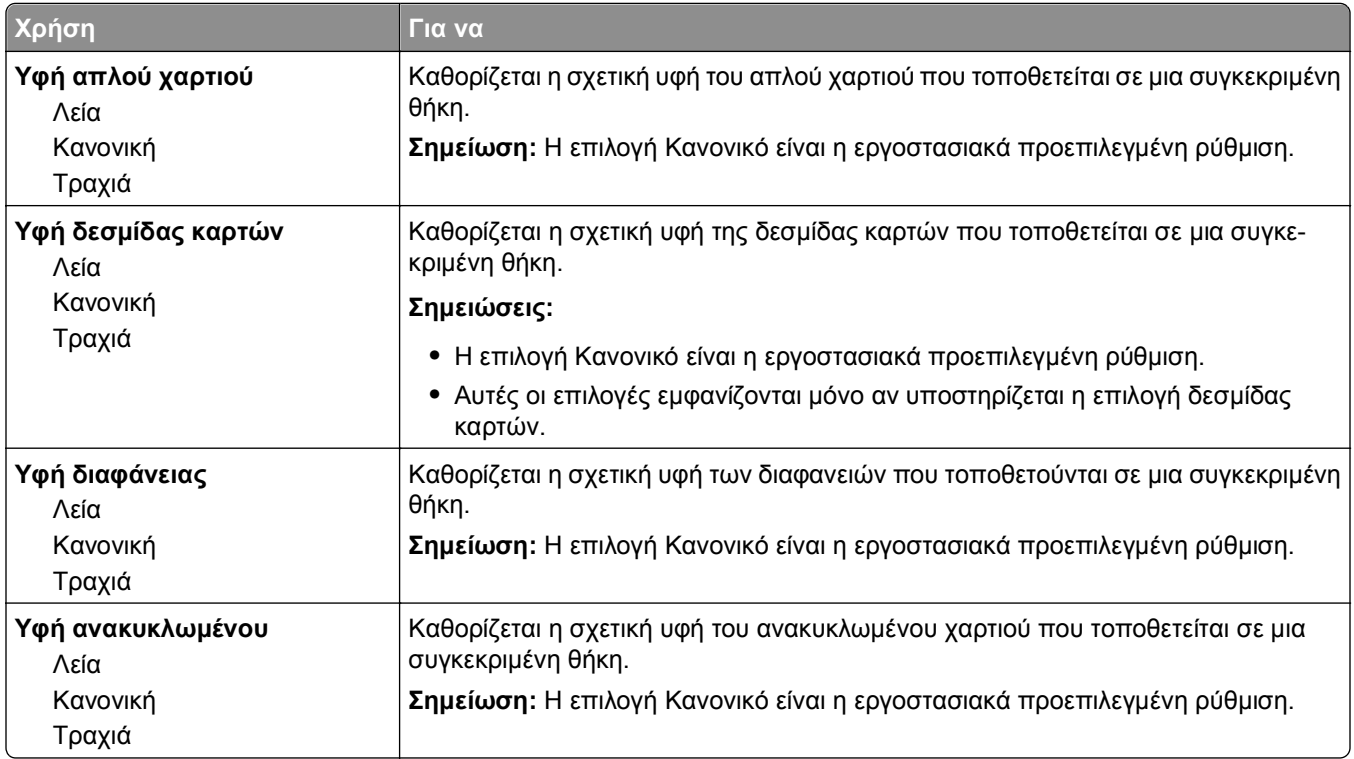

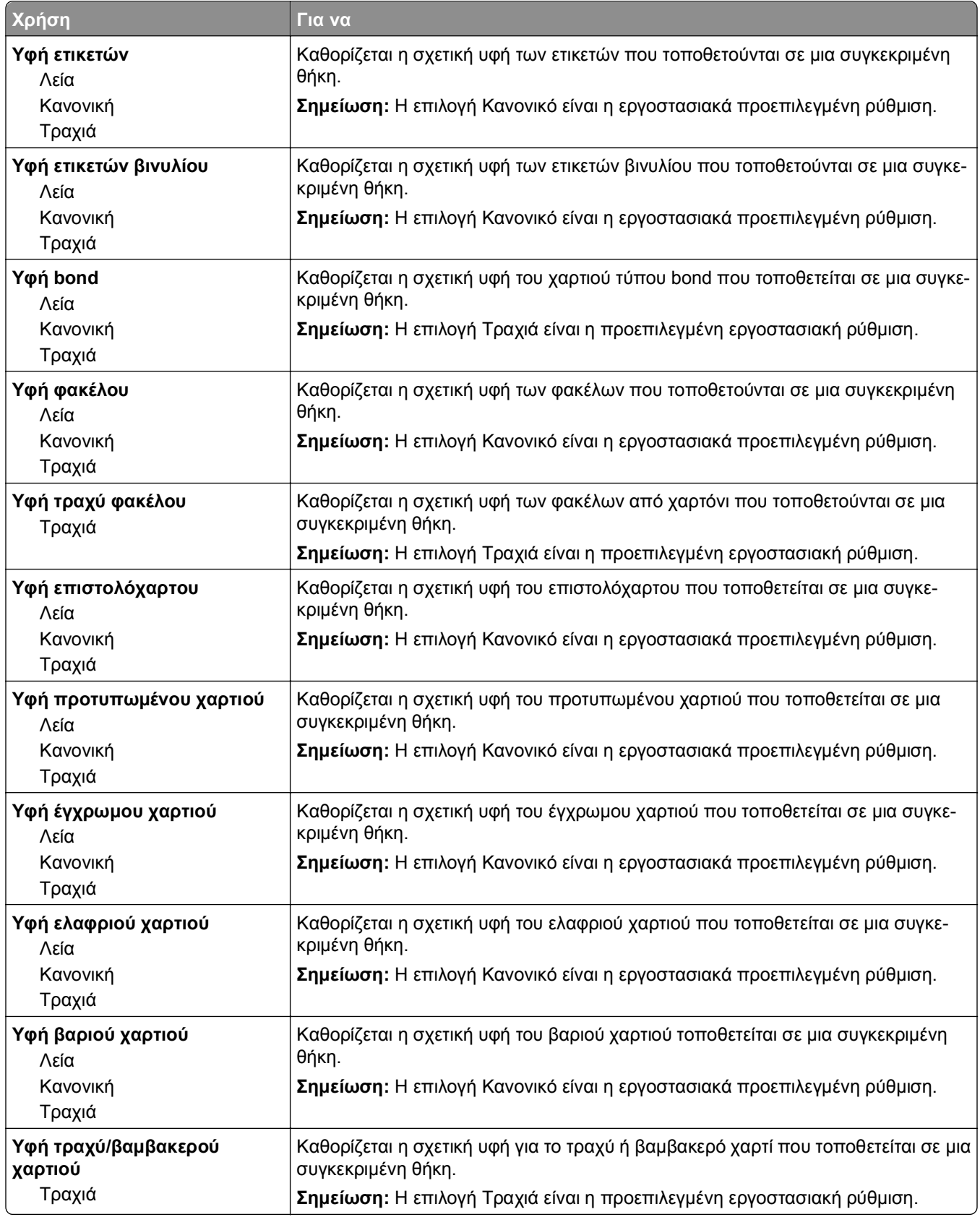

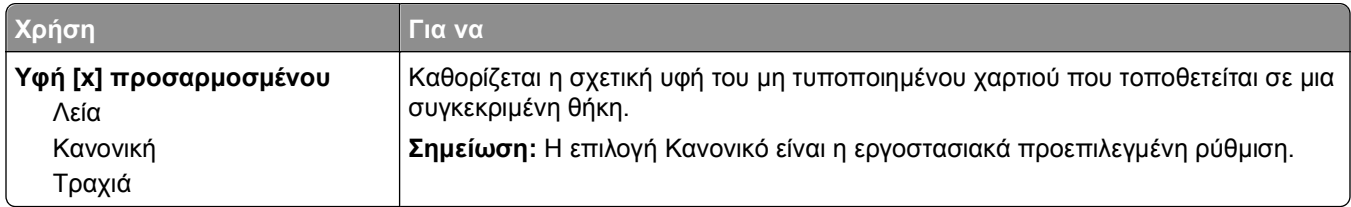

## **Μενού Βάρος χαρτιού**

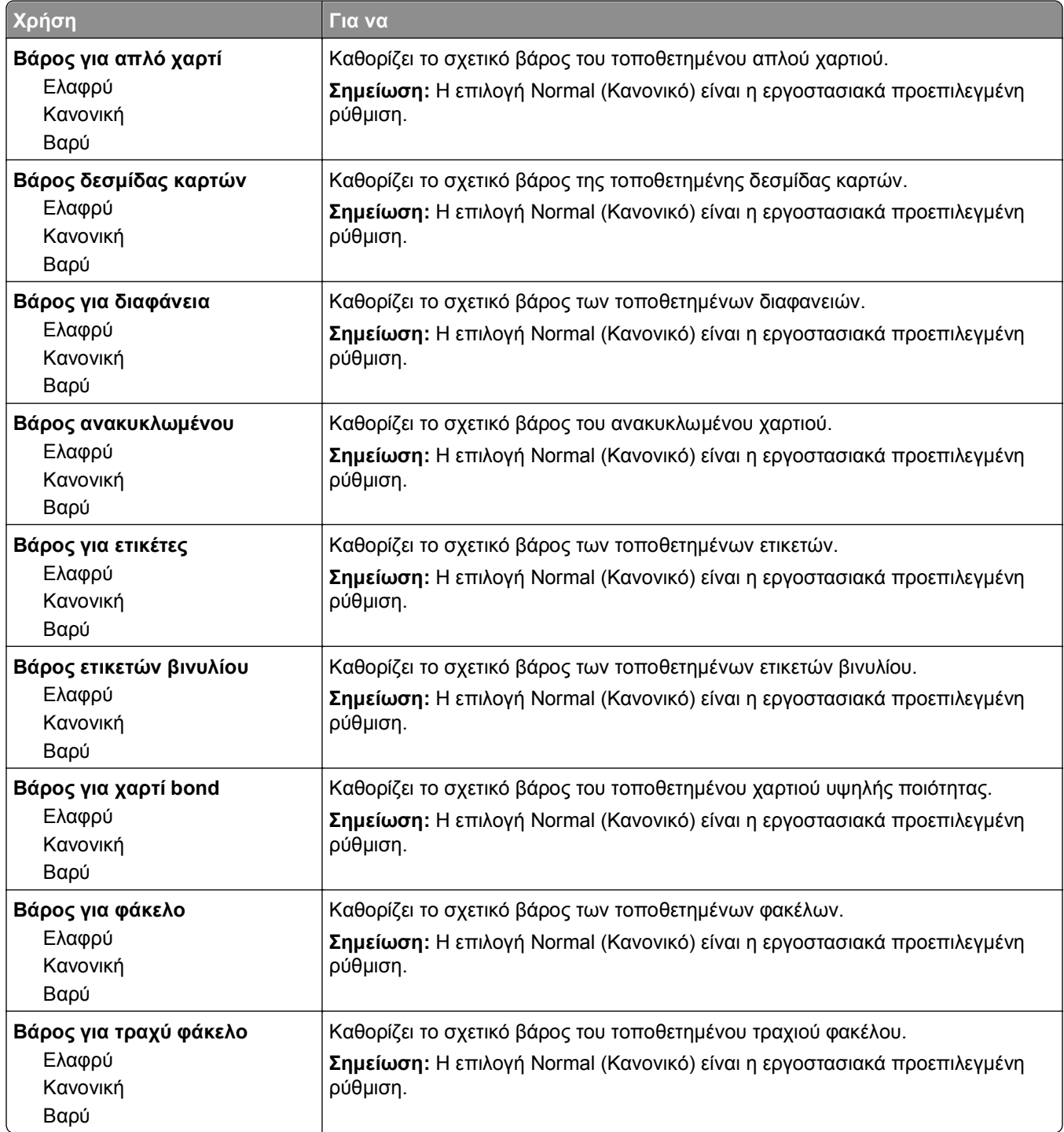

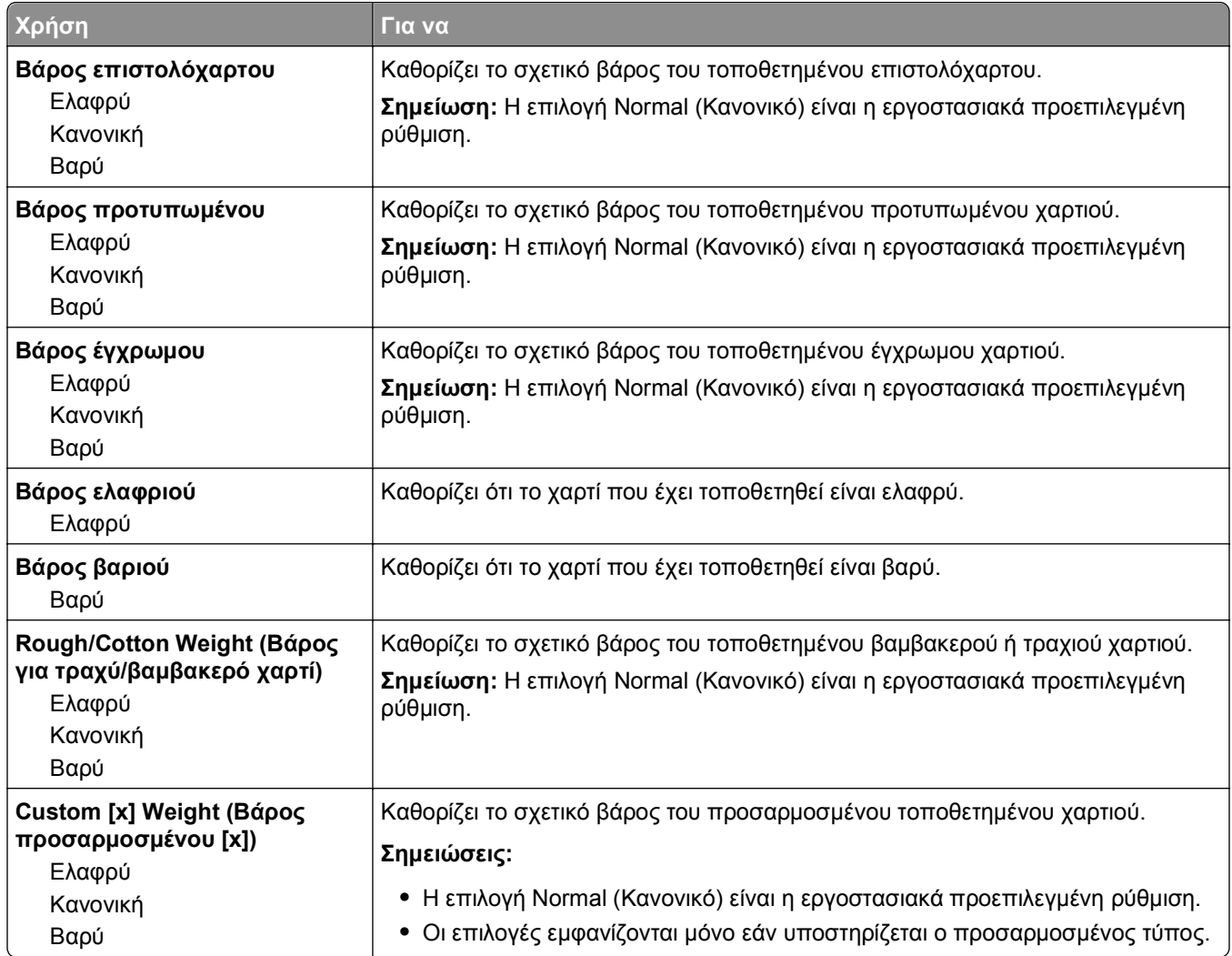

### **Mενού Τοποθέτηση χαρτιού**

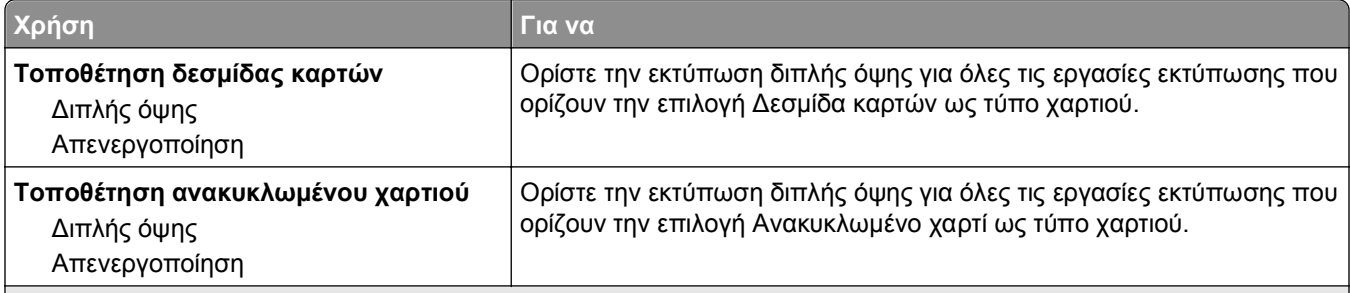

#### **Σημειώσεις:**

**•** Η επιλογή Off (Απενεργοποιημένη) είναι η εργοστασιακά προεπιλεγμένη ρύθμιση για όλες τις επιλογές μενού Paper Loading (Τοποθέτηση χαρτιού).

**•** Η εκτύπωση δύο όψεων ρυθμίζει στον εκτυπωτή την προεπιλογή εκτύπωσης δύο όψεων για κάθε εργασία εκτύπωσης, εκτός εάν επιλεγεί η εκτύπωση μονής όψης από τις Ιδιότητες εκτύπωσης ή το παράθυρο διαλόγου ιδιοτήτων, ανάλογα με το λειτουργικό σύστημα.

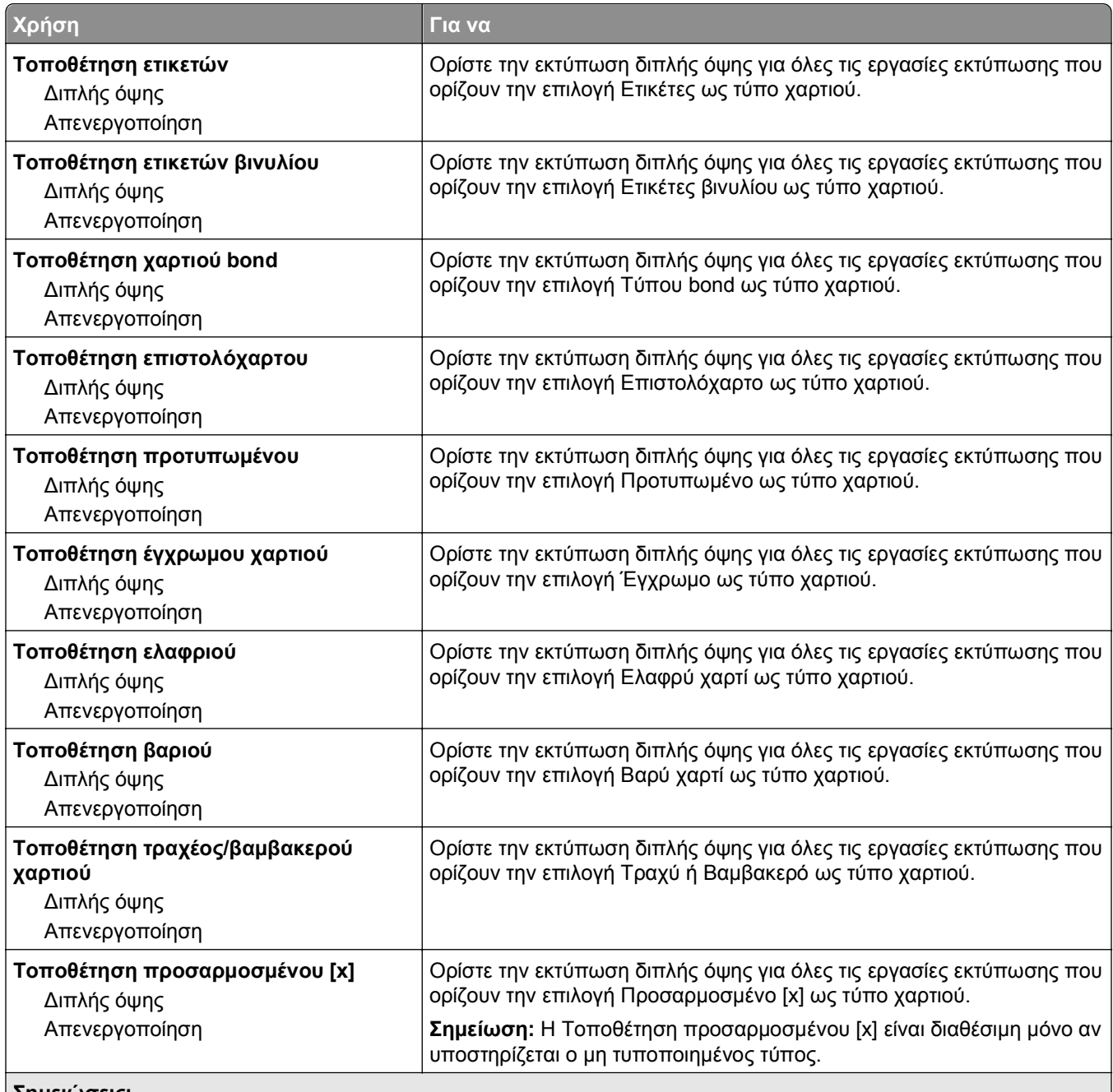

#### **Σημειώσεις:**

**•** Η επιλογή Off (Απενεργοποιημένη) είναι η εργοστασιακά προεπιλεγμένη ρύθμιση για όλες τις επιλογές μενού Paper Loading (Τοποθέτηση χαρτιού).

**•** Η εκτύπωση δύο όψεων ρυθμίζει στον εκτυπωτή την προεπιλογή εκτύπωσης δύο όψεων για κάθε εργασία εκτύπωσης, εκτός εάν επιλεγεί η εκτύπωση μονής όψης από τις Ιδιότητες εκτύπωσης ή το παράθυρο διαλόγου ιδιοτήτων, ανάλογα με το λειτουργικό σύστημα.

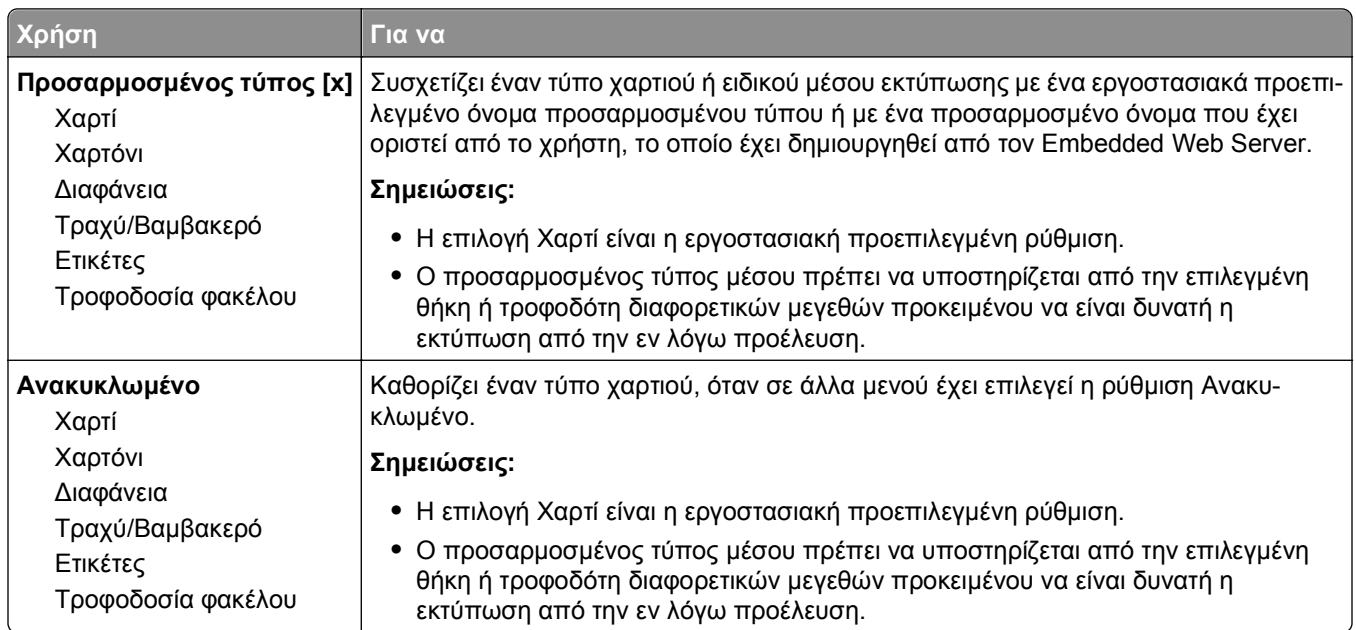

## **Μενού "Προσαρμοσμένοι τύποι"**

## **Mενού Γενική ρύθμιση**

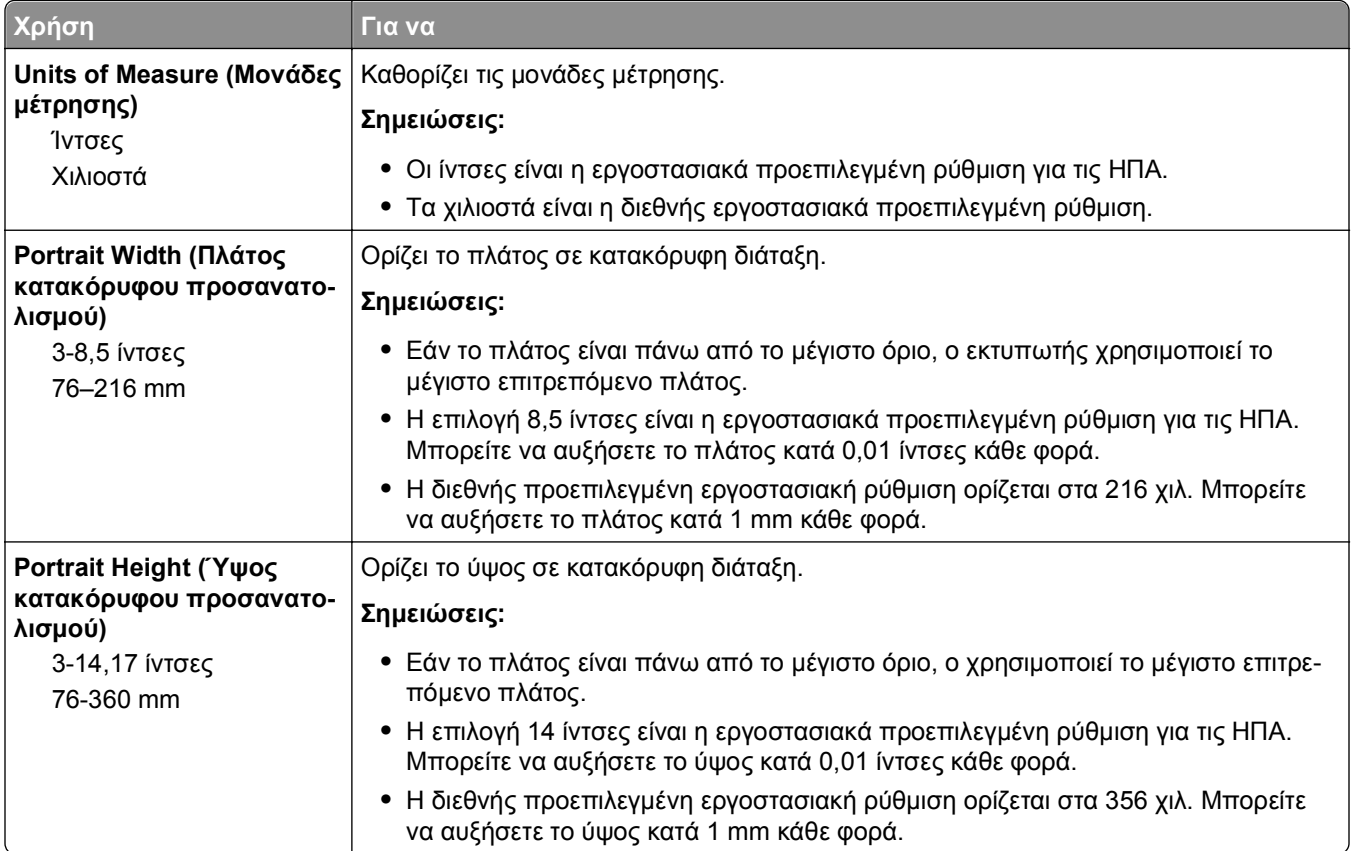

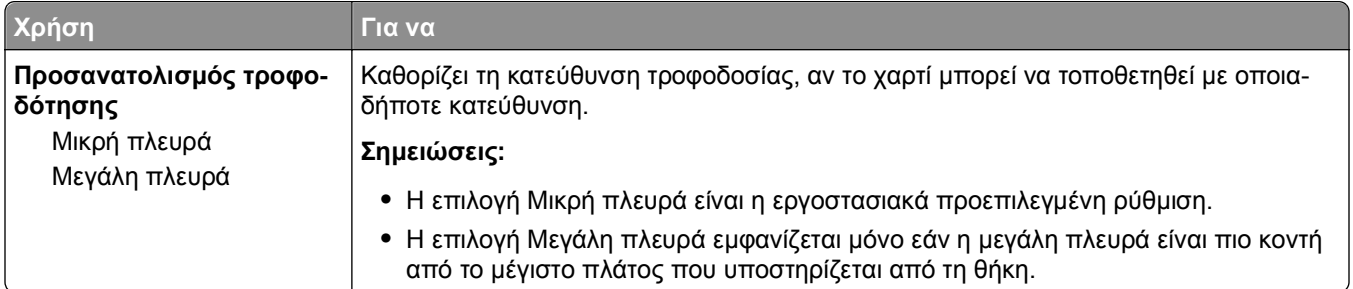

## **Μενού "Ρύθμιση θήκης"**

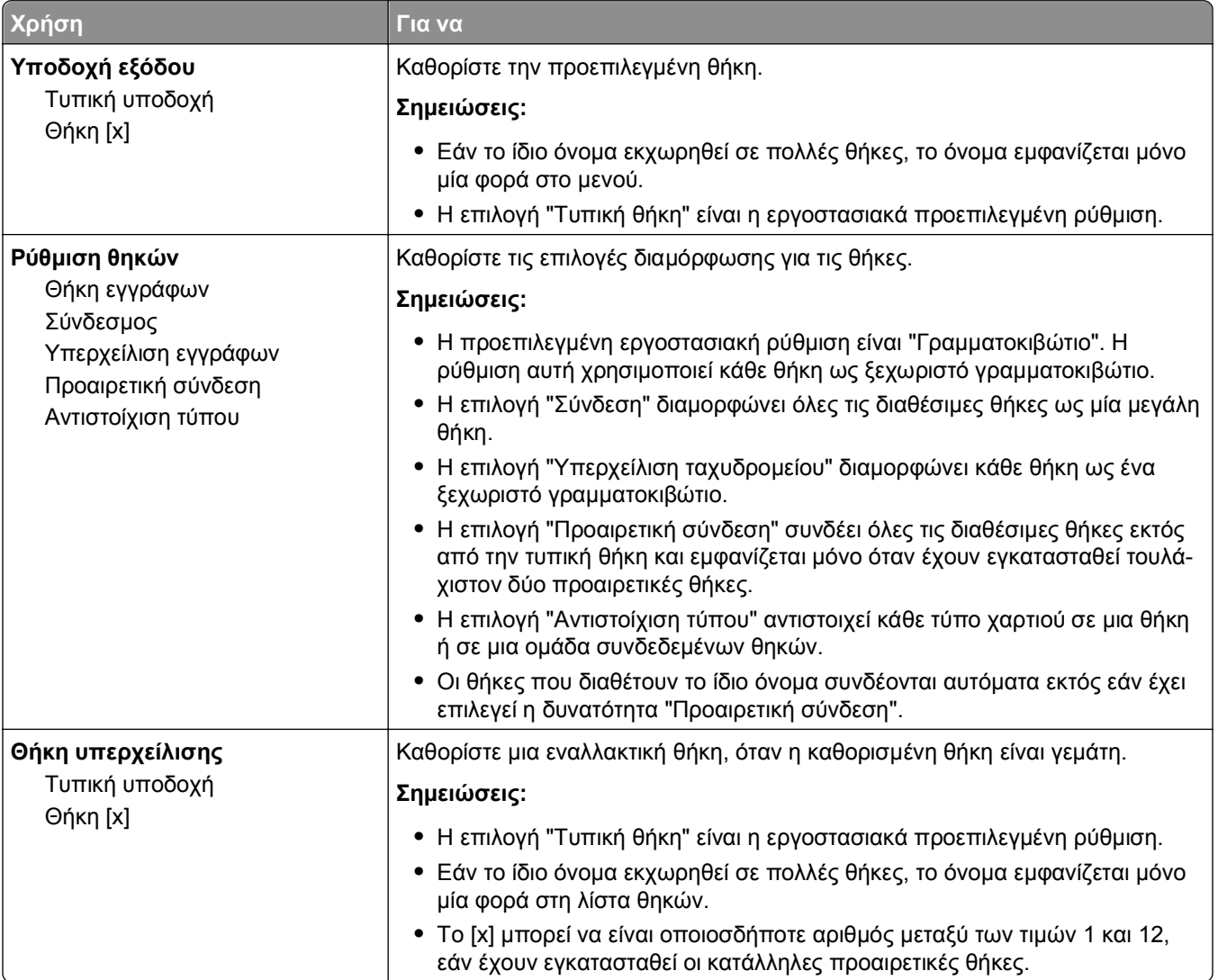

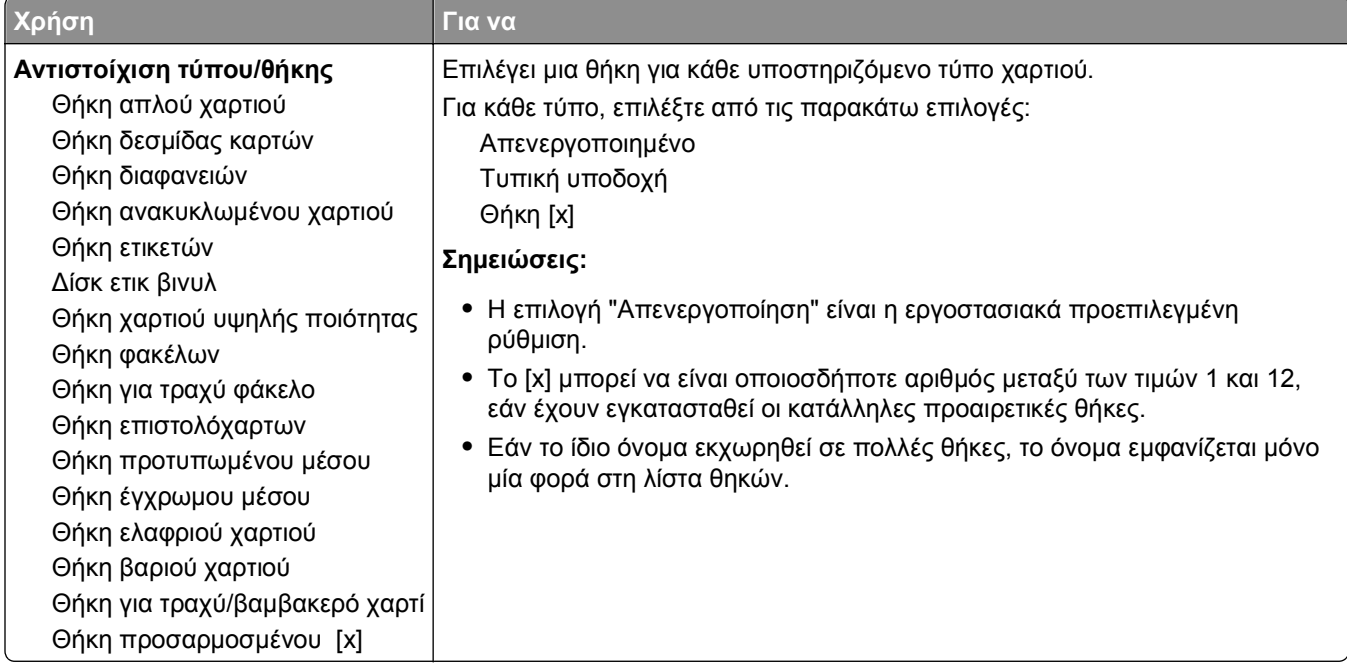

# **Μενού Αναφορές**

## **Μενού Αναφορές**

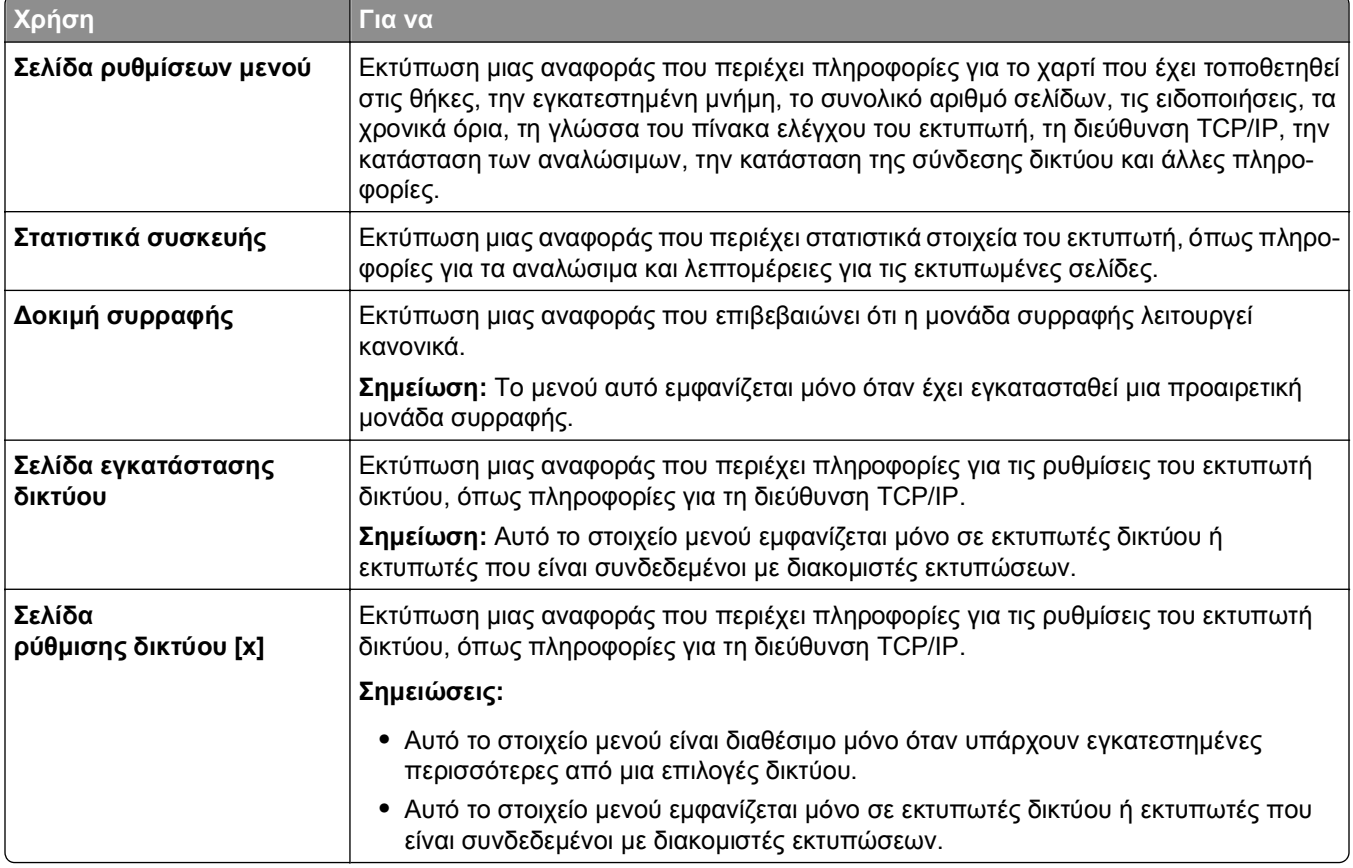

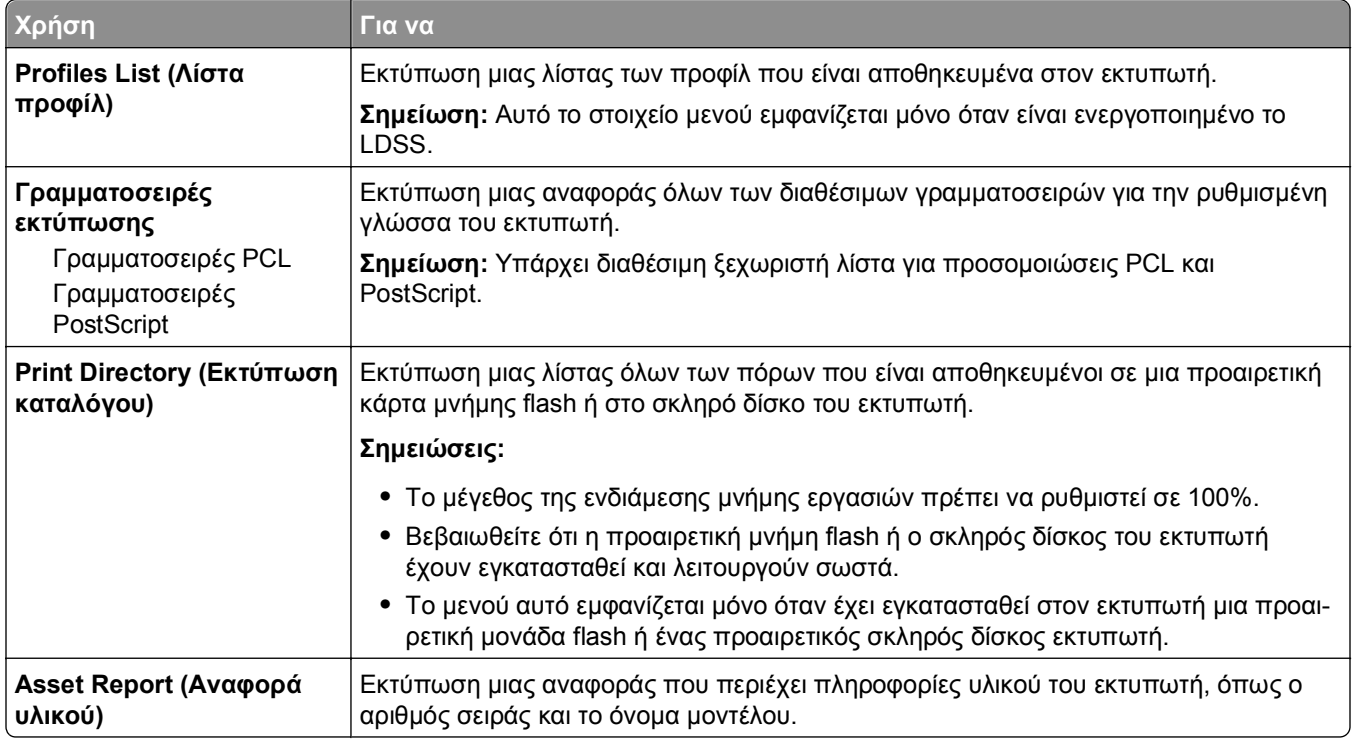

# **Μενού Δίκτυο/Θύρες**

### **Μενού Ενεργό NIC**

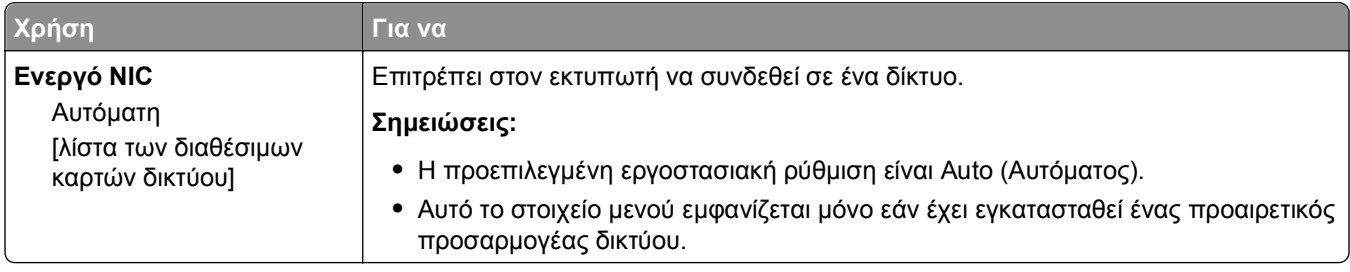

## **Μενού "Τυπικό δίκτυο" ή "Δίκτυο [x] "**

**Σημείωση:** Σε αυτό το μενού εμφανίζονται μόνο οι ενεργές θύρες. Όλες οι μη ενεργές θύρες παραλείπονται.

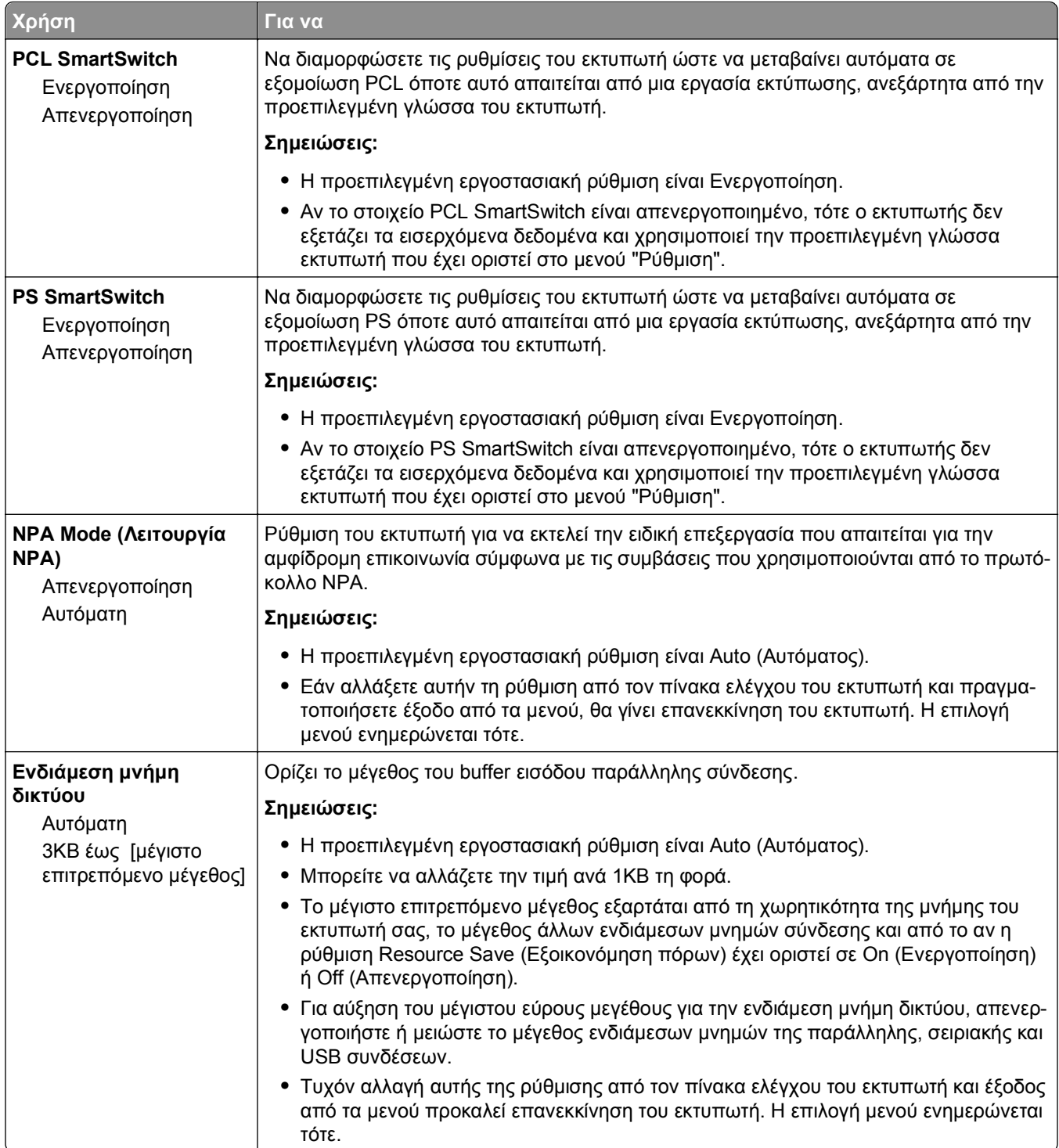

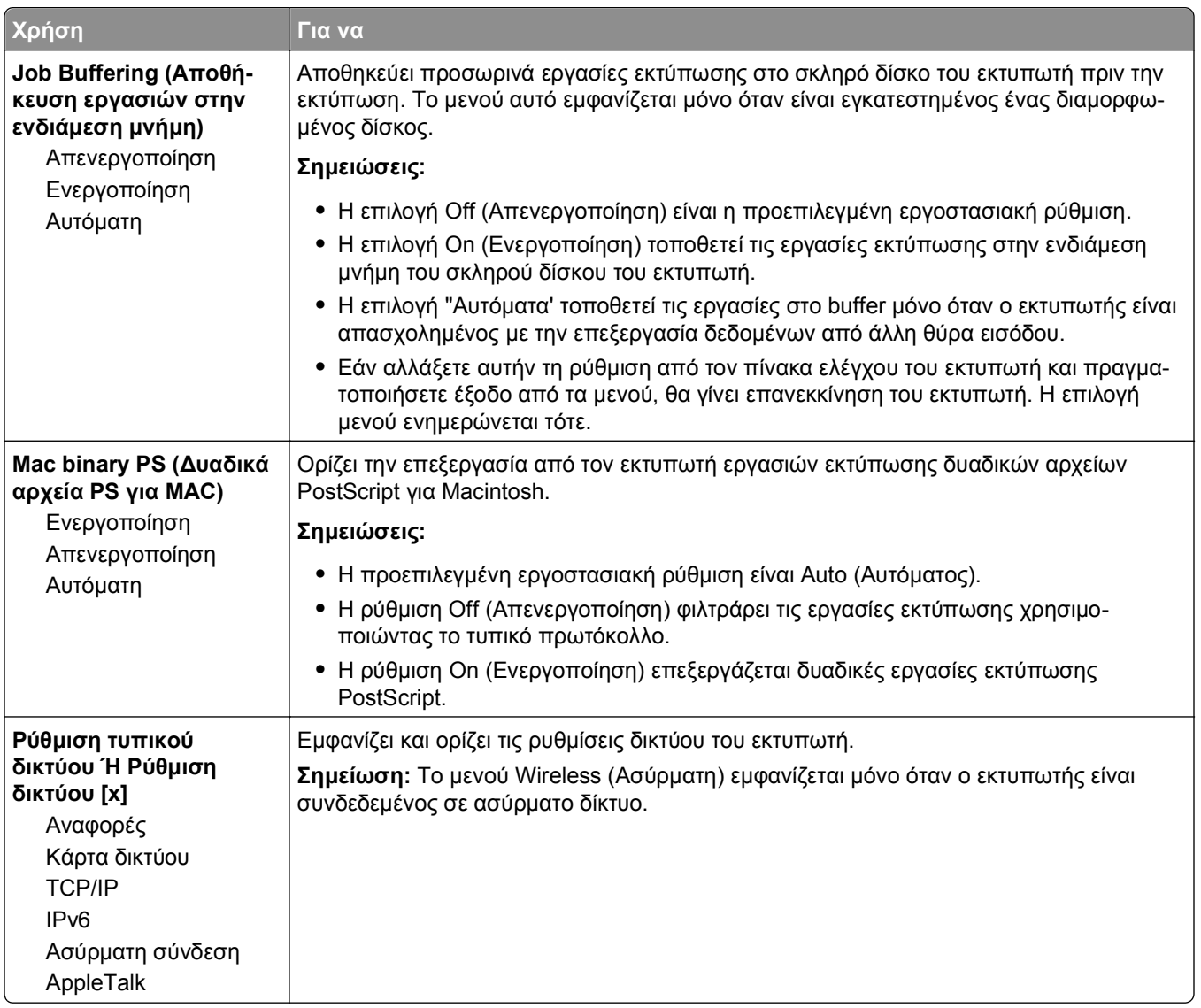

### **Μενού Αναφορές**

Για πρόσβαση σε αυτό το μενού, μεταβείτε σε οποιοδήποτε από τα παρακάτω:

- **• Δίκτυο/Θύρες** >**Τυπικό δίκτυο** >**Ρύθμιση τυπικού δικτύου** >**Αναφορές**
- **• Δίκτυο/Θύρες** >**Δίκτυο [x]** >**Ρύθμιση δικτύου [x]** >**Αναφορές**

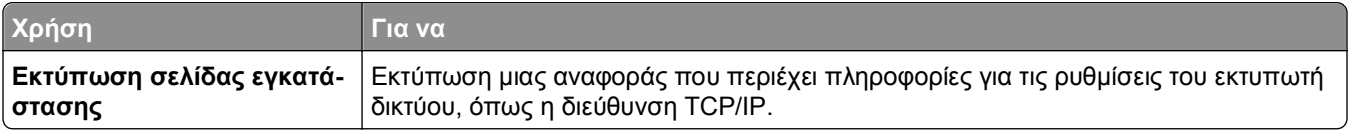

#### **Μενού "Κάρτα δικτύου"**

Για να αποκτήσετε πρόσβαση σε αυτό το μενού, μεταβείτε σε οποιοδήποτε από τα παρακάτω:

- **• Δίκτυο/Θύρες** >**Τυπικό δίκτυο** >**Ρύθμιση τυπικού δικτύου** >**Κάρτα δικτύου**
- **• Δίκτυο/Θύρες** >**Δίκτυο [x]** >**Ρύθμιση δικτύου [x]** >**Κάρτα δικτύου**

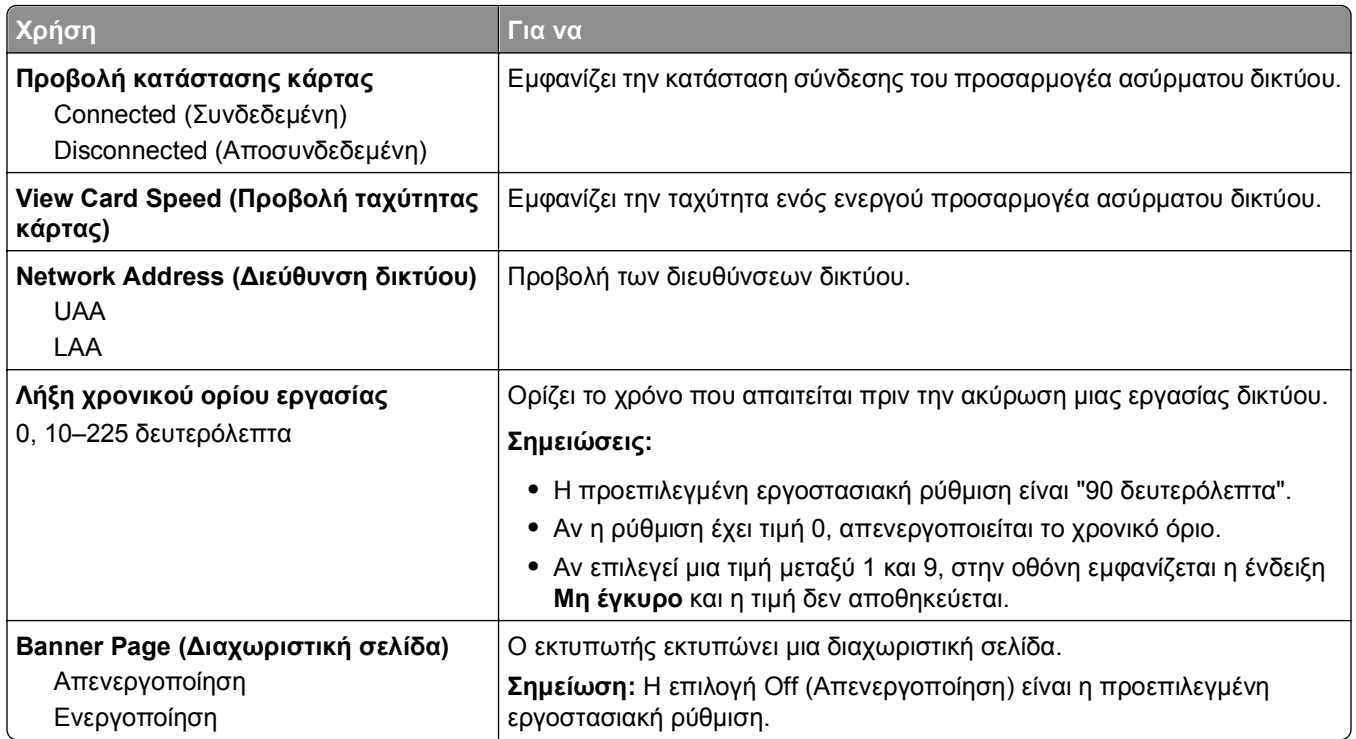

#### **Μενού TCP/IP**

Για πρόσβαση σε αυτό το μενού, μεταβείτε σε οποιοδήποτε από τα παρακάτω:

- **• Δίκτυο/Θύρες** >**Τυπικό δίκτυο** >**Ρύθμιση τυπικού δικτύου** >**TCP/IP**
- **• Δίκτυο/Θύρες** >**Δίκτυο [x]** >**Ρύθμιση δικτύου [x]** >**TCP/IP**

**Σημείωση:** Το συγκεκριμένο μενού είναι διαθέσιμο μόνο για τα δικτυακά μοντέλα εκτυπωτών ή τους εκτυπωτές που συνδέονται με διακομιστές εκτύπωσης.

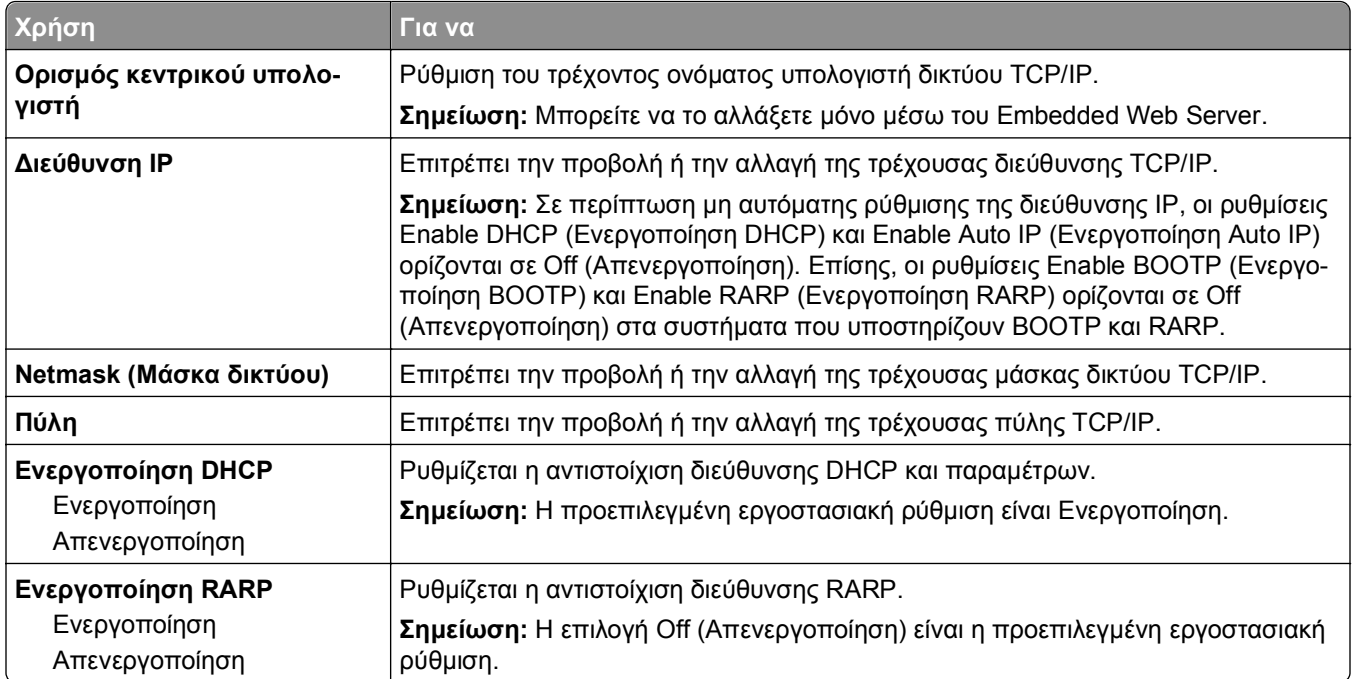

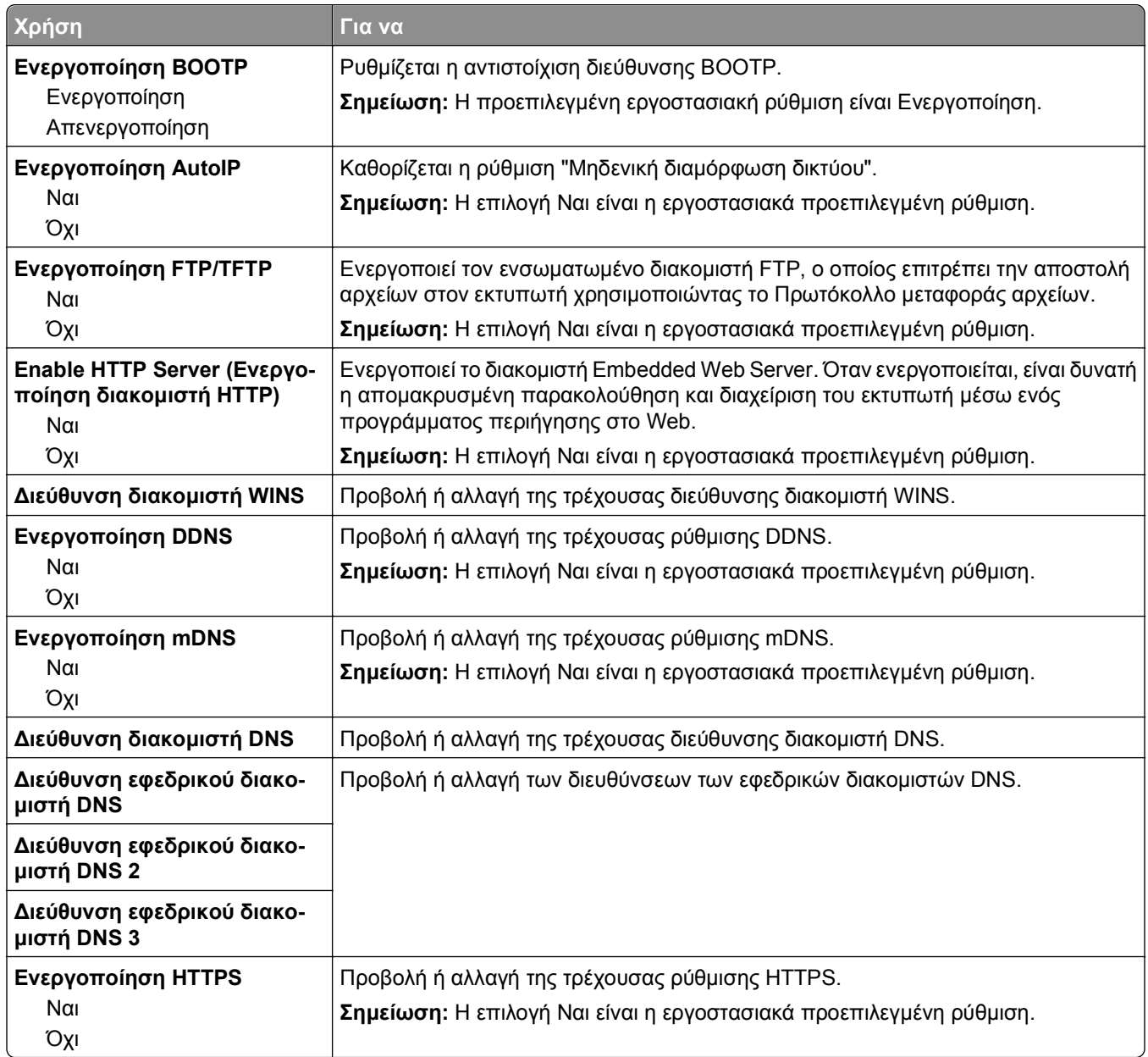

### **Mενού IPv6**

Για να αποκτήσετε πρόσβαση σε αυτό το μενού, μεταβείτε σε οποιοδήποτε από τα παρακάτω:

- **• Δίκτυο/Θύρες** >**Τυπικό δίκτυο** >**Ρύθμιση τυπικού δικτύου** >**IPv6**
- **• Δίκτυο/Θύρες** >**Δίκτυο [x]** >**Ρύθμιση δικτύου [x]** >**IPv6**

**Σημείωση:** Το συγκεκριμένο μενού είναι διαθέσιμο μόνο για τα δικτυακά μοντέλα εκτυπωτών ή τους εκτυπωτές που συνδέονται με διακομιστές εκτύπωσης.

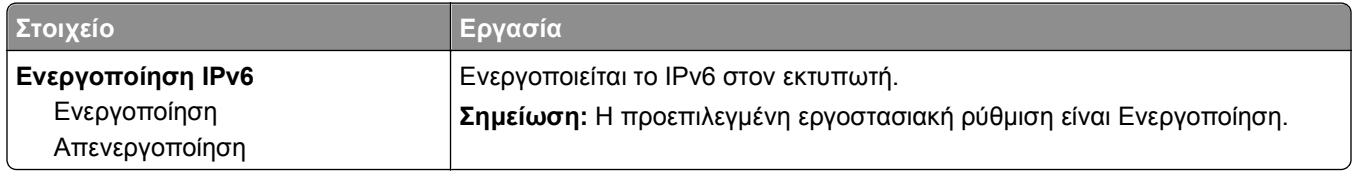

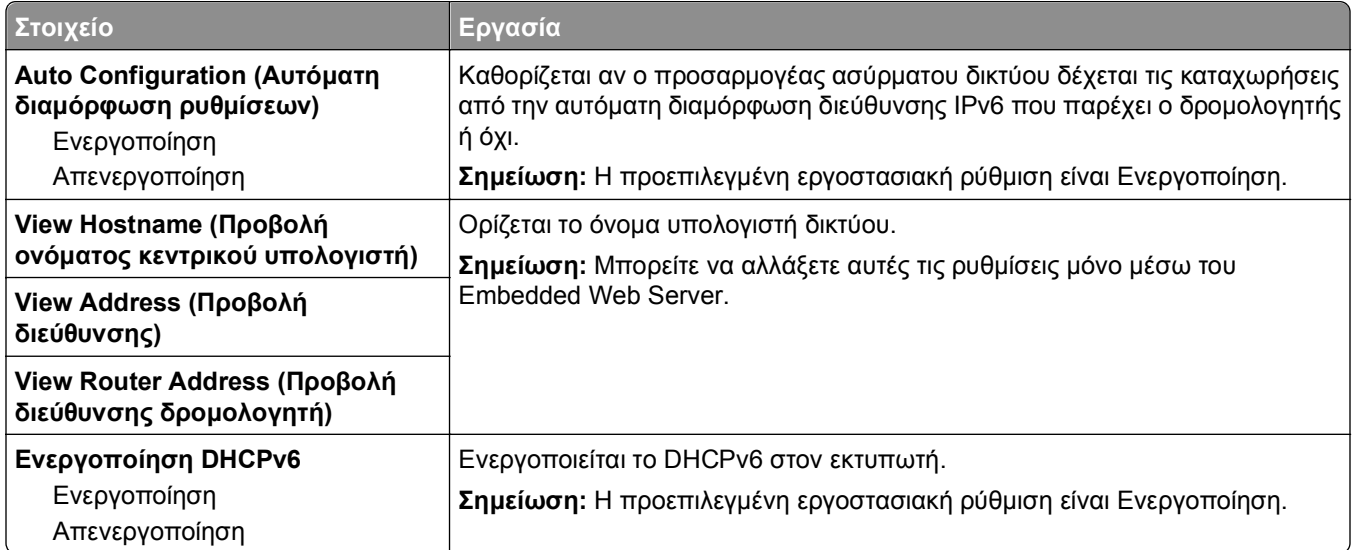

### **Μενού Ασύρματη λειτουργία**

**Σημείωση:** Αυτό το μενού είναι διαθέσιμο μόνο σε εκτυπωτές που είναι συνδεδεμένοι σε ασύρματο δίκτυο ή σε μοντέλα που διαθέτουν προσαρμογέα ασύρματου δικτύου.

Για πρόσβαση σε αυτό το μενού, επιλέξτε:

#### **Δίκτυο/Θύρες** >**Δίκτυο [x]** >**Ρύθμιση δικτύου [x]** >**Ασύρματη λειτουργία**

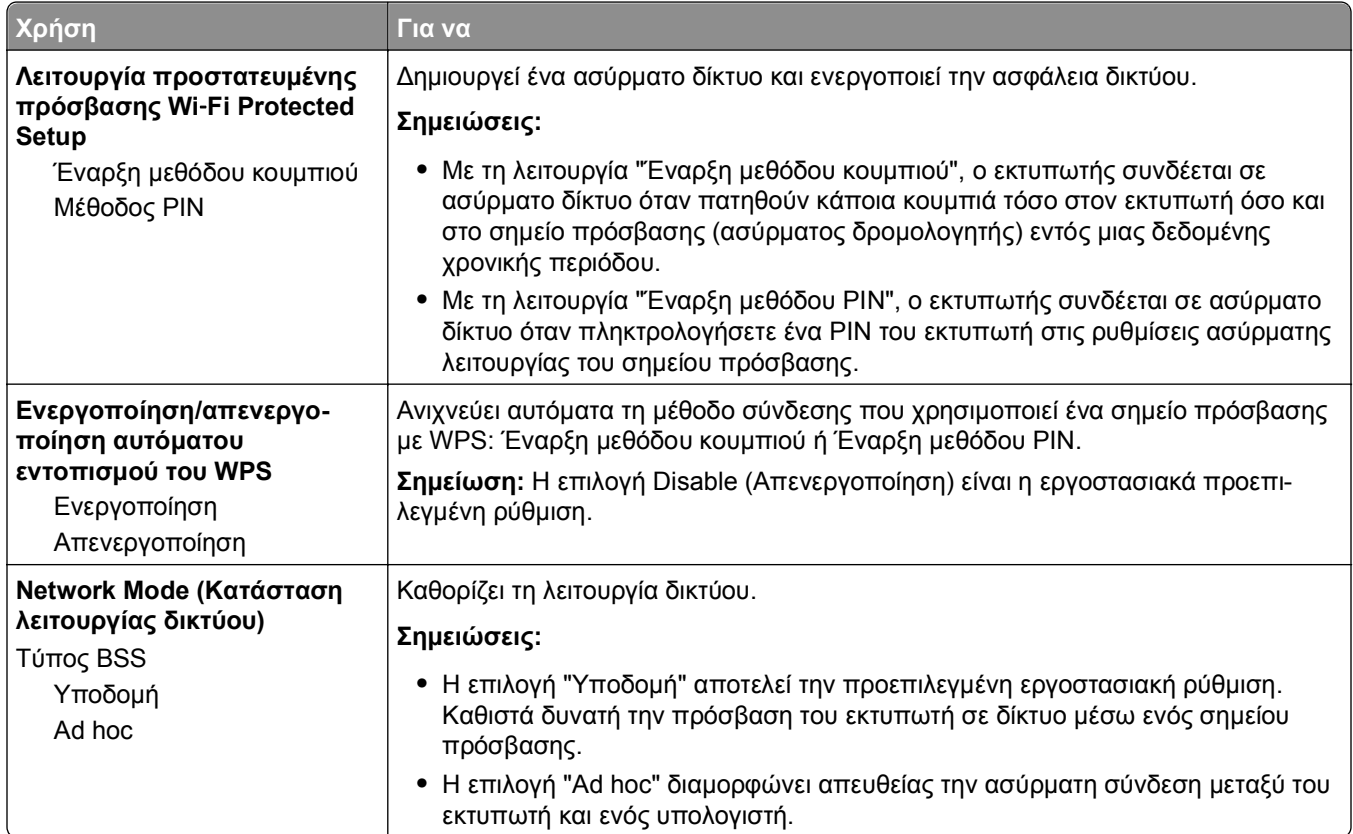

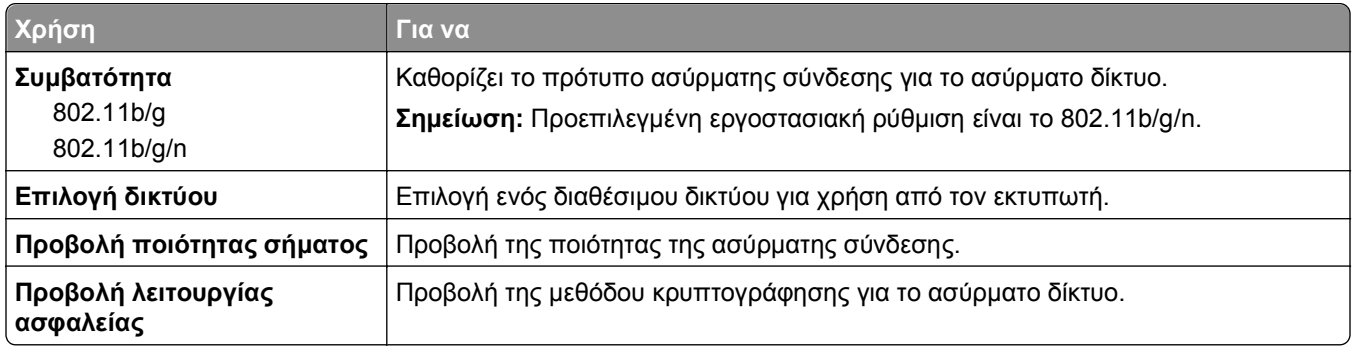

### **Μενού AppleTalk**

**Σημείωση:** Αυτό το μενού εμφανίζεται μόνο σε μοντέλα εκτυπωτή που είναι συνδεδεμένα σε δίκτυο Ethernet ή όταν έχει εγκατασταθεί ένας προαιρετικός προσαρμογέας ασύρματου δικτύου.

Για να αποκτήσετε πρόσβαση σε αυτό το μενού, μεταβείτε σε οποιοδήποτε από τα παρακάτω:

- **• Δίκτυο/Θύρες** >**Τυπικό δίκτυο** >**Ρύθμιση τυπικού δικτύου** >**AppleTalk**
- **• Δίκτυο/Θύρες** >**Δίκτυο [x]** >**Ρύθμιση Δικτύου [x]** >**AppleTalk**

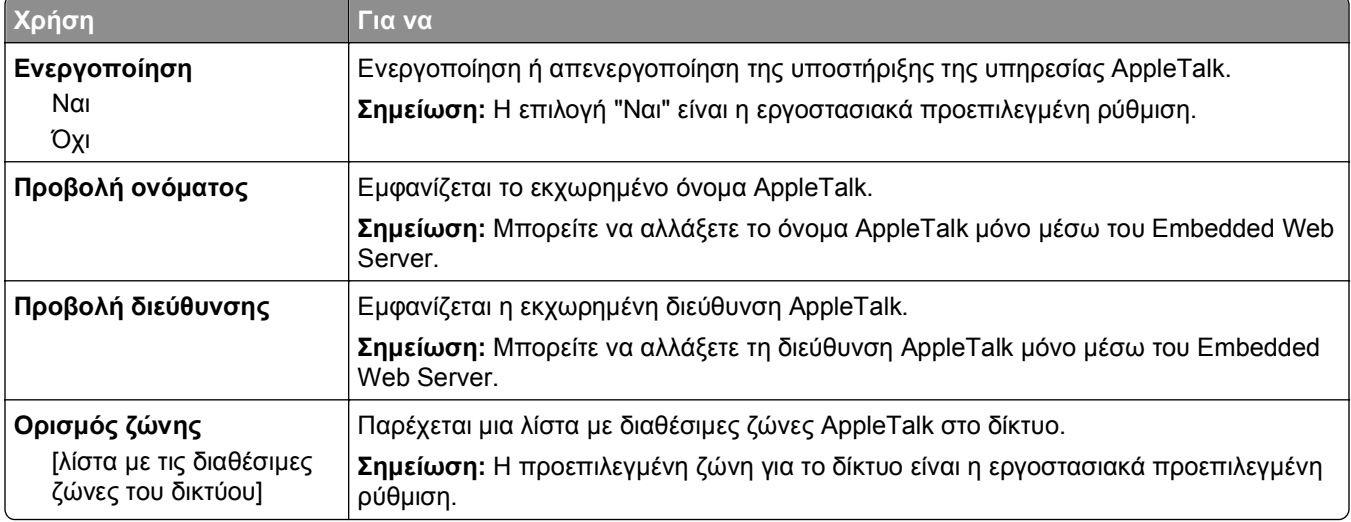

### **Μενού "Τυπική USB"**

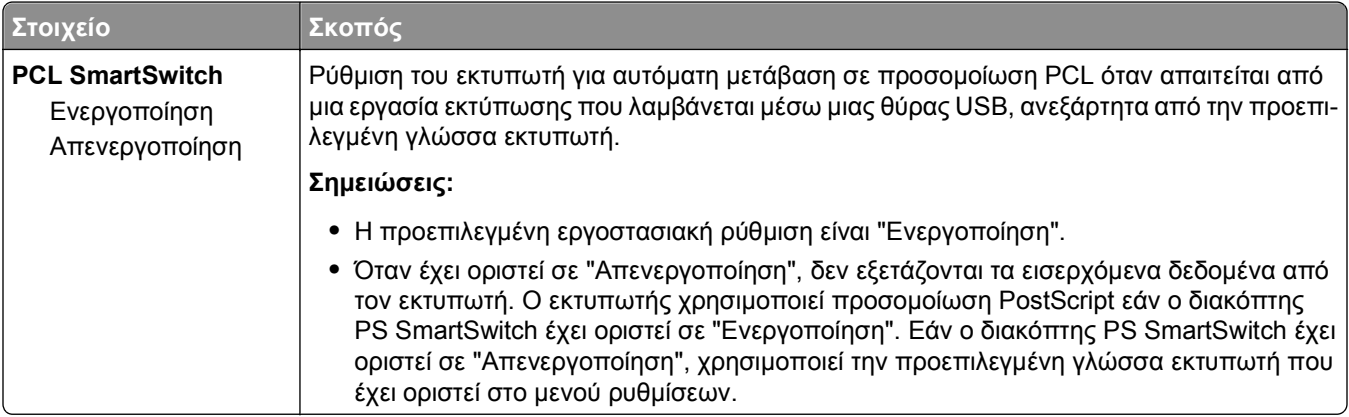

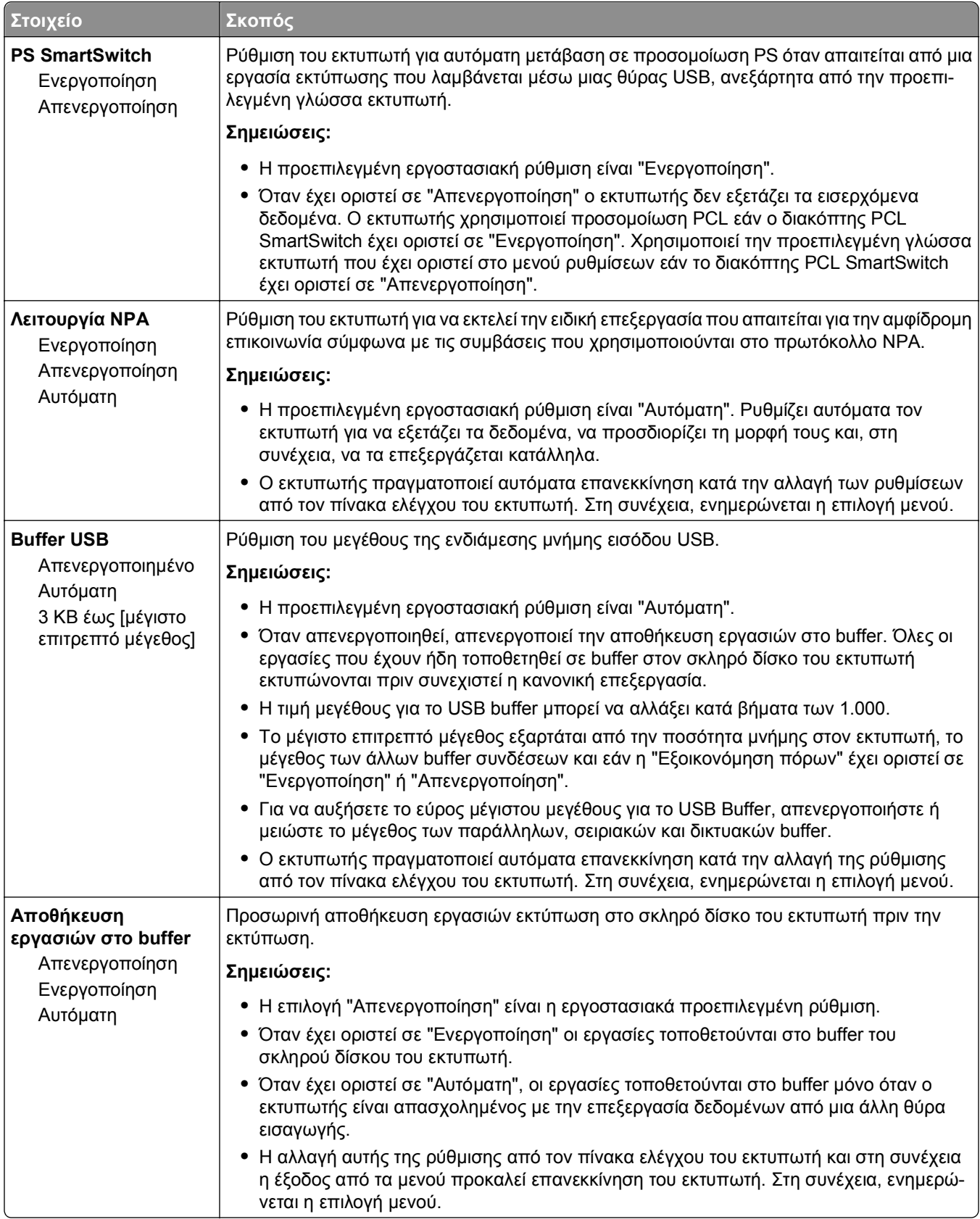

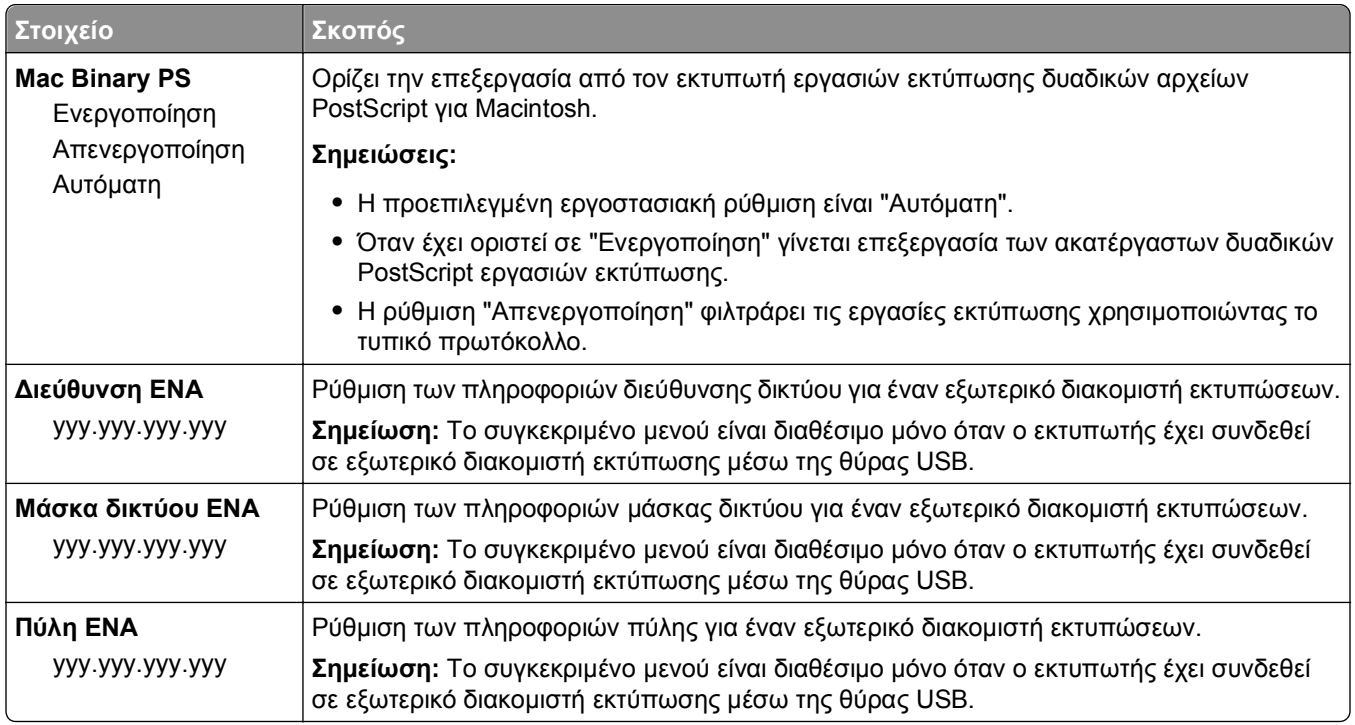

## **Μενού Παράλληλη θύρα [x]**

**Σημείωση:** Αυτό το μενού εμφανίζεται μόνο αν έχει εγκατασταθεί πρόσθετο εξάρτημα κάρτας παράλληλης σύνδεσης.

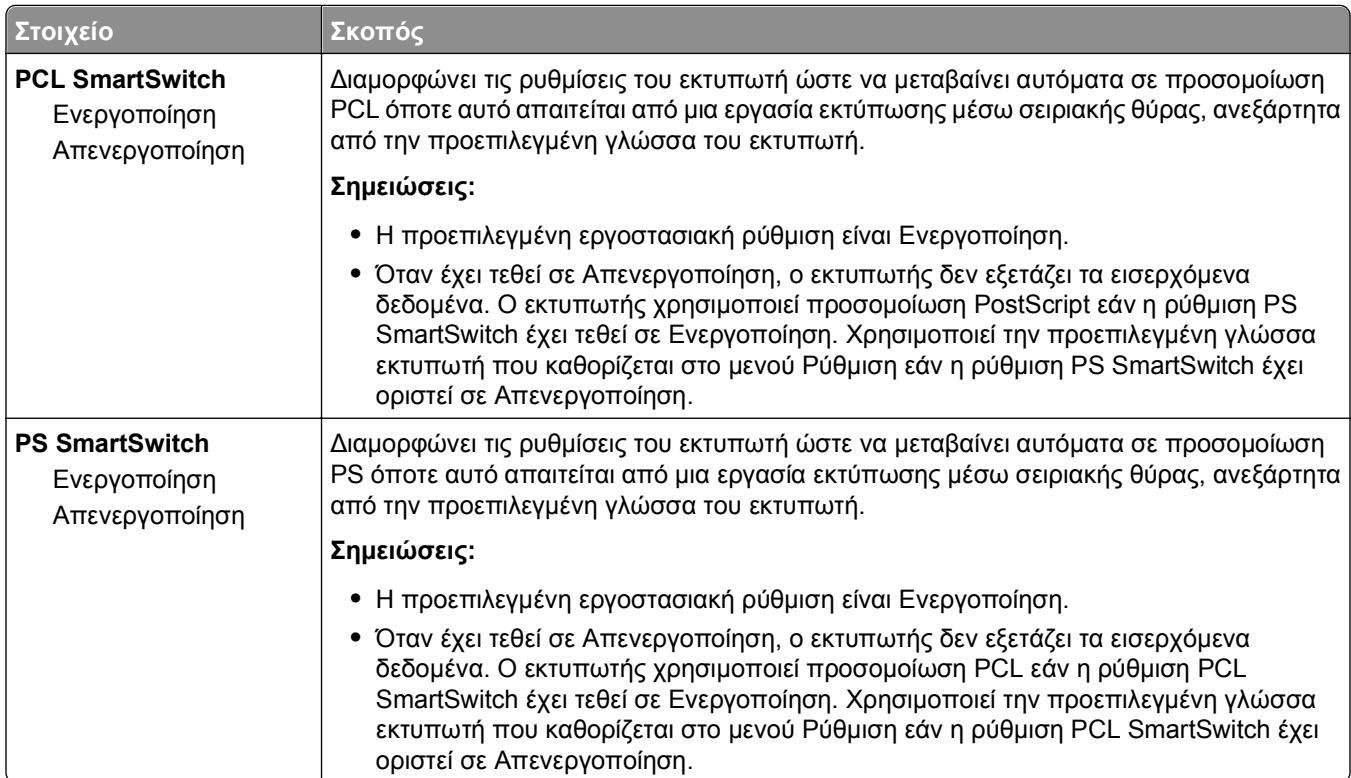

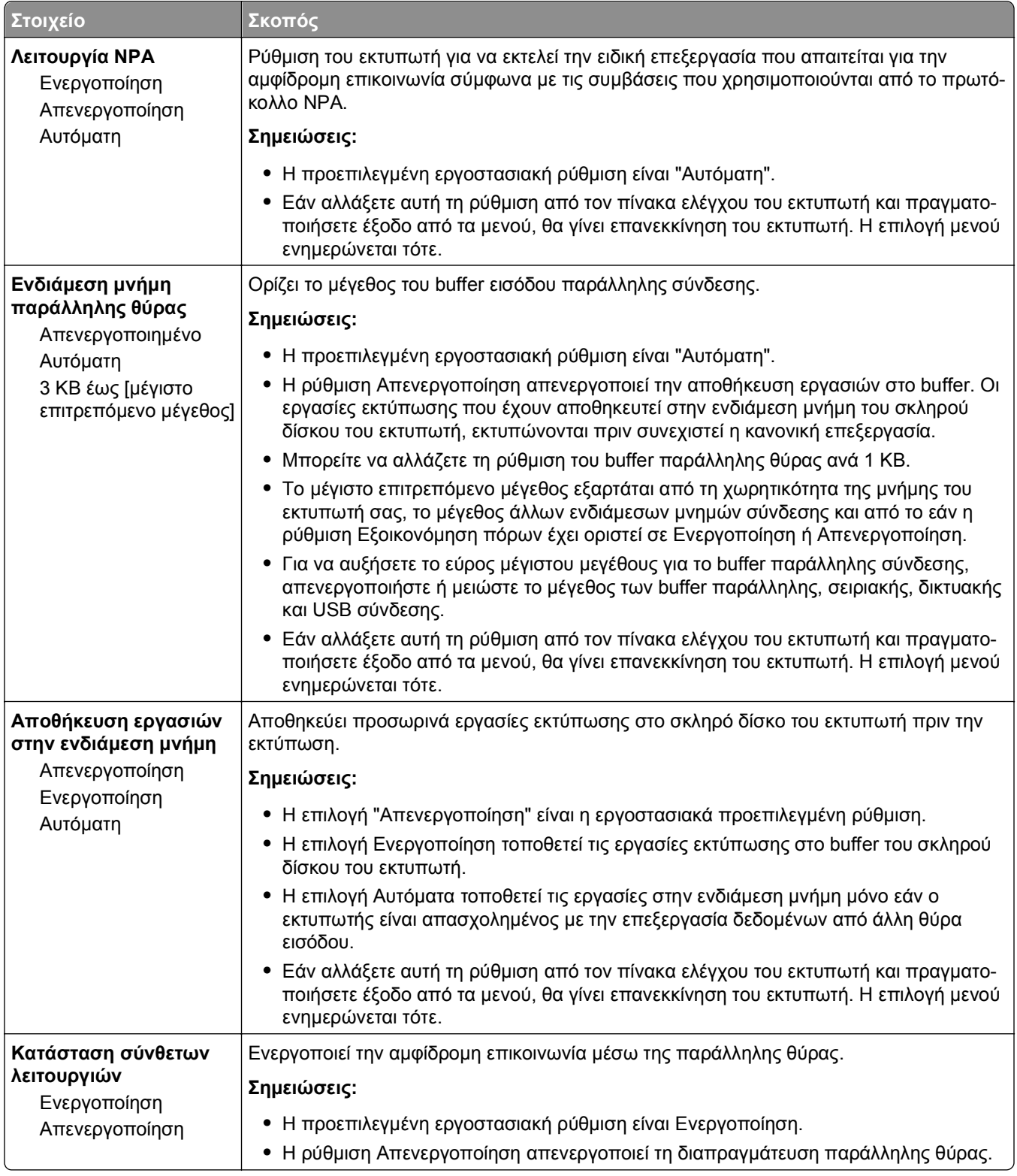
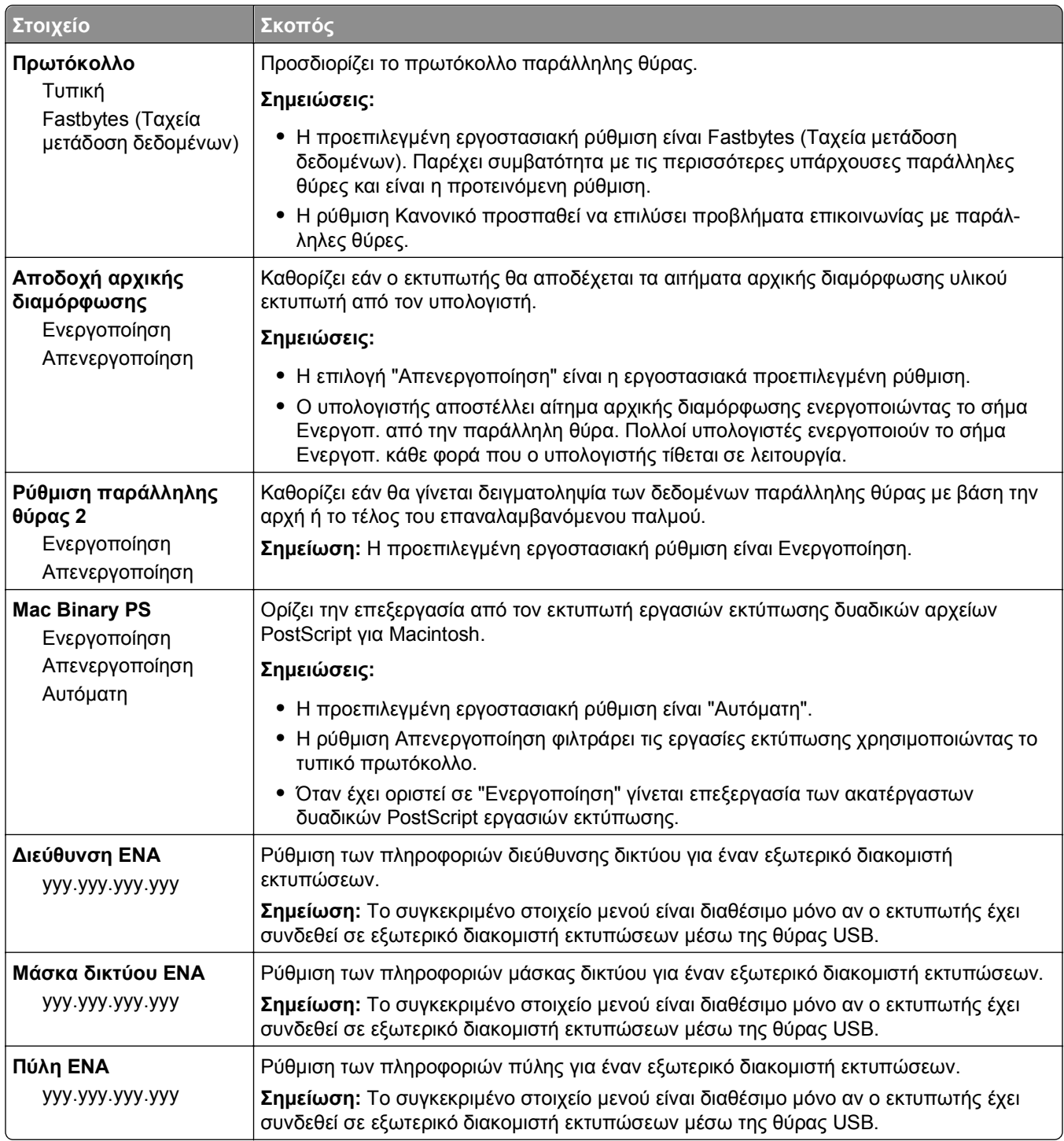

# **Μενού Σειριακή [x]**

**Σημείωση:** Αυτό το μενού εμφανίζεται μόνο αν έχει εγκατασταθεί πρόσθετο εξάρτημα κάρτας σειριακής σύνδεσης.

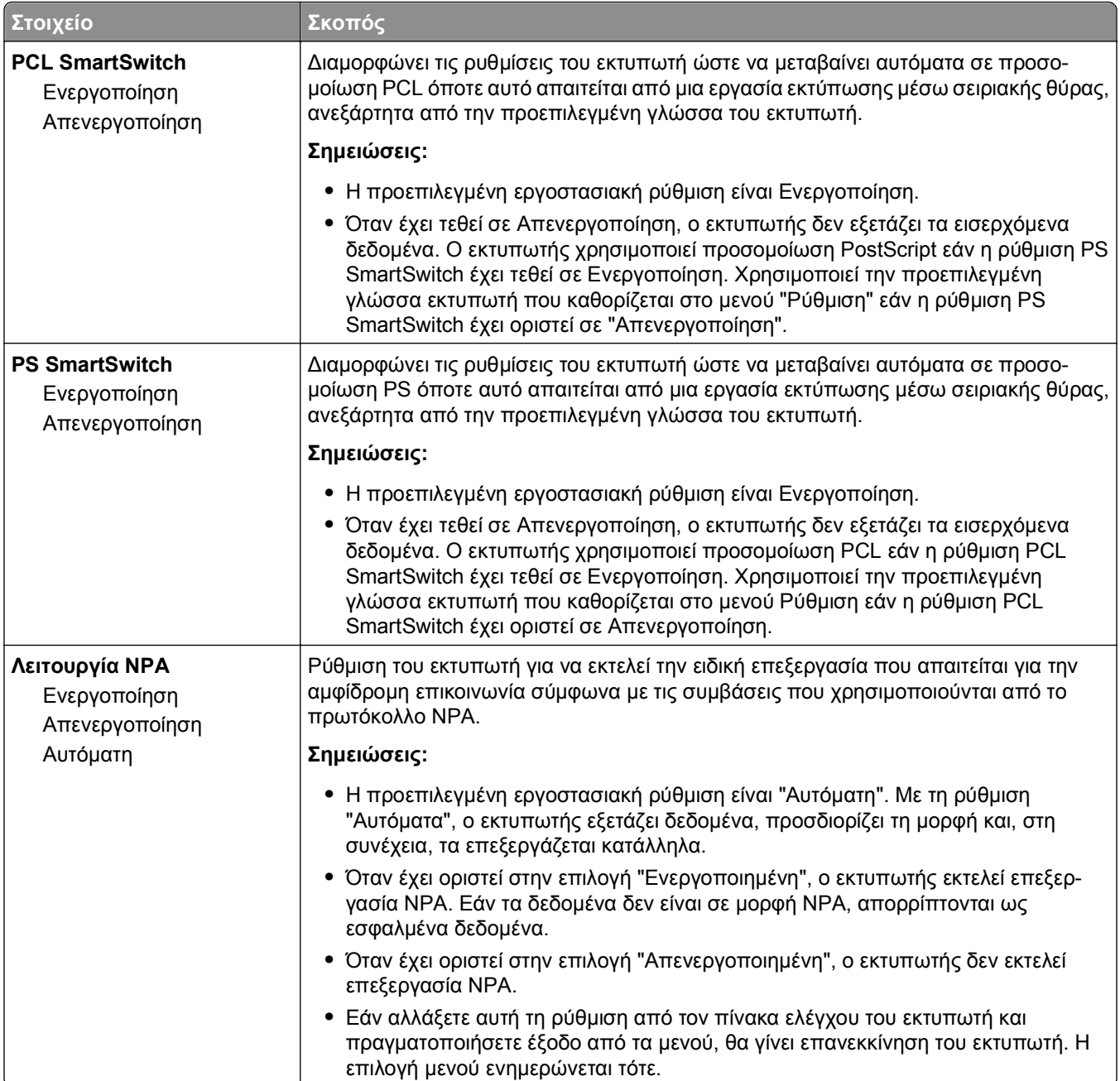

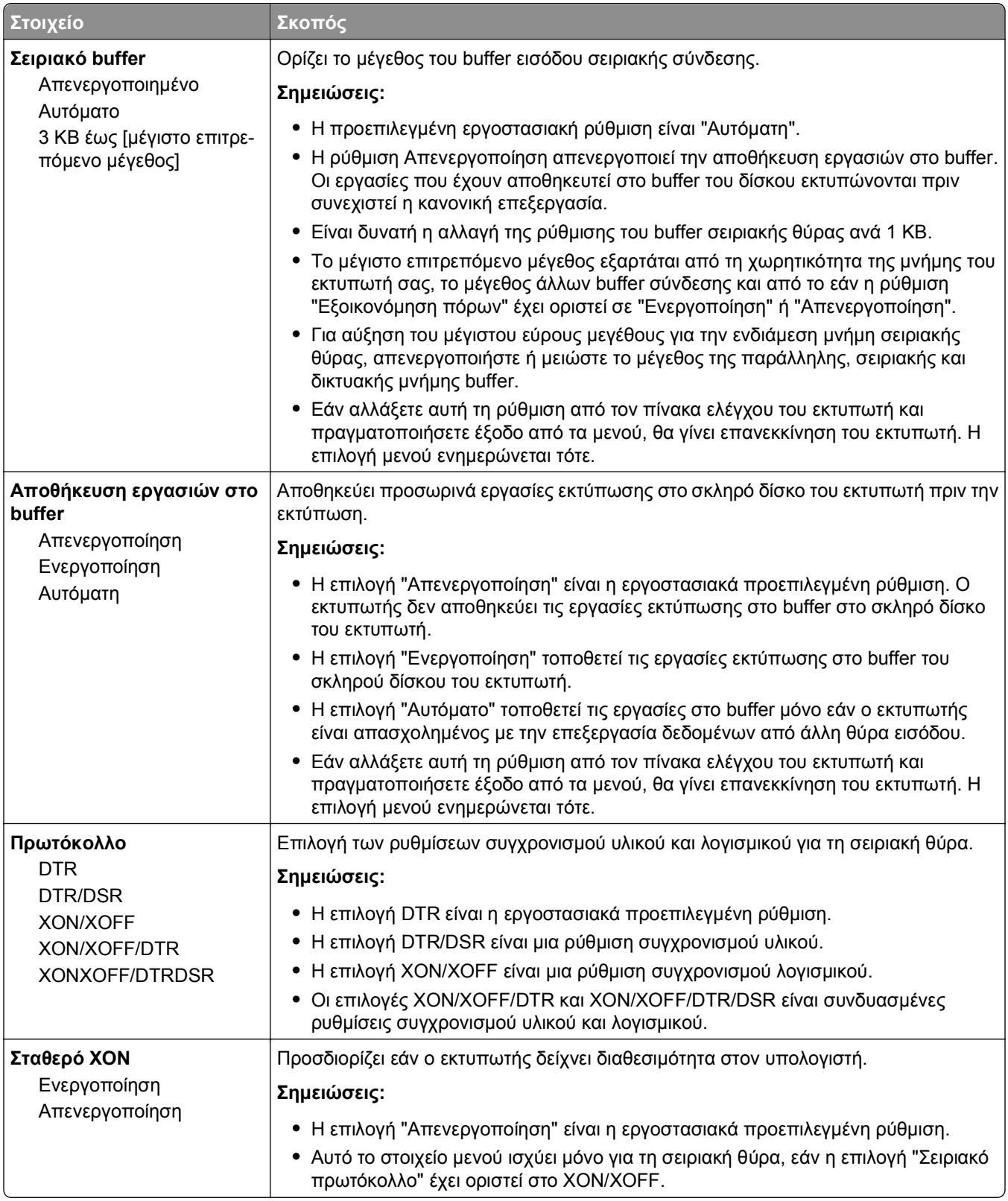

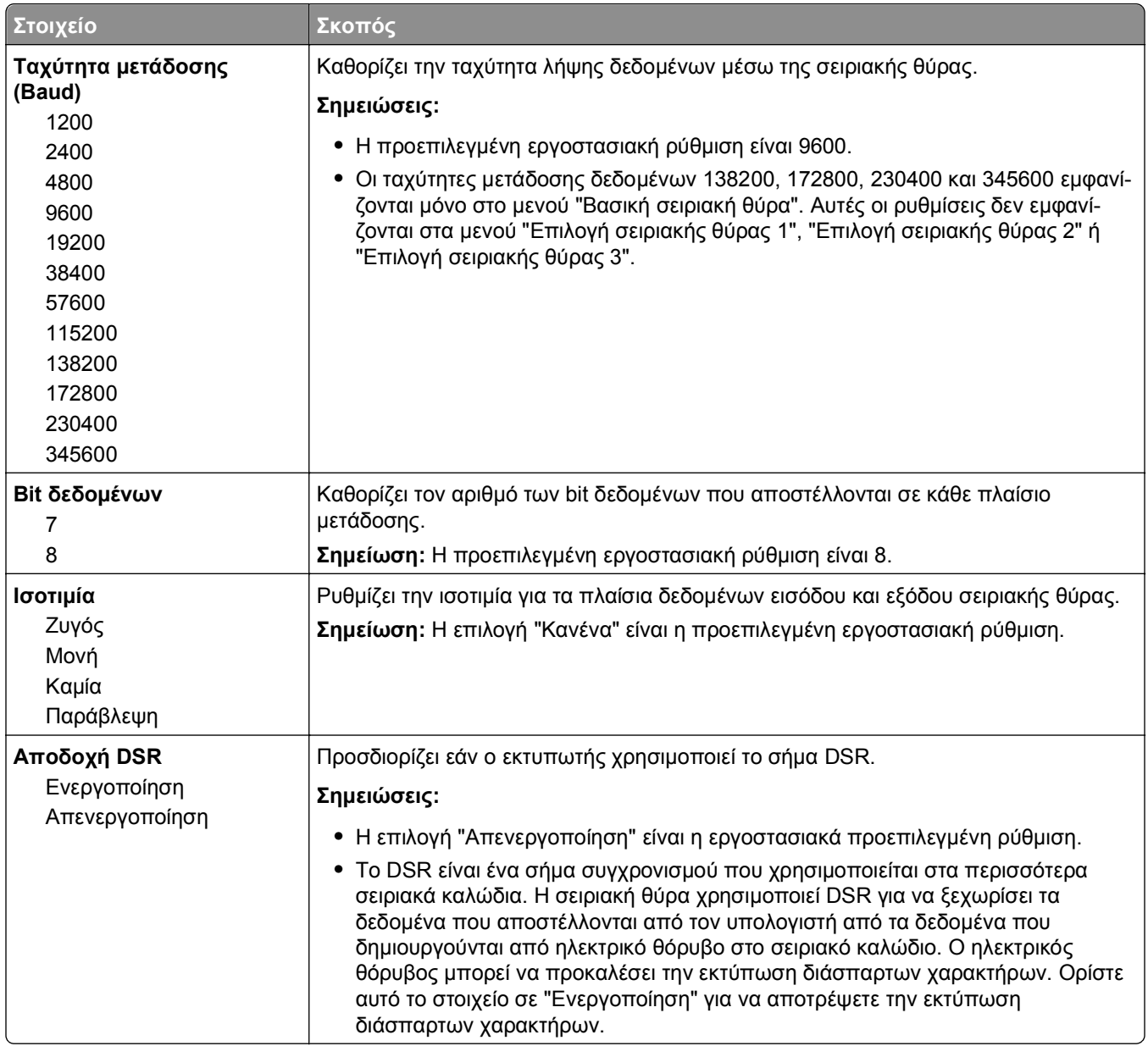

# **Μενού Ρύθμιση SMTP**

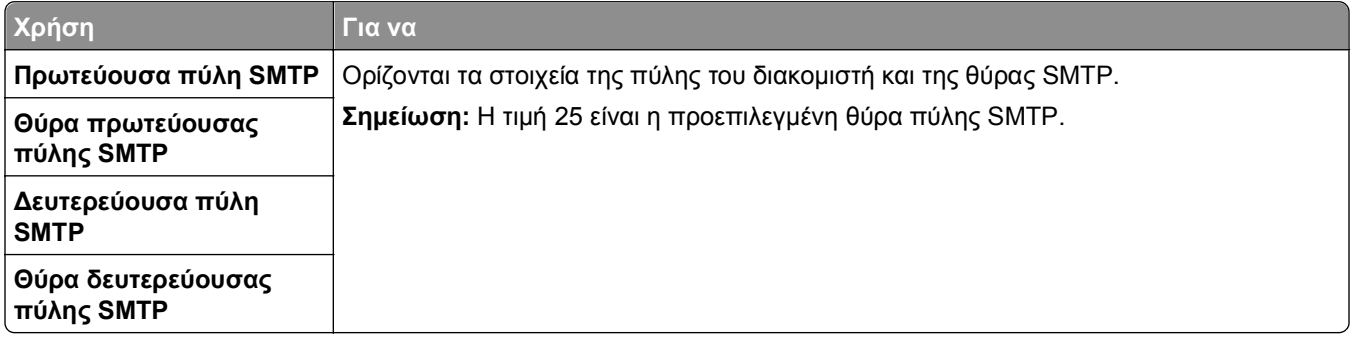

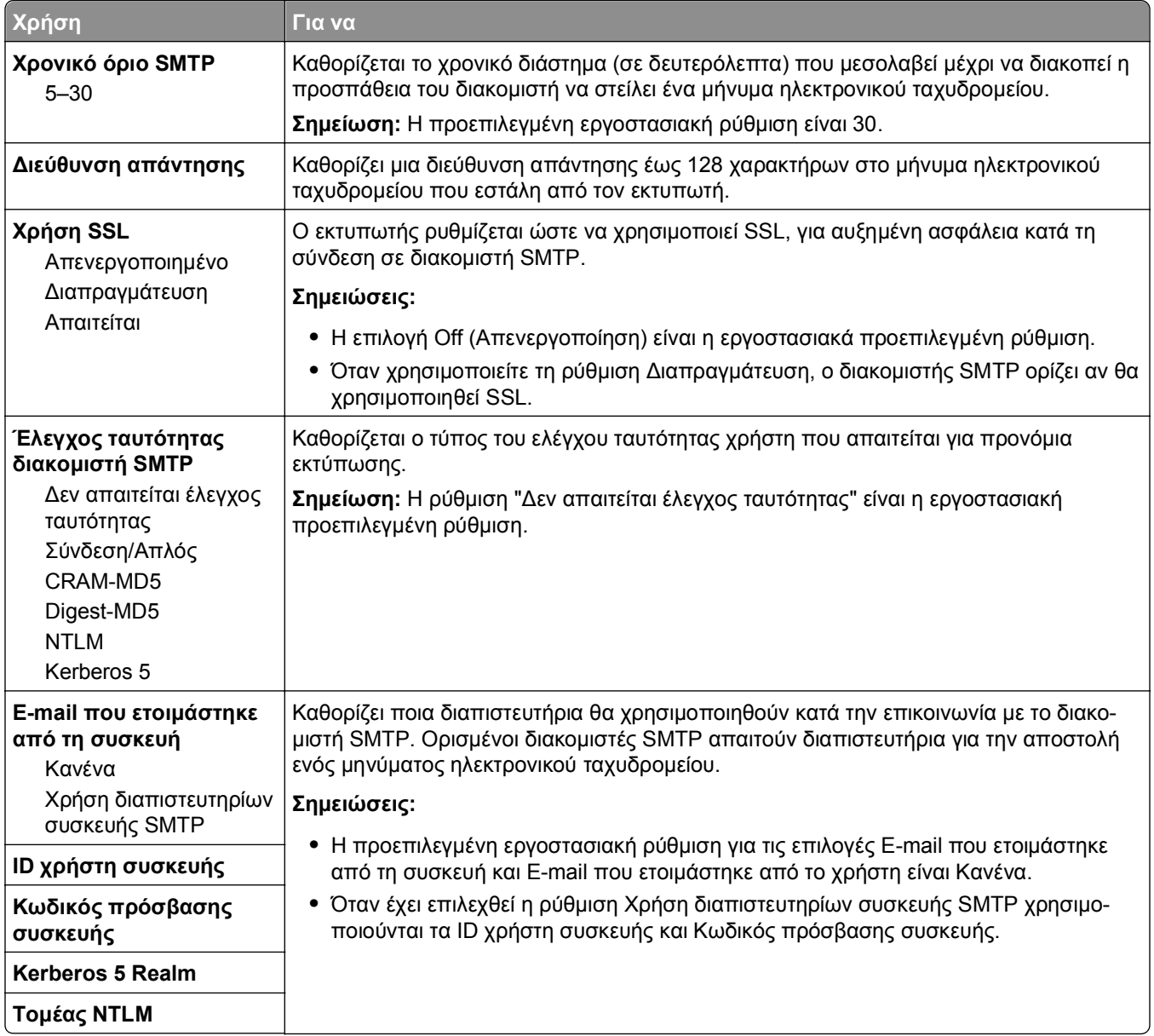

# **Μενού Ασφάλεια**

# **Μενού Διάφορες ρυθμίσεις ασφαλείας**

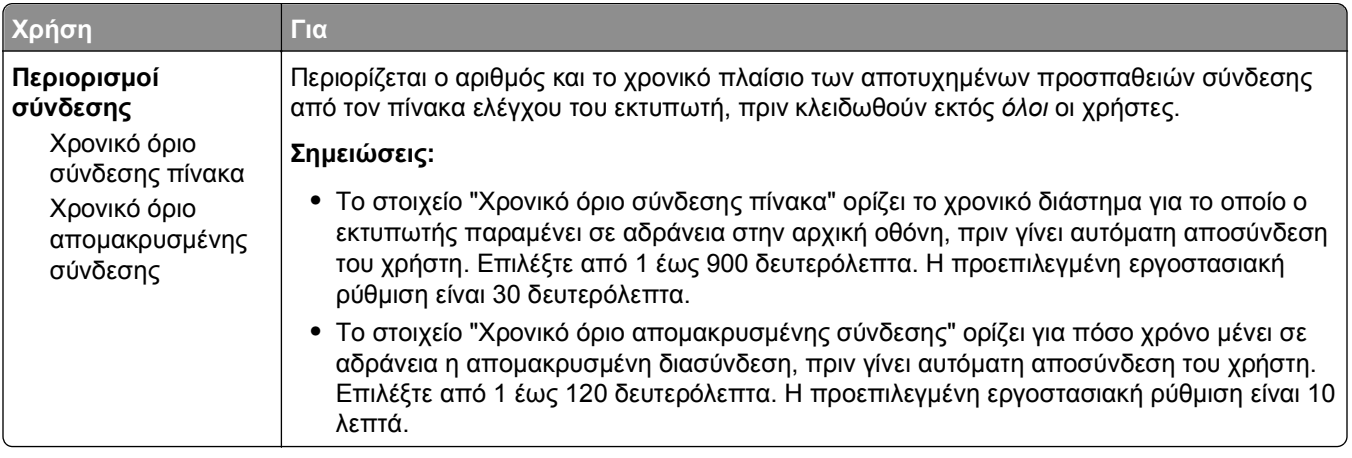

# **Μενού "Εμπιστευτικές εκτυπώσεις"**

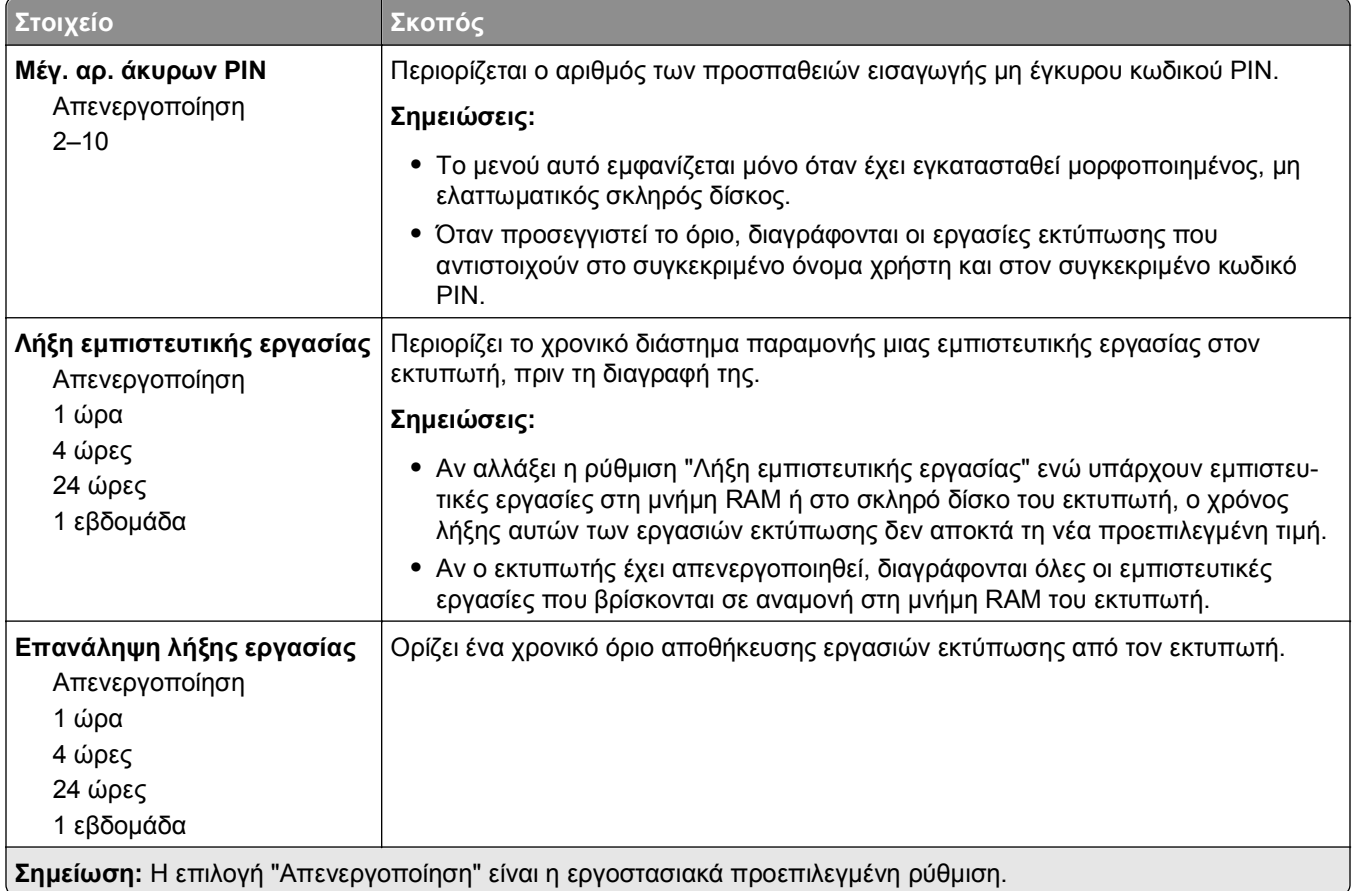

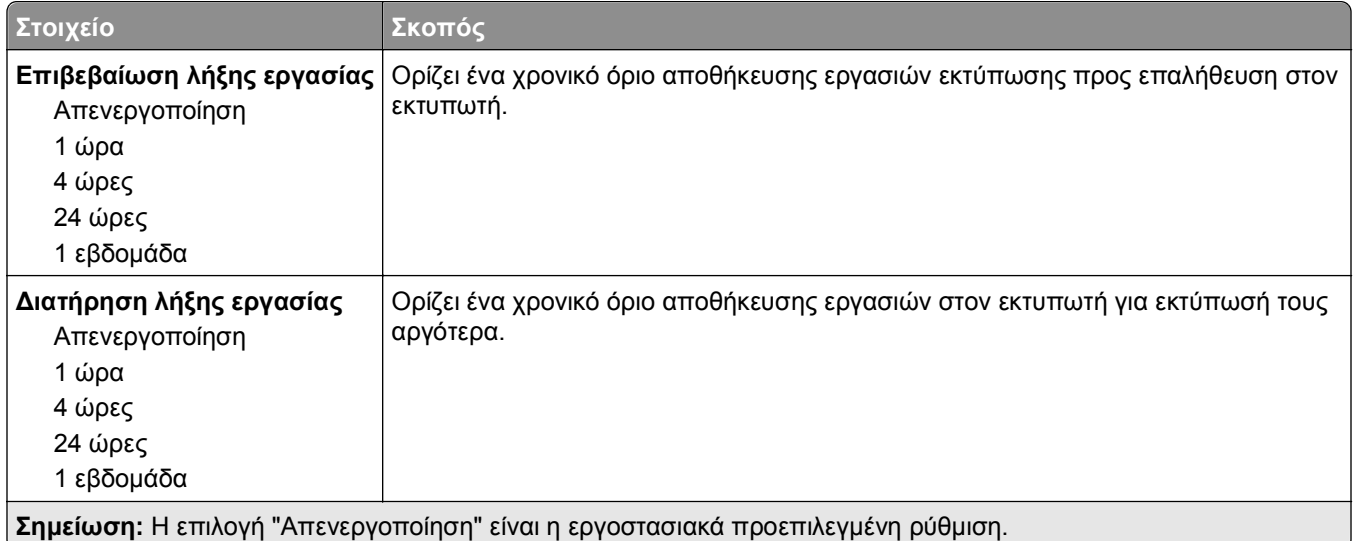

# **Μενού "Καθαρισμός δίσκου"**

Η λειτουργία "Καθαρισμός δίσκου" διαγράφει *μόνο* τα δεδομένα της εργασίας εκτύπωσης στο σκληρό δίσκο του εκτυπωτή τα οποία *δεν χρησιμοποιούνται* επί του παρόντος από το σύστημα αρχείου. Όλα τα μόνιμα δεδομένα στο σκληρό δίσκο του εκτυπωτή, όπως γραμματοσειρές, μακροεντολές και εργασίες σε αναμονή, διατηρούνται.

**Σημείωση:** Το μενού αυτό εμφανίζεται μόνο όταν έχει εγκατασταθεί μορφοποιημένος, μη ελαττωματικός σκληρός δίσκος.

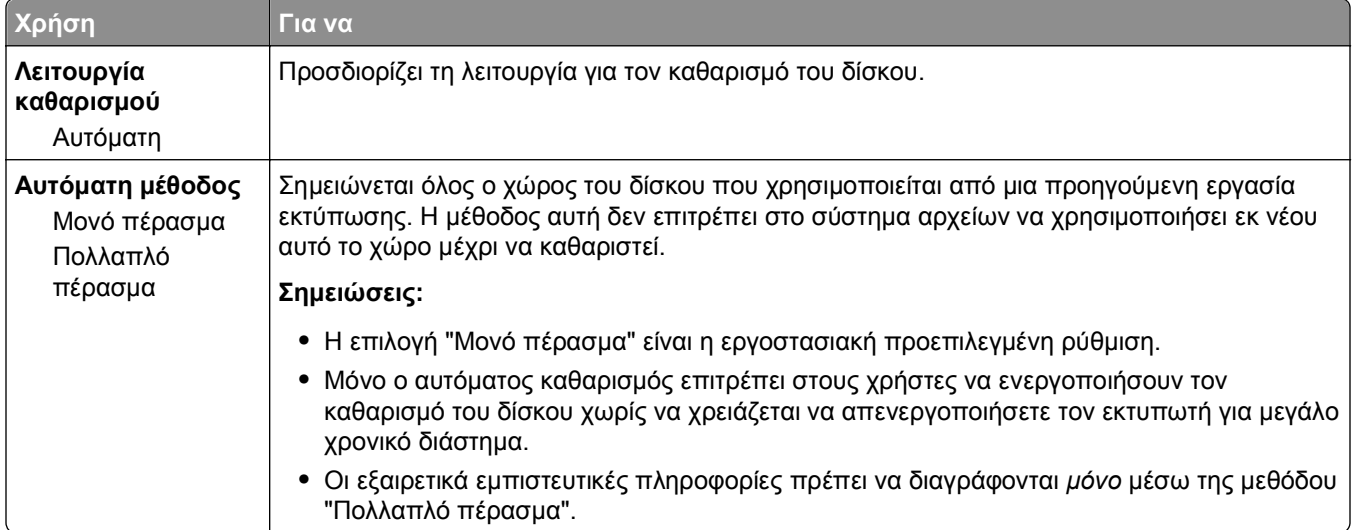

# **Μενού Αρχείο καταγραφής ελέγχου ασφαλείας**

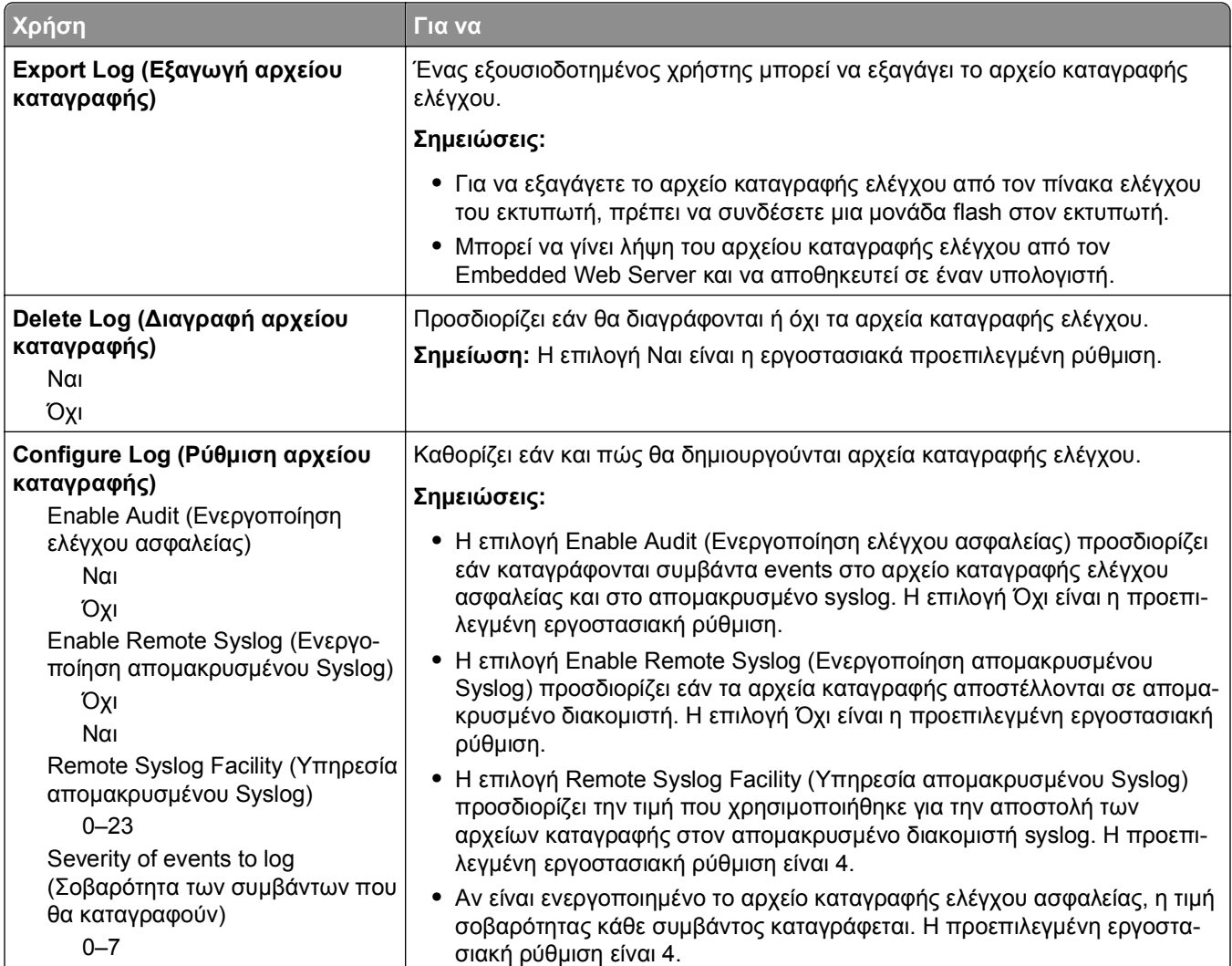

# **Μενού Ορισμός ημερομηνίας και ώρας**

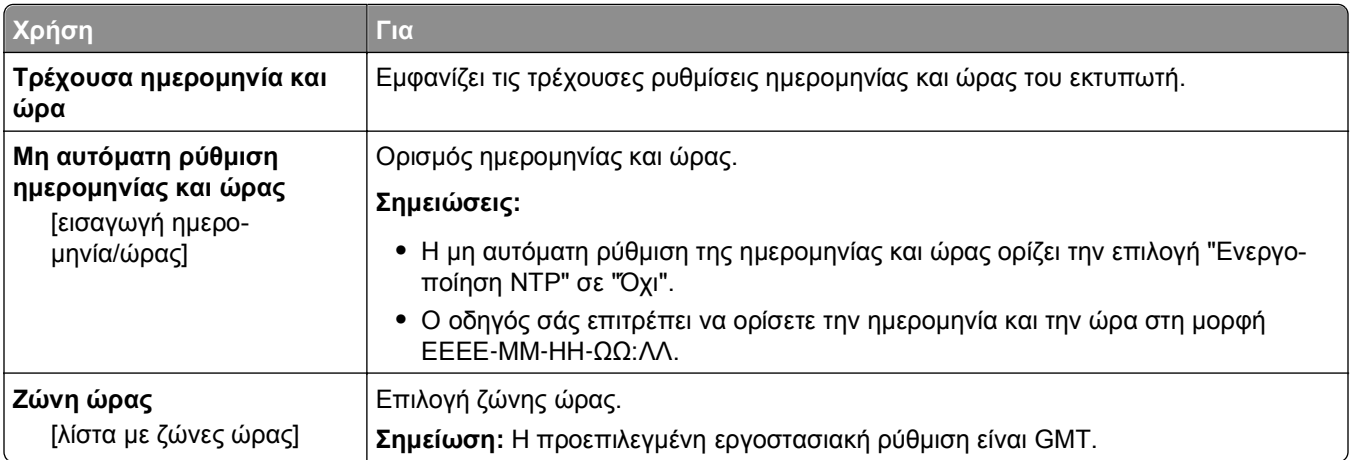

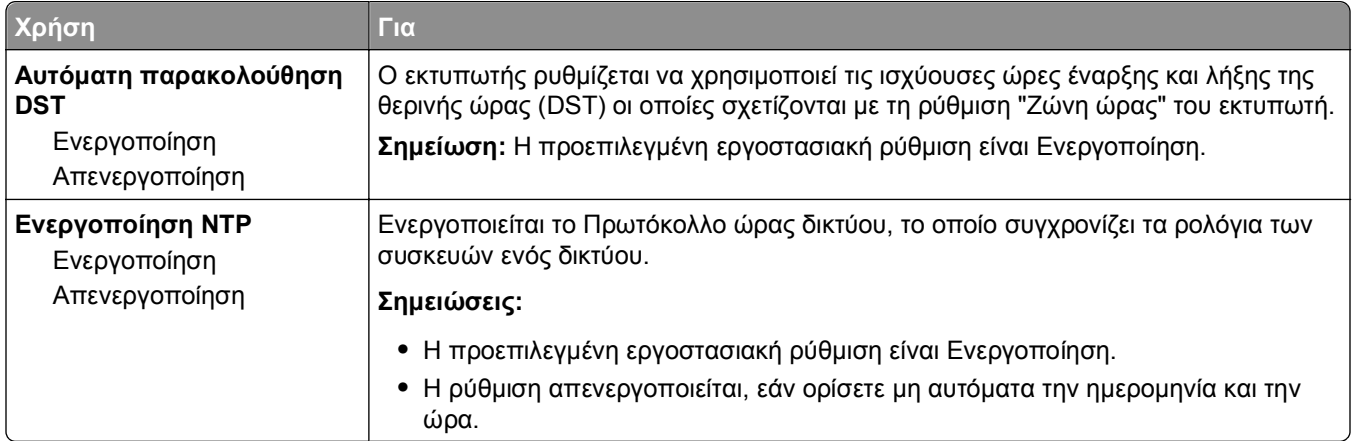

# **Μενού Ρυθμίσεις**

# **Γενικές ρυθμίσεις**

## **Μενού Γενικές ρυθμίσεις**

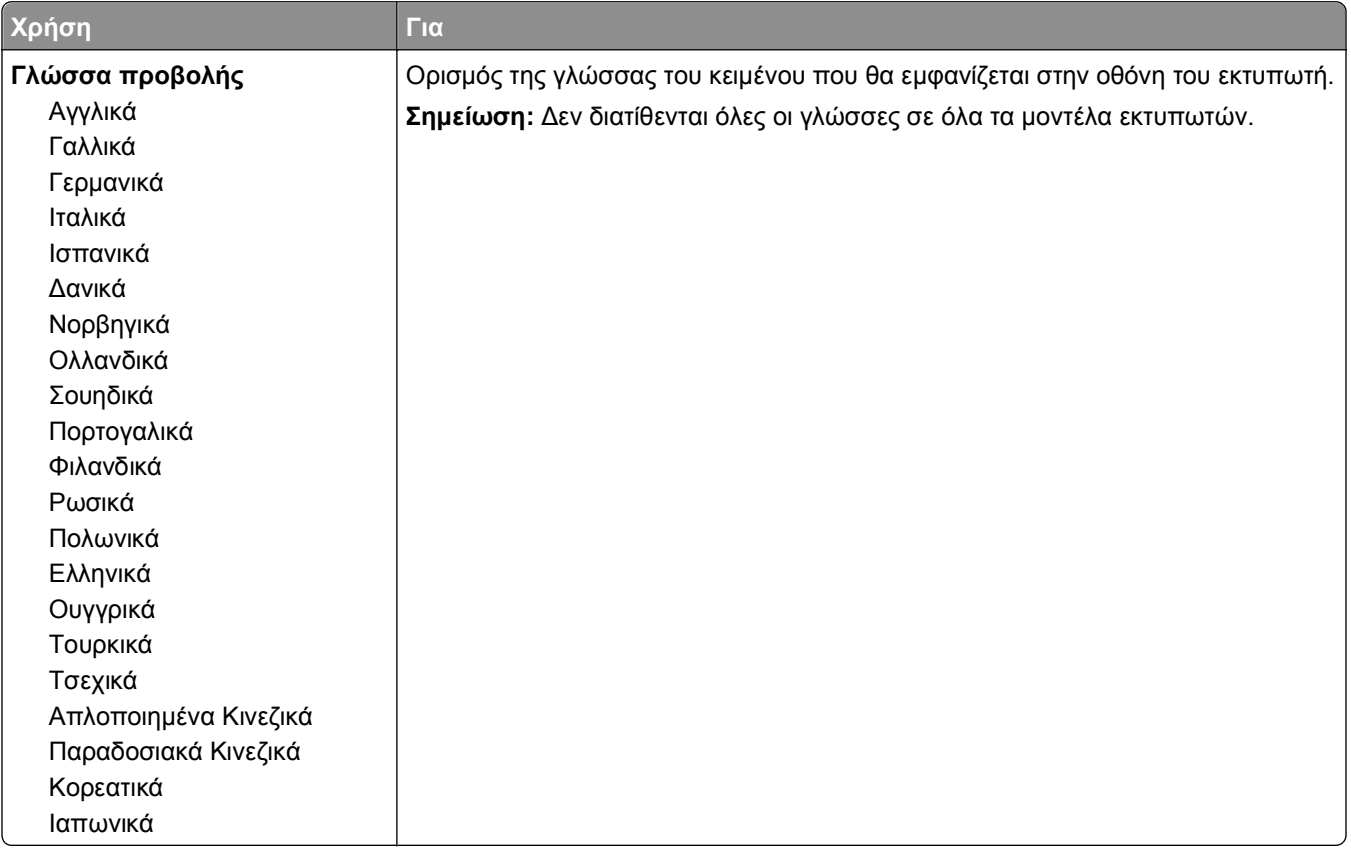

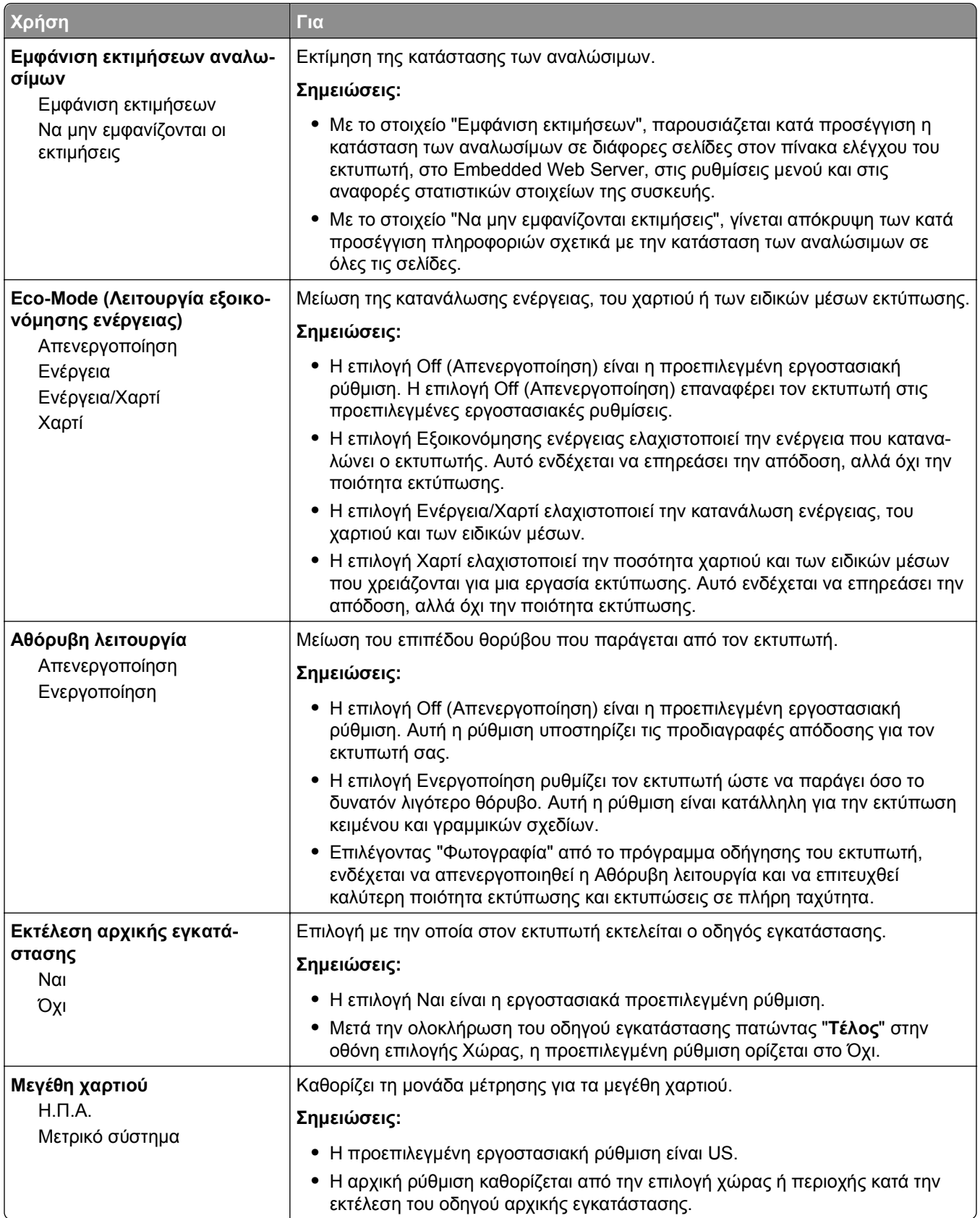

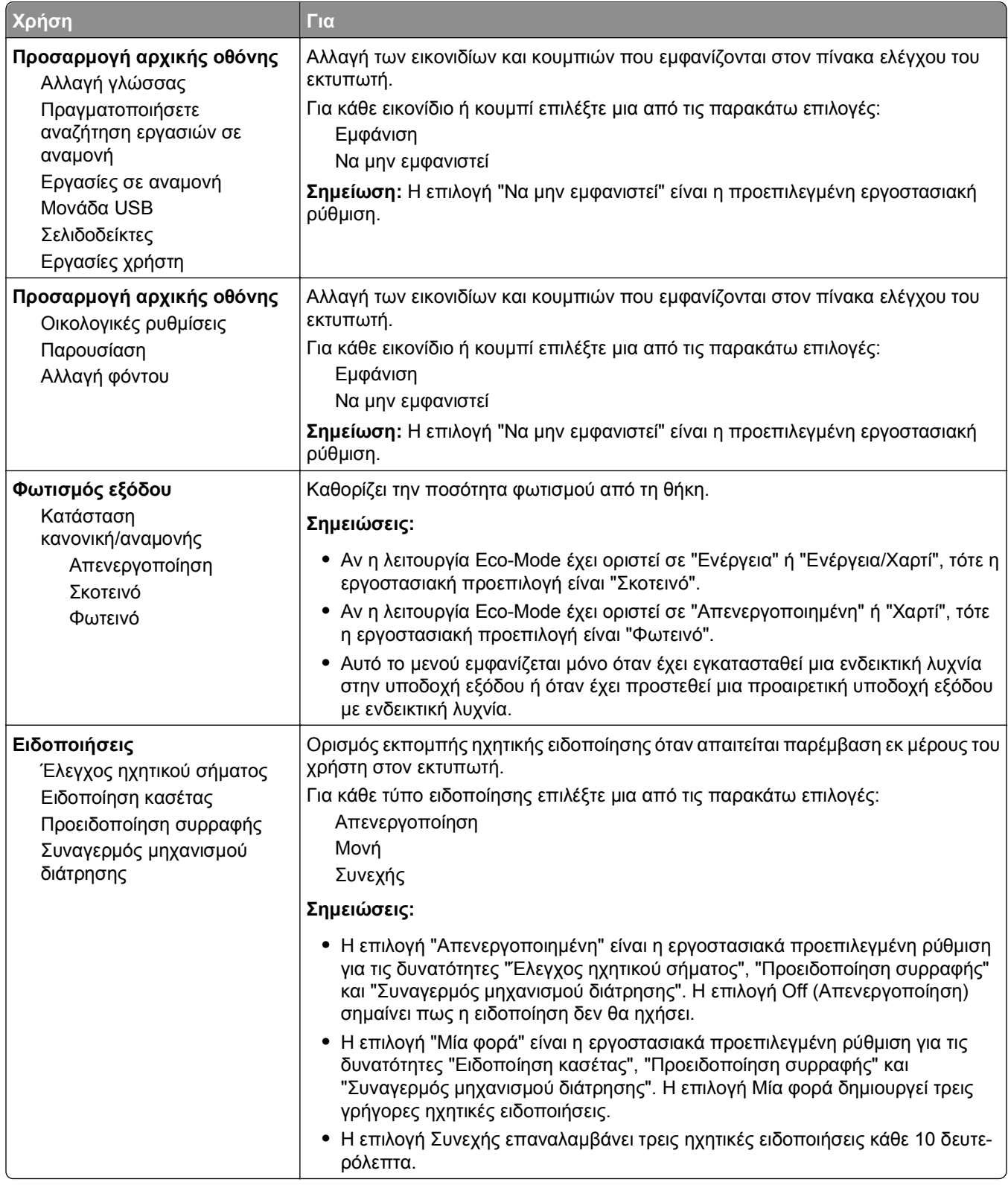

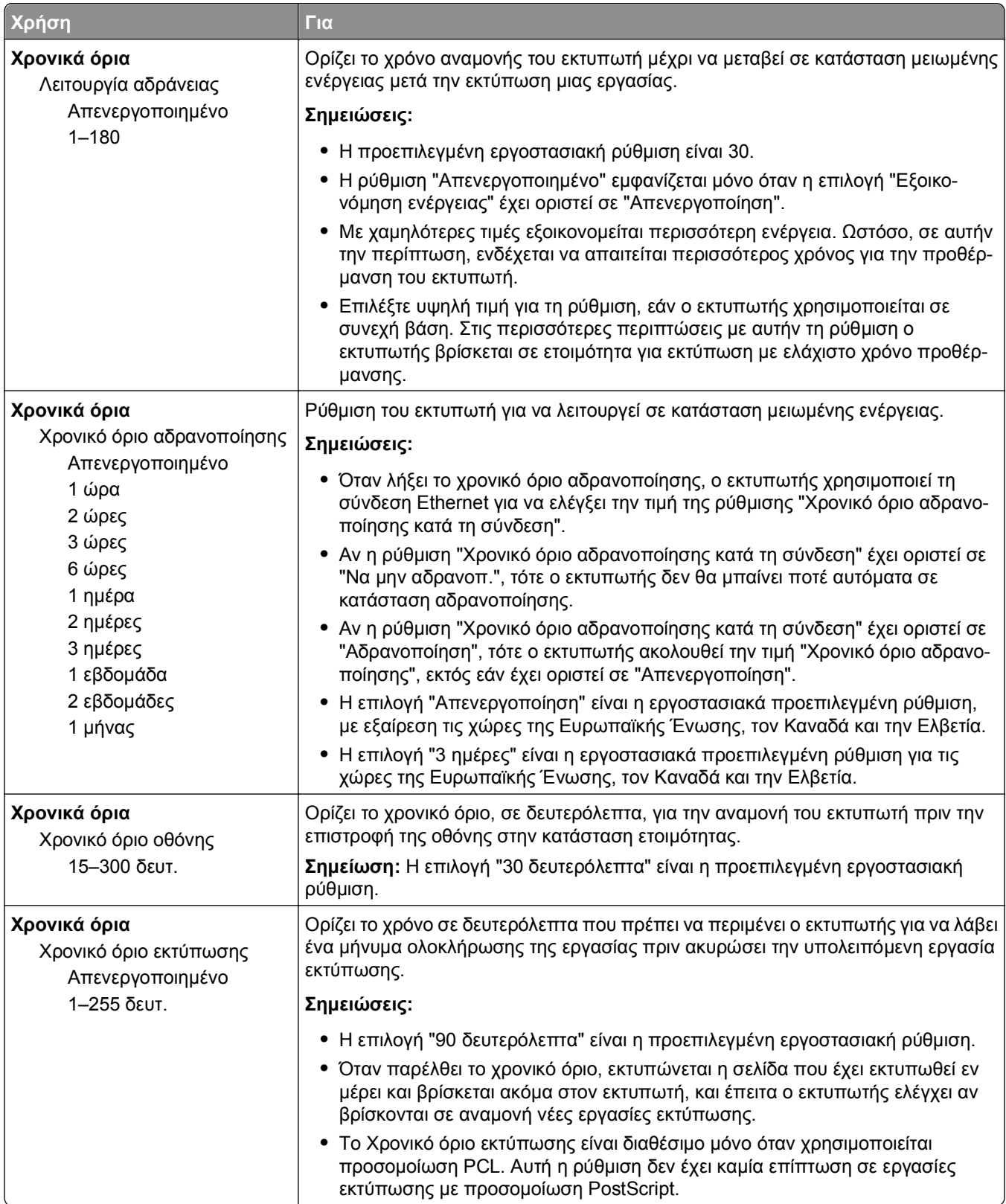

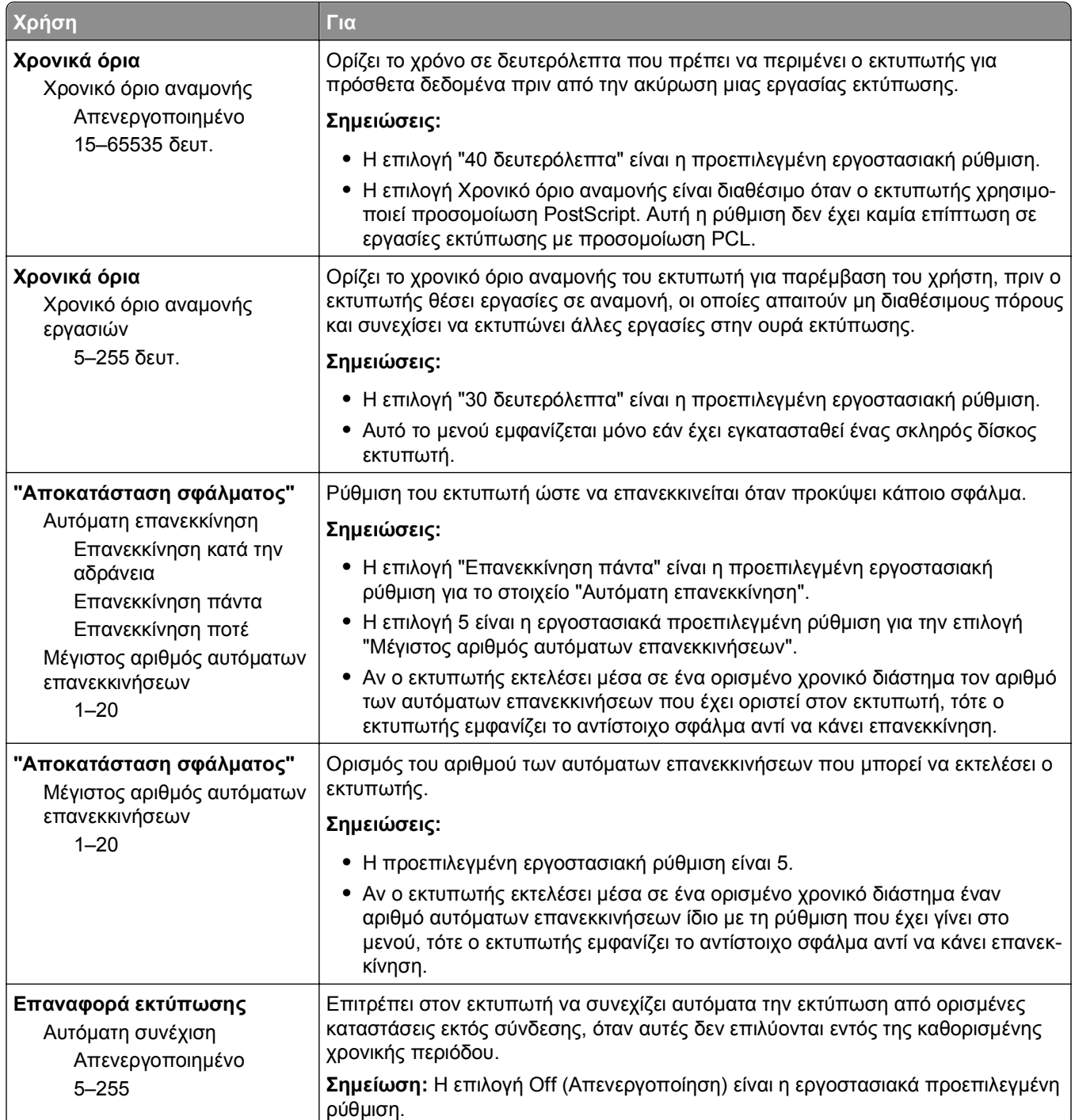

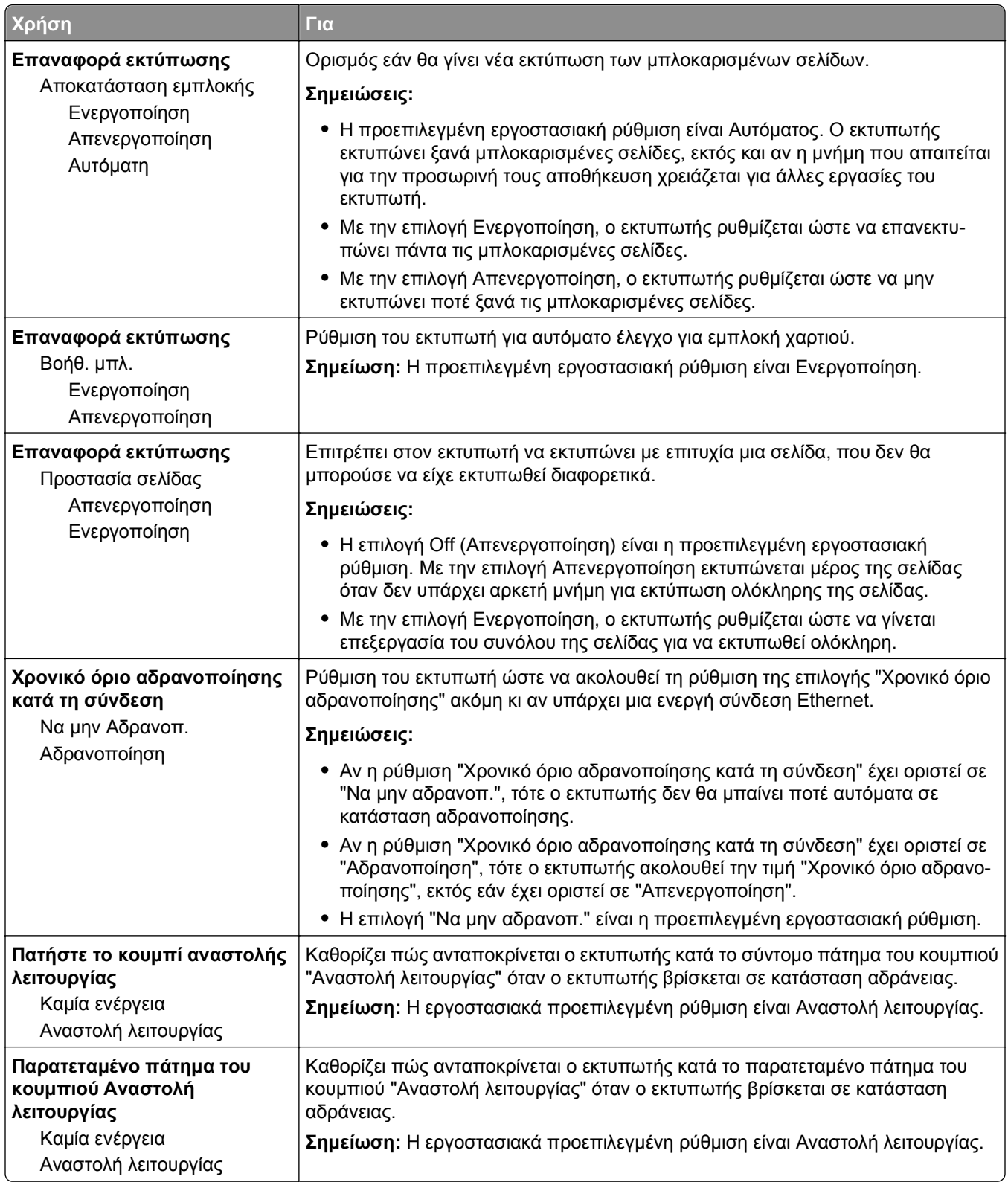

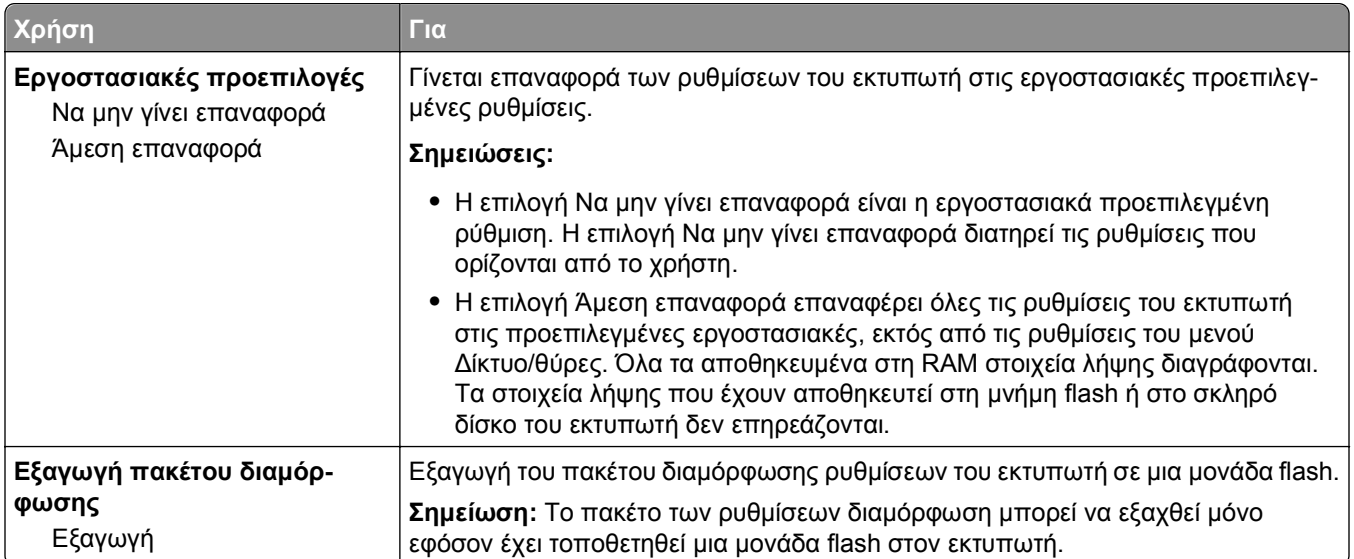

# **Μενού Μονάδα Flash**

## **Μενού Ρυθμίσεις εκτύπωσης**

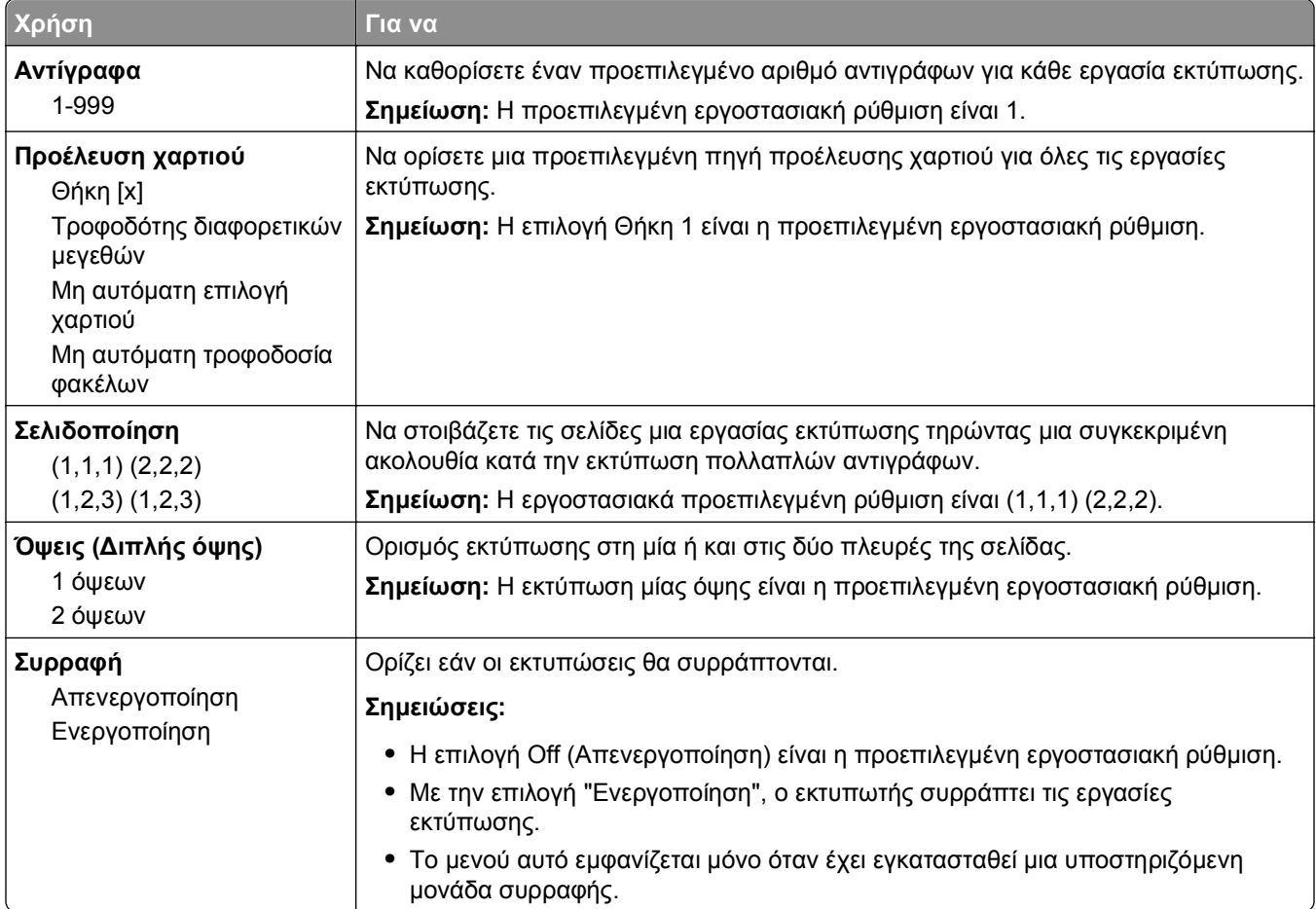

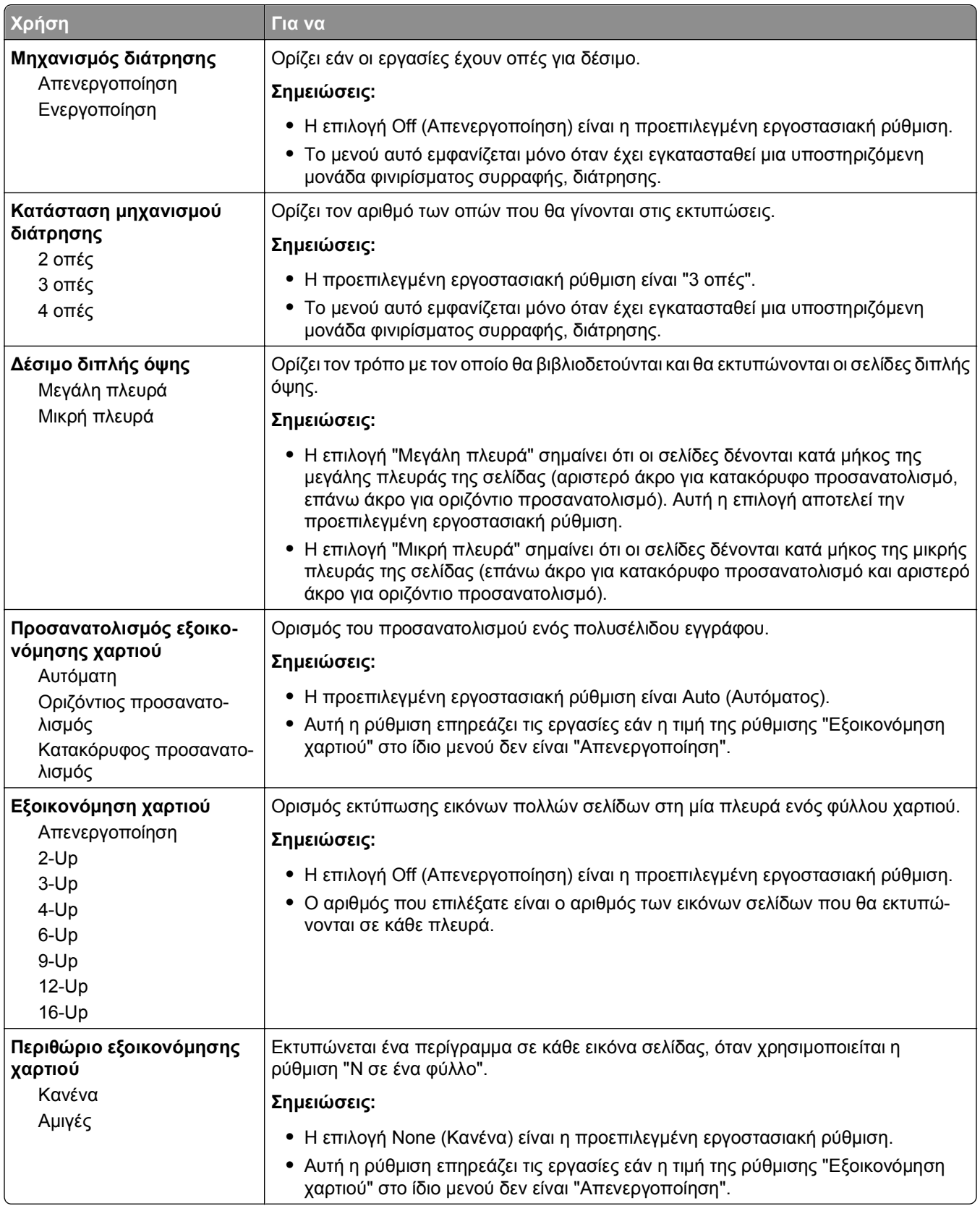

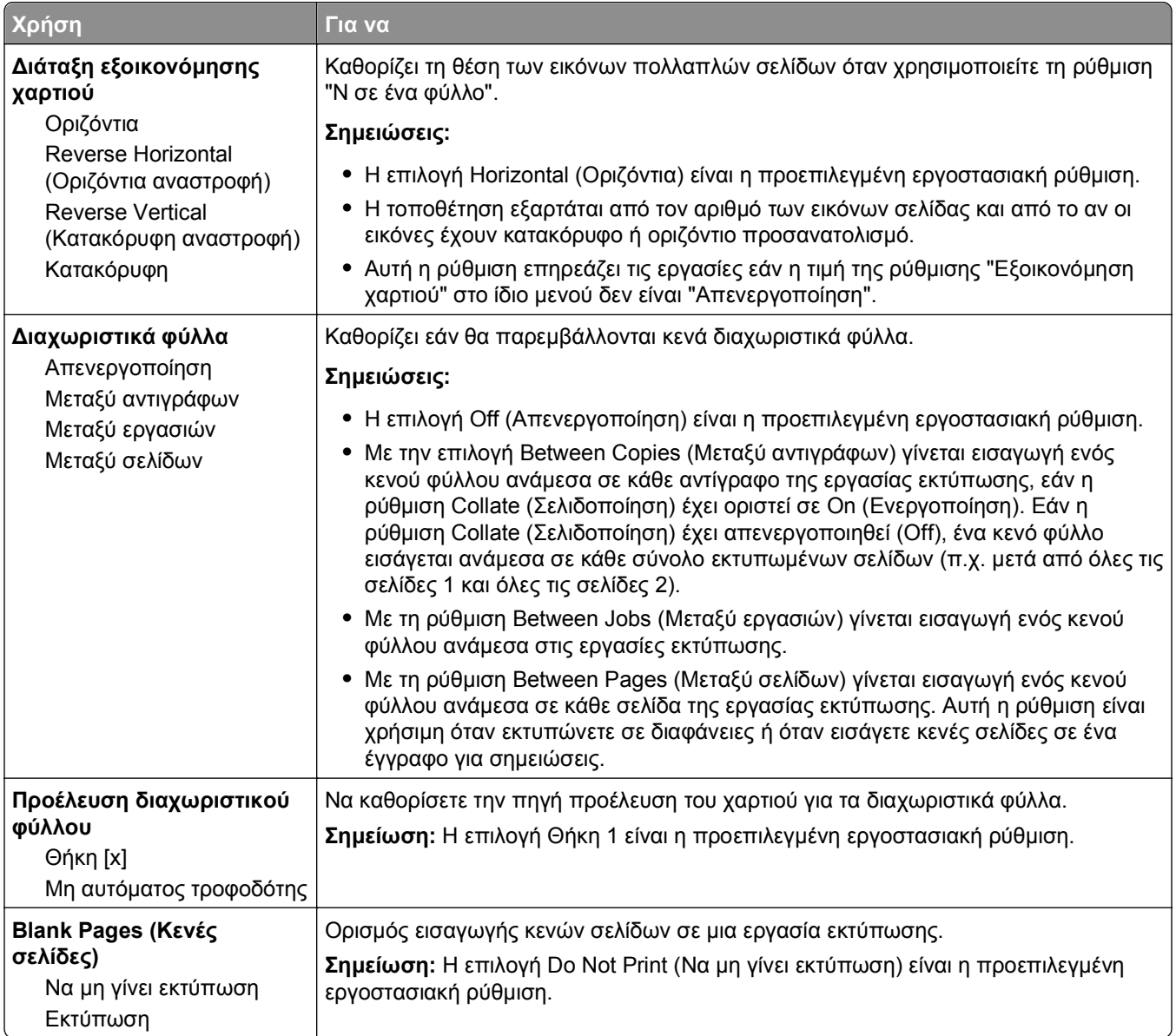

# **Ρυθμίσεις εκτύπωσης**

## **Μενού Ρυθμίσεις**

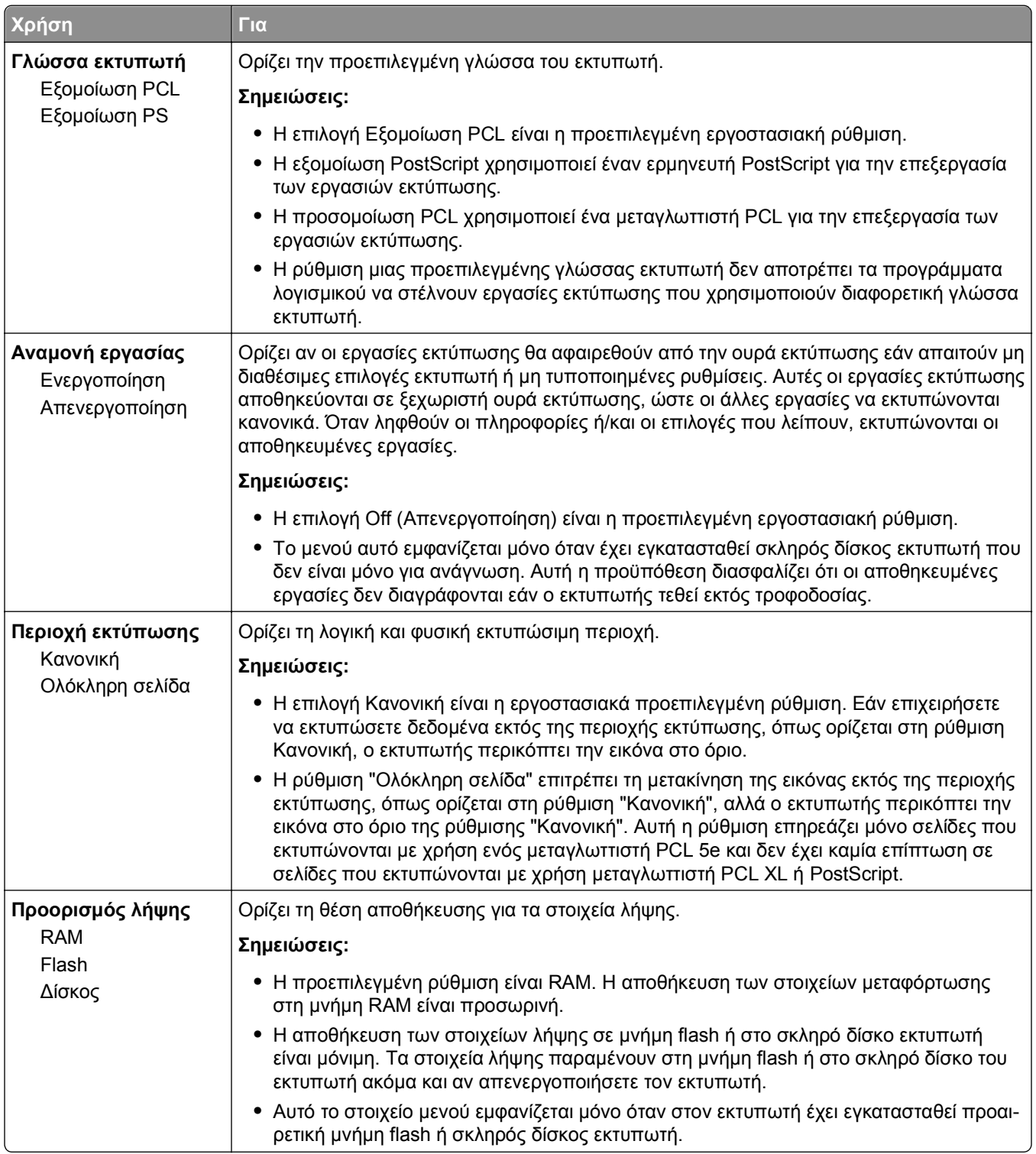

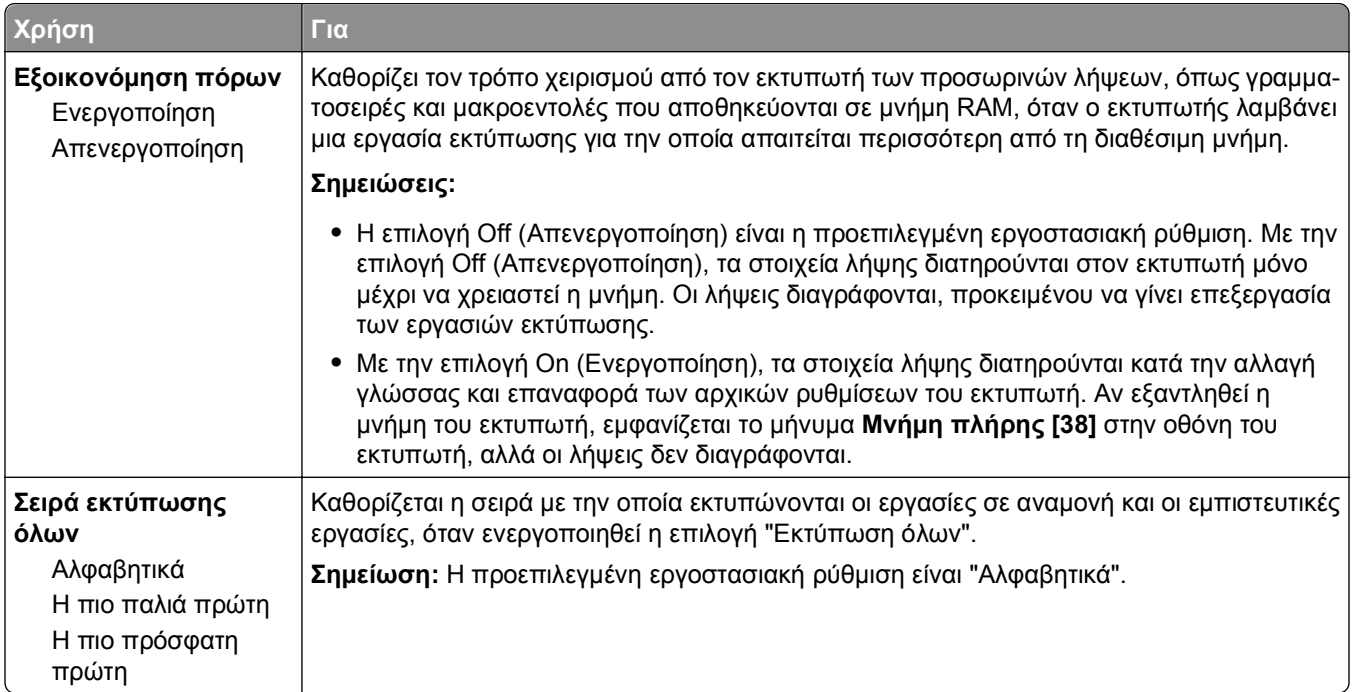

## **Mενού Φινίρισμα**

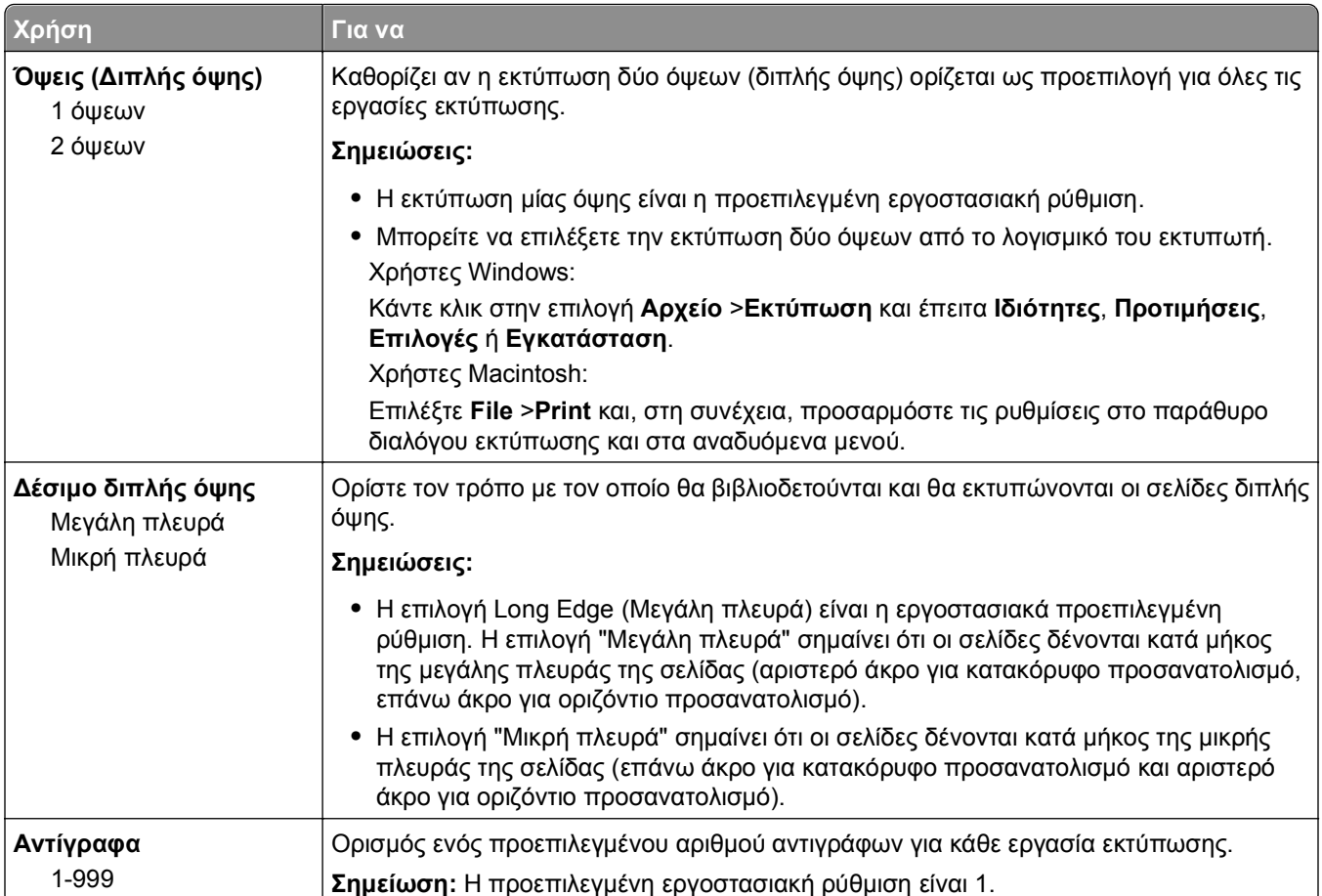

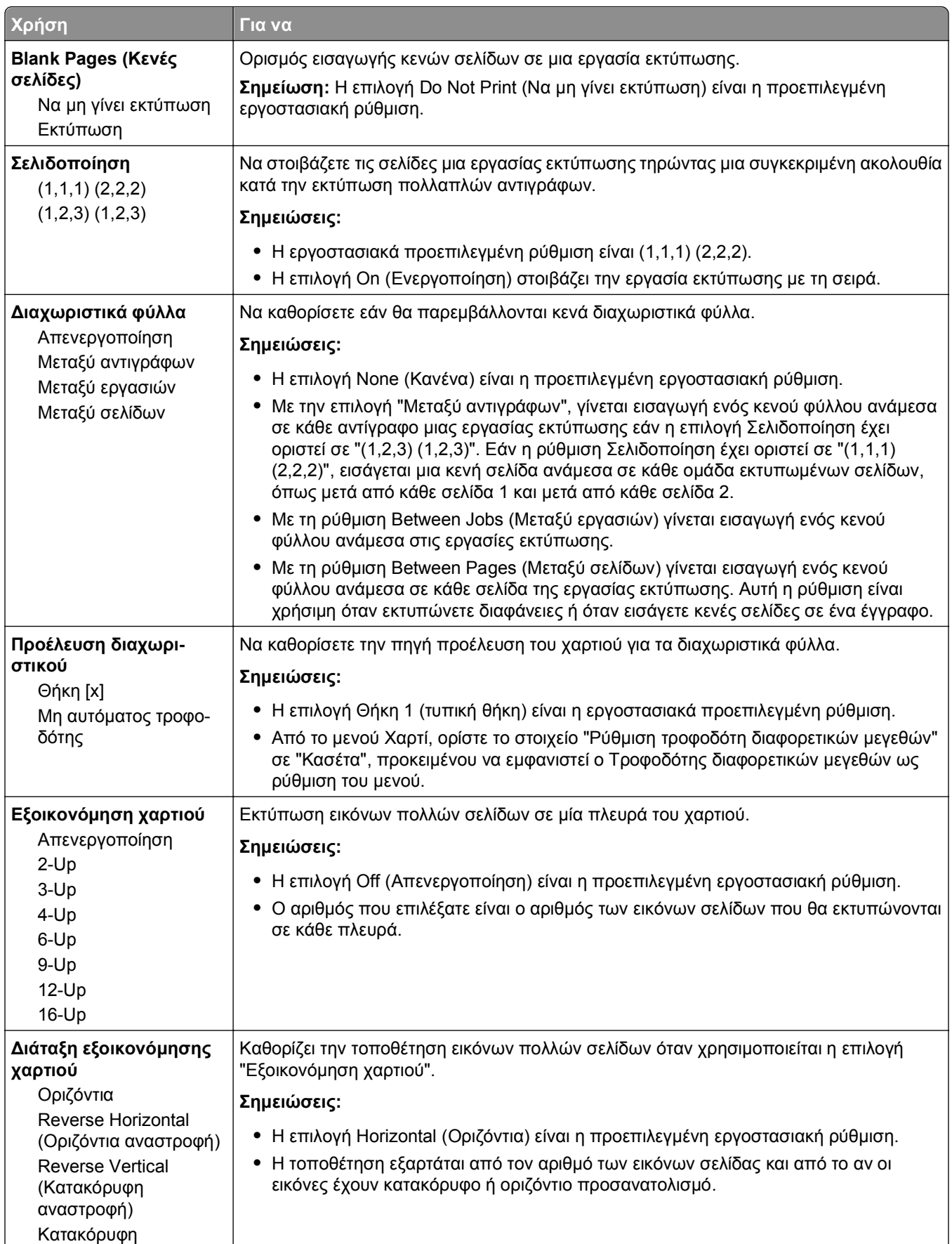

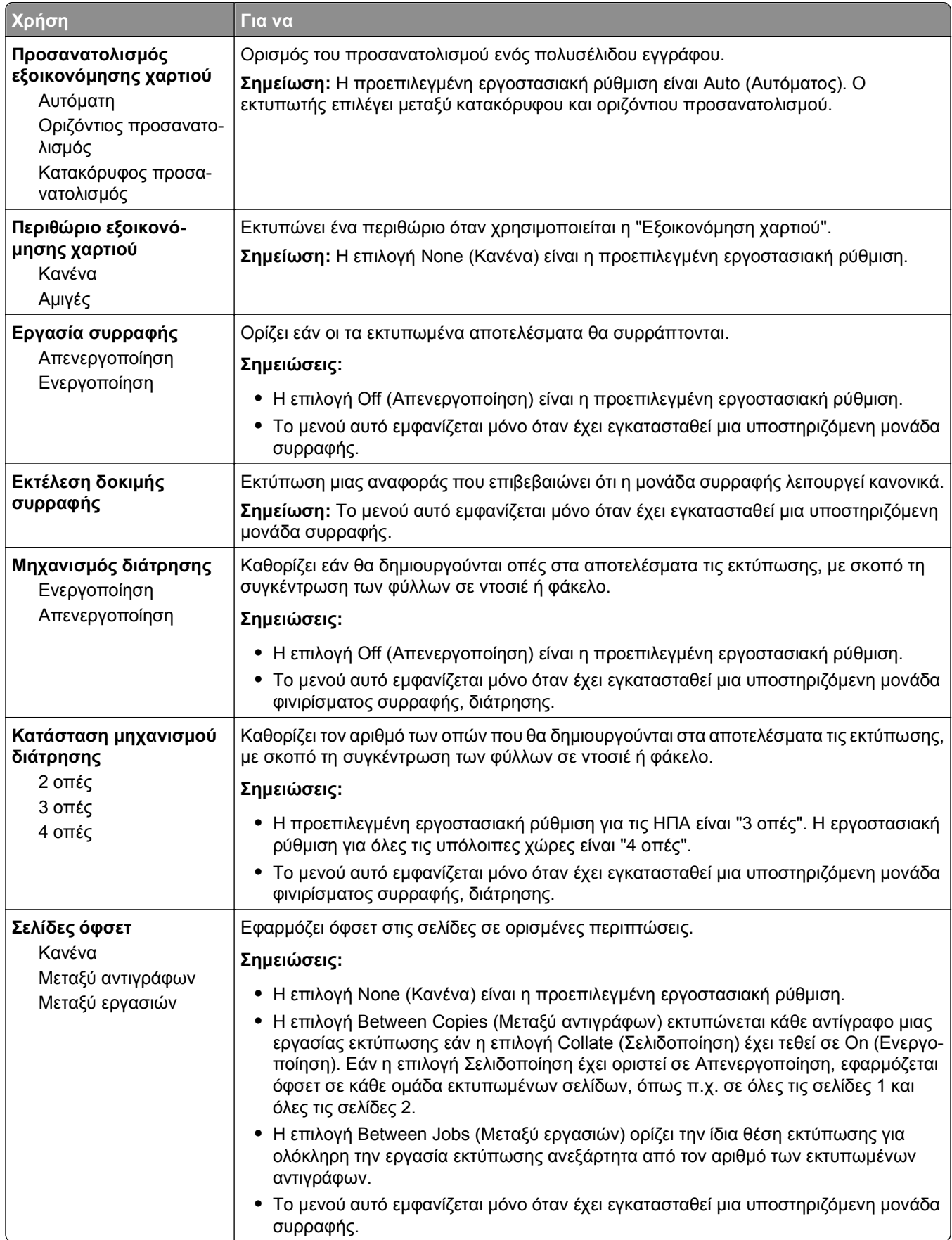

### **Μενού Ποιότητα**

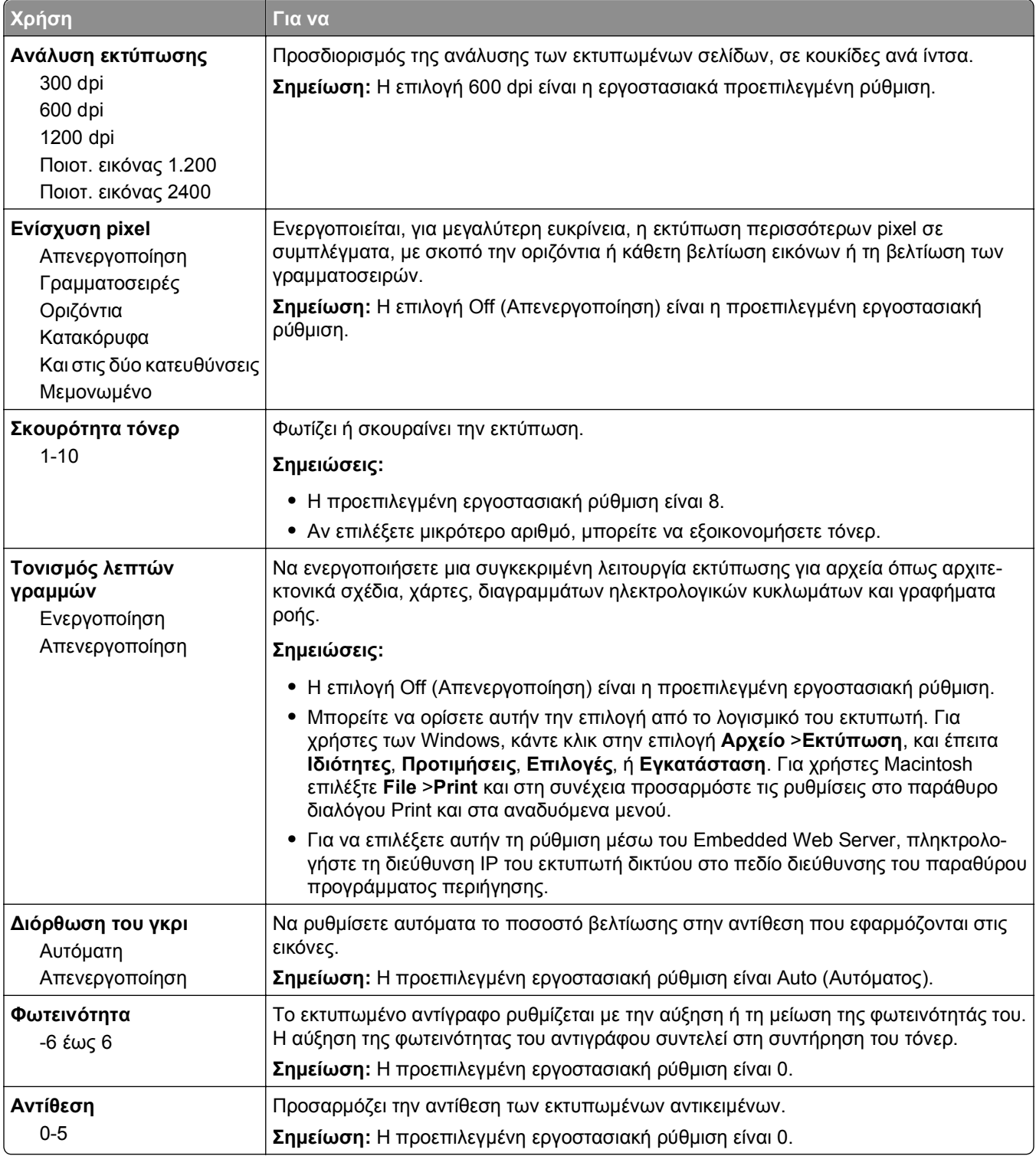

### **Μενού Λογιστική καταγραφή εργασιών**

**Σημείωση:** Το μενού αυτό εμφανίζεται μόνο όταν έχει εγκατασταθεί μορφοποιημένος, μη ελαττωματικός σκληρός δίσκος στον εκτυπωτή. Βεβαιωθείτε ότι ο σκληρός δίσκος του εκτυπωτή δεν είναι ανάγνωσης/εγγραφής ή με προστασία εγγραφής.

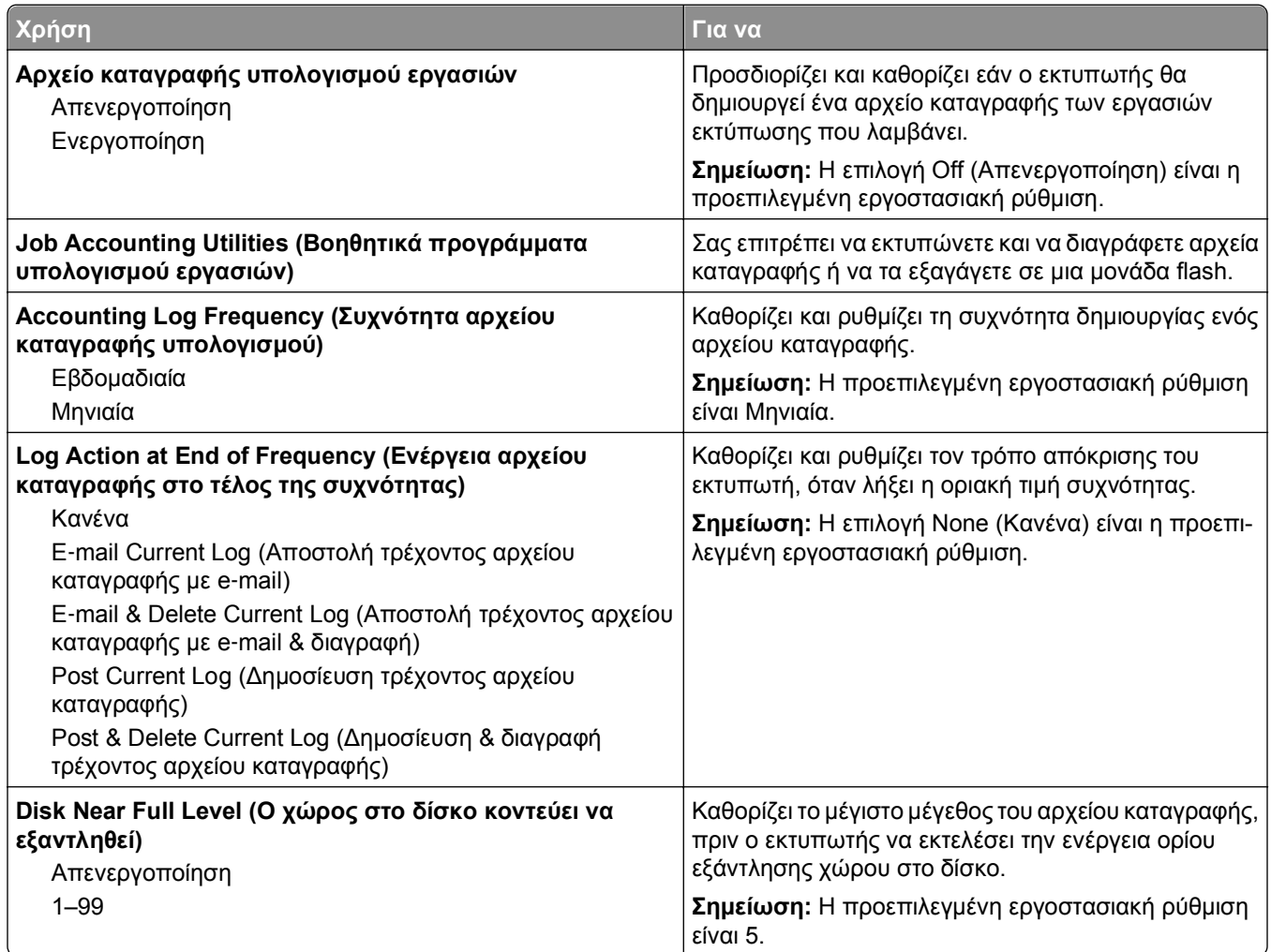

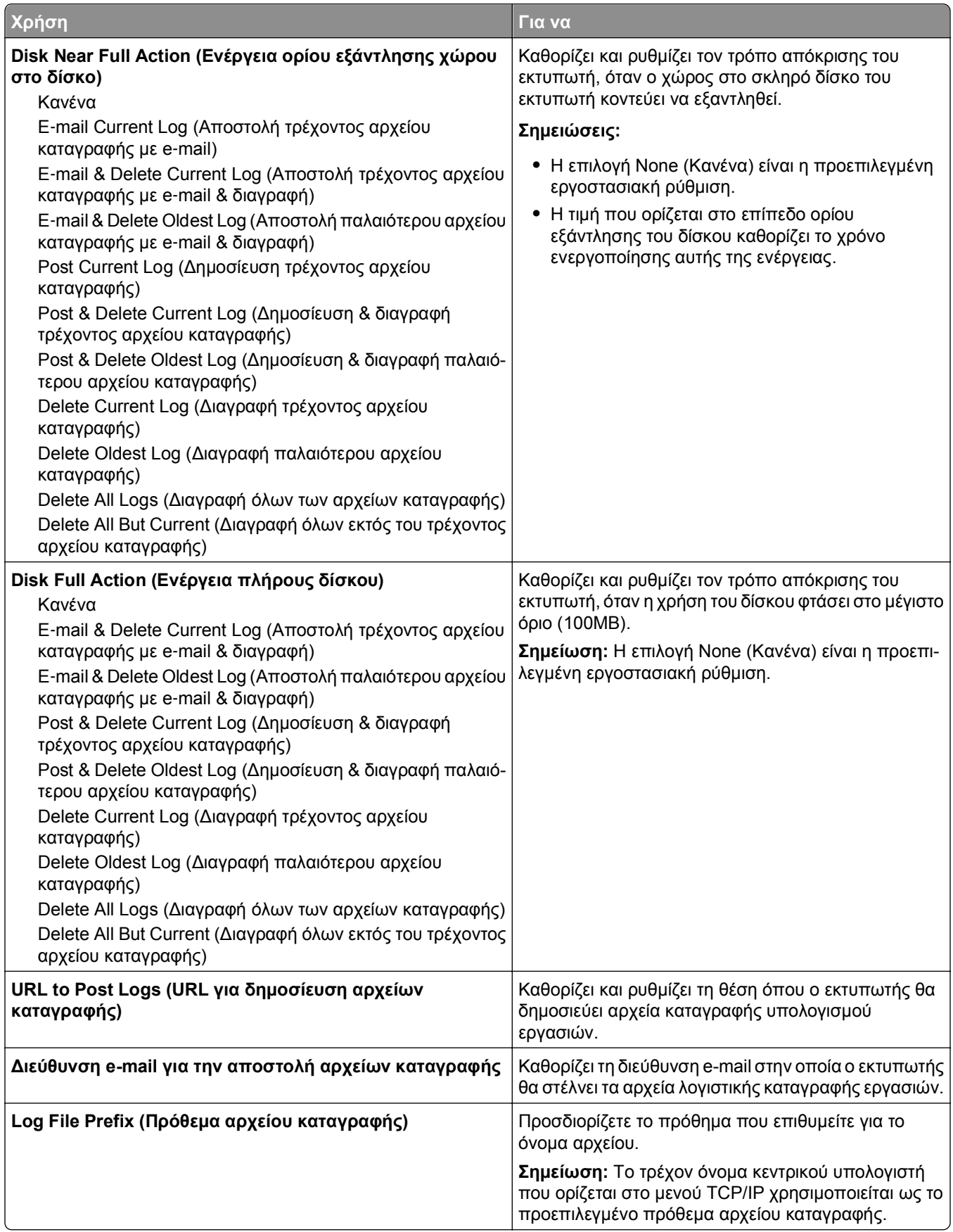

### **Μενού Βοηθητικών προγραμμάτων**

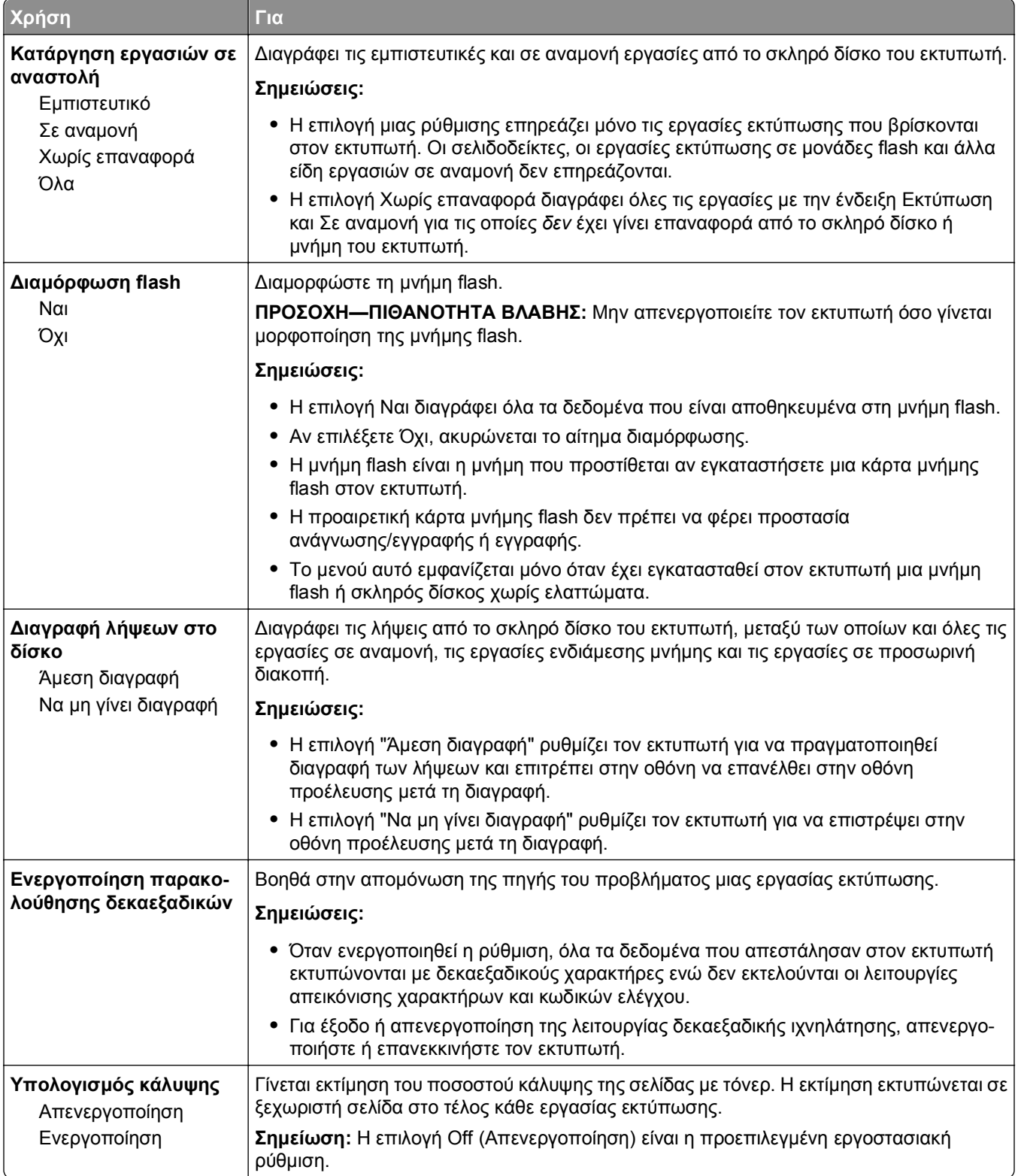

### **Μενού XPS**

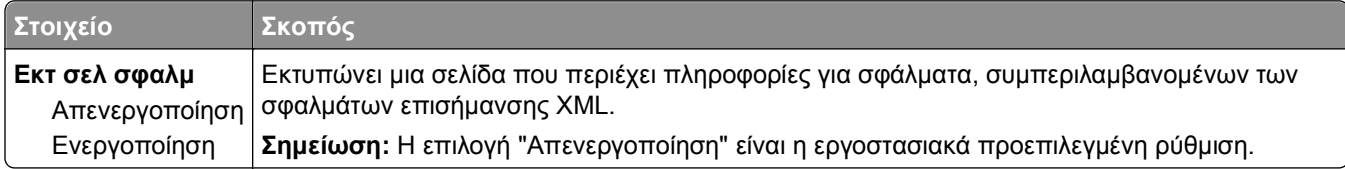

### **Μενού PDF**

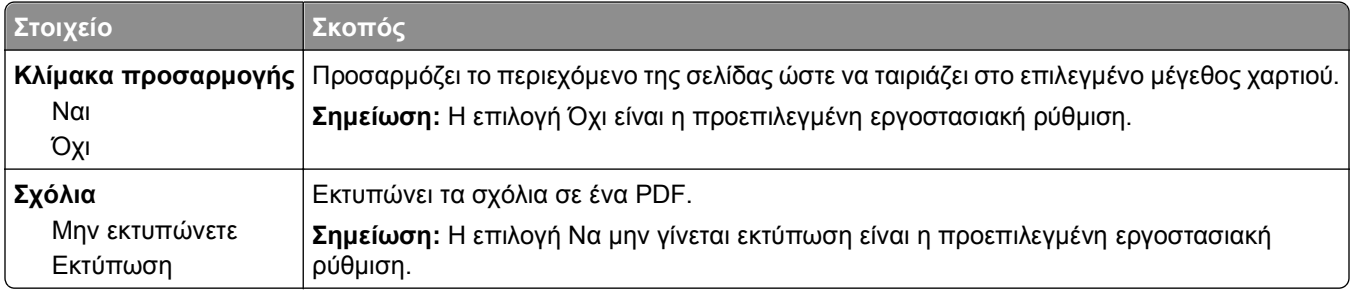

### **Μενού PostScript**

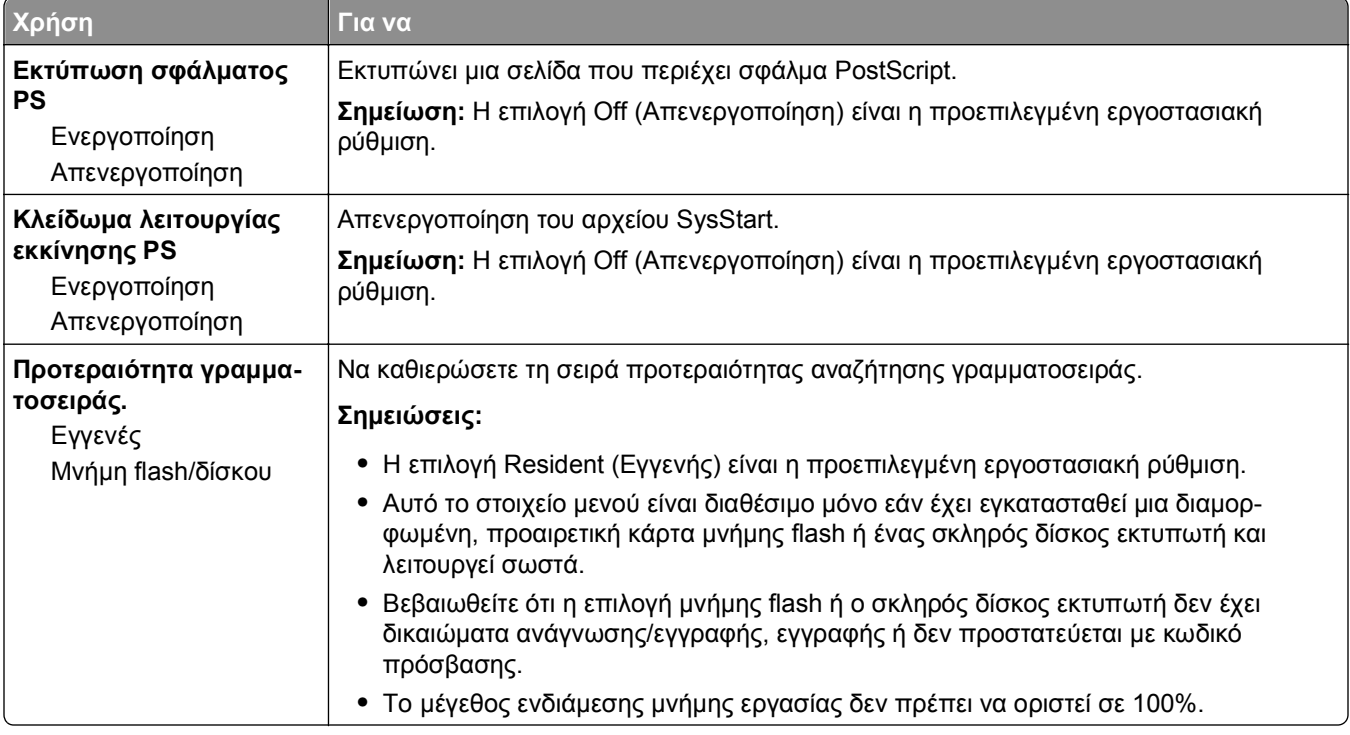

## **Mενού Εξομοίωση PCL**

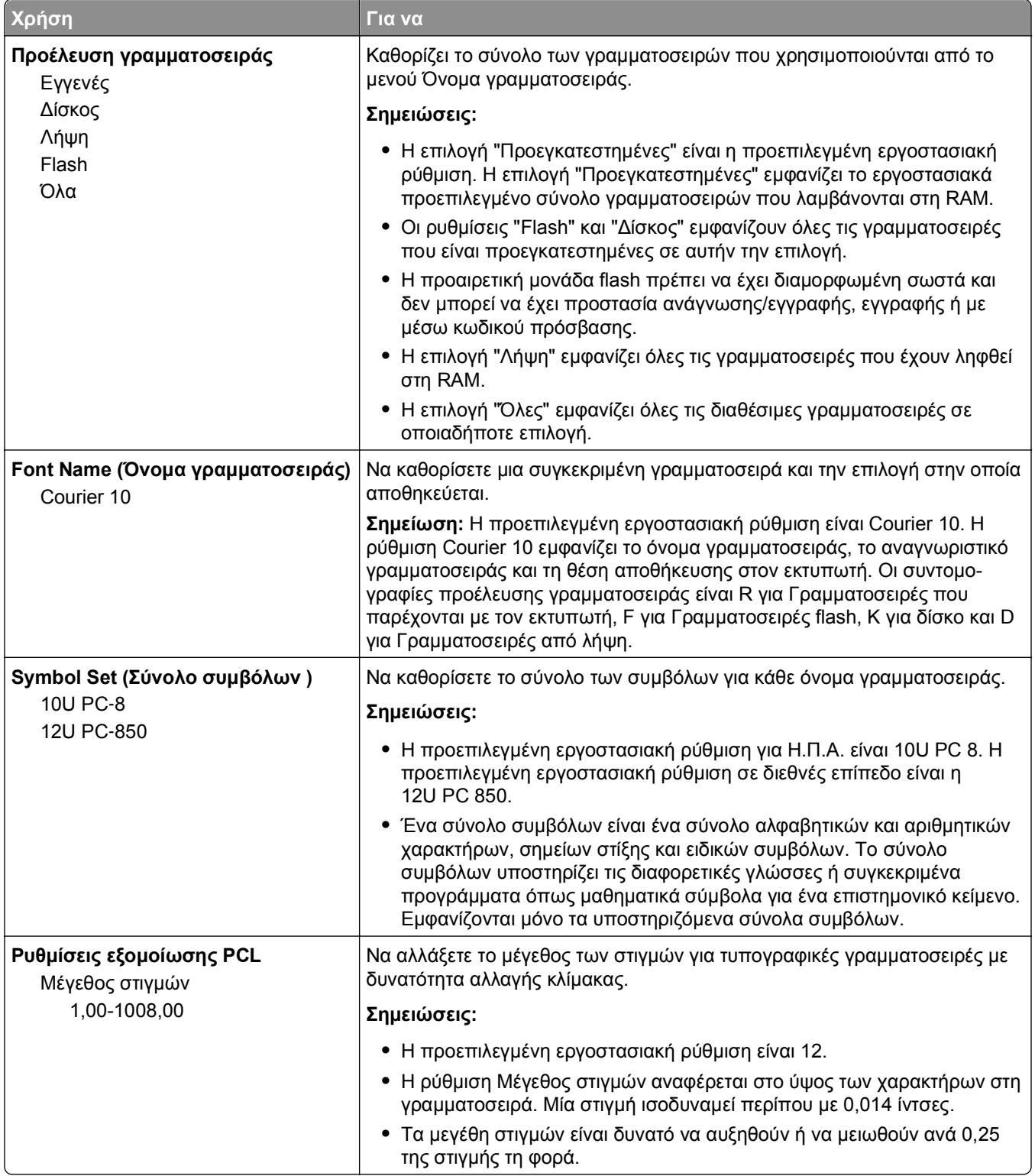

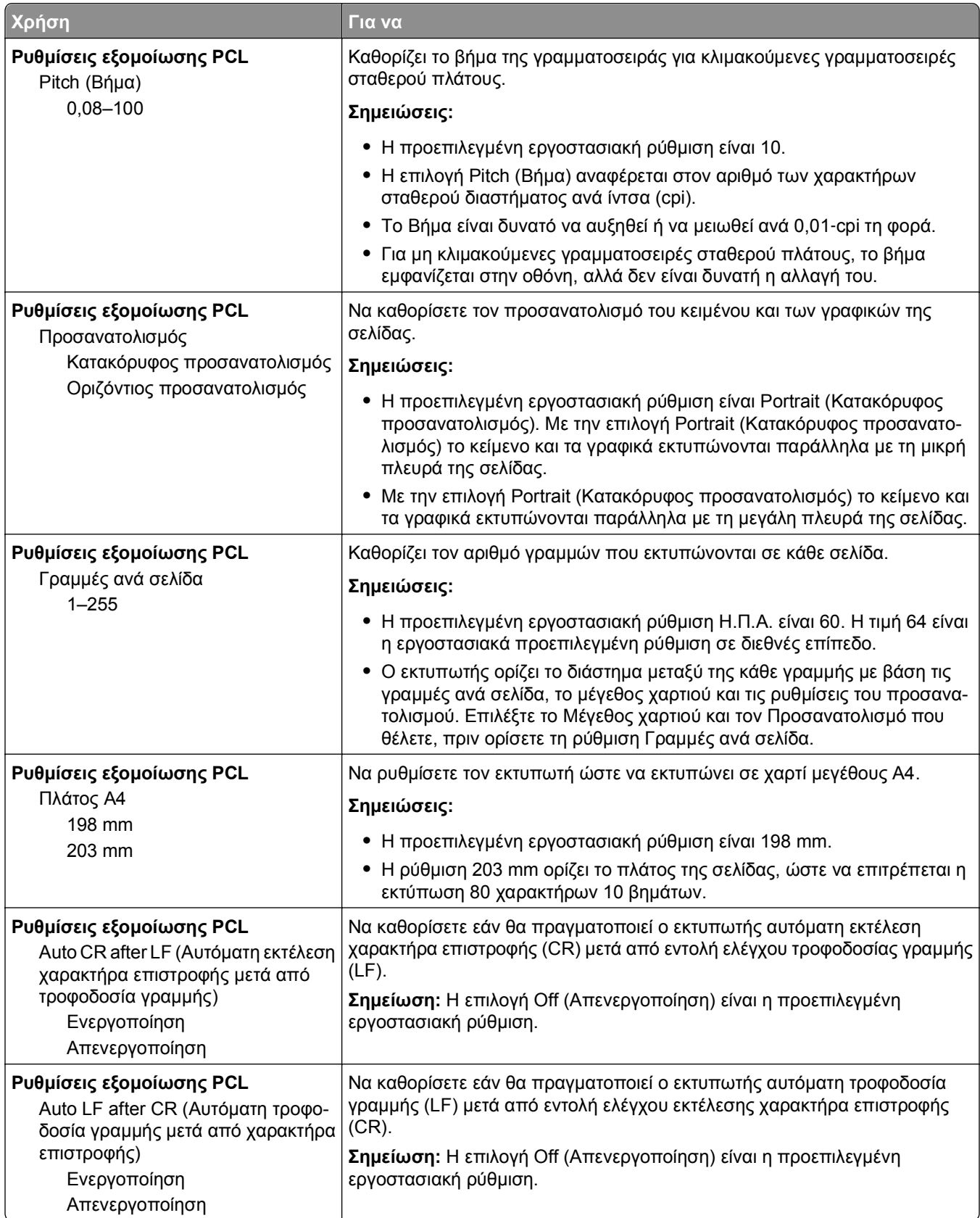

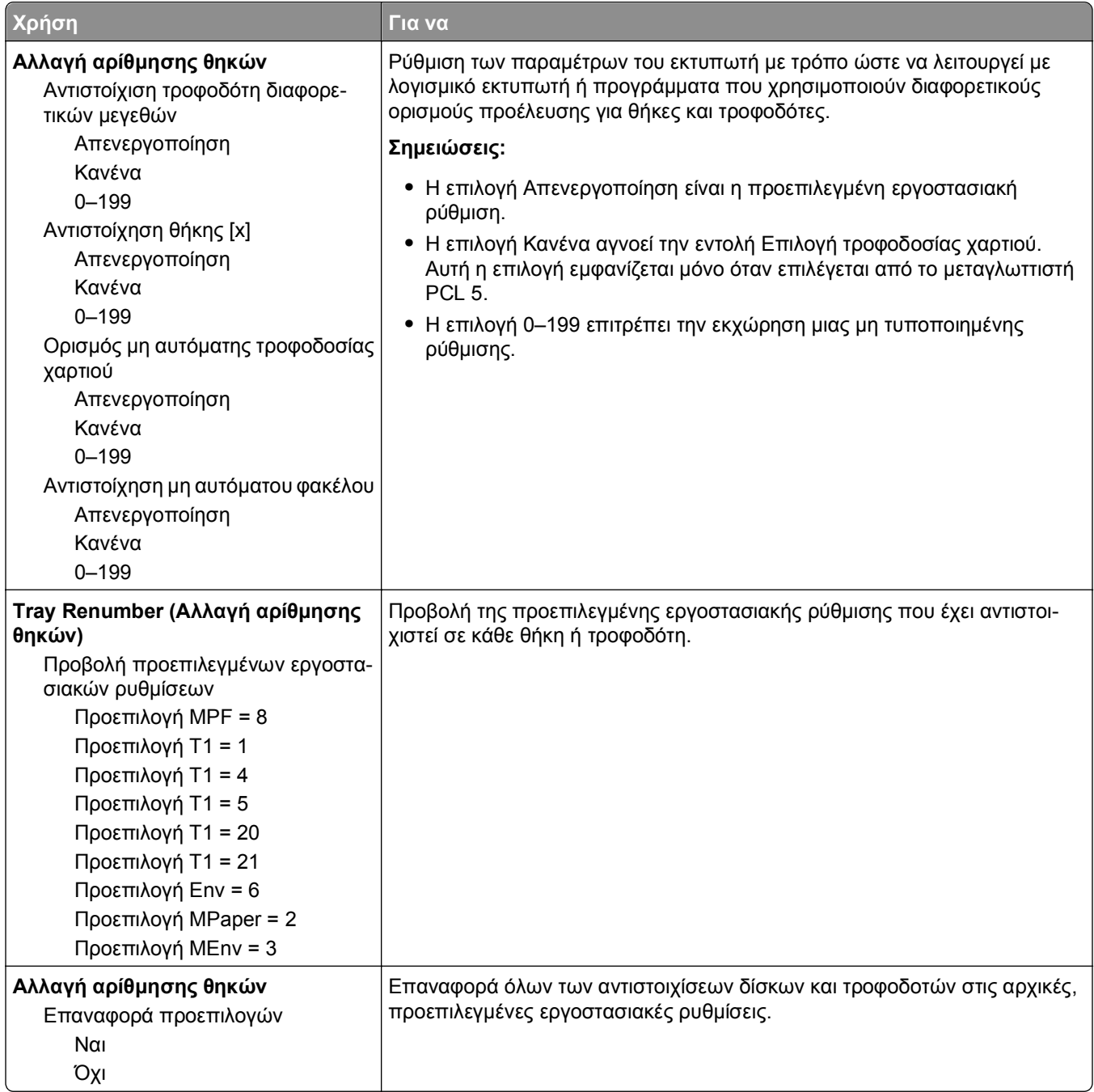

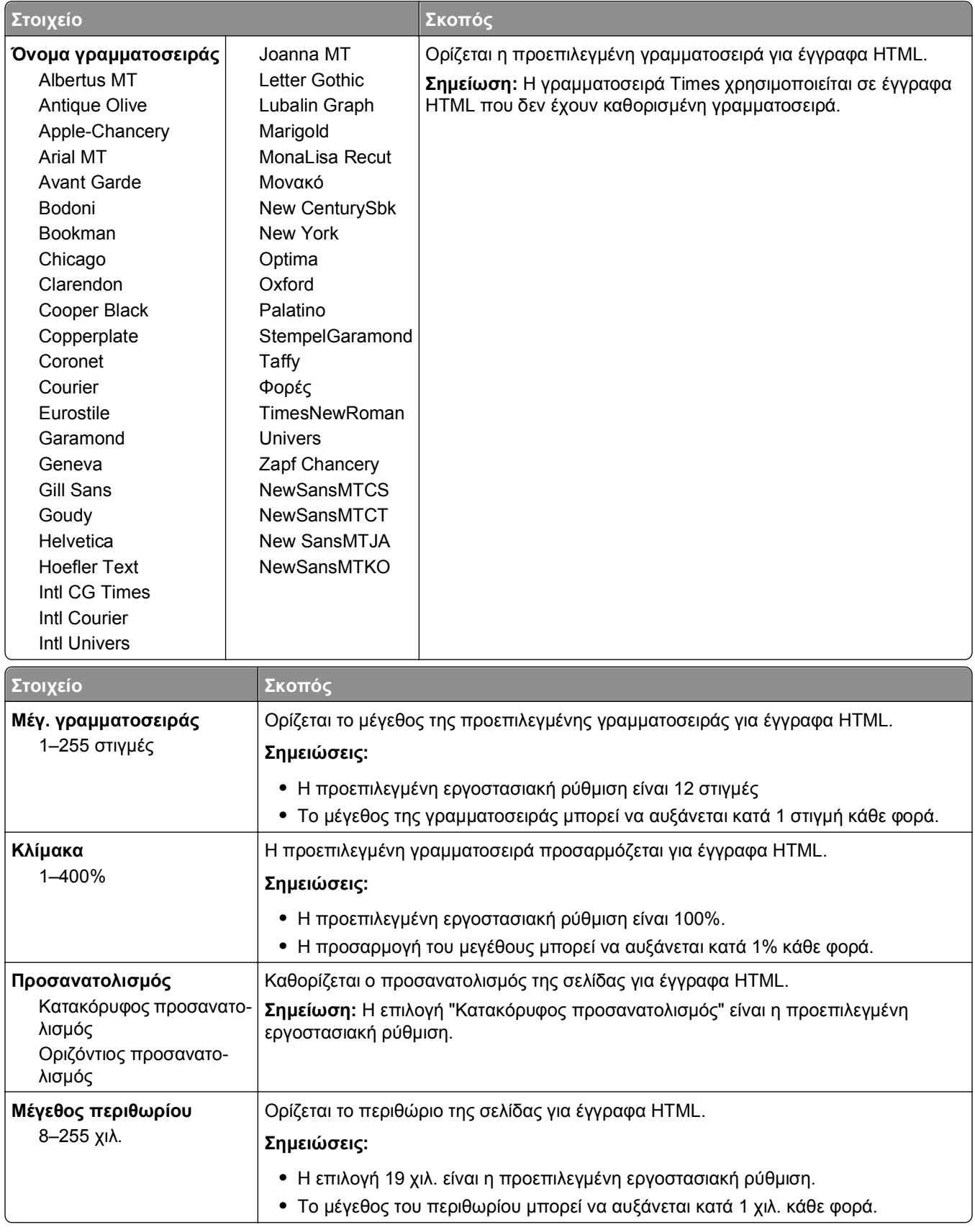

### **Μενού HTML**

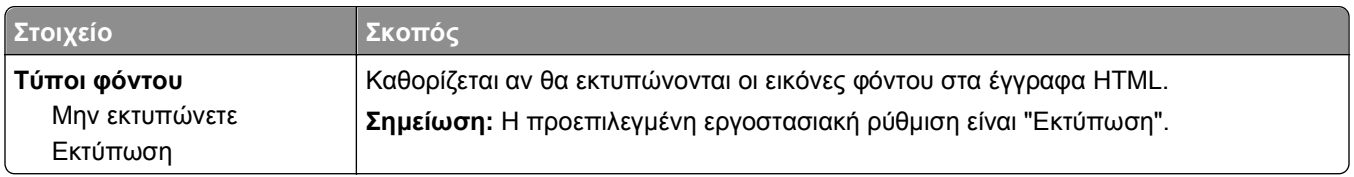

### **Μενού "Εικόνα"**

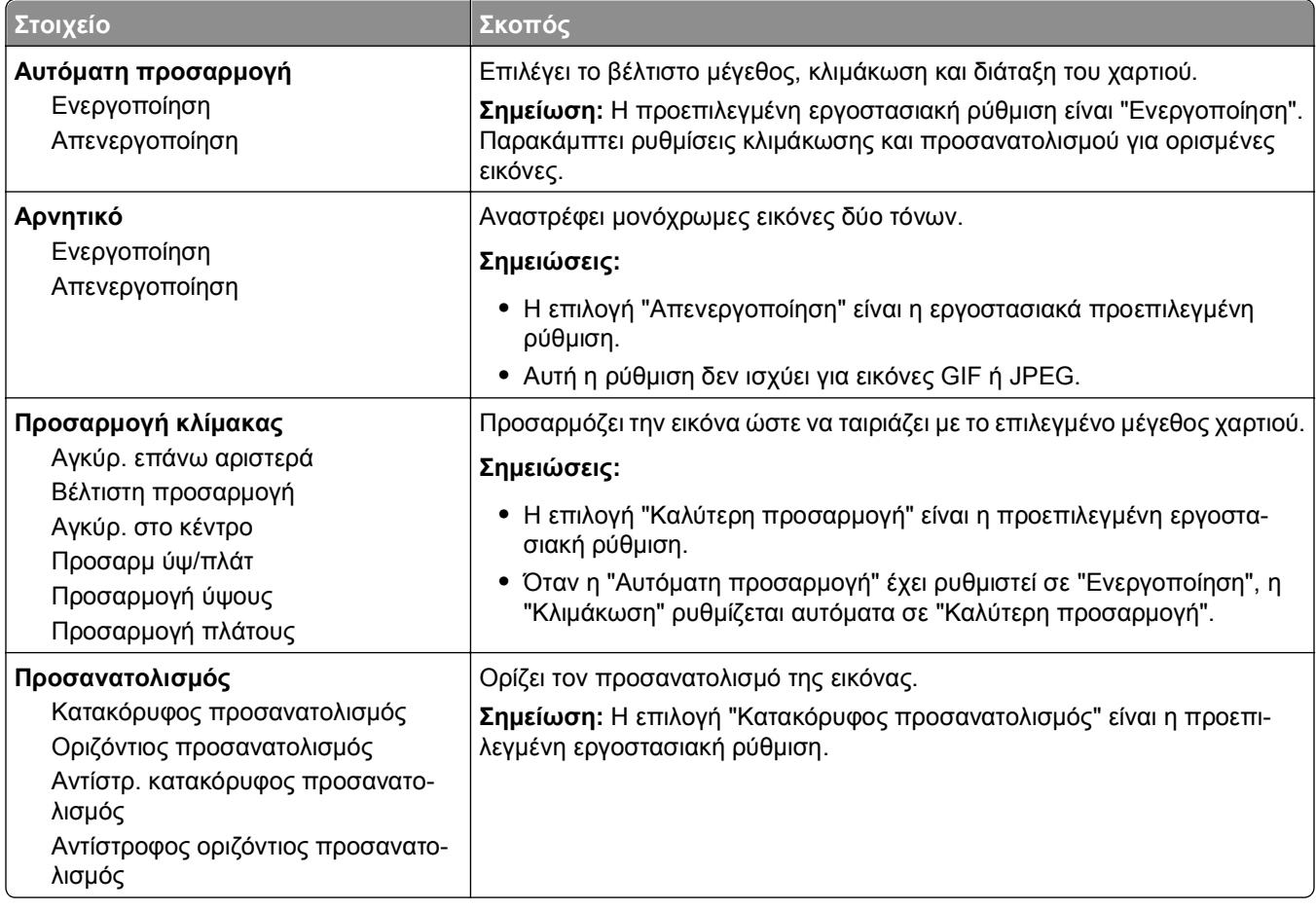

# **μενού "Βοήθεια"**

Το μενού Help (Βοήθεια) αποτελείται από μια σειρά σελίδων βοήθειας που είναι αποθηκευμένες στον εκτυπωτή ως αρχεία PDF. Περιλαμβάνουν πληροφορίες σχετικά με τη χρήση του εκτυπωτή και την εκτέλεση εργασιών εκτύπωσης.

Στον εκτυπωτή υπάρχουν αποθηκευμένες μεταφράσεις στα Αγγλικά, τα Γαλλικά, τα Γερμανικά και τα Ισπανικά. Μπορείτε να βρείτε άλλες διαθέσιμες μεταφράσεις στη διεύθυνση **<http://support.dell.com>**.

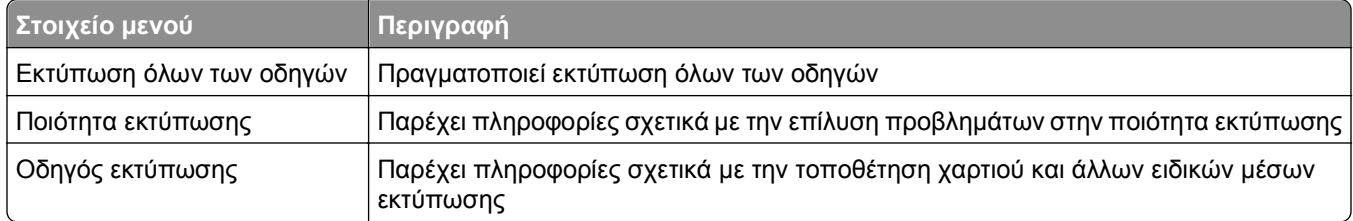

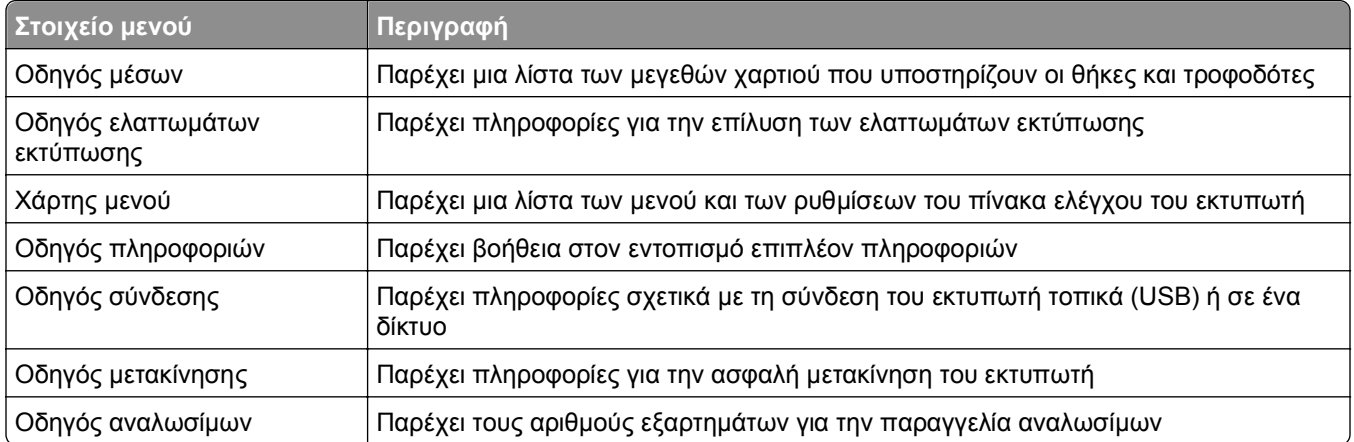

# **Οικονομία χρημάτων και προστασία του περιβάλλοντος**

# **Εξοικονόμηση χαρτιού και τόνερ**

Σύμφωνα με μελέτες το 80% του ίχνους άνθρακα ενός εκτυπωτή σχετίζεται με τη χρήση του χαρτιού. Μπορείτε να μειώσετε σε σημαντικό βαθμό το ίχνος άνθρακα χρησιμοποιώντας ανακυκλωμένο χαρτί και τις παρακάτω προτάσεις εκτύπωσης, όπως εκτύπωση διπλής όψης και εκτύπωση πολλών σελίδων σε μία πλευρά ενός φύλλου χαρτιού.

Για περισσότερες πληροφορίες σχετικά με την άμεση εξοικονόμηση χαρτιού και ενέργειας με χρήση μίας ρύθμισης εκτυπωτή, ανατρέξτε στην ενότητα "Χρήση της λειτουργίας [Eco-Mode"](#page-141-0) στη σελίδα 142.

# **Χρήση ανακυκλωμένου χαρτιού**

Ως εταιρεία που σέβεται το περιβάλλον, υποστηρίζουμε τη χρήση ανακυκλωμένου χαρτιού γραφείου που παράγεται συγκεκριμένα για τη χρήση σε εκτυπωτές laser. Για περισσότερες πληροφορίες σχετικά με ανακυκλωμένα χαρτιά που είναι κατάλληλα για τον εκτυπωτή σας, δείτε "Χρήση [ανακυκλωμένου](#page-72-0) χαρτιού και άλλων τύπων χαρτιού [γραφείου](#page-72-0)" στη σελίδα 73.

# **Εξοικονόμηση αναλωσίμων**

### **Να χρησιμοποιήσετε και τις δύο πλευρές του χαρτιού**

Εάν το μοντέλο του εκτυπωτή σας υποστηρίζει εκτύπωση δύο όψεων, μπορείτε να επιλέξετε εάν η εκτύπωση θα εμφανίζεται στη μία ή και στις δύο πλευρές του χαρτιού ορίζοντας την επιλογή **2**‑**sided printing** (Εκτύπωση δύο όψεων) στο παράθυρο διαλόγου εκτύπωσης.

### **Να τοποθετήσετε περισσότερες από μια σελίδες σε ένα φύλλο χαρτιού**

Μπορείτε να εκτυπώσετε έως και 16 συνεχόμενες σελίδες ενός πολυσέλιδου εγγράφου σε μία όψη ενός φύλλου χαρτιού ορίζοντας μια επιλογή στην ενότητα Πολυσέλιδη εκτύπωση (Ν σε ένα φύλλο) στην οθόνη του παραθύρου διαλόγου Εκτύπωση.

### **Να ελέγχετε την ακρίβεια στο πρόχειρό σας**

Πριν εκτυπώσετε ή κάνετε πολλά αντίγραφα ενός εγγράφου:

- **•** Μπορείτε να χρησιμοποιήσετε τη λειτουργία προεπισκόπησης, την οποία μπορείτε να επιλέξετε από το παράθυρο διαλόγου (Print) Εκτύπωση για να δείτε την εμφάνιση που θα έχει το έγγραφο πριν να το εκτυπώσετε.
- **•** Μπορείτε να εκτυπώσετε ένα αντίγραφο του εγγράφου για να ελέγξετε το περιεχόμενο και τη μορφή του.

### **Να αποφεύγετε τις εμπλοκές χαρτιού**

Ρυθμίστε σωστά τον τύπο και το μέγεθος του χαρτιού, για να αποφύγετε εμπλοκές του χαρτιού. Για περισσότερες πληροφορίες, δείτε "Αποφυγή [εμπλοκών](#page-166-0)" στη σελίδα 167.

# <span id="page-141-0"></span>**Εξοικονόμηση ενέργειας**

# **Χρήση της λειτουργίας Eco-Mode**

**1** Ανοίξτε ένα πρόγραμμα περιήγησης στο Web και πληκτρολογήστε τη διεύθυνση ΙΡ στο πεδίο διεύθυνσης.

### **Σημειώσεις:**

- **•** Δείτε τη διεύθυνση IP του εκτυπωτή στην ενότητα TCP/IP στο μενού "Δίκτυο/θύρες". Η διεύθυνση IP εμφανίζεται ως τέσσερα σύνολα αριθμών που χωρίζονται από τελείες, όπως 123.123.123.123.
- **•** Εάν χρησιμοποιείτε διακομιστή μεσολάβησης, τότε απενεργοποιήστε τον προσωρινά για να φορτώσετε σωστά την ιστοσελίδα του εκτυπωτή.
- **2** Κάντε κλικ στις επιλογές **Ρυθμίσεις** >**Γενικές ρυθμίσεις** >**Eco**‑**Mode**.
- **3** Επιλέξτε μια ρύθμιση.

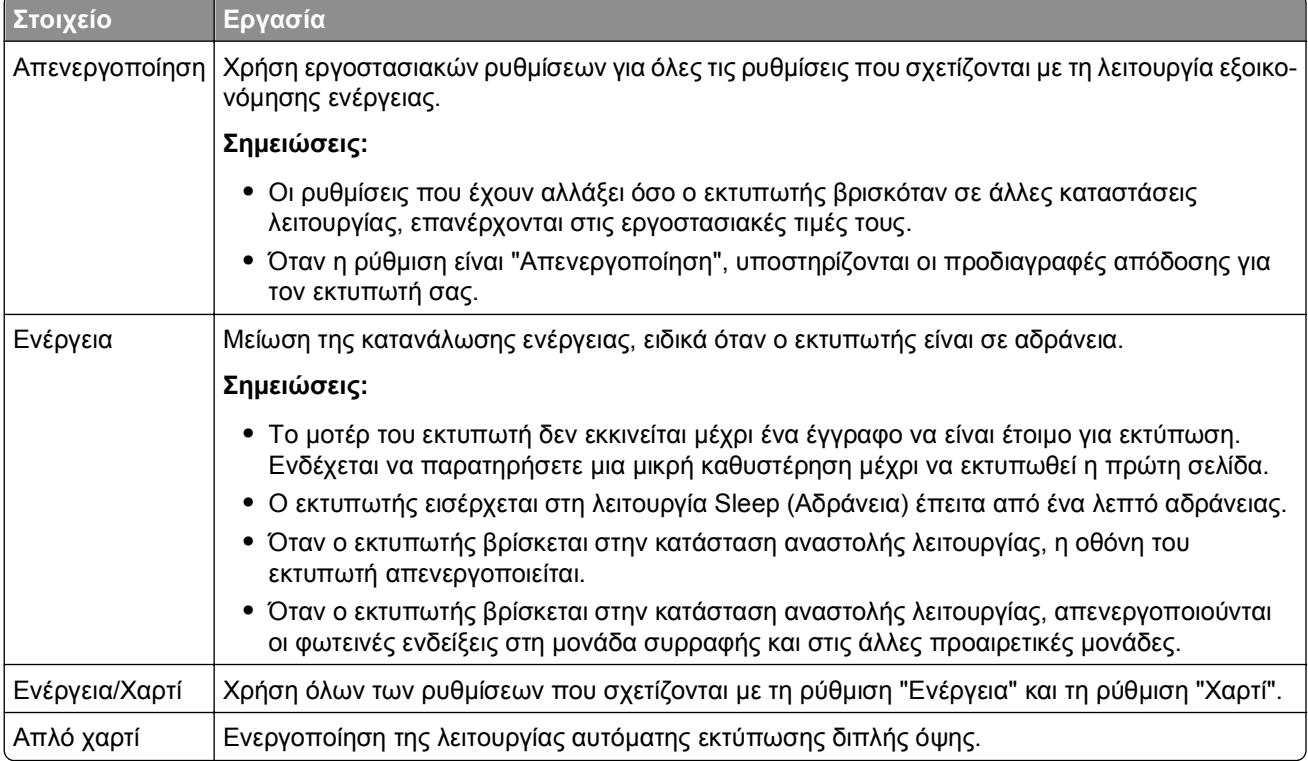

**4** Κάντε κλικ στο κουμπί **Υποβολή**.

# **Μείωση του θορύβου του εκτυπωτή**

Ενεργοποιήστε την Αθόρυβη λειτουργία για να μειώσετε το θόρυβο του εκτυπωτή.

**1** Από τον πίνακα ελέγχου του εκτυπωτή, μεταβείτε στην επιλογή:

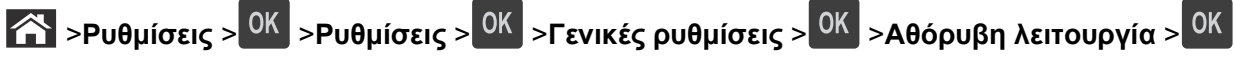

**2** Επιλέξτε μια ρύθμιση.

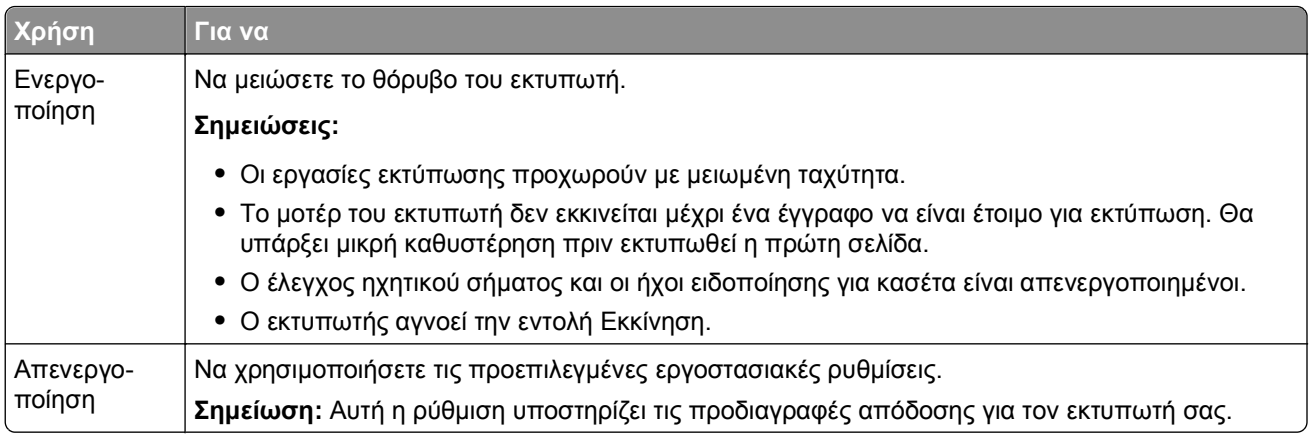

**3** Πατήστε <sup>ΟΚ</sup>.

# **Προσαρμογή της κατάστασης Αναστολή λειτουργίας**

Για να εξοικονομήσετε ενέργεια, μπορείτε να μειώσετε τον αριθμό των λεπτών πριν ο εκτυπωτής εισέλθει στην κατάσταση αναστολής λειτουργίας. Επιλέξτε από 1 έως 120. Η εργοστασιακή προεπιλεγμένη ρύθμιση είναι 30 λεπτά.

**Σημείωση:** Ο εκτυπωτής συνεχίζει να δέχεται εργασίες εκτύπωσης ακόμα και όταν είναι σε Αναστολή λειτουργίας.

### **Χρήση του Embedded Web Server**

**1** Ανοίξτε ένα πρόγραμμα περιήγησης στο Web και πληκτρολογήστε τη διεύθυνση ΙΡ στο πεδίο διεύθυνσης.

### **Σημειώσεις:**

- **•** Δείτε τη διεύθυνση IP του εκτυπωτή στην ενότητα TCP/IP στο μενού "Δίκτυο/θύρες". Η διεύθυνση IP εμφανίζεται ως τέσσερα σύνολα αριθμών που χωρίζονται από τελείες, όπως 123.123.123.123.
- **•** Εάν χρησιμοποιείτε διακομιστή μεσολάβησης, τότε απενεργοποιήστε τον προσωρινά για να φορτώσετε σωστά την ιστοσελίδα του εκτυπωτή.
- **2** Ακολουθήστε τη διαδρομή:

Κάντε κλικ στις επιλογές **Ρυθμίσεις** >**Γενικές ρυθμίσεις** >**Χρονικά όρια**

- **3** Στο πεδίο "Κατάσταση αναστολής λειτουργίας", πληκτρολογήστε τον αριθμό των λεπτών που θέλετε να περάσουν μέχρι ο εκτυπωτής να εισέλθει στην αναστολή λειτουργίας.
- **4** Κάντε κλικ στο κουμπί **Υποβολή**.

### **Χρήση του πίνακα ελέγχου του εκτυπωτή**

**1** Από τον πίνακα ελέγχου του εκτυπωτή, μεταβείτε στην επιλογή:

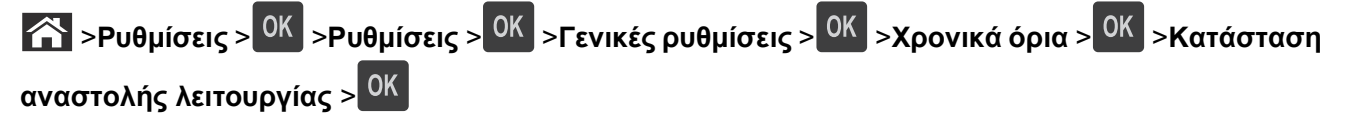

**2** Στο πεδίο "Κατάσταση αναστολής λειτουργίας", επιλέξτε τον αριθμό των λεπτών που θέλετε να περάσουν μέχρι ο εκτυπωτής να εισέλθει στην κατάσταση αναστολής λειτουργίας.

# **3** Πατήστε <sup>ΟΚ</sup>

## **Χρήση λειτουργίας Αδρανοποίηση**

Η ρύθμιση Αδρανοποίηση είναι μια κατάσταση λειτουργίας με εξαιρετικά χαμηλής κατανάλωσης. Κατά την εκτέλεση σε λειτουργία Hibernate (Αδρανοποίηση), η τροφοδοσία όλων των συστημάτων και συσκευών διακόπτεται με ασφάλεια.

### **Σημειώσεις:**

- **•** Βεβαιωθείτε ότι ο εκτυπωτής έχει βγει από τη λειτουργία αδρανοποίησης πριν στείλετε μια νέα εργασία εκτύπωσης. Έξοδος του εκτυπωτή από τη λειτουργία αδρανοποίησης γίνεται είτε με επαναφορά μέσω υλικού ή πατώντας παρατεταμένα το κουμπί αναστολής λειτουργίας.
- **•** Όταν ο εκτυπωτής βρίσκεται σε κατάσταση αδρανοποίησης, το Embedded Web Server είναι απενεργοποιημένο.

### **Χρήση του Embedded Web Server**

**1** Ανοίξτε ένα πρόγραμμα περιήγησης στο Web και πληκτρολογήστε τη διεύθυνση ΙΡ στο πεδίο διεύθυνσης.

#### **Σημειώσεις:**

- **•** Δείτε τη διεύθυνση IP του εκτυπωτή στην ενότητα TCP/IP στο μενού "Δίκτυο/θύρες". Η διεύθυνση IP εμφανίζεται ως τέσσερα σύνολα αριθμών που χωρίζονται από τελείες, όπως 123.123.123.123.
- **•** Εάν χρησιμοποιείτε διακομιστή μεσολάβησης, τότε απενεργοποιήστε τον προσωρινά για να φορτώσετε σωστά την ιστοσελίδα του εκτυπωτή.
- **2** Κάντε κλικ στην επιλογή **Ρυθμίσεις** >**Γενικές ρυθμίσεις** >**Ρυθμίσεις κουμπιού αναστολής λειτουργίας**.
- **3** Από το αναπτυσσόμενου μενού "Πατήστε το κουμπί αναστολής λειτουργίας" ή "Παρατεταμένο πάτημα του κουμπιού αναστολής λειτουργίας", επιλέξτε **Αδρανοποίηση**.
- **4** Κάντε κλικ στο κουμπί **Υποβολή**.

### **Χρήση του πίνακα ελέγχου του εκτυπωτή**

**1** Από τον πίνακα ελέγχου του εκτυπωτή, μεταβείτε στην επιλογή:

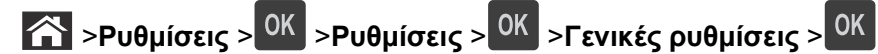

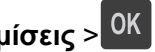

- **2** Πατήστε τα κουμπιά βέλους μέχρι να εμφανιστεί η ένδειξη **Πατήστε το κουμπί αναστολής λειτουργίας** ή **Παρατεταμένο πάτημα του κουμπιού αναστολής λειτουργίας** και, έπειτα, πατήστε OK |
- **3** Πατήστε τα κουμπιά βέλους έως ότου εμφανιστεί η επιλογή **Αδρανοποίηση** και, στη συνέχεια, πατήστε

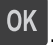

### **Σημειώσεις:**

**•** Όταν η επιλογή "Πατήστε το κουμπί αναστολής λειτουργίας" έχει ρυθμιστεί σε "Αδρανοποίηση", τότε ο εκτυπωτής μπαίνει στη λειτουργία Αδρανοποίησης με ένα σύντομο πάτημα του κουμπιού αναστολής λειτουργίας.
**•** Όταν η επιλογή "Παρατεταμένο πάτημα του κουμπιού αναστολής λειτουργίας" έχει ρυθμιστεί σε "Αδρανοποίηση", τότε ο εκτυπωτής μπαίνει στη λειτουργία Αδρανοποίησης με ένα παρατεταμένο πάτημα του κουμπιού αναστολής λειτουργίας.

### **Προσαρμογή της φωτεινότητας της οθόνης του εκτυπωτή**

Για να εξοικονομήσετε ενέργεια ή εάν αντιμετωπίζετε προβλήματα στην ανάγνωση της οθόνης, προσαρμόστε τις ρυθμίσεις φωτεινότητάς της.

#### **Χρήση του Embedded Web Server**

**1** Ανοίξτε ένα πρόγραμμα περιήγησης στο Web και πληκτρολογήστε τη διεύθυνση ΙΡ στο πεδίο διεύθυνσης.

#### **Σημειώσεις:**

- **•** Δείτε τη διεύθυνση IP του εκτυπωτή στην ενότητα TCP/IP στο μενού "Δίκτυο/θύρες". Η διεύθυνση IP εμφανίζεται ως τέσσερα σύνολα αριθμών που χωρίζονται από τελείες, όπως 123.123.123.123.
- **•** Εάν χρησιμοποιείτε διακομιστή μεσολάβησης, τότε απενεργοποιήστε τον προσωρινά για να φορτώσετε σωστά την ιστοσελίδα του εκτυπωτή.
- **2** Κάντε κλικ στις επιλογές **Ρυθμίσεις** >**Γενικές ρυθμίσεις**.
- **3** Στο πεδίο Screen Brightness (Φωτεινότητα οθόνης), πληκτρολογήστε το ποσοστό φωτεινότητας που επιθυμείτε για την οθόνη.
- **4** Κάντε κλικ στο κουμπί **Υποβολή**.

### **Ανακύκλωση**

### **Ανακύκλωση προϊόντων Dell**

Για να επιστρέψετε τα προϊόντα Dell για ανακύκλωση:

- **1** Επισκεφθείτε την τοποθεσία μας στο Web, στη διεύθυνση **[www.dell.com/recycle](http://www.dell.com/recycling)**.
- **2** Επιλέξτε τη χώρα ή την περιοχή σας.
- **3** Ακολουθήστε τις οδηγίες που εμφανίζονται στην οθόνη του υπολογιστή.

# **Ασφάλεια του εκτυπωτή**

## **Χρήση της λειτουργίας κλειδώματος ασφαλείας**

Ο εκτυπωτής διαθέτει λειτουργία κλειδώματος ασφαλείας. Όταν έχει προσαρτηθεί ασφάλεια συμβατή με τους περισσότερους φορητούς υπολογιστές, ο εκτυπωτής κλειδώνει. Όταν κλειδώσει, δεν είναι δυνατή η αφαίρεση του καλύμματος της πλακέτας ελεγκτή και της πλακέτας ελεγκτή. Προσαρτήστε μια κλειδαριά ασφαλείας στον εκτυπωτή στη θέση που υποδεικνύεται.

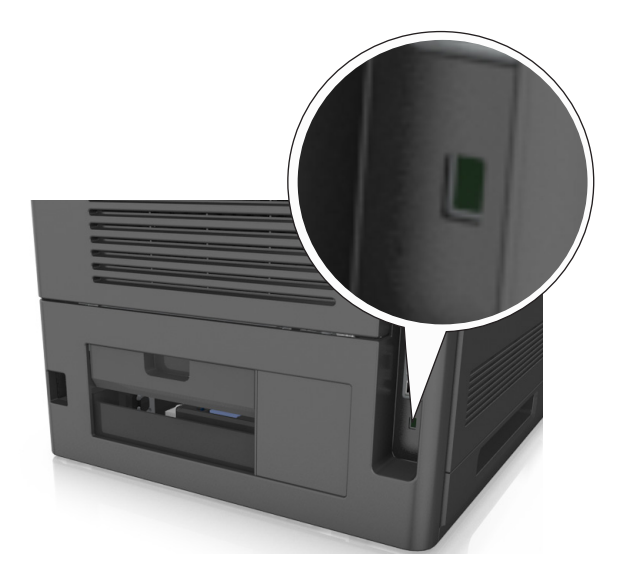

## **Δήλωση πτητικότητας**

Ο εκτυπωτής σας περιλαμβάνει διάφορους τύπους μνήμης που έχουν τη δυνατότητα αποθήκευσης ρυθμίσεων συσκευής και δικτύου και δεδομένων χρήστη.

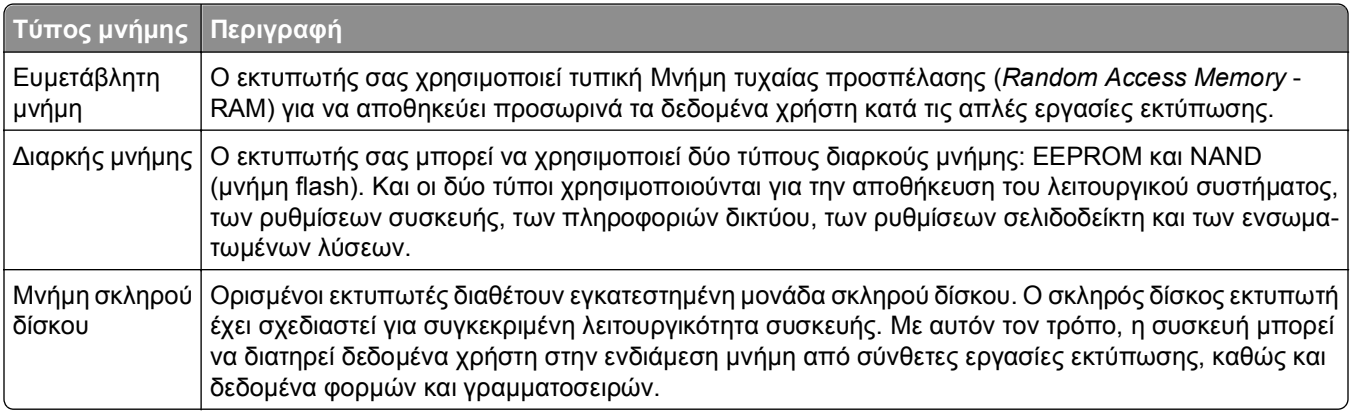

Διαγράψτε τα περιεχόμενα της μνήμης εκτυπωτή που τυχόν έχει εγκατασταθεί υπό τις ακόλουθες συνθήκες:

- **•** Ο εκτυπωτής πρόκειται να αποσυρθεί.
- **•** Γίνεται αντικατάσταση του σκληρού δίσκου του εκτυπωτή.
- **•** Ο εκτυπωτής πρόκειται να μεταφερθεί σε άλλο τμήμα ή περιοχή.
- **•** Πρόκειται να γίνει συντήρηση του εκτυπωτή από κάποιο άτομο εκτός της εταιρείας σας.
- <span id="page-146-0"></span>**•** Ο εκτυπωτής πρόκειται να μεταφερθεί εκτός των εγκαταστάσεών σας για συντήρηση.
- **•** Ο εκτυπωτής έχει πωληθεί σε άλλη εταιρεία.

#### **Απόρριψη του σκληρού δίσκου του εκτυπωτή**

**Σημείωση:** Ορισμένα μοντέλα εκτυπωτών ενδέχεται να μην διαθέτουν εγκατεστημένο σκληρό δίσκο εκτυπωτή.

Στα περιβάλλοντα υψηλής ασφάλειας, ενδεχομένως να χρειάζεται να λάβετε επιπλέον μέτρα για να διασφαλίσετε την αποτροπή πρόσβασης σε εμπιστευτικά δεδομένα που είναι αποθηκευμένα στο σκληρό δίσκο του εκτυπωτή όταν ο εκτυπωτής σας - ή ο σκληρός του δίσκος - μεταφερθεί εκτός των εγκαταστάσεών σας.

- **• Απομαγνητισμός** Στέλνει ένα μαγνητικό πεδίο στο σκληρό δίσκο που διαγράφει όλα τα αποθηκευμένα δεδομένα
- **• Crushing** (Σύνθλιψη) Συμπιέζει πραγματικά το σκληρό δίσκο προκειμένου να σπάσει τα στοιχεία του και να τα καταστήσει μη αναγνώσιμα
- **• Milling** (Θρυμματισμός) Σπάει το σκληρό δίσκο σε μικρά μεταλλικά κομμάτια

**Σημείωση:** Τα περισσότερα δεδομένα μπορούν να διαγραφούν με ηλεκτρονικό τρόπο αλλά ο μόνος τρόπος που εγγυάται την πλήρη διαγραφή όλων των δεδομένων είναι η υλική καταστροφή κάθε σκληρού δίσκου στον οποίο είχαν αποθηκευτεί δεδομένα.

## **Διαγραφή ευμετάβλητης μνήμης**

Η ευμετάβλητη μνήμη (RAM), που είναι εγκατεστημένη στον εκτυπωτή σας, απαιτεί πηγή τροφοδοσίας για τη διατήρηση των δεδομένων. Για να διαγράψετε τα δεδομένα της ευμετάβλητης μνήμης (buffer), απενεργοποιήστε τον εκτυπωτή.

## **Διαγραφή μη ευμετάβλητης μνήμης**

Μπορείτε να διαγράψετε μεμονωμένες ρυθμίσεις, ρυθμίσεις συσκευής και δικτύου, ρυθμίσεις ασφαλείας και ενσωματωμένες λύσεις ακολουθώντας τα παρακάτω βήματα:

- **1** Απενεργοποιήστε τον εκτυπωτή.
- **2** Κατά την ενεργοποίηση του εκτυπωτή κρατήστε πατημένα τα κουμπιά **2** και **6** στο πληκτρολόγιο. Αφήστε τα κουμπιά μόνο όταν εμφανιστεί η οθόνη με τη γραμμή προόδου.

Ο εκτυπωτής εκτελεί μια ακολουθία ενεργοποίησης και, στη συνέχεια, εμφανίζεταιτο μενού "Διαμόρφωση". Όταν ο εκτυπωτής ενεργοποιηθεί πλήρως, στην οθόνη του εμφανίζεται μια λίστα λειτουργιών.

**3** Πατήστε το κουμπί του επάνω ή του κάτω βέλους, έως ότου εμφανιστεί η επιλογή **Διαγραφή όλων των ρυθμίσεων**.

Ο εκτυπωτής θα επανεκκινηθεί αρκετές φορές κατά τη διάρκεια της διαδικασίας.

**Σημείωση:** Η επιλογή "Εκκαθάριση όλων των ρυθμίσεων" καταργεί με ασφάλεια ρυθμίσεις συσκευής, λύσεις, εργασίες και κωδικούς πρόσβασης από τη μνήμη του εκτυπωτή.

**4** Ακολουθήστε τη διαδρομή:

#### **Πίσω** >**Τερμ μενού ρυθμ**

Θα γίνει επαναφορά της τροφοδοσίας του εκτυπωτή και, στη συνέχεια, ο εκτυπωτής θα επιστρέψει στην κανονική κατάσταση λειτουργίας.

## **Διαγραφή μνήμης σκληρού δίσκου εκτυπωτή**

**Σημείωση:** Ορισμένα μοντέλα εκτυπωτών ενδέχεται να μην διαθέτουν εγκατεστημένο σκληρό δίσκο εκτυπωτή.

Η διαμόρφωση της επιλογής "Καθαρισμός δίσκου" στα μενού του εκτυπωτή σάς επιτρέπει να διαγράφετε το υπόλοιπο εμπιστευτικό υλικό που έχει παραμείνει από τις εργασίες εκτύπωσης, διαγράφοντας με ασφάλεια τα αρχεία που έχουν επισημανθεί για διαγραφή.

### **Χρήση του πίνακα ελέγχου του εκτυπωτή**

- **1** Απενεργοποιήστε τον εκτυπωτή.
- **2** Κατά την ενεργοποίηση του εκτυπωτή κρατήστε πατημένα τα κουμπιά **2** και **6**. Αφήστε τα κουμπιά μόνο όταν εμφανιστεί η οθόνη με τη γραμμή προόδου.

Ο εκτυπωτής εκτελεί μια ακολουθία ενεργοποίησης και, στη συνέχεια, εμφανίζεταιτο μενού "Διαμόρφωση". Όταν ο εκτυπωτής ενεργοποιηθεί πλήρως, στην οθόνη του εμφανίζεται μια λίστα με λειτουργίες.

- **3** Πατήστε το κουμπί του επάνω ή του κάτω βέλους έως ότου εμφανιστεί η επιλογή **Καθαρισμ δίσκου** και επιλέξτε ένα από τα παρακάτω:
	- **• Καθαρισμός δίσκου (γρήγορο)**—Σας επιτρέπει να διαγράφετε το δίσκο με όλα τα μηδενικά με ένα μόνο πέρασμα.
	- **• Καθαρισμός δίσκου (ασφαλές)** —Σας επιτρέπει να διαγράφετε το σκληρό δίσκο του εκτυπωτή με τυχαία μοτίβα bit αρκετές φορές, με κωδικό επιβεβαίωσης. Μια ασφαλής διαγραφή είναι συμβατή με το πρότυπο DoD 5220.22 M για την ασφαλή διαγραφή δεδομένων από ένα σκληρό δίσκο. Οι εξαιρετικά εμπιστευτικές πληροφορίες πρέπει να διαγράφονται μέσω αυτής της μεθόδου.
- **4** Πατήστε το κουμπίτου πάνω ή κάτω βέλους έως ότου εμφανιστείτο **Ναι** και προχωρήστε με τον καθαρισμό του δίσκου.

#### **Σημειώσεις:**

- **•** Μια γραμμή κατάστασης θα υποδεικνύει την πρόοδο της εργασίας καθαρισμού δίσκου.
- **•** Ο καθαρισμός δίσκου μπορεί να διαρκέσει από αρκετά λεπτά μέχρι περισσότερο από μία ώρα, ενώ καθόλη τη διάρκεια αυτή ο εκτυπωτής δεν θα είναι διαθέσιμος για άλλες εργασίες από το χρήστη.

#### **5** Ακολουθήστε τη διαδρομή:

#### **Πίσω** >**Τερμ μενού ρυθμ**

Θα γίνει επαναφορά της τροφοδοσίας του εκτυπωτή και, στη συνέχεια, ο εκτυπωτής θα επιστρέψει στην κανονική κατάσταση λειτουργίας.

## **Διαμόρφωση κρυπτογράφησης σκληρού δίσκου εκτυπωτή**

Ενεργοποιήστε την κρυπτογράφηση σκληρού δίσκου για να αποφύγετε την απώλεια ευαίσθητων δεδομένων σε περίπτωση κλοπής του εκτυπωτή ή του σκληρού δίσκου.

**Σημείωση:** Ορισμένα μοντέλα εκτυπωτών ενδέχεται να μην διαθέτουν εγκατεστημένο σκληρό δίσκο εκτυπωτή.

### **Χρήση του Embedded Web Server**

**1** Ανοίξτε ένα πρόγραμμα περιήγησης στο Web και πληκτρολογήστε τη διεύθυνση ΙΡ στο πεδίο διεύθυνσης.

#### **Σημειώσεις:**

- **•** Δείτε τη διεύθυνση IP του εκτυπωτή στην ενότητα TCP/IP στο μενού "Δίκτυο/θύρες". Η διεύθυνση IP εμφανίζεται ως τέσσερα σύνολα αριθμών που χωρίζονται από τελείες, όπως 123.123.123.123.
- **•** Εάν χρησιμοποιείτε διακομιστή μεσολάβησης, τότε απενεργοποιήστε τον προσωρινά για να φορτώσετε σωστά την ιστοσελίδα του εκτυπωτή.
- **2** Κάντε κλικ στην επιλογή **Ρυθμίσεις** >**Ασφάλεια** >**Κρυπτογράφηση δίσκου**.

**Σημείωση:** Η επιλογή "Κρυπτογράφηση δίσκου" εμφανίζεται στο μενού "Ασφάλεια" μόνο όταν είναι εγκατεστημένος ένας μορφοποιημένος, μη ελαττωματικός σκληρός δίσκος εκτυπωτή.

**3** Από το μενού Disk Encryption (Κρυπτογράφηση δίσκου), επιλέξτε **Enable** (Ενεργοποίηση).

#### **Σημειώσεις:**

- **•** Με την ενεργοποίηση της κρυπτογράφησης δίσκου διαγράφετε τα περιεχόμενα του σκληρού δίσκου του εκτυπωτή.
- **•** Η κρυπτογράφηση δίσκου μπορεί να διαρκέσει από αρκετά λεπτά μέχρι περισσότερο από μία ώρα, ενώ καθόλη τη διάρκεια αυτή ο εκτυπωτής δεν θα είναι διαθέσιμος για άλλες εργασίες χρήστη.

### **Χρήση του πίνακα ελέγχου του εκτυπωτή**

- **1** Απενεργοποιήστε τον εκτυπωτή.
- **2** Κατά την ενεργοποίηση του εκτυπωτή κρατήστε πατημένα τα κουμπιά **2** και **6**. Αφήστε τα κουμπιά μόνο όταν εμφανιστεί η οθόνη με τη γραμμή προόδου.

Ο εκτυπωτής εκτελεί μια ακολουθία ενεργοποίησης και, στη συνέχεια, εμφανίζεταιτο μενού "Διαμόρφωση". Όταν ο εκτυπωτής ενεργοποιηθεί πλήρως, στην οθόνη του εμφανίζεται μια λίστα με λειτουργίες.

**3** Ακολουθήστε τη διαδρομή:

#### **Κρυπτογράφηση δίσκου** >**Ενεργοποίηση**

**Σημείωση:** Με την ενεργοποίηση της κρυπτογράφησης δίσκου διαγράφετε τα περιεχόμενα του σκληρού δίσκου του εκτυπωτή.

**4** Πατήστε **Ναι** για να συνεχίσετε με τον καθαρισμό του δίσκου.

#### **Σημειώσεις:**

**•** Μην απενεργοποιείτε τον εκτυπωτή κατά τη διαδικασία κρυπτογράφησης. Αυτή η ενέργεια μπορεί να επιφέρει απώλεια δεδομένων.

- **•** Η κρυπτογράφηση δίσκου μπορεί να διαρκέσει από αρκετά λεπτά μέχρι περισσότερο από μία ώρα, ενώ καθόλη τη διάρκεια αυτή ο εκτυπωτής δεν θα είναι διαθέσιμος για άλλες εργασίες χρήστη.
- **•** Μια γραμμή κατάστασης θα υποδεικνύει την πρόοδο της εργασίας καθαρισμού δίσκου. Μετά την κρυπτογράφηση του δίσκου, ο εκτυπωτής επιστρέφει στην οθόνη για την ενεργοποίηση ή την απενεργοποίηση της κρυπτογράφησης δίσκου.
- **5** Ακολουθήστε τη διαδρομή:

#### **Πίσω** >**Τερμ μενού ρυθμ**

Θα γίνει επαναφορά της τροφοδοσίας του εκτυπωτή και, στη συνέχεια, ο εκτυπωτής θα επιστρέψει στην κανονική κατάσταση λειτουργίας.

## **Εύρεση πληροφοριών σχετικά με την ασφάλεια του εκτυπωτή**

Στα περιβάλλοντα υψηλής ασφάλειας, ενδεχομένως να χρειάζεται να λάβετε επιπλέον μέτρα για να διασφαλίσετε την αποτροπή πρόσβασης σε εμπιστευτικά δεδομένα που είναι αποθηκευμένα στον εκτυπωτή από μη εξουσιοδοτημένα άτομα. Για περισσότερες πληροφορίες, ανατρέξτε στον *Οδηγό διαχειριστή του Embedded Web Server*.

# **Συντήρηση του εκτυπωτή**

Προκειμένου να εξασφαλίσετε την καλύτερη δυνατή ποιότητα εκτύπωσης, είναι κατά περιόδους απαραίτητες ορισμένες εργασίες.

**ΠΡΟΣΟΧΗ—ΠΙΘΑΝΟΤΗΤΑ ΒΛΑΒΗΣ:** Εάν αμελήσετε τη συντήρηση του εκτυπωτή για βέλτιστη λειτουργία ή την αντικατάσταση των εξαρτημάτων και των αναλωσίμων του, ενδέχεται να προκληθεί ζημιά στον εκτυπωτή.

## **Εκτιμώμενος αριθμός σελίδων που απομένουν**

Ο εκτιμώμενος αριθμός των σελίδων που απομένουν βασίζεται στο πρόσφατο ιστορικό εκτυπώσεων του εκτυπωτή. Η ακρίβειά του ενδέχεται να διαφέρει σημαντικά και εξαρτάται από πολλούς παράγοντες, όπως το πραγματικό περιεχόμενο του εγγράφου, τις ρυθμίσεις ποιότητας εκτύπωσης και άλλες ρυθμίσεις του εκτυπωτή .

Η ακρίβεια του εκτιμώμενου αριθμού των σελίδων που απομένουν ενδέχεται να ελαττωθεί όταν η πραγματική κατανάλωση εκτύπωσης είναι διαφορετική από το ιστορικό κατανάλωσης εκτύπωσης. Λάβετε υπόψη το μεταβλητό επίπεδο ακρίβειας πριν αγοράσετε ή αντικαταστήσετε αναλώσιμα με βάση αυτή την εκτίμηση. Μέχρι να αποκτηθεί επαρκές ιστορικό εκτύπωσης για τον εκτυπωτή, οι αρχικές εκτιμήσεις γίνονται με βάση μελλοντική κατανάλωση αναλωσίμων σύμφωνα με τις μεθόδους δοκιμών του International Organization for Standardization (Διεθνής Οργανισμός Προτύπων)\* και το περιεχόμενο των σελίδων.

\* Μέση συνεχόμενη δηλωμένη απόδοση κασέτας ασπρόμαυρης εκτύπωσης σύμφωνα με το πρότυπο ISO/IEC 19752.

## **Καθαρισμός του εκτυπωτή**

### **Καθαρισμός του εκτυπωτή**

**Σημείωση:** Η εκτέλεση αυτής της εργασίας ενδέχεται να είναι απαραίτητη μετά από ορισμένους μήνες.

**ΠΡΟΣΟΧΗ—ΠΙΘΑΝΟΤΗΤΑ ΒΛΑΒΗΣ:** Η ζημιά που προκαλείται στον εκτυπωτή από ακατάλληλο χειρισμό δεν καλύπτεται από την εγγύηση του εκτυπωτή.

- **1** Βεβαιωθείτε ότι ο εκτυπωτής είναι απενεργοποιημένος και αποσυνδεδεμένος από την πρίζα.
	- **ΠΡΟΣΟΧΗ—ΚΙΝΔΥΝΟΣ ΗΛΕΚΤΡΟΠΛΗΞΙΑΣ:** Για να αποφύγετε τον κίνδυνο ηλεκτροπληξίας κατά τον καθαρισμό της εξωτερικής επιφάνειας του εκτυπωτή, αποσυνδέστε το καλώδιο τροφοδοσίας από την πρίζα και αποσυνδέστε όλα τα καλώδια από τον εκτυπωτή, πριν προχωρήσετε.
- **2** Αφαιρέστε το χαρτί από την τυπική υποδοχή και τον τροφοδότη διαφορετικών μεγεθών.
- **3** Απομακρύνετε σκόνη, υπολείμματα ταινίας και τεμαχίδια χαρτιού από τις γύρω περιοχές του εκτυπωτή χρησιμοποιώντας μια μαλακή βούρτσα ή ηλεκτρική σκούπα.

**4** Νοτίστε ένα καθαρό πανί που δεν αφήνει χνούδι και σκουπίστε το εξωτερικό μέρος του εκτυπωτή.

**ΠΡΟΣΟΧΗ—ΠΙΘΑΝΟΤΗΤΑ ΒΛΑΒΗΣ:** Μην χρησιμοποιείτε οικιακά καθαριστικά ή απορρυπαντικά, καθώς ενδέχεται να προκαλέσουν φθορά στο εξωτερικό μέρος του εκτυπωτή.

**5** Βεβαιωθείτε ότι όλες οι περιοχές του εκτυπωτή είναι στεγνές πριν ξεκινήσετε μια νέα εργασία εκτύπωσης.

### **Άδειασμα του πλαισίου του μηχανισμού διάτρησης**

**1** Τραβήξτε προς τα έξω το πλαίσιο του μηχανισμού διάτρησης.

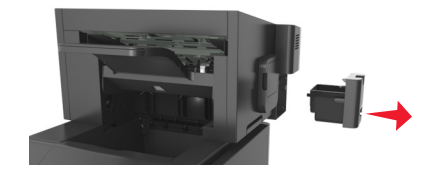

**2** Αδειάστε το κοντέινερ.

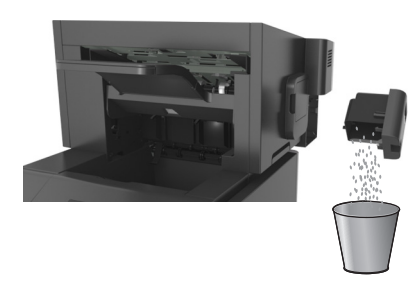

**3** Τοποθετήστε το κενό πλαίσιο του μηχανισμού διάτρησης στη μονάδα διάτρησης και συρραφής, μέχρι να ασφαλίσει με ένα *κλικ*.

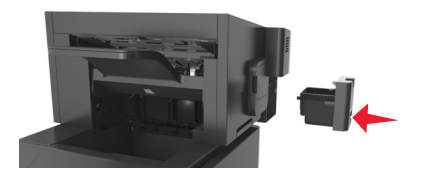

### **Έλεγχος της κατάστασης των εξαρτημάτων και των αναλωσίμων**

Όταν απαιτείται αντικατάσταση ενός αναλώσιμου ή εργασία συντήρησης, στην οθόνη του εκτυπωτή εμφανίζεται ένα μήνυμα.

### **Έλεγχος της κατάστασης των εξαρτημάτων και των αναλωσίμων στον πίνακα ελέγχου του εκτυπωτή**

Από τον πίνακα ελέγχου του εκτυπωτή, μεταβείτε στην επιλογή:

>**Κατάσταση/Αναλώσιμα** > **Προβολή αναλωσίμων** >

### **Έλεγχος της κατάστασης των εξαρτημάτων και των αναλωσίμων από τον Embedded Web Server**

**Σημείωση:** Βεβαιωθείτε πως ο υπολογιστής και ο εκτυπωτής είναι συνδεδεμένοι στο ίδιο δίκτυο.

**1** Ανοίξτε ένα πρόγραμμα περιήγησης στο Web και πληκτρολογήστε τη διεύθυνση ΙΡ στο πεδίο διεύθυνσης.

#### **Σημειώσεις:**

- **•** Δείτε τη διεύθυνση IP του εκτυπωτή στην ενότητα TCP/IP στο μενού "Δίκτυο/θύρες". Η διεύθυνση IP εμφανίζεται ως τέσσερα σύνολα αριθμών που χωρίζονται από τελείες, όπως 123.123.123.123.
- **•** Εάν χρησιμοποιείτε διακομιστή μεσολάβησης, τότε απενεργοποιήστε τον προσωρινά για να φορτώσετε σωστά την ιστοσελίδα του εκτυπωτή.
- **2** Κάντε κλικ στην καρτέλα **Κατάσταση συσκευής** >**Περισσότερες λεπτομέρειες**.

### **Ρύθμιση παραμέτρων των ειδοποιήσεων για αναλώσιμα από το Embedded Web Server**

Μπορείτε να ορίσετε τον τρόπο με τον οποίο θέλετε να ενημερώνεστε όταν τα επίπεδα των αναλώσιμων είναι σχετικά χαμηλά, χαμηλά, πολύ χαμηλά ή όταν εξαντλείται ο αναμενόμενος κύκλος ζωής τους, ρυθμίζοντας κατάλληλα τις επιλέξιμες ειδοποιήσεις.

#### **Σημειώσεις:**

- **•** Μπορείτε να ορίσετε επιλέξιμες ειδοποιήσεις για την κασέτα τόνερ, τη μονάδα απεικόνισης και το κιτ συντήρησης.
- **•** Όλες οι επιλέξιμες ειδοποιήσεις μπορούν να συσχετιστούν με μία από τις καταστάσεις του επιπέδου των αναλώσιμων (σχετικά χαμηλό, χαμηλά και πολύ χαμηλό). Όμως, για την κατάσταση εξάντλησης του αναμενόμενου κύκλου ζωής δεν μπορούν να οριστούν όλες οι επιλέξιμες ειδοποιήσεις. Η επιλέξιμη ειδοποίηση μέσω ηλεκτρονικού ταχυδρομείου είναι διαθέσιμη για όλες τις καταστάσεις του επιπέδου των αναλώσιμων.
- **•** Το ποσοστό του εκτιμώμενου αναλώσιμου που απομένει, στο οποίο θα ενεργοποιείται η ειδοποίηση, μπορεί να οριστεί σε ορισμένα αναλώσιμα και για ορισμένες καταστάσεις επιπέδου του αναλώσιμου.
- **1** Ανοίξτε ένα πρόγραμμα περιήγησης στο Web και πληκτρολογήστε τη διεύθυνση ΙΡ στο πεδίο διεύθυνσης.

#### **Σημειώσεις:**

- **•** Δείτε τη διεύθυνση IP του εκτυπωτή στην ενότητα TCP/IP στο μενού "Δίκτυο/θύρες". Η διεύθυνση IP εμφανίζεται ως τέσσερα σύνολα αριθμών που χωρίζονται από τελείες, όπως 123.123.123.123.
- **•** Εάν χρησιμοποιείτε διακομιστή μεσολάβησης, τότε απενεργοποιήστε τον προσωρινά για να φορτώσετε σωστά την ιστοσελίδα του εκτυπωτή.
- **2** Κάντε κλικ στις επιλογές **Ρυθμίσεις** >**Ρυθμίσεις εκτύπωσης** >**Ειδοποιήσεις αναλώσιμων**.
- **3** Από το αναπτυσσόμενο μενού που υπάρχει για κάθε αναλώσιμο, κάντε μία από τις παρακάτω επιλογές ειδοποίησης:

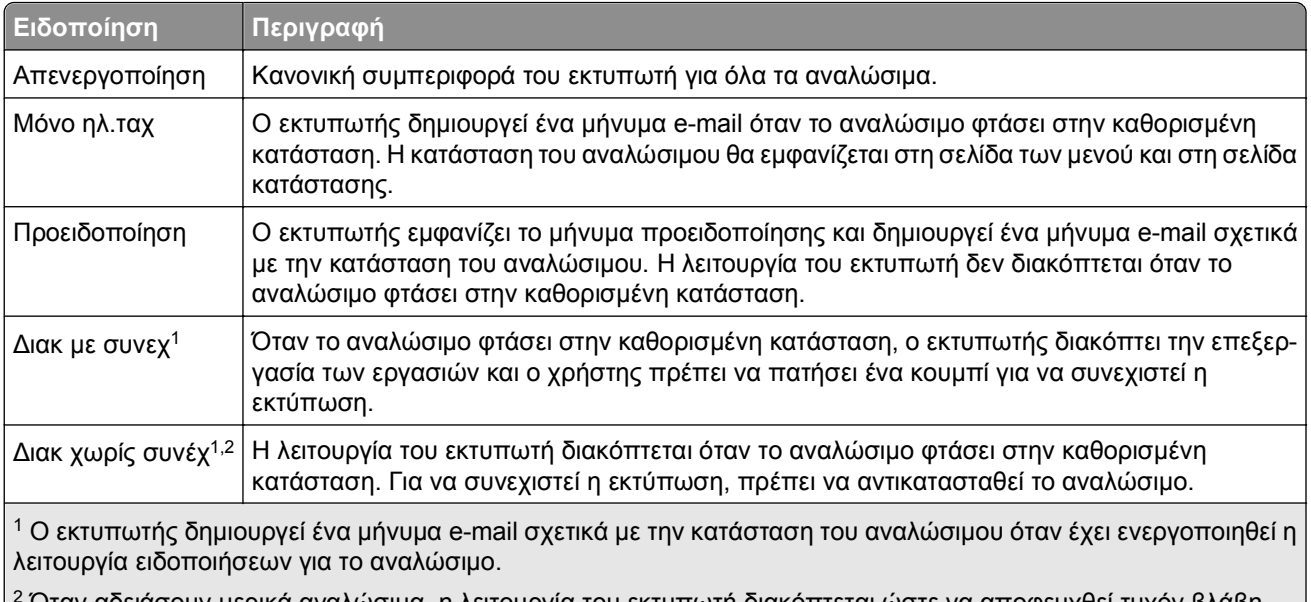

<sup>2</sup> Όταν αδειάσουν μερικά αναλώσιμα, η λειτουργία του εκτυπωτή διακόπτεται ώστε να αποφευχθεί τυχόν βλάβη.

**4** Κάντε κλικ στο κουμπί **Υποβολή**.

### **Παραγγελία αναλώσιμων**

### **Παραγγελία αναλωσίμων χρησιμοποιώντας το Βοηθητικό πρόγραμμα παραγγελίας αναλωσίμων**

- **1** Κάντε κλικ στο κουμπί ή στο κουμπί **Έναρξη**.
- **2** Κάντε κλικ στην επιλογή **Όλα τα προγράμματα** ή **Προγράμματα** και, στη συνέχεια, επιλέξτε το φάκελο του προγράμματος εκτυπωτή από τη λίστα.
- **3** Επιλέξτε τον εκτυπωτή και μεταβείτε στις επιλογές:

#### **Κέντρο παρακολούθησης κατάστασης** >**Παραγγελία αναλωσίμων**

- **4** Από το παράθυρο διαλόγου "Παραγγελία αναλωσίμων εκτυπωτή", κάνετε ένα από τα παρακάτω:
	- **•** Κάντε κλικ στην επιλογή **Ηλεκτρονική παραγγελία** για να παραγγείλετε αναλώσιμα μέσω Internet.
	- **•** Κάντε κλικ στην επιλογή **Παραγγελία μέσω τηλεφώνου** για να παραγγείλετε αναλώσιμα μέσω τηλεφώνου.

### **Παραγγελία αναλωσίμων χρησιμοποιώντας την Αρχική σελίδα εκτυπωτή**

- **1** Κάντε κλικ στο κουμπί ή στο κουμπί **Έναρξη**.
- **2** Κάντε κλικ στην επιλογή **Όλα τα προγράμματα** ή **Προγράμματα** και, στη συνέχεια, επιλέξτε το φάκελο του προγράμματος εκτυπωτή από τη λίστα.

**3** Επιλέξτε τον εκτυπωτή και μεταβείτε στις επιλογές:

#### **Αρχική σελίδα εκτυπωτή της Dell** >**Συντήρηση** >**Παραγγελία αναλωσίμων**

- **4** Από το παράθυρο διαλόγου "Παραγγελία αναλωσίμων εκτυπωτή", κάνετε ένα από τα παρακάτω:
	- **•** Κάντε κλικ στην επιλογή **Ηλεκτρονική παραγγελία** για να παραγγείλετε αναλώσιμα μέσω Internet.
	- **•** Κάντε κλικ στην επιλογή **Παραγγελία μέσω τηλεφώνου** για να παραγγείλετε αναλώσιμα μέσω τηλεφώνου.

### **Παραγγελία κιτ συντήρησης**

Για να παραγγείλετε κιτ συντήρησης, επικοινωνήστε με το κατάστημα από το οποίο προμηθευτήκατε τον εκτυπωτή.

### **Παραγγελία κιτ κυλίνδρων**

Για να παραγγείλετε κιτ κυλίνδρων, επικοινωνήστε με το κατάστημα από το οποίο προμηθευτήκατε τον εκτυπωτή.

## **Αποθήκευση αναλώσιμων**

Επιλέξτε ένα δροσερό, καθαρό αποθηκευτικό χώρο για τα αναλώσιμα του εκτυπωτή. Φυλάξτε τα αναλώσιμα σε όρθια θέση στη δεξιά τους πλευρά, στην αρχική τους συσκευασία, έως ότου τα χρησιμοποιήσετε.

Δεν πρέπει να εκθέσετε τα αναλώσιμα σε:

- **•** Άμεσο ηλιακό φως
- **•** Θερμοκρασίες μεγαλύτερες από 35°C (95°F)
- **•** Υψηλή υγρασία πάνω από 80%
- **•** Θαλασσινό αέρα
- **•** Διαβρωτικά αέρια
- **•** Πυκνή σκόνη

### **Αντικατάσταση αναλώσιμων**

### **Αντικατάσταση της κασέτας τόνερ**

**1** Ανασηκώστε το μπροστινό κάλυμμα και τραβήξτε προς τα κάτω τη θύρα του τροφοδότη διαφορετικών μεγεθών.

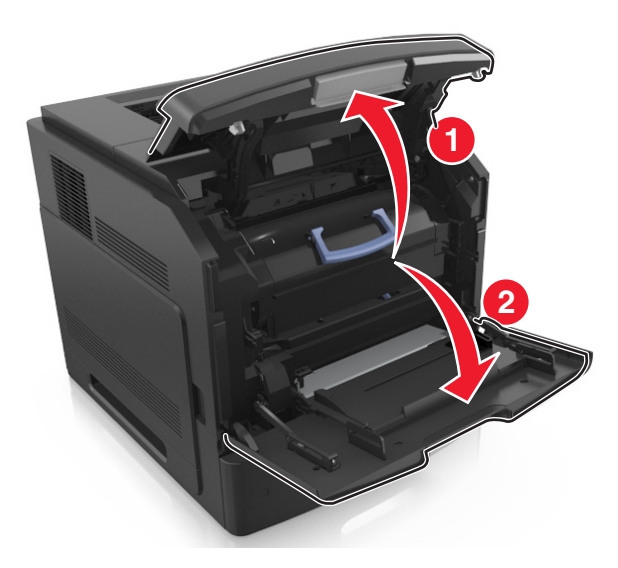

**2** Τραβήξτε την κασέτα από τον εκτυπωτή χρησιμοποιώντας τη λαβή.

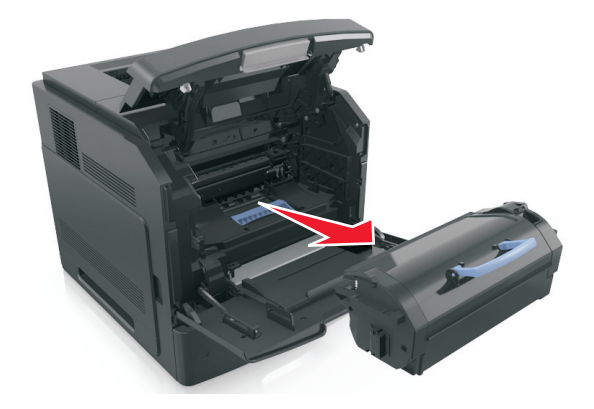

**3** Βγάλτε τη νέα κασέτα τόνερ από τη συσκευασία, έπειτα αφαιρέστε τα υλικά συσκευασίας και, στη συνέχεια, ανακινήστε την κασέτα για να κατανεμηθεί ο γραφίτης.

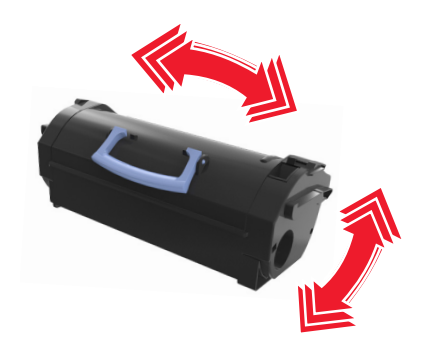

**4** Τοποθετήστε την κασέτα τόνερ στον εκτυπωτή ευθυγραμμίζοντας τις πλαϊνές ράγες της κασέτας με τα βέλη στις πλαϊνές ράγες στο εσωτερικό του εκτυπωτή.

**Σημείωση:** Βεβαιωθείτε ότι το κάλυμμα της κασέτας είναι τελείως κλειστό.

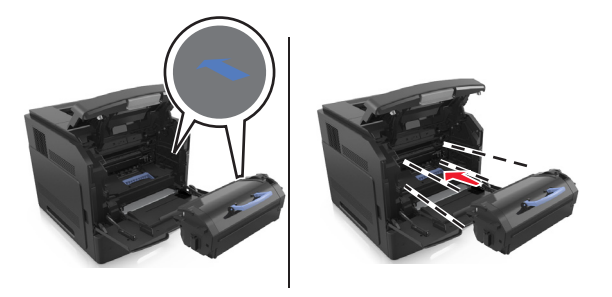

**ΠΡΟΣΟΧΗ—ΠΙΘΑΝΟΤΗΤΑ ΒΛΑΒΗΣ:** Κατά την αντικατάσταση μιας κασέτας τόνερ, μην αφήνετε τη μονάδα απεικόνισης εκτεθειμένη σε άμεσο φως για μεγάλο χρονικό διάστημα. Η εκτεταμένη έκθεση στο φως μπορεί να προκαλέσει προβλήματα στην ποιότητα εκτύπωσης.

**5** Κλείστε τη θύρα του τροφοδότη διαφορετικών μεγεθών και το μπροστινό κάλυμμα.

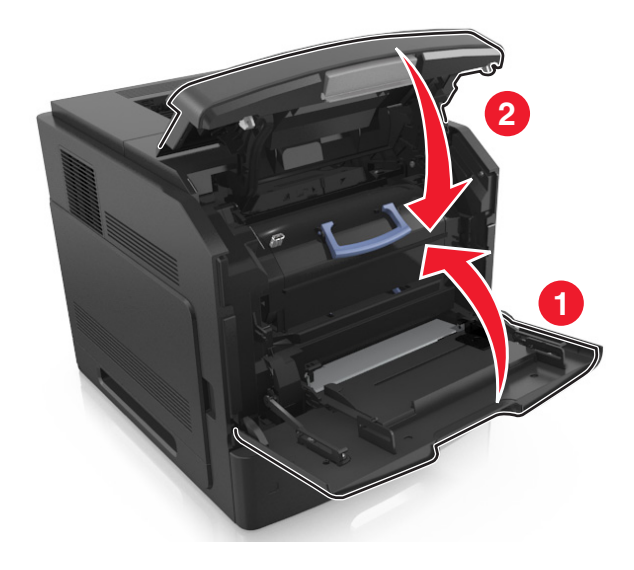

### **Αντικατάσταση της μονάδας απεικόνισης**

 Ανασηκώστε το μπροστινό κάλυμμα και τραβήξτε προς τα κάτω τη θύρα του τροφοδότη διαφορετικών μεγεθών.

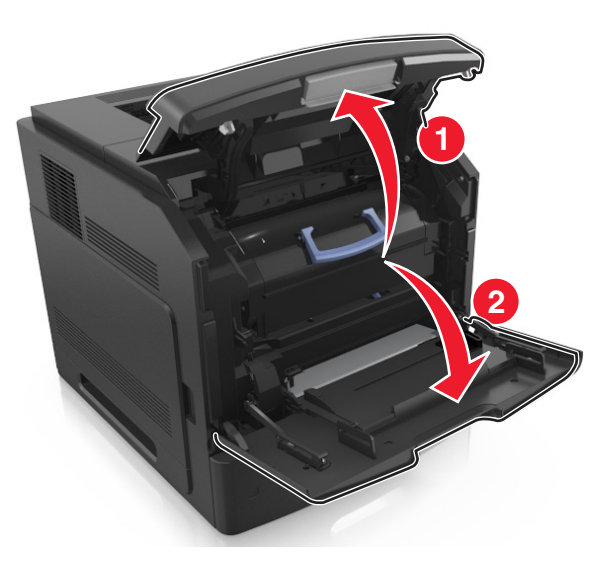

Τραβήξτε την κασέτα από τον εκτυπωτή χρησιμοποιώντας τη λαβή.

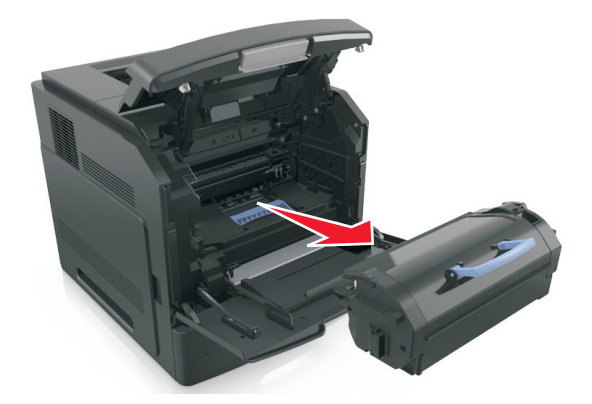

Τραβήξτε τη μονάδα απεικόνισης από τον εκτυπωτή χρησιμοποιώντας τη λαβή.

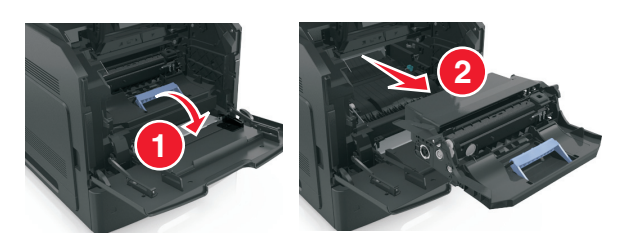

**4** Αφαιρέστε τη συσκευασία της νέας μονάδας απεικόνισης και, στη συνέχεια, αφαιρέστε όλα τα υλικά συσκευασίας.

**ΠΡΟΣΟΧΗ—ΠΙΘΑΝΟΤΗΤΑ ΒΛΑΒΗΣ:** Μην εκθέτετε τη μονάδα απεικόνισης στο φως για περισσότερα από 10 λεπτά. Η εκτεταμένη έκθεση στο φως μπορεί να προκαλέσει προβλήματα στην ποιότητα εκτύπωσης.

**ΠΡΟΣΟΧΗ—ΠΙΘΑΝΟΤΗΤΑ ΒΛΑΒΗΣ:** Μην αγγίζετε το τύμπανο του φωτοαγωγού που είναι γυαλιστερό και μπλε και βρίσκεται κάτω από τη μονάδα απεικόνισης. Αν το κάνετε, μπορεί να επηρεαστεί η ποιότητα εκτύπωσης των μελλοντικών εργασιών.

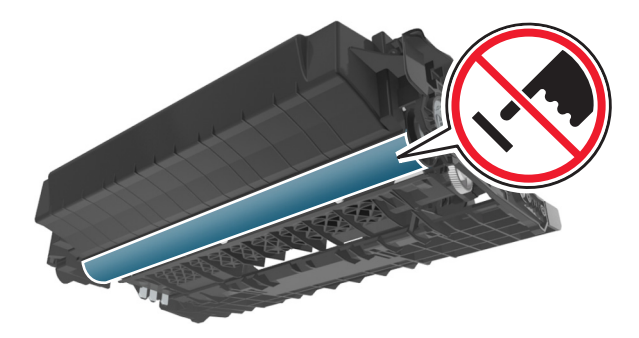

**5** Ανακινήστε τη νέα μονάδα απεικόνισης.

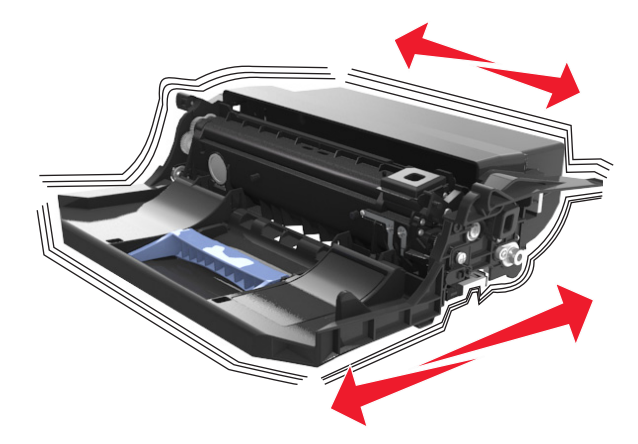

**6** Τοποθετήστε τη μονάδα απεικόνισης στον εκτυπωτή ευθυγραμμίζοντας τα βέλη στις πλαϊνές ράγες της μονάδας απεικόνισης με τα βέλη στις πλαϊνές ράγες στο εσωτερικό του εκτυπωτή.

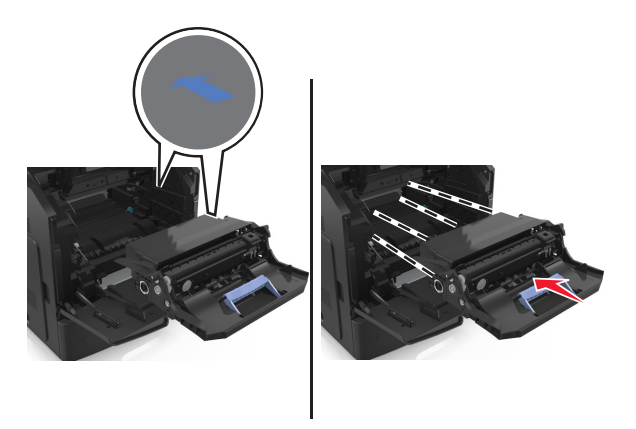

 Τοποθετήστε την κασέτα τόνερ στον εκτυπωτή ευθυγραμμίζοντας τις πλαϊνές ράγες της κασέτας με τα βέλη στις πλαϊνές ράγες που βρίσκονται στο εσωτερικό του εκτυπωτή.

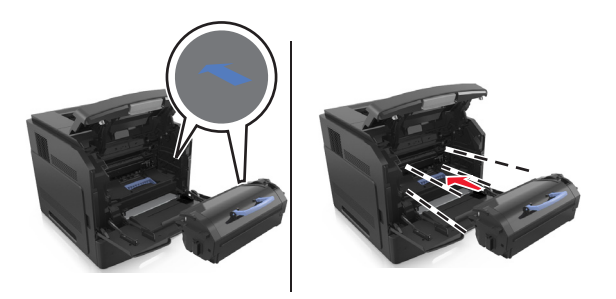

Κλείστε τη θύρα του τροφοδότη διαφορετικών μεγεθών και το μπροστινό κάλυμμα.

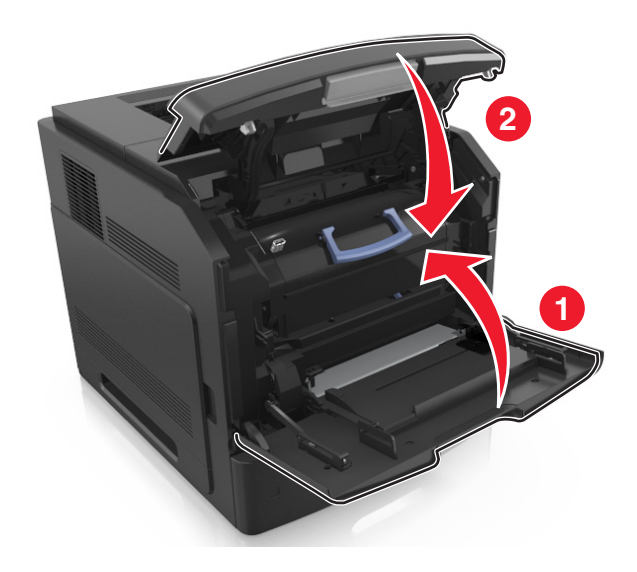

### **Αντικατάσταση κασέτας συρραφής**

Ανοίξτε τη θύρα της μονάδας συρραφής.

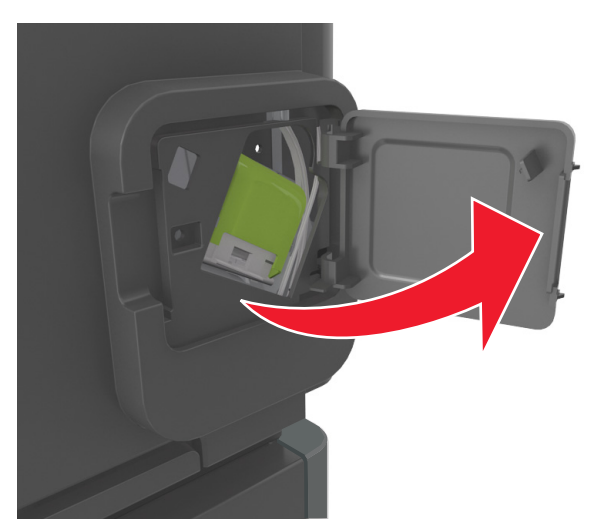

 Πιέστε προς τα κάτω την ασφάλεια του μηχανισμού συγκράτησης της κασέτας συρραφής και, στη συνέχεια, τραβήξτε το μηχανισμό συγκράτησης για να τον αφαιρέσετε από τη μονάδα διάτρησης και συρραφής.

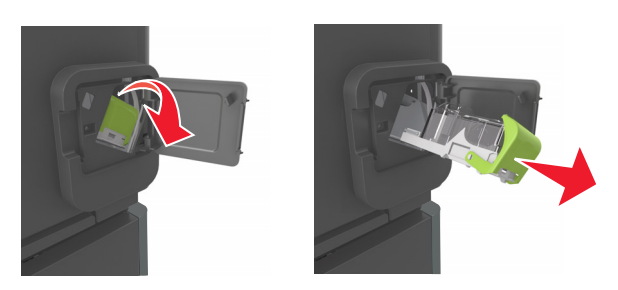

 Πιέστε με τα δάκτυλά σας και τα δύο άκρα της κενής θήκης συρραφής. Έπειτα αφαιρέστε τη θήκη συρραφής από την κασέτα.

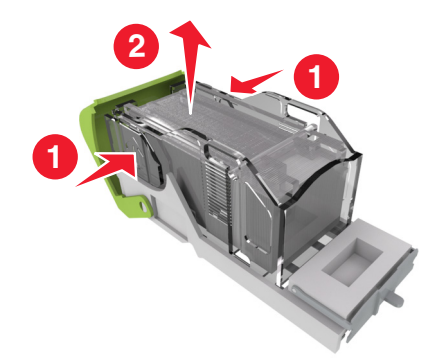

 Τοποθετήστε την πρόσοψη της νέας θήκης συρραφής στην κασέτα συρραφής και σπρώξτε την πίσω πλευρά προς το εσωτερικό της κασέτας.

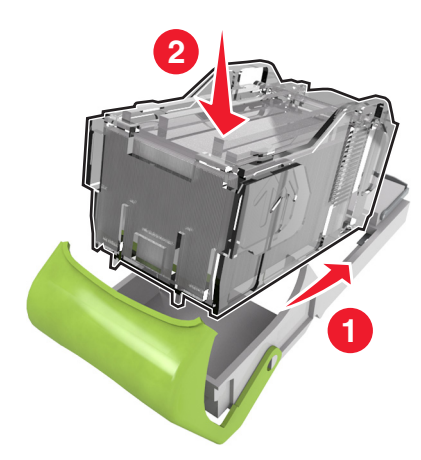

- Σπρώξτε την κασέτα συρραφής στο εσωτερικό της μονάδας διάτρησης και συρραφής, μέχρι να *κουμπώσει* στη θέση της.
- Κλείστε τη θύρα της μονάδας συρραφής.

### **Μετακίνηση του εκτυπωτή**

### **Πριν μετακινήσετε τον εκτυπωτή**

**ΠΡΟΣΟΧΗ—ΠΙΘΑΝΟΤΗΤΑ ΤΡΑΥΜΑΤΙΣΜΟΥ:** Πριν μετακινήσετε τον εκτυπωτή, ακολουθήστε αυτές τις οδηγίες για να αποφύγετε τραυματισμούς ή πρόκληση βλάβης στον εκτυπωτή:

- **•** Απενεργοποιήστε τον εκτυπωτή και, στη συνέχεια, αποσυνδέστε το καλώδιο τροφοδοσίας από την πρίζα.
- **•** Αποσυνδέστε όλα τα καλώδια από τον εκτυπωτή.
- **•** Εάν έχουν τοποθετηθεί δύο ή περισσότερες μονάδες διάτρησης και συρραφής,τότε αφαιρέστε χωριστά τις μονάδες διάτρησης και συρραφής από τον εκτυπωτή.

#### **Σημειώσεις:**

- **–** Βεβαιωθείτε ότι θα αφαιρέσετε πρώτη την πάνω μονάδα διάτρησης και συρραφής.
- **–** Για να αφαιρέσετε τη μονάδα διάτρησης και συρραφής, κρατήστε την από τις δύο πλευρές και, στη συνέχεια, σηκώστε τις ασφάλειες για να ελευθερωθεί η μονάδα διάτρησης και συρραφής.

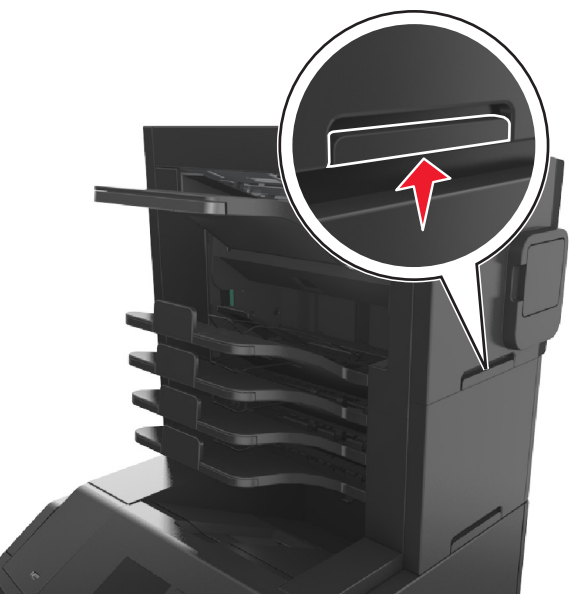

**•** Εάν ο εκτυπωτής δεν διαθέτει τροχήλατη βάση αλλά έχει διαμορφωθεί με προαιρετικές θήκες, αφαιρέστε τις θήκες.

**Σημείωση:** Σύρετε την ασφάλεια στη δεξιά πλευρά της προαιρετικής θήκης προς την πρόσοψη της μονάδας της θήκης, έως ότου *ασφαλίσει* στη θέση της.

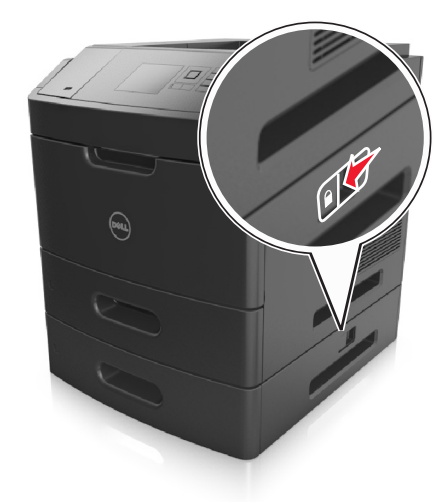

- **•** Χρησιμοποιήστε τις χειρολαβές που βρίσκονται στα πλάγια του εκτυπωτή για να τον ανασηκώσετε.
- **•** Βεβαιωθείτε ότι τα δάχτυλά σας δεν βρίσκονται κάτω από τον εκτυπωτή όταν τον αφήνετε κάτω στη θέση του.
- **•** Βεβαιωθείτε ότι υπάρχει επαρκής χώρος γύρω από τον εκτυπωτή.
- **•** Χρησιμοποιήστε μόνο το καλώδιο ρεύματος που συνοδεύει το συγκεκριμένο προϊόν ή κάποιο ανταλλακτικό καλώδιο ρεύματος εγκεκριμένο από τον κατασκευαστή.

**ΠΡΟΣΟΧΗ—ΠΙΘΑΝΟΤΗΤΑ ΒΛΑΒΗΣ:** Η ζημιά που προκαλείται στον εκτυπωτή από ακατάλληλη μετακίνηση δεν καλύπτεται από την εγγύηση του εκτυπωτή.

### **Μεταφορά του εκτυπωτή σε άλλη τοποθεσία**

Ο εκτυπωτής και τα πρόσθετα εξαρτήματα υλικού του μπορούν να μεταφερθούν με ασφάλεια σε άλλη τοποθεσία αν ακολουθηθούν οι εξής προφυλάξεις:

- **•** Οποιοδήποτε καρότσι χρησιμοποιηθεί για τη μεταφορά του εκτυπωτή πρέπει να διαθέτει επιφάνεια τέτοια ώστε να υποστηρίζει όλο το εμβαδόν του εκτυπωτή.
- **•** Οποιαδήποτε τροχήλατη βάση χρησιμοποιηθεί για τη μεταφορά των πρόσθετων εξαρτημάτων υλικού πρέπει να διαθέτει επιφάνεια τέτοια ώστε να υποστηρίζει τις διαστάσεις των πρόσθετων εξαρτημάτων.
- **•** Διατηρήστε τον εκτυπωτή σε όρθια θέση.
- **•** Αποφύγετε τις ιδιαίτερα απότομες κινήσεις.

### **Αποστολή του εκτυπωτή**

Για την αποστολή του εκτυπωτή χρησιμοποιείτε την αρχική του συσκευασία ή επικοινωνήστε με το σημείο αγοράς για ένα κουτί μετεγκατάστασης.

# **Διαχείριση του εκτυπωτή**

## **Διαχείριση μηνυμάτων εκτυπωτή**

Χρησιμοποιήστε την εφαρμογή "Υπηρεσία μηνυμάτων κατάστασης" για να προβάλλετε τα μηνύματα σφαλμάτων στον εκτυπωτή που απαιτούν την παρέμβασή σας. Όταν υπάρχει κάποιο σφάλμα, εμφανίζεται μια φυσαλίδα όπου αναφέρεται το είδος του σφάλματος και σας κατευθύνει προς τις κατάλληλες πληροφορίες επιδιόρθωσης.

Εάν εγκαταστήσατε την "Υπηρεσία μηνυμάτων κατάστασης" μαζί με το λογισμικό του εκτυπωτή σας, η εφαρμογή θα ξεκινήσει αυτόματα όταν ολοκληρωθεί η εγκατάσταση του λογισμικού. Η εγκατάσταση ολοκληρώνεται με επιτυχία εάν δείτε το εικονίδιο της "Υπηρεσίας μηνυμάτων κατάστασης" στην περιοχή ειδοποιήσεων.

#### **Σημειώσεις:**

- **•** Αυτή η λειτουργία είναι διαθέσιμη μόνο για το λειτουργικό σύστημα Windows XP ή νεότερη έκδοση.
- **•** Βεβαιωθείτε ότι υπάρχει υποστήριξη αμφίδρομης επικοινωνίας ώστε να είναι δυνατή η επικοινωνία μεταξύ εκτυπωτή και υπολογιστή.

#### **Απενεργοποίηση "Υπηρεσίας μηνυμάτων κατάστασης"**

- **1** Από την περιοχή ειδοποιήσεων, κάντε δεξί κλικ στο εικονίδιο της Υπηρεσίας μηνυμάτων κατάστασης.
- **2** Επιλέξτε **Έξοδος**.

#### **Ενεργοποίηση "Υπηρεσίας μηνυμάτων κατάστασης"**

- **1** Κάντε κλικ στο κουμπί ή στο κουμπί **Έναρξη**.
- **2** Κάντε κλικ στην επιλογή **Όλα τα προγράμματα** ή **Προγράμματα** και, στη συνέχεια, επιλέξτε το φάκελο του προγράμματος εκτυπωτή από τη λίστα.
- **3** Επιλέξτε τον εκτυπωτή και, στη συνέχεια, κάντε κλικ στην επιλογή **Υπηρεσία μηνυμάτων κατάστασης**.

### **Πρόσβαση στο Κέντρο παρακολούθησης κατάστασης**

Χρησιμοποιήστε την εφαρμογή Κέντρο παρακολούθησης κατάστασης για να προβάλετε την κατάσταση οποιουδήποτε εκτυπωτή USB ή συνδεδεμένου σε δίκτυο και να παραγγέλνετε αναλώσιμα ηλεκτρονικά.

**Σημείωση:** Βεβαιωθείτε ότι υπάρχει υποστήριξη αμφίδρομης επικοινωνίας ώστε να είναι δυνατή η επικοινωνία μεταξύ εκτυπωτή και υπολογιστή.

- **1** Κάντε κλικ στο κουμπί ή στο κουμπί **Έναρξη**.
- **2** Κάντε κλικ στην επιλογή **Όλα τα προγράμματα** ή **Προγράμματα** και, στη συνέχεια, επιλέξτε το φάκελο του προγράμματος εκτυπωτή από τη λίστα.
- **3** Κάντε κλικ στην επιλογή **Κέντρο παρακολούθησης κατάστασης**.

**Σημείωση:** Για να παραγγείλετε αναλώσιμα ηλεκτρονικά, κάντε κλικ στη σύνδεση **Βοηθητικό πρόγραμμα παραγγελίας αναλωσίμων**.

## **Έλεγχος εικονικής οθόνης**

**1** Ανοίξτε ένα πρόγραμμα περιήγησης στο Web και πληκτρολογήστε τη διεύθυνση ΙΡ στο πεδίο διεύθυνσης.

#### **Σημειώσεις:**

- **•** Δείτε τη διεύθυνση IP του εκτυπωτή στην ενότητα TCP/IP στο μενού "Δίκτυο/θύρες". Η διεύθυνση IP εμφανίζεται ως τέσσερα σύνολα αριθμών που χωρίζονται από τελείες, όπως 123.123.123.123.
- **•** Εάν χρησιμοποιείτε διακομιστή μεσολάβησης, τότε απενεργοποιήστε τον προσωρινά για να φορτώσετε σωστά την ιστοσελίδα του εκτυπωτή.
- **2** Ελέγξτε την εικονική οθόνη που εμφανίζεται στην επάνω αριστερή γωνία της οθόνης.

Η λειτουργία της εικονικής οθόνης είναι απόλυτα ίδια με αυτή της πραγματικής οθόνης του πίνακα ελέγχου του εκτυπωτή.

## **Τροποποίηση ρυθμίσεων εμπιστευτικής εκτύπωσης**

**Σημείωση:** Αυτή η λειτουργία εμφανίζεται μόνο σε εκτυπωτές δικτύου ή σε εκτυπωτές που είναι συνδεδεμένοι με διακομιστές εκτυπώσεων.

**1** Ανοίξτε ένα πρόγραμμα περιήγησης στο Web και πληκτρολογήστε τη διεύθυνση ΙΡ στο πεδίο διεύθυνσης.

#### **Σημειώσεις:**

- **•** Δείτε τη διεύθυνση IP του εκτυπωτή στην ενότητα TCP/IP στο μενού "Δίκτυο/Θύρες". Η διεύθυνση IP εμφανίζεται ως τέσσερα σύνολα αριθμών που χωρίζονται από τελείες, όπως 123.123.123.123.
- **•** Εάν χρησιμοποιείτε διακομιστή μεσολάβησης, τότε απενεργοποιήστε τον προσωρινά για να φορτώσετε σωστά την ιστοσελίδα του εκτυπωτή.
- **2** Κάντε κλικ στην καρτέλα **Διαμόρφωση** >**Άλλες ρυθμίσεις** >**Ασφάλεια** >**Παράμετροι εμπιστευτικής εκτύπωσης**.
- **3** Τροποποιήστε τις ρυθμίσεις:
	- **•** Ορίστε μέγιστο αριθμό προσπαθειών για την εισαγωγή του κωδικού PIN. Όταν ο χρήστης υπερβαίνει έναν συγκεκριμένο αριθμό προσπαθειών για την εισαγωγή του κωδικού PIN, ακυρώνονται όλες οι εργασίες που σχετίζονται με το συγκεκριμένο χρήστη.
	- **•** Ορίστε χρόνο λήξης για τις εμπιστευτικές εργασίες εκτύπωσης. Όταν ο χρήστης δεν εκτυπώνει τις εργασίες εντός του καθορισμένου χρονικού διαστήματος, ακυρώνονται όλες οι εργασίες που σχετίζονται με τον συγκεκριμένο χρήστη.
- **4** Αποθηκεύστε τις τροποποιημένες ρυθμίσεις.

### **Αντιγραφή ρυθμίσεων εκτυπωτή σε άλλους εκτυπωτές**

**Σημείωση:** Η συγκεκριμένη λειτουργία διατίθεται μόνο σε εκτυπωτές δικτύου.

**1** Ανοίξτε ένα πρόγραμμα περιήγησης στο Web και πληκτρολογήστε τη διεύθυνση ΙΡ στο πεδίο διεύθυνσης.

#### **Σημειώσεις:**

**•** Δείτε τη διεύθυνση IP του εκτυπωτή στην ενότητα TCP/IP στο μενού "Δίκτυο/θύρες". Η διεύθυνση IP εμφανίζεται ως τέσσερα σύνολα αριθμών που χωρίζονται από τελείες, όπως 123.123.123.123.

- **•** Εάν χρησιμοποιείτε διακομιστή μεσολάβησης, τότε απενεργοποιήστε τον προσωρινά για να φορτώσετε σωστά την ιστοσελίδα του εκτυπωτή.
- **2** Κάντε κλικ στην επιλογή **Αντιγραφή ρυθμίσεων εκτυπωτή**.
- **3** Για να αλλάξετε τη γλώσσα, επιλέξτε μια γλώσσα από τo αναπτυσσόμενο μενού και, στη συνέχεια, κάντε κλικ στην επιλογή **Κάντε κλικ εδώ για υποβολή γλώσσας**.
- **4** Κάντε κλικ στην επιλογή **Ρυθμίσεις εκτυπωτή**.
- **5** Πληκτρολογήστε τις διευθύνσεις IP των εκτυπωτών προέλευσης και προορισμού στα κατάλληλα πεδία.

**Σημείωση:** Εάν θέλετε να προσθέσετε ή να αφαιρέσετε έναν εκτυπωτή προορισμού, τότε κάντε κλικ στην επιλογή **Προσθήκη IP προορισμού** ή **Αφαίρεση IP προορισμού**.

**6** Κάντε κλικ στην επιλογή **Αντιγραφή ρυθμίσεων εκτυπωτή**.

## **Επαναφορά προεπιλεγμένων εργοστασιακών ρυθμίσεων**

Αν θέλετε να διατηρήσετε ως αναφορά μια λίστα με τις τρέχουσες ρυθμίσεις του μενού, εκτυπώστε μια σελίδα με τις ρυθμίσεις του μενού, πριν επαναφέρετε τις προεπιλεγμένες εργοστασιακές ρυθμίσεις. Για περισσότερες πληροφορίες, δείτε "Εκτύπωση μιας σελίδας [ρυθμίσεων](#page-47-0) μενού" στη σελίδα 48.

Αν θέλετε μια πιο ολοκληρωμένη μέθοδο επαναφοράς των προεπιλεγμένων εργοστασιακών ρυθμίσεων του εκτυπωτή, χρησιμοποιήστε την επιλογή Διαγραφή όλων των ρυθμίσεων. Γιαπερισσότερες πληροφορίες, δείτε "Διαγραφή μη [ευμετάβλητης](#page-146-0) μνήμης" στη σελίδα 147.

**ΠΡΟΣΟΧΗ—ΠΙΘΑΝΟΤΗΤΑ ΒΛΑΒΗΣ:** Η επαναφορά των εργοστασιακών προεπιλογών επαναφέρει τις περισσότερες ρυθμίσεις εκτυπωτή στις αρχικές προεπιλεγμένες εργοστασιακές ρυθμίσεις. Εξαιρούνται η γλώσσα εμφάνισης, τα προσαρμοσμένα μεγέθη και μηνύματα, καθώς και οι ρυθμίσεις του μενού Network/Port (Δίκτυο/Θύρα). Όλα τα αποθηκευμένα στη RAM στοιχεία λήψης διαγράφονται. Τα στοιχεία λήψης που αποθηκεύονται στη μνήμη flash ή στο σκληρό δίσκο του εκτυπωτή δεν επηρεάζονται.

Από τον πίνακα ελέγχου του εκτυπωτή, μεταβείτε στην επιλογή:

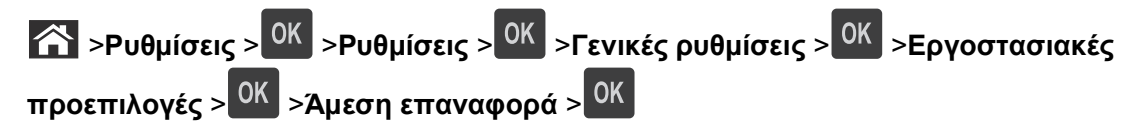

# **Αποκατάσταση εμπλοκών**

Αν επιλέγετε προσεκτικά και τοποθετείτε σωστά το χαρτί και τα ειδικά μέσα εκτύπωσης, μπορείτε να αποφύγετε τις περισσότερες εμπλοκές. Για περισσότερες πληροφορίες, δείτε "Αποφυγή εμπλοκών" στη σελίδα 167. Αν παρουσιαστεί εμπλοκή, ακολουθήστε τα βήματα που περιγράφονται στο συγκεκριμένο κεφάλαιο.

**Σημείωση:** Η επιλογή Αποκατάσταση εμπλοκής ορίζεται στο Αυτόματο από προεπιλογή. Ο εκτυπωτής εκτυπώνει ξανά μπλοκαρισμένες σελίδες, εκτός και αν η μνήμη που απαιτείται για την προσωρινή τους αποθήκευση χρειάζεται για άλλες εργασίες του εκτυπωτή.

## **Αποφυγή εμπλοκών**

### **Σωστή τοποθέτηση του χαρτιού**

**•** Βεβαιωθείτε ότι το χαρτί βρίσκεται σε επίπεδη θέση στη θήκη.

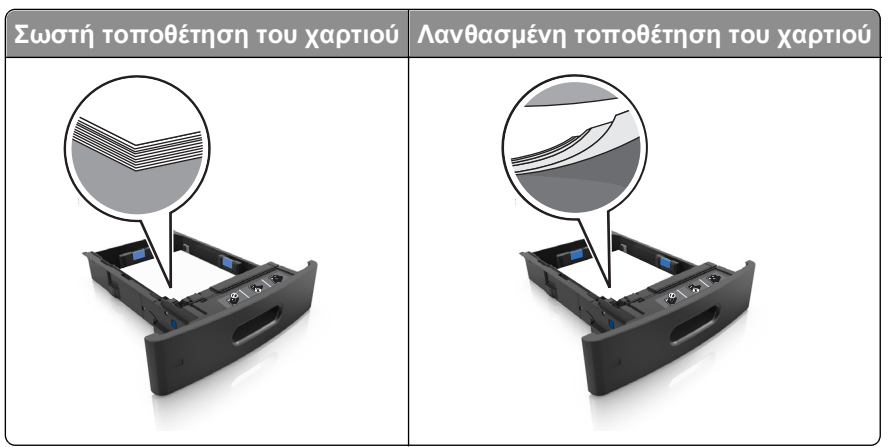

- **•** Μη μετακινείτε τη θήκη ενώ η διαδικασία εκτύπωσης βρίσκεται σε εξέλιξη.
- **•** Μη τοποθετείτε τη θήκη ενώ η διαδικασία εκτύπωσης βρίσκεται σε εξέλιξη. Τοποθετήστε την πριν από την εκτύπωση ή περιμένετε μήνυμα προτροπής πριν να την τοποθετήσετε.
- **•** Μη τοποθετείτε υπερβολική ποσότητα χαρτιού. Βεβαιωθείτε ότι το ύψος της στοίβας βρίσκεται κάτω από την ένδειξη μέγιστου γεμίσματος χαρτιού.

**•** Μη σύρετε το χαρτί μέσα στη θήκη. Τοποθετήστε το χαρτί στη θήκη, όπως φαίνεται στο σχήμα.

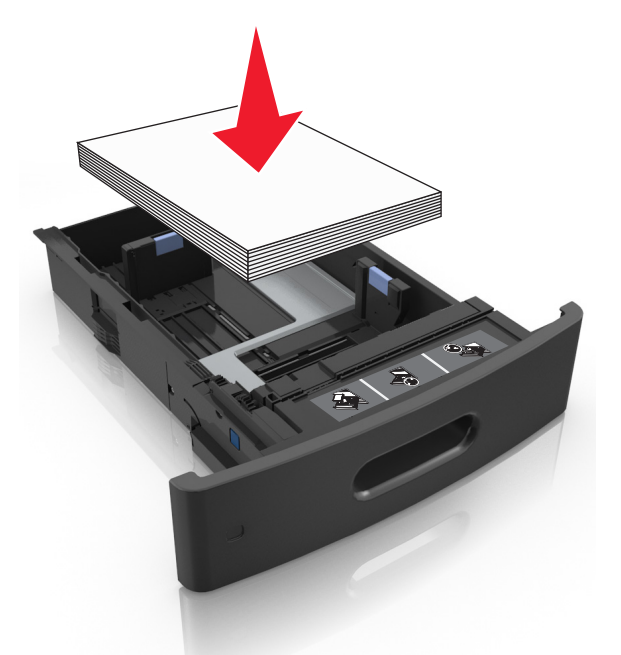

- **•** Βεβαιωθείτε ότι οι οδηγοί στη θήκη ή στον τροφοδότη διαφορετικών μεγεθών έχουν τοποθετηθεί σωστά και δεν πιέζουν υπερβολικά το χαρτί ή τους φακέλους.
- **•** Μετά την τοποθέτηση χαρτιού, σπρώξτε σταθερά τη θήκη στο εσωτερικό του εκτυπωτή.
- **•** Αν τοποθετείτε διάτρητο χαρτί για χρήση με τη μονάδα συρραφής, βεβαιωθείτε ότι οι οπές που υπάρχουν στη μεγάλη πλευρά του χαρτιού βρίσκονται στη δεξιά πλευρά της θήκης.

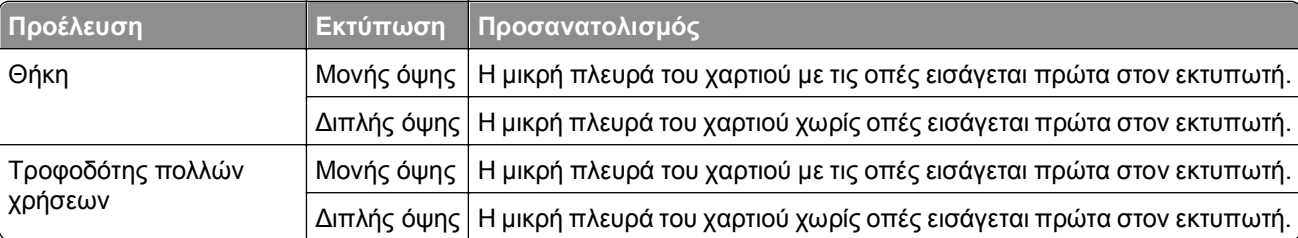

**Σημείωση:** Αν οι οπές που υπάρχουν στη μεγάλη πλευρά του χαρτιού βρίσκονται στην αριστερή πλευρά της θήκης, ενδέχεται να προκληθεί εμπλοκή.

#### **Φροντίστε ώστε το χαρτί να μπαίνει σωστά στις προαιρετικές θήκες γραμματοκιβωτίου**

**•** Βεβαιωθείτε ότι έχετε ρυθμίσει την προέκταση της θήκης με τρόπο ώστε οι δείκτες μεγέθους χαρτιού να συμφωνούν με το μέγεθος του χαρτιού που χρησιμοποιείτε.

#### **Σημειώσεις:**

- **–** Αν η προέκταση της θήκης είναι πιο κοντή από το μέγεθος του χαρτιού στο οποίο εκτυπώνετε, τότε το χαρτί θα προκαλέσει εμπλοκή στη θήκη του γραμματοκιβωτίου. Για παράδειγμα, αν εκτυπώνετε σε χαρτί μεγέθους legal και η προέκταση της θήκης έχει ρυθμιστεί για μέγεθος letter, προκαλείται εμπλοκή.
- **–** Αν η προέκταση της θήκης είναι πιο μακριά από το μέγεθος του χαρτιού στο οποίο εκτυπώνετε, τότε τα άκρα γίνονται ανομοιόμορφα και το χαρτί δεν στοιβάζεται σωστά. Για παράδειγμα, αν εκτυπώνετε

σε χαρτί μεγέθους letter και η προέκταση της θήκης έχει ρυθμιστεί για μέγεθος legal, το χαρτί δεν στοιβάζεται σωστά.

**•** Αν το χαρτί πρέπει να επιστρέφει στη θήκη γραμματοκιβωτίου, τότε περάστε το χαρτί κάτω από τον βραχίονα της θήκης και σπρώξτε το χαρτί προς τα πίσω μέχρι το τέρμα.

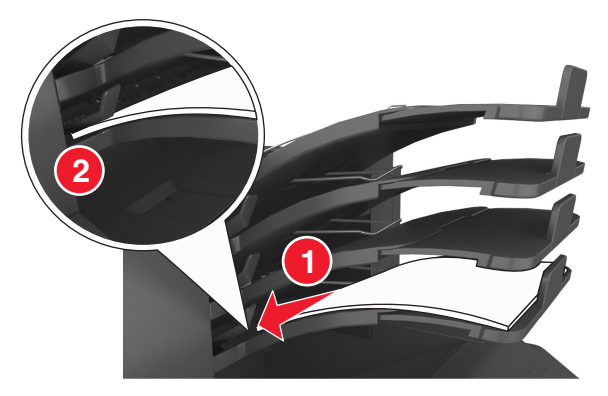

**Σημείωση:** Αν το χαρτί δεν βρίσκεται κάτω από τον βραχίονα της θήκης, προκαλείται εμπλοκή λόγω υπερχείλισης της θήκης.

### **Χρήση συνιστώμενου χαρτιού**

- **•** Χρησιμοποιήστε μόνο συνιστώμενο χαρτί ή ειδικά μέσα εκτύπωσης.
- **•** Μη τοποθετείτε τσαλακωμένο, πτυχωμένο, νοτισμένο, λυγισμένο ή κατσαρωμένο χαρτί.
- **•** Πριν τοποθετήσετε χαρτί ή ειδικά μέσα εκτύπωσης, λυγίστε, ξεφυλλίστε και ισιώστε τα.

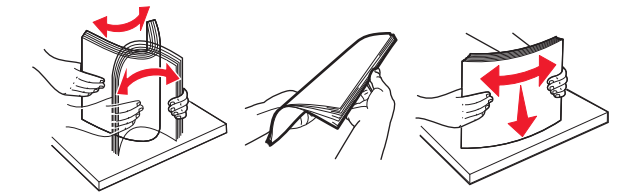

- **•** Μην χρησιμοποιείτε χαρτί που έχει κοπεί με το χέρι.
- **•** Μην αναμειγνύετε μεγέθη, βάρη και τύπους χαρτιού στην ίδια θήκη.
- **•** Βεβαιωθείτε ότι έχετε ορίσει σωστά το μέγεθος και τύπο χαρτιού στον υπολογιστή ή στον πίνακα ελέγχου του εκτυπωτή.
- **•** Αποθηκεύετε το χαρτί σύμφωνα με τις συστάσεις του κατασκευαστή.

### **Κατανόηση των μηνυμάτων και των θέσεων εμπλοκής**

Όταν παρουσιάζεται εμπλοκή, στην οθόνη του εκτυπωτή εμφανίζεται ένα μήνυμα που δηλώνει το σημείο της εμπλοκής και δίνει πληροφορίες για την αποκατάστασή της. Ανοίξτε τις θύρες, τα καλύμματα και τις θήκες που δηλώνονται στην οθόνη για να διορθώσετε την εμπλοκή.

#### **Σημειώσεις:**

**•** Όταν η επιλογή "Βοήθεια για εμπλοκές" έχει ρυθμιστεί σε "Ενεργοποιημένη", τότε μετά από τη διόρθωση μιας εμπλοκής στην οθόνη του εκτυπωτή εμφανίζεται η ένδειξη **Απόρριψη σελίδων** και ο εκτυπωτής εξάγει στην τυπική θήκη τις κενές σελίδες ή σελίδες τμηματικής εκτύπωσης. Ελέγξτε εάν στο αποτέλεσμα της εκτύπωσης υπάρχουν κενές σελίδες.

**•** Όταν η επιλογή "Αποκατάσταση εμπλοκής" έχει οριστεί σε "Ενεργοποιημένη" ή "Αυτόματο", ο εκτυπωτής επανεκτυπώνει τις σελίδες στις οποίες προέκυψε η εμπλοκή. Ωστόσο, με τη ρύθμιση "Αυτόματο", οι σελίδες στις οποίες προέκυψε η εμπλοκή επανεκτυπώνονται εάν υπάρχει επαρκής διαθέσιμη μνήμη του εκτυπωτή.

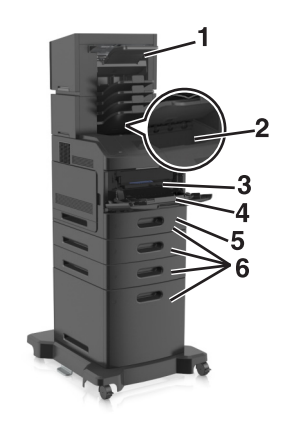

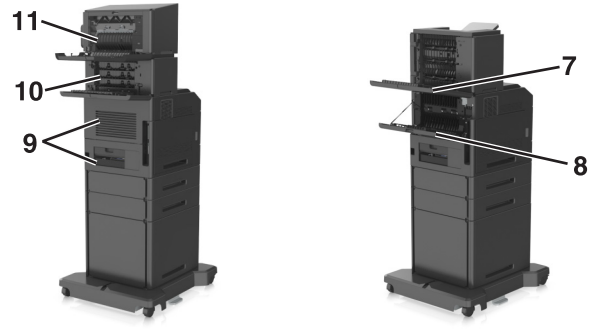

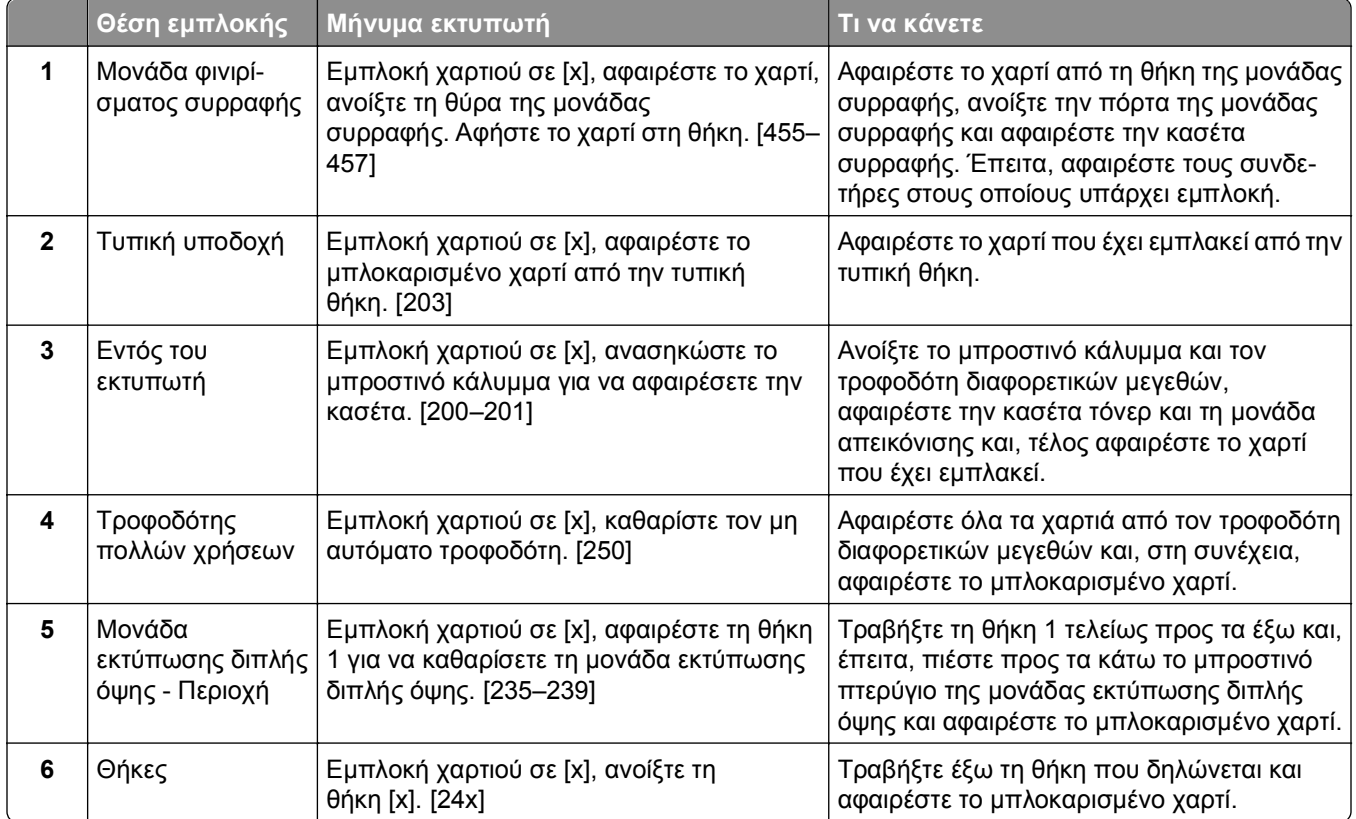

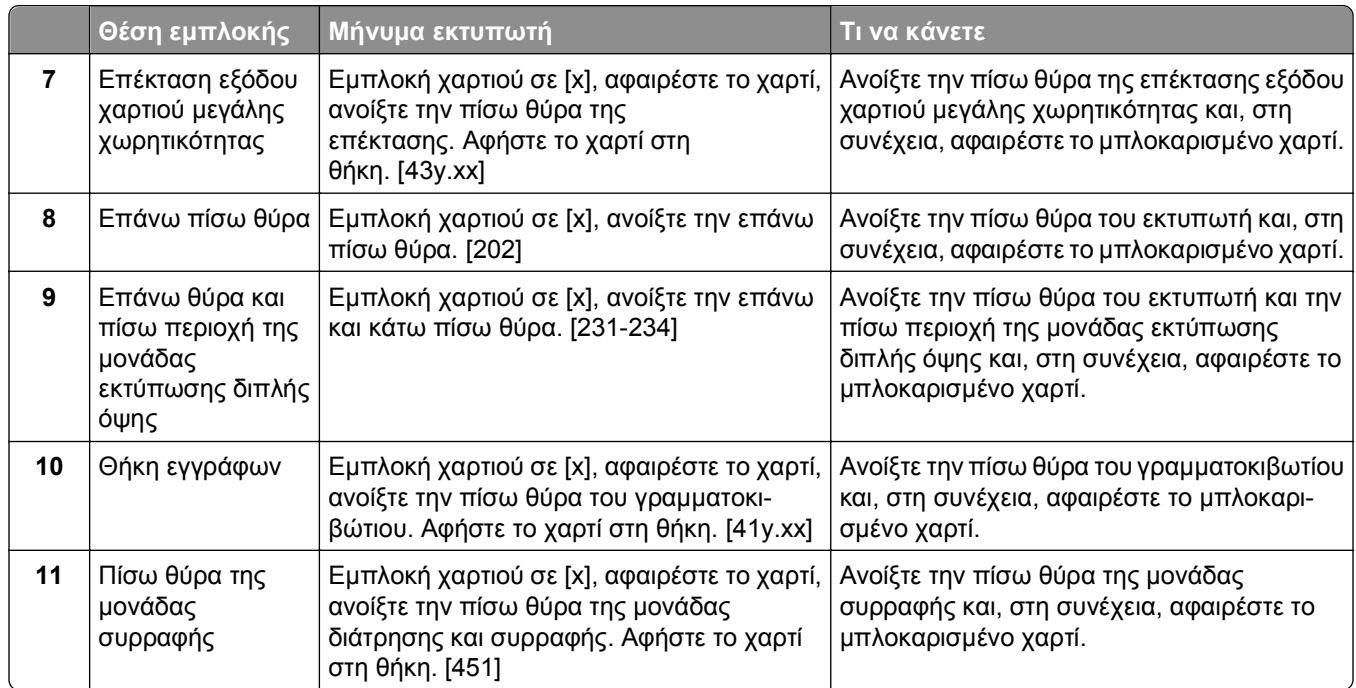

## **Εμπλοκή χαρτιού σε [x], ανασηκώστε το μπροστινό κάλυμμα για να αφαιρέσετε την κασέτα. [200–201]**

**ΠΡΟΣΟΧΗ—ΖΕΣΤΗ ΕΠΙΦΑΝΕΙΑ:** Η θερμοκρασία στο εσωτερικό του εκτυπωτή μπορεί να είναι υψηλή. Για να μειωθεί ο κίνδυνος τραυματισμού από τα ζεστά εξαρτήματα, αφήστε την επιφάνεια να κρυώσει πριν την αγγίξετε.

**1** Ανασηκώστε το μπροστινό κάλυμμα και τραβήξτε προς τα κάτω τη θύρα του τροφοδότη διαφορετικών μεγεθών.

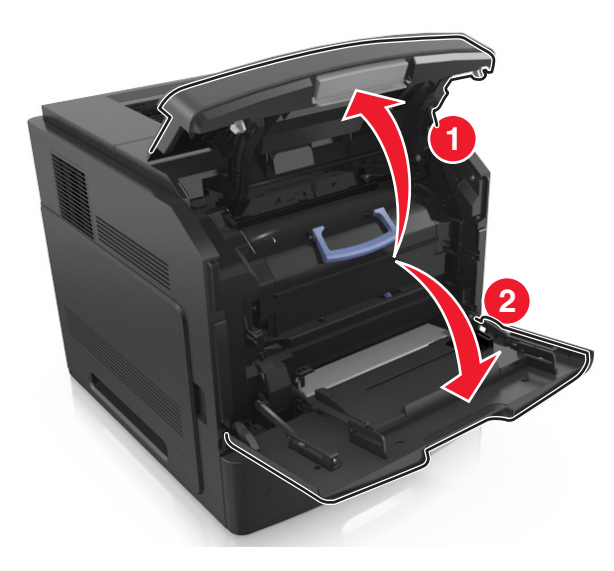

**2** Ανασηκώστε την μπλε λαβή και τραβήξτε την κασέτα τόνερ προς τα έξω για να την αφαιρέσετε από τον εκτυπωτή.

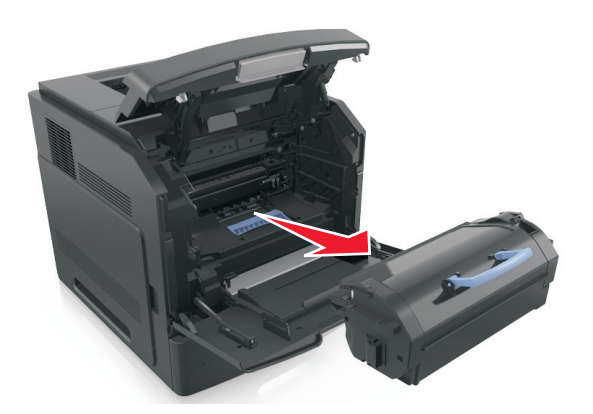

- **3** Βάλτε στην άκρη την κασέτα.
- **4** Ανασηκώστε την μπλε λαβή και τραβήξτε τη μονάδα απεικόνισης προς τα έξω για να την αφαιρέσετε από τον εκτυπωτή.

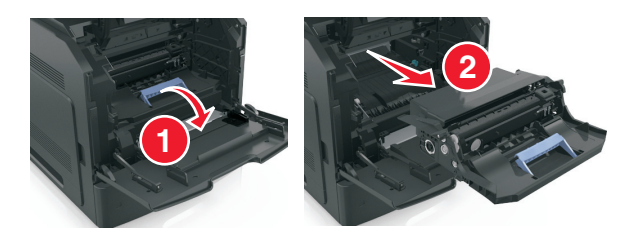

**5** Τοποθετήστε τη μονάδα απεικόνισης σε μία επίπεδη και λεία επιφάνεια.

**ΠΡΟΣΟΧΗ—ΠΙΘΑΝΟΤΗΤΑ ΒΛΑΒΗΣ:** Μην εκθέτετε τη μονάδα απεικόνισης στο φως για περισσότερα από 10 λεπτά. Η εκτεταμένη έκθεση στο φως μπορεί να προκαλέσει προβλήματα στην ποιότητα εκτύπωσης.

**6** Τραβήξτε προσεκτικά το μπλοκαρισμένο χαρτί προς τα δεξιά και, στη συνέχεια, αφαιρέστε το από τον εκτυπωτή.

**Σημείωση:** Βεβαιωθείτε ότι αφαιρέσατε όλα τα κομματάκια χαρτιού.

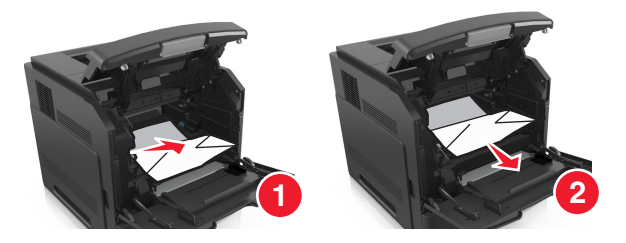

**ΠΡΟΣΟΧΗ—ΠΙΘΑΝΟΤΗΤΑ ΒΛΑΒΗΣ:** Το μπλοκαρισμένο χαρτί ίσως καλύπτεται από τόνερ, το οποίο μπορεί να λεκιάσει τα υφάσματα και το δέρμα.

**7** Τοποθετήστε τη μονάδα απεικόνισης.

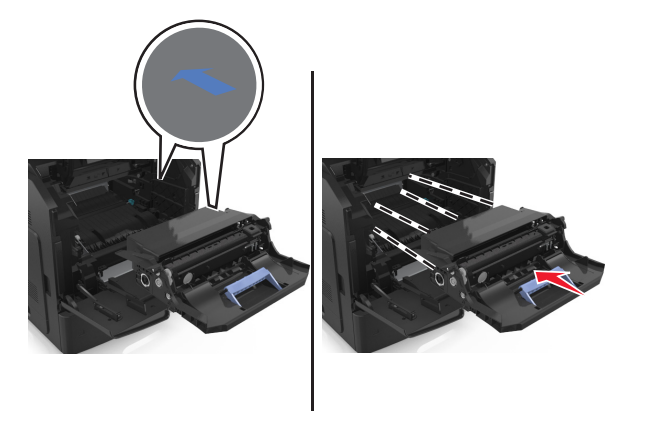

**Σημείωση:** Χρησιμοποιήστε τα βέλη στο πλαϊνό μέρος του εκτυπωτή ως οδηγό.

**8** Τοποθετήστε την κασέτα στον εκτυπωτή και, στη συνέχεια, πιέστε την μπλε λαβή ώστε να επανέλθει στη θέση της.

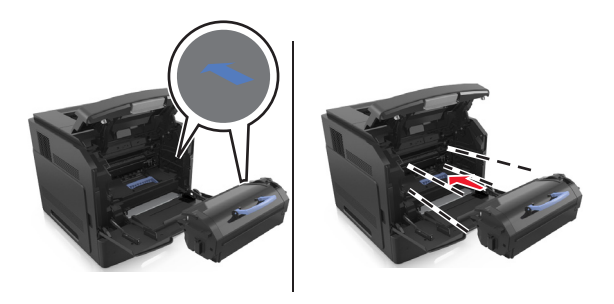

#### **Σημειώσεις:**

- **•** Ευθυγραμμίστε τα βέλη στους οδηγούς της κασέτας τόνερ με τα βέλη που υπάρχουν στον εκτυπωτή.
- **•** Βεβαιωθείτε ότι το κάλυμμα της κασέτας είναι τελείως κλειστό.
- **2 1**
- **9** Κλείστε τη θύρα του τροφοδότη διαφορετικών μεγεθών και το μπροστινό κάλυμμα.

**10** Στον πίνακα ελέγχου του εκτυπωτή, επιλέξτε **Επόμενο** > >**Αποκαταστήστε την εμπλοκή, πατήστε OK** > για να διαγραφεί το μήνυμα και να συνεχιστεί η εκτύπωση.

## **Εμπλοκή χαρτιού σε [x], ανοίξτε την επάνω πίσω θύρα. [202]**

**ΠΡΟΣΟΧΗ—ΖΕΣΤΗ ΕΠΙΦΑΝΕΙΑ:** Η θερμοκρασία στο εσωτερικό του εκτυπωτή μπορεί να είναι υψηλή. Για να μειωθεί ο κίνδυνος τραυματισμού από τα ζεστά εξαρτήματα, αφήστε την επιφάνεια να κρυώσει πριν την αγγίξετε.

**1** Πιέστε προς τα κάτω την πίσω θύρα.

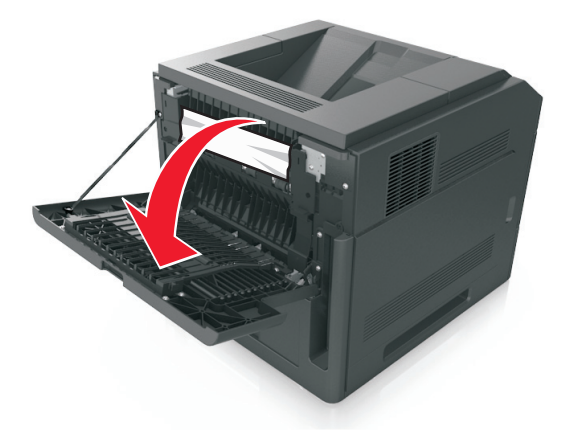

**2** Πιάστε σταθερά το μπλοκαρισμένο χαρτί και από τις δύο πλευρές και στη συνέχεια αφαιρέστε το προσεκτικά.

**Σημείωση:** Βεβαιωθείτε ότι αφαιρέσατε όλα τα κομματάκια χαρτιού.

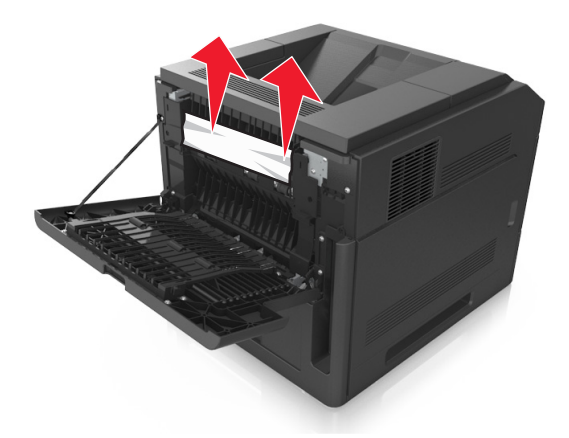

- **3** Κλείστε την πίσω θύρα.
- **4** Στον πίνακα ελέγχου του εκτυπωτή επιλέξτε **Επόμενο** > >**Αποκαταστήστε την εμπλοκή, πατήστε**

**ΟΚ** > για να διαγραφεί το μήνυμα και να συνεχιστεί η εκτύπωση.

## **Εμπλοκή χαρτιού σε [x], αφαιρέστε το μπλοκαρισμένο χαρτί από την τυπική θήκη. [203]**

**1** Πιάστε σταθερά το μπλοκαρισμένο χαρτί και από τις δύο πλευρές και στη συνέχεια αφαιρέστε το προσεκτικά.

**Σημείωση:** Βεβαιωθείτε ότι αφαιρέσατε όλα τα κομματάκια χαρτιού.

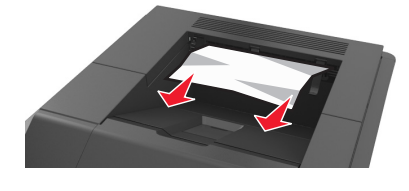

**2** Στον πίνακα ελέγχου του εκτυπωτή επιλέξτε **Επόμενο** > >**Αποκαταστήστε την εμπλοκή, πατήστε**

**ΟΚ** > για να διαγραφεί το μήνυμα και να συνεχιστεί η εκτύπωση.

### **Εμπλοκή χαρτιού σε [x], ανοίξτε την επάνω και κάτω πίσω θύρα. [231-234]**

**ΠΡΟΣΟΧΗ—ΖΕΣΤΗ ΕΠΙΦΑΝΕΙΑ:** Η θερμοκρασία στο εσωτερικό του εκτυπωτή μπορεί να είναι υψηλή. Για να μειωθεί ο κίνδυνος τραυματισμού από τα ζεστά εξαρτήματα, αφήστε την επιφάνεια να κρυώσει πριν την αγγίξετε.

**1** Πιέστε προς τα κάτω την πίσω θύρα.

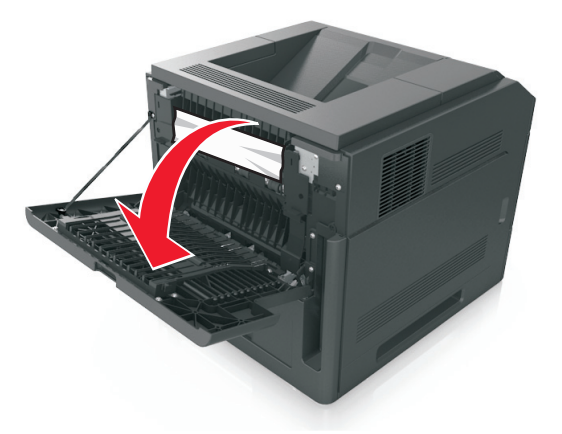

**2** Πιάστε σταθερά το μπλοκαρισμένο χαρτί και από τις δύο πλευρές και στη συνέχεια αφαιρέστε το προσεκτικά.

**Σημείωση:** Βεβαιωθείτε ότι αφαιρέσατε όλα τα κομματάκια χαρτιού.

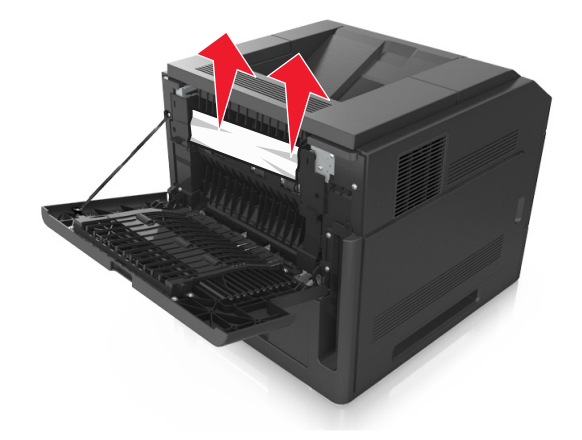

**3** Κλείστε την πίσω θύρα.

**4** Σπρώξτε το πίσω μέρος της τυπικής θήκης.

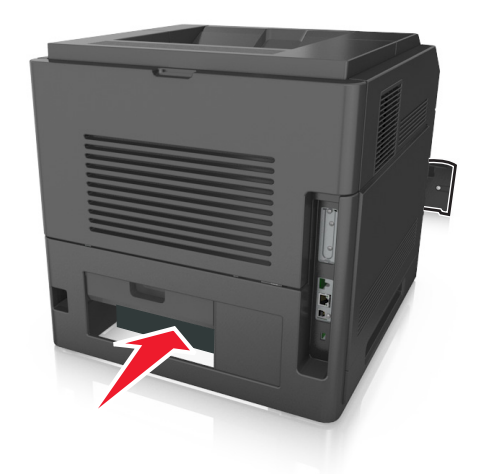

**5** Πιέστε προς τα κάτω το πίσω πτερύγιο της μονάδας εκτύπωσης διπλής όψης. Στη συνέχεια, πιάστε το μπλοκαρισμένο χαρτί και τραβήξτε το προσεκτικά προς τα έξω.

**Σημείωση:** Βεβαιωθείτε ότι αφαιρέσατε όλα τα κομματάκια χαρτιού.

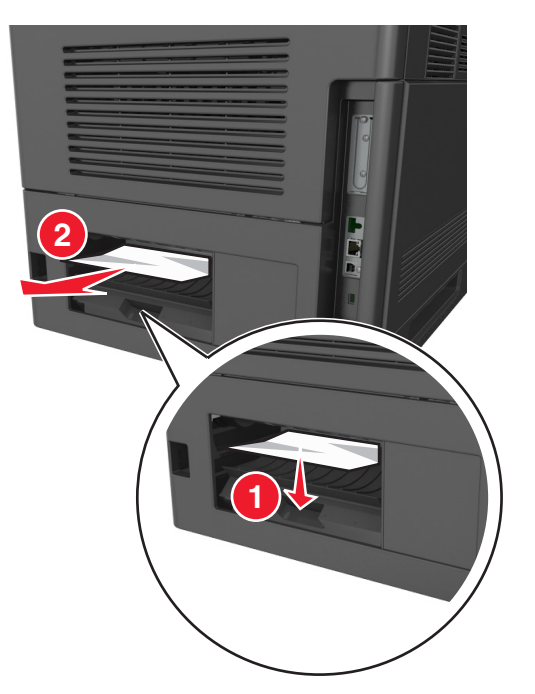

- **6** Τοποθετήστε την τυπική θήκη.
- **7** Στον πίνακα ελέγχου του εκτυπωτή επιλέξτε **Επόμενο** > >**Αποκαταστήστε την εμπλοκή, πατήστε**

## **Εμπλοκή χαρτιού σε [x], αφαιρέστε τη θήκη 1 για να καθαρίσετε τη μονάδα εκτύπωσης διπλής όψης. [235– 239]**

**1** Τραβήξτε ολόκληρη τη θήκη προς τα έξω.

**Σημείωση:** Ανασηκώστε ελαφρώς τη θήκη και τραβήξτε την προς τα έξω.

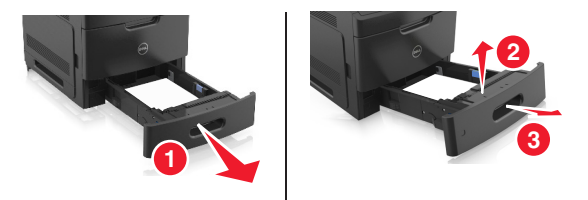

**2** Πιέστε προς τα κάτω το μπροστινό πτερύγιο της μονάδας εκτύπωσης διπλής όψης. Στη συνέχεια, πιάστε σταθερά το μπλοκαρισμένο χαρτί και τραβήξτε το προσεκτικά προς τα δεξιά και προς τα έξω, για να το αφαιρέσετε από τον εκτυπωτή.

**Σημείωση:** Βεβαιωθείτε ότι αφαιρέσατε όλα τα κομματάκια χαρτιού.

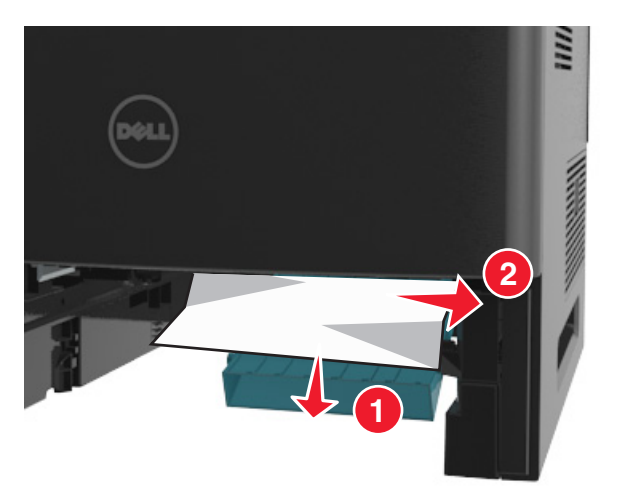

- **3** Τοποθετήστε τη θήκη.
- **4** Στον πίνακα ελέγχου του εκτυπωτή επιλέξτε **Επόμενο** > >**Αποκαταστήστε την εμπλοκή, πατήστε**

# **Εμπλοκή χαρτιού σε [x], ανοίξτε τη θήκη [x]. [24x]**

**1** Ελέγξτε ποια θήκη αναγράφεται στην οθόνη του εκτυπωτή και, στη συνέχεια, τραβήξτε αυτή τη θήκη από τον εκτυπωτή.

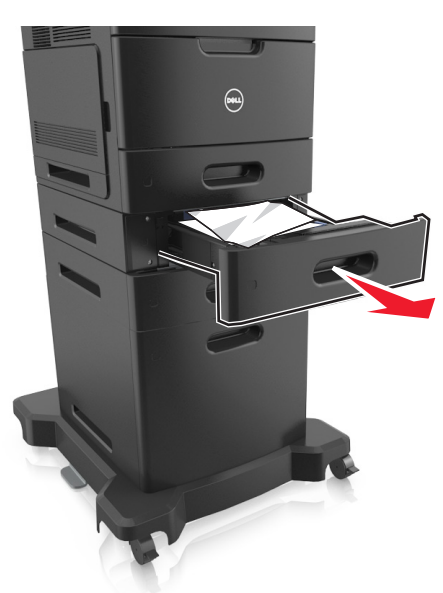

**2** Πιάστε σταθερά το μπλοκαρισμένο χαρτί και από τις δύο πλευρές και στη συνέχεια αφαιρέστε το προσεκτικά.

**Σημείωση:** Βεβαιωθείτε ότι αφαιρέσατε όλα τα κομματάκια χαρτιού.

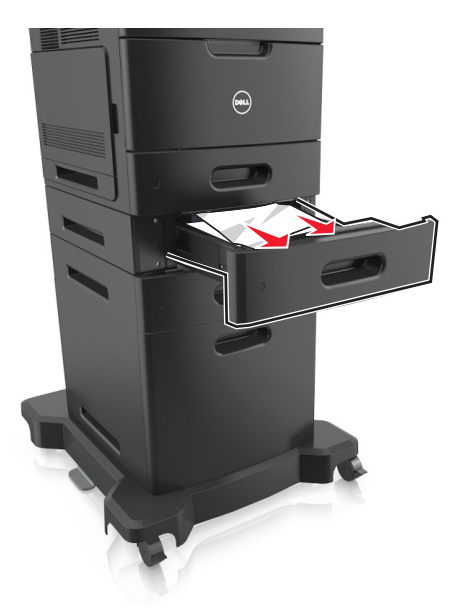

- **3** Τοποθετήστε τη θήκη.
- **4** Στον πίνακα ελέγχου του εκτυπωτή επιλέξτε **Επόμενο** > >**Αποκαταστήστε την εμπλοκή, πατήστε**

## **Εμπλοκή χαρτιού σε [x], καθαρίστε τον μη αυτόματο τροφοδότη. [250]**

**1** Στον τροφοδότη διαφορετικών μεγεθών, πιάστε σταθερά το μπλοκαρισμένο χαρτί και από τις δύο πλευρές και, στη συνέχεια, αφαιρέστε το προσεκτικά.

**Σημείωση:** Βεβαιωθείτε ότι αφαιρέσατε όλα τα κομματάκια χαρτιού.

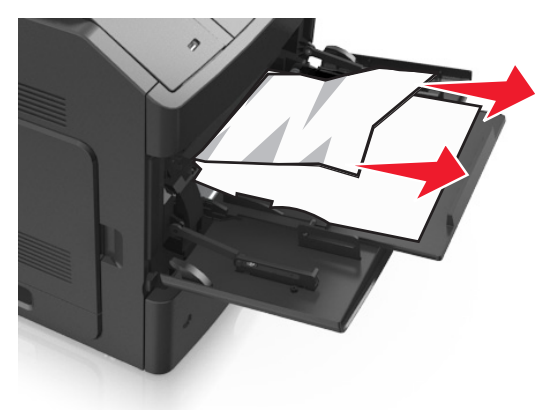

- **2** Λυγίστε και ξεφυλλίστε τα φύλλα για να ξεκολλήσουν. Μην διπλώνετε ή τσαλακώνετε το χαρτί. Ισιώστε τις άκρες επάνω σε επίπεδη επιφάνεια.
- **3** Τοποθετήστε ξανά χαρτί στον τροφοδότη διαφορετικών μεγεθών.
- **4** Ρυθμίστε τον οδηγό χαρτιού, ώστε να εφάπτεται στην άκρη του χαρτιού.

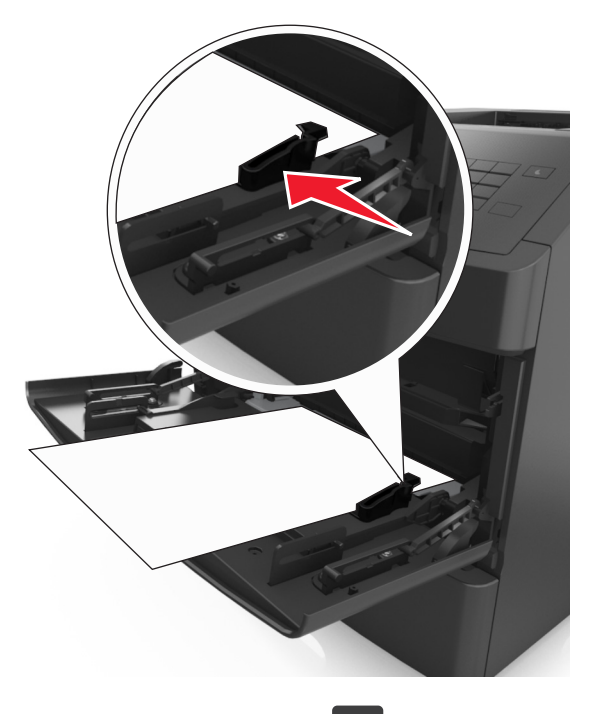

**5** Στον πίνακα ελέγχου του εκτυπωτή επιλέξτε **Επόμενο** > >**Αποκαταστήστε την εμπλοκή, πατήστε**
# **Eμπλοκή χαρτιού σε [x], αφαιρέστε το χαρτί, ανοίξτε την πίσω θύρα του γραμματοκιβώτιου. Αφήστε το χαρτί στη θήκη. [41y.xx]**

**1** Ανοίξτε την πίσω θύρα του γραμματοκιβώτιου.

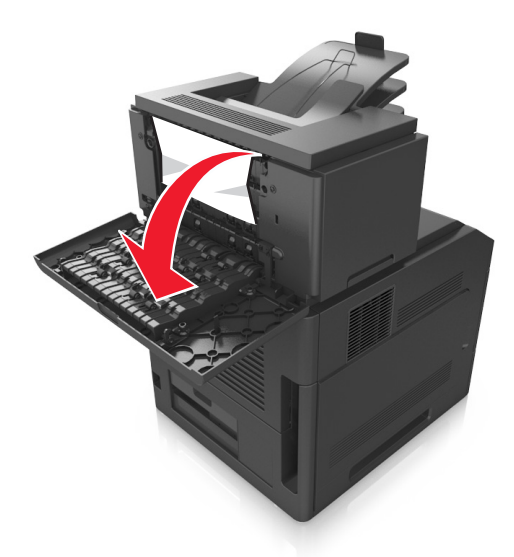

**2** Πιάστε σταθερά το μπλοκαρισμένο χαρτί και από τις δύο πλευρές και στη συνέχεια αφαιρέστε το προσεκτικά.

**Σημείωση:** Βεβαιωθείτε ότι αφαιρέσατε όλα τα κομματάκια χαρτιού.

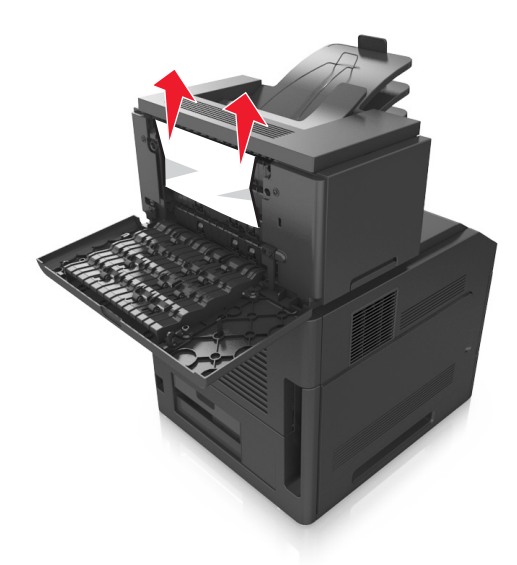

**3** Κλείστε την πίσω θύρα του γραμματοκιβώτιου.

**4** Εάν η εμπλοκή έχει γίνει στη θήκη του γραμματοκιβωτίου, πιάστε σταθερά το μπλοκαρισμένο χαρτί και τραβήξτε το προσεκτικά προς τα έξω.

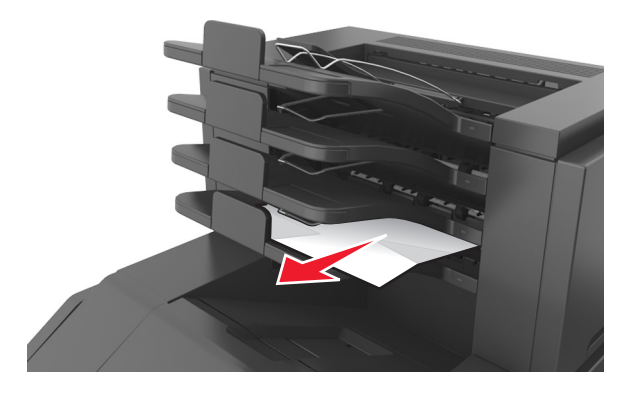

#### **Σημειώσεις:**

- **•** Βεβαιωθείτε ότι αφαιρέσατε όλα τα κομματάκια χαρτιού.
- **•** Όταν χρησιμοποιείτε χαρτί μεγέθους A4‑, folio‑ ή legal, φροντίστε να προσαρμόσετε την προέκταση της θήκης χαρτιού ώστε το χαρτί να εισέρχεται σωστά στη θήκη.

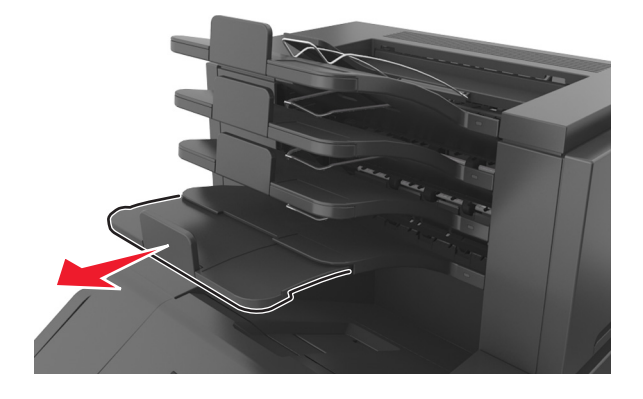

**5** Στον πίνακα ελέγχου του εκτυπωτή, επιλέξτε **Επόμενο** > >**Αποκαταστήστε την εμπλοκή, πατήστε OK** > για να διαγραφεί το μήνυμα και να συνεχιστεί η εκτύπωση.

# **Εμπλοκή χαρτιού σε [x], αφαιρέστε το χαρτί, ανοίξτε την πίσω θύρα της επέκτασης. Αφήστε το χαρτί στη θήκη. [43y.xx]**

**1** Ανοίξτε την πίσω θύρα της επέκτασης εξόδου χαρτιού μεγάλης χωρητικότητας.

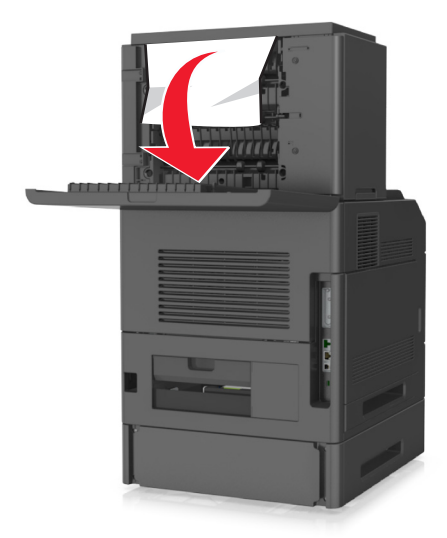

**2** Πιάστε σταθερά το μπλοκαρισμένο χαρτί και από τις δύο πλευρές και στη συνέχεια αφαιρέστε το προσεκτικά.

**Σημείωση:** Βεβαιωθείτε ότι αφαιρέσατε όλα τα κομματάκια χαρτιού.

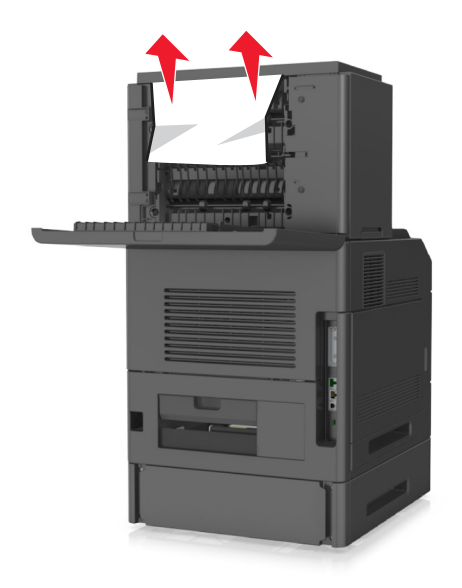

- **3** Ανοίξτε την πίσω θύρα της επέκτασης εξόδου χαρτιού μεγάλης χωρητικότητας.
- **4** Στον πίνακα ελέγχου του εκτυπωτή επιλέξτε **Επόμενο** > >**Αποκαταστήστε την εμπλοκή, πατήστε**

**ΟΚ** > για να διαγραφεί το μήνυμα και να συνεχιστεί η εκτύπωση.

# **Εμπλοκή χαρτιού σε [x], αφαιρέστε το χαρτί, ανοίξτε την πίσω θύρα της μονάδας διάτρησης και συρραφής. Αφήστε το χαρτί στη θήκη. [451]**

**1** Ανοίξτε την πίσω θύρα της μονάδας συρραφής.

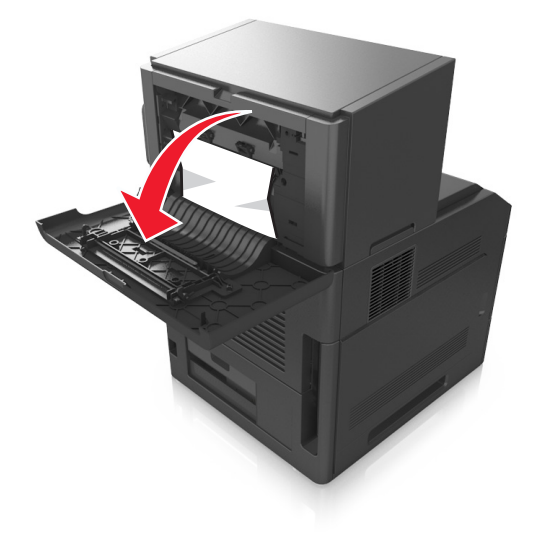

**2** Πιάστε σταθερά το μπλοκαρισμένο χαρτί και από τις δύο πλευρές και στη συνέχεια αφαιρέστε το προσεκτικά.

**Σημείωση:** Βεβαιωθείτε ότι αφαιρέσατε όλα τα κομματάκια χαρτιού.

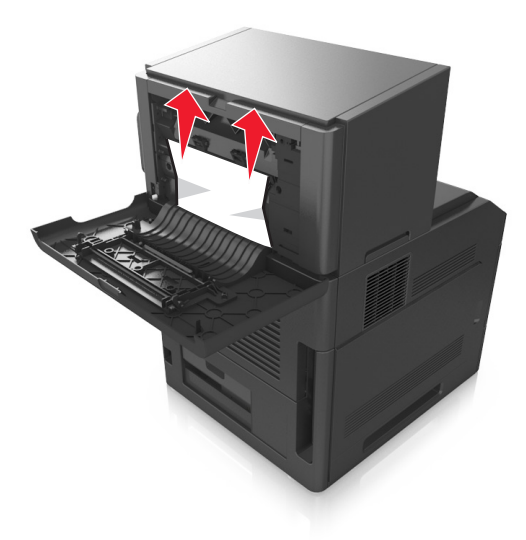

- **3** Κλείστε τη θύρα της μονάδας συρραφής.
- **4** Στον πίνακα ελέγχου του εκτυπωτή επιλέξτε **Επόμενο** > >**Αποκαταστήστε την εμπλοκή, πατήστε**

**ΟΚ** > για να διαγραφεί το μήνυμα και να συνεχιστεί η εκτύπωση.

# **Εμπλοκή χαρτιού σε [x], αφαιρέστε το χαρτί, ανοίξτε τη θύρα της μονάδας συρραφής. Αφήστε το χαρτί στη θήκη. [455–457]**

**1** Στη θήκη της μονάδας συρραφής, πιάστε σταθερά το μπλοκαρισμένο χαρτί και από τις δύο πλευρές και, στη συνέχεια, αφαιρέστε το προσεκτικά.

**Σημείωση:** Βεβαιωθείτε ότι αφαιρέσατε όλα τα κομματάκια χαρτιού.

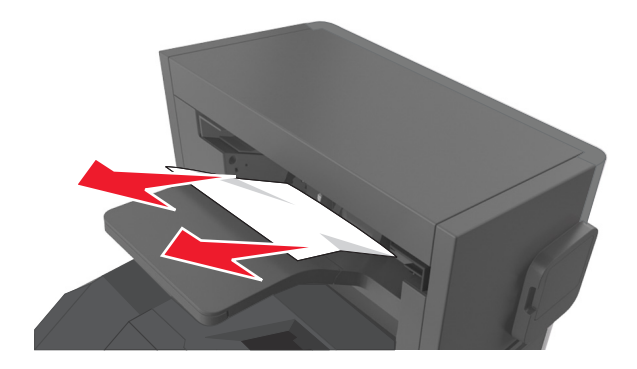

**2** Ανοίξτε τη θύρα της μονάδας συρραφής.

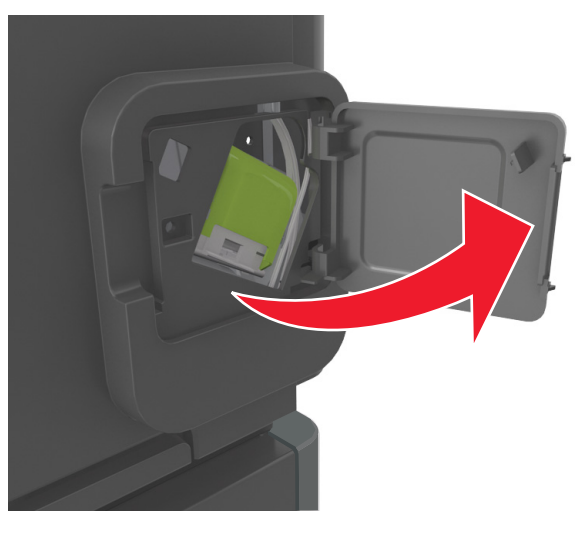

**3** Πιέστε προς τα κάτω την ασφάλεια του μηχανισμού συγκράτησης της κασέτας συρραφής και, στη συνέχεια, τραβήξτε το μηχανισμό συγκράτησης για να τον αφαιρέσετε από τον εκτυπωτή.

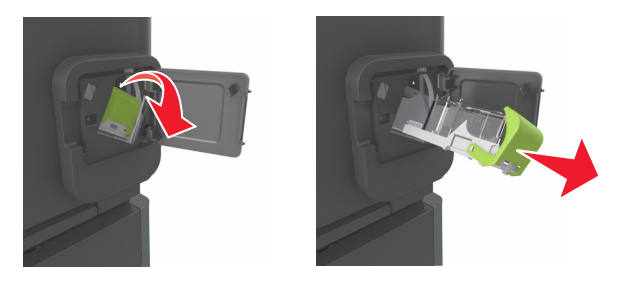

**4** Χρησιμοποιήστε τη μεταλλική λαβή για να ανασηκώσετε το προστατευτικό εξάρτημα του συστήματος συρραφής και, στη συνέχεια, αφαιρέστε τους χαλαρούς συνδετήρες.

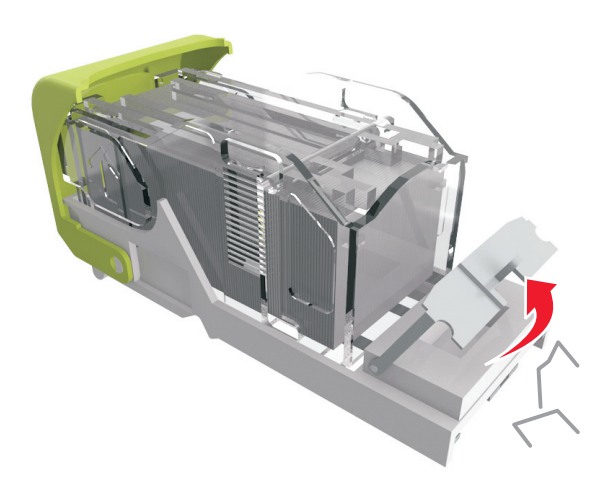

**5** Πιέστε προς τα κάτω το προστατευτικό εξάρτημα του συστήματος συρραφής έως ότου *ασφαλίσει* στη θέση του.

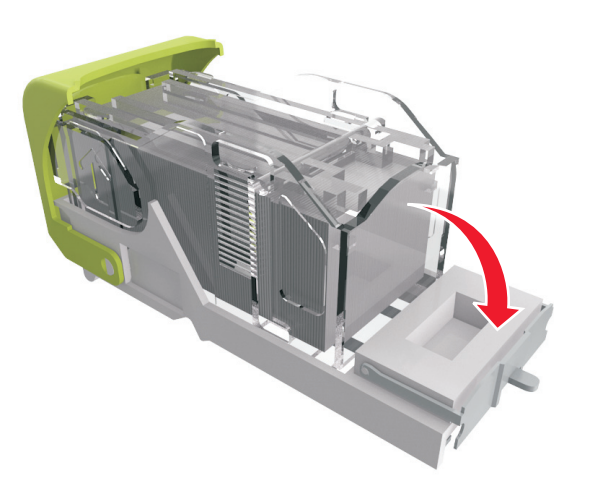

**6** Πιέστε τους συνδετήρες κόντρα στο μεταλλικό βραχίονα.

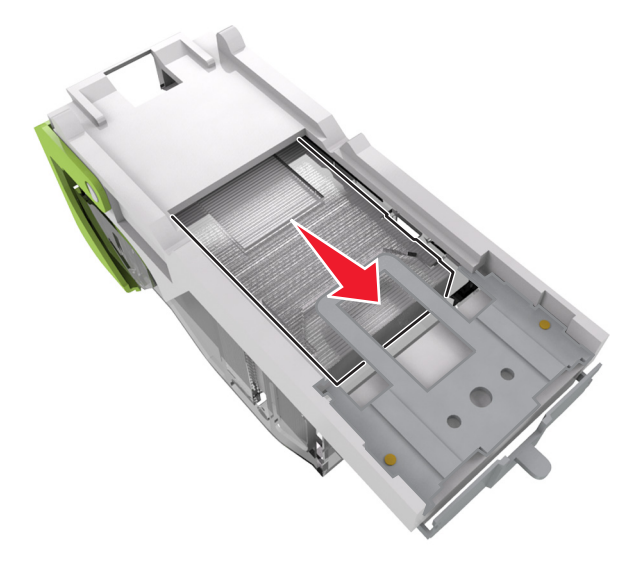

**Σημείωση:** Αν οι συνδετήρες βρίσκονται στο πίσω μέρος της κασέτας, τραντάξτε την κασέτα προς τα κάτω για να έρθουν οι συνδετήρες κοντά στο μεταλλικό βραχίονα.

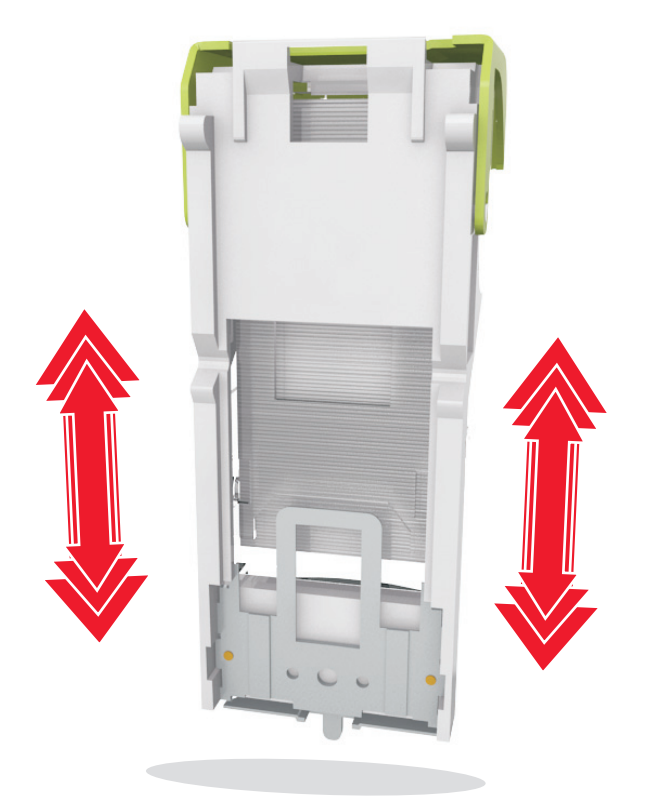

- **7** Πιέστε ξανά και σταθερά τη λαβή συγκράτησης της κασέτας μέσα στη μονάδα συρραφής, έως ότου η λαβή αυτή *κουμπώσει* στη θέση της.
- **8** Κλείστε τη θύρα της μονάδας συρραφής.
- **9** Στον πίνακα ελέγχου του εκτυπωτή επιλέξτε **Επόμενο** > >**Αποκαταστήστε την εμπλοκή, πατήστε**

**ΟΚ** > για να διαγραφεί το μήνυμα και να συνεχιστεί η εκτύπωση.

# **Αντιμετώπιση προβλημάτων**

# **Κατανόηση μηνυμάτων εκτυπωτή**

#### **Ασυμβατότητα κασέτας και μονάδας απεικόνισης [41.xy]**

**1** Ελέγξτε αν αμφότερες η κασέτα τόνερ και η μονάδα απεικόνισης είναι ή όχι αναλώσιμα τεχνολογίας *MICR* (Magnetic Ink Character Recognition, Αναγνώριση χαρακτήρων μαγνητικής μελάνης).

**Σημείωση:** Για να δείτε τη λίστα με τα υποστηριζόμενα αναλώσιμα, επικοινωνήστε με το κατάστημα από το οποίο αγοράσατε τον εκτυπωτή.

**2** Αλλάξτε την κασέτα τόνερ και τη μονάδα απεικόνισης ώστε να είναι ή να μην είναι αμφότερες αναλώσιμα τεχνολογίας MICR.

#### **Σημειώσεις:**

- **•** Χρησιμοποιήστε κασέτα τόνερ και μονάδα απεικόνισης τεχνολογίας MICR για να εκτυπώσετε επιταγές και παρόμοια έγγραφα.
- **•** Χρησιμοποιήστε κασέτα τόνερ και μονάδα απεικόνισης που δεν είναι τεχνολογίας MICR για τις συνηθισμένες εργασίες εκτύπωσης.

## **Χαμηλή στάθμη κασέτας [88.xy]**

Ενδέχεται να πρέπει να παραγγείλετε ανταλλακτική κασέτα τόνερ. Πατήστε <sup>ΟΚ</sup> για να σβήσετε το μήνυμα και να συνεχιστεί η εκτύπωση.

### **Σχετικά χαμηλή στάθμη κασέτας [88.xy]**

Αν είναι απαραίτητο, στον πίνακα ελέγχου του εκτυπωτή πατήστε <sup>ΟΚ</sup> για να σβήσει το μήνυμα και να συνεχιστεί η εκτύπωση.

#### **Πολύ χαμηλή στάθμη κασέτας [88.xy]**

Ενδέχεται να χρειαστεί να αντικαταστήσετε την κασέτα τόνερ πολύ σύντομα. Για περισσότερες πληροφορίες, ανατρέξτε στην ενότητα "Αντικατάσταση αναλωσίμων" στον *Οδηγό χρήσης*.

Αν χρειάζεται, πατήστε <sup>ΟΚ</sup> για να εκκαθαριστεί το μήνυμα και να συνεχιστεί η εκτύπωση.

## **Αλλαγή [προέλευση χαρτιού] σε [προσαρμοσμένη συμβολοσειρά], [προσανατολισμός] τοποθέτηση**

Εφαρμόστε μία ή περισσότερες από τις εξής λύσεις:

**•** Τοποθετήστε το σωστό μέγεθος και τύπο χαρτιού στη θήκη και πατήστε <sup>ΟΚ</sup> στον πίνακα ελέγχου του εκτυπωτή.

**Σημείωση:** Βεβαιωθείτε ότι έχετε ορίσει σωστές ρυθμίσεις μεγέθους και τύπου χαρτιού στο μενού "Χαρτί" στον πίνακα ελέγχου του εκτυπωτή.

**•** Ακύρωση εργασίας εκτύπωσης.

## **Αλλαγή [προέλευση χαρτιού] σε [όνομα προσαρμοσμένου τύπου] τοποθέτηση [προσανατολισμός]**

Εφαρμόστε μία ή περισσότερες από τις εξής λύσεις:

**•** Τοποθετήστε το σωστό μέγεθος και τύπο χαρτιού στη θήκη και πατήστε <sup>ΟΚ</sup> στον πίνακα ελέγχου του εκτυπωτή.

**Σημείωση:** Βεβαιωθείτε ότι έχετε ορίσει σωστές ρυθμίσεις μεγέθους και τύπου χαρτιού στο μενού "Χαρτί" στον πίνακα ελέγχου του εκτυπωτή.

**•** Ακύρωση εργασίας εκτύπωσης.

## **Αλλαγή [προέλευση χαρτιού] σε [μέγεθος χαρτιού] τοποθέτηση [προσανατολισμός]**

Εφαρμόστε μία ή περισσότερες από τις εξής λύσεις:

**•** Τοποθετήστε το σωστό μέγεθος και τύπο χαρτιού στη θήκη και πατήστε <sup>ΟΚ</sup> στον πίνακα ελέγχου του εκτυπωτή.

**Σημείωση:** Βεβαιωθείτε ότι έχετε ορίσει σωστές ρυθμίσεις μεγέθους και τύπου χαρτιού στο μενού "Χαρτί" στον πίνακα ελέγχου του εκτυπωτή.

**•** Ακύρωση εργασίας εκτύπωσης.

## **Αλλαγή [προέλευση χαρτιού] σε [τύπος χαρτιού] [μέγεθος χαρτιού], [προσανατολισμός] τοποθέτηση**

Εφαρμόστε μία ή περισσότερες από τις εξής λύσεις:

**•** Τοποθετήστε το σωστό μέγεθος και τύπο χαρτιού στη θήκη και πατήστε <sup>ΟΚ</sup> στον πίνακα ελέγχου του εκτυπωτή.

**Σημείωση:** Βεβαιωθείτε ότι έχετε ορίσει σωστές ρυθμίσεις μεγέθους και τύπου χαρτιού στο μενού "Χαρτί" στον πίνακα ελέγχου του εκτυπωτή.

**•** Ακύρωση εργασίας εκτύπωσης.

## **Έλεγχος σύνδεσης θήκης [x]**

Εφαρμόστε μία ή περισσότερες από τις εξής λύσεις:

- **•** Απενεργοποιήστε τον εκτυπωτή και, στη συνέχεια, επανενεργοποιήστε τον.
	- Αν το σφάλμα ξαναπαρουσιαστεί:
	- **1** Απενεργοποιήστε τον εκτυπωτή.
	- **2** Αφαιρέστε το καλώδιο τροφοδοσίας από την πρίζα.
	- **3** Αφαιρέστε την καθορισμένη θήκη.
	- **4** Επανατοποθετήστε τη θήκη.
	- **5** Συνδέστε το καλώδιο τροφοδοσίας σε πρίζα με κατάλληλη γείωση.
	- **6** Ενεργοποιήστε και πάλι τον εκτυπωτή.

Αν το σφάλμα παρουσιαστεί ξανά:

- **1** Απενεργοποιήστε τον εκτυπωτή.
- **2** Αφαιρέστε το καλώδιο τροφοδοσίας από την πρίζα.
- **3** Αφαιρέστε τη θήκη.
- **4** Επικοινωνία με την τεχνική υποστήριξη.
- **•** Στον πίνακα ελέγχου του εκτυπωτή πατήστε το κουμπί για να διαγραφεί το μήνυμα και να συνεχιστεί η εκτύπωση.

### **Κλείσιμο θύρας ή τοποθέτηση κασέτας**

Δεν υπάρχει κασέτα τόνερ ή δεν έχει τοποθετηθεί σωστά. Τοποθετήστε την κασέτα και κλείστε όλες τις θύρες και τα καλύμματα.

#### **Κλείστε την μπροστινή θύρα**

Κλείστε την μπροστινή θύρα του εκτυπωτή.

#### **Σύνθετη σελίδα, ορισμένα δεδομένα μπορεί να μην εκτυπώθηκαν [39]**

Εφαρμόστε μία ή περισσότερες από τις εξής λύσεις:

- **•** Στον πίνακα ελέγχου του εκτυπωτή πατήστε <sup>ΟΚΙ</sup> για να διαγραφεί το μήνυμα και να συνεχιστεί η εκτύπωση.
- **•** Μειώστε τον αριθμό και το μέγεθος των γραμματοσειρών, τον αριθμό και την πολυπλοκότητα των εικόνων και τον αριθμό των σελίδων στην εργασία εκτύπωσης.
- **•** Ακύρωση εργασίας εκτύπωσης.
- **•** Εγκαταστήστε πρόσθετη μνήμη εκτυπωτή.

### **Αλλαγή διαμόρφωσης παραμέτρων, δεν έγινε επαναφορά ορισμένων εργασιών σε αναμονή [57]**

Οι εργασίες σε αναμονή δεν είναι διαθέσιμες σε περίπτωση που γίνει οποιαδήποτε από τις παρακάτω αλλαγές στον εκτυπωτή:

- **•** Το υλικολογισμικό του εκτυπωτή έχει ενημερωθεί.
- **•** Έχει αφαιρεθεί η θήκη που χρειάζεται για την εργασία εκτύπωσης.
- **•** Η αποστολή της εργασίας εκτύπωσης έχει γίνει από μονάδα flash που δεν είναι πλέον συνδεδεμένη στη θύρα USB.
- **•** Ο σκληρός δίσκος του εκτυπωτή περιέχει εργασίες εκτύπωσης που αποθηκεύτηκαν όταν ο σκληρός δίσκος ήταν τοποθετημένος σε διαφορετικό μοντέλο εκτυπωτή.

Στον πίνακα ελέγχου του εκτυπωτή πατήστε το κουμπί <sup>ΟΚ</sup> για να διαγραφεί το μήνυμα και να συνεχιστεί η εκτύπωση.

## **Εντοπίστηκε ελαττωματική κάρτα μνήμης flash [51]**

Εφαρμόστε μία ή περισσότερες από τις εξής λύσεις:

- **•** Αντικαταστήστε την ελαττωματική κάρτα μνήμης flash.
- **•** Στον πίνακα ελέγχου του εκτυπωτή πατήστε <sup>| ΟΚ |</sup> για να παραβλεφθεί το μήνυμα και να συνεχιστεί η εκτύπωση.
- **•** Ακυρώστε την τρέχουσα εργασία εκτύπωσης.

# **Πλήρης δίσκος [62]**

Εφαρμόστε μία ή περισσότερες από τις εξής λύσεις:

- **•** Στον πίνακα ελέγχου του εκτυπωτή πατήστε το κουμπί για να διαγραφεί το μήνυμα και να συνεχιστεί η εκτύπωση.
- **•** Διαγράψτε γραμματοσειρές, μακροεντολές και άλλα δεδομένα που είναι αποθηκευμένα στο σκληρό δίσκο του εκτυπωτή.
- **•** Εγκαταστήστε ένα σκληρό δίσκο εκτυπωτή με μεγαλύτερη χωρητικότητα.

## **Πρέπει να γίνει διαμόρφωση του δίσκου για χρήση στη συσκευή**

Από τον πίνακα ελέγχου του εκτυπωτή, επιλέξτε **Διαμόρφ δίσκου** για να πραγματοποιηθεί διαμόρφωση του σκληρού δίσκου εκτυπωτή και να σβήσει το μήνυμα.

**Σημείωση:** Η διαμόρφωση διαγράφει όλα τα αρχεία που είναι αποθηκευμένα στο σκληρό δίσκο εκτυπωτή.

## **Σχεδόν πλήρης δίσκος. Πραγματοποιείται ασφαλής καθαρισμός του χώρου του δίσκου.**

Εφαρμόστε μία ή περισσότερες από τις εξής λύσεις:

- **•** Από τον πίνακα ελέγχου του εκτυπωτή, πατήστε <sup>10Κ</sup>ι για να διαγραφεί το μήνυμα.
- **•** Διαγράψτε γραμματοσειρές, μακροεντολές και άλλα δεδομένα που είναι αποθηκευμένα στο σκληρό δίσκο του εκτυπωτή.
- **•** Εγκαταστήστε ένα σκληρό δίσκο εκτυπωτή με μεγαλύτερη χωρητικότητα.

# **Αδειάστε το πλαίσιο του μηχανισμού διάτρησης**

- **1** Αδειάστε το πλαίσιο του μηχανισμού διάτρησης. Για περισσότερες πληροφορίες, ανατρέξτε στην ενότητα "Καθαρισμός του εκτυπωτή" στον *Οδηγό χρήσης*.
- **2** Τοποθετήστε ξανά το πλαίσιο μηχανισμού διάτρησης στη μονάδα φινιρίσματος και, στη συνέχεια, πατήστε το κουμπί <sup>ΟΚ</sup> στον πίνακα ελέγχου του εκτυπωτή για να διαγραφεί το μήνυμα.

## **Σφάλμα ανάγνωσης μονάδας USB. Αφαιρέστε τη συσκευή USB.**

Έχετε τοποθετήσει μη υποστηριζόμενη συσκευή USB. Αφαιρέστε την υπάρχουσα συσκευή USB και τοποθετήστε μια συσκευή USB που υποστηρίζεται.

## **Σφάλμα ανάγνωσης διανομέα USB. Αφαιρέστε το διανομέα.**

Έχει τοποθετηθεί μη υποστηριζόμενος διανομέας USB. Αφαιρέστε το διανομέα USB και τοποθετήστε έναν που υποστηρίζεται.

# **Χαμηλή στάθμη μονάδας απεικόνισης [84.xy]**

Ενδέχεται να πρέπει να παραγγείλετε μονάδα απεικόνισης. Αν χρειάζεται, πατήστε <sup>ΟΚ </sup>για να εκκαθαριστεί το μήνυμα και να συνεχιστεί η εκτύπωση.

# **Σχετικά χαμηλή στάθμη μονάδας απεικόνισης [84.xy]**

Αν είναι απαραίτητο, στον πίνακα ελέγχου του εκτυπωτή πατήστε <sup>ΟΚ</sup> για να σβήσει το μήνυμα και να συνεχιστεί η εκτύπωση.

# **Πολύ χαμηλή στάθμη μονάδας απεικόνισης [84.xy]**

Ενδέχεται να χρειαστεί να αντικαταστήσετε τη μονάδα απεικόνισης πολύ σύντομα. Για περισσότερες πληροφορίες, ανατρέξτε στην ενότητα "Αντικατάσταση αναλωσίμων" στον *Οδηγό χρήσης*.

Αν χρειάζεται, πατήστε <sup>ΟΚ</sup> για να εκκαθαριστεί το μήνυμα και να συνεχιστεί η εκτύπωση.

## **Μη συμβατή θήκη εξόδου [x] [59]**

Κάντε ένα από τα εξής:

- **•** Αφαιρέστε την καθορισμένη θήκη.
- **•** Στον πίνακα ελέγχου του εκτυπωτή, πατήστε το κουμπί για να διαγραφεί το μήνυμα και να συνεχίσετε την εκτύπωση χωρίς χρήση της καθορισμένης θήκης.

## **Μη συμβατή θήκη [x] [59]**

Κάντε ένα από τα εξής:

- **•** Αφαιρέστε την καθορισμένη θήκη.
- **•** Στον πίνακα ελέγχου του εκτυπωτή, πατήστε το κουμπί για να διαγραφεί το μήνυμα και να συνεχίσετε την εκτύπωση χωρίς χρήση της καθορισμένης θήκης.

#### **Εσφαλμένο μέγεθος χαρτιού, ανοίξτε την [προέλευση χαρτιού] [34]**

Εφαρμόστε μία ή περισσότερες από τις εξής λύσεις:

- **•** Τοποθετήστε το σωστό μέγεθος χαρτιού στη θήκη.
- **•** Στον πίνακα ελέγχου του εκτυπωτή, πατήστε <sup>ΟΚ</sup> για να σβήσει το μήνυμα και να γίνει εκτύπωση με διαφορετική θήκη.
- **•** Ελέγξτε τους οδηγούς μήκους και πλάτους της θήκης και βεβαιωθείτε ότι το χαρτί έχει τοποθετηθεί σωστά στη θήκη.
- **•** Βεβαιωθείτε ότι έχετε ορίσει το σωστό μέγεθος και τύπο χαρτιού στις ρυθμίσεις "Ιδιότητες εκτύπωσης" ή στις ρυθμίσεις του παραθύρου διαλόγου "Εκτύπωση".
- **•** Βεβαιωθείτε ότι έχετε ορίσει σωστές ρυθμίσεις μεγέθους και τύπου χαρτιού στο μενού "Χαρτί" στον πίνακα ελέγχου του εκτυπωτή.
- Βεβαιωθείτε ότι το μέγεθος χαρτιού έχει οριστεί σωστά. Για παράδειγμα, αν η ρύθμιση "Μέγεθος τροφοδότη διαφορετικών μεγεθών" έχει οριστεί σε Universal, βεβαιωθείτε ότι το χαρτί είναι αρκετά μεγάλο για τα δεδομένα που εκτυπώνονται.
- **•** Ακύρωση εργασίας εκτύπωσης.

#### **Εισαγωγή μηχανισμού διάτρησης**

Τοποθετήστε το πλαίσιο μηχανισμού διάτρησης στη μονάδα φινιρίσματος και, στη συνέχεια, πατήστε το

κουμπί <sup>ΟΚ</sup> στον πίνακα ελέγχου του εκτυπωτή για να διαγραφεί το μήνυμα.

#### **Εισαγωγή κασέτας συρραπτικού**

Κάντε ένα από τα εξής:

- **•** Τοποθετήστε μια κασέτα συρραφής. Για περισσότερες πληροφορίες, ανατρέξτε στο φύλλο οδηγιών που συνοδεύει το αναλώσιμο.
- **•** Στον πίνακα ελέγχου του εκτυπωτή, πατήστε το κουμπί <mark>ΟΚ</mark> για να διαγραφεί το μήνυμα και να γίνει εκτύπωση χωρίς χρήση της μονάδας συρραφής.

## **Τοποθετήστε τη θήκη [x]**

Τοποθετήστε τη θήκη που υποδεικνύεται στον εκτυπωτή.

## **Εγκαταστήστε τη θήκη [x]**

Εφαρμόστε μία ή περισσότερες από τις εξής λύσεις:

- **•** Εγκαταστήστε την καθορισμένη θήκη:
	- **1** Απενεργοποιήστε τον εκτυπωτή.
	- **2** Αφαιρέστε το καλώδιο τροφοδοσίας από την πρίζα.
	- **3** Εγκαταστήστε την καθορισμένη θήκη.
	- **4** Συνδέστε το καλώδιο τροφοδοσίας σε πρίζα με κατάλληλη γείωση.
	- **5** Ενεργοποιήστε και πάλι τον εκτυπωτή.
- **•** Ακυρώστε την εργασία εκτύπωσης.
- **•** Επαναφορά ενεργού δίσκου

## **Εγκατάσταση θήκης [x]**

Εφαρμόστε μία ή περισσότερες από τις εξής λύσεις:

- **•** Εγκαταστήστε την καθορισμένη θήκη:
	- **1** Απενεργοποιήστε τον εκτυπωτή.
	- **2** Αφαιρέστε το καλώδιο τροφοδοσίας από την πρίζα.
	- **3** Εγκαταστήστε την καθορισμένη θήκη.
	- **4** Συνδέστε το καλώδιο τροφοδοσίας σε πρίζα με κατάλληλη γείωση.
	- **5** Ενεργοποιήστε και πάλι τον εκτυπωτή.
- **•** Ακυρώστε την εργασία εκτύπωσης.
- **•** Κάντε επαναφορά της ενεργής θήκης.

#### **Ανεπαρκής μνήμη για λειτουργία ανασυγκρότησης της μνήμης flash [37]**

Εφαρμόστε μία ή περισσότερες από τις εξής λύσεις:

- **•** Στον πίνακα ελέγχου του εκτυπωτή, πατήστε για να διακοπεί η ανασυγκρότηση και να συνεχίσετε την εκτύπωση.
- **•** Διαγράψτε γραμματοσειρές, μακροεντολές και άλλα δεδομένα από τη μνήμη του εκτυπωτή. Από τον πίνακα ελέγχου του εκτυπωτή, μεταβείτε στην επιλογή:

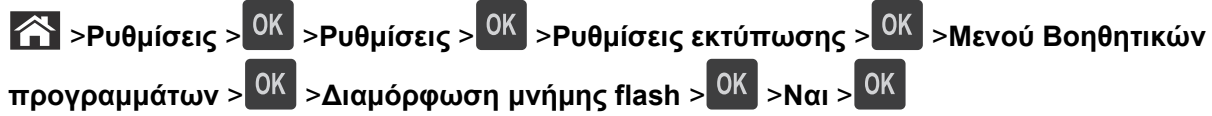

**•** Εγκαταστήστε πρόσθετη μνήμη εκτυπωτή.

## **Ανεπαρκής μνήμη, ορισμένες εργασίες σε αναμονή διαγράφηκαν [37]**

Από τον πίνακα ελέγχου του εκτυπωτή, πατήστε <sup>ΟΚ</sup> για να διαγραφεί το μήνυμα.

#### **Ανεπαρκής μνήμη, δεν θα γίνει επαναφορά ορισμένων εργασιών σε αναμονή [37]**

Κάντε ένα από τα εξής:

- **•** Από τον πίνακα ελέγχου του εκτυπωτή, πατήστε <sup>ΟΚ</sup> για να διαγραφεί το μήνυμα.
- **•** Διαγράψτε άλλες εργασίες σε αναμονή για να αποδεσμεύσετε πρόσθετη μνήμη στον εκτυπωτή.

## **Ανεπαρκής μνήμη για σελιδοποίηση εργασίας [37]**

Εφαρμόστε μία ή περισσότερες από τις εξής λύσεις:

- **•** Στον πίνακα ελέγχου του εκτυπωτή, πατήστε <sup>ΟΚ</sup> για να εκτυπωθεί το ήδη αποθηκευμένο μέρος της εργασίας και για να ξεκινήσει η σελιδοποίηση της υπόλοιπης εργασίας εκτύπωσης.
- **•** Ακυρώστε την τρέχουσα εργασία εκτύπωσης.

## **Ανεπαρκής μνήμη για την υποστήριξη της λειτουργίας εξοικονόμησης πόρων [35]**

Εφαρμόστε μία ή περισσότερες από τις εξής λύσεις:

- Στον πίνακα ελέγχου του εκτυπωτή πατήστε <sup>ΟΚΙ</sup> για να απενεργοποιήσετε τη λειτουργία "Εξοικονόμηση πόρων" ώστε να σβήσει το μήνυμα και να συνεχιστεί η εκτύπωση.
- **•** Εγκαταστήστε πρόσθετη μνήμη εκτυπωτή.

### **Τοποθέτηση συνδετήρων**

Εφαρμόστε μία ή περισσότερες από τις εξής λύσεις:

- **•** Αντικαταστήστε ή τοποθετήστε την καθορισμένη κασέτα συρραφής στη μονάδα διάτρησης και συρραφής. Για περισσότερες πληροφορίες, ανατρέξτε στην ενότητα "Αντικατάσταση αναλωσίμων" στον *Οδηγό χρήσης*.
- **•** Στον πίνακα ελέγχου του εκτυπωτή πατήστε το κουμπί για να διαγραφεί το μήνυμα και να συνεχιστεί η εκτύπωση.
- **•** Ακυρώστε την εργασία εκτύπωσης.

### **Τοποθέτηση [προσαρμοσμένη συμβολοσειρά], [προσανατολισμός χαρτιού] σε [προέλευση χαρτιού]**

Εφαρμόστε μία ή περισσότερες από τις εξής λύσεις:

- **•** Τοποθετήστε το σωστό μέγεθος και το σωστό τύπο χαρτιού στη θήκη ή στον τροφοδότη που υποδεικνύεται.
- **•** Στον πίνακα ελέγχου του εκτυπωτή πατήστε <sup>ΟΚΙ</sup> για να διαγραφεί το μήνυμα και να συνεχιστεί η εκτύπωση.

**Σημείωση:** Εάν ο εκτυπωτής εντοπίσει μια θήκη σωστού τύπου και μεγέθους χαρτιού, η τροφοδοσία του χαρτιού πραγματοποιείται από την εν λόγω θήκη. Εάν ο εκτυπωτής δεν εντοπίσει μια θήκη με το σωστό μέγεθος και τύπο χαρτιού, τότε εκτυπώνει από την προεπιλεγμένη προέλευση χαρτιού.

**•** Ακυρώστε την τρέχουσα εργασία.

## **Τοποθέτηση [όνομα προσαρμοσμένου τύπου] [προσανατολισμός χαρτιού] σε [προέλευση χαρτιού]**

Εφαρμόστε μία ή περισσότερες από τις εξής λύσεις:

- **•** Τοποθετήστε το σωστό μέγεθος και το σωστό τύπο χαρτιού στη θήκη ή στον τροφοδότη.
- **•** Στον πίνακα ελέγχου του εκτυπωτή πατήστε <sup>ΟΚ</sup> για να διαγραφεί το μήνυμα και να συνεχιστεί η εκτύπωση.

**Σημείωση:** Εάν ο εκτυπωτής εντοπίσει μια θήκη με το σωστό μέγεθος και τύπο χαρτιού, τότε τροφοδοτείται από αυτή τη θήκη. Εάν ο εκτυπωτής δεν εντοπίσει μια θήκη με το σωστό μέγεθος και τύπο χαρτιού, τότε εκτυπώνει από την προεπιλεγμένη προέλευση χαρτιού.

**•** Ακυρώστε την τρέχουσα εργασία.

## **Τοποθέτηση [μέγεθος χαρτιού] [προσανατολισμός χαρτιού] σε [προέλευση χαρτιού]**

Εφαρμόστε μία ή περισσότερες από τις εξής λύσεις:

- **•** Τοποθετήστε το σωστό μέγεθος χαρτιού στη θήκη ή στον τροφοδότη.
- **•** Στον πίνακα ελέγχου του εκτυπωτή πατήστε <sup>ΟΚ</sup> για να διαγραφεί το μήνυμα και να συνεχιστεί η εκτύπωση.

**Σημείωση:** Εάν ο εκτυπωτής εντοπίσει μια θήκη με το σωστό μέγεθος χαρτιού, τότε τροφοδοτείται από αυτή τη θήκη. Εάν ο εκτυπωτής δεν εντοπίσει μια θήκη με το σωστό μέγεθος χαρτιού, τότε εκτυπώνει από την προεπιλεγμένη προέλευση χαρτιού.

**•** Ακυρώστε την τρέχουσα εργασία.

#### **Τοποθέτηση [τύπος χαρτιού] [μέγεθος χαρτιού] [προσανατολισμός] σε [προέλευση χαρτιού]**

Εφαρμόστε μία ή περισσότερες από τις εξής λύσεις:

- **•** Τοποθετήστε το σωστό μέγεθος και το σωστό τύπο χαρτιού στη θήκη ή στον τροφοδότη.
- **•** Στον πίνακα ελέγχου του εκτυπωτή πατήστε <sup>ΟΚ</sup> για να διαγραφεί το μήνυμα και να συνεχιστεί η εκτύπωση.

**Σημείωση:** Εάν ο εκτυπωτής εντοπίσει μια θήκη με το σωστό μέγεθος και τύπο χαρτιού, τότε τροφοδοτείται από αυτή τη θήκη. Εάν ο εκτυπωτής δεν εντοπίσει μια θήκη με το σωστό μέγεθος και τύπο χαρτιού, τότε εκτυπώνει από την προεπιλεγμένη προέλευση χαρτιού.

**•** Ακυρώστε την τρέχουσα εργασία.

#### **Τοποθέτηση [προσαρμοσμένη συμβολοσειρά] [προσανατολισμός] στο μη αυτόματο τροφοδότη**

Εφαρμόστε μία ή περισσότερες από τις εξής λύσεις:

- **•** Τοποθετήστε στον τροφοδότη το σωστό μέγεθος και τύπο χαρτιού.
- **•** Στον πίνακα ελέγχου του εκτυπωτή πατήστε <sup>ΟΚ</sup> για να διαγραφεί το μήνυμα και να συνεχιστεί η εκτύπωση.

**Σημείωση:** Εάν δεν έχει τοποθετηθεί χαρτί στον τροφοδότη, τότε ο εκτυπωτής παρακάμπτει με μη αυτόματο τρόπο το αίτημα και κατόπιν εκτυπώνει από μια θήκη που επιλέγεται αυτόματα.

**•** Ακυρώστε την τρέχουσα εργασία.

#### **Τοποθέτηση [όνομα προσασρμοσμένου τύπου] [προσανατολισμός] στο μη αυτόματο τροφοδότη**

Εφαρμόστε μία ή περισσότερες από τις εξής λύσεις:

- **•** Τοποθετήστε στον τροφοδότη το σωστό μέγεθος και τύπο χαρτιού.
- **•** Στον πίνακα ελέγχου του εκτυπωτή πατήστε <sup>ΟΚ</sup> για να διαγραφεί το μήνυμα και να συνεχιστεί η εκτύπωση.

**Σημείωση:** Εάν δεν έχει τοποθετηθεί χαρτί στον τροφοδότη, τότε ο εκτυπωτής παρακάμπτει με μη αυτόματο τρόπο το αίτημα και κατόπιν εκτυπώνει από μια θήκη που επιλέγεται αυτόματα.

**•** Ακυρώστε την τρέχουσα εργασία.

## **Τοποθέτηση [μέγεθος χαρτιού] [προσανατολισμός] στο μη αυτόματο τροφοδότη**

Εφαρμόστε μία ή περισσότερες από τις εξής λύσεις:

- **•** Τοποθετήστε στον τροφοδότη το σωστό μέγεθος χαρτιού.
- **•** Στον πίνακα ελέγχου του εκτυπωτή πατήστε <sup>ΟΚ</sup> για να διαγραφεί το μήνυμα και να συνεχιστεί η εκτύπωση.

**Σημείωση:** Εάν δεν έχει τοποθετηθεί χαρτί στον τροφοδότη, τότε ο εκτυπωτής παρακάμπτει με μη αυτόματο τρόπο το αίτημα και κατόπιν εκτυπώνει από μια θήκη που επιλέγεται αυτόματα.

**•** Ακυρώστε την τρέχουσα εργασία.

## **Τοποθέτηση [τύπος χαρτιού] [μέγεθος χαρτιού] [προσανατολισμός] στο μη αυτόματο τροφοδότη**

Εφαρμόστε μία ή περισσότερες από τις εξής λύσεις:

- **•** Τοποθετήστε στον τροφοδότη το σωστό μέγεθος και τύπο χαρτιού.
- **•** Στον πίνακα ελέγχου του εκτυπωτή πατήστε <sup>ΟΚ</sup> για να διαγραφεί το μήνυμα και να συνεχιστεί η εκτύπωση.

**Σημείωση:** Εάν δεν έχει τοποθετηθεί χαρτί στον τροφοδότη, τότε ο εκτυπωτής παρακάμπτει με μη αυτόματο τρόπο το αίτημα και κατόπιν εκτυπώνει από μια θήκη που επιλέγεται αυτόματα.

**•** Ακυρώστε την τρέχουσα εργασία.

# **Χαμηλή στάθμη κιτ συντήρησης [80.xy]**

Πρέπει να παραγγείλετε κιτ συντήρησης. Επικοινωνήστε με την τεχνική υποστήριξη ή με τον αντιπρόσωπο του εκτυπωτή Dell και αναφέρετε το μήνυμα. Αν είναι απαραίτητο, στον πίνακα ελέγχου του εκτυπωτή

πατήστε <sup>ΟΚ</sup> για να σβήσει το μήνυμα και να συνεχιστεί η εκτύπωση.

# **Σχετικά χαμηλή στάθμη κιτ συντήρησης [80.xy]**

Για περισσότερες πληροφορίες, επικοινωνήστε με την τεχνική υποστήριξη ή με τον αντιπρόσωπο του εκτυπωτή Dell και αναφέρετε το μήνυμα. Αν είναι απαραίτητο, στον πίνακα ελέγχου του εκτυπωτή

πατήστε <sup>ΟΚ</sup> για να σβήσει το μήνυμα και να συνεχιστεί η εκτύπωση.

# **Πολύ χαμηλή στάθμη κιτ συντήρησης [80.xy]**

Ενδέχεται να χρειαστεί να παραγγείλετε ένα κιτ συντήρησης πολύ σύντομα. Για περισσότερες πληροφορίες, επικοινωνήστε με την τεχνική υποστήριξη ή με τον αντιπρόσωπο του εκτυπωτή Dell και αναφέρετε το μήνυμα.

Αν είναι απαραίτητο, στον πίνακα ελέγχου του εκτυπωτή πατήστε το κουμπί <sup>ΟΚ</sup> για να διαγραφεί το μήνυμα και να συνεχιστεί η εκτύπωση.

## **Πλήρης μνήμη [38]**

Εφαρμόστε μία ή περισσότερες από τις εξής λύσεις:

- **•** Από τον πίνακα ελέγχου του εκτυπωτή, πατήστε <sup>ΟΚ</sup> για να σβήσει το μήνυμα.
- **•** Μειώστε τη ρύθμιση ανάλυσης.
- **•** Εγκαταστήστε πρόσθετη μνήμη εκτυπωτή.

## **Σφάλμα λογισμικού δικτύου [x] [54]**

Εφαρμόστε μία ή περισσότερες από τις εξής λύσεις:

- **•** Στον πίνακα ελέγχου του εκτυπωτή πατήστε το κουμπί για να διαγραφεί το μήνυμα και να συνεχιστεί η εκτύπωση.
- **•** Αποσυνδέστε το δρομολογητή, περιμένετε περίπου 30 δευτερόλεπτα και, στη συνέχεια, συνδέστε τον ξανά.
- **•** Απενεργοποιήστε τον εκτυπωτή, περιμένετε περίπου 10 δευτερόλεπτα και, στη συνέχεια, ενεργοποιήστε τον.
- **•** Ενημερώστε το υλικολογισμικό του δικτύου στον εκτυπωτή ή το διακομιστή εκτυπώσεων. Για περισσότερες πληροφορίες, επικοινωνήστε με τον υπεύθυνο υποστήριξης του συστήματός σας.

#### **Αναλώσιμο [τύπος αναλώσιμου] άλλου κατασκευαστή εκτός της Dell, ανατρέξτε στον** *Οδηγό χρήσης* **[33.xy]**

**Σημείωση:** Ο τύπος αναλωσίμου μπορεί να είναι κασέτα τόνερ ή μονάδα απεικόνισης.

Ο εκτυπωτής εντόπισε ένα αναλώσιμο ή εξάρτημα στον εκτυπωτή, το οποίο δεν προέρχεται από την Dell.

O εκτυπωτής Dell που διαθέτετε έχει σχεδιαστεί για να λειτουργεί καλύτερα με αυθεντικά αναλώσιμα και εξαρτήματα της Dell. Η χρήση εξαρτημάτων ή ανταλλακτικών τρίτων μπορεί να επηρεάσει την απόδοση, την αξιοπιστία, τη διάρκεια ζωής, καθώς και τα εξαρτήματα της μονάδας απεικόνισης του εκτυπωτή.

Όλες οι ενδείξεις διάρκειας ζωής έχουν σχεδιαστεί για να λειτουργούν με αναλώσιμα και εξαρτήματα της Dell. Η χρήση αναλώσιμων και εξαρτημάτων τρίτων μπορεί να έχει μη αναμενόμενα αποτελέσματα. Η χρήση ενός εξαρτήματος της μονάδας απεικόνισης μετά το τέλος της διάρκειας ζωής του μπορεί να καταστρέψει τον εκτυπωτή Dell ή άλλα σχετικά εξαρτήματα.

**ΠΡΟΣΟΧΗ—ΠΙΘΑΝΟΤΗΤΑ ΒΛΑΒΗΣ:** Η χρήση αναλώσιμων ή εξαρτημάτων τρίτων μπορεί να επηρεάσει την κάλυψη που παρέχει η εγγύηση. Η εγγύηση δεν καλύπτει τις καταστροφές που προκαλούνται από τη χρήση αναλώσιμων ή εξαρτημάτων τρίτων.

Για να αποδεχθείτε το σύνολο των παραπάνω κινδύνων και να προχωρήσετε με τη χρήση μη έγκυρων

αναλωσίμων ή εξαρτημάτων στον εκτυπωτή σας, στον πίνακα ελέγχου κρατήστε πατημένα τα κουμπιά <mark>Ι<sup>ΟΚ</sup> ,</mark>

και ταυτόχρονα για 15 δευτερόλεπτα, προκειμένου να διαγραφεί το μήνυμα και να συνεχίσετε την εκτύπωση.

Αν δεν θέλετε να αποδεχτείτε αυτούς τους κινδύνους, αφαιρέστε το αναλώσιμο ή το εξάρτημα τρίτου από τον εκτυπωτή, και τοποθετήστε ένα αυθεντικό αναλώσιμο ή εξάρτημα της Dell.

**Σημείωση:** Για να δείτε τη λίστα των υποστηριζόμενων αναλώσιμων, ανατρέξτε στην ενότητα "Παραγγελία αναλώσιμων" του *Οδηγού χρήσης* ή επισκεφθείτε τη διεύθυνση **[http://support.dell.com.](http://support.dell.com)**

## **O ελεύθερος χώρος στη μνήμη flash δεν επαρκεί για πόρους [52]**

Εφαρμόστε μία ή περισσότερες από τις εξής λύσεις:

- **•** Στον πίνακα ελέγχου του εκτυπωτή πατήστε το κουμπί για να διαγραφεί το μήνυμα και να συνεχιστεί η εκτύπωση.
- **•** Διαγράψτε γραμματοσειρές, μακροεντολές και άλλα δεδομένα που έχουν αποθηκευτεί στη μνήμη flash. Από τον πίνακα ελέγχου του εκτυπωτή, μεταβείτε στην επιλογή:

 >**Ρυθμίσεις** > >**Ρυθμίσεις** > >**Ρυθμίσεις εκτύπωσης** > >**Μενού Βοηθητικών προγραμμάτων** > >**Διαμόρφωση μνήμης flash** > >**Ναι** >

**•** Χρησιμοποιήστε μια κάρτα μνήμης flash μεγαλύτερης χωρητικότητας.

**Σημείωση:** Οι γραμματοσειρές και μακροεντολές που έχουν ληφθεί και δεν έχουν αποθηκευθεί στη μνήμη flash διαγράφονται κατά την απενεργοποίηση ή την επανεκκίνηση του εκτυπωτή.

## **Σφάλμα γραμματοσειράς PPDS [50]**

Εφαρμόστε μία ή περισσότερες από τις εξής λύσεις:

- **•** Στον πίνακα ελέγχου του εκτυπωτή πατήστε το κουμπί για να διαγραφεί το μήνυμα και να συνεχιστεί η εκτύπωση.
- **•** Εάν ο εκτυπωτής δεν μπορεί να εντοπίσει τη γραμματοσειρά που ζητήσατε, επιλέξτε διαδοχικά.

 >**Ρυθμίσεις** > >**Ρυθμίσεις** >**Ρυθμίσεις εκτύπωσης** > >**Μενού PPDS** > >**Καλύτερη προσαρμογή** > >**Ενεργοποίηση** >

Ο εκτυπωτής βρίσκει μια παρόμοια γραμματοσειρά και διαμορφώνει ξανά το κείμενο που επηρεάστηκε.

**•** Ακυρώστε την τρέχουσα εργασία εκτύπωσης.

### **Απαιτείται αλλαγή χαρτιού**

Εφαρμόστε μία ή περισσότερες από τις εξής λύσεις:

- **•** Στον πίνακα ελέγχου του εκτυπωτή, επιλέξτε **Ερώτηση για κάθε σελίδα** για να συνεχίσετε την εκτύπωση.
- **•** Επιλέξτε **Χρήση υπαρχόντων αναλωσίμων** για να συνεχίσετε την εκτύπωση χρησιμοποιώντας το χαρτί που έχει τοποθετηθεί στη θήκη.
- **•** Ακυρώστε την τρέχουσα εργασία εκτύπωσης.

### **Απενεργοποιημένη παράλληλη θύρα [x] [56]**

Κάντε ένα από τα εξής:

**•** Στον πίνακα ελέγχου του εκτυπωτή, επιλέξτε **Συνέχεια** για να διαγραφεί το μήνυμα και να συνεχίσετε την εκτύπωση.

Ο εκτυπωτής απορρίπτει όλα τα δεδομένα που λαμβάνονται μέσω της παράλληλης θύρας.

**•** Επιλέξτε **Επαναφορά ενεργής θήκης** προκειμένου να γίνει επαναφορά της θήκης για μια ομάδα συνδεδεμένων θηκών.

#### **Επανατοποθέτηση θήκης [x]**

Εφαρμόστε μία ή περισσότερες από τις εξής λύσεις:

- **•** Απενεργοποιήστε τον εκτυπωτή και, στη συνέχεια, επανενεργοποιήστε τον.
- **•** Ξανατοποθετήστε την καθορισμένη θήκη.
	- **1** Απενεργοποιήστε τον εκτυπωτή.
	- **2** Αφαιρέστε το καλώδιο τροφοδοσίας από την πρίζα.
	- **3** Αφαιρέστε την καθορισμένη θήκη.
	- **4** Επανατοποθετήστε τη θήκη.
	- **5** Συνδέστε το καλώδιο τροφοδοσίας σε πρίζα με κατάλληλη γείωση.
	- **6** Ενεργοποιήστε και πάλι τον εκτυπωτή.
- **•** Αφαιρέστε την καθορισμένη θήκη:
	- **1** Απενεργοποιήστε τον εκτυπωτή.
	- **2** Αφαιρέστε το καλώδιο τροφοδοσίας από την πρίζα.
	- **3** Αφαιρέστε την καθορισμένη θήκη.
	- **4** Επικοινωνία με την τεχνική υποστήριξη.
- Στον πίνακα ελέγχου του εκτυπωτή, πατήστε <sup>| ΟΚ |</sup> για να διαγραφεί το μήνυμα και να γίνει εκτύπωση χωρίς χρήση της καθορισμένης θήκης.

### **Επανατοποθέτηση θηκών [x] – [y]**

Εφαρμόστε μία ή περισσότερες από τις εξής λύσεις:

- **•** Απενεργοποιήστε τον εκτυπωτή και, στη συνέχεια, επανενεργοποιήστε τον.
- **•** Επανατοποθέτηση των καθορισμένων θηκών:
	- **1** Απενεργοποιήστε τον εκτυπωτή.
	- **2** Αφαιρέστε το καλώδιο τροφοδοσίας από την πρίζα.
	- **3** Αφαιρέστε τις καθορισμένες θήκες.
	- **4** Επανατοποθετήστε τις θήκες.
	- **5** Συνδέστε το καλώδιο τροφοδοσίας σε πρίζα με κατάλληλη γείωση.
	- **6** Ενεργοποιήστε και πάλι τον εκτυπωτή.
- **•** Αφαιρέστε τις καθορισμένες θήκες:
	- **1** Απενεργοποιήστε τον εκτυπωτή.
	- **2** Αφαιρέστε το καλώδιο τροφοδοσίας από την πρίζα.
	- **3** Αφαιρέστε τις καθορισμένες θήκες.
	- **4** Επικοινωνία με την τεχνική υποστήριξη.

Στον πίνακα ελέγχου του εκτυπωτή, πατήστε <sup>ΟΚ</sup> για να διαγραφεί το μήνυμα και να γίνει εκτύπωση χωρίς να χρησιμοποιηθούν οι καθορισμένες θήκες.

#### **Επανατοποθέτηση ανύπαρκτης ή μη ανταποκρινόμενης κασέτας [31.xy]**

Εφαρμόστε μία ή περισσότερες από τις εξής λύσεις:

- **•** Ελέγξτε εάν η κασέτα τόνερ υπάρχει ή όχι. Αν λείπει, τοποθετήστε μία νέα κασέτα τόνερ. Για πληροφορίες σχετικά με την τοποθέτηση της κασέτας, ανατρέξτε στην ενότητα "Αντικατάσταση αναλωσίμων" στον *Οδηγό χρήσης*.
- **•** Αν η κασέτα τόνερ είναι τοποθετημένη, αλλά δεν ανταποκρίνεται, αφαιρέστε την και, στη συνέχεια, ξανατοποθετήστε την.

**Σημείωση:** Αν το μήνυμα εμφανιστεί αφού ξανατοποθετήσετε το αναλώσιμο, τότε η κασέτα τόνερ είναι ελαττωματική. Αντικαταστήστε την κασέτα τόνερ.

#### **Αντικατάσταση ανύπαρκτης ή μη ανταποκρινόμενης μονάδας τήξης [31.xy]**

Εφαρμόστε μία ή περισσότερες από τις εξής λύσεις:

**•** Αφαιρέστε τη μονάδα τήξης που δεν ανταποκρίνεται και, στη συνέχεια, ξανατοποθετήστε την.

**Σημείωση:** Αν το μήνυμα εμφανιστεί αφού έχετε ξανατοποθετήσει το αναλώσιμο, η μονάδα τήξης είναι ελαττωματική. Αντικαταστήστε τη μονάδα τήξης.

**•** Τοποθετήστε τη μονάδα τήξης που λείπει.

Για πληροφορίες σχετικά με την τοποθέτηση της μονάδας τήξης, ανατρέξτε στο φύλλο οδηγιών που συνοδεύει το εξάρτημα.

#### **Επανατοποθέτηση ανύπαρκτης ή μη ανταποκρινόμενης μονάδας απεικόνισης [31.xy]**

Εφαρμόστε μία ή περισσότερες από τις εξής λύσεις:

**•** Ελέγξτε εάν η μονάδα απεικόνισης υπάρχει ή όχι. Αφαιρέστε τη μονάδα απεικόνισης και, στη συνέχεια, τοποθετήστε την ξανά.

Για πληροφορίες σχετικά με την τοποθέτηση της μονάδας απεικόνισης, ανατρέξτε στην ενότητα "Αντικατάσταση αναλωσίμων" στον *Οδηγό χρήσης*.

**•** Αν η μονάδα απεικόνισης είναι τοποθετημένη, αλλά δεν ανταποκρίνεται, αφαιρέστε την και, στη συνέχεια, ξανατοποθετήστε την.

**Σημείωση:** Αν το μήνυμα συνεχίσει να εμφανίζεται αφού ξανατοποθετήσετε το αναλώσιμο, τότε η μονάδα απεικόνισης είναι ελαττωματική. Αντικαταστήστε τη μονάδα απεικόνισης.

## **Αφαίρεση ελαττωματικού δίσκου [61]**

Αφαιρέστε και αντικαταστήστε τον ελαττωματικό σκληρό δίσκο του εκτυπωτή.

#### **Αφαιρέστε το υλικό συσκευασίας, [όνομα περιοχής]**

- **1** Αφαιρέστε το υλικό συσκευασίας που ενδέχεται να έχει απομείνει στην καθορισμένη θέση.
- **2** Στον πίνακα ελέγχου του εκτυπωτή πατήστε το κουμπί <sup>ΟΚ</sup> για να διαγραφεί το μήνυμα και να συνεχιστεί η εκτύπωση.

#### **Αφαίρεση του χαρτιού από όλες τις θήκες**

Αφαιρέστε το χαρτί από όλες τις θήκες για να διαγραφεί το μήνυμα και να συνεχίσετε την εκτύπωση.

**Σημείωση:** Αν με την αφαίρεση του χαρτιού δεν διαγραφεί το μήνυμα, επιλέξτε **Συνέχεια** στον πίνακα ελέγχου του εκτυπωτή.

#### **Αφαίρεση του χαρτιού από τη θήκη [x]**

Αφαιρέστε το χαρτί από την καθορισμένη θήκη για να διαγραφεί το μήνυμα και να συνεχίσετε την εκτύπωση.

**Σημείωση:** Αν με την αφαίρεση του χαρτιού δεν διαγραφεί το μήνυμα, επιλέξτε **Συνέχεια** στον πίνακα ελέγχου του εκτυπωτή.

#### **Αφαίρεση χαρτιού από [όνομα ομάδας συνδεδεμένων θηκών]**

Αφαιρέστε το χαρτί από την καθορισμένη θήκη για να διαγραφεί το μήνυμα και να συνεχίσετε την εκτύπωση.

Αν με την αφαίρεση του χαρτιού δεν διαγραφεί το μήνυμα, επιλέξτε **Συνέχεια** στον πίνακα ελέγχου του εκτυπωτή.

#### **Αφαίρεση χαρτιού από την τυπική υποδοχή εξόδου**

Αφαιρέστε τη στοίβα του χαρτιού από την τυπική υποδοχή.

#### **Αντικατάσταση κασέτας, απομένουν περίπου 0 σελίδες [88.xy]**

Αφαιρέστε την κασέτα τόνερ για να σβήσετε το μήνυμα και να συνεχιστεί η εκτύπωση. Για περισσότερες πληροφορίες, ανατρέξτε στο φύλλο οδηγιών που συνοδεύει το αναλώσιμο ή ανατρέξτε στην ενότητα "Αντικατάσταση αναλωσίμων" στον *Οδηγό χρήσης*.

**Σημείωση:** Εάν δεν έχετε ανταλλακτική κασέτα, ανατρέξτε στην ενότητα "Παραγγελία αναλωσίμων" του *Οδηγού χρήσης* ή επισκεφθείτε την τοποθεσία μας στο Web.

#### **Αντικατάσταση ελαττωματικής μονάδας απεικόνισης [31.xy]**

Αντικαταστήστε την ελαττωματική μονάδα απεικόνισης για να διαγραφεί το μήνυμα. Για περισσότερες πληροφορίες, ανατρέξτε στο φύλλο οδηγιών που συνοδεύει το αναλώσιμο.

**Σημείωση:** Εάν δεν έχετε ανταλλακτική μονάδα απεικόνισης, ανατρέξτε στην ενότητα "Παραγγελία αναλωσίμων" του *Οδηγού χρήσης* ή επισκεφθείτε την τοποθεσία μας στο Web.

### **Αντικατάσταση μονάδας απεικόνισης, απομένουν περίπου 0 σελίδες [84.xy]**

Αντικαταστήστε τη μονάδα απεικόνισης για να σβήσει το μήνυμα και να συνεχιστεί η εκτύπωση. Για περισσότερες πληροφορίες, ανατρέξτε στο φύλλο οδηγιών που συνοδεύει το αναλώσιμο ή ανατρέξτε στην ενότητα "Αντικατάσταση αναλωσίμων" στον *Οδηγό χρήσης*.

**Σημείωση:** Εάν δεν έχετε ανταλλακτική μονάδα απεικόνισης, ανατρέξτε στην ενότητα "Παραγγελία αναλωσίμων" του *Οδηγού χρήσης* ή επισκεφθείτε την τοποθεσία μας στο Web.

## **Αντικατάσταση κιτ συντήρησης, απομένουν περίπου 0 σελίδες [80.xy]**

Επικοινωνήστε με την τεχνική υποστήριξη ή με τον αντιπρόσωπο του εκτυπωτή Dell και αναφέρετε το μήνυμα. Έχει προγραμματιστεί η συντήρηση του εκτυπωτή.

## **Αντικατάσταση κασέτας που λείπει [31.xy]**

Εγκαταστήστε την κασέτα τόνερ που λείπει, για να σβήσετε το μήνυμα. Για περισσότερες πληροφορίες, ανατρέξτε στην ενότητα "Αντικατάσταση αναλωσίμων" στον *Οδηγό χρήσης*.

## **Αντικατάσταση ανύπαρκτης μονάδας τήξης [31.xy]**

Τοποθετήστε τη μονάδα τήξης που λείπει. Για περισσότερες πληροφορίες, ανατρέξτε στο φύλλο οδηγιών που συνοδεύει το εξάρτημα.

## **Αντικατάσταση ανύπαρκτης μονάδας απεικόνισης [31.xy]**

Εγκαταστήστε τη μονάδα απεικόνισης που υποδεικνύεται για να σβήσετε το μήνυμα. Για περισσότερες πληροφορίες, ανατρέξτε στην ενότητα "Αντικατάσταση αναλωσίμων" στον *Οδηγό χρήσης*.

# **Αντικατάσταση μη υποστηριζόμενης κασέτας [32.xy]**

Αφαιρέστε την κασέτα τόνερ και, στη συνέχεια, τοποθετήστε μια υποστηριζόμενη κασέτα για να σβήσει το μήνυμα και να συνεχιστεί η εκτύπωση. Για περισσότερες πληροφορίες, ανατρέξτε στο φύλλο οδηγιών που συνοδεύει το αναλώσιμο ή ανατρέξτε στην ενότητα "Αντικατάσταση αναλωσίμων" στον *Οδηγό χρήσης*.

**Σημείωση:** Εάν δεν έχετε ανταλλακτική κασέτα, ανατρέξτε στην ενότητα "Παραγγελία αναλωσίμων" του *Οδηγού χρήσης* ή επισκεφθείτε την τοποθεσία μας στο Web.

# **Αντικατάσταση μη υποστηριζόμενης μονάδας τήξης [32.xy]**

Αφαιρέστε την υπάρχουσα μονάδα τήξης και τοποθετήστε μία μονάδα τήξης που υποστηρίζεται. Για περισσότερες πληροφορίες, ανατρέξτε στο φύλλο οδηγιών που συνοδεύει το εξάρτημα.

#### **Αντικατάσταση μη υποστηριζόμενης μονάδας απεικόνισης [32.xy]**

Αφαιρέστε τη μονάδα απεικόνισης και, στη συνέχεια, τοποθετήστε μια υποστηριζόμενη μονάδα για να σβήσει το μήνυμα και να συνεχιστεί η εκτύπωση. Για περισσότερες πληροφορίες, ανατρέξτε στο φύλλο οδηγιών που συνοδεύει το αναλώσιμο ή ανατρέξτε στην ενότητα "Αντικατάσταση αναλωσίμων" στον *Οδηγό χρήσης*.

**Σημείωση:** Εάν δεν έχετε ανταλλακτική μονάδα απεικόνισης, ανατρέξτε στην ενότητα "Παραγγελία αναλωσίμων" του *Οδηγού χρήσης* ή επισκεφθείτε την τοποθεσία μας στο Web.

#### **Επαναφορά εργασιών σε αναμονή;**

Κάντε ένα από τα εξής:

- **•** Επιλέξτε **Επαναφορά** στον πίνακα ελέγχου του εκτυπωτή για να επαναφέρετε όλες τις εργασίες σε αναμονή που είναι αποθηκευμένη στο σκληρό δίσκο του εκτυπωτή.
- **•** Επιλέξτε **Χωρίς επαναφορά** εάν δεν θέλετε να επαναφέρετε καμία από τις εργασίες εκτύπωσης.

#### **Απενεργοποιημένη σειριακή θύρα [x] [56]**

Εφαρμόστε μία ή περισσότερες από τις εξής λύσεις:

- **•** Από τον πίνακα ελέγχου του εκτυπωτή, επιλέξτε **Συνέχεια** για να διαγραφεί το μήνυμα. Ο εκτυπωτής απορρίπτει όλα τα δεδομένα που λαμβάνονται μέσω της καθορισμένης σειριακής θύρας.
- **•** Επιλέξτε **Επαναφορά ενεργής θήκης** προκειμένου να γίνει επαναφορά της ενεργής θήκης για μια ομάδα συνδεδεμένων θηκών.
- **•** Βεβαιωθείτε ότι το στοιχείο μενού "Σειριακή ενδιάμεση μνήμη" δεν έχει οριστεί σε "Ενεργοποιημένη".

#### **Δεν έγινε επαναφορά ορισμένων εργασιών σε αναμονή**

Στον πίνακα ελέγχου του εκτυπωτή, επιλέξτε **Συνέχεια** για να διαγραφεί το μήνυμα και να συνεχίσετε την εκτύπωση.

**Σημείωση:** Οι εργασίες σε αναμονή για τις οποίες δεν έχει γίνει επαναφορά παραμένουν στο σκληρό δίσκο εκτυπωτή και δεν είναι δυνατή η πρόσβαση σε αυτές.

### **Τυπικό σφάλμα λογισμικού δικτύου [54]**

Εφαρμόστε μία ή περισσότερες από τις εξής λύσεις:

- **•** Από τον πίνακα ελέγχου του εκτυπωτή, πατήστε <sup>ΟΚ</sup> για επιβεβαίωση.
- **•** Αποσυνδέστε το δρομολογητή, περιμένετε περίπου 30 δευτερόλεπτα και, στη συνέχεια, συνδέστε τον ξανά.
- **•** Απενεργοποιήστε τον εκτυπωτή και, στη συνέχεια, επανενεργοποιήστε τον.
- **•** Αναβαθμίστε το υλικολογισμικό του δικτύου στον εκτυπωτή ή το διακομιστή εκτυπώσεων. Για περισσότερες πληροφορίες, επικοινωνήστε με τον υπεύθυνο υποστήριξης του συστήματός σας.

#### **Απενεργοποιημένη τυπική θύρα USB [56]**

Εφαρμόστε μία ή περισσότερες από τις εξής λύσεις:

**•** Στον πίνακα ελέγχου του εκτυπωτή πατήστε <sup>ΟΚ</sup> για να διαγραφεί το μήνυμα και να συνεχιστεί η εκτύπωση.

**Σημείωση:** Ο εκτυπωτής απορρίπτει όλα τα δεδομένα που λαμβάνονται μέσω της θύρας USB.

**•** Από τον πίνακα ελέγχου του εκτυπωτή, ρυθμίστε την ενδιάμεση μνήμη θύρας USB σε Αυτόματη

#### **Απαιτούνται αναλώσιμα για ολοκλήρωση της εργασίας**

Λείπει κάποιο αναλώσιμο που απαιτείται για την ολοκλήρωση της εργασίας. Ακυρώστε την τρέχουσα εργασία.

#### **Υπερβολικά μεγάλος αριθμός συνδεδεμένων θηκών [58]**

- **1** Απενεργοποιήστε τον εκτυπωτή.
- **2** Αφαιρέστε το καλώδιο τροφοδοσίας από την πρίζα.
- **3** Αφαιρέστε τις περιττές θήκες.
- **4** Συνδέστε το καλώδιο τροφοδοσίας σε πρίζα με κατάλληλη γείωση.
- **5** Ενεργοποιήστε και πάλι τον εκτυπωτή.

#### **Υπερβολικά μεγάλος αριθμός εγκατεστημένων δίσκων [58]**

- **1** Απενεργοποιήστε τον εκτυπωτή.
- **2** Αφαιρέστε το καλώδιο τροφοδοσίας από την πρίζα.
- **3** Αφαιρέστε τους επιπλέον σκληρούς δίσκους του εκτυπωτή.
- **4** Συνδέστε το καλώδιο τροφοδοσίας σε πρίζα με κατάλληλη γείωση.
- **5** Ενεργοποιήστε και πάλι τον εκτυπωτή.

#### **Υπερβολικά μεγάλος αριθμός εγκατεστημένων επιλογών μνήμης flash [58]**

- **1** Απενεργοποιήστε τον εκτυπωτή.
- **2** Αφαιρέστε το καλώδιο τροφοδοσίας από την πρίζα.
- **3** Αφαιρέστε την επιπλέον μνήμη flash.
- **4** Συνδέστε το καλώδιο τροφοδοσίας σε πρίζα με κατάλληλη γείωση.
- **5** Ενεργοποιήστε και πάλι τον εκτυπωτή.

#### **Υπερβολικά μεγάλος αριθμός τοποθετημένων θηκών [58]**

- **1** Απενεργοποιήστε τον εκτυπωτή.
- **2** Αφαιρέστε το καλώδιο τροφοδοσίας από την πρίζα.
- **3** Αφαιρέστε τις περιττές θήκες.
- **4** Συνδέστε το καλώδιο τροφοδοσίας σε πρίζα με κατάλληλη γείωση.
- **5** Ενεργοποιήστε και πάλι τον εκτυπωτή.

#### **Μη υποστηριζόμενο μέγεθος χαρτιού στη θήκη [x]**

Δεν υποστηρίζεται το μέγεθος χαρτιού στη συγκεκριμένη θήκη. Αντικαταστήστε το με ένα υποστηριζόμενο μέγεθος χαρτιού.

#### **Εντοπίστηκε μη διαμορφωμένη μνήμη flash [53]**

Εφαρμόστε μία ή περισσότερες από τις εξής λύσεις:

- Στον πίνακα ελέγχου του εκτυπωτή, πατήστε <sup>| ΟΚ |</sup> για να διακοπεί η ανασυγκρότηση και να συνεχίσετε την εκτύπωση.
- **•** Διαμορφώστε τη συσκευή μνήμης flash.

**Σημείωση:** Αν το μήνυμα σφάλματος παραμένει, η συσκευή μνήμης flash μπορεί να είναι ελαττωματική και να πρέπει να αντικατασταθεί.

#### **Unsupported disk (Μη υποστηριζόμενος δίσκος)**

Έχετε τοποθετήσει μη υποστηριζόμενο δίσκο. Αφαιρέστε τον μη υποστηριζόμενο δίσκο και τοποθετήστε έναν που υποστηρίζεται.

#### **Μη υποστηριζόμενo πρόσθετο στοιχείο στην υποδοχή [x] [55]**

- **1** Απενεργοποιήστε τον εκτυπωτή.
- **2** Αφαιρέστε το καλώδιο τροφοδοσίας από την πρίζα.
- **3** Αφαιρέστε τη μη υποστηριζόμενη προαιρετική κάρτα από την πλακέτα του ελεγκτή του εκτυπωτή και αντικαταστήστε την με μια κάρτα που υποστηρίζεται.
- **4** Συνδέστε το καλώδιο τροφοδοσίας σε πρίζα με κατάλληλη γείωση.
- **5** Ενεργοποιήστε ξανά τον εκτυπωτή.

#### **Απενεργοποιημένη θύρα USB [x] [56]**

Εφαρμόστε μία ή περισσότερες από τις εξής λύσεις:

**•** Στον πίνακα ελέγχου του εκτυπωτή, επιλέξτε **Συνέχεια** για να διαγραφεί το μήνυμα και να συνεχίσετε την εκτύπωση.

Ο εκτυπωτής απορρίπτει όλα τα δεδομένα που λαμβάνονται μέσω της καθορισμένης σειριακής θύρας.

- **•** Επιλέξτε **Επαναφορά ενεργής θήκης** προκειμένου να γίνει επαναφορά της ενεργής θήκης για μια ομάδα συνδεδεμένων θηκών.
- **•** Βεβαιωθείτε ότι έχει ενεργοποιηθεί το στοιχείο μενού "Ενδιάμεση μνήμη USB".

# **Επίλυση προβλημάτων του εκτυπωτή**

- **•** "Βασικά προβλήματα του εκτυπωτή" στη σελίδα 209
- **•** "Προβλήματα εξοπλισμού και εσωτερικών πρόσθετων [εξαρτημάτων](#page-211-0)" στη σελίδα 212
- **•** "Προβλήματα [τροφοδοσίας](#page-216-0) χαρτιού" στη σελίδα 217

#### **Βασικά προβλήματα του εκτυπωτή**

#### **Ο εκτυπωτής δεν αποκρίνεται**

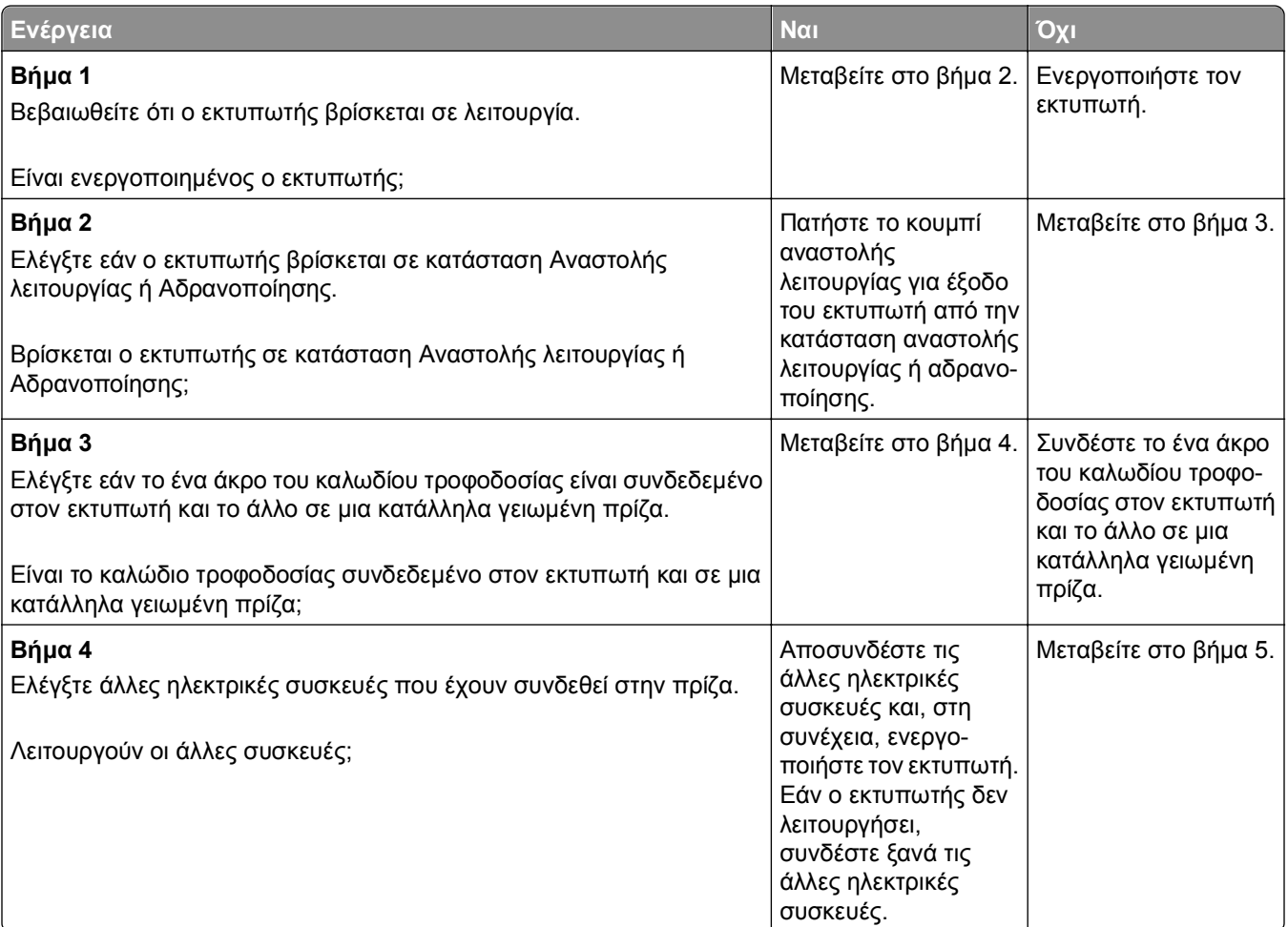

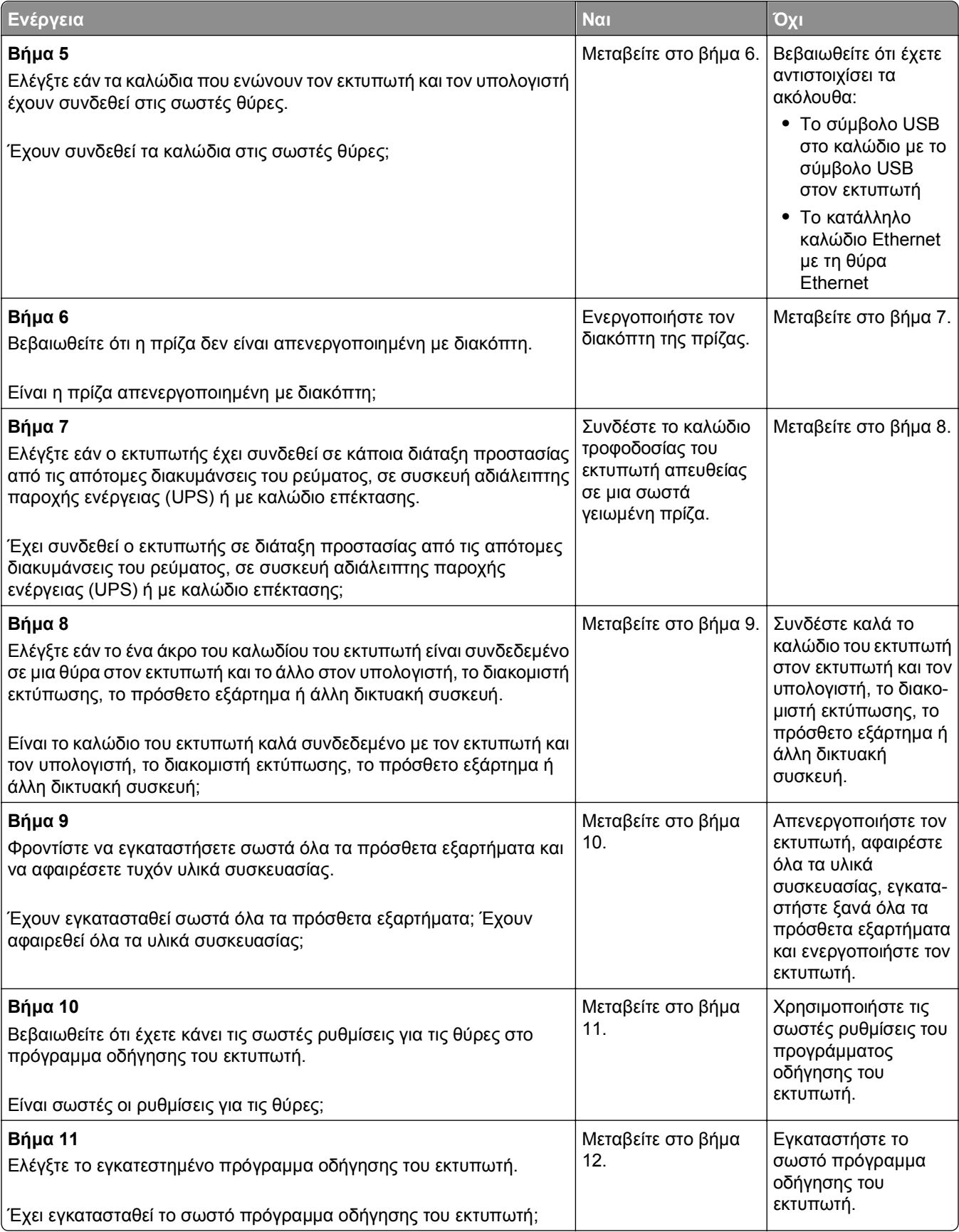

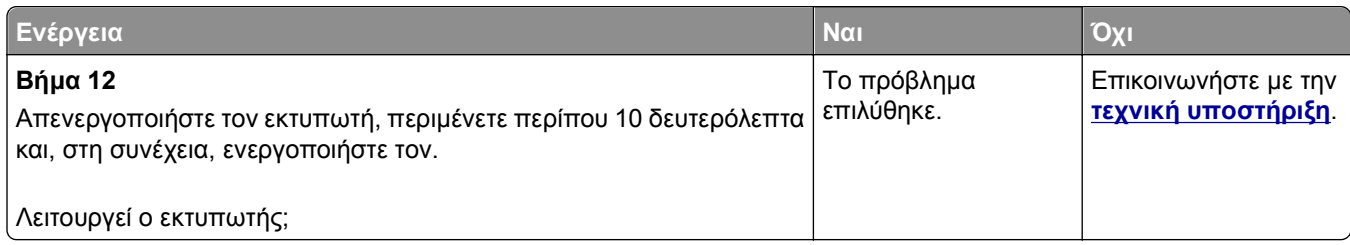

#### **Η οθόνη του εκτυπωτή είναι κενή**

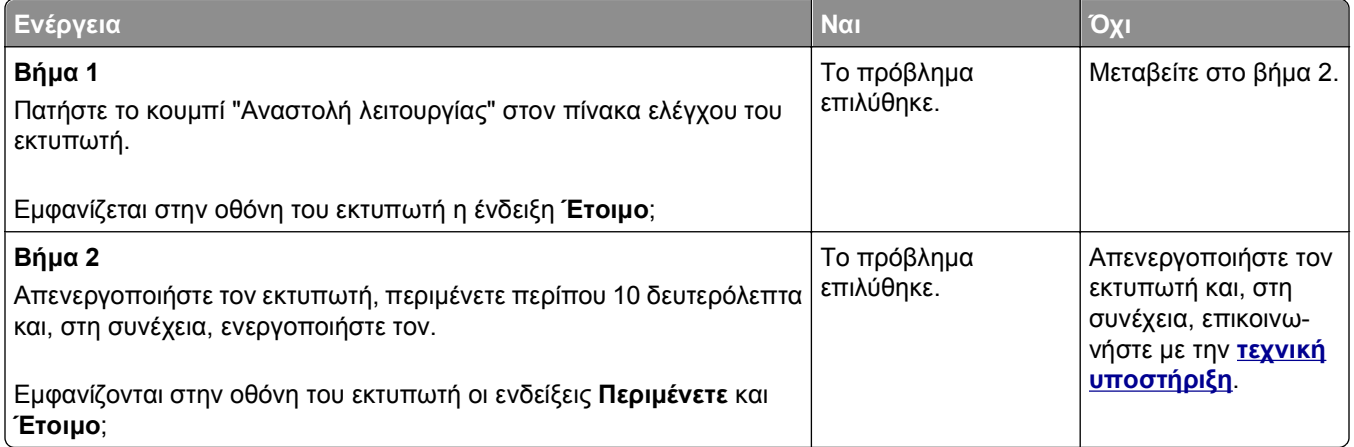

## <span id="page-211-0"></span>**Προβλήματα εξοπλισμού και εσωτερικών πρόσθετων εξαρτημάτων**

#### **Προβλήματα θήκης 2.100 φύλλων**

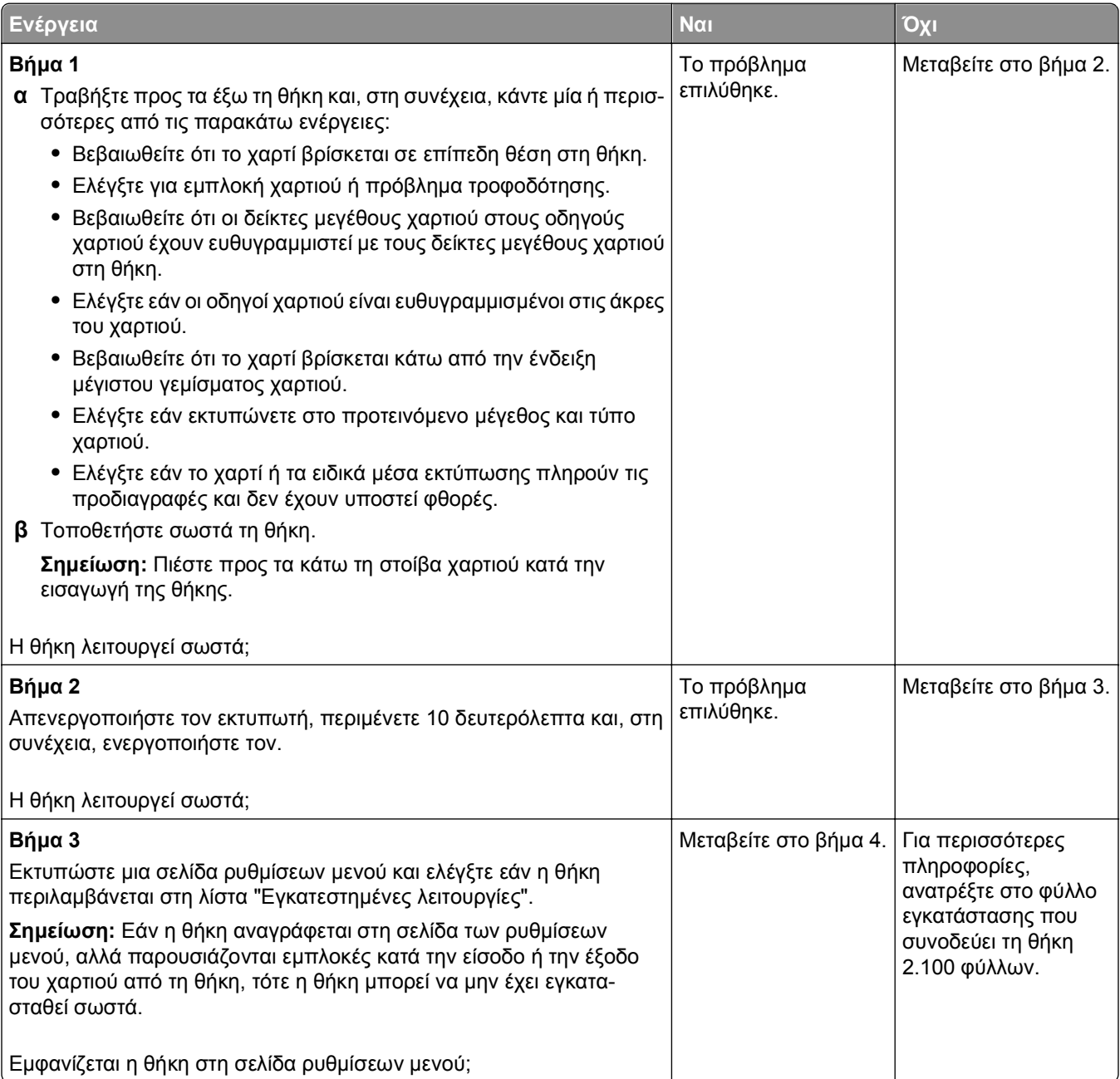

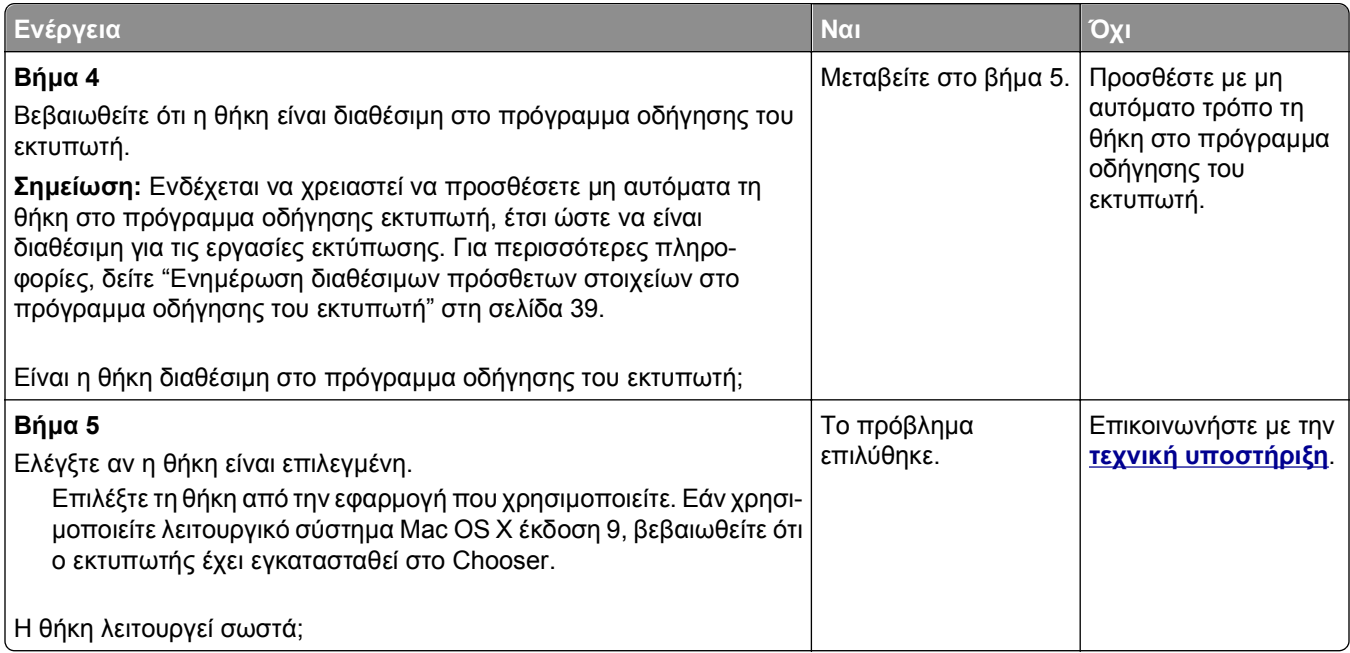

## **Ο εντοπισμός του εσωτερικού προαιρετικού εξαρτήματος δεν είναι δυνατή**

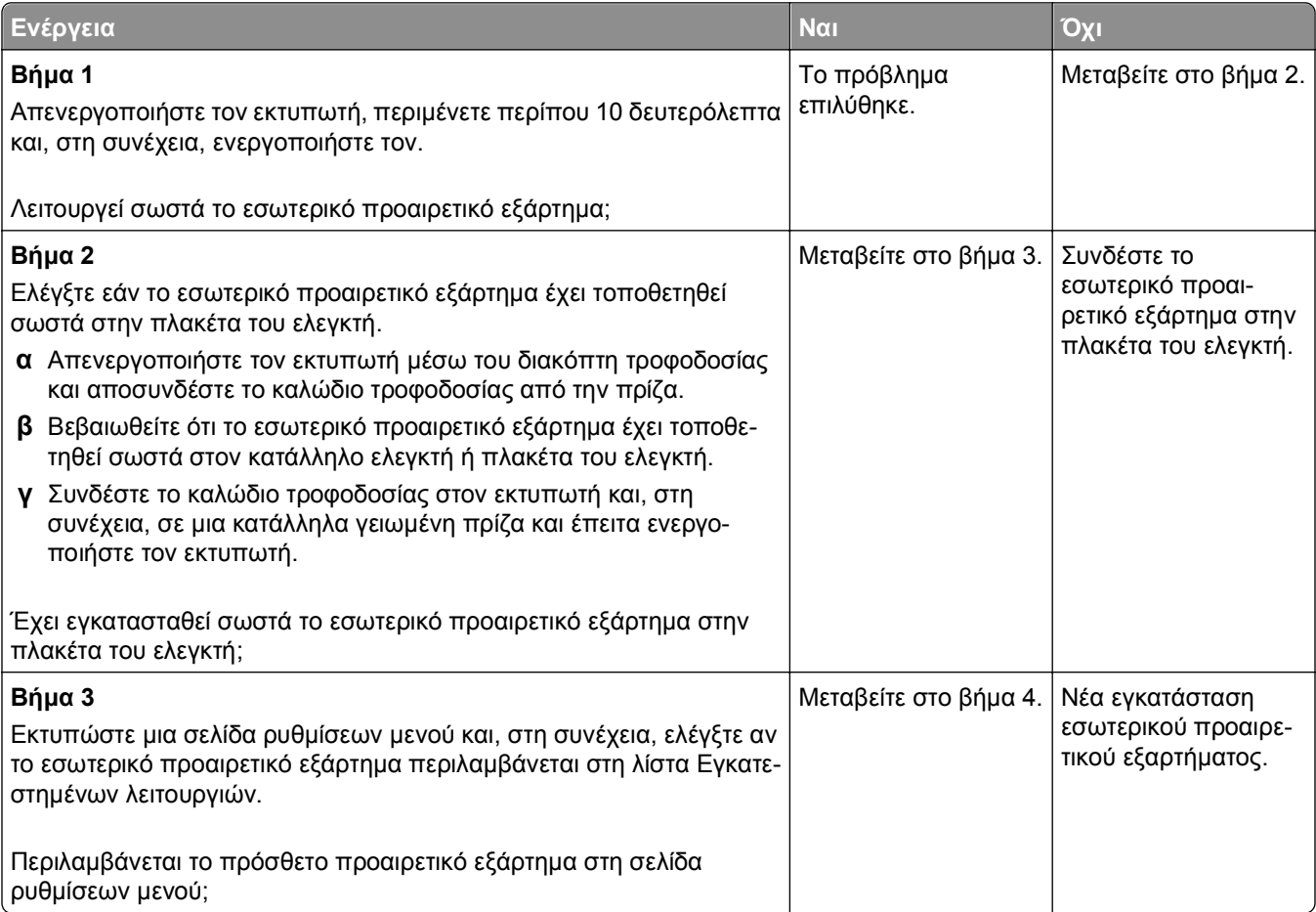

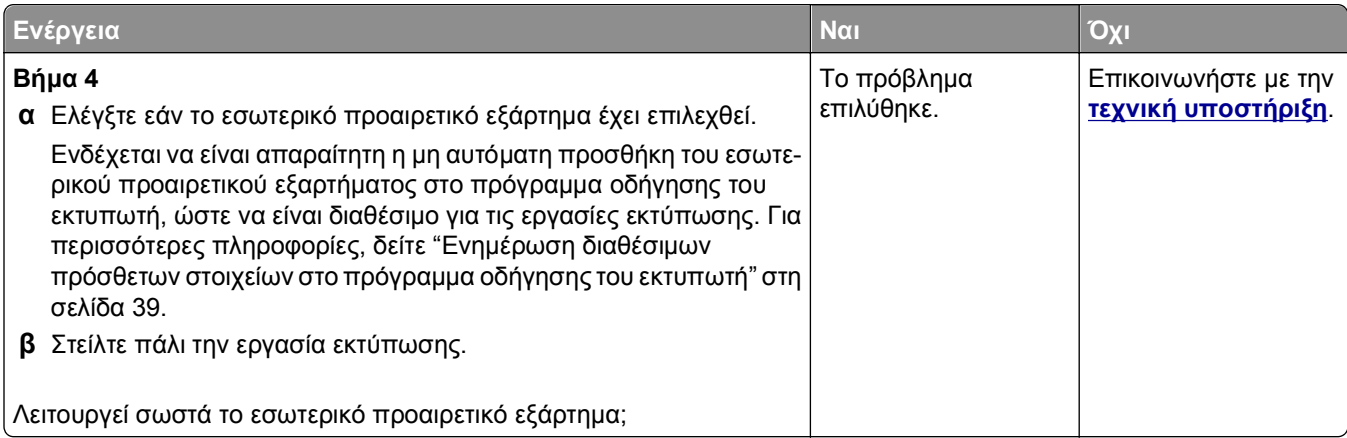

### **Ο εσωτερικός διακομιστής εκτυπώσεων δεν λειτουργεί σωστά**

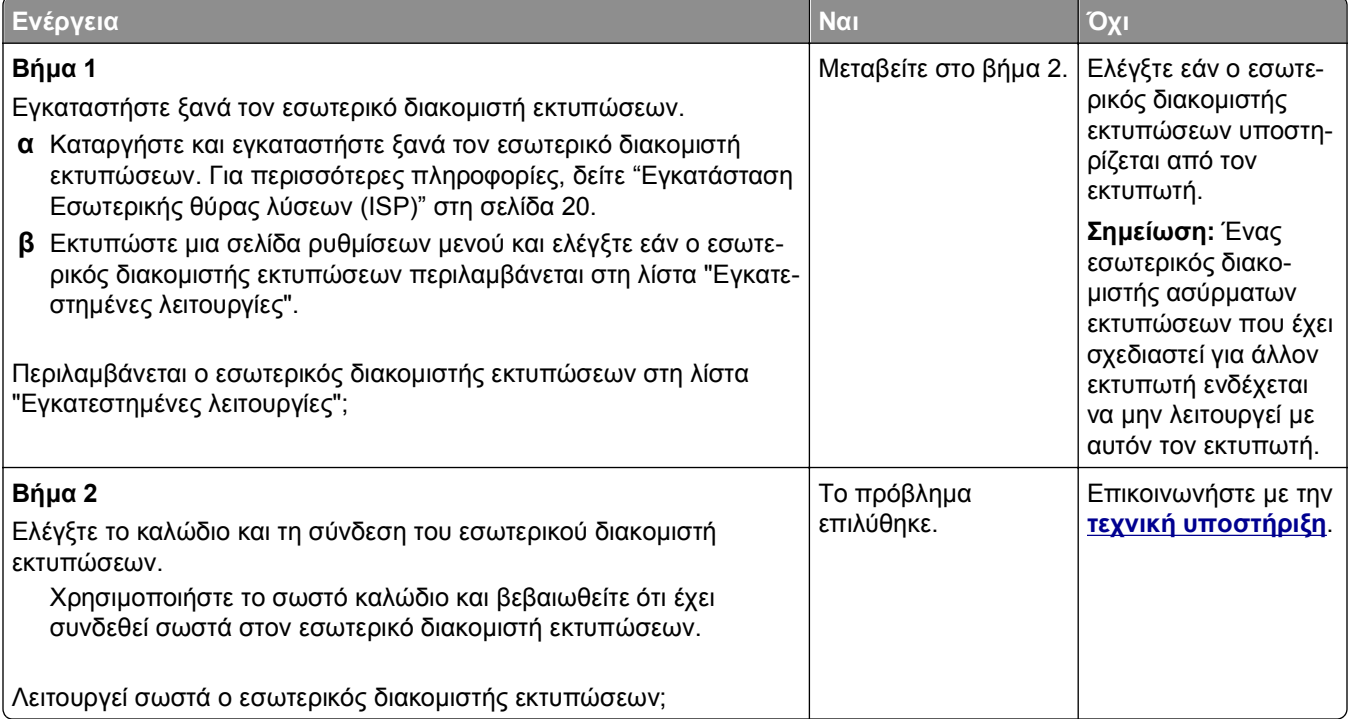

#### **Προβλήματα θήκης**

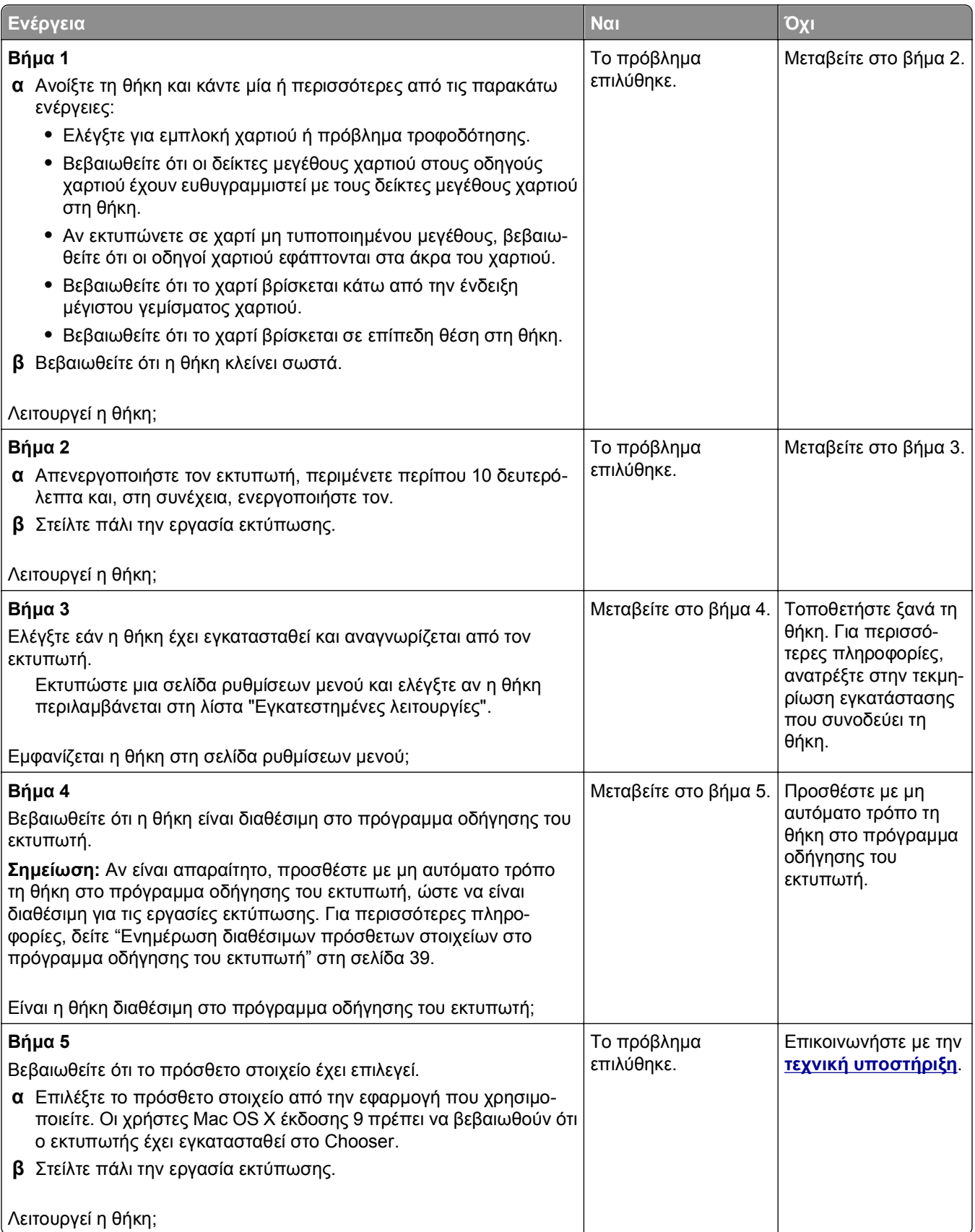

#### **H Εσωτερική θύρα λύσεων δεν λειτουργεί σωστά**

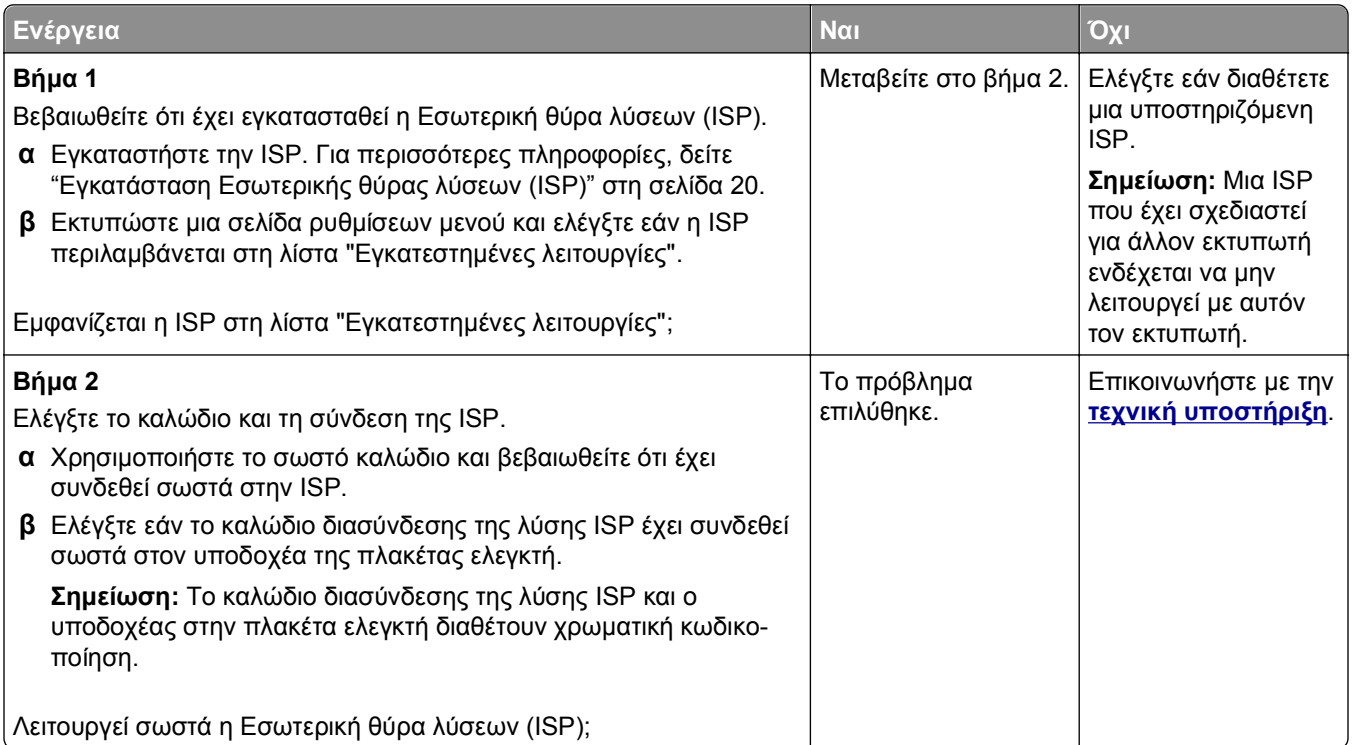

#### **Η κάρτα διασύνδεσης USB/παράλληλης θύρας δεν λειτουργεί σωστά**

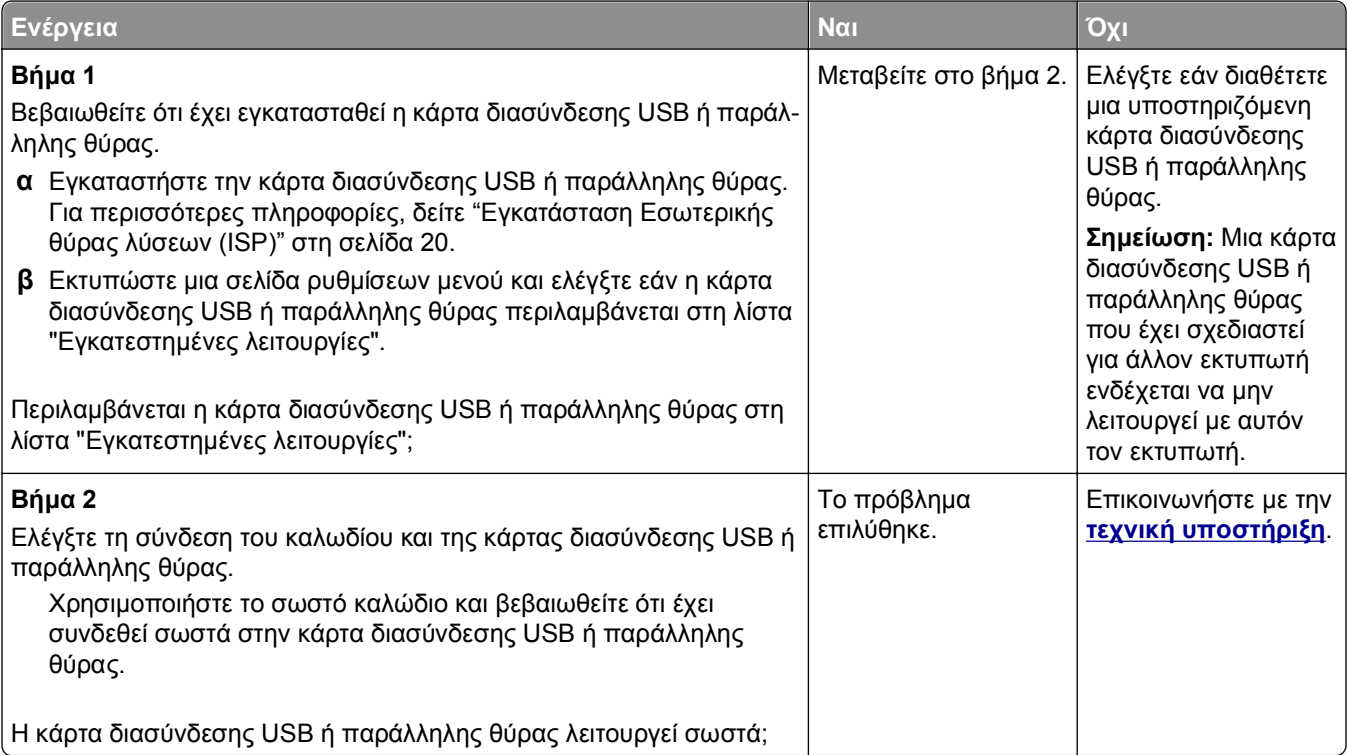
# <span id="page-216-0"></span>**Προβλήματα τροφοδοσίας χαρτιού**

#### **Δεν επανεκτυπώνονται οι σελίδες που παρουσίασαν εμπλοκή**

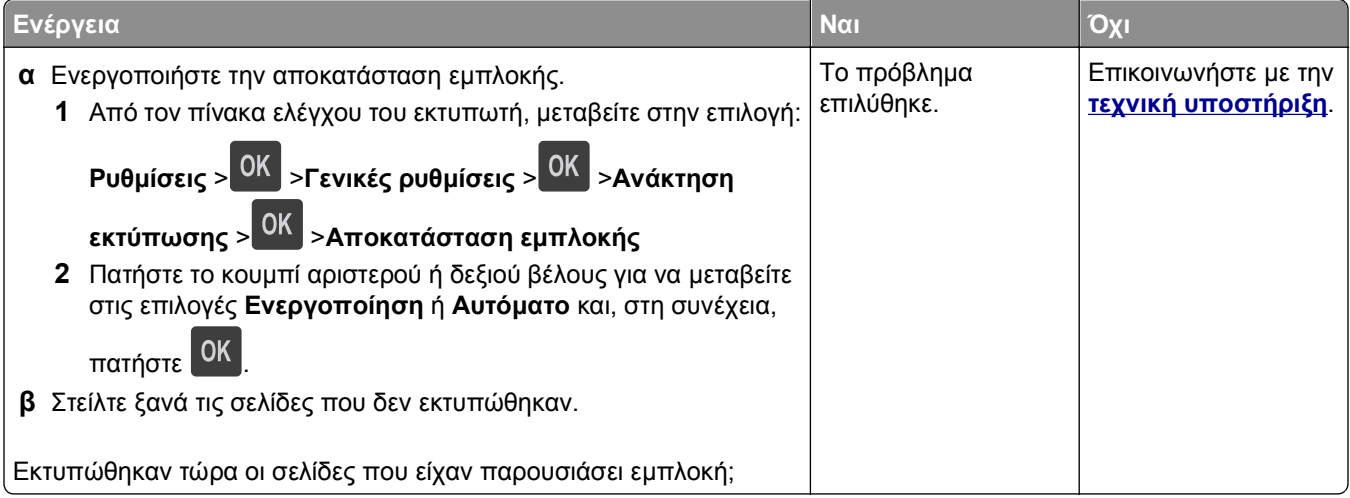

#### **Οι εμπλοκές χαρτιού είναι συχνές**

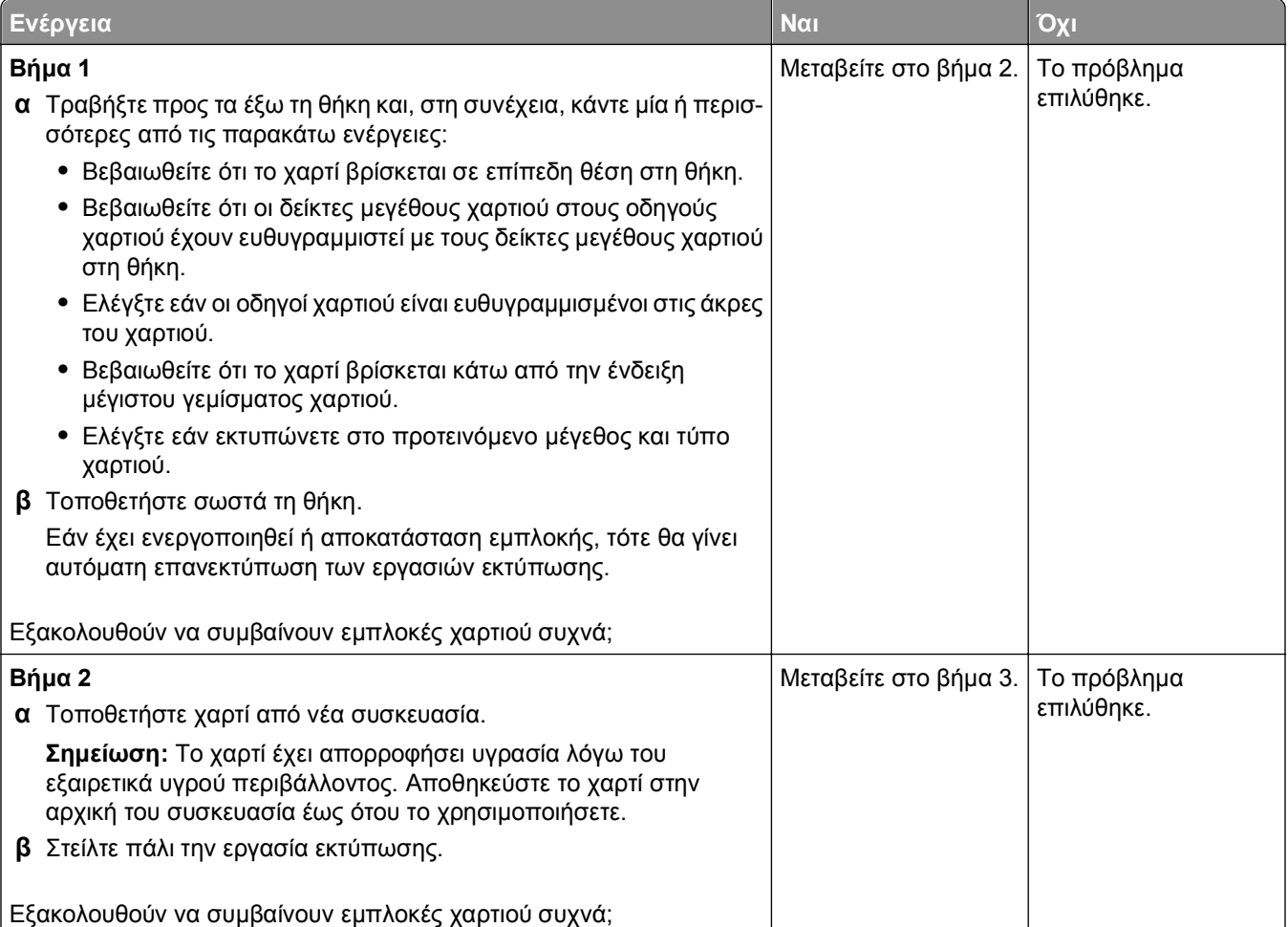

<span id="page-217-0"></span>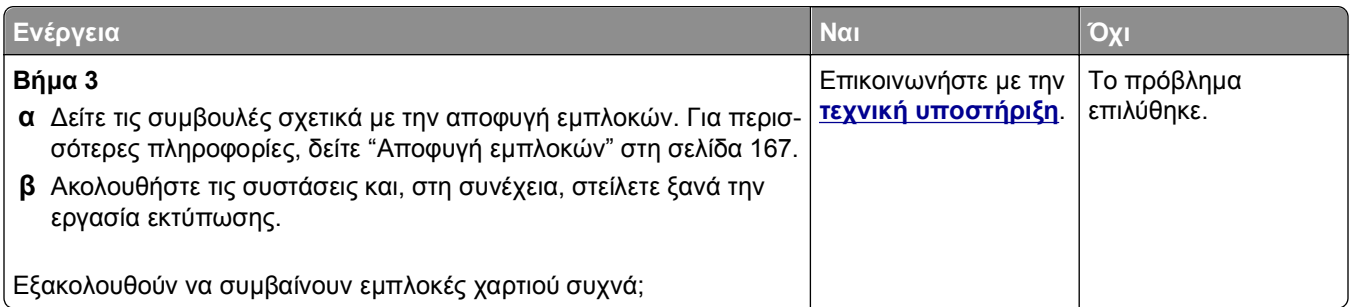

#### **Το μήνυμα εμπλοκής χαρτιού παραμένει στην οθόνη μετά την αποκατάσταση της εμπλοκής**

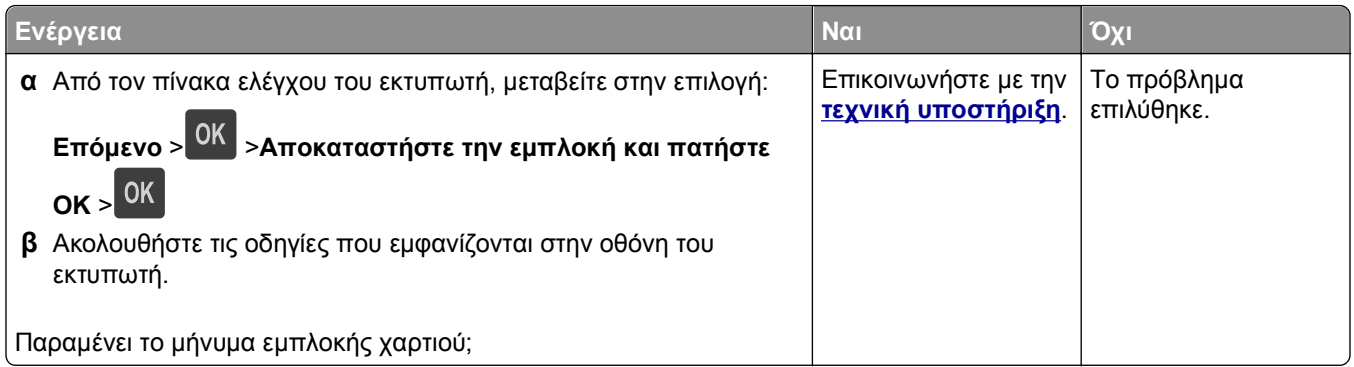

# **Επίλυση προβλημάτων εκτύπωσης**

# **Προβλήματα εκτύπωσης**

#### **Δεν εκτυπώνονται εμπιστευτικές και άλλες εργασίες σε αναμονή**

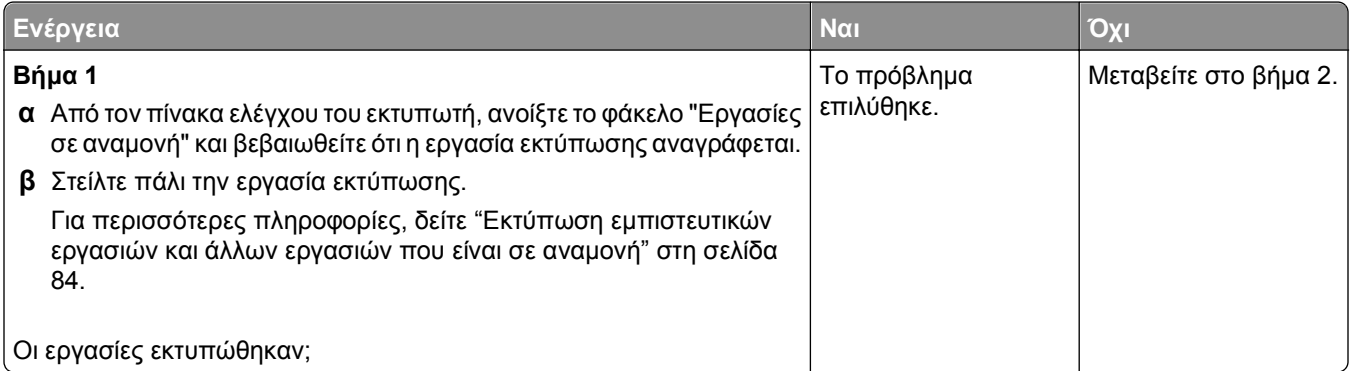

<span id="page-218-0"></span>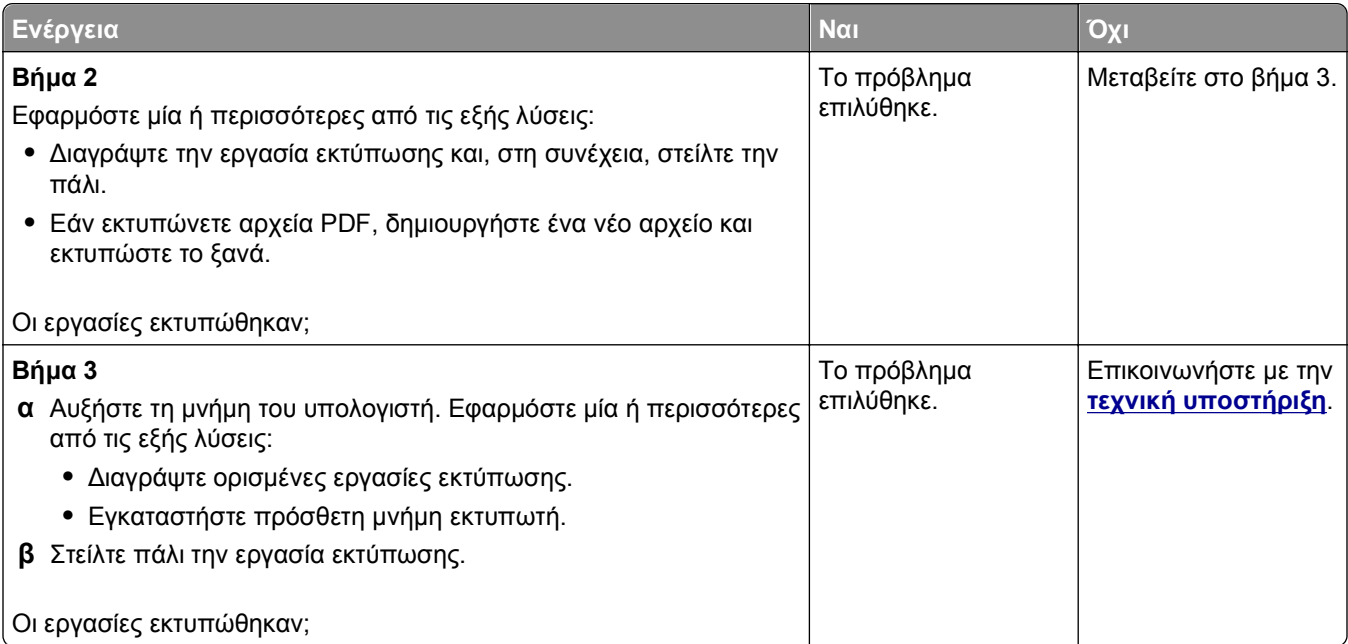

# **Ο φάκελος σφραγίζει κατά την εκτύπωση**

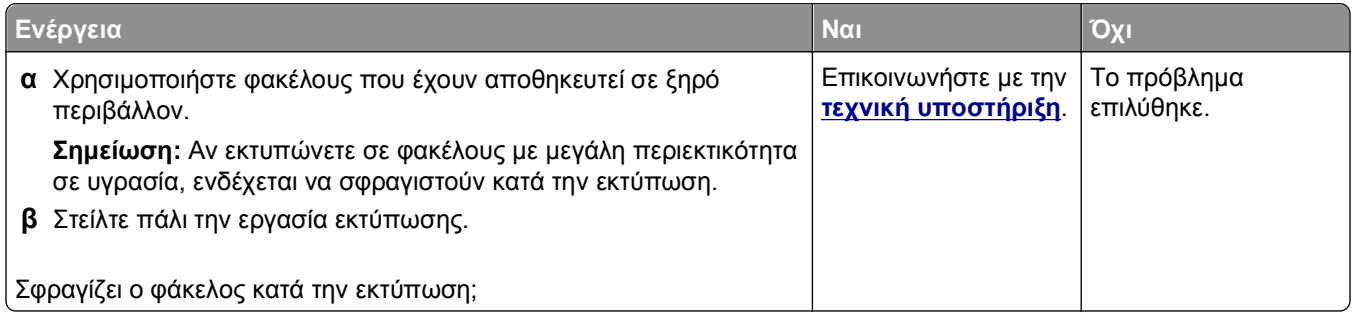

#### **Μήνυμα σφάλματος σχετικά με την ανάγνωση της μονάδας flash**

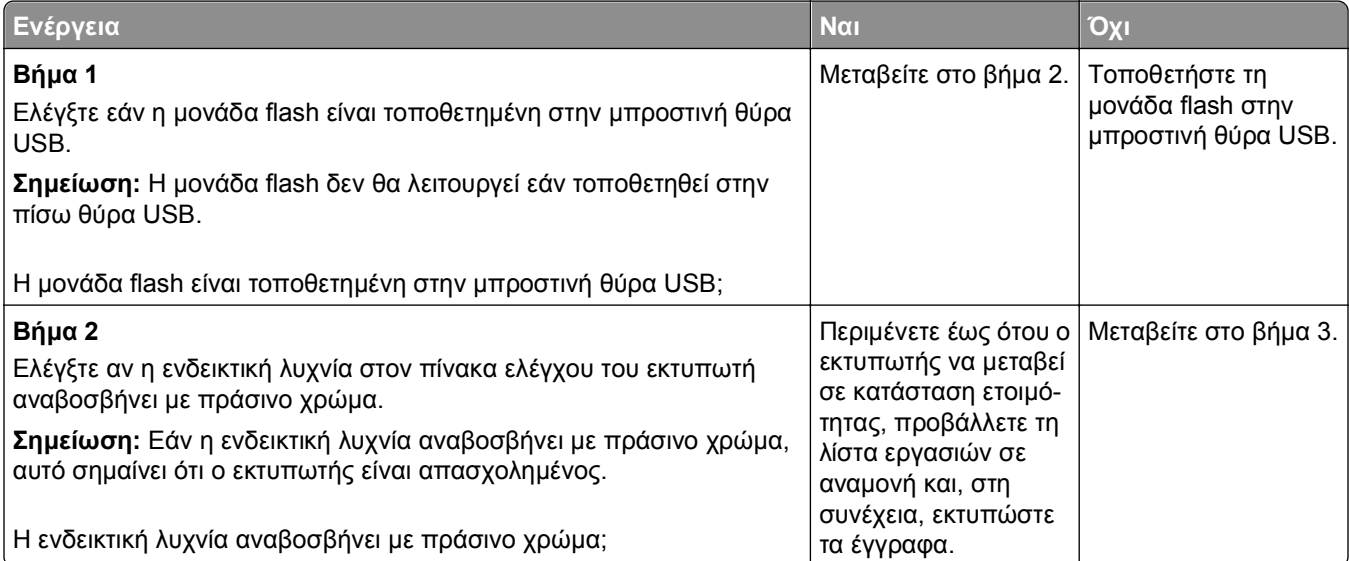

<span id="page-219-0"></span>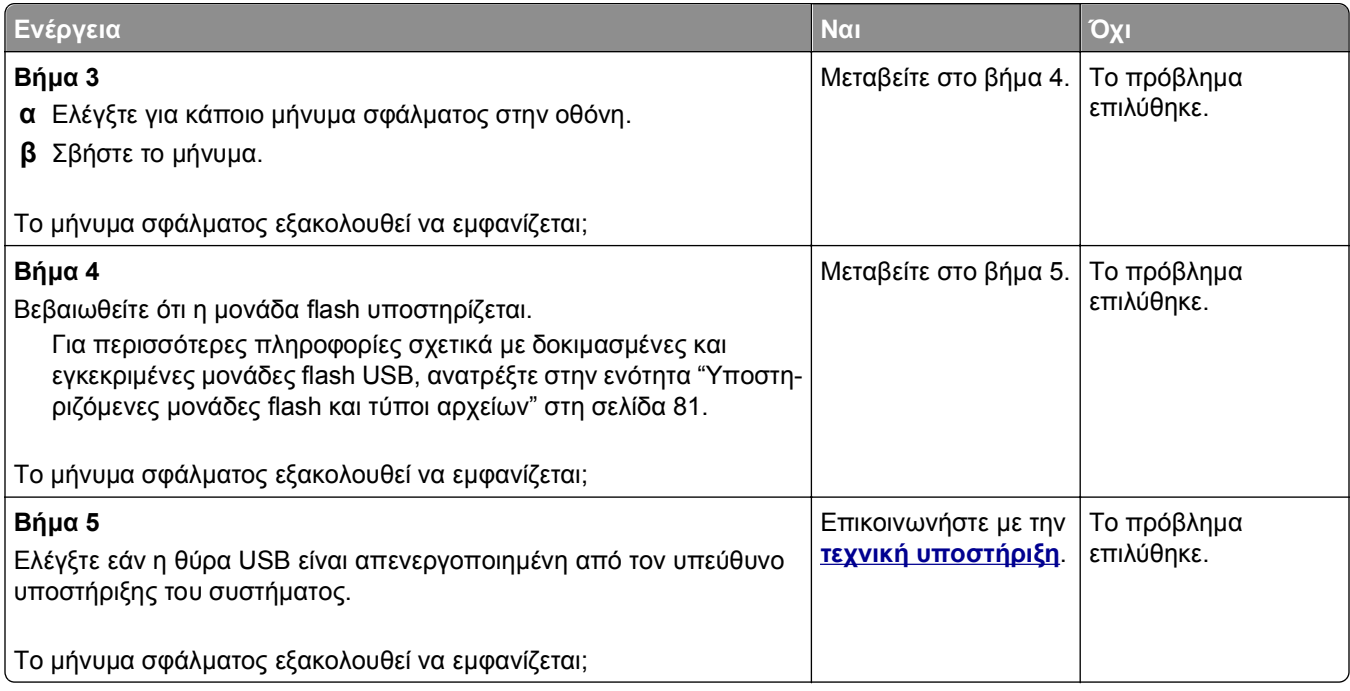

#### **Εσφαλμένη εκτύπωση χαρακτήρων**

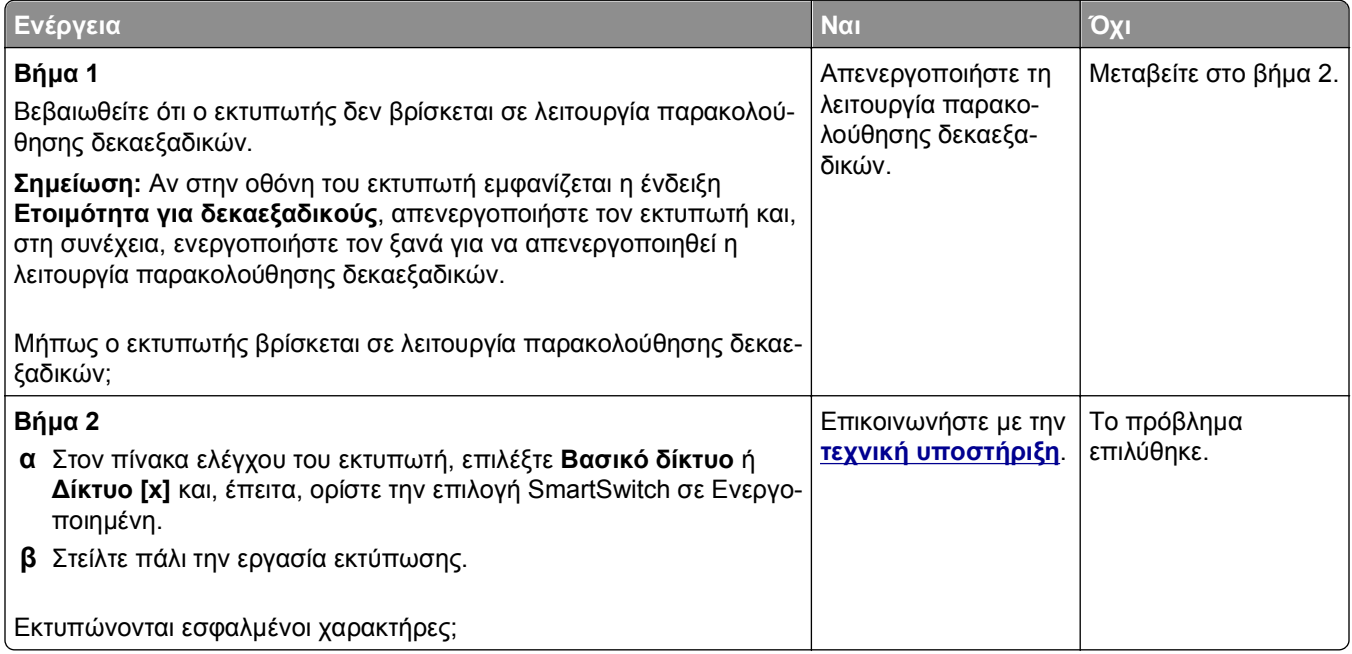

#### <span id="page-220-0"></span>**Η εργασία εκτυπώνεται από λάθος θήκη ή σε λάθος χαρτί**

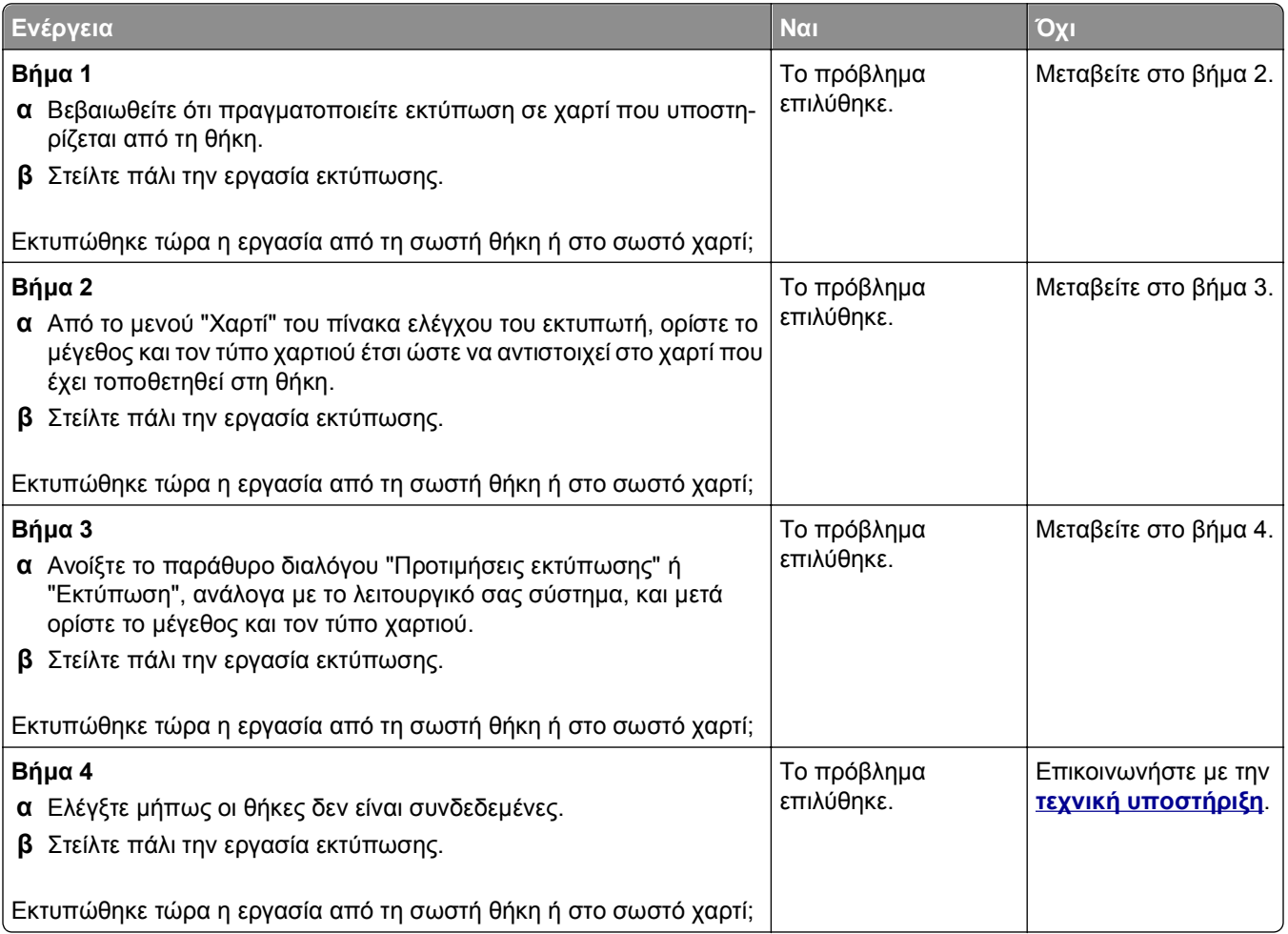

#### **Δεν είναι δυνατή η σελιδοποίηση σε μεγάλες εργασίες**

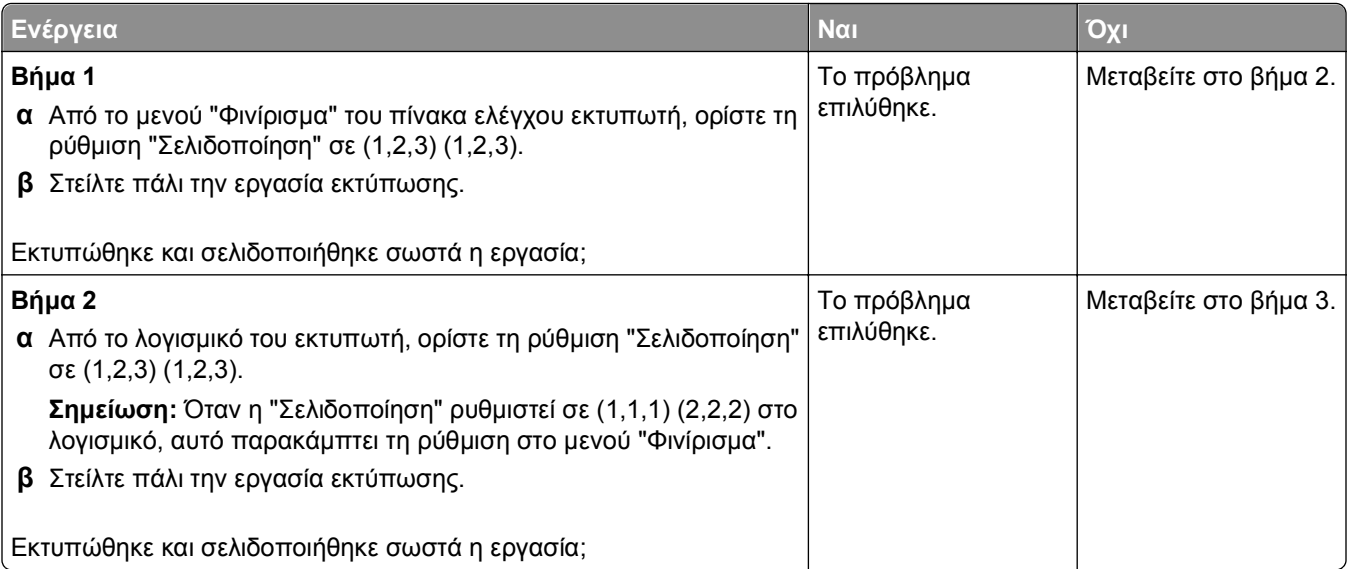

<span id="page-221-0"></span>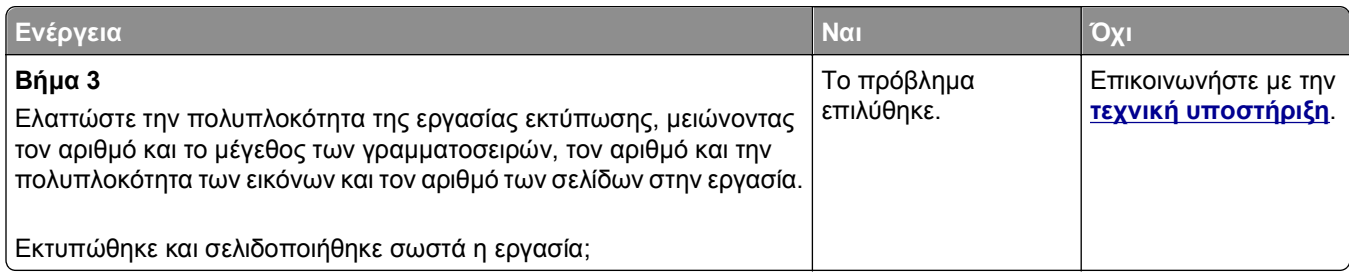

#### **Τα αρχεία PDF πολλαπλών γλωσσών δεν εκτυπώνονται**

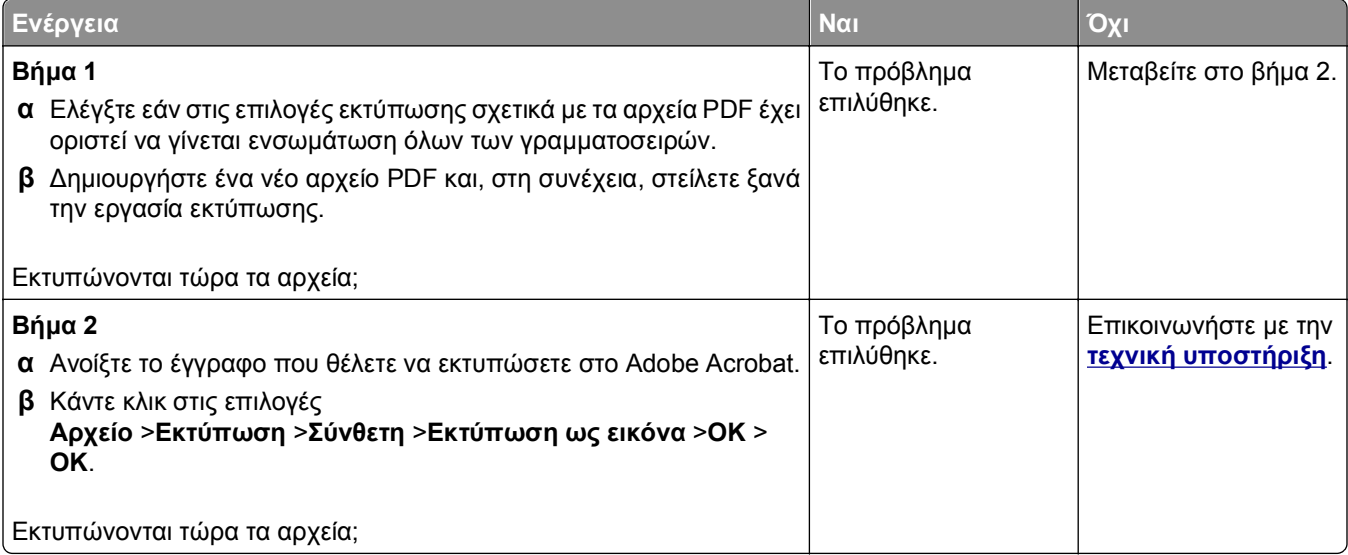

#### **Η εργασία εκτύπωσης διαρκεί περισσότερο από το αναμενόμενο**

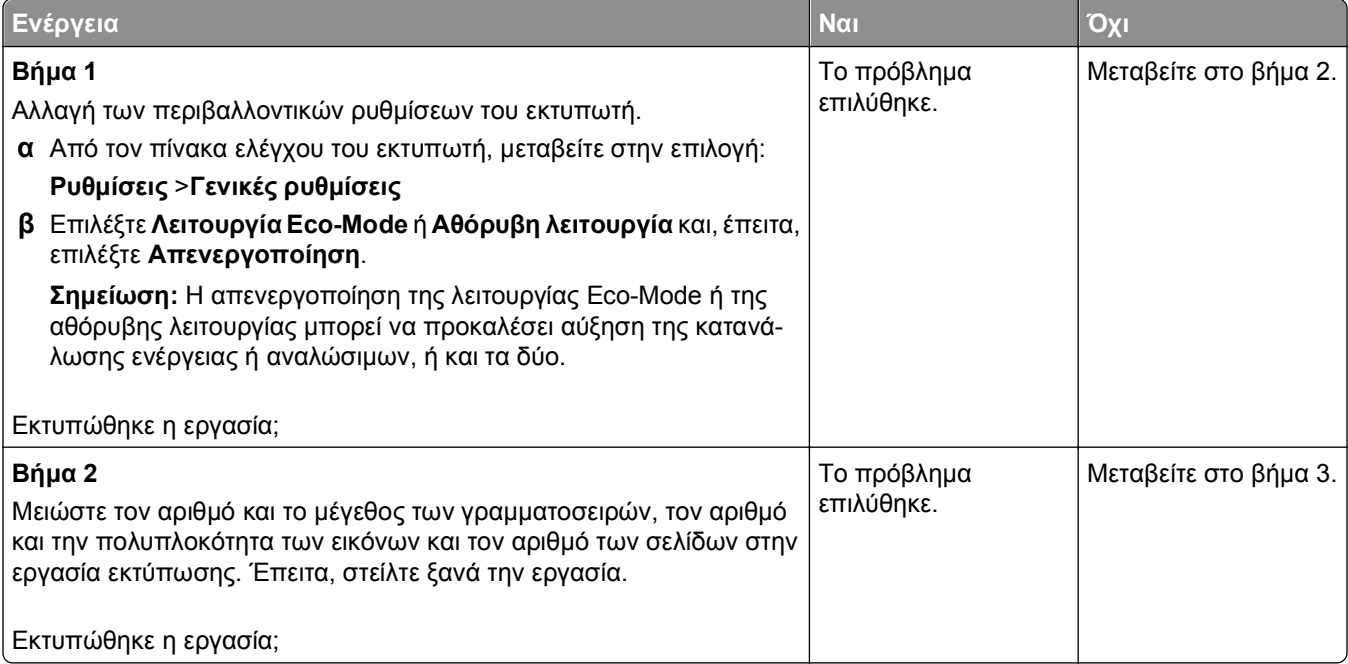

<span id="page-222-0"></span>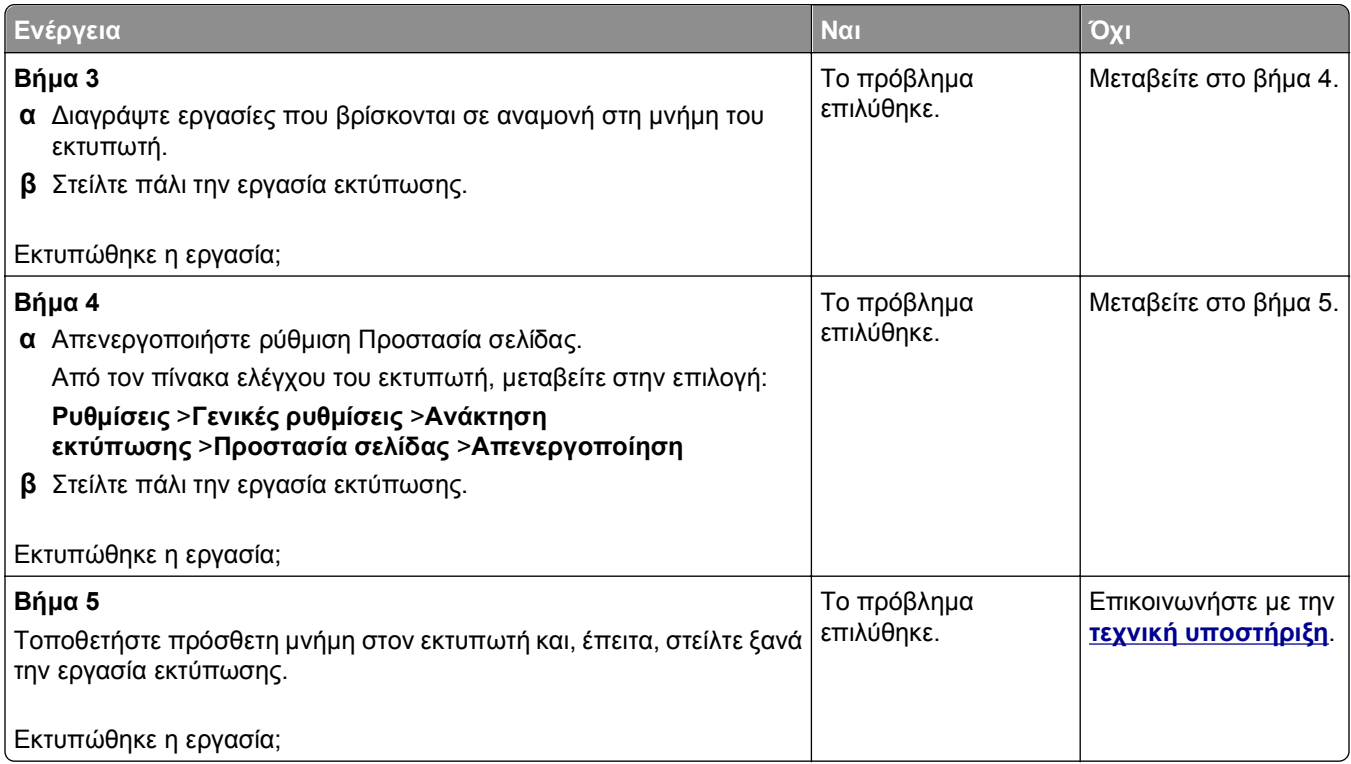

# **Οι εργασίες δεν εκτυπώνονται**

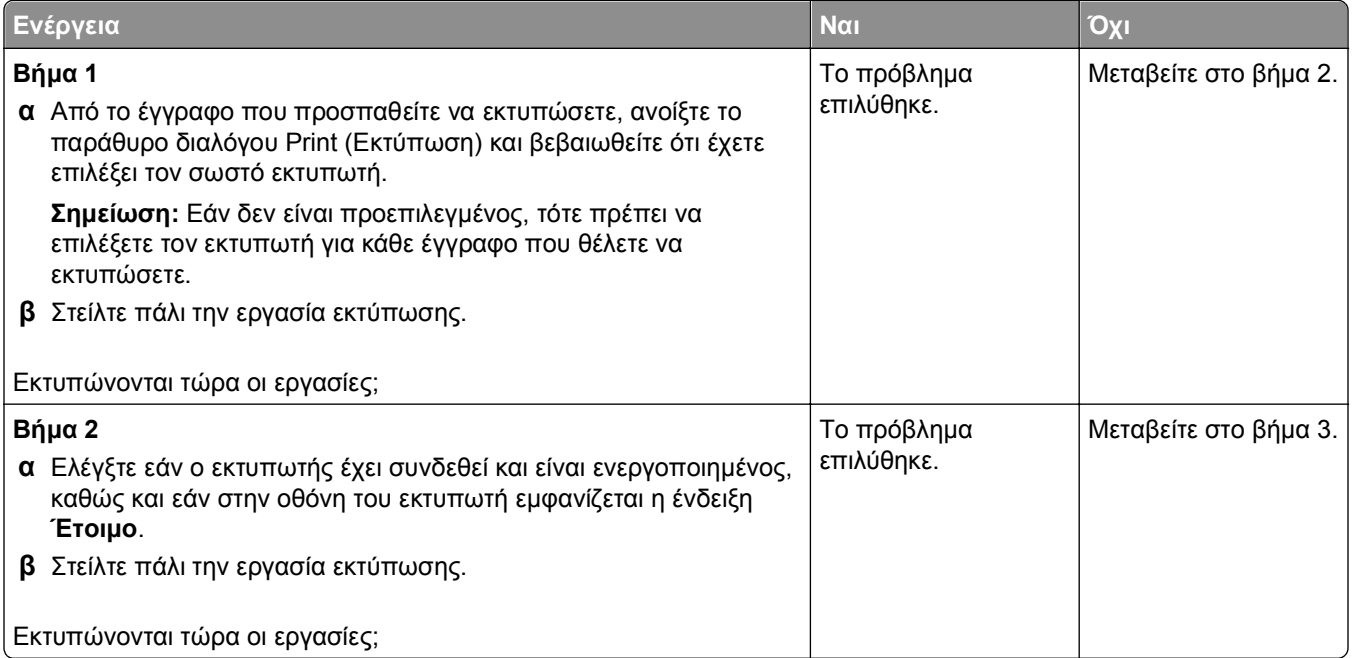

<span id="page-223-0"></span>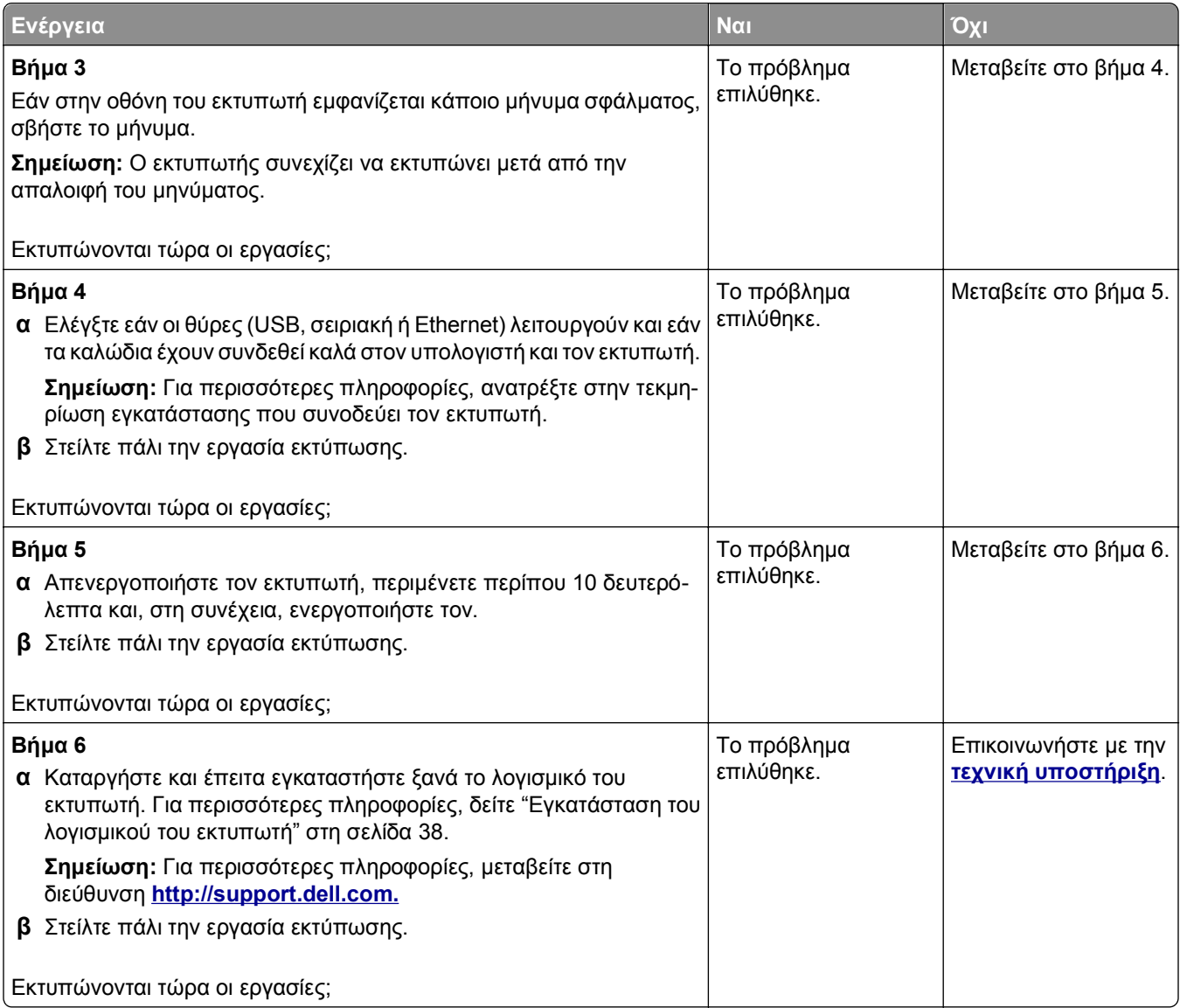

# **Η εκτύπωση επιβραδύνεται**

#### **Σημειώσεις:**

- **•** Όταν εκτυπώνετε σε στενό χαρτί, ο εκτυπωτής λειτουργεί με μειωμένη ταχύτητα για να αποφευχθεί βλάβη στη μονάδα τήξης.
- **•** Η ταχύτητα του εκτυπωτή ενδέχεται να μειωθεί όταν εκτυπώνει για μεγάλα χρονικά διαστήματα ή σε αυξημένη θερμοκρασία.

<span id="page-224-0"></span>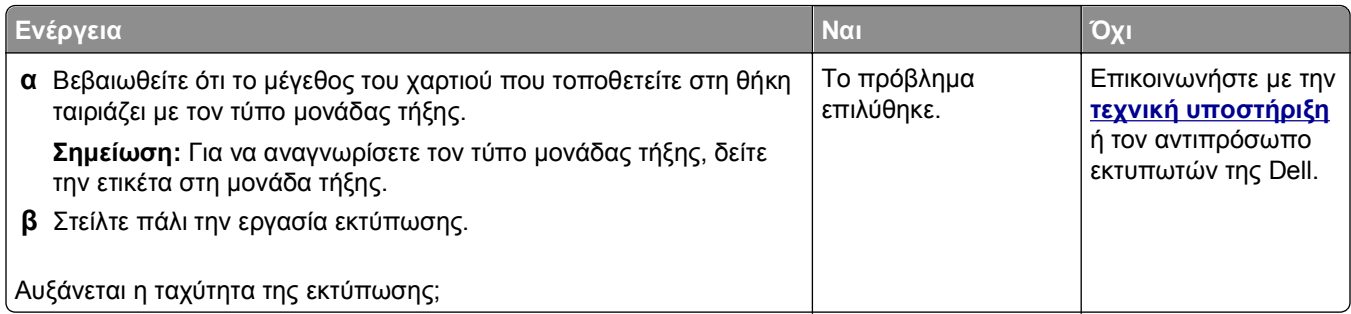

#### **Δεν λειτουργεί η σύνδεση θήκης**

#### **Σημειώσεις:**

- **•** Οι θήκες μπορούν να εντοπίζουν το μήκος του χαρτιού.
- **•** Ο τροφοδότης διαφορετικών μεγεθών δεν εντοπίζει το μέγεθος του χαρτιού με αυτόματο τρόπο. Πρέπει να ορίσετε το μέγεθος από το μενού "Μέγεθος/Τύπος χαρτιού".

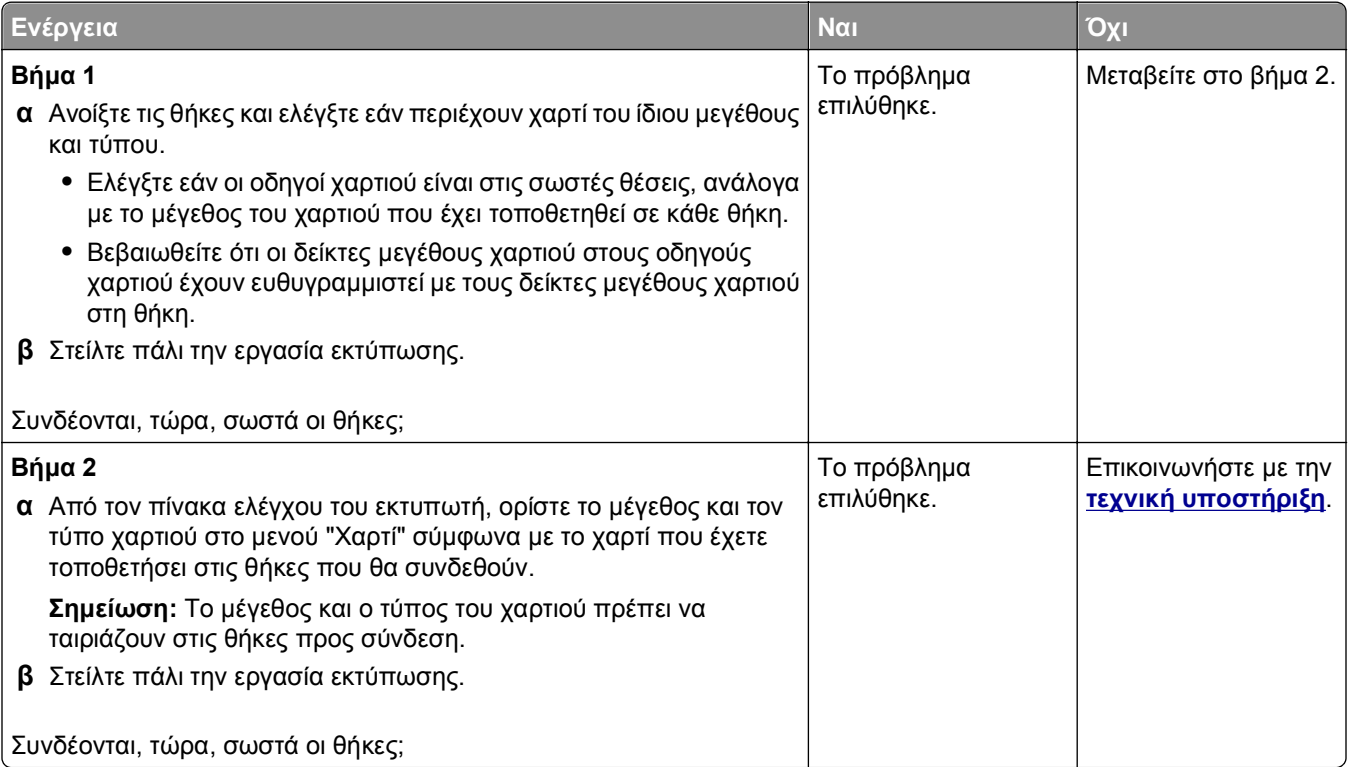

#### <span id="page-225-0"></span>**Γίνονται μη αναμενόμενες αλλαγές σελίδας**

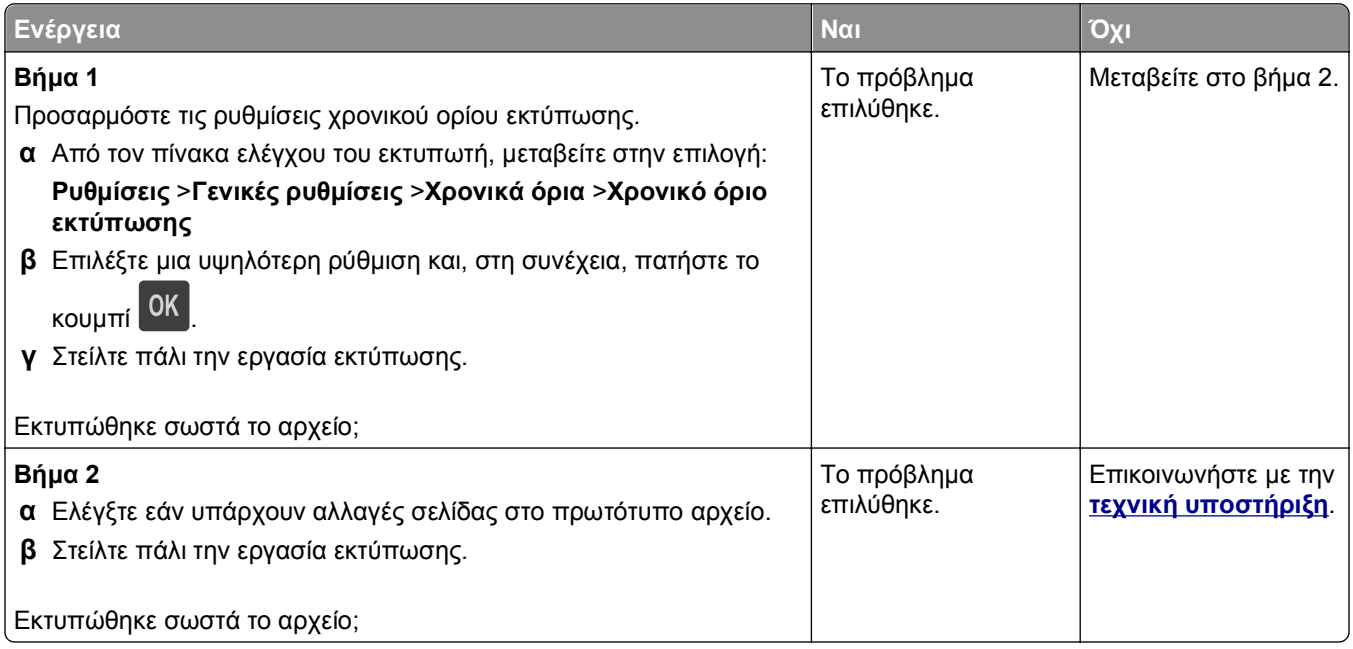

# **Προβλήματα ποιότητας εκτύπωσης**

#### **Οι χαρακτήρες εμφανίζουν ακανόνιστες ή ανομοιόμορφες άκρες**

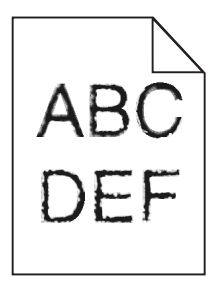

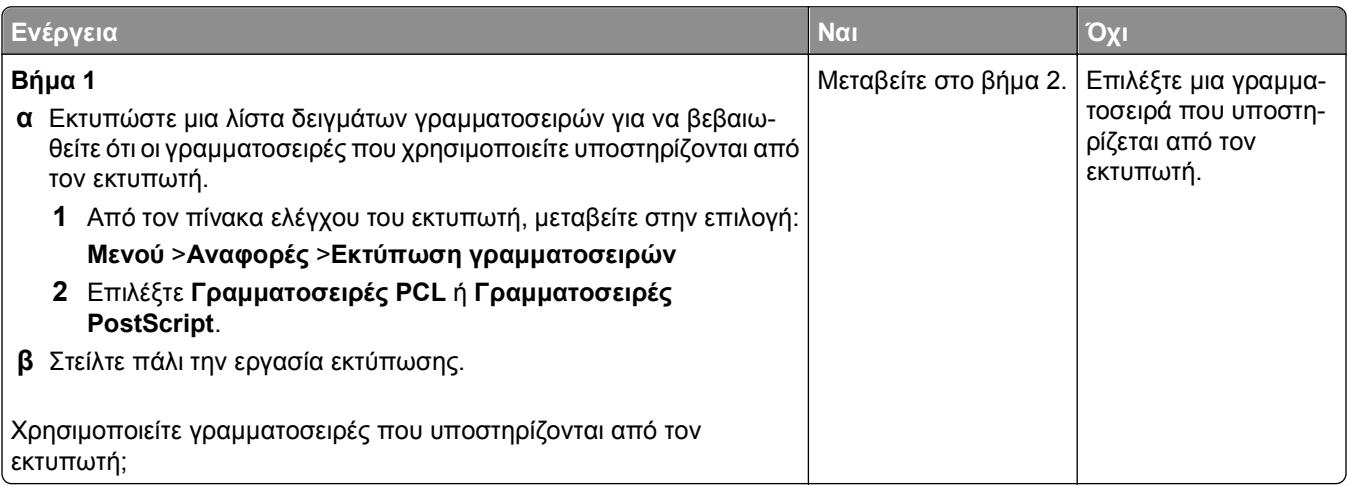

<span id="page-226-0"></span>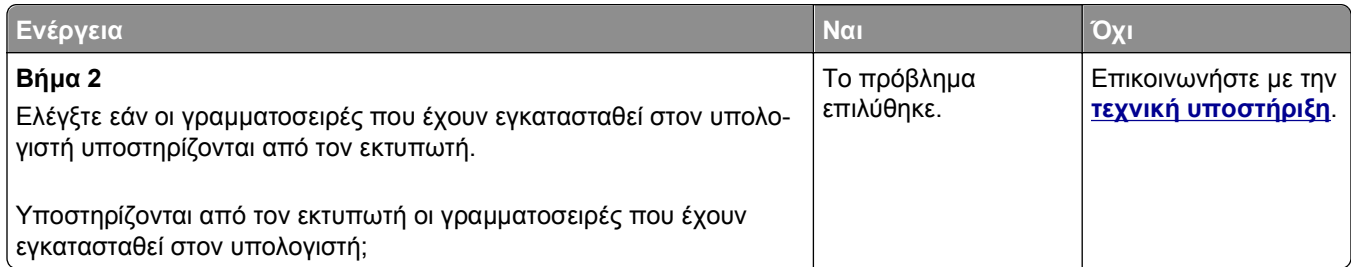

# **Κομμένες σελίδες ή εικόνες**

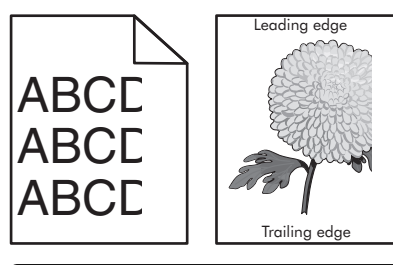

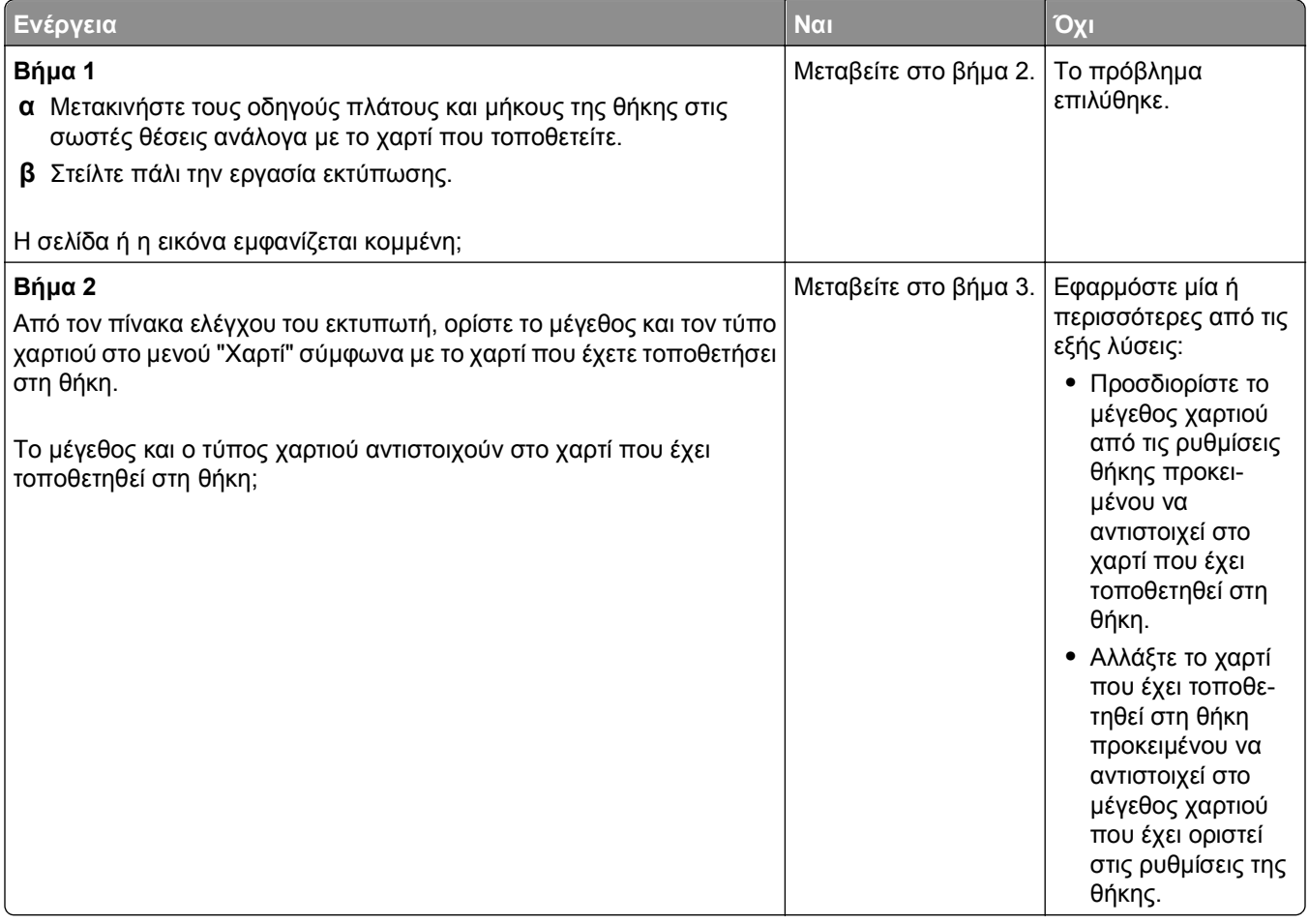

<span id="page-227-0"></span>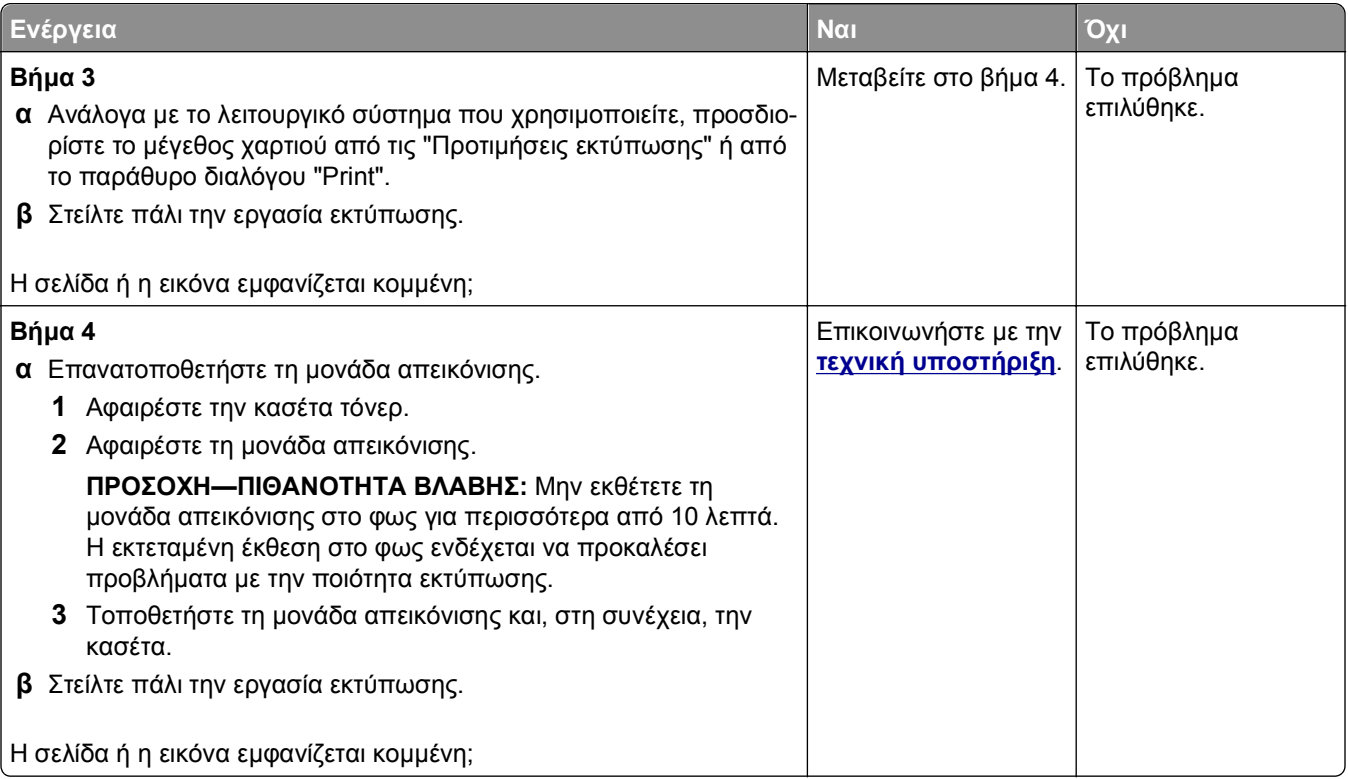

#### **Εμφάνιση συμπιεσμένων εικόνων στις εκτυπώσεις**

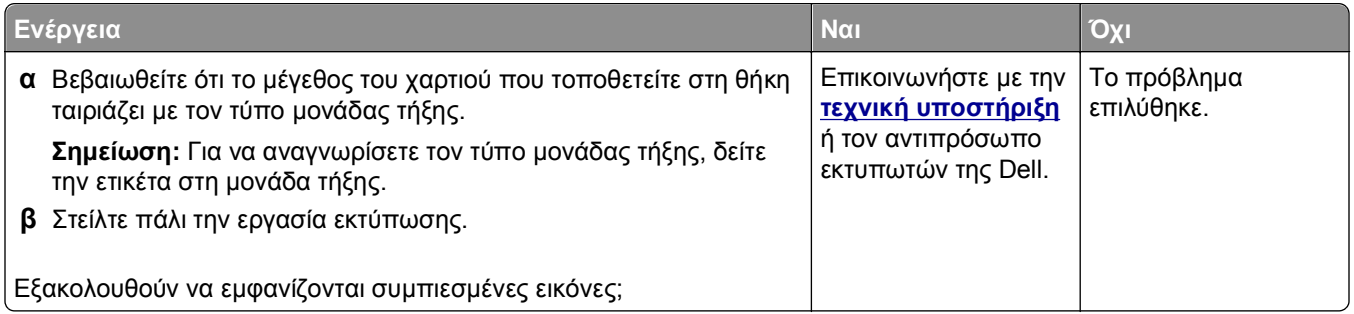

# **Γκρι φόντο στις εκτυπώσεις**

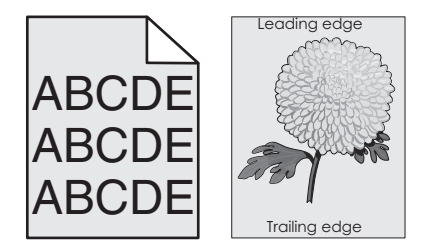

<span id="page-228-0"></span>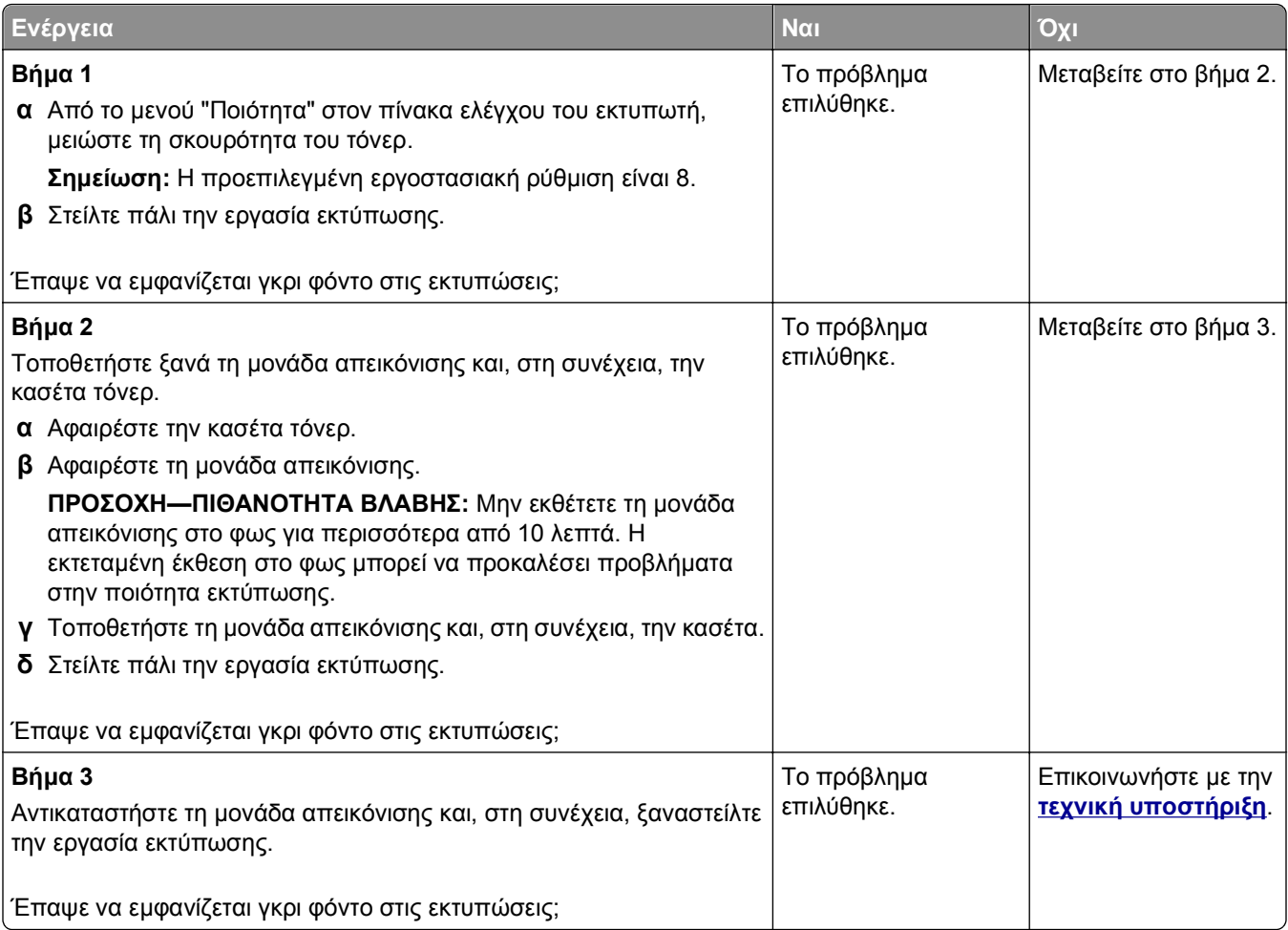

# **Εμφάνιση οριζόντιων κενών στις εκτυπώσεις**

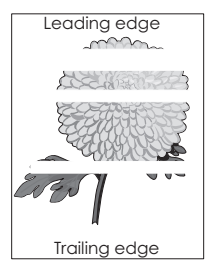

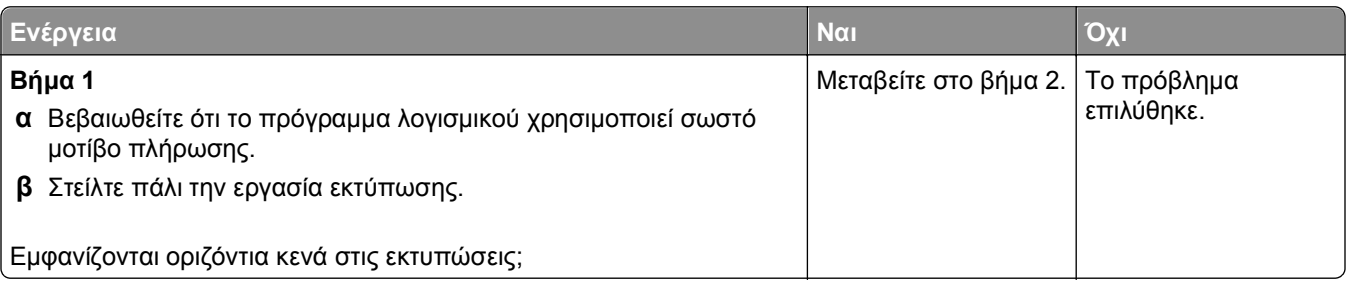

<span id="page-229-0"></span>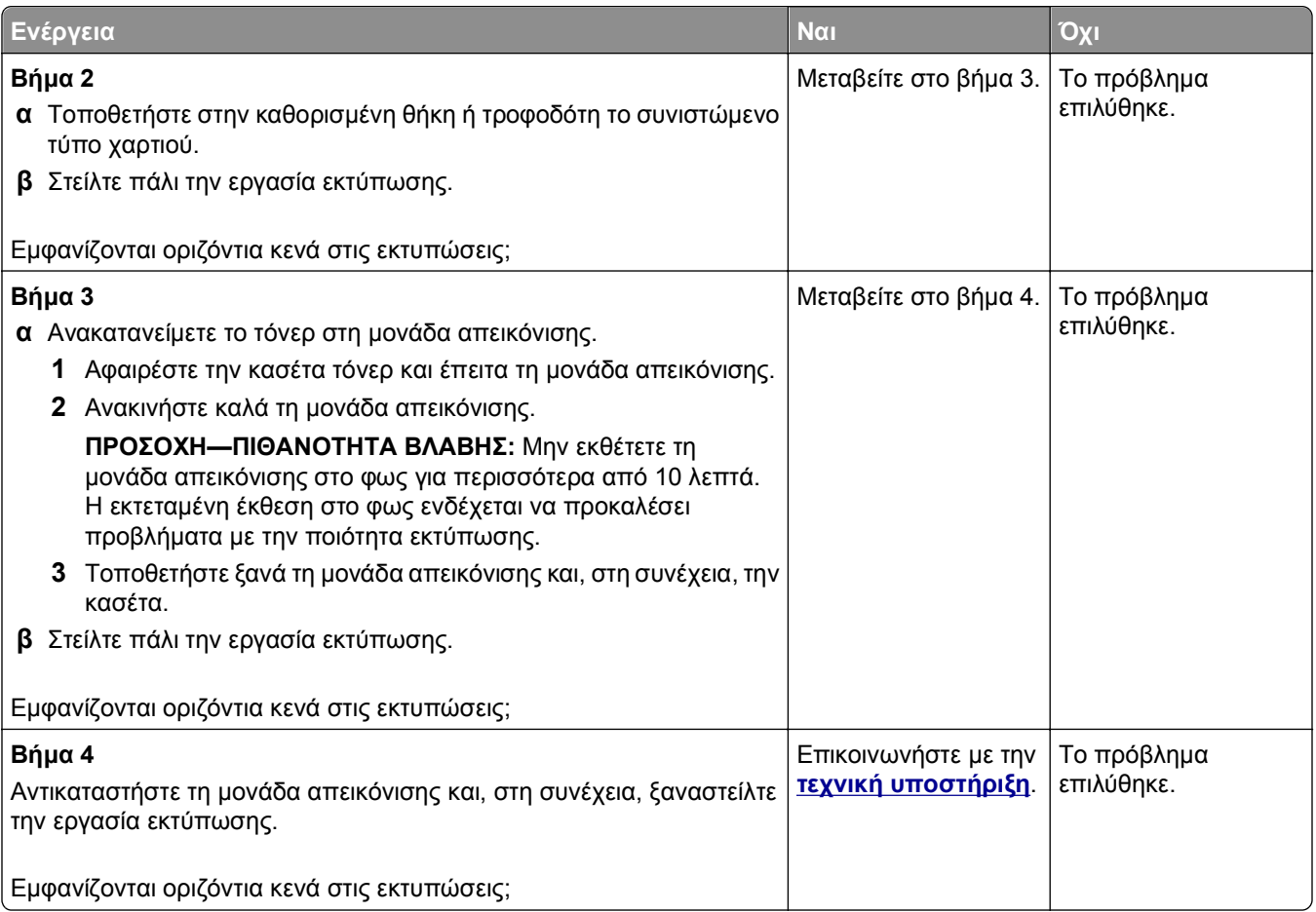

# **Εσφαλμένα περιθώρια στις εκτυπώσεις**

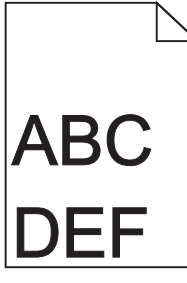

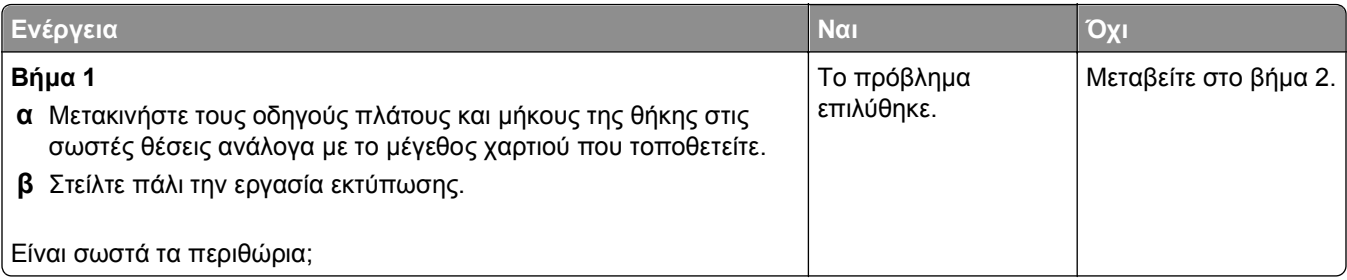

<span id="page-230-0"></span>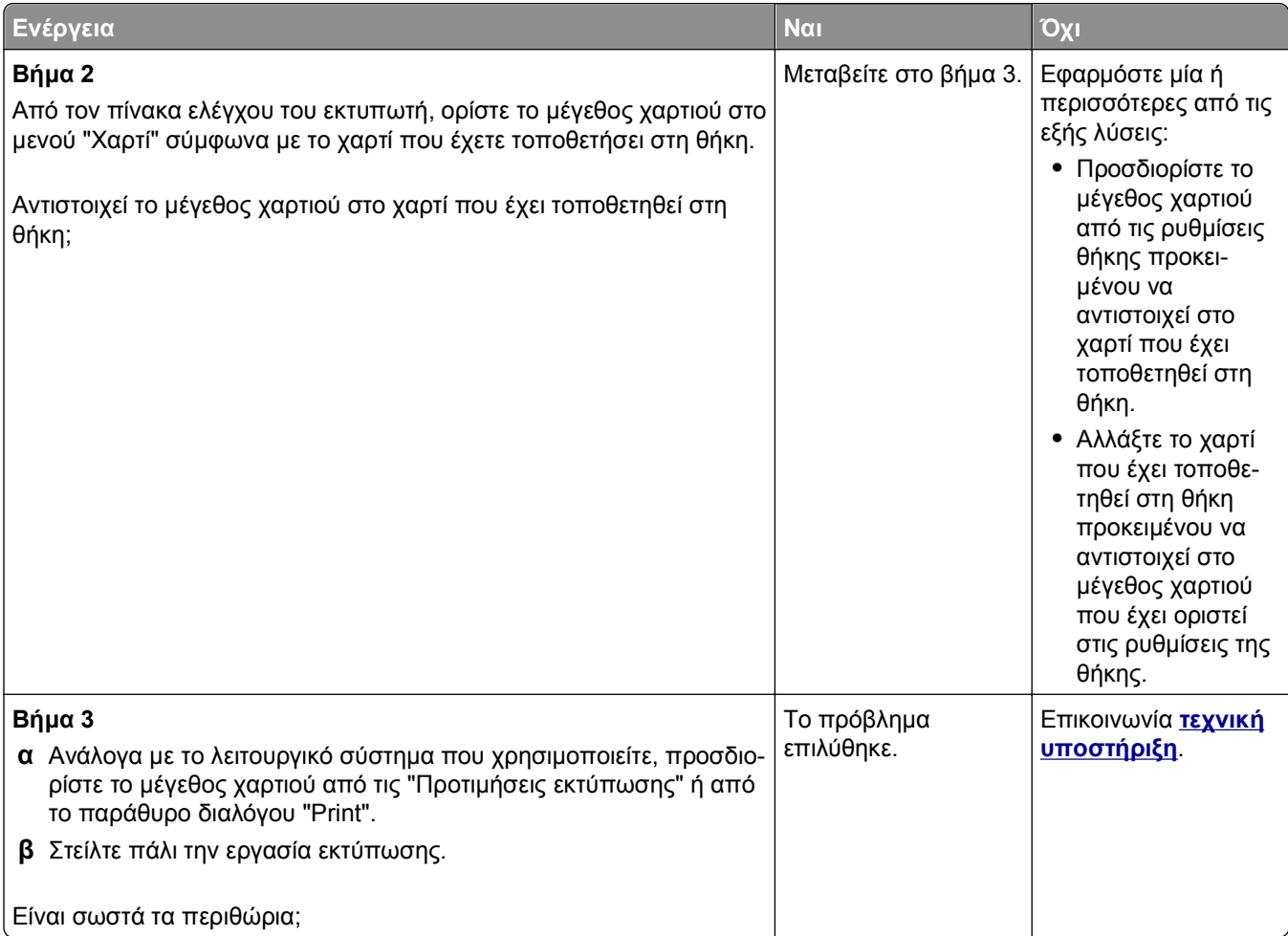

# **Κύρτωση χαρτιού**

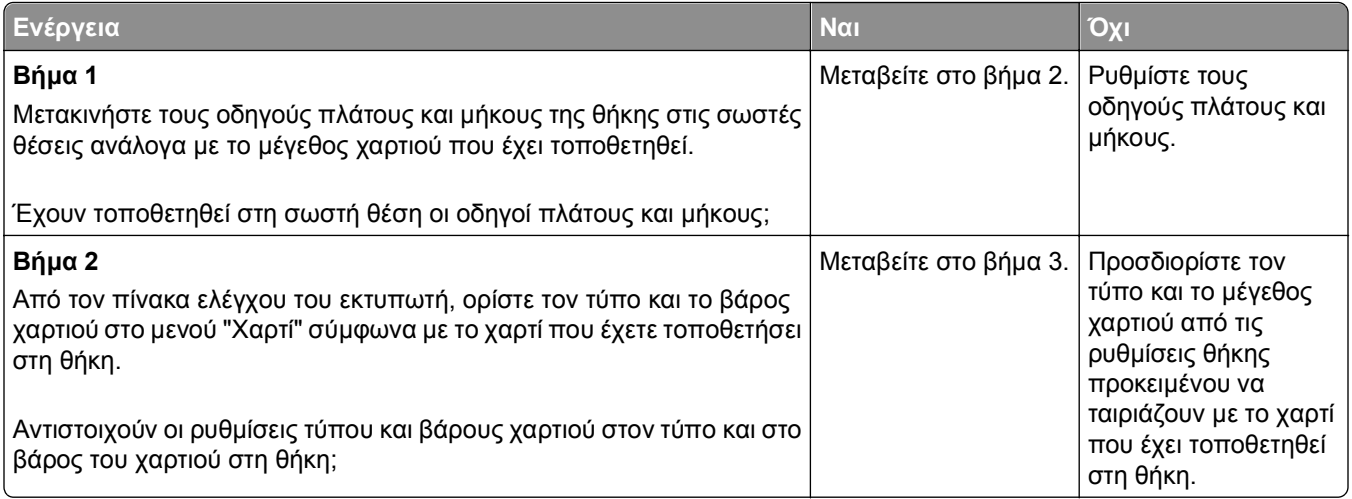

<span id="page-231-0"></span>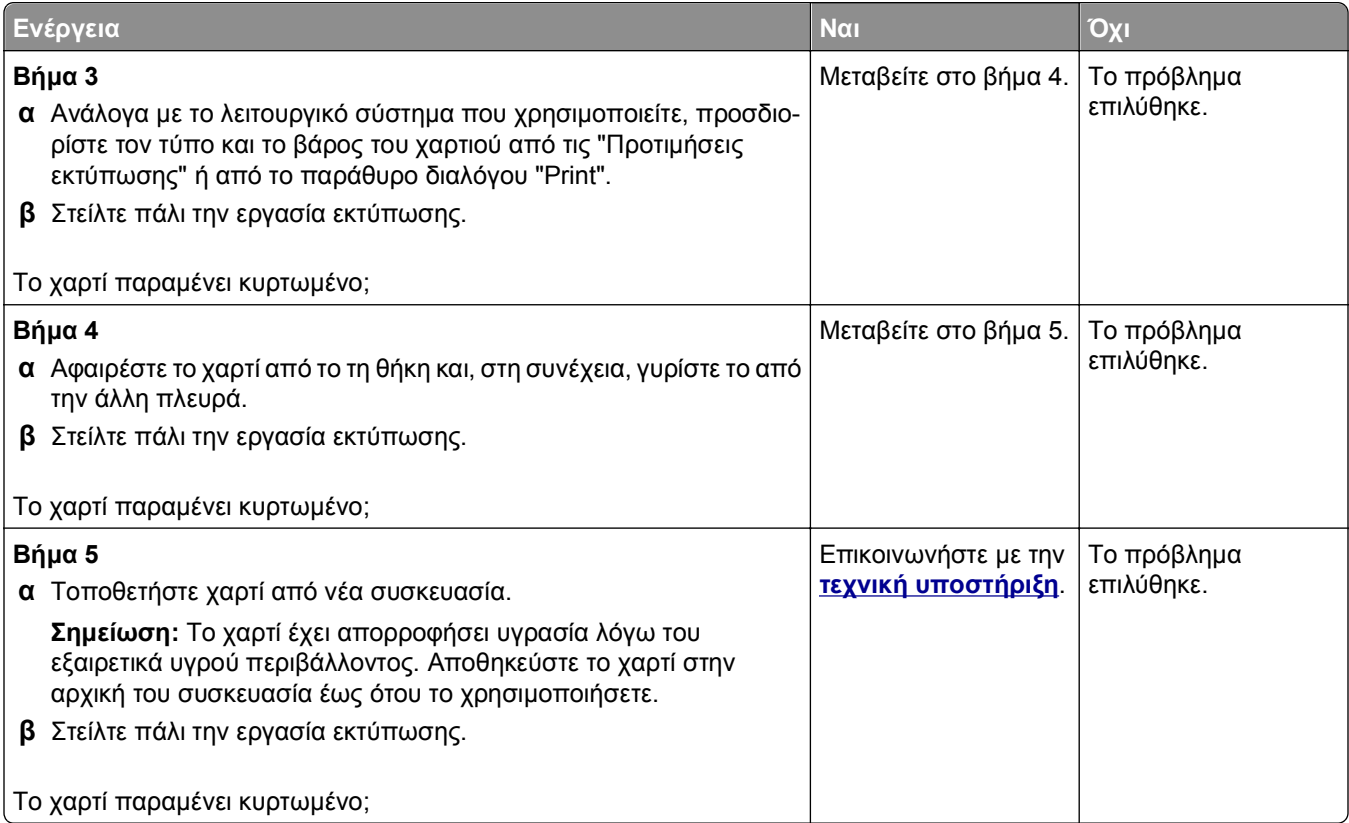

# **Ανωμαλίες εκτύπωσης**

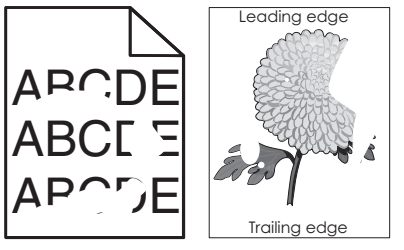

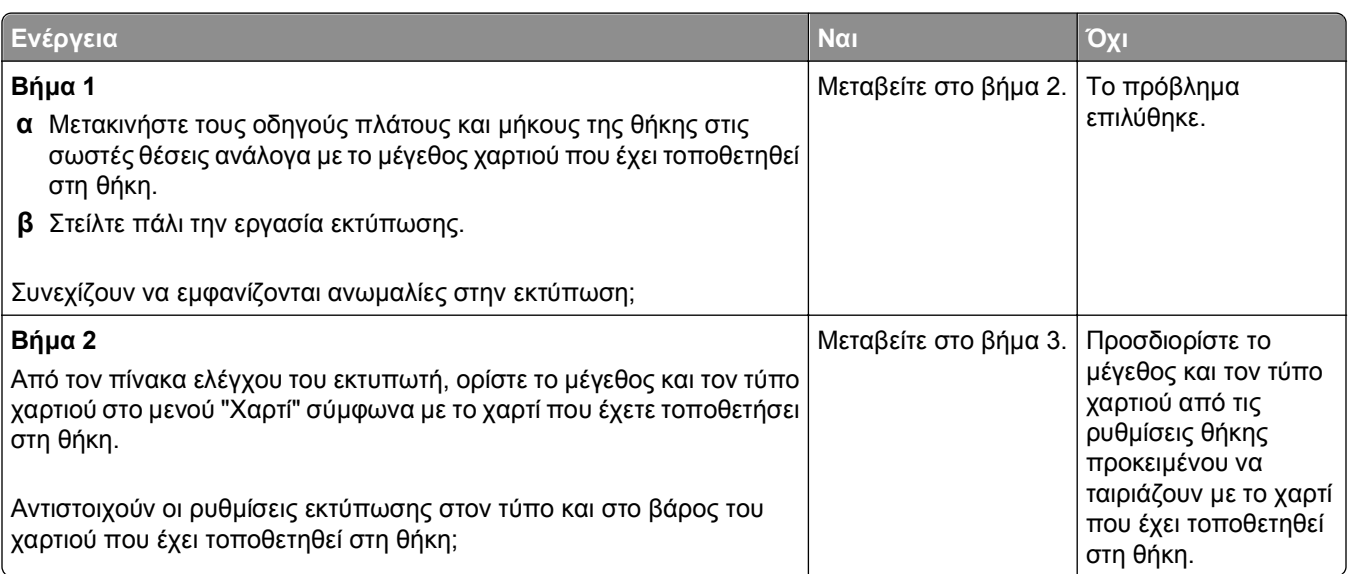

<span id="page-232-0"></span>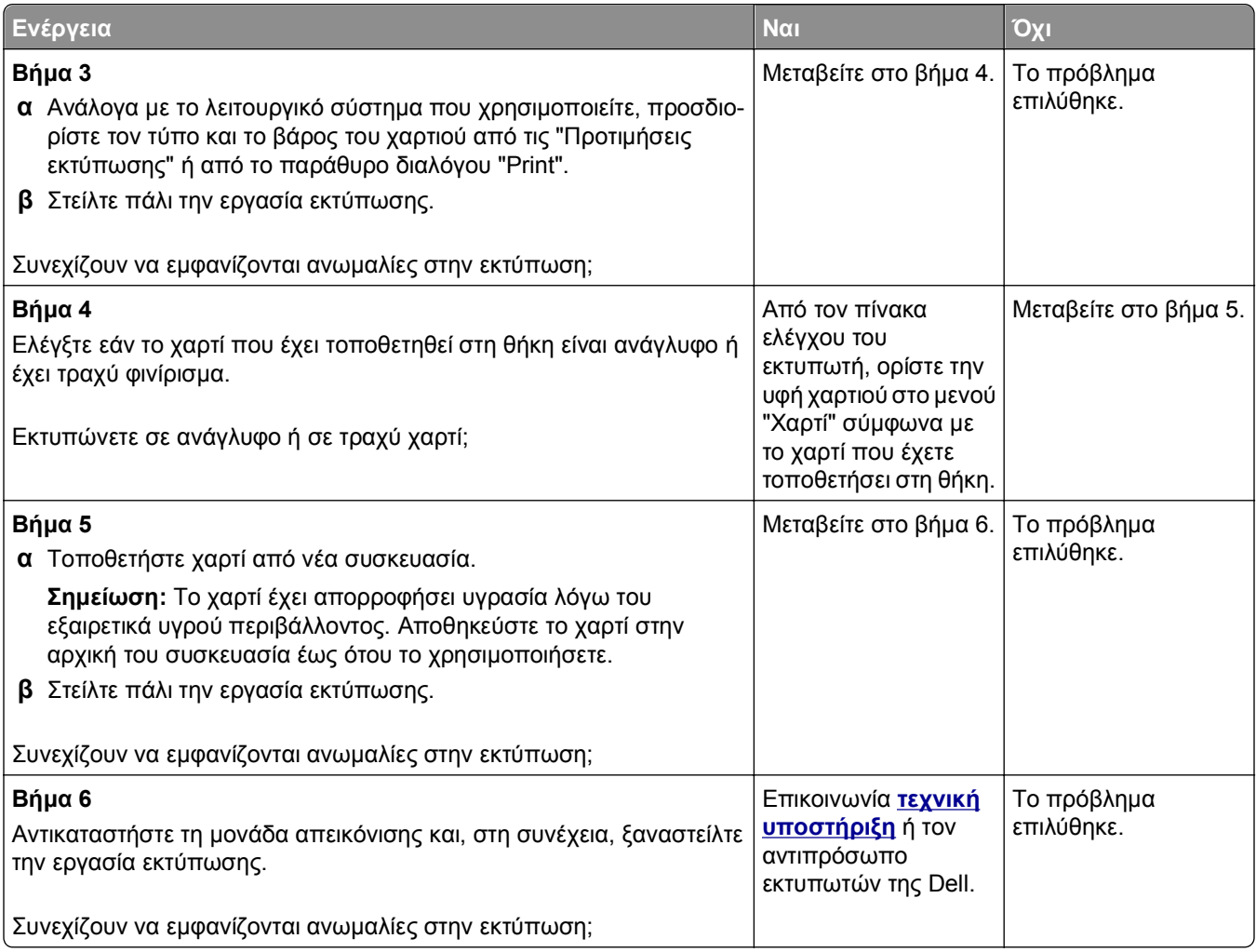

# **Η εκτύπωση είναι πολύ σκοτεινή**

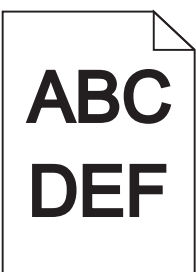

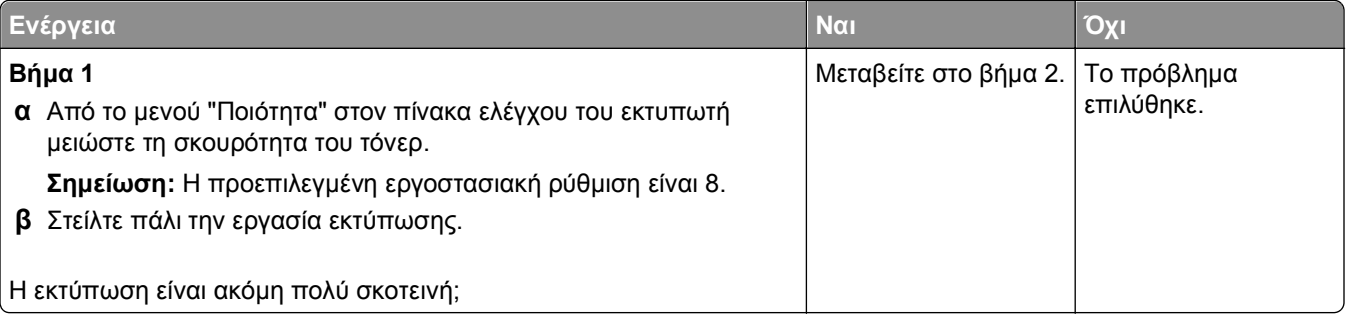

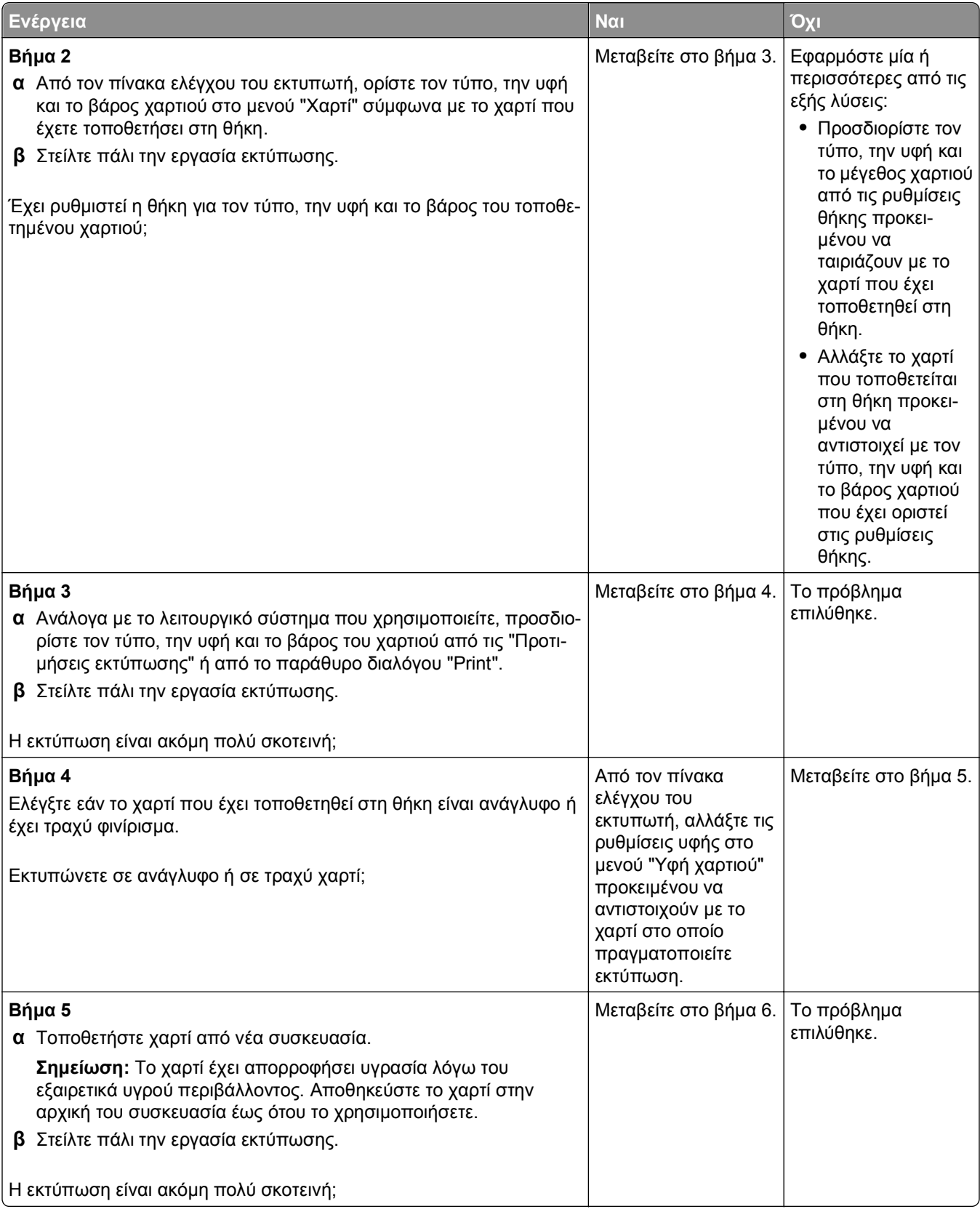

<span id="page-234-0"></span>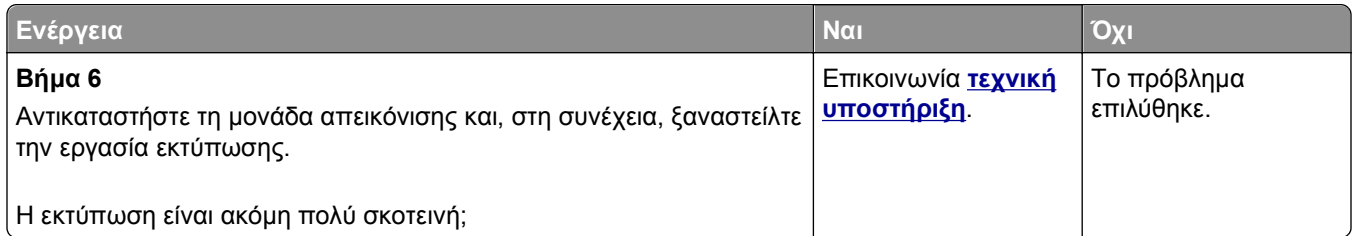

# **Η εκτύπωση είναι πολύ ανοιχτόχρωμη**

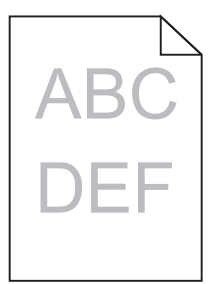

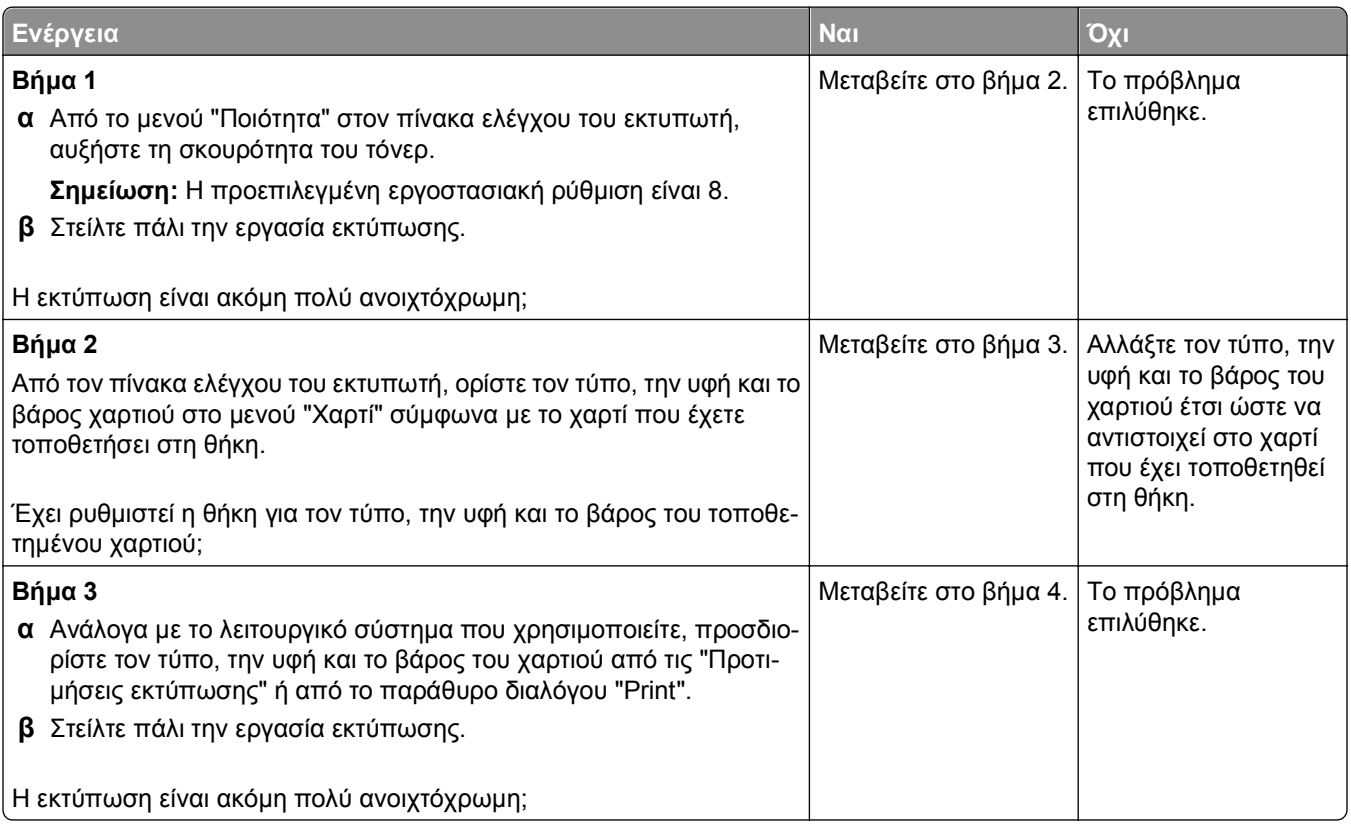

<span id="page-235-0"></span>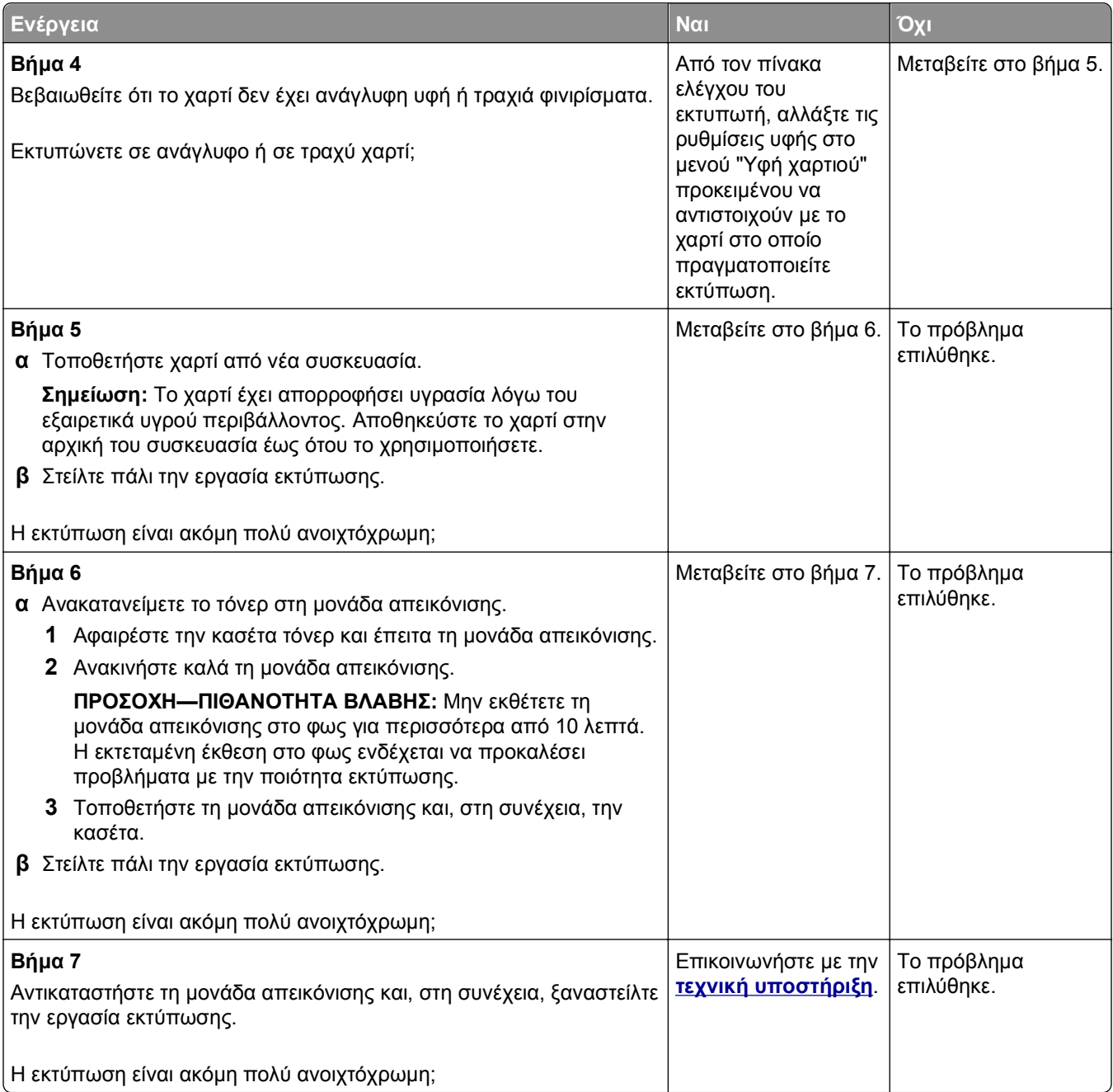

# **Ο εκτυπωτής εκτυπώνει κενές σελίδες**

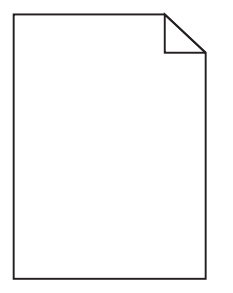

<span id="page-236-0"></span>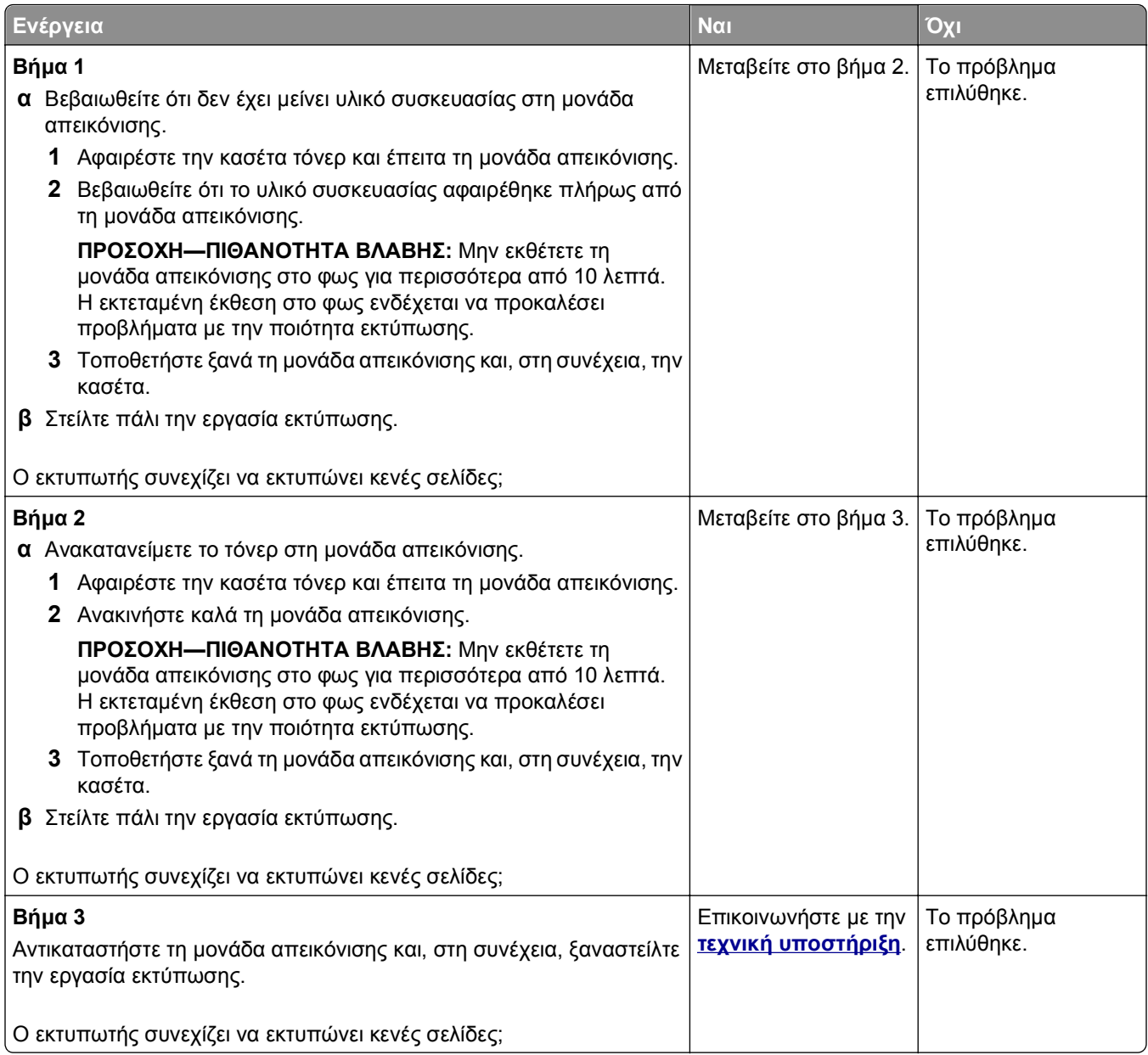

# **Ο εκτυπωτής εκτυπώνει τελείως μαύρες σελίδες**

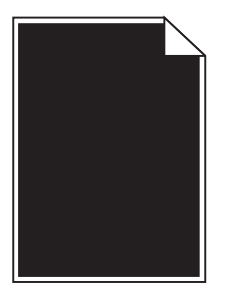

<span id="page-237-0"></span>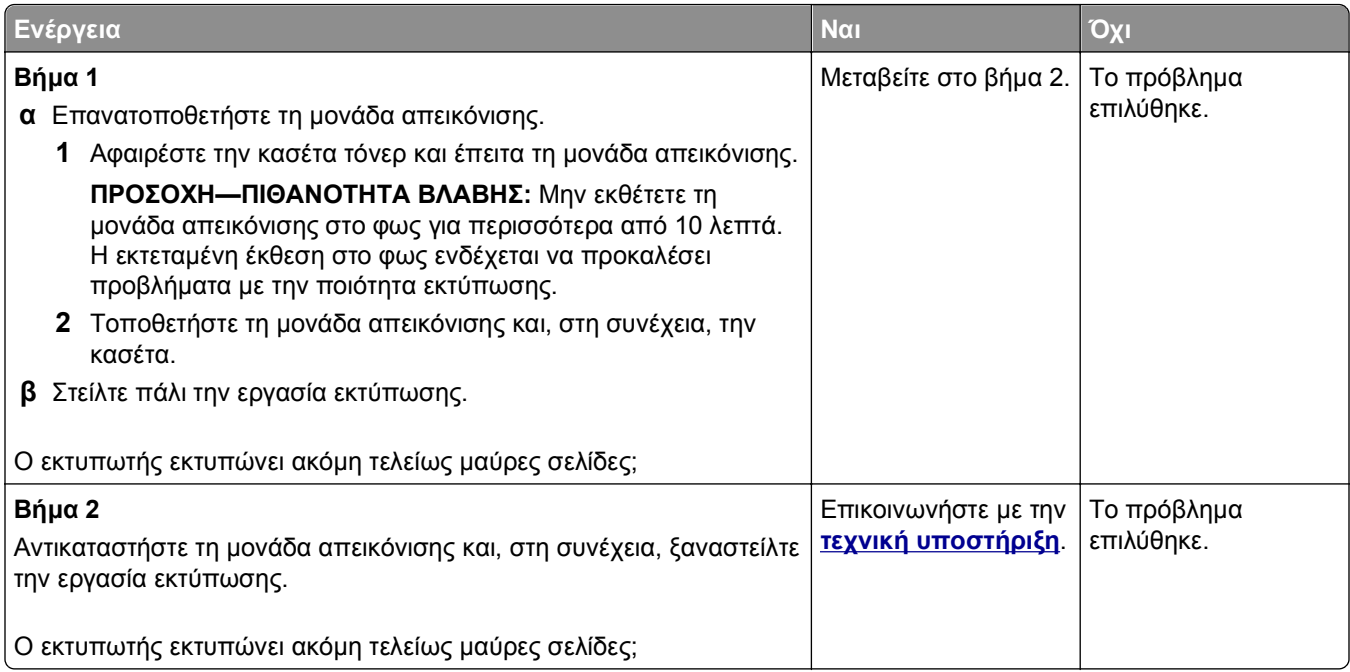

# **Στις εκτυπώσεις εμφανίζονται επαναλαμβανόμενα ελαττώματα**

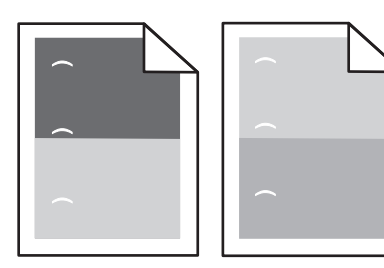

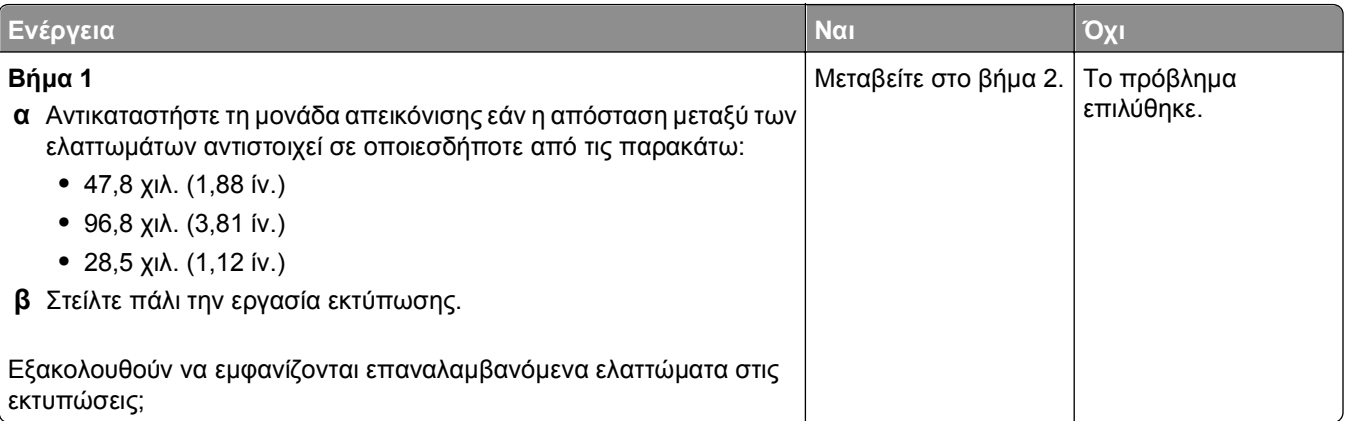

<span id="page-238-0"></span>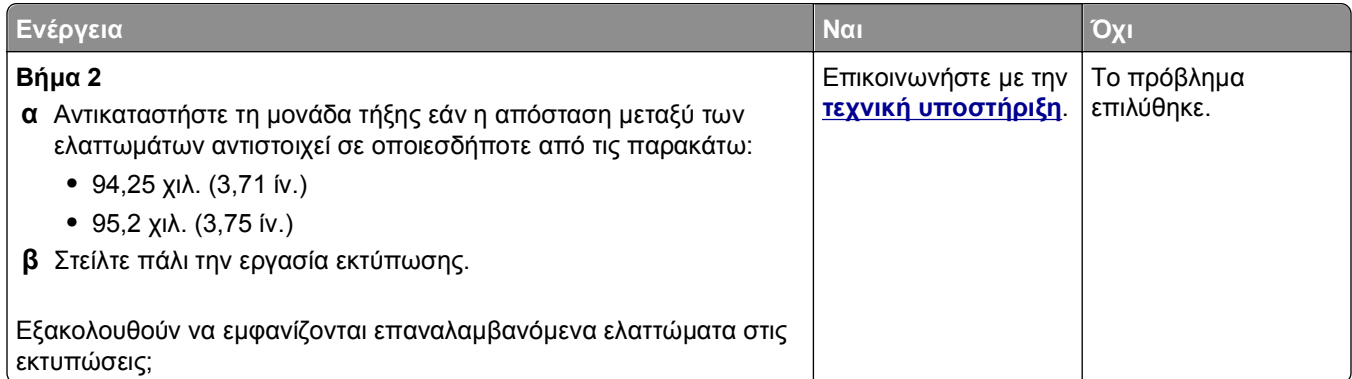

# **Εμφάνιση σκιών εικόνων στις εκτυπώσεις**

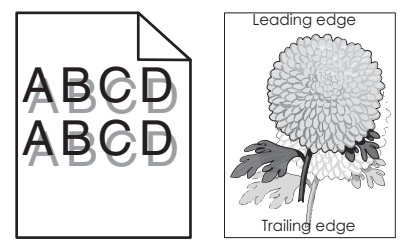

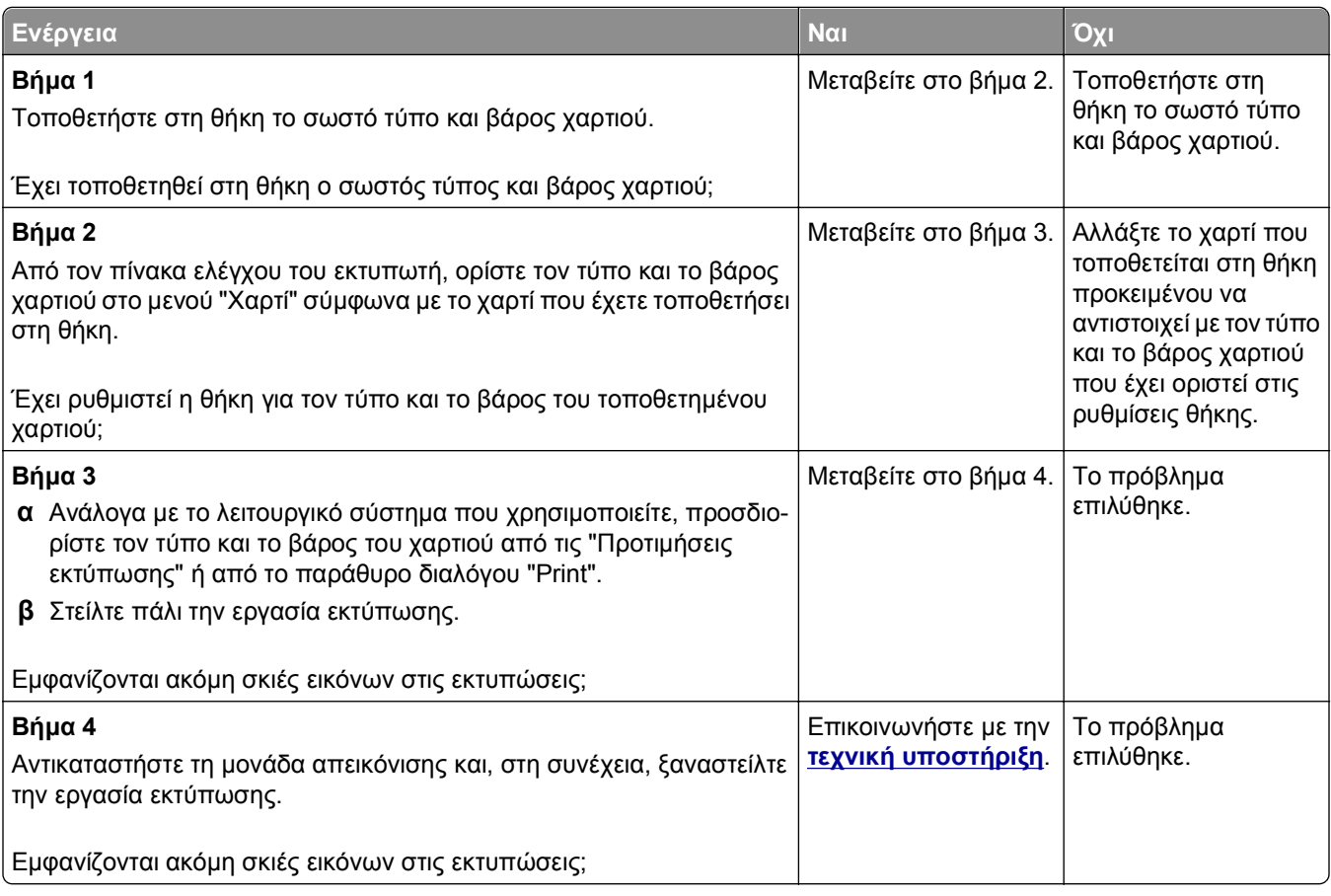

#### <span id="page-239-0"></span>**Παραμορφωμένη εκτύπωση**

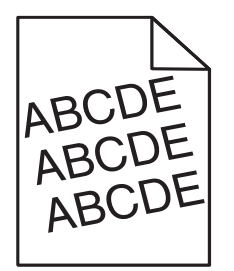

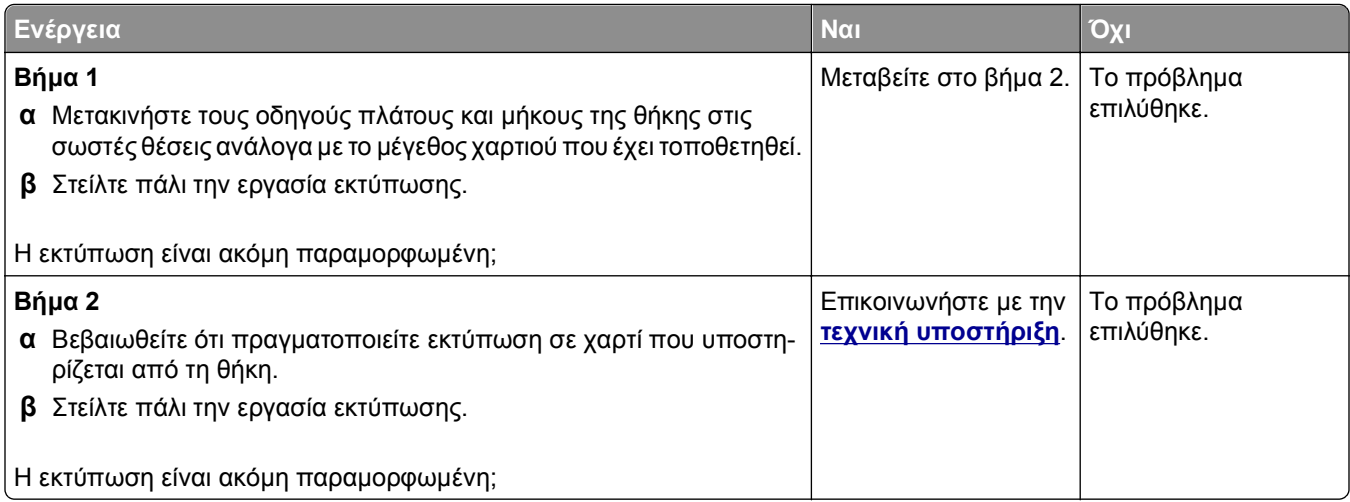

# **Εμφάνιση οριζόντιων λωρίδων γραμμών στις εκτυπώσεις**

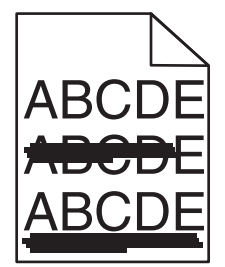

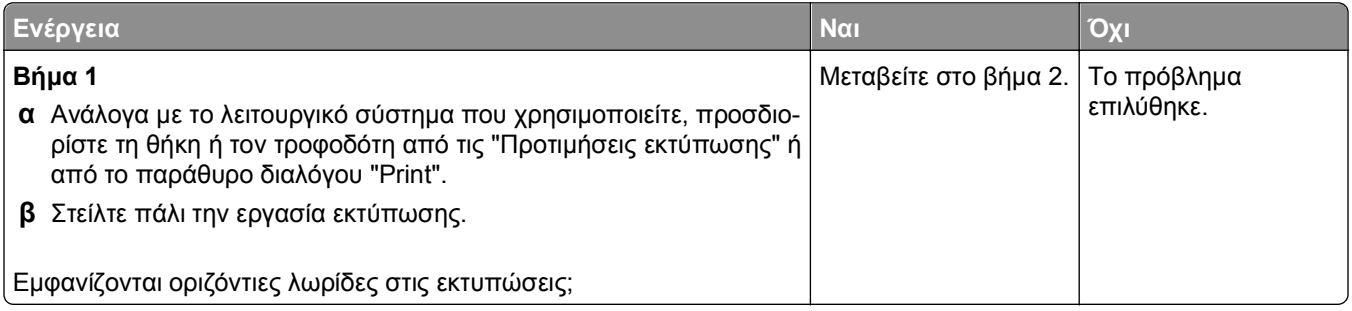

<span id="page-240-0"></span>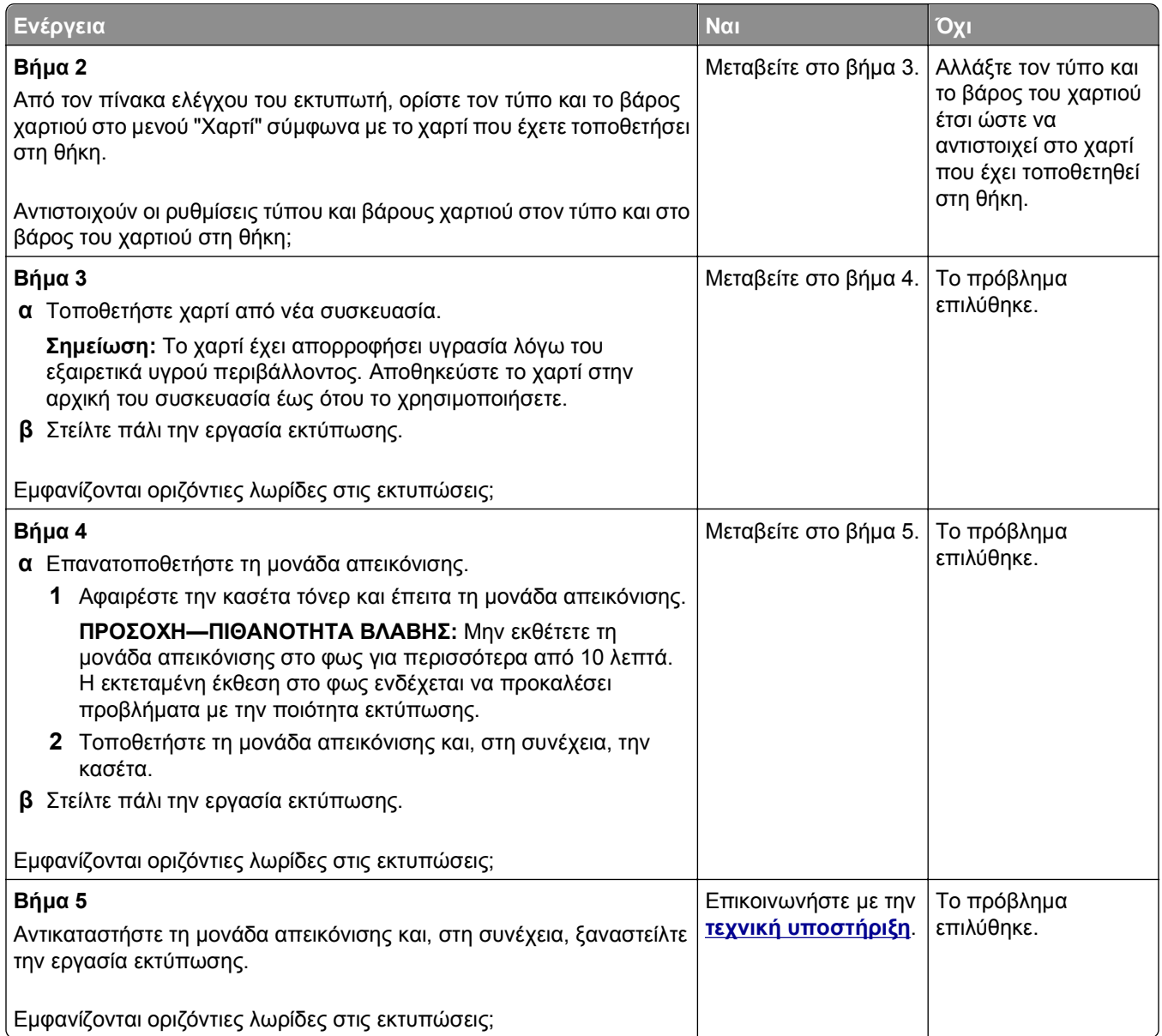

# **Εμφάνιση κατακόρυφων λωρίδων γραμμών στις εκτυπώσεις**

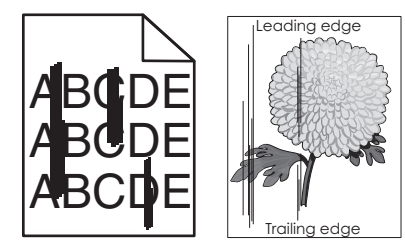

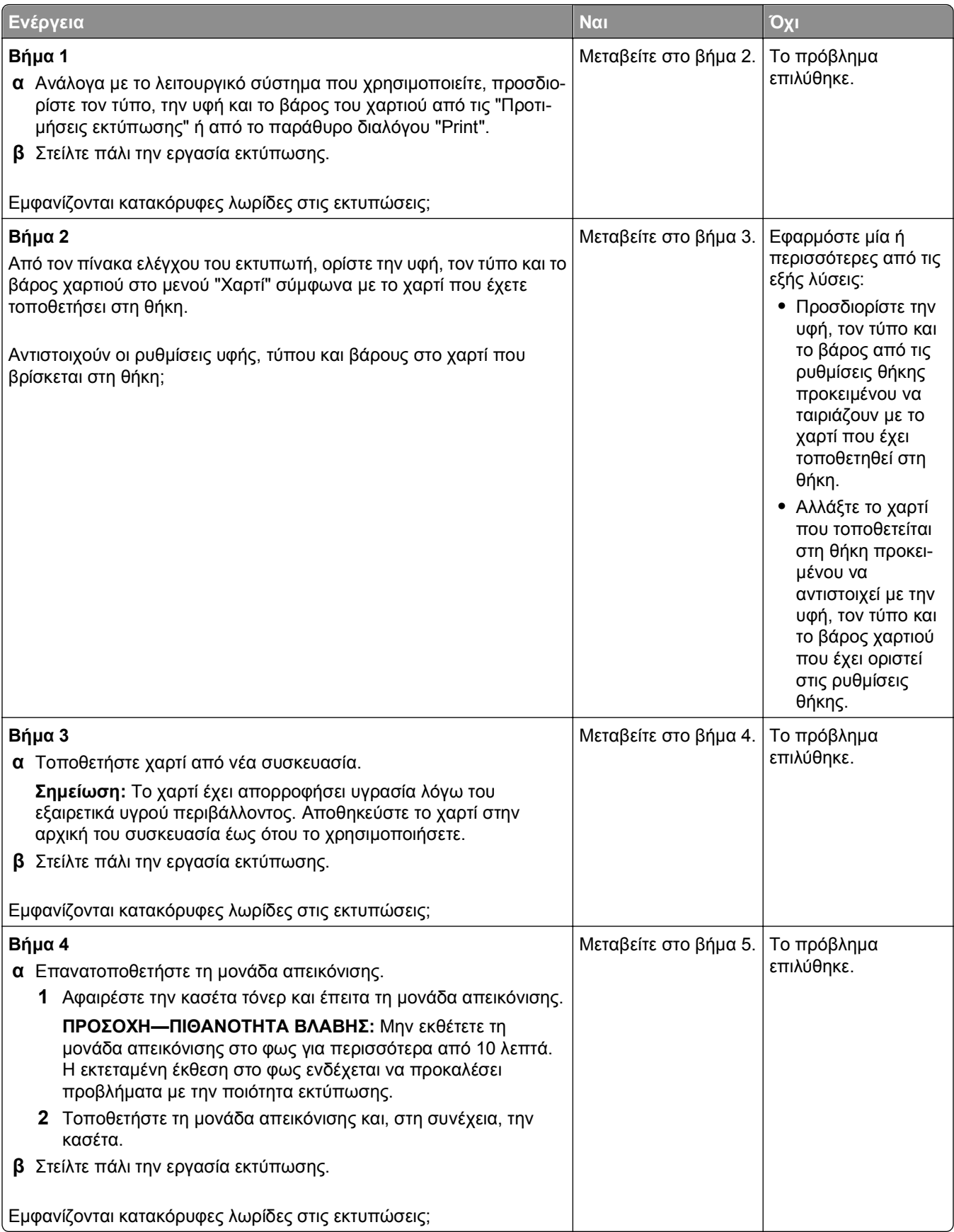

<span id="page-242-0"></span>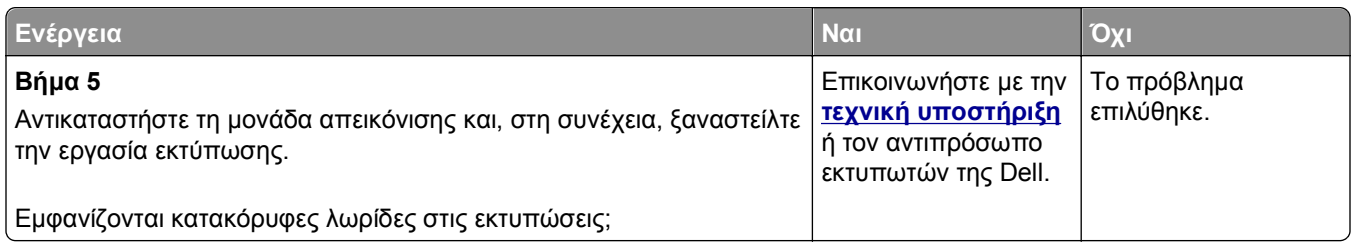

#### **Κακή ποιότητα εκτύπωσης διαφανειών**

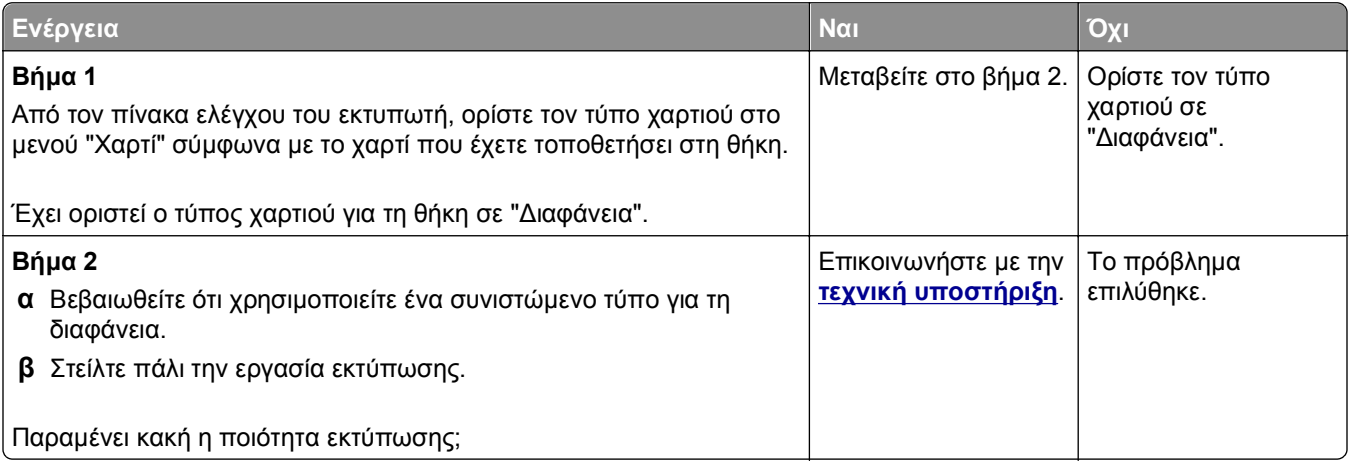

#### **Εμφανίζονται κηλίδες τόνερ στις εκτυπώσεις**

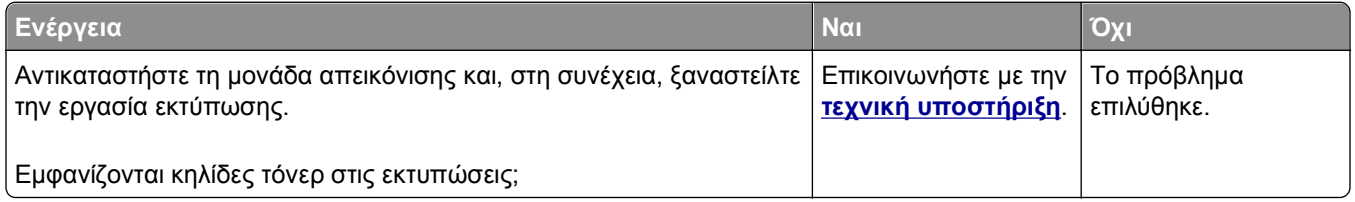

#### **Στις εκτυπώσεις εμφανίζεται ένα αποτύπωμα τόνερ ή σκίαση φόντου**

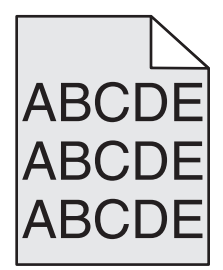

<span id="page-243-0"></span>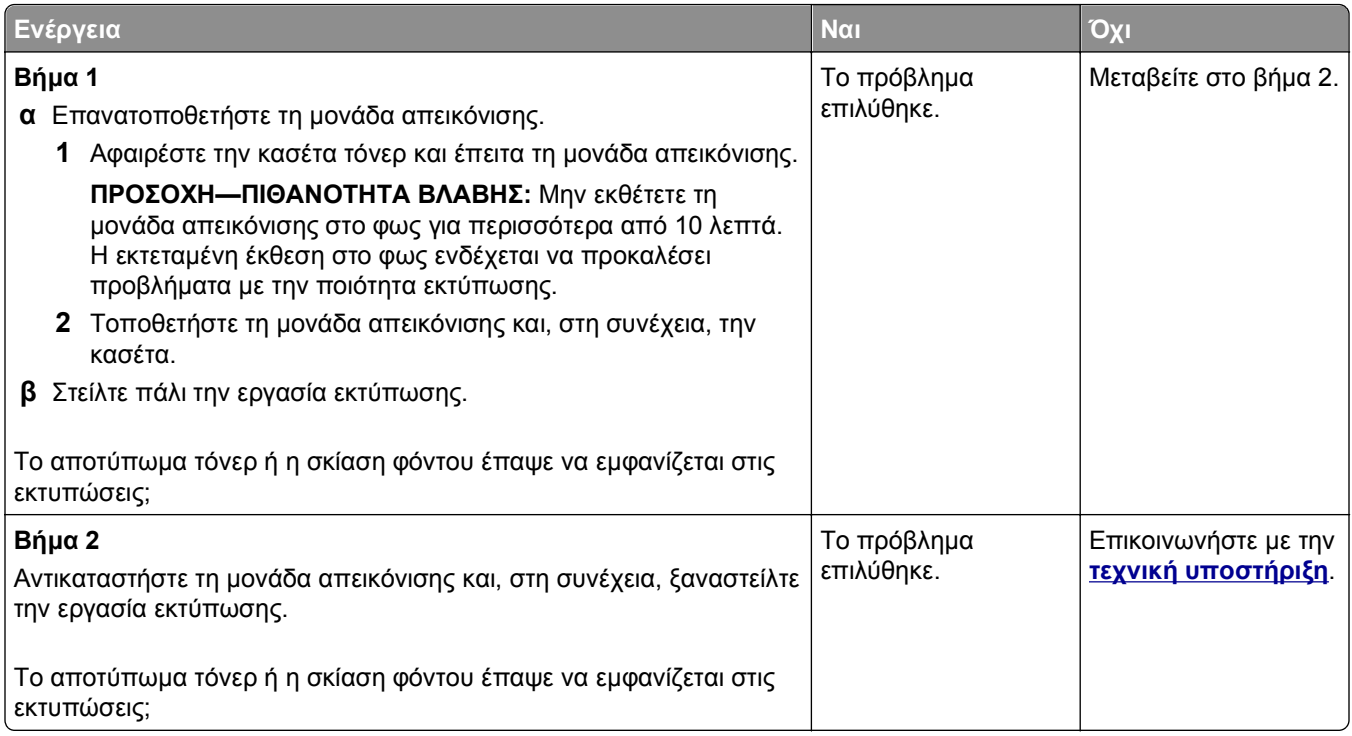

# **Ο γραφίτης ξεβάφει**

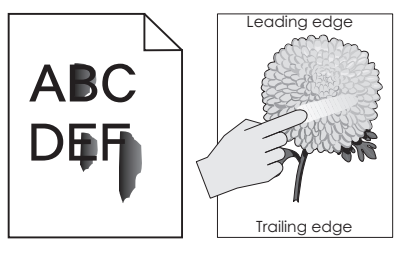

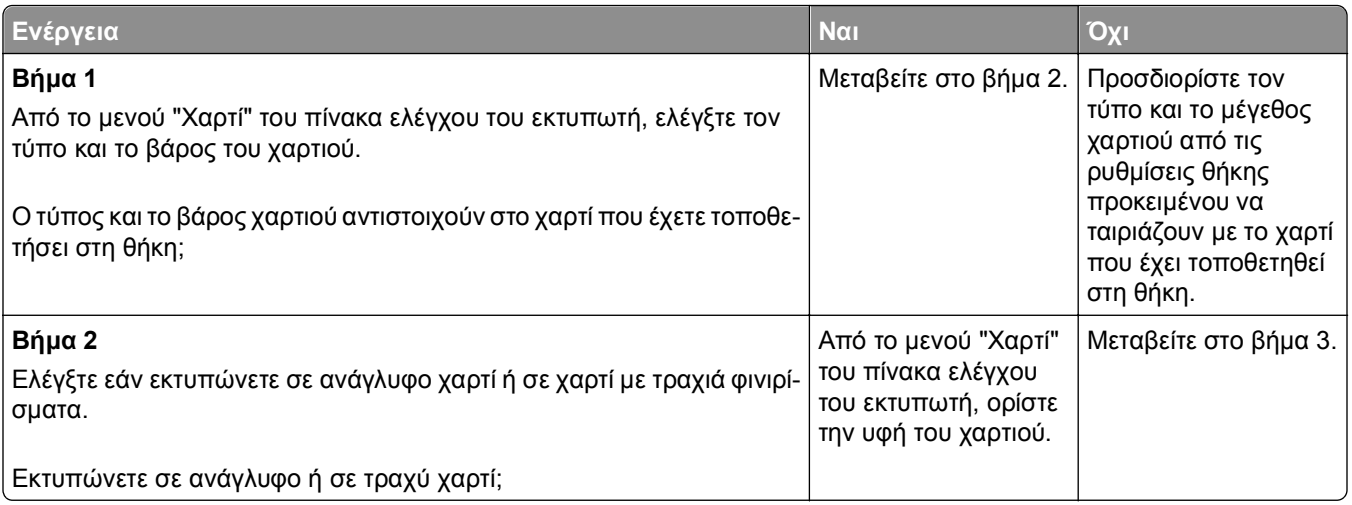

<span id="page-244-0"></span>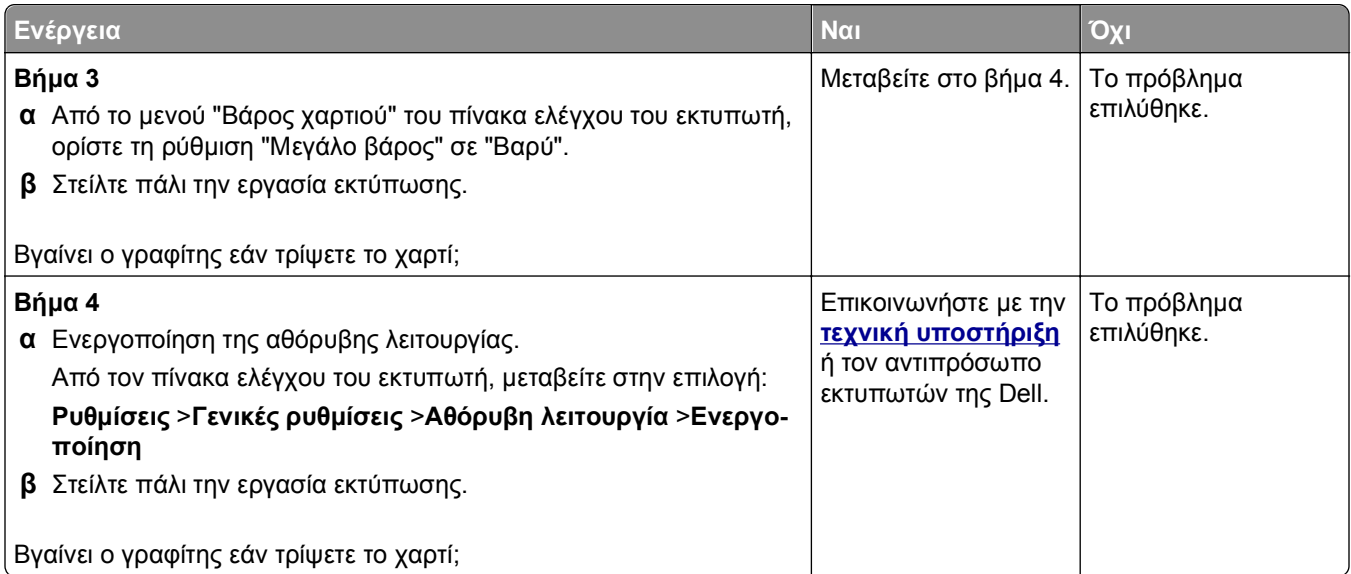

#### **Ανομοιόμορφη πυκνότητα εκτύπωσης**

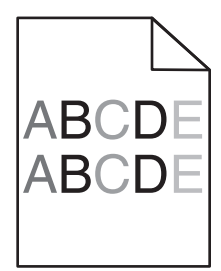

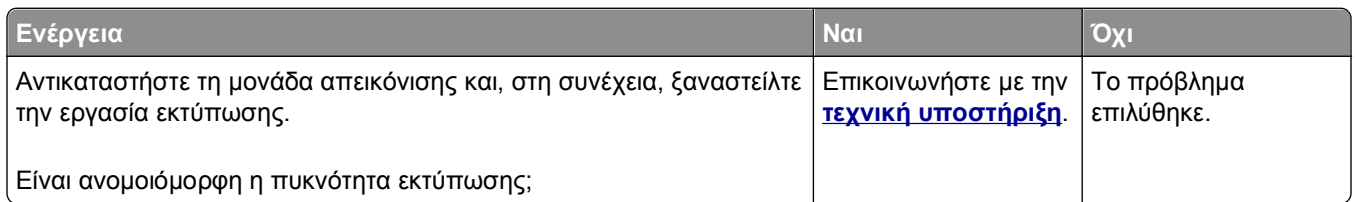

#### **Εμφανίζονται κατακόρυφα κενά στις εκτυπώσεις**

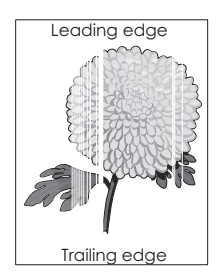

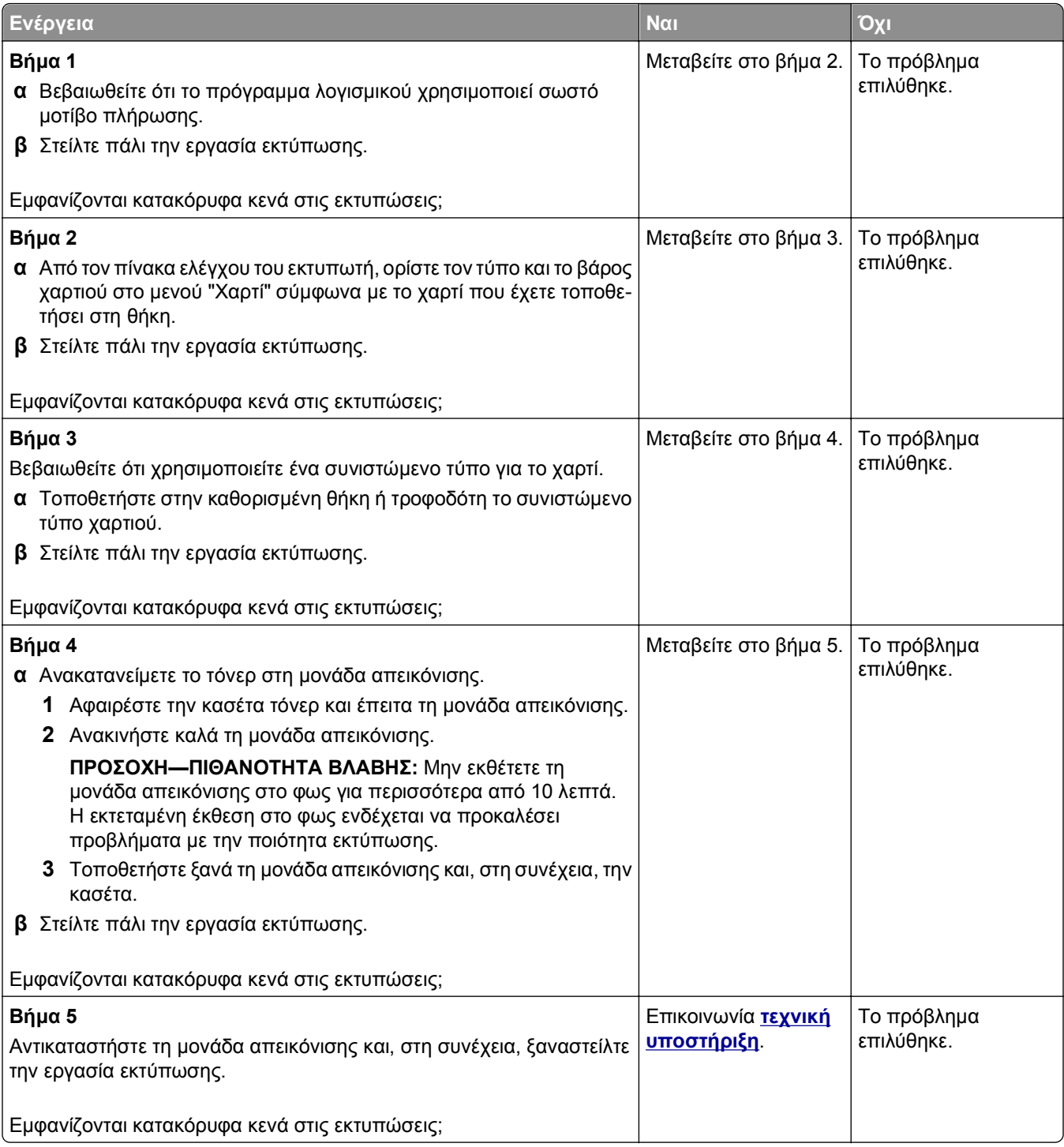

# <span id="page-246-0"></span>**Ο Embedded Web Server δεν ανοίγει**

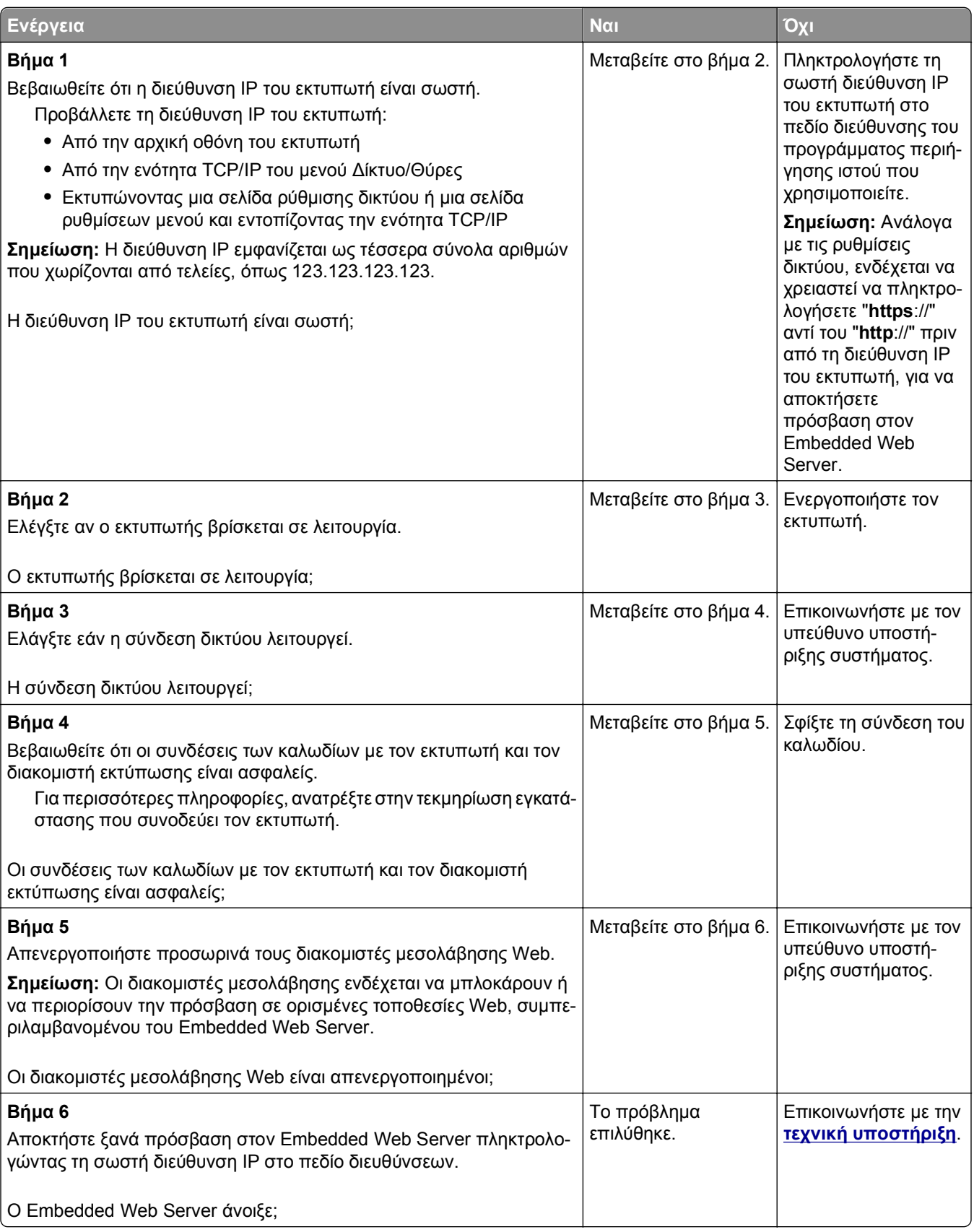

# <span id="page-247-0"></span>**Επικοινωνία με την τεχνική υποστήριξη**

Όταν καλείτε την Υποστήριξη πελατών, θα πρέπει να περιγράφετε το πρόβλημα που αντιμετωπίζετε, το μήνυμα στην οθόνη και τα βήματα αντιμετώπισης του προβλήματος που έχετε ήδη ακολουθήσει για να το επιλύσετε.

Θα πρέπει να ξέρετε τον τύπο μοντέλο του εκτυπωτή σας και τον αριθμό ετικέτας εξυπηρέτησης πελατών ή τον κωδικό άμεσης εξυπηρέτησης. Για περισσότερες πληροφορίες, δείτε την ετικέτα στο πίσω μέρος του εκτυπωτή. Ο αριθμός ετικέτας εξυπηρέτησης πελατών αναφέρεται και στην σελίδα ρυθμίσεων του μενού.

Για περισσότερες πληροφορίες, επισκεφθείτε την τοποθεσία Web της υπηρεσίας υποστήριξης πελατών της Dell στη διεύθυνση **<http://support.dell.com>**.

# **Παράρτημα**

# **Πολιτική τεχνικής υποστήριξης της Dell**

Η τεχνική υποστήριξη με τη βοήθεια τεχνικών προϋποθέτει τη συνεργασία και συμμετοχή του πελάτη στη διαδικασία αντιμετώπισης προβλημάτων και εξασφαλίζει την επαναφορά του λειτουργικού συστήματος, του λογισμικού εφαρμογών και των προγραμμάτων οδήγησης υλικού στις αρχικές παραμέτρους όπως είχαν προκαθοριστεί από τη Dell κατά την αποστολή, καθώς και την επαλήθευση της σωστής λειτουργίας του εκτυπωτή και κάθε υλικού που έχει εγκατασταθεί από τη Dell. Εκτός από την παροχή τεχνικής υποστήριξης από τεχνικούς, υπάρχει και δυνατότητα παροχής online τεχνικής υποστήριξης από την αντίστοιχη υπηρεσία της Dell. Επίσης, ενδέχεται να διατίθενται προς πώληση πρόσθετες επιλογές τεχνικής υποστήριξης.

Η Dell παρέχει περιορισμένη τεχνική υποστήριξη για τον εκτυπωτή, καθώς και για το λογισμικό και τα περιφερειακά που ενδέχεται να έχει εγκαταστήσει. Η υποστήριξη για λογισμικό και περιφερειακά τρίτων, όπως εκείνων που αγοράστηκαν ή/και εγκαταστάθηκαν μέσω του Software & Peripherals (DellWare), του ReadyWare και του Custom Factory Integration (CFI/DellPlus), παρέχεται από τον αρχικό κατασκευαστή.

# **Επικοινωνία με την Dell**

Μπορείτε να αποκτήσετε πρόσβαση στην υπηρεσία υποστήριξης της Dell στη διεύθυνση **[support.dell.com](http://support.dell.com)**. Επιλέξτε την περιοχή σας στη σελίδα WELCOME TO DELL SUPPORT και συμπληρώστε τις απαιτούμενες λεπτομέρειες για να αποκτήσετε πρόσβαση στα βοηθητικά εργαλεία και πληροφορίες.

Μπορείτε να επικοινωνήσετε ηλεκτρονικά με την Dell στις παρακάτω διευθύνσεις:

- **•** Web **[www.dell.com/](http://www.dell.com/) [www.dell.com/ap/](http://www.dell.com/ap/)** (μόνο για τις χώρες της Ασίας/Ειρηνικού) **[www.dell.com/jp/](http://www.dell.com/jp/)** (μόνο για την Ιαπωνία) **[www.euro.dell.com](http://www.euro.dell.com)** (μόνο για την Ευρώπη) **[www.dell.com/la/](http://www.dell.com/la/)** (μόνο για τις χώρες της Λατινικής Αμερικής και της Καραϊβικής) **[www.dell.ca](http://www.dell.ca)** (μόνο για τον Καναδά)
- **•** Ανώνυμο FTP

#### **[ftp.dell.com](ftp://ftp.dell.com/)**

Συνδεθείτε ως χρήστης: ανώνυμος και χρησιμοποιήστε τη διεύθυνση του email σας ως κωδικό πρόσβασης.

**•** Ηλεκτρονική υπηρεσία υποστήριξης

**[mobile\\_support@us.dell.com](mailto:mobile_support@us.dell.com) [support@us.dell.com](mailto:support@us.dell.com) [la-techsupport@dell.com](mailto:la-techsupport@dell.com)** (μόνο για τις χώρες της Λατινικής Αμερικής και της Καραϊβικής) **[apsupport@dell.com](mailto:apsupport@dell.com)** (μόνο για τις χώρες της Ασίας/Ειρηνικού) **[support.jp.dell.com](http://support.jp.dell.com)** (μόνο για την Ιαπωνία) **[support.euro.dell.com](http://support.euro.dell.com)** (μόνο για την Ευρώπη)

**•** Ηλεκτρονική υπηρεσία ενημέρωσης

**[apmarketing@dell.com](mailto:apmarketing@dell.com)** (μόνο για τις χώρες Ασίας/Ειρηνικού) **[sales\\_canada@dell.com](mailto:sales_canada@dell.com)** (μόνο για τον Καναδά)

# **Πολιτική εγγυήσεων και επιστροφών**

Η Dell Inc. ("Dell") κατασκευάζει τα προϊόντα της υλικού από εξαρτήματα και στοιχεία που είναι νέα ή ισοδύναμα με νέα σύμφωνα με τις προτυποποιημένες πρακτικές στον κλάδο. Για πληροφορίες σχετικά με την εγγύηση της Dell για τον εκτυπωτή σας, ανατρέξτε στον *Οδηγό πληροφοριών προϊόντος*.

# **Ευρετήριο**

#### **[**

[x]‑εμπλοκή σελίδων, ανοίξτε τη θήκη [x]. [24x] [179](#page-178-0)

#### **E**

Embedded Web Server αντιγραφή ρυθμίσεων σε άλλους εκτυπωτές [165](#page-164-0) έλεγχος κατάστασης αναλώσιμων [153](#page-152-0) έλεγχος της κατάστασης των εξαρτημάτων [153](#page-152-0) πρόβλημα πρόσβασης [247](#page-246-0) προσαρμογή φωτεινότητας [145](#page-144-0) τροποποίηση ρυθμίσεων εμπιστευτικών εκτυπώσεων [165](#page-164-0) Eμπλοκή χαρτιού σε [x], αφαιρέστε το χαρτί, ανοίξτε την πίσω θύρα του γραμματοκιβώτιου. Αφήστε το χαρτί στη θήκη. [41y.xx] [181](#page-180-0)

# **O**

O ελεύθερος χώρος στη μνήμη flash δεν επαρκεί για πόρους [52] [201](#page-200-0)

# **Α**

άδειασμα του πλαισίου του μηχανισμού διάτρησης [152](#page-151-0) Αδειάστε το πλαίσιο του μηχανισμού διάτρησης [193](#page-192-0) Αθόρυβη λειτουργία [142](#page-141-0) ακύρωση εργασία εκτύπωσης, από υπολογιστή [86](#page-85-0) ακύρωση εργασίας εκτύπωσης από τον πίνακα ελέγχου του εκτυπωτή [86](#page-85-0) από υπολογιστή [86](#page-85-0) Αλλαγή [προέλευση χαρτιού] σε [όνομα προσαρμοσμένου τύπου], τοποθέτηση [προσανατολισμός] [190](#page-189-0)

Αλλαγή [προέλευση χαρτιού] σε [προσαρμοσμένη συμβολοσειρά], [προσανατολισμός] τοποθέτηση [190](#page-189-0) Αλλαγή [προέλευση χαρτιού] σε [τύπος χαρτιού] [μέγεθος χαρτιού], [προσανατολισμός] τοποθέτηση [190](#page-189-0) Αλλαγή διαμόρφωσης παραμέτρων, δεν έγινε επαναφορά ορισμένων εργασιών σε αναμονή [57] [192](#page-191-0) Αλλάξτε την [προέλευση χαρτιού] σε [μέγεθος χαρτιού] τοποθέτηση [προσανατολισμός] [190](#page-189-0) ανακυκλωμένο χαρτί χρήση [73,](#page-72-0) [141](#page-140-0) ανακύκλωση προϊόντα Dell [145](#page-144-0) αναλώσιμα αποθήκευση [155](#page-154-0) έλεγχος κατάστασης [153](#page-152-0) έλεγχος, χρήση Embedded Web Server [153](#page-152-0) παραγγελία [154](#page-153-0) συντήρηση [141](#page-140-0) χρήση ανακυκλωμένου χαρτιού [141](#page-140-0) αναλώσιμα, παραγγελία κιτ κυλίνδρων [155](#page-154-0) κιτ συντήρησης [155](#page-154-0) Ανεπαρκής μνήμη για λειτουργία ανασυγκρότησης της μνήμης flash [37] [195](#page-194-0) Ανεπαρκής μνήμη για σελιδοποίηση εργασίας [37] [196](#page-195-0) Ανεπαρκής μνήμη για υποστήριξη της λειτουργίας εξοικονόμησης πόρων [35] [196](#page-195-0) Ανεπαρκής μνήμη, δεν θα γίνει επαναφορά ορισμένων εργασιών σε αναμονή [37] [196](#page-195-0) Ανεπαρκής μνήμη, ορισμένες εργασίες σε αναμονή διαγράφηκαν [37] [196](#page-195-0)

ανομοιόμορφη πυκνότητα εκτύπωσης [245](#page-244-0) αντικατάσταση μονάδα απεικόνισης [158](#page-157-0) αντικατάσταση αναλώσιμων κασέτα συρραφής [160](#page-159-0) Αντικατάσταση ανύπαρκτης ή μη ανταποκρινόμενης μονάδας τήξης [31.xy] [203](#page-202-0) Αντικατάσταση ανύπαρκτης μονάδας απεικόνισης [31.xy] [205](#page-204-0) Αντικατάσταση ανύπαρκτης μονάδας τήξης [31.xy] [205](#page-204-0) Αντικατάσταση ελαττωματικής μονάδας απεικόνισης [31.xy] [204](#page-203-0) Αντικατάσταση κασέτας που λείπει [31.xy] [205](#page-204-0) αντικατάσταση κασέτας συρραφής [160](#page-159-0) Αντικατάσταση κασέτας, απομένουν περίπου 0 σελίδες [88.xy] [204](#page-203-0) Αντικατάσταση κιτ συντήρησης, απομένουν περίπου 0 σελίδες [80.xy] [205](#page-204-0) Αντικατάσταση μη υποστηριζόμενης κασέτας [32.xy] [205](#page-204-0) Αντικατάσταση μη υποστηριζόμενης μονάδας απεικόνισης [32.xy] [206](#page-205-0) Αντικατάσταση μη υποστηριζόμενης μονάδας τήξης [32.xy] [205](#page-204-0) Αντικατάσταση μονάδας απεικόνισης, απομένουν περίπου 0 σελίδες [84.xy] [205](#page-204-0) αντικατάσταση της κασέτας τόνερ [156](#page-155-0) αντιμετώπιση προβλημάτων δεν είναι δυνατό το άνοιγμα του Embedded Web Server [247](#page-246-0) έλεγχος εκτυπωτή που δεν ανταποκρίνεται [209](#page-208-0) επικοινωνία με την τεχνική υποστήριξη [248](#page-247-0)

επίλυση βασικών προβλημάτων εκτυπωτή [209](#page-208-0) αντιμετώπιση προβλημάτων εκτύπωσης Δεν είναι δυνατή η σελιδοποίηση σε μεγάλες εργασίες [221](#page-220-0) δεν επανεκτυπώνονται οι σελίδες που παρουσίασαν εμπλοκή [217](#page-216-0) δεν λειτουργεί η σύνδεση θήκης [225](#page-224-0) εσφαλμένα περιθώρια στις εκτυπώσεις [230](#page-229-0) εσφαλμένη εκτύπωση χαρακτήρων [220](#page-219-0) η εργασία εκτυπώνεται από λάθος θήκη [221](#page-220-0) η εργασία εκτυπώνεται σε λάθος χαρτί [221](#page-220-0) η εργασία εκτύπωσης διαρκεί περισσότερο από το αναμενόμενο [222](#page-221-0) κύρτωση χαρτιού [231](#page-230-0) μη αναμενόμενες αλλαγές σελίδων [226](#page-225-0) ο φάκελος σφραγίζει κατά την εκτύπωση [219](#page-218-0) οι εμπλοκές χαρτιού είναι συχνές [217](#page-216-0) οι εργασίες δεν εκτυπώνονται [223](#page-222-0) οι εργασίες σε αναμονή δεν εκτυπώνονται [218](#page-217-0) σφάλμα κατά την ανάγνωση της μονάδας flash [219](#page-218-0) τα αρχεία PDF πολλαπλών γλωσσών δεν εκτυπώνονται [222](#page-221-0) αντιμετώπιση προβλημάτων με τα πρόσθετα εξαρτήματα εκτυπωτή Εσωτερική θύρα λύσεων (ISP) [216](#page-215-0) εσωτερικό πρόσθετο εξάρτημα δεν εντοπίζεται [213](#page-212-0) εσωτερικός διακομιστής εκτυπώσεων [214](#page-213-0) Κάρτα διασύνδεσης USB/παράλληλης θύρας [216](#page-215-0) προβλήματα θήκης [215](#page-214-0)

αντιμετώπιση προβλημάτων με την τροφοδοσία χαρτιού μήνυμα παραμένει στην οθόνη μετά την αποκατάσταση της εμπλοκής [218](#page-217-0) αντιμετώπιση προβλημάτων οθόνης η οθόνη του εκτυπωτή είναι κενή [211](#page-210-0) αντιμετώπιση προβλημάτων ποιότητας εκτύπωσης ανομοιόμορφη πυκνότητα εκτύπωσης [245](#page-244-0) ανωμαλίες εκτύπωσης [232](#page-231-0) άσπρες λωρίδες [245](#page-244-0) γκρι φόντο σε εκτυπώσεις [228](#page-227-0) εμφανίζονται κηλίδες τόνερ στις εκτυπώσεις [243](#page-242-0) εμφανίζονται οριζόντια κενά στις εκτυπώσεις [229](#page-228-0) εμφάνιση οριζόντιων λωρίδων γραμμών στις εκτυπώσεις [240](#page-239-0) εμφάνιση σκιασμένων εικόνων στις εκτυπώσεις [239](#page-238-0) εμφάνιση συμπιεσμένων εικόνων στις εκτυπώσεις [228](#page-227-0) η εκτύπωση είναι πολύ σκουρόχρωμη [233](#page-232-0) η εκτύπωση είναι πολύ φωτεινή [235](#page-234-0) η ποιότητα εκτύπωσης των διαφανειών είναι κακή [243](#page-242-0) κάθετες λωρίδες γραμμών [241](#page-240-0) κενές σελίδες [236](#page-235-0) κομμένες σελίδες ή εικόνες [227](#page-226-0) λοξή εκτύπωση [240](#page-239-0) ο γραφίτης διαλύεται [244](#page-243-0) ο εκτυπωτής εκτυπώνει τελείως μαύρες σελίδες [237](#page-236-0) οι χαρακτήρες εμφανίζουν ακανόνιστες άκρες [226](#page-225-0) στις εκτυπώσεις εμφανίζεται ένα αποτύπωμα τόνερ ή σκίαση φόντου [243](#page-242-0) στις εκτυπώσεις εμφανίζονται επαναλαμβανόμενα ελαττώματα [238](#page-237-0)

αντιμετώπιση προβλημάτων, εκτύπωση Δεν είναι δυνατή η σελιδοποίηση σε μεγάλες εργασίες [221](#page-220-0) δεν επανεκτυπώνονται οι σελίδες που παρουσίασαν εμπλοκή [217](#page-216-0) δεν λειτουργεί η σύνδεση θήκης [225](#page-224-0) εσφαλμένα περιθώρια στις εκτυπώσεις [230](#page-229-0) εσφαλμένη εκτύπωση χαρακτήρων [220](#page-219-0) η εκτύπωση επιβραδύνεται [224](#page-223-0) η εργασία εκτυπώνεται από λάθος θήκη [221](#page-220-0) η εργασία εκτυπώνεται σε λάθος χαρτί [221](#page-220-0) η εργασία εκτύπωσης διαρκεί περισσότερο από το αναμενόμενο [222](#page-221-0) κύρτωση χαρτιού [231](#page-230-0) μη αναμενόμενες αλλαγές σελίδων [226](#page-225-0) ο φάκελος σφραγίζει κατά την εκτύπωση [219](#page-218-0) οι εμπλοκές χαρτιού είναι συχνές [217](#page-216-0) οι εργασίες δεν εκτυπώνονται [223](#page-222-0) οι εργασίες σε αναμονή δεν εκτυπώνονται [218](#page-217-0) σφάλμα κατά την ανάγνωση της μονάδας flash [219](#page-218-0) τα αρχεία PDF πολλαπλών γλωσσών δεν εκτυπώνονται [222](#page-221-0) αντιμετώπιση προβλημάτων, οθόνη η οθόνη του εκτυπωτή είναι κενή [211](#page-210-0) αντιμετώπιση προβλημάτων, ποιότητα εκτύπωσης ανομοιόμορφη πυκνότητα εκτύπωσης [245](#page-244-0) ανωμαλίες εκτύπωσης [232](#page-231-0) γκρι φόντο σε εκτυπώσεις [228](#page-227-0) εμφανίζονται κηλίδες τόνερ στις εκτυπώσεις [243](#page-242-0)
εμφανίζονται οριζόντια κενά στις εκτυπώσεις [229](#page-228-0) εμφάνιση οριζόντιων λωρίδων γραμμών στις εκτυπώσεις [240](#page-239-0) εμφάνιση σκιασμένων εικόνων στις εκτυπώσεις [239](#page-238-0) εμφάνιση συμπιεσμένων εικόνων στις εκτυπώσεις [228](#page-227-0) η εκτύπωση είναι πολύ σκουρόχρωμη [233](#page-232-0) η εκτύπωση είναι πολύ φωτεινή [235](#page-234-0) η ποιότητα εκτύπωσης των διαφανειών είναι κακή [243](#page-242-0) κάθετες λωρίδες γραμμών [241](#page-240-0) κενές σελίδες [236](#page-235-0) κομμένες σελίδες ή εικόνες [227](#page-226-0) λευκές λωρίδες στη σελίδα [245](#page-244-0) λοξή εκτύπωση [240](#page-239-0) ο γραφίτης διαλύεται [244](#page-243-0) ο εκτυπωτής εκτυπώνει τελείως μαύρες σελίδες [237](#page-236-0) οι χαρακτήρες εμφανίζουν ακανόνιστες άκρες [226](#page-225-0) στις εκτυπώσεις εμφανίζεται ένα αποτύπωμα τόνερ ή σκίαση φόντου [243](#page-242-0) στις εκτυπώσεις εμφανίζονται επαναλαμβανόμενα ελαττώματα [238](#page-237-0) αντιμετώπιση προβλημάτων, πρόσθετα στοιχεία εκτυπωτή Εσωτερική θύρα λύσεων (ISP) [216](#page-215-0) εσωτερικό πρόσθετο εξάρτημα δεν εντοπίζεται [213](#page-212-0) εσωτερικός διακομιστής εκτυπώσεων [214](#page-213-0) Κάρτα διασύνδεσης USB/παράλληλης θύρας [216](#page-215-0) προβλήματα θήκης [215](#page-214-0) προβλήματα με τη θήκη 2.100 φύλλων [212](#page-211-0) αντιμετώπιση προβλημάτων, τροφοδοσία χαρτιού μήνυμα παραμένει στην οθόνη μετά την αποκατάσταση της εμπλοκής [218](#page-217-0) ανωμαλίες εκτύπωσης [232](#page-231-0) Απαιτείται αλλαγή χαρτιού [201](#page-200-0)

Απαιτούνται αναλώσιμα για ολοκλήρωση της εργασίας [207](#page-206-0) Απενεργοποιημένη θύρα USB [x] [56] [209](#page-208-0) Απενεργοποιημένη παράλληλη θύρα [x] [56] [201](#page-200-0) Απενεργοποιημένη σειριακή θύρα [x] [56] [206](#page-205-0) Απενεργοποιημένη τυπική θύρα USB [56] [207](#page-206-0) αποθήκευση αναλώσιμα [155](#page-154-0) χαρτί [75](#page-74-0) αποθήκευση εργασιών εκτύπωσης [83](#page-82-0) απόρριψη του σκληρού δίσκου του εκτυπωτή [146](#page-145-0) αποσύνδεση θηκών [66](#page-65-0) αποφυγή εμπλοκών [75](#page-74-0) αποφυγή εμπλοκών χαρτιού [167](#page-166-0) αριθμός σελίδων που απομένουν εκτίμηση [151](#page-150-0) Ασυμβατότητα κασέτας και μονάδας απεικόνισης [41.xy] [189](#page-188-0) ασύρματο δίκτυο πληροφορίες ρύθμισης παραμέτρων [42](#page-41-0) ασφάλεια τροποποίηση ρυθμίσεων εμπιστευτικών εκτυπώσεων [165](#page-164-0) ασφάλεια εκτυπωτή πληροφορίες για [150](#page-149-0) Αφαίρεση ελαττωματικού δίσκου [61] [203](#page-202-0) αφαίρεση σκληρού δίσκου εκτυπωτή [33](#page-32-0) Αφαίρεση του χαρτιού από όλες τις θήκες [204](#page-203-0) Αφαίρεση του χαρτιού από τη θήκη [x] [204](#page-203-0) Αφαίρεση χαρτιού από [όνομα ομάδας συνδεδεμένων θηκών] [204](#page-203-0) Αφαίρεση χαρτιού από την τυπική θήκη εξόδου [204](#page-203-0) Αφαιρέστε το υλικό συσκευασίας, [όνομα περιοχής] [204](#page-203-0)

### **Β**

βάρη χαρτιού υποστηριζόμενοι [75](#page-74-0) βάρη χαρτιού που υποστηρίζονται [75](#page-74-0) βασική θήκη 550 φύλλων τοποθέτηση [50](#page-49-0) Βοηθητικό πρόγραμμα παραγγελίας αναλωσίμων παραγγελία αναλώσιμων [154](#page-153-0)

## **Δ**

Δεν έγινε επαναφορά ορισμένων εργασιών σε αναμονή [206](#page-205-0) δεν είναι δυνατό το άνοιγμα του Embedded Web Server [247](#page-246-0) δεσμίδα καρτών συμβουλές [70](#page-69-0) τοποθέτηση [62](#page-61-0) δήλωση πτητικότητας [146](#page-145-0) δημοσιεύσεις πού βρίσκονται [8](#page-7-0) διαγραφή ευμετάβλητης μνήμης [147](#page-146-0) διαγραφή μη ευμετάβλητης μνήμης [147](#page-146-0) διαγραφή μνήμης σκληρού δίσκου [148](#page-147-0) διαθέσιμα εσωτερικά πρόσθετα εξαρτήματα [15](#page-14-0) διαμόρφωση ειδοποιήσεις αναλώσιμων, κασέτα τόνερ [153](#page-152-0) ειδοποιήσεις αναλώσιμων, κιτ συντήρησης [153](#page-152-0) ειδοποιήσεις αναλώσιμων, μονάδα απεικόνισης [153](#page-152-0) πολλοί εκτυπωτές [165](#page-164-0) διαμόρφωση ρυθμίσεων θύρας [45](#page-44-0) διαμόρφωση των ειδοποιήσεων για αναλώσιμα [153](#page-152-0) διαφάνειες συμβουλές [71](#page-70-0) τοποθέτηση [62](#page-61-0) διαχείριση μηνυμάτων εκτυπωτή [164](#page-163-0) δίκτυο Ethernet προετοιμασία εγκατάστασης για εκτύπωση μέσω δικτύου Ethernet [40](#page-39-0)

Δίκτυο Ethernet Macintosh [40](#page-39-0) Windows [40](#page-39-0)

### **Ε**

έγγραφα, εκτύπωση από τα Macintosh [80](#page-79-0) από τα Windows [80](#page-79-0) εγκατάσταση Ethernet προετοιμασία για [40](#page-39-0) Εγκατάσταση θήκης [x] [195](#page-194-0) εγκατάσταση λογισμικού εκτυπωτή [38](#page-37-0) προσθήκη πρόσθετων εξαρτημάτων [39](#page-38-0) εγκατάσταση μιας Εσωτερικής θύρας λύσεων [20](#page-19-0) εγκατάσταση προαιρετικής κάρτας [27](#page-26-0) εγκατάσταση πρόσθετων εξαρτημάτων σειρά εγκατάστασης [35](#page-34-0) εγκατάσταση σκληρού δίσκου εκτυπωτή [28](#page-27-0) εγκατάσταση του εκτυπωτή σε δίκτυο Ethernet (Macintosh μόνο) [40](#page-39-0) σε δίκτυο Ethernet (Windows μόνο) [40](#page-39-0) εγκατάσταση του εκτυπωτή σε δίκτυο Δίκτυο Ethernet [40](#page-39-0) Εγκαταστήστε τη θήκη [x] [195](#page-194-0) ειδοποιήσεις αναλώσιμων διαμόρφωση [153](#page-152-0) εικονική οθόνη έλεγχος, χρήση Embedded Web Server [165](#page-164-0) Εισαγωγή κασέτας συρραπτικού [194](#page-193-0) Εισαγωγή μηχανισμού διάτρησης [194](#page-193-0) εκτύπωση από μονάδα flash [82](#page-81-0) από τα Macintosh [80](#page-79-0) από τα Windows [80](#page-79-0) ενδεικτική λίστα γραμματοσειρών [85](#page-84-0) λίστα καταλόγου [86](#page-85-0) σελίδα ρυθμίσεων δικτύου [48](#page-47-0) σελίδα ρυθμίσεων μενού [48](#page-47-0) εκτύπωση από μονάδα flash [82](#page-81-0) εκτύπωση εγγράφου [80](#page-79-0) εκτύπωση εμπιστευτικών εργασιών και άλλων εργασιών που είναι σε αναμονή από τα Windows [84](#page-83-0) από υπολογιστή Macintosh [84](#page-83-0) εκτύπωση σελίδας εγκατάστασης δικτύου [48](#page-47-0) εκτυπωτής αποστολή [163](#page-162-0) ελάχιστα περιθώρια [9](#page-8-0) επιλογή θέσης [9](#page-8-0) λειτουργίες τελειώματος [77](#page-76-0) μετακίνηση [9](#page-8-0)[, 162,](#page-161-0) [163](#page-162-0) μοντέλα [11](#page-10-0) ρυθμίσεις παραμέτρων [11](#page-10-0) έλεγχος εικονικής οθόνης χρήση του Embedded Web Server [165](#page-164-0) έλεγχος εκτυπωτή που δεν ανταποκρίνεται [209](#page-208-0) Έλεγχος σύνδεσης θήκης [x] [191](#page-190-0) έλεγχος της κατάστασης των εξαρτημάτων και των αναλωσίμων [152](#page-151-0)[, 153](#page-152-0) εμπιστευτικά δεδομένα πληροφορίες σχετικά με την ασφάλεια [150](#page-149-0) εμπιστευτικές εργασίες τροποποίηση ρυθμίσεων εκτύπωσης [165](#page-164-0) εμπιστευτικές εργασίες εκτύπωσης [83](#page-82-0) εκτύπωση από Windows [84](#page-83-0) εκτύπωση από υπολογιστή Macintosh [84](#page-83-0) εμπλοκές αποφυγή [167](#page-166-0) κατανόηση μηνυμάτων [169](#page-168-0) πρόσβαση [169](#page-168-0) εμπλοκές χαρτιού αποφυγή [167](#page-166-0) εμπλοκές χαρτιού, αποκατάσταση όπισθεν της πίσω θύρας [174](#page-173-0)[, 175](#page-174-0) σε τροφοδότη διαφορετικών μεγεθών [180](#page-179-0) στη θήκη [179](#page-178-0) στη μονάδα συρραφής [185](#page-184-0)

στην περιοχή διπλής εκτύπωσης [178](#page-177-0) στην πίσω θύρα της επέκτασης [183](#page-182-0) στην πίσω θύρα της μονάδας διάτρησης και συρραφής [184](#page-183-0) στην πίσω θύρα του γραμματοκιβωτίου [181](#page-180-0) στην τυπική θήκη [175](#page-174-0) στο εσωτερικό του εκτυπωτή [171](#page-170-0) εμπλοκές, απεμπλοκή όπισθεν της πίσω θύρας [174](#page-173-0)[, 175](#page-174-0) σε τροφοδότη διαφορετικών μεγεθών [180](#page-179-0) στη θήκη [179](#page-178-0) στη μονάδα συρραφής [185](#page-184-0) στην περιοχή διπλής εκτύπωσης [178](#page-177-0) στην πίσω θύρα της επέκτασης [183](#page-182-0) στην πίσω θύρα της μονάδας διάτρησης και συρραφής [184](#page-183-0) στην πίσω θύρα του γραμματοκιβωτίου [181](#page-180-0) στην τυπική θήκη [175](#page-174-0) στο εσωτερικό του εκτυπωτή [171](#page-170-0) Εμπλοκή χαρτιού σε [x]‑, αφαιρέστε το μπλοκαρισμένο χαρτί από την τυπική θήκη. [203] [175](#page-174-0) Εμπλοκή χαρτιού σε [x], ανασηκώστε το μπροστινό κάλυμμα για να αφαιρέσετε την κασέτα. [200–201] [171](#page-170-0) Εμπλοκή χαρτιού σε [x], ανοίξτε την επάνω και κάτω πίσω θύρα. [231–234] [175](#page-174-0) Εμπλοκή χαρτιού σε [x], ανοίξτε την επάνω πίσω θύρα. [202] [174](#page-173-0) Εμπλοκή χαρτιού σε [x], αφαιρέστε τη θήκη 1 για να καθαρίσετε τη μονάδα εκτύπωσης διπλής όψης. [235– 239] [178](#page-177-0) Εμπλοκή χαρτιού σε [x], αφαιρέστε το χαρτί, ανοίξτε τη θύρα της μονάδας

συρραφής. Αφήστε το χαρτί στη θήκη. [455–457] [185](#page-184-0) Εμπλοκή χαρτιού σε [x], αφαιρέστε το χαρτί, ανοίξτε την πίσω θύρα της επέκτασης. Αφήστε το χαρτί στη θήκη. [43y.xx] [183](#page-182-0) Εμπλοκή χαρτιού σε [x], αφαιρέστε το χαρτί, ανοίξτε την πίσω θύρα της μονάδας διάτρησης και συρραφής. Αφήστε το χαρτί στη θήκη. [451] [184](#page-183-0) Εμπλοκή χαρτιού σε [x], καθαρίστε τον μη αυτόματο τροφοδότη. [250] [180](#page-179-0) εμφανίζονται κατακόρυφα κενά [245](#page-244-0) εμφανίζονται κενά [245](#page-244-0) εμφανίζονται λωρίδες [245](#page-244-0) εμφάνιση κατακόρυφων λωρίδων στις εκτυπώσεις [241](#page-240-0) εμφάνιση οριζόντιων λωρίδων γραμμών στις εκτυπώσεις [240](#page-239-0) εμφάνιση συμπιεσμένων εικόνων στις εκτυπώσεις [228](#page-227-0) ενδεικτική λίστα γραμματοσειρών εκτύπωση [85](#page-84-0) ενδεικτική λυχνία πίνακας ελέγχου εκτυπωτή [13](#page-12-0) ενημέρωση πρόσθετων εξαρτημάτων στη μονάδα εκτυπωτή [39](#page-38-0) ενσωματωμένες λύσεις διαγραφή [147](#page-146-0) Εντοπίστηκε ελαττωματική κάρτα μνήμης flash [51] [192](#page-191-0) Εντοπίστηκε μη διαμορφωμένη μνήμη flash [53] [208](#page-207-0) εξαρτήματα έλεγχος κατάστασης [153](#page-152-0) έλεγχος, χρήση Embedded Web Server [153](#page-152-0) εξαρτήματα και αναλώσιμα, κατάσταση έλεγχος, στον πίνακα ελέγχου του εκτυπωτή [152](#page-151-0) εξοικονόμηση αναλώσιμων [141](#page-140-0) εξωτερικό εκτυπωτή καθαρισμός [151](#page-150-0)

επαλήθευση εργασιών εκτύπωσης [83](#page-82-0) εκτύπωση από Windows [84](#page-83-0) εκτύπωση από υπολογιστή Macintosh [84](#page-83-0) επανάληψη εργασιών εκτύπωσης [83](#page-82-0) εκτύπωση από Windows [84](#page-83-0) εκτύπωση από υπολογιστή Macintosh [84](#page-83-0) Επανατοποθέτηση ανύπαρκτης ή μη ανταποκρινόμενης κασέτας [31.xy] [203](#page-202-0) Επανατοποθέτηση ανύπαρκτης ή μη ανταποκρινόμενης μονάδας απεικόνισης [31.xy] [203](#page-202-0) Επανατοποθέτηση θήκης [x] [202](#page-201-0) Επανατοποθέτηση θηκών [x] – [y] [202](#page-201-0) Επαναφορά εργασιών σε αναμονή; [206](#page-205-0) επικοινωνία με την τεχνική υποστήριξη [248](#page-247-0) επιλογή θέσης για τον εκτυπωτή [9](#page-8-0) επιλογή χαρτιού [73](#page-72-0) επιστολόχαρτο τοποθέτηση χαρτιού, τροφοδότης πολλαπλών χρήσεων [62](#page-61-0) τοποθέτηση, θήκες [50](#page-49-0) τοποθέτηση, θήκη 2.100 φύλλων [56](#page-55-0) εργασία εκτύπωσης ακύρωση από τον πίνακα ελέγχου του εκτυπωτή [86](#page-85-0) ακύρωση, από υπολογιστή [86](#page-85-0) εργασίες σε αναμονή [83](#page-82-0) εκτύπωση από Windows [84](#page-83-0) εκτύπωση από υπολογιστή Macintosh [84](#page-83-0) Εσφαλμένο μέγεθος χαρτιού, ανοίξτε [προέλευση χαρτιού] [34] [194](#page-193-0) εσωτερικά πρόσθετα εξαρτήματα [15](#page-14-0) Εσωτερική θύρα λύσεων (ISP) αλλαγή ρυθμίσεων θύρας [45](#page-44-0) αντιμετώπιση προβλημάτων [216](#page-215-0) σύνδεση [20](#page-19-0)

εσωτερικός διακομιστής εκτυπώσεων αντιμετώπιση προβλημάτων [214](#page-213-0) ετικέτες, χαρτί συμβουλές [71](#page-70-0) ευμετάβλητη μνήμη [146](#page-145-0) διαγραφή [147](#page-146-0) εύρεση περισσότερων πληροφοριών σχετικά με τον εκτυπωτή [8](#page-7-0)

## **Η**

η εκτύπωση επιβραδύνεται [224](#page-223-0)

### **Θ**

θήκες αποσύνδεση [66](#page-65-0) σύνδεση [66](#page-65-0) θήκη 2.100 φύλλων σύνδεση [35](#page-34-0) τοποθέτηση [56](#page-55-0) θήκη 550 φύλλων σύνδεση [35](#page-34-0) θόρυβος, εκτυπωτής μείωση [142](#page-141-0) θύρα Ethernet [37](#page-36-0) θύρα USB [37](#page-36-0) πίνακας ελέγχου εκτυπωτή [13](#page-12-0)

### **Ι**

ιστοσελίδα ασφάλειας πού βρίσκονται [150](#page-149-0)

### **Κ**

καθαρισμός εξωτερικό εκτυπωτή [151](#page-150-0) καθαρισμός δίσκου [148](#page-147-0) καθαρισμός του εκτυπωτή [151](#page-150-0) καθαρισμός του σκληρού δίσκου του εκτυπωτή [148](#page-147-0) καλώδια Ethernet [37](#page-36-0) USB (Θύρα USB) [37](#page-36-0) Κάρτα διασύνδεσης USB/παράλληλης θύρας αντιμετώπιση προβλημάτων [216](#page-215-0) κάρτα μνήμης [15](#page-14-0) σύνδεση [18](#page-17-0) κάρτα υλικολογισμικού [15](#page-14-0)

κασέτα συρραφής αντικατάσταση [160](#page-159-0) κασέτα τόνερ αντικατάσταση [156](#page-155-0) κατάσταση των εξαρτημάτων και των αναλωσίμων έλεγχος [152](#page-151-0) Κέντρο παρακολούθησης κατάστασης πρόσβαση [164](#page-163-0) κιτ κυλίνδρων παραγγελία [155](#page-154-0) κιτ συντήρησης παραγγελία [155](#page-154-0) κλείδωμα ασφαλείας [146](#page-145-0) κλείδωμα, ασφάλεια [146](#page-145-0) Κλείσιμο θύρας ή τοποθέτηση κασέτας [191](#page-190-0) Κλείσιμο μπροστινής θύρας [191](#page-190-0) Κουμπί Αναστολή λειτουργίας πίνακας ελέγχου εκτυπωτή [13](#page-12-0) Κουμπί αρχικής οθόνης πίνακας ελέγχου εκτυπωτή [13](#page-12-0) Κουμπί Διακοπή ή Άκυρο πίνακας ελέγχου εκτυπωτή [13](#page-12-0) κουμπιά, πίνακας ελέγχου εκτυπωτή [13](#page-12-0) κρυπτογράφηση σκληρού δίσκου του εκτυπωτή [149](#page-148-0)

## **Λ**

Λειτουργία αδρανοποίησης χρήση [144](#page-143-0) λειτουργία αναστολής προσαρμογή [143](#page-142-0) λειτουργίες μονάδας φινιρίσματος [77](#page-76-0) λίστα καταλόγου εκτύπωση [86](#page-85-0) λογισμικό Βοηθητικό πρόγραμμα παραγγελίας αναλωσίμων [154](#page-153-0) Κέντρο παρακολούθησης κατάστασης [164](#page-163-0) Υπηρεσία μηνυμάτων κατάστασης [164](#page-163-0) λογισμικό εκτυπωτή σύνδεση [38](#page-37-0)

#### **Μ**

μεγέθη χαρτιού υποστηριζόμενοι [76](#page-75-0) μέγεθος χαρτιού Universal ορισμός [49](#page-48-0) Μέθοδος προσωπικού αριθμού αναγνώρισης χρήση [43](#page-42-0) Μέθοδος Ρύθμιση παραμέτρων κουμπιού χρήση [43](#page-42-0) μείωση θορύβου [142](#page-141-0) μεμονωμένες ρυθμίσεις διαγραφή [147](#page-146-0) μενού AppleTalk [105](#page-104-0) HTML [138](#page-137-0) IPv6 [103](#page-102-0) PDF [134](#page-133-0) PostScript [134](#page-133-0) TCP/IP [102](#page-101-0) XPS [134](#page-133-0) Αναφορές [98](#page-97-0) Αναφορές δικτύου [101](#page-100-0) Αρχείο καταγραφής ελέγχου ασφαλείας [116](#page-115-0) Ασύρματη σύνδεση [104](#page-103-0) Βάρος χαρτιού [93](#page-92-0) Βασικό δίκτυο [99](#page-98-0) Βοήθεια [139](#page-138-0) Βοηθητικά προγράμματα [133](#page-132-0) Γενικές ρυθμίσεις [117](#page-116-0) Γενική εγκατάσταση [96](#page-95-0) Διαμόρφωση ρυθμίσεων [126](#page-125-0) Διάφορα [114](#page-113-0) Δίκτυο [x] [99](#page-98-0) Εικόνα [139](#page-138-0) Εμπιστευτικές εκτυπώσεις [114](#page-113-0) Ενεργό NIC [99](#page-98-0) Εξομοίωση PCL [135](#page-134-0) Καθαρισμός δίσκου [115](#page-114-0) Κάρτα δικτύου [101](#page-100-0) λίστα [87](#page-86-0) Λογιστ.καταγ. εργ. [131](#page-130-0) Μέγεθος αντικατάστασης [91](#page-90-0) Μέγεθος/Τύπος χαρτιού [88](#page-87-0) Μενού Ρύθμιση SMTP [112](#page-111-0) Ολοκλήρωση [127](#page-126-0) Ορισμός ημερομηνίας και ώρας [116](#page-115-0) Παράλληλη θύρα [x] [107](#page-106-0)

Ποιότητα [130](#page-129-0) Προεπιλεγμένη προέλευση [87](#page-86-0) Προσαρμοσμένοι τύποι [96](#page-95-0) Ρυθμίσεις εκτύπωσης [123](#page-122-0) Ρύθμιση θήκης [97](#page-96-0) Ρύθμιση τροφοδότη πολλαπλών χρήσεων [91](#page-90-0) Σειριακή θύρα [x] [109](#page-108-0) Τοποθέτηση χαρτιού [94](#page-93-0) Τυπικό USB [105](#page-104-0) Υφή χαρτιού [91](#page-90-0) Μενού AppleTalk [105](#page-104-0) Μενού HTML [138](#page-137-0) Μενού IPv6 [103](#page-102-0) Μενού PDF [134](#page-133-0) Μενού PostScript [134](#page-133-0) μενού TCP/IP [102](#page-101-0) Μενού XPS [134](#page-133-0) Μενού Αναφορές [98](#page-97-0) Μενού Αναφορές δικτύου [101](#page-100-0) Μενού Αρχείο καταγραφής ελέγχου ασφαλείας [116](#page-115-0) Μενού Ασύρματη σύνδεση [104](#page-103-0) Μενού Βάρος χαρτιού [93](#page-92-0) Μενού Βοήθεια [139](#page-138-0) Μενού Βοηθητικών προγραμμάτων [133](#page-132-0) Μενού Γενικές ρυθμίσεις [117](#page-116-0) μενού Γενική εγκατάσταση [96](#page-95-0) Μενού Διάτρηση και συρραφή [127](#page-126-0) Μενού Διάφορα [114](#page-113-0) Μενού Δίκτυο [x] [99](#page-98-0) Μενού Εικόνα [139](#page-138-0) Μενού Εμπιστευτικές εκτυπώσεις [114](#page-113-0) Μενού Ενεργό NIC [99](#page-98-0) μενού Εξομοίωση PCL [135](#page-134-0) Μενού Καθαρισμός δίσκου [115](#page-114-0) Μενού Κάρτα δικτύου [101](#page-100-0) Μενού Μέγεθος/Τύπος χαρτιού [88](#page-87-0) μενού Μεγέθους αντικατάστασης [91](#page-90-0) Μενού Ορισμός ημερομηνίας και ώρας [116](#page-115-0) Μενού Παράλληλη θύρα [x] [107](#page-106-0) Μενού Ποιότητα [130](#page-129-0) Μενού Προεπιλεγμένη προέλευση [87](#page-86-0) Μενού Προσαρμοσμένοι τύποι [96](#page-95-0)

Μενού Ρυθμίσεις [126](#page-125-0) Μενού Ρυθμίσεις εκτύπωσης [123](#page-122-0) Μενού Ρύθμιση SMTP [112](#page-111-0) Μενού Ρύθμιση θήκης [97](#page-96-0) Μενού Ρύθμιση τροφοδότη πολλαπλών χρήσεων [91](#page-90-0) Μενού Σειριακή [x] [109](#page-108-0) μενού Τοποθέτηση χαρτιού [94](#page-93-0) Μενού Τυπικό USB [105](#page-104-0) μενού Τυπικό δίκτυο [99](#page-98-0) Μενού Υπολογισμός εργασιών [131](#page-130-0) Μενού Υφή χαρτιού [91](#page-90-0) μεταβλητότητα δήλωση [146](#page-145-0) μεταφορά του εκτυπωτή [9](#page-8-0)[, 162](#page-161-0)[, 163](#page-162-0) μη ευμετάβλητη μνήμη [146](#page-145-0) διαγραφή [147](#page-146-0) Μη συμβατή θήκη [x] [59] [194](#page-193-0) Μη συμβατή θήκη εξόδου [x] [59] [194](#page-193-0) Μη υποστηριζόμενη επιλογή στην υποδοχή [x] [55] [208](#page-207-0) μη υποστηριζόμενο μέγεθος χαρτιού στη θήκη [x] [208](#page-207-0) Μη υποστηριζόμενος διανομέας USB, αφαιρέστε τον [193](#page-192-0) μηνύματα εκτυπωτή [x]‑εμπλοκή σελίδων, ανοίξτε τη θήκη [x]. [24x] [179](#page-178-0) Eμπλοκή χαρτιού σε [x], αφαιρέστε το χαρτί, ανοίξτε την πίσω θύρα του γραμματοκιβώτιου. Αφήστε το χαρτί στη θήκη. [41y.xx] [181](#page-180-0) O ελεύθερος χώρος στη μνήμη flash δεν επαρκεί για πόρους [52] [201](#page-200-0) Αδειάστε το πλαίσιο του μηχανισμού διάτρησης [193](#page-192-0) Αλλαγή [προέλευση χαρτιού] σε [όνομα προσαρμοσμένου τύπου], τοποθέτηση [προσανατολισμός] [190](#page-189-0) Αλλαγή [προέλευση χαρτιού] σε [προσαρμοσμένη συμβολοσειρά], [προσανατολισμός] τοποθέτηση [190](#page-189-0)

Αλλαγή [προέλευση χαρτιού] σε [τύπος χαρτιού] [μέγεθος χαρτιού], [προσανατολισμός] τοποθέτηση [190](#page-189-0) Αλλαγή διαμόρφωσης παραμέτρων, δεν έγινε επαναφορά ορισμένων εργασιών σε αναμονή [57] [192](#page-191-0) Αλλάξτε την [προέλευση χαρτιού] σε [μέγεθος χαρτιού] τοποθέτηση [προσανατολισμός] [190](#page-189-0) Ανεπαρκής μνήμη για λειτουργία ανασυγκρότησης της μνήμης flash [37] [195](#page-194-0) Ανεπαρκής μνήμη για σελιδοποίηση εργασίας [37] [196](#page-195-0) Ανεπαρκής μνήμη για υποστήριξη της λειτουργίας εξοικονόμησης πόρων [35] [196](#page-195-0) Ανεπαρκής μνήμη, δεν θα γίνει επαναφορά ορισμένων εργασιών σε αναμονή [37] [196](#page-195-0) Ανεπαρκής μνήμη, ορισμένες εργασίες σε αναμονή διαγράφηκαν [37] [196](#page-195-0) Αντικατάσταση ανύπαρκτης ή μη ανταποκρινόμενης μονάδας τήξης [31.xy] [203](#page-202-0) Αντικατάσταση ανύπαρκτης μονάδας απεικόνισης [31.xy] [205](#page-204-0) Αντικατάσταση ανύπαρκτης μονάδας τήξης [31.xy] [205](#page-204-0) Αντικατάσταση ελαττωματικής μονάδας απεικόνισης [31.xy] [204](#page-203-0) Αντικατάσταση κασέτας που λείπει [31.xy] [205](#page-204-0) Αντικατάσταση κασέτας, απομένουν περίπου 0 σελίδες [88.xy] [204](#page-203-0) Αντικατάσταση κιτ συντήρησης, απομένουν περίπου 0 σελίδες [80.xy] [205](#page-204-0) Αντικατάσταση μη υποστηριζόμενης κασέτας [32.xy] [205](#page-204-0)

Αντικατάσταση μη υποστηριζόμενης μονάδας απεικόνισης [32.xy] [206](#page-205-0) Αντικατάσταση μη υποστηριζόμενης μονάδας τήξης [32.xy] [205](#page-204-0) Αντικατάσταση μονάδας απεικόνισης, απομένουν περίπου 0 σελίδες [84.xy] [205](#page-204-0) Απαιτείται αλλαγή χαρτιού [201](#page-200-0) Απαιτούνται αναλώσιμα για ολοκλήρωση της εργασίας [207](#page-206-0) Απενεργοποιημένη θύρα USB [x] [56] [209](#page-208-0) Απενεργοποιημένη παράλληλη θύρα [x] [56] [201](#page-200-0) Απενεργοποιημένη σειριακή θύρα [x] [56] [206](#page-205-0) Απενεργοποιημένη τυπική θύρα USB [56] [207](#page-206-0) Ασυμβατότητα κασέτας και μονάδας απεικόνισης [41.xy] [189](#page-188-0) Αφαίρεση ελαττωματικού δίσκου [61] [203](#page-202-0) Αφαίρεση του χαρτιού από όλες τις θήκες [204](#page-203-0) Αφαίρεση του χαρτιού από τη θήκη [x] [204](#page-203-0) Αφαίρεση χαρτιού από [όνομα ομάδας συνδεδεμένων θηκών] [204](#page-203-0) Αφαίρεση χαρτιού από την τυπική θήκη εξόδου [204](#page-203-0) Αφαιρέστε το υλικό συσκευασίας, [όνομα περιοχής] [204](#page-203-0) Δεν έγινε επαναφορά ορισμένων εργασιών σε αναμονή [206](#page-205-0) διαχείριση [164](#page-163-0) Εγκατάσταση θήκης [x] [195](#page-194-0) Εγκαταστήστε τη θήκη [x] [195](#page-194-0) Εισαγωγή κασέτας συρραπτικού [194](#page-193-0) Εισαγωγή μηχανισμού διάτρησης [194](#page-193-0) Έλεγχος σύνδεσης θήκης [x] [191](#page-190-0) Εμπλοκή χαρτιού σε [x]‑, αφαιρέστε το μπλοκαρισμένο

χαρτί από την τυπική θήκη. [203] [175](#page-174-0) Εμπλοκή χαρτιού σε [x], ανασηκώστε το μπροστινό κάλυμμα για να αφαιρέσετε την κασέτα. [200–201] [171](#page-170-0) Εμπλοκή χαρτιού σε [x], ανοίξτε την επάνω και κάτω πίσω θύρα. [231–234] [175](#page-174-0) Εμπλοκή χαρτιού σε [x], ανοίξτε την επάνω πίσω θύρα. [202] [174](#page-173-0) Εμπλοκή χαρτιού σε [x], αφαιρέστε τη θήκη 1 για να καθαρίσετε τη μονάδα εκτύπωσης διπλής όψης. [235–239] [178](#page-177-0) Εμπλοκή χαρτιού σε [x], αφαιρέστε το χαρτί, ανοίξτε τη θύρα της μονάδας συρραφής. Αφήστε το χαρτί στη θήκη. [455–457] [185](#page-184-0) Εμπλοκή χαρτιού σε [x], αφαιρέστε το χαρτί, ανοίξτε την πίσω θύρα της επέκτασης. Αφήστε το χαρτί στη θήκη. [43y.xx] [183](#page-182-0) Εμπλοκή χαρτιού σε [x], αφαιρέστε το χαρτί, ανοίξτε την πίσω θύρα της μονάδας διάτρησης και συρραφής. Αφήστε το χαρτί στη θήκη. [451] [184](#page-183-0) Εμπλοκή χαρτιού σε [x], καθαρίστε τον μη αυτόματο τροφοδότη. [250] [180](#page-179-0) Εντοπίστηκε ελαττωματική κάρτα μνήμης flash [51] [192](#page-191-0) Εντοπίστηκε μη διαμορφωμένη μνήμη flash [53] [208](#page-207-0) Επανατοποθέτηση ανύπαρκτης ή μη ανταποκρινόμενης κασέτας [31.xy] [203](#page-202-0) Επανατοποθέτηση ανύπαρκτης ή μη ανταποκρινόμενης μονάδας απεικόνισης [31.xy] [203](#page-202-0) Επανατοποθέτηση θήκης [x] [202](#page-201-0) Επανατοποθέτηση θηκών [x] – [y] [202](#page-201-0)

Επαναφορά εργασιών σε αναμονή; [206](#page-205-0) Εσφαλμένο μέγεθος χαρτιού, ανοίξτε [προέλευση χαρτιού] [34] [194](#page-193-0) Κλείσιμο θύρας ή τοποθέτηση κασέτας [191](#page-190-0) Κλείσιμο μπροστινής θύρας [191](#page-190-0) Μη συμβατή θήκη [x] [59] [194](#page-193-0) Μη συμβατή θήκη εξόδου [x] [59] [194](#page-193-0) Μη υποστηριζόμενη επιλογή στην υποδοχή [x] [55] [208](#page-207-0) μη υποστηριζόμενο μέγεθος χαρτιού στη θήκη [x] [208](#page-207-0) Μη υποστηριζόμενος διανομέας USB, αφαιρέστε τον [193](#page-192-0) Μη υποστηριζόμενος δίσκος [208](#page-207-0) Πλήρης δίσκος [62] [192](#page-191-0) Πλήρης μνήμη [38] [200](#page-199-0) Πολύ χαμηλή στάθμη κασέτας [88.xy] [189](#page-188-0) Πολύ χαμηλή στάθμη κιτ συντήρησης [80.xy] [199](#page-198-0) Πολύ χαμηλή στάθμη μονάδας απεικόνισης [84.xy] [193](#page-192-0) Πρέπει να γίνει διαμόρφωση του δίσκου για χρήση σε αυτήν τη συσκευή [192](#page-191-0) Σύνθετη σελίδα, μερικά δεδομένα μπορεί να μην εκτυπώθηκαν [39] [191](#page-190-0) Σφάλμα ανάγνωσης διανομέα USB. Αφαίρεση διανομέα. [193](#page-192-0) Σφάλμα ανάγνωσης μονάδας USB. Αφαιρέστε τη συσκευή USB. [193](#page-192-0) Σφάλμα γραμματοσειράς PPDS [50] [201](#page-200-0) Σφάλμα λογισμικού δικτύου [x] [54] [200](#page-199-0) Σχεδόν πλήρης δίσκος. Πραγματοποιείται ασφαλής καθαρισμός του χώρου του δίσκου. [193](#page-192-0) Σχετικά χαμηλή στάθμη κασέτας [88.xy] [189](#page-188-0) Σχετικά χαμηλή στάθμη κιτ συντήρησης [80.xy] [199](#page-198-0)

Σχετικά χαμηλή στάθμη μονάδας απεικόνισης [84.xy] [193](#page-192-0) Το αναλώσιμο [τύπος αναλώσιμου] προέρχεται από κατασκευαστή εκτός της Dell, δείτε τον Οδηγό χρήσης [33.xy] [200](#page-199-0) Τοποθέτηση [μέγεθος χαρτιού] [προσανατολισμός] σε [προέλευση χαρτιού] [197](#page-196-0) Τοποθέτηση [μέγεθος χαρτιού] [προσανατολισμός] στο μη αυτόματο τροφοδότη [199](#page-198-0) Τοποθέτηση [όνομα προσαρμοσμένου τύπου] [προσανατολισμός] σε [προέλευση χαρτιού] [197](#page-196-0) Τοποθέτηση [όνομα προσαρμοσμένου τύπου] [προσανατολισμός] στο μη αυτόματο τροφοδότη [198](#page-197-0) Τοποθέτηση [προσαρμοσμένη συμβολοσειρά] [προσανατολισμός] στο μη αυτόματο τροφοδότη [198](#page-197-0) Τοποθέτηση [προσαρμοσμένη συμβολοσειρά], [προσανατολισμός] σε [προέλευση χαρτιού] [197](#page-196-0) Τοποθέτηση [τύπος χαρτιού] [μέγεθος χαρτιού] [προσανατολισμός] σε [προέλευση χαρτιού] [198](#page-197-0) Τοποθέτηση [τύπος χαρτιού] [μέγεθος χαρτιού] [προσανατολισμός] στο μη αυτόματο τροφοδότη [199](#page-198-0) Τοποθέτηση συνδετήρων [196](#page-195-0) Τοποθετήστε τη θήκη [x] [195](#page-194-0) Τυπικό σφάλμα λογισμικού δικτύου [54] [206](#page-205-0) Υπερβολικά μεγάλος αριθμός εγκατεστημένων δίσκων [58] [207](#page-206-0) Υπερβολικά μεγάλος αριθμός εγκατεστημένων επιλογών μνήμης flash [58] [207](#page-206-0) Υπερβολικά μεγάλος αριθμός συνδεδεμένων θηκών [58] [207](#page-206-0)

Υπερβολικά μεγάλος αριθμός τοποθετημένων θηκών [58] [208](#page-207-0) Χαμηλή στάθμη κασέτας [88.xy] [189](#page-188-0) Χαμηλή στάθμη κιτ συντήρησης [80.xy] [199](#page-198-0) Χαμηλή στάθμη μονάδας απεικόνισης [84.xy] [193](#page-192-0) μνήμη εγκατεστημένοι τύποι στον εκτυπωτή [146](#page-145-0) μνήμη σκληρού δίσκου του εκτυπωτή διαγραφή [148](#page-147-0) μονάδα flash εκτύπωση από [82](#page-81-0) μονάδα απεικόνισης αντικατάσταση [158](#page-157-0) μονάδα διάτρησης και συρραφής λειτουργίες τελειώματος [77](#page-76-0) υποστηριζόμενα μεγέθη χαρτιού [77](#page-76-0) μονάδες flash υποστηριζόμενοι τύποι αρχείων [81](#page-80-0)

# **Ο**

ο εκτυπωτής εκτυπώνει κενές σελίδες [236](#page-235-0) Οδηγός Διαχειριστή Ενσωματωμένου διακομιστή Web πού βρίσκονται [150](#page-149-0) οθόνη, πίνακας ελέγχου εκτυπωτή [13](#page-12-0) προσαρμογή φωτεινότητας [145](#page-144-0) Όνομα προσαρμοσμένου τύπου [x] δημιουργία [67](#page-66-0) όνομα προσαρμοσμένου τύπου χαρτιού δημιουργία [67](#page-66-0) ονόματα προσαρμοσμένου τύπου χαρτιού ορισμός [68](#page-67-0) ορισμός διεύθυνση TCP/IP [102](#page-101-0) μέγεθος χαρτιού [49](#page-48-0) τύπος χαρτιού [49](#page-48-0)

ορισμός του μεγέθους χαρτιού Universal [49](#page-48-0)

## **Π**

παραγγελία κιτ κυλίνδρων [155](#page-154-0) κιτ συντήρησης [155](#page-154-0) παραγγελία αναλώσιμων χρήση Αρχικής σελίδας εκτυπωτή [154](#page-153-0) παρακράτηση εργασιών εκτύπωσης [83](#page-82-0) εκτύπωση από Windows [84](#page-83-0) εκτύπωση από υπολογιστή Macintosh [84](#page-83-0) πίνακας ελέγχου εκτυπωτή ενδεικτική λυχνία [14](#page-13-0) εξαρτήματα [13](#page-12-0) Λυχνία κουμπιού αναστολής λειτουργίας [14](#page-13-0) προεπιλεγμένες εργοστασιακές ρυθμίσεις, επαναφορά [166](#page-165-0) προσαρμογή φωτεινότητας [145](#page-144-0) χρήση [13](#page-12-0) πίνακας ελέγχου εκτυπωτή, εικονική οθόνη χρήση του Embedded Web Server [165](#page-164-0) πίνακας ελέγχου, εκτυπωτής ενδεικτική λυχνία [14](#page-13-0) Λυχνία κουμπιού αναστολής λειτουργίας [14](#page-13-0) πλαίσιο μηχανισμού διάτρησης άδειασμα [152](#page-151-0) πλακέτα ελεγκτή πρόσβαση [15](#page-14-0) πληκτρολόγιο πίνακας ελέγχου εκτυπωτή [13](#page-12-0) Πλήρης δίσκος [62] [192](#page-191-0) Πλήρης μνήμη [38] [200](#page-199-0) πληροφορίες ασφαλείας [6,](#page-5-0) [7](#page-6-0) πληροφορίες εκτυπωτή πού βρίσκονται [8](#page-7-0) πληροφορίες ρύθμισης παραμέτρων ασύρματο δίκτυο [42](#page-41-0) Πολύ χαμηλή στάθμη κασέτας [88.xy] [189](#page-188-0) Πολύ χαμηλή στάθμη κιτ συντήρησης [80.xy] [199](#page-198-0)

Πολύ χαμηλή στάθμη μονάδας απεικόνισης [84.xy] [193](#page-192-0) πράσινες ρυθμίσεις Αθόρυβη λειτουργία [142](#page-141-0) Λειτουργία Eco-Mode [142](#page-141-0) Λειτουργία αδρανοποίησης [144](#page-143-0) Πρέπει να γίνει διαμόρφωση του δίσκου για χρήση σε αυτήν τη συσκευή [192](#page-191-0) προαιρετική θήκη 550 φύλλων τοποθέτηση [50](#page-49-0) προαιρετική κάρτα σύνδεση [27](#page-26-0) προβλήματα επικοινωνίας, επίλυση βασικών προβλημάτων [209](#page-208-0) προεπιλεγμένες εργοστασιακές ρυθμίσεις, επαναφορά [166](#page-165-0) προετοιμασία εγκατάστασης του εκτυπωτή σε δίκτυο Ethernet [40](#page-39-0) προσαρμογή αναστολής λειτουργίας [143](#page-142-0) προσαρμογή σκουρότητας τόνερ [80](#page-79-0) προσαρμογή φωτεινότητας οθόνης εκτυπωτή [145](#page-144-0) Προσαρμοσμένος τύπος [x] ορισμός τύπου χαρτιού [68](#page-67-0) προσαρμοσμένος τύπος χαρτιού ορισμός [68](#page-67-0) πρόσβαση στο Κέντρο παρακολούθησης κατάστασης [164](#page-163-0) πρόσθετα εξαρτήματα ενημέρωση στη μονάδα εκτυπωτή [39](#page-38-0) Εσωτερική θύρα λύσεων, εγκατάσταση [20](#page-19-0) θήκη 2.100 φύλλων, τοποθέτηση [35](#page-34-0) θήκη 550 φύλλων, τοποθέτηση [35](#page-34-0) κάρτα μνήμης [15,](#page-14-0) [18](#page-17-0) κάρτες υλικολογισμικού [15](#page-14-0) σκληρός δίσκος εκτυπωτή, αφαίρεση [33](#page-32-0) σκληρός δίσκος εκτυπωτή, εγκατάσταση [28](#page-27-0)

πρόσθετα εξαρτήματα εκτυπωτή, αντιμετώπιση προβλημάτων προβλήματα με τη θήκη 2.100 φύλλων [212](#page-211-0)

## **Ρ**

ρυθμίσεις ασφαλείας διαγραφή [147](#page-146-0) ρυθμίσεις εξοικονόμησης Αθόρυβη λειτουργία [142](#page-141-0) εξοικονόμηση αναλώσιμων [141](#page-140-0) Λειτουργία Eco-Mode [142](#page-141-0) Λειτουργία αδρανοποίησης [144](#page-143-0) λειτουργία αναστολής [143](#page-142-0) φωτεινότητα, προσαρμογή [145](#page-144-0) ρυθμίσεις θύρας διαμόρφωση [45](#page-44-0) ρυθμίσεις μενού τοποθέτηση σε πολλούς εκτυπωτές [165](#page-164-0) ρυθμίσεις παραμέτρων εκτυπωτής [11](#page-10-0) ρυθμίσεις συσκευής και δικτύου. διαγραφή [147](#page-146-0) ρυθμίσεις φιλικές προς το περιβάλλον Αθόρυβη λειτουργία [142](#page-141-0) εξοικονόμηση αναλώσιμων [141](#page-140-0) Λειτουργία Eco-Mode [142](#page-141-0) Λειτουργία αδρανοποίησης [144](#page-143-0) λειτουργία αναστολής [143](#page-142-0) φωτεινότητα οθόνης εκτυπωτή, προσαρμογή [145](#page-144-0) ρύθμιση ασύρματου δικτύου χρήση του Embedded Web Server [44](#page-43-0) ρύθμιση δικτύου Ethernet σε Macintosh [40](#page-39-0) σε Windows [40](#page-39-0) Ρύθμιση λειτουργίας Eco-Mode [142](#page-141-0) ρύθμιση σειριακής εκτύπωσης [46](#page-45-0)

## **Σ**

σειριακή εκτύπωση ρύθμιση [46](#page-45-0)

σελίδα ρυθμίσεων δικτύου εκτύπωση [48](#page-47-0) σελίδα ρυθμίσεων μενού εκτύπωση [48](#page-47-0) σκληρός δίσκος εκτυπωτή απόρριψη [146](#page-145-0) αφαίρεση [33](#page-32-0) καθαρισμός [148](#page-147-0) κρυπτογράφηση [149](#page-148-0) σύνδεση [28](#page-27-0) σκουρότητα τόνερ προσαρμογή [80](#page-79-0) στις εκτυπώσεις εμφανίζονται επαναλαμβανόμενα ελαττώματα [238](#page-237-0) συμβουλές δεσμίδα καρτών [70](#page-69-0) διαφάνειες [71](#page-70-0) ετικέτες, χαρτί [71](#page-70-0) συμβουλές για τη χρήση φακέλων [70](#page-69-0) συμβουλές για τη χρήση φακέλων [70](#page-69-0) σύνδεση θηκών [66](#page-65-0) εκχώρηση ονομάτων προσαρμοσμένου τύπου χαρτιού [68](#page-67-0) σύνδεση καλωδίων [37](#page-36-0) σύνδεση σε ασύρματο δίκτυο χρήση της μεθόδου PBC, Ρύθμιση παραμέτρων με το πάτημα ενός κουμπιού (Push Button Configuration) [43](#page-42-0) χρήση της μεθόδου PIN, Προσωπικός αριθμός αναγνώρισης (Personal Identification Number) [43](#page-42-0) χρήση του Embedded Web Server [44](#page-43-0) Σύνθετη σελίδα, μερικά δεδομένα μπορεί να μην εκτυπώθηκαν [39] [191](#page-190-0) Σφάλμα ανάγνωσης διανομέα USB. Αφαίρεση διανομέα. [193](#page-192-0) Σφάλμα ανάγνωσης μονάδας USB. Αφαιρέστε τη συσκευή USB. [193](#page-192-0) Σφάλμα γραμματοσειράς PPDS [50] [201](#page-200-0) Σφάλμα λογισμικού δικτύου [x] [54] [200](#page-199-0)

Σχεδόν πλήρης δίσκος. Πραγματοποιείται ασφαλής καθαρισμός του χώρου του δίσκου. [193](#page-192-0) Σχετικά χαμηλή στάθμη κασέτας [88.xy] [189](#page-188-0) Σχετικά χαμηλή στάθμη κιτ συντήρησης [80.xy] [199](#page-198-0) Σχετικά χαμηλή στάθμη μονάδας απεικόνισης [84.xy] [193](#page-192-0)

## **Τ**

Το αναλώσιμο [τύπος αναλώσιμου] προέρχεται από κατασκευαστή εκτός της Dell, δείτε τον Οδηγό χρήσης [33.xy] [200](#page-199-0) τοποθέτηση βασική θήκη 550 φύλλων [50](#page-49-0) δεσμίδα καρτών [62](#page-61-0) διαφάνειες [62](#page-61-0) επιστολόχαρτο σε θήκες [50](#page-49-0) επιστολόχαρτο στη θήκη 2.100 φύλλων [56](#page-55-0) επιστολόχαρτο στον τροφοδότη διαφορετικών μεγεθών [62](#page-61-0) θήκη 2.100 φύλλων [56](#page-55-0) προαιρετική θήκη 550 φύλλων [50](#page-49-0) τροφοδότης πολλαπλών χρήσεων [62](#page-61-0) φάκελοι [62](#page-61-0) Τοποθέτηση [μέγεθος χαρτιού] [προσανατολισμός] σε [προέλευση χαρτιού] [197](#page-196-0) Τοποθέτηση [μέγεθος χαρτιού] [προσανατολισμός] στο μη αυτόματο τροφοδότη [199](#page-198-0) Τοποθέτηση [όνομα προσαρμοσμένου τύπου] [προσανατολισμός] σε [προέλευση χαρτιού] [197](#page-196-0) Τοποθέτηση [όνομα προσαρμοσμένου τύπου] [προσανατολισμός] στο μη αυτόματο τροφοδότη [198](#page-197-0) Τοποθέτηση [προσαρμοσμένη συμβολοσειρά] [προσανατολισμός] στο μη αυτόματο τροφοδότη [198](#page-197-0) Τοποθέτηση [προσαρμοσμένη συμβολοσειρά],

[προσανατολισμός] σε [προέλευση χαρτιού] [197](#page-196-0) Τοποθέτηση [τύπος χαρτιού ] [μέγεθος χαρτιού ] [προσανατολισμός] σε [προέλευση χαρτιού] [198](#page-197-0) Τοποθέτηση [τύπος χαρτιού ] [μέγεθος χαρτιού ] [προσανατολισμός] στο μη αυτόματο τροφοδότη [199](#page-198-0) Τοποθέτηση συνδετήρων [196](#page-195-0) τοποθέτηση της θήκης 2.100 φύλλων [35](#page-34-0) τοποθέτηση της θήκης 550 φύλλων [35](#page-34-0) Τοποθετήστε τη θήκη [x] [195](#page-194-0) τροφοδότης πολλαπλών χρήσεων τοποθέτηση [62](#page-61-0) τυπική θήκη τοποθέτηση [50](#page-49-0) Τυπικό σφάλμα λογισμικού δικτύου [54] [206](#page-205-0) τύποι χαρτιού υποστηριζόμενοι [75](#page-74-0) τύποι χαρτιού που υποστηρίζονται [75](#page-74-0)

## **Υ**

Υπερβολικά μεγάλος αριθμός εγκατεστημένων δίσκων [58] [207](#page-206-0) Υπερβολικά μεγάλος αριθμός εγκατεστημένων επιλογών μνήμης flash [58] [207](#page-206-0) Υπερβολικά μεγάλος αριθμός συνδεδεμένων θηκών [58] [207](#page-206-0) Υπερβολικά μεγάλος αριθμός τοποθετημένων θηκών [58] [208](#page-207-0) υποστηριζόμενα μεγέθη χαρτιού [76](#page-75-0) υποστηριζόμενες μονάδες flash [81](#page-80-0)

## **Φ**

φάκελοι συμβουλές χρήσης [70](#page-69-0) τοποθέτηση [62](#page-61-0)

## **Χ**

Χαμηλή στάθμη κασέτας [88.xy] [189](#page-188-0) Χαμηλή στάθμη κιτ συντήρησης [80.xy] [199](#page-198-0) Χαμηλή στάθμη μονάδας απεικόνισης [84.xy] [193](#page-192-0) χαρακτηριστικά χαρτιού [71](#page-70-0) χαρτί ανακυκλωμένο [73](#page-72-0) αποθήκευση [71](#page-70-0), [75](#page-74-0) επιλογή [73](#page-72-0) επιστολόχαρτο [73](#page-72-0) μη αποδεκτό [73](#page-72-0) Προτυπωμένες φόρμες [73](#page-72-0) ρύθμιση μεγέθους [49](#page-48-0) ρύθμιση μεγέθους Universal [49](#page-48-0) ρύθμιση τύπου [49](#page-48-0) χαρακτηριστικά [71](#page-70-0) χρήση ανακυκλωμένου [141](#page-140-0) χρήση ανακυκλωμένου χαρτιού [141](#page-140-0) χρήση της λειτουργίας Αδρανοποίησης [144](#page-143-0) χρήση του πίνακα ελέγχου του εκτυπωτή [13](#page-12-0)